*HP LaserJet 8150, 8150 N, 8150 DN, 8150 HN és 8100 MFP nyomtatók*

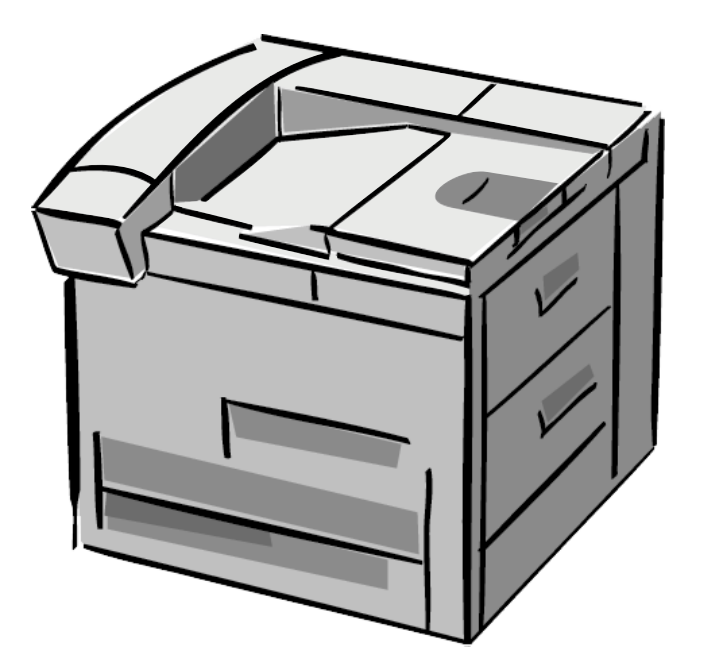

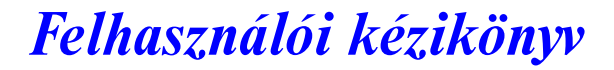

Ezen elektronikus dokumentum használata azt jelenti, hogy Ön elfogadja [A szerzői jogok és a](#page-1-0) licenc feltételeit. Copyright 2000 Hewlett-Packard Company

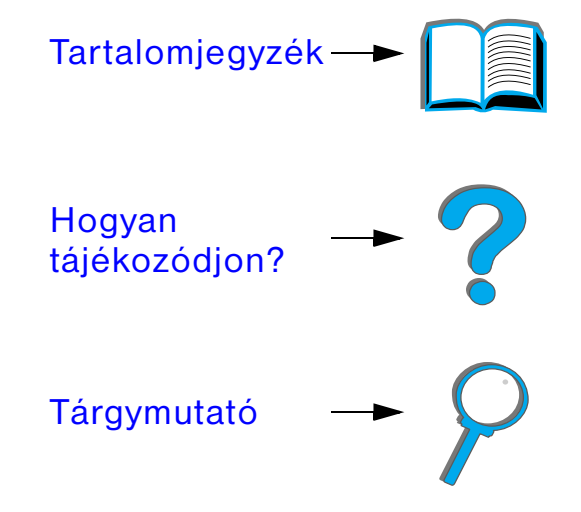

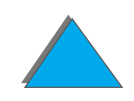

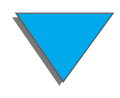

### <span id="page-1-0"></span>**A szerzői jogok és a licenc**

### © Copyright Hewlett-Packard Company 2000

Minden jog fenntartva. Előzetes írásbeli engedély nélküli másolása, adaptálása vagy fordítása tilos, kivéve a szerzői jogi törvény által vagy itt megengedett eseteket.

Az ennek a felhasználói kézikönyvnek megfelelő Hewlett-Packard-nyomtató felhasználója az alábbiakra kap licencet: a) e felhasználói kézikönyv kinyomtatása SZEMÉLYES, BELSŐ vagy VÁLLALATI használatra azzal a megkötéssel, hogy tilos a nyomtatott másolatok eladása, viszonteladása és másféle terjesztése; és b) e felhasználói kézikönyv elektronikus másolatának elhelyezése olyan hálózati szerveren, amely az elektronikus másolathoz kizárólag SZEMÉLYES, BELSŐ hozzáférést biztosít az ennek a felhasználói kézikönyvnek megfelelő Hewlett-Packard- nyomtató felhasználói számára.

Első kiadás, 2000. október

### **Garancia**

A dokumentumban foglalt információk minden előzetes értesítés nélkül is megváltozhatnak.

A Hewlett-Packard semmilyen formában nem vállal garanciát ezzel az anyaggal kapcsolatban, IDEÉRTVE AZ

### ELADHATÓSÁGRA, VALAMINT AZ EGY ADOTT CÉLRA VALÓ ALKAL- MASSÁGRA VONATKOZÓ KÖZVETETT GARANCIÁT IS.

A Hewlett-Packard nem felel a jelen információ rendelkezésre bocsátásával, illetve használatával közvetlenül, közvetve, véletlenszerűen, következményesen vagy más módon okozott károkért.

### **Védjegyek**

### **Az Acrobat az Adobe Systems Incorporated védjegye.**

A PostScript<sup>®</sup> az Adobe Systems Incorporated védjegye, amely bizonyos joghatóságok alatt bejegyzett védjegy lehet.

Az Arial, a Monotype és a Times New Roman a Monotype Corporation USA-ban bejegyzett védjegye.

A Helvetica, a Palatino, a Times és a Times Roman a Linotype AG-nek, illetve leányvállalatainak az USA-ban és más országokban bejegyzett védjegye.

A Microsoft, az MS Windows, a Windows és a Windows NT a Microsoft Corporation USA-ban bejegyzett védjegye.

A TrueType az Apple Computer, Inc. USA-ban bejegyzett védjegye.

Az ENERGY STAR az USA EPA által az USA-ban bejegyzett védjegy.

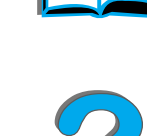

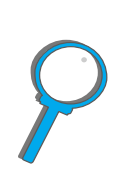

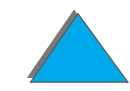

# *HP Ügyfélszolgálat*

Köszönjük, hogy a mi termékünket vásárolta meg. Termékünkkel együtt megkapja <sup>a</sup> Hewlett-Packard és szállító partnerei által nyújtott támogató szolgáltatások széles skáláját is. Ezeket a szolgáltatásokat arra tervezték, hogy a kívánt eredményt gyorsan és szakszerűen elérje.

# *Online szolgáltatások:*

Modemen keresztül a nap 24 órájában elérhetők az alábbi szolgáltatások:

### *World Wide Web*

A nyomtató-illesztőprogramok és a HP nyomtatószoftvereinek frissítései, valamint <sup>a</sup> termékekre és a támogatásra vonatkozó információk az alábbi webhelyeken szerezhetők be:

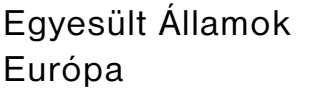

http://www.hp.com http://www2.hp.com

**Folytatás a következő oldalon.**

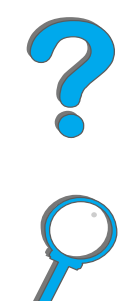

Az illesztőprogramokat a következő webhelyekről töltheti le:

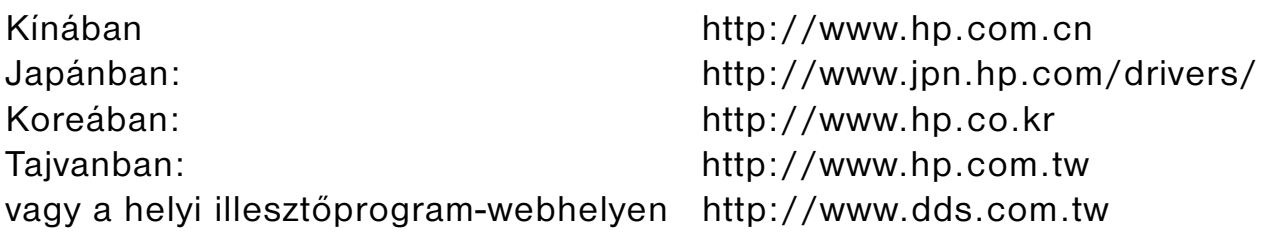

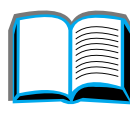

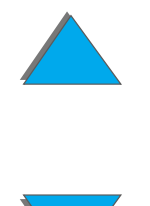

# *Szoftver-segédprogramok és elektronikus információ beszerzése:*

*A Egyesült Államokban és Kanadában:*

**Telefonon:**(661) 257-5565

**Faxon:**(661) 257-6995

### **Postán:**

HP DistributionP.O. Box 907Santa Clarita, CA 91380-9007U.S.A

### *Az ázsiai és csendes-óceáni országokban:*

Lépjen kapcsolatba a Mentor Mediá-val a (65) 740-4477 telefonszámon (Hong Kong, Indonézia, Fülöp-szigetek, Malajzia vagy Szingapúr). Koreában hívja fel <sup>a</sup> (82) (2) 3270-0805 vagy a (82) (2) 3270-0893 telefonszámot.

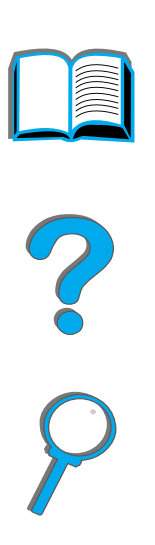

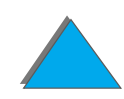

### *Ausztráliában, Új-Zélandon és Indiában:*

Ausztráliában a (61) (3) 8877-8000, Új-Zélandon a (64) (9) 356-6640, Indiában pedig a (91) (11) 682-6035 számot hívja.

### *Angol nyelvű európai országokban:*

Hívja a +44 (0) 1429 865 511 számot.

# *Tartozékok és kellékek közvetlen rendelése a HP-től:*

Az USA-ban: 1-800-538-8787, Kanadában: 1-800-387-3154.

# *HP "Support Assistant" CD (támogatási segédlet):*

Ezt a hasznos eszközt azért hozták létre, hogy átfogó online technikai és termékinformációt adjon a HP termékeire vonatkozóan. Ha az USA-ban vagy Kanadában elő kíván fizetni erre a negyedévenkénti szolgáltatásra, hívja az 1-800-457-1762 telefonszámot. Hongkongban, Indonéziában vagy Szingapúrban hívja <sup>a</sup> Fulfill Plus-t a (65) 740-4477 telefonszámon.

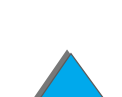

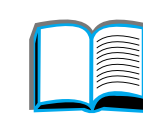

# *HP-szervizinformációk:*

Ha hozzá szeretne jutni a HP hivatalos kereskedőinek címlistájához, az Egyesült Államokból a 1-800-243-9816 számot, Kanadából pedig a 1-800-387-3867 számot hívhatja.

# *HP-szervizszerződések:*

Hívja a 1-800-743-8305-et (Egyesült Államok) vagy a 1-800-268-1221- et (Kanada). Bővített szolgáltatásért hívja a 1-800-446-0522 számot.

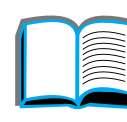

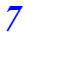

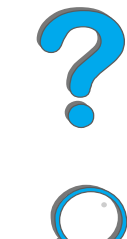

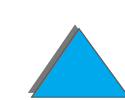

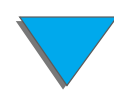

# *Ügyfélszolgálat világszerte*

## *Ügyfélszolgálat és termékjavítási segítség az Egyesült Államok és Kanada számára*

Hívja a (208) 323-2551 telefonszámot hétfőtől péntekig 6 és 18 óra között (helyi idő szerint). A beszélgetés maga a garanciális idő alatt díjtalan, a hívásra azonban <sup>a</sup> szokásos távolsági telefondíjak érvényesek. Amikor telefonál, tartózkodjon számítógépe közelében, és legyen kéznél a gyártási szám.

Ha tudja, hogy a nyomtatót javításra szorul, hívja a 1-800-243-9816 számot, ahol megtudhatja, hol van a HP legközelebbi hivatalos szervize, de hívhatja a HP központi diszpécserszolgálatát is a 1-800-323-2551 számon.

A garanciális idő letelte után a termékkel kapcsolatos kérdéseire telefonon kérhet választ. Hívja a (900) 555-1500 számot (\$2,50\* percenként, csak az Egyesült Államokban áll rendelkezésre), vagy a 1-800-999-1148-at (\$25\* hívásonként, Visa vagy Master Card, az Egyesült Államokban és Kanadában) hétfőtől péntekig 6 és 18 óra között (helyi idő szerint). *A díjat akkortól kezdve számítják fel, ahogy kapcsolatba lépett a szaktechnikussal.* \*Az árak változhatnak.

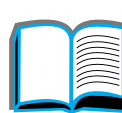

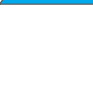

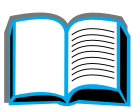

*9*

### *Európai Ügyfélszolgálati Központ – nyelvi és országon belüli lehetőségek*

Nyitva hétfőtől péntekig 8:30–18:00 (közép-európai idő szerint)

A HP a garanciális idő alatt ingyenes telefonos segítségnyújtó szolgáltatást biztosít. Az alábbi telefonszámokon készséges munkacsapat várja, hogy segíthessen Önnek. A szavatossági időszak után ugyanazokon a telefonszámokon díjazás ellenében adunk tanácsot. A díjat hívásonként számoljuk fel. Ha hívja a HP-t, tartsa kéznél <sup>a</sup> következő adatokat: a termék nevét és gyártási számát, a vásárlás időpontját és <sup>a</sup> probléma leírását.

Angol nyelven Írország: (353) (1) 662-5525 Egyesült Királyság: (44) (171) 512-5202 Nemzetközi: (44) (171) 512-5202 Flamand nyelven Belgium: (32) (2) 626-8806 Hollandia: (31) (20) 606-8751 Francia nyelven Franciaország: (33) (01) 43-62-3434 Belgium: (32) (2) 626-8807 Svájc: (41) (84) 880-1111 Német nyelven Németország: (49) (180) 525-8143 Ausztria: (43) (1) 0660-6386 Norvég nyelven Norvégia: (47) 2211-6299 Dán nyelven Dánia: (45) 3929-4099 Finn nyelven Finnország: (358) (9) 0203-47288 Svéd nyelven Svédország: (46) (8) 619-2170 Olasz nyelven Olaszország: (39) (2) 264-10350 Spanyol nyelven Spanyolország: (34) (90) 232-1123 Portugál nyelven Portugália: (351) (1) 441-7199

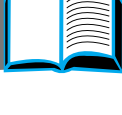

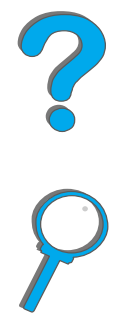

### *Országon belüli támogatás telefonszámai*

Argentína 787-8080 Ausztrália (61) (3) 272-8000 Brazília 022-829-6612Chile 800-360999 Cseh Köztársaság (42) (2) 471-7321 Kanada (208) 323-2551 Kína (86) (10) 65053888-5959 Fülöp-szigetek (63) (2) 894-1451 Görögország (30) (1) 689-6411 Hongkong (852) 800-96-7729 Magyarország (36) (1) 343-0310 India (91) (11) 682-6035 (91) (11) 682-6069 Indonézia (62) (21) 350-3408 Japán (81) (3) 3335-8333 Korea (82) (2) 3270-0700 Korea Szöulon kívül (82) (080) 999-0700 Lengyelország (48) (22) 37-5065 Malajzia (60) (3) 295-2566 Mexikó (Mexikóváros) 01 800-22147 Mexikó (Mexikóvároson kívül) 01 800-90529 Oroszország (7) (95) 923-5001 Portugália (351) (1) 301-7330 Szingapúr (65) 272-5300 Tajvan (886) (02) 717-0055 Thaiföld +66 (0) 2 661-4011 Törökország (90) (1) 224-5925 Új-Zéland (64) (9) 356-6640

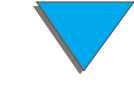

# *Tartalomjegyzék*

### **[Bevezetés](#page-16-0)**

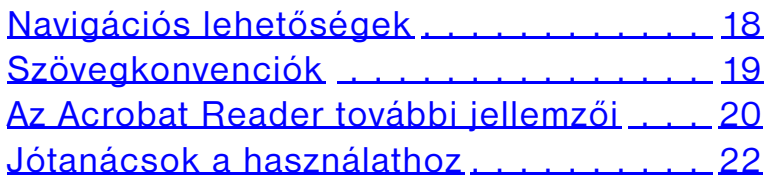

### **[1 Nyomtatási alapismeretek](#page-22-0)**

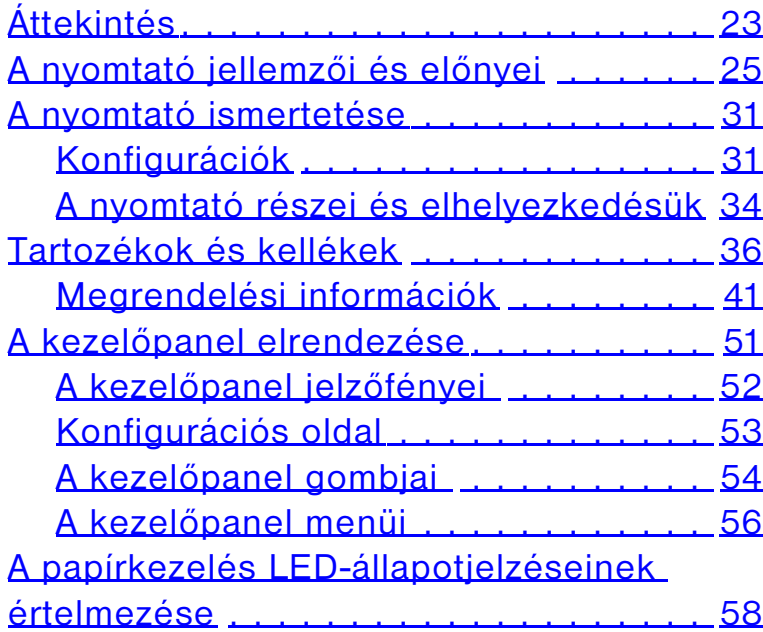

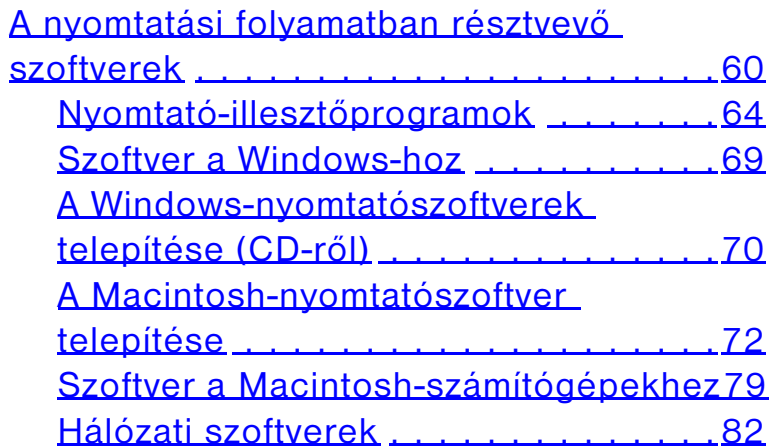

### **[2 Nyomtatási feladatok](#page-86-0)**

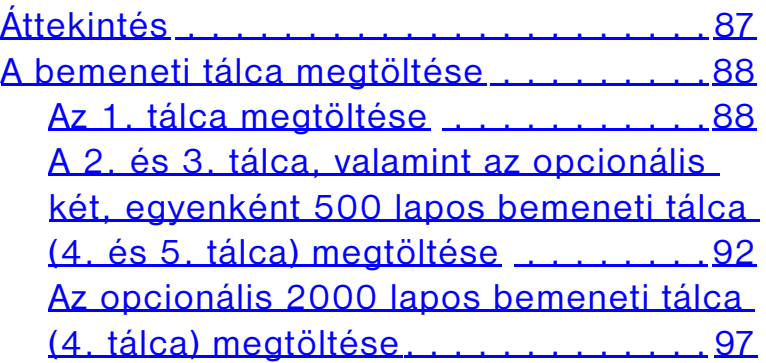

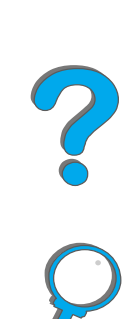

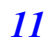

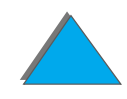

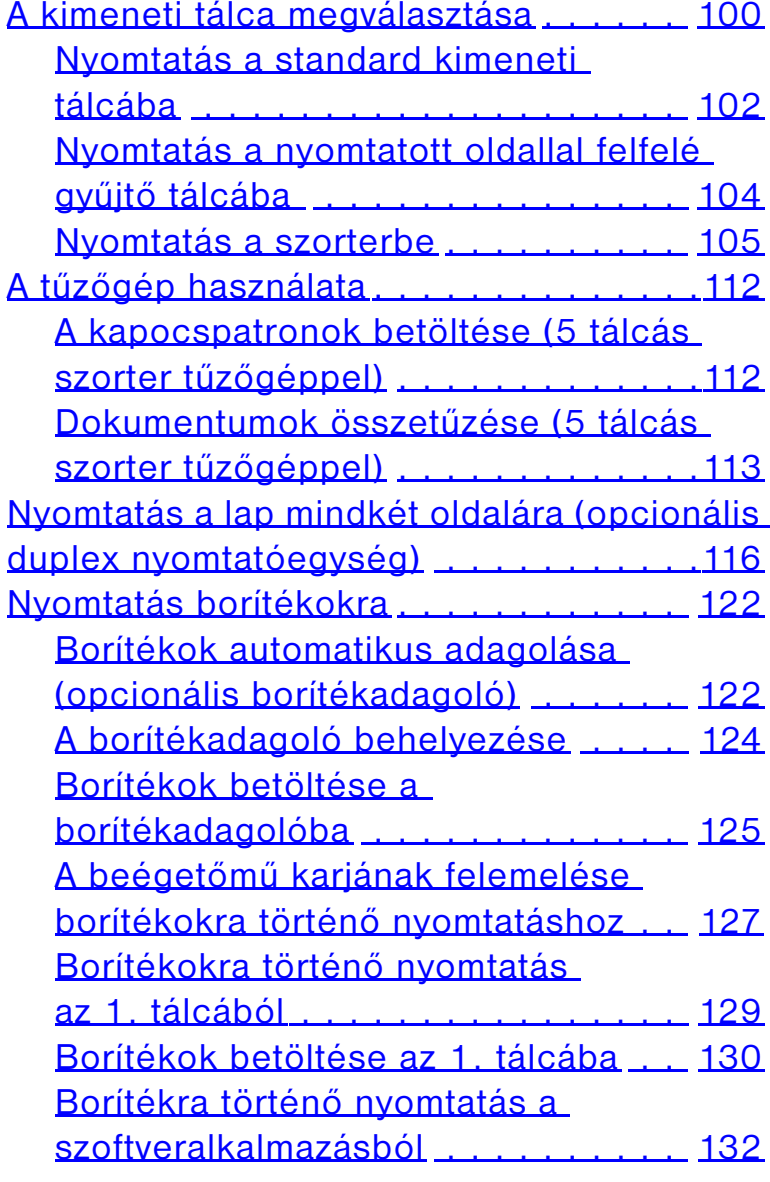

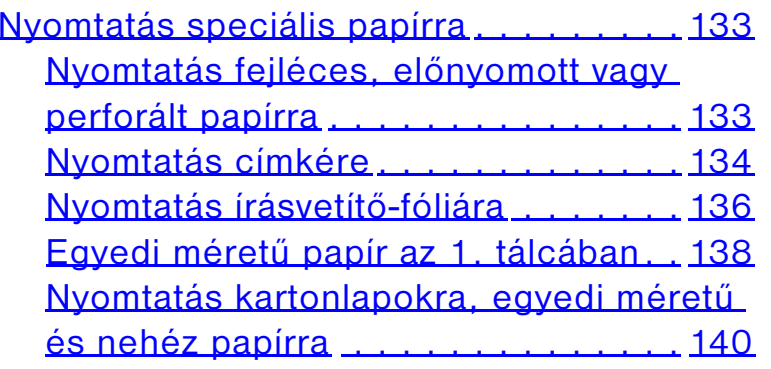

### **[3 Bonyolultabb nyomtatási feladatok](#page-142-0)**

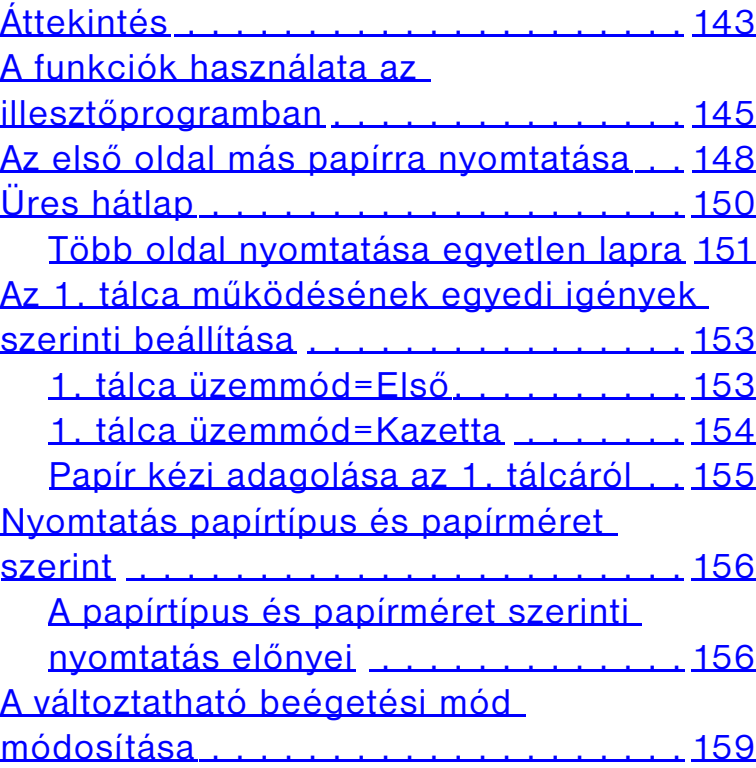

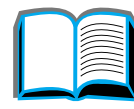

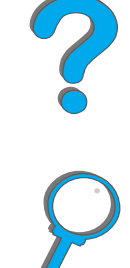

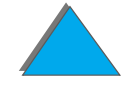

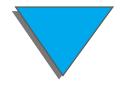

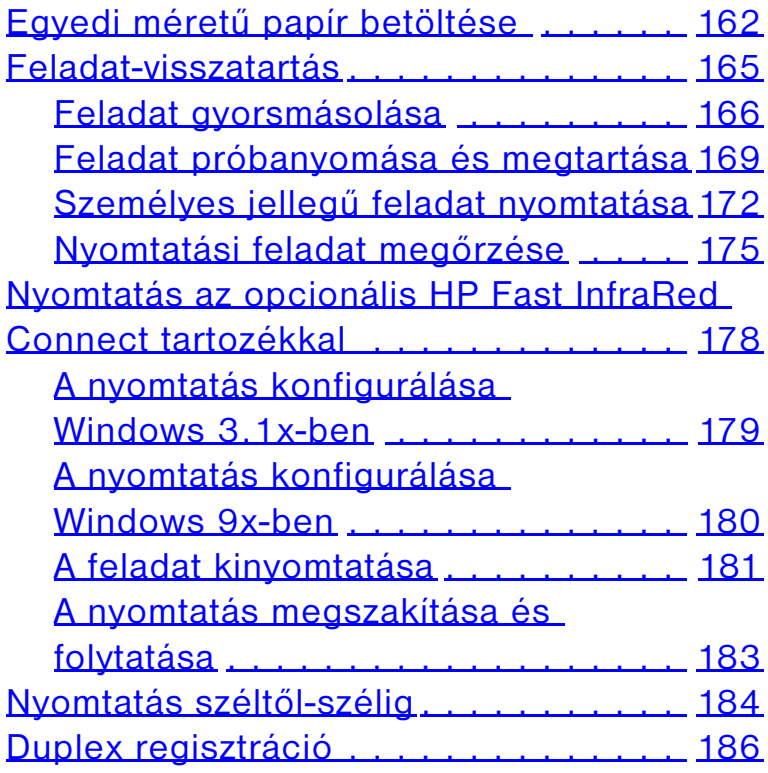

### **[4 A nyomtató karbantartása](#page-187-0)**

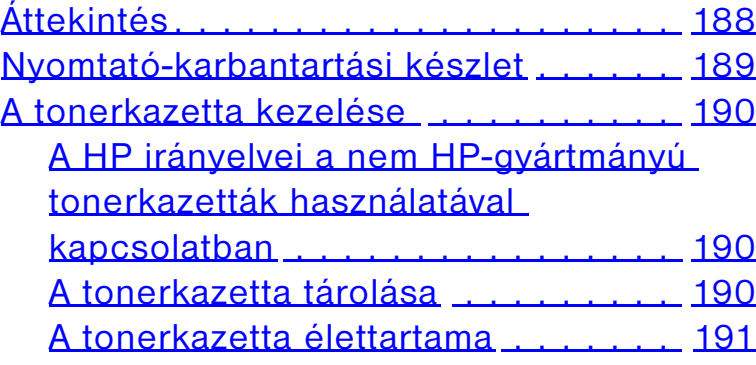

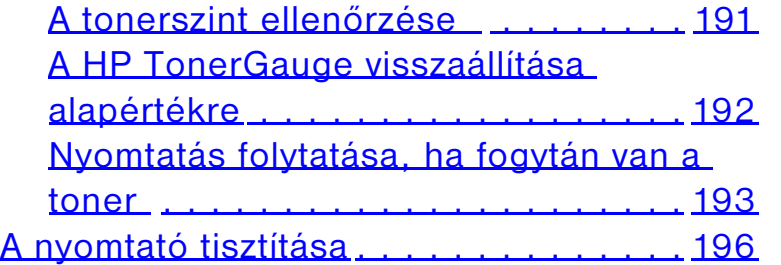

### **[5 Problémamegoldás](#page-198-0)**

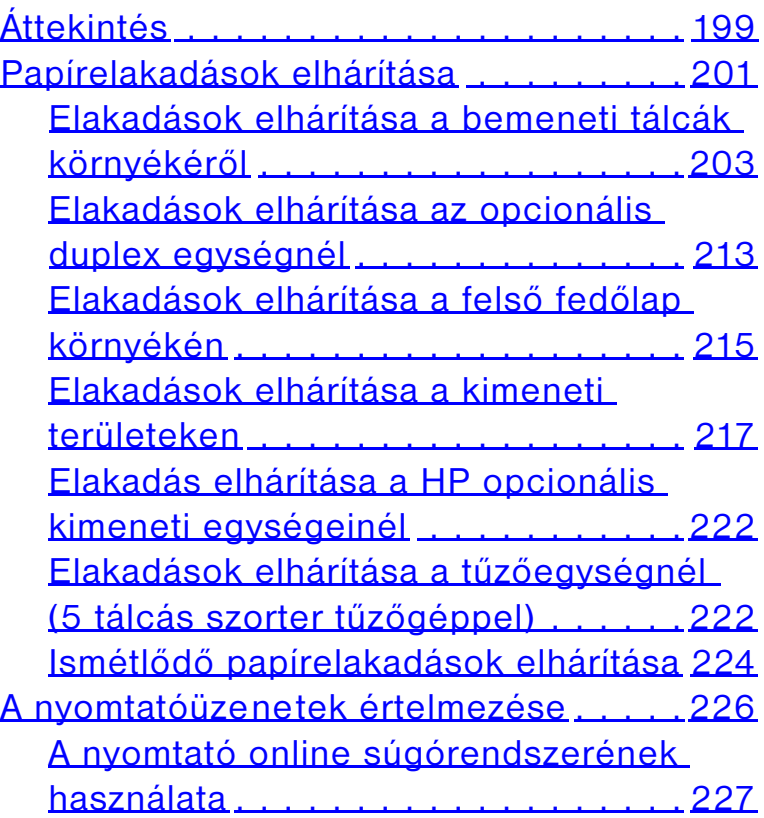

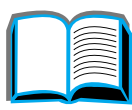

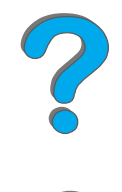

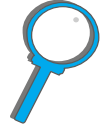

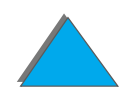

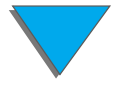

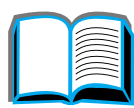

# ?

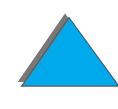

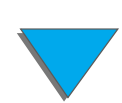

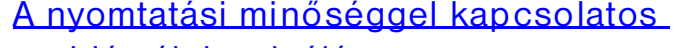

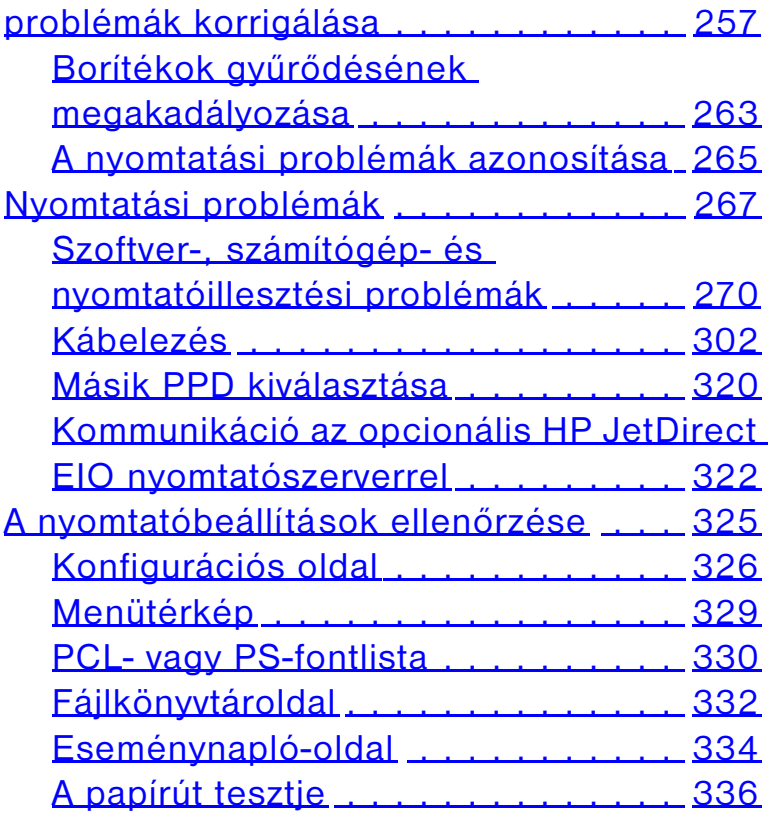

### **[6 A HP Digital Copy](#page-336-0)**

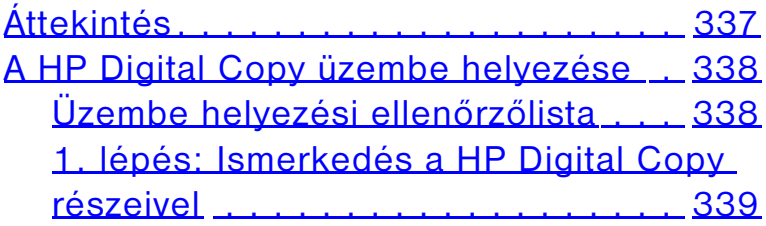

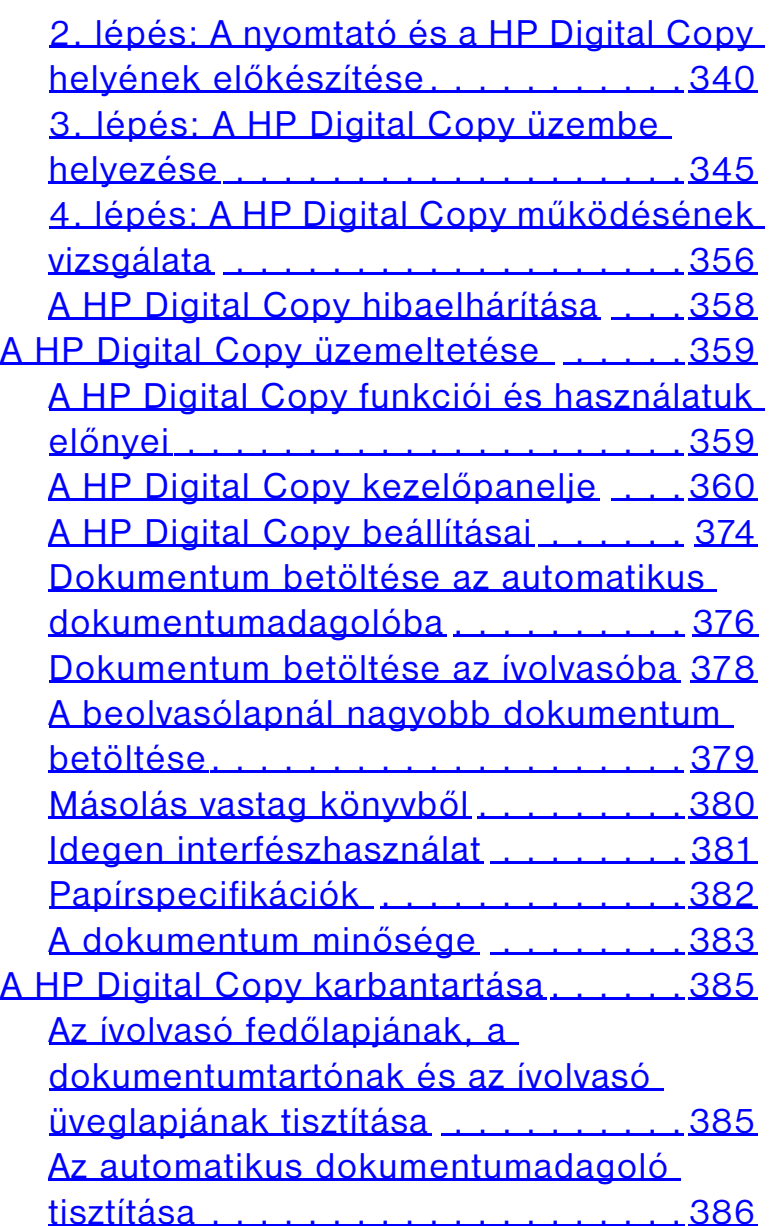

[A betét, a hengerek és a görgők](#page-387-0) 

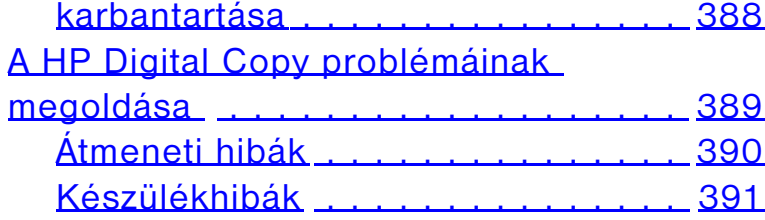

### **[7 Szerviz és támogatás](#page-391-0)**

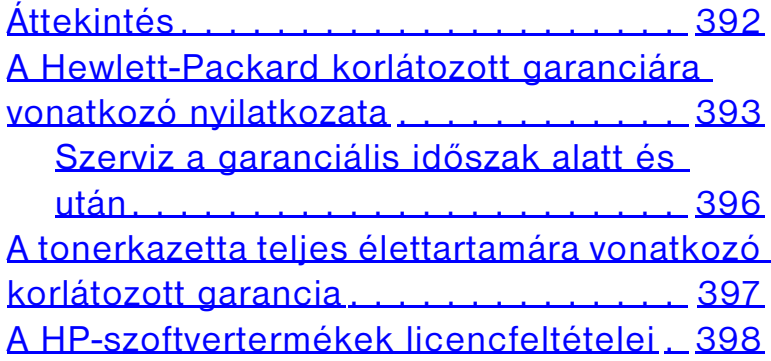

### **[A Specifikációk](#page-401-0)**

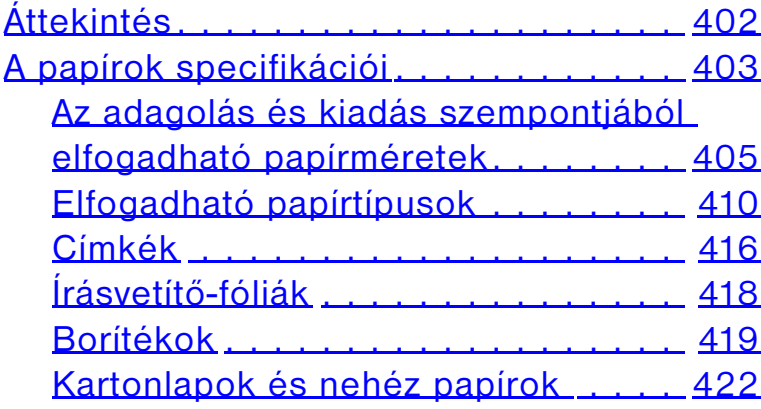

[A nyomtató specifikációi](#page-423-0) . . . . . . . . . . . 424 [Fizikai méretek](#page-423-1) . . . . . . . . . 424[Környezeti specifikációk](#page-428-0) . . . . . . . . . 429

### **[B A kezelőpanel menüi](#page-431-0)**

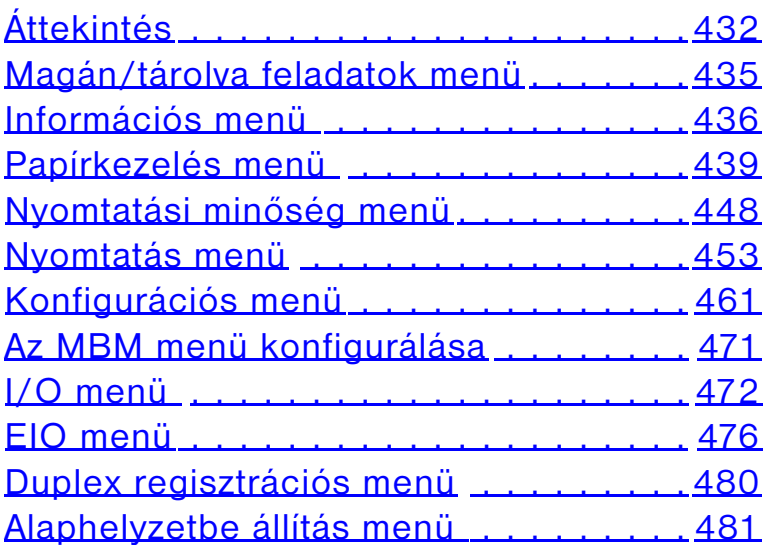

### **[C Nyomtatómemória és a memória](#page-482-0)  bővítése**

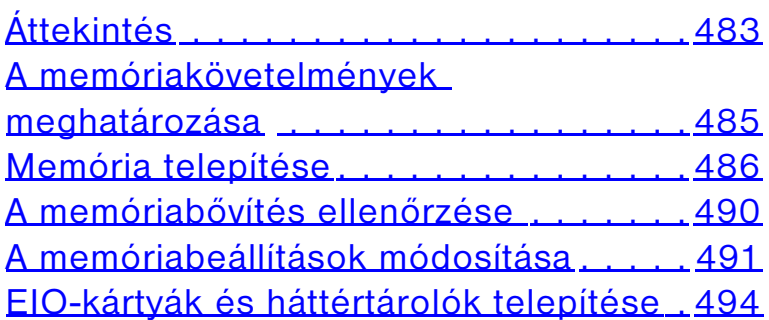

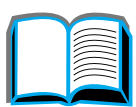

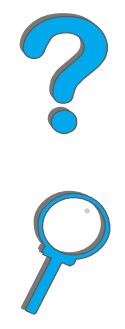

### **[D Nyomtatóparancsok](#page-494-0)**

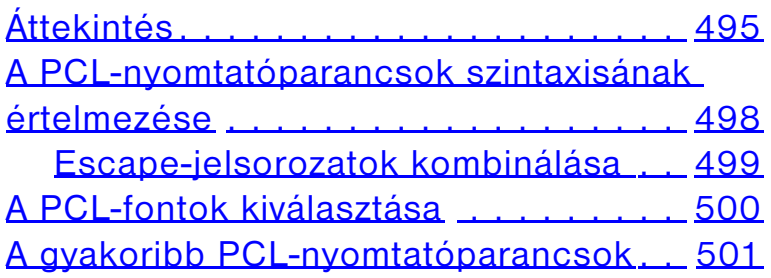

### **[E Az előírásokra vonatkozó információ](#page-508-0)**

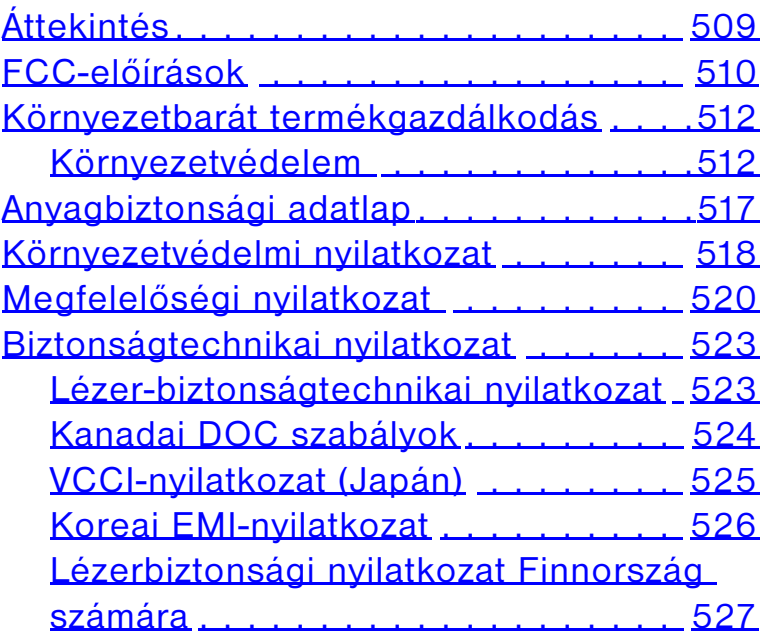

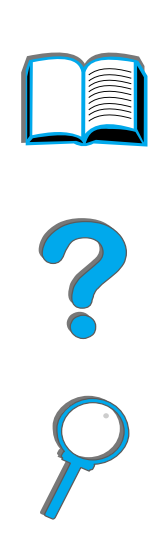

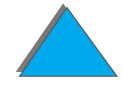

# <span id="page-16-0"></span>*Bevezetés*

Ez a szakasz elmagyarázza ennek az online felhasználói kézikönyv egyes jellemzőit, valamint rámutat azokra az ötletekre és trükkökre, amelyek segítségével a legjobban kihasználhatja lehetőségeit. Az alábbi információk kerülnek áttekintésre:

- $\bullet$ [Navigációs lehetőségek](#page-17-0)
- $\bullet$ **[Szövegkonvenciók](#page-18-0)**
- $\bullet$ [Az Acrobat Reader további jellemzői](#page-19-0)
- $\bullet$ [Jótanácsok a használathoz](#page-21-0)

Az Acrobat Reader menüi és eszköztárai segítségével további funkciókat is igénybe vehet.

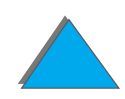

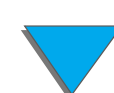

# <span id="page-17-0"></span>*Navigációs lehetőségek*

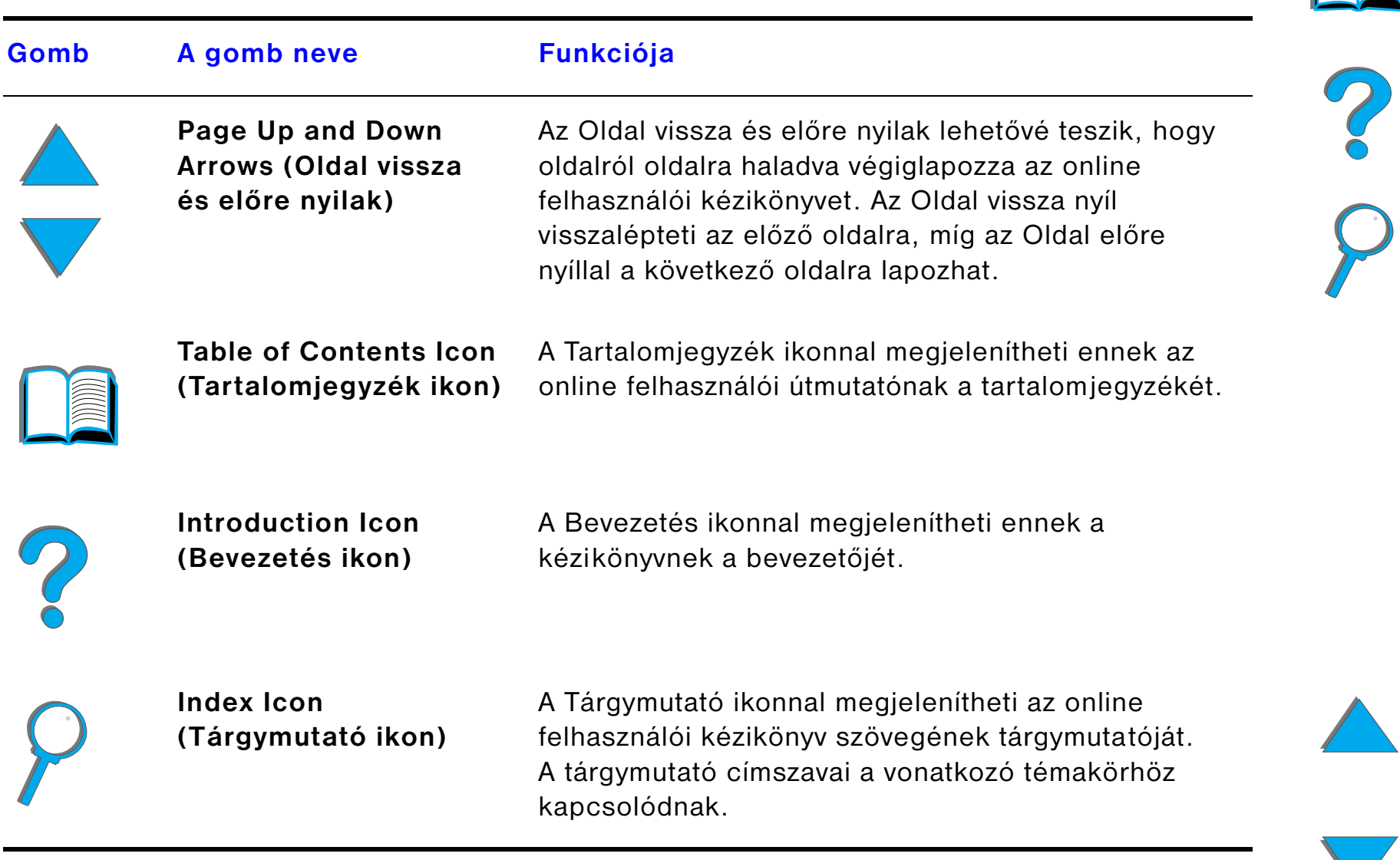

 $\overline{\phantom{0}}$ 

# <span id="page-18-0"></span>*Szövegkonvenciók*

A szöveg egyes részeinek formázása eltérő, hogy felhívja a figyelmet egy-egy konkrét jelentésre vagy funkcióra. Az alábbi táblázat definiálja a különböző szövegformátumokat, és megadja jelentésüket is.

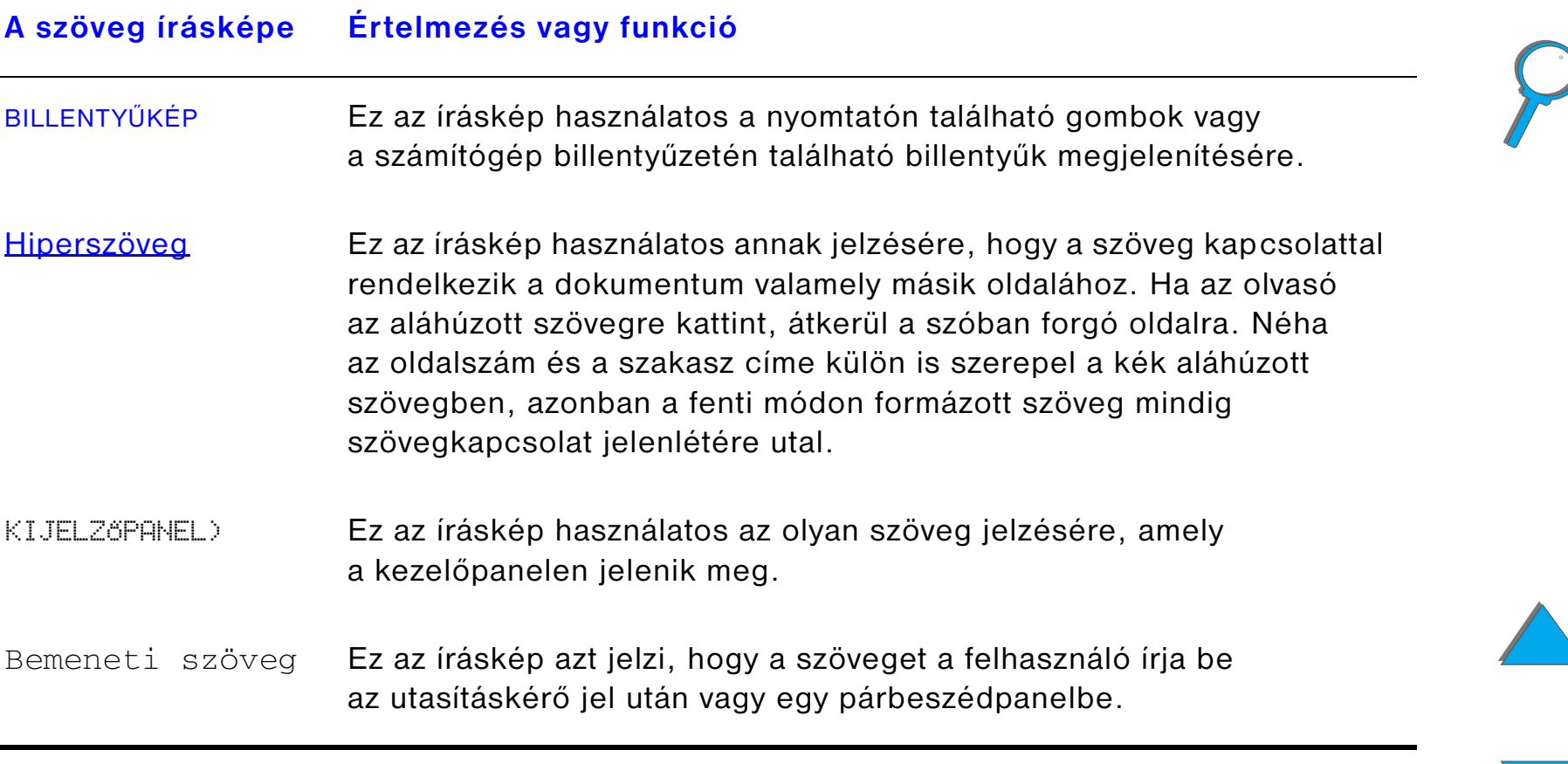

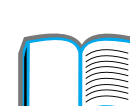

# <span id="page-19-0"></span>*Az Acrobat Reader további jellemzői*

Az oldal jobb oldalán található navigációs gombokon kívül az Adobe Acrobat Reader sok más hasznos jellemzővel is rendelkezik.

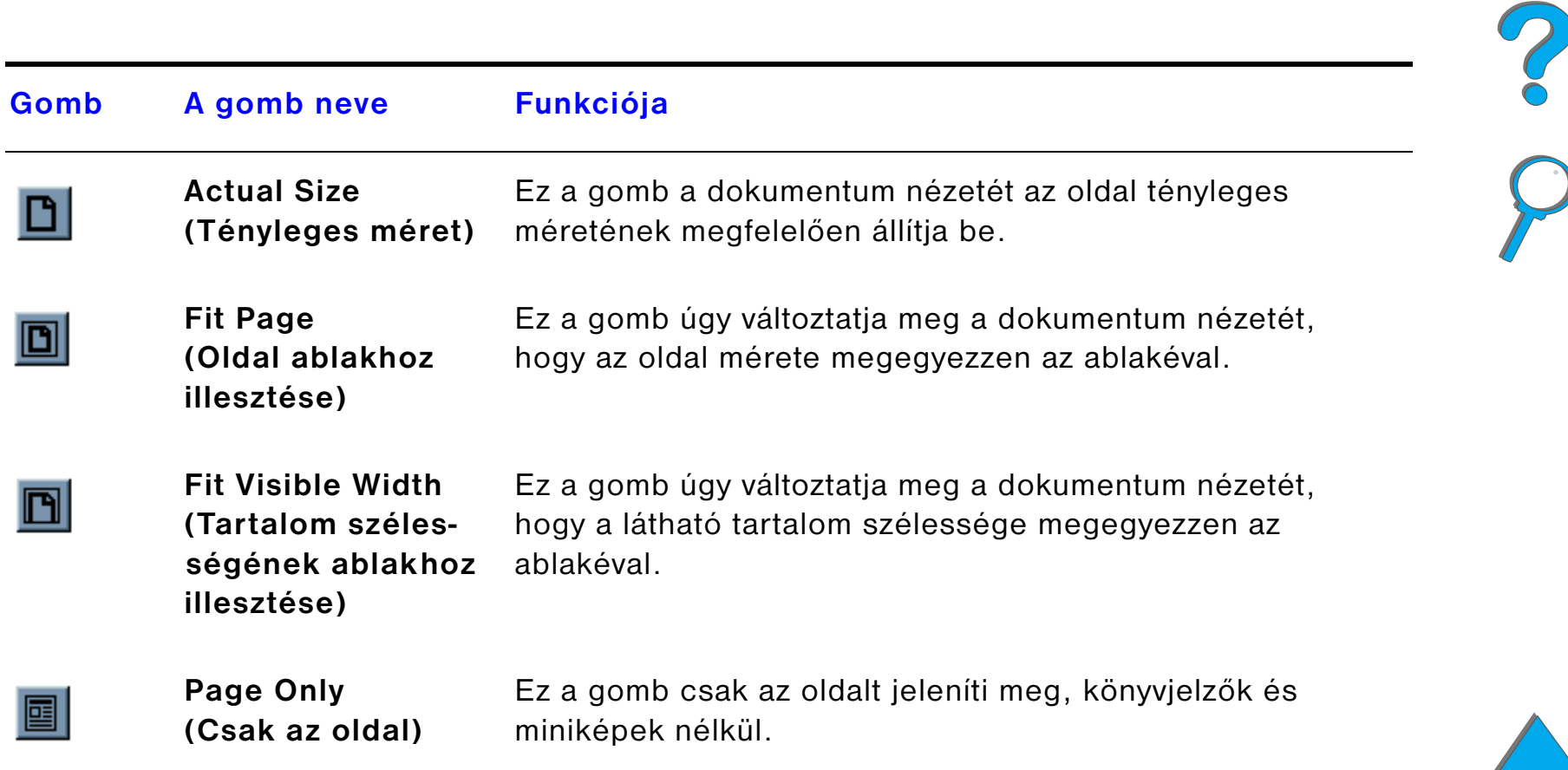

<span id="page-20-0"></span>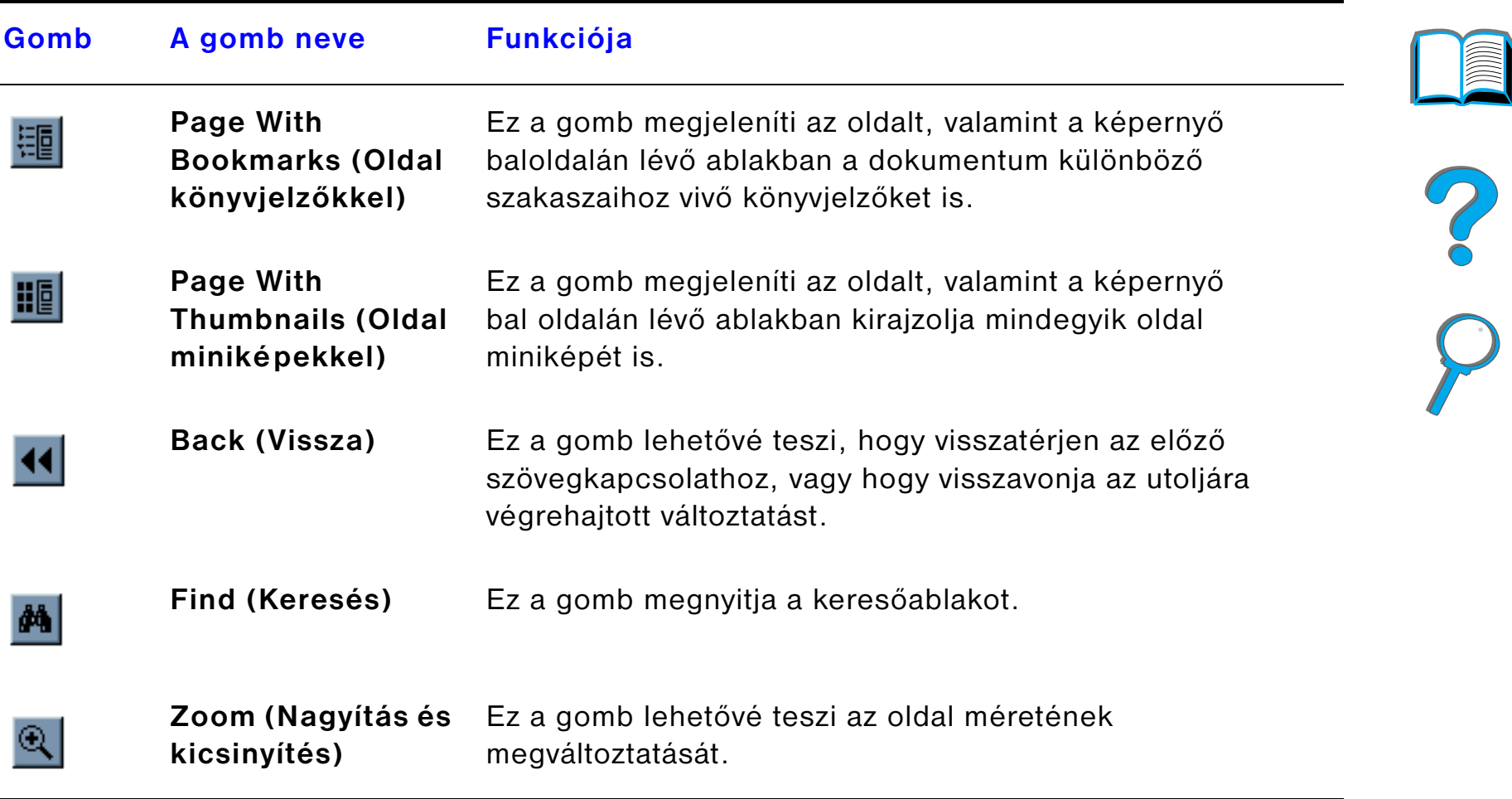

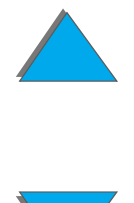

 $\sqrt{2}$ 

# <span id="page-21-0"></span>*Jótanácsok a használathoz*

A fejezetek közötti mozgáshoz használja a könyvjelzőket.

Nagy mennyiségű szöveg olvasásához kapcsolja ki a könyvjelzőket, és kapcsoljon át teljes képernyős lapnézetre.

Adott fogalmak, kifejezések kereséséhez használja a Tools (Eszközök) menü alatti Find (Keresés) funkciót.

Használja a Back (Vissza) gombot ([21](#page-20-0). oldal), ha az Adobe Acrobat Reader-ben szövegkapcsolatról szövegkapcsolatra lépkedve vissza kíván térni az előző oldalra.

**A dokumentum kinyomtatása**: A lehető legjobb minőségű és leggyorsabb nyomtatás érdekében mindig egy kompatíbilis PostScript Level 2 emulációjú nyomtató-illesztőprogrammal nyomtasson.

A kinyomtatandó fájl nagy mérete miatt javasolt a dokumentumot részenként kinyomtatni, nem pedig egyszerre az egész kézikönyvet.

Az online felhasználói kézikönyv papírtakarékos kinyomtatása érdekében létrehozhat egy gyorsbeállítást: a papír mindkét oldalára nyomtasson (duplex nyomtatás), oldalanként s kézikönyv két-két oldalát (N-szeres nyomtatás). Ezekkel a funkciókkal kapcsolatban a nyomtató-illesztőprogram súgójában talál részleteket.

 $\frac{1}{2}$ 

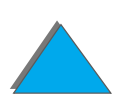

# <span id="page-22-0"></span>*1 Nyomtatási alapismeretek*

# <span id="page-22-1"></span>*Áttekintés*

Gratulálunk a HP LaserJet nyomtató megvásárlásához. Ha ezt még nem tette meg, akkor most olvassa el a nyomtató telepítésére vonatkozó utasításokat a nyomtatóhoz mellékelt Alapvető tudnivalók kézikönyvből.

A HP Digital Copy-val (a HP LaserJet 8150 MFP része) kapcsolatos részletes információk a(z) [337](#page-336-2). oldalon lévő szakaszban vagy a HP Digital Copy Alapvető tudnivalók kézikönyvében találhatók.

Most, hogy a nyomtató telepítése megtörtént, és a berendezés üzemkész, szánjon néhány percet a nyomtatóval való megismerkedésre. A fejezet tartalma:

- $\bullet$ [A nyomtató jellemzői és előnyei](#page-24-0)
- $\bullet$ [A nyomtató ismertetése](#page-30-0)
- $\bullet$ [Tartozékok és kellékek](#page-35-0)

**Folytatás a következő oldalon.**

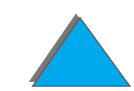

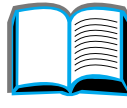

### *Első fejezet Nyomtatási alapismeretek 24*

- $\bullet$ [A kezelőpanel elrendezése](#page-50-0)
- $\bullet$ [A papírkezelés LED-állapotjelzéseinek értelmezése](#page-57-0)
- **[A nyomtatási folyamatban résztvevő szoftverek](#page-59-0)**

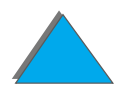

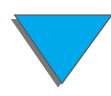

*Áttekintés*

# <span id="page-24-0"></span>*A nyomtató jellemzői és előnyei*

### *Sebesség és átbocsátóképesség*

- ! Egyszeri átvitel a RIP ONCE technológiának köszönhetően
- 32 oldal/perc (ppm) Letter vagy ISO A4-es méretű papír használata esetén
- $\bullet$ Munkaciklus: 150 000 oldal havonta Letter vagy ISO A4-es méretű papíron.
- 250 MHz-es mikroprocesszor

### *Felbontás*

- 600 pont/hüvelykes (dpi) felbontás, valamint Resolution Enhancement (REt) felbontásfinomító technológia
- ! A FastRes 1200 beállítás 1200 dpi-s minőséget biztosít teljes sebesség mellett
- **•** Több mint 220 szürkeárnyalat

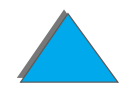

### *Memória*

- 32 MB (8150/8150 N/8150 DN/8150 HN) RAM, amely az ipari szabványnak számító 100 érintkezős DIMM modulokkal (Dual In-Line Memory Modules) bővíthető (160 MB-ig)
- 64 MB (8150 MFP) RAM, amely az ipari szabványnak számító 100 érintkezős DIMM modulokkal (Dual In-Line Memory Modules) bővíthető (160 MB-ig)
- **A RAM hatékonyabb kihasználása érdekében a Memory Enhancement** technológia (MEt) automatikusan tömöríti az adatokat
- 3,2 gigabájtos merevlemez (8150 MFP)

### *Fokozott teljesítmény (8150 MFP)*

- **•** Gyors és kényelmes digitális másolás
- **•** Progresszív papíradagolás, amely magába foglalja az elektromos egybevetést, <sup>a</sup> kettős letapogatófejet és az automatikus összetűzést.
- ! Digitális küldőmodul, amely könnyedén konvertálja és küldi el e-mailes továbbításra a papíron lévő dokumentumokat.

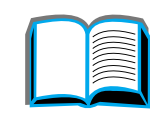

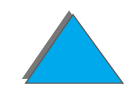

### *Nyomtatónyelvek és fontok*

- $\bullet$  HP PCL 6
- ! HP PCL 5e (a visszamenőleges kompatibilitás érdekében)
- **•** Printer Job Language (PJL a nyomtatási feladatok vezérlésére használt nyelv)
- Printer Management Language (PML a nyomtató felügyeletéhez alkalmazott nyelv)
- 45 méretezhető TrueType betűtípus
- **· Szabványos PostScript Level 3-emuláció**

### *Papírkezelési lehetőségek*

### $\bullet$  Bemenet

- ◆ 1. tálca: Többfunkciós tálca papírlapok, írásvetítő-fóliák, címkék és borítékok számára. Legfeljebb 100 papírlap befogadására képes.
- " **2. és 3. tálca:** Két 500 lapos, a papírméretet automatikusan érzékelő tálca.
- ◆ Két opcionális 500 lapos bemeneti tálca (4. és 5. tálca): Két 500 lapos, <sup>a</sup> papírméretet automatikusan érzékelő tálca.
- ◆ Opcionális 2000 lapos bemeneti tálca (4. tálca): Egy 2000 lapos, <sup>a</sup> papírméretet automatikusan érzékelő tálca.

### **Folytatás a következő oldalon.**

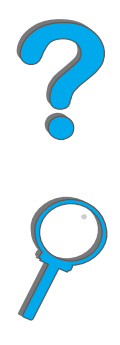

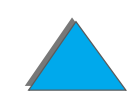

- " **Opcionális duplex nyomtatóegység:** Kétoldalas nyomtatást tesz lehetővé (a papír mindkét oldalára).
- " **Opcionális borítékadagoló:** Összesen 100 boríték automatikus adagolására alkalmas.
- " **Opcionális egyedi papírtálca:** Lehetővé teszi az egyedi méretű papírra való nyomtatást. Maximum 500 papírlap befogadására alkalmas. (A 3. vagy az 5. tálca helyett használható.)
- $\bullet$  **Kimenet**
	- " **Standard (nyomtatott oldallal lefelé gyűjtő) kimeneti tálca:** Összesen 500 lap fogadására képes. Automatikusan érzékeli, amikor megtelt.
	- " **Nyomtatott oldallal felfelé gyűjtő tálca:** Összesen 100 lap fogadására képes. Ez biztosítja a legjobb eredményt írásvetítő-fóliára, címkére vagy borítékra történő nyomtatás esetén.
	- ◆ **Opcionális 5 tálcás szorter tűzőgéppel:** Az 5 kimeneti tálca mindegyike 250 papírlapot tud fogadni. A tűzőgép az egy nyomtatási feladathoz tartozó lapok összetűzésével biztosítja a nyomtatási feladatok elkülönítését.
	- ◆ **Opcionális 8 tálcás szorter::** A 8 kimeneti tálca egyenként 250 papírlapot tud fogadni.
	- " **Opcionális 7 tálcás asztali szorter:** A 7 kimeneti tálca egyenként 120 papírlapot tud fogadni. Úgy van kialakítva, hogy a vele felszerelt nyomtatót az íróasztalra lehessen helyezni.
	- " **Opcionális 3000 lapos lerakó:** 3000 lapos lerakóegység.

**Folytatás a következő oldalon.**

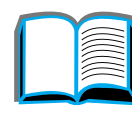

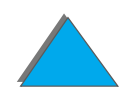

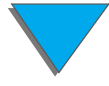

" **Opcionális 3000 lapos tűzőgépes lerakó:** 3000 lapos lerakóegység, amely dokumentumonként akár 50 papírlapot is képes különböző pozíciókban összetűzni.

### **• Bemenet/kimenet**

◆ **HP Digital Copy**: Az ívolvasó és az automatikus dokumentumadagoló akár A3-as vagy 11×17-es méretű dokumentumok másolására is alkalmas. Az automatikus dokumentumadagoló 50 papírlap befogadására alkalmas.

### *Csatlakoztathatóság*

- 3 EIO (továbbfejlesztett bemenet/kimenet) bővítőhely
- HP JetDirect EIO-kártyák, Ethernet (10Base-T, 10Base2), Token Ring, Fast Ethernet 10/100Base-TX, USB, soros és Local Talk
- **•** Párhuzamos
- HP Fast InfraRed Connect
- ! Foreign Interface Harness (külső interfészeszköz HP LaserJet 8150 MFP vagy bármelyik HP LaserJet 8150 típusú nyomtató, amelyhez a HP Digital Copy csatlakoztatva van)

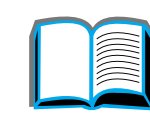

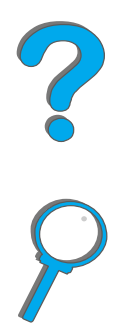

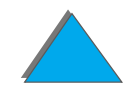

### *Környezeti jellemzők*

- Az EconoMode üzemmód mintegy 50%-kal csökkenti a tonerfelhasználást, s így növekszik a tonerkazetta élettartama (a HP nem javasolja az EconoMode állandó használatát)
- ! A PowerSave energiatakarékos beállítás csökkenti az áramfogyasztást (megfelel az Energy Star irányelveinek)
- ! A nyomtatóban magas az újrahasznosítható összetevők és anyagok részaránya

### *Firmware-frissítések*

A firmware elektronikus úton letölthető.

A legfrissebb firmware letöltéséhez lépjen a http://www.hp.com/go/lj8150\_firmware című weboldalra, és kövesse a képernyőn megjelenő utasításokat. Ha több nyomtatóra kíván firmware-frissítéseket szétküldeni, használja a HP Web JetAdmin-t (lépjen a http://www.hp.com/go/webjetadmin című weboldalra).

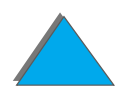

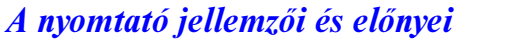

# <span id="page-30-0"></span>*A nyomtató ismertetése*

### <span id="page-30-1"></span>*Konfigurációk*

*A nyomtató ismertetése*

### *HP LaserJet 8150 nyomtató*

A HP LaserJet 8150 nyomtató (termékszám C4265A) alapkiépítésben 32 MB RAM-mal, két 500 lapos tálcával és egy 100 lapos többfunkciós tálcával rendelkezik, valamint széles formátumú nyomtatást biztosít.

**Megjegyzés** A HP LaserJet 8150-nek a Macintosh-hoz való csatlakozáshoz opcionális EIO-kártyára van szüksége.

### *HP LaserJet 8150 N nyomtató*

A HP LaserJet 8150 N nyomtató (termékszám C4266A) alapkiépítésben 32 MB RAM-mal, két 500 lapos bemeneti tálcával, egy 100 lapos és egy HP JetDirect EIO nyomtatószerverrel rendelkezik, továbbá széles formátumú nyomtatást biztosít.

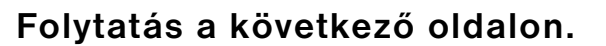

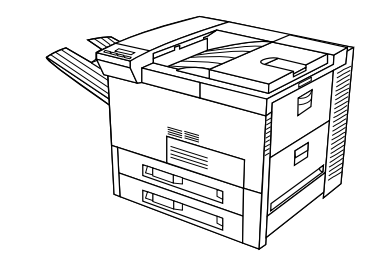

### *HP LaserJet 8150 DN nyomtató*

A HP LaserJet 8150 nyomtató (termékszám: C4267A) alapkiépítésben 32 MB RAM-mal, két 500 lapos bemeneti tálcával, egy 100 lapos többfunkciós tálcával, egy (a papír mindkét oldalára való nyomtatásra szolgáló) duplex egységgel és egy HP JetDirect EIO nyomtatószerverrel rendelkezik, továbbá széles formátumú nyomtatást biztosít.

### *HP LaserJet 8150 HN nyomtató*

A HP LaserJet 8150 HN nyomtató (termékszám: C4269A) alapkiépítésben 32 MB RAM-mal, két 500 lapos tálcával, egy 100 lapos többfunkciós tálcával, egy 2000 lapos bemeneti tálcával (4. tálca), egy 3000 lapos lerakóval, egy (a papír mindkét oldalára való nyomtatásra szolgáló) duplex egységgel és egy HP JetDirect EIO nyomtatószerverrel rendelkezik, továbbá széles formátumú nyomtatást biztosít.

**Folytatás a következő oldalon.**

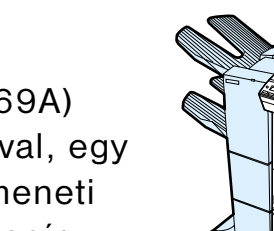

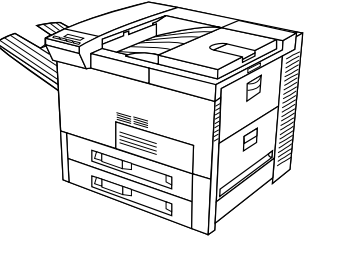

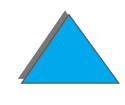

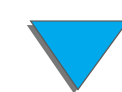

*Első fejezet Nyomtatási alapismeretek 33*

### *HP LaserJet 8150 MFP nyomtató*

The HP LaserJet 8150 MFP (termékszám: C4268A) alapkiépítésben 64 MB RAM-mal, merevlemezzel, két 500 lapos tálcával, egy 100 lapos többfunkciós tálcával, egy 2000 lapos bemeneti tálcával (4. tálca), egy 3000 lapos tűzőgépes lerakóval, egy (a papír mindkét oldalára való nyomtatásra szolgáló) duplex egységgel, egy EIO másolócsatoló-kártyával, egy HP Digital Copy-val és egy HP JetDirect EIO nyomtatószerverrel rendelkezik, továbbá széles formátumú nyomtatást biztosít.

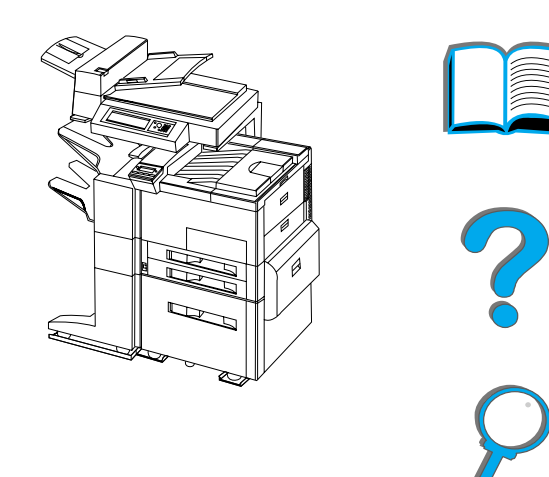

### <span id="page-33-0"></span>*A nyomtató részei és elhelyezkedésük*

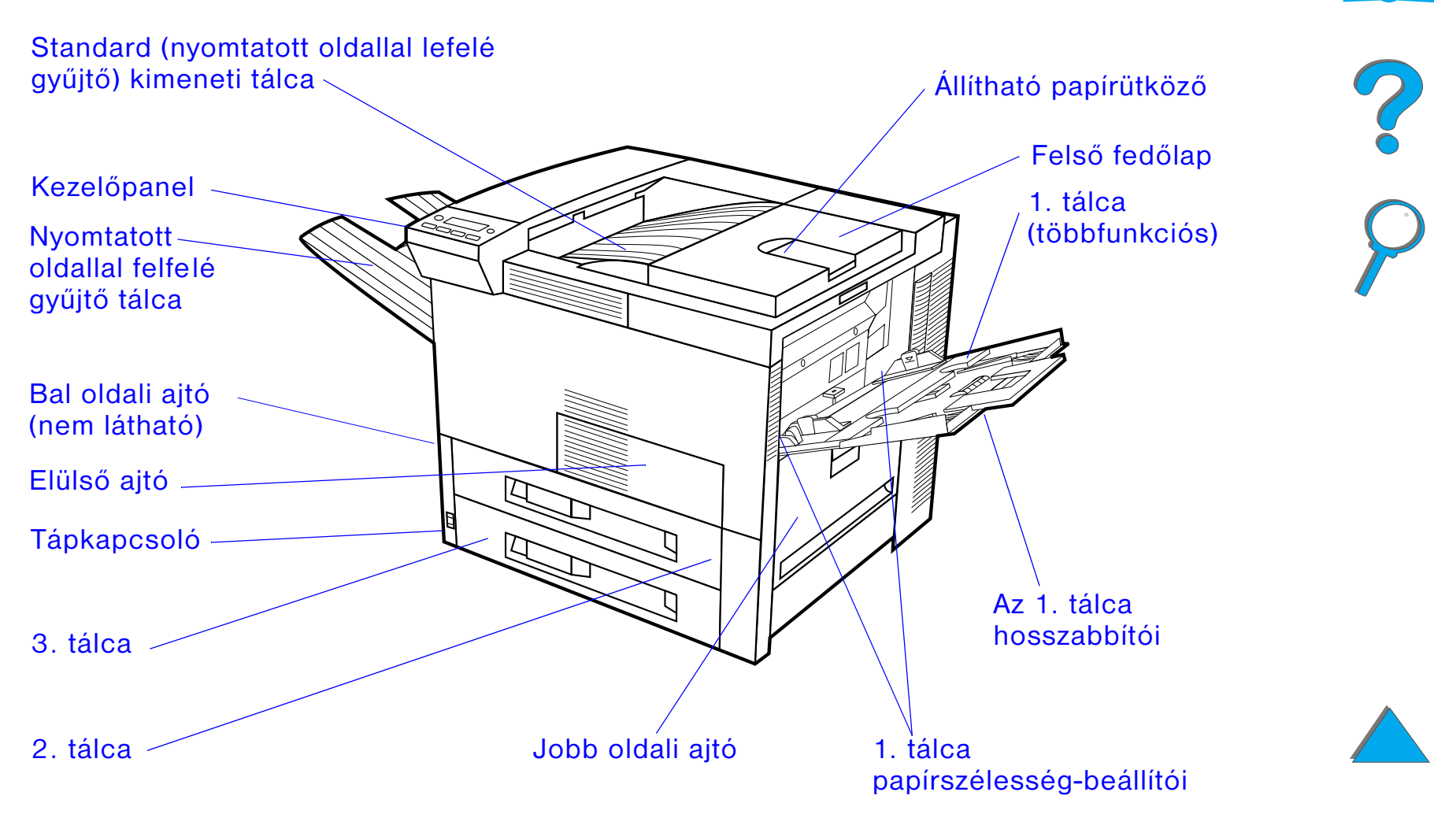

**Folytatás a következő oldalon.**

*A nyomtató ismertetése*

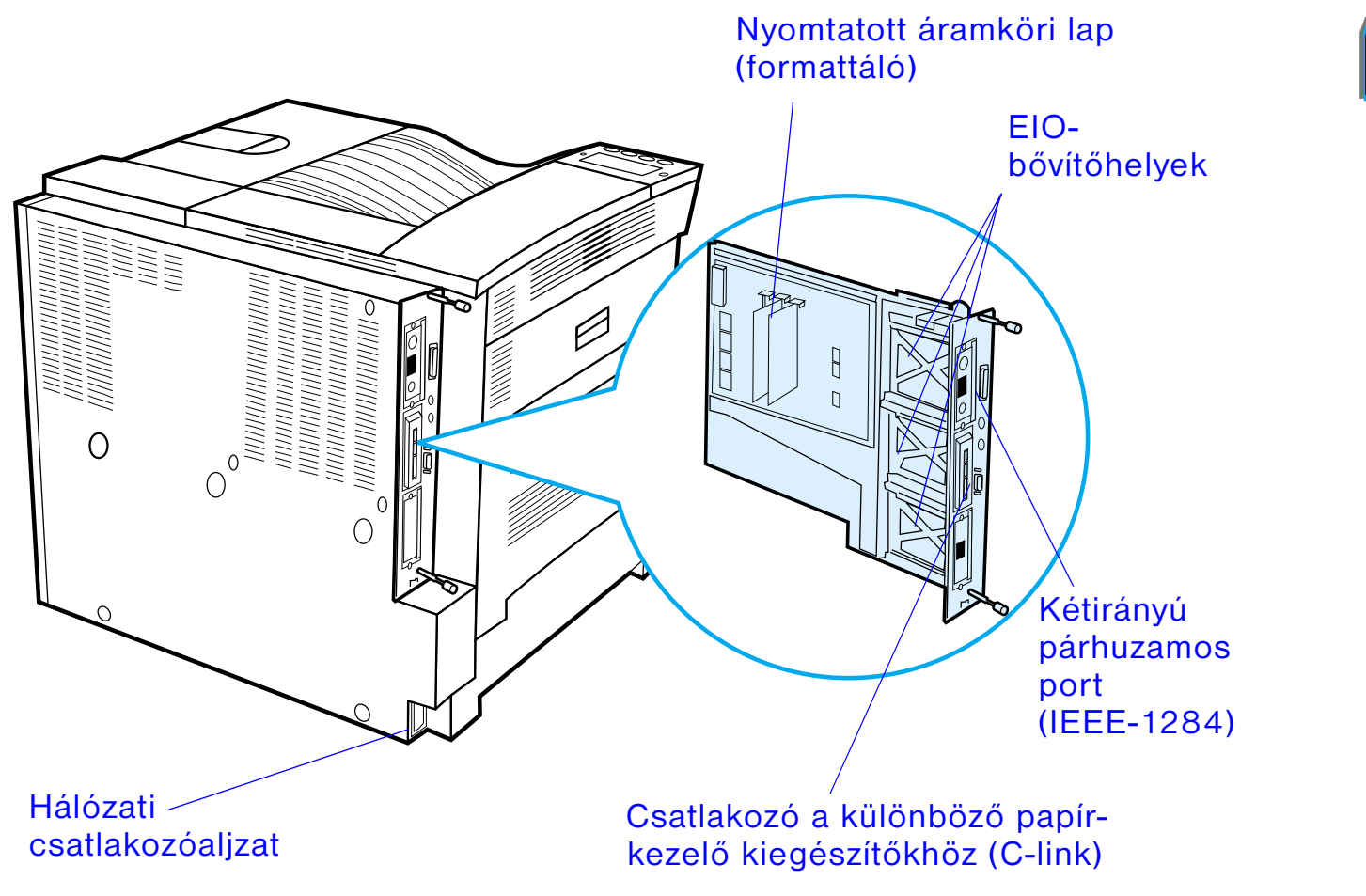

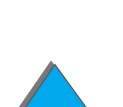

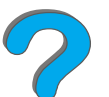

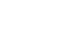

*A nyomtató ismertetése*

# <span id="page-35-0"></span>*Tartozékok és kellékek*

A nyomtató teljesítőképessége az opcionális tartozékokkal és kellékekkel tovább fokozható.

Az optimális teljesítmény biztosítása érdekében lehetőleg olyan tartozékokat és kellékeket használjon, amelyeket külön ehhez a nyomtatóhoz terveztek.

A nyomtató három EIO- (továbbfejlesztett bemenet/kimenet) bővítőkártyát támogat. Emellett egyéb opciók és tartozékok is kaphatók. A megrendelésre vonatkozó tudnivalókat lásd a [41](#page-40-0). oldalon.

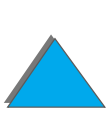
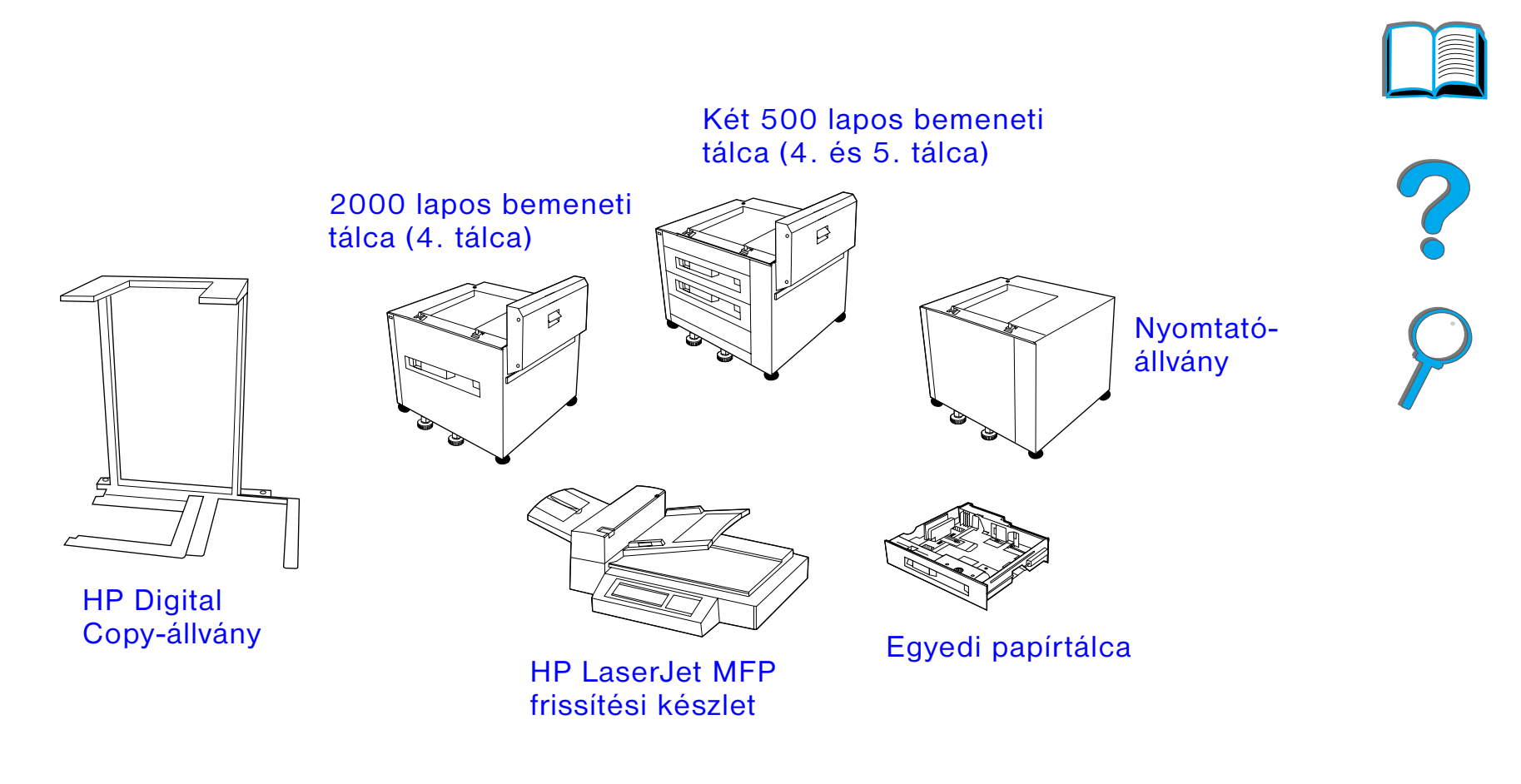

**Folytatás a következő oldalon.**

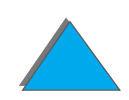

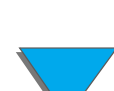

*Tartozékok és kellékek*

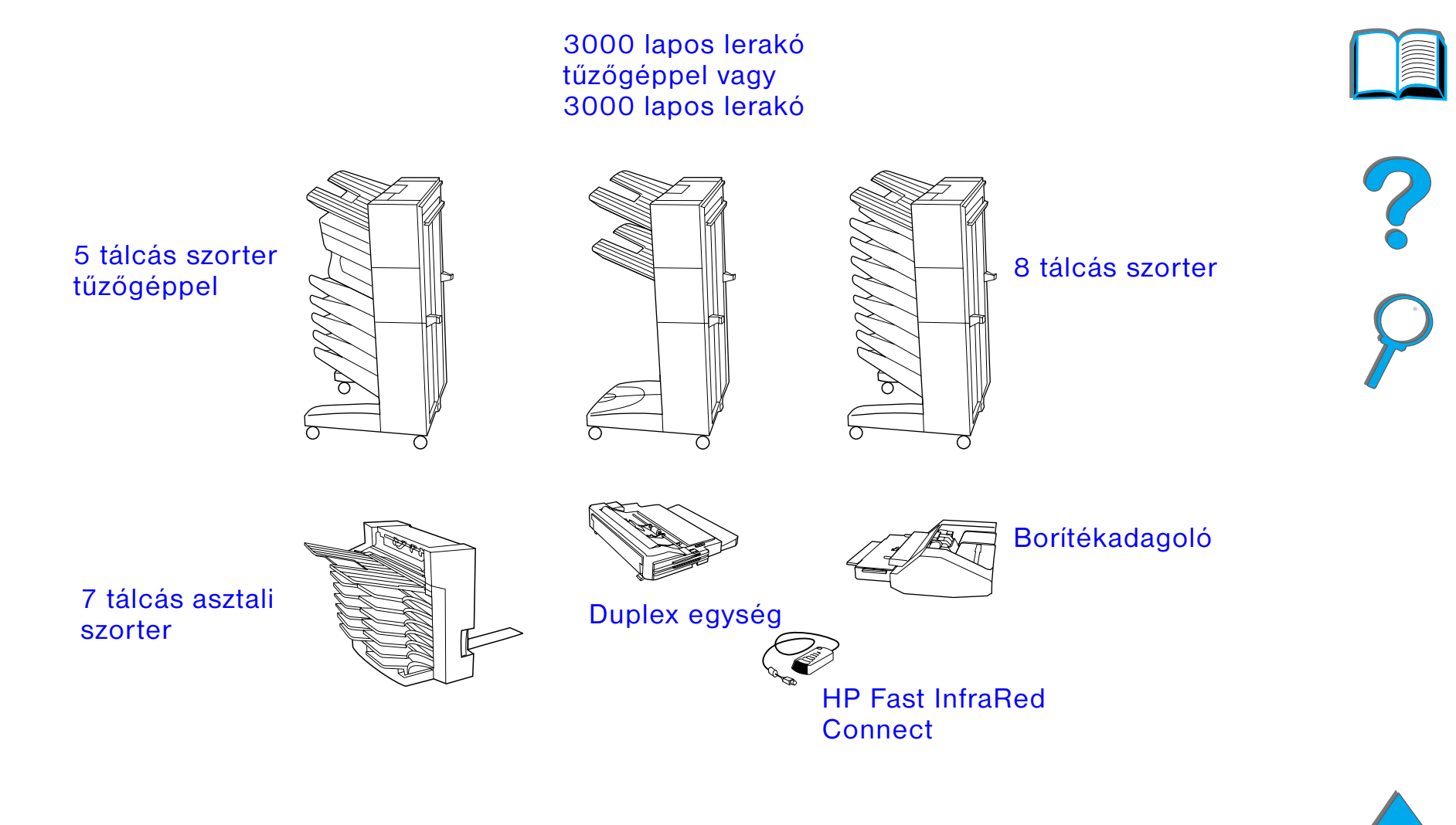

#### **Folytatás a következő oldalon.**

*Tartozékok és kellékek*

### *Opcionális merevlemez*

A merevlemez a kiválasztott nyomtatási feladatok megőrzésére szolgál, támogatja <sup>a</sup> RIP ONCE technológiát, és tartósan tárolhatók segítségével a nyomtatóban <sup>a</sup> letöltött fontok és formanyomtatványok. Ellentétben a szokásos nyomtatómemóriával, a merevlemezen tárolt adatok többsége a nyomtató kikapcsolása után is a nyomtatóban marad. A merevlemezre letöltött fontok <sup>a</sup> nyomtató összes felhasználójának a rendelkezésére állnak.

A nagyobb biztonság érdekében a merevlemez szoftveres úton írásvédetté tehető.

#### **Windows-felhasználók**

Használja a HP LaserJet Resource Manager-t fájlok törlésére és fontok kezelésére a tömegtároló eszközön (lásd a [80](#page-79-0) oldalon). További információért nézze meg <sup>a</sup> nyomtatási szoftver súgóját.

A HP folyamatosan új szoftvereszközöket vezet be a nyomtatóhoz és a tartozékokhoz. Ezek a segédeszközök az Interneten térítésmentesen rendelkezésre állnak. A <u>[3](#page-2-0)</u>. oldalon tudhatja meg, hogyan látogathat el a HP webhelyére, ahol további felvilágosítást kaphat.

#### **Folytatás a következő oldalon.**

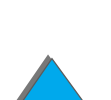

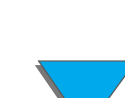

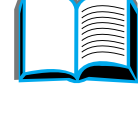

#### **Macintosh-felhasználók**

Használja a HP LaserJet segédprogramot fontok és fájlok letöltéséhez. Ha további információra van szüksége, nézze meg a [HP LaserJet segédprogram \(Macintosh\)](#page-79-0) c. szakaszt a [80](#page-79-0). oldalon vagy a HP LaserJet segédprogram szoftverrel szállított HP LaserJet segédprogram útmutató c. online súgót.

**Megjegyzés** A HP LaserJet segédprogram nem áll rendelkezésre hagyományos kínai, egyszerűsített kínai, koreai, japán, cseh, orosz és török nyelvhez.

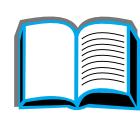

## *Megrendelési információk*

Feltétlenül csak az ehhez a nyomtatóhoz tervezett tartozékokat használja. A tartozékok a HP hivatalos szerviz- vagy támogató szolgáltatójánál rendelhetők meg. (Lásd a HP [Ügyfélszolgálat](#page-2-0) képviseleteket ismertető oldalakat a jelen felhasználói kézikönyv elején.)

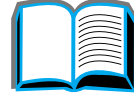

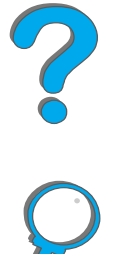

**Rendelési** 

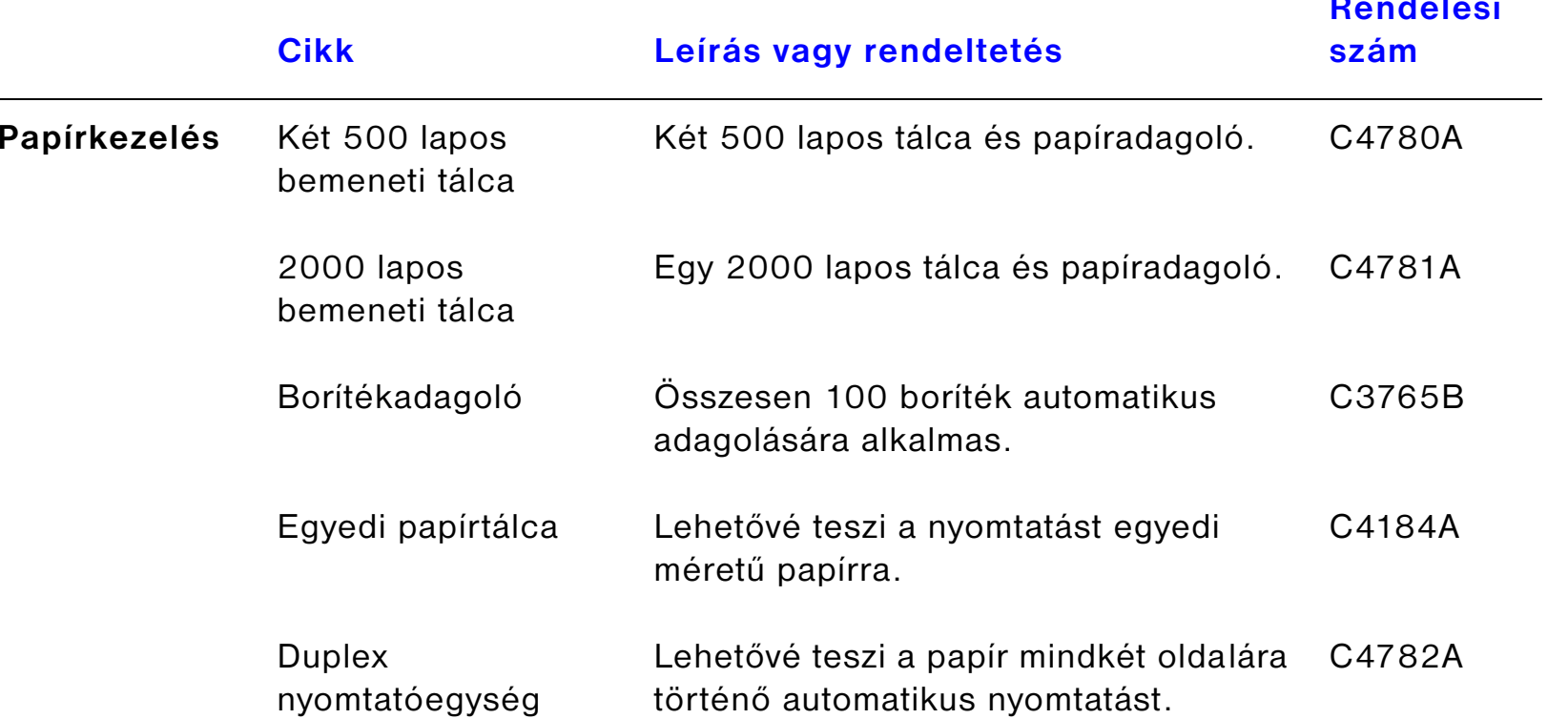

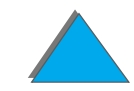

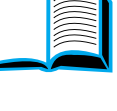

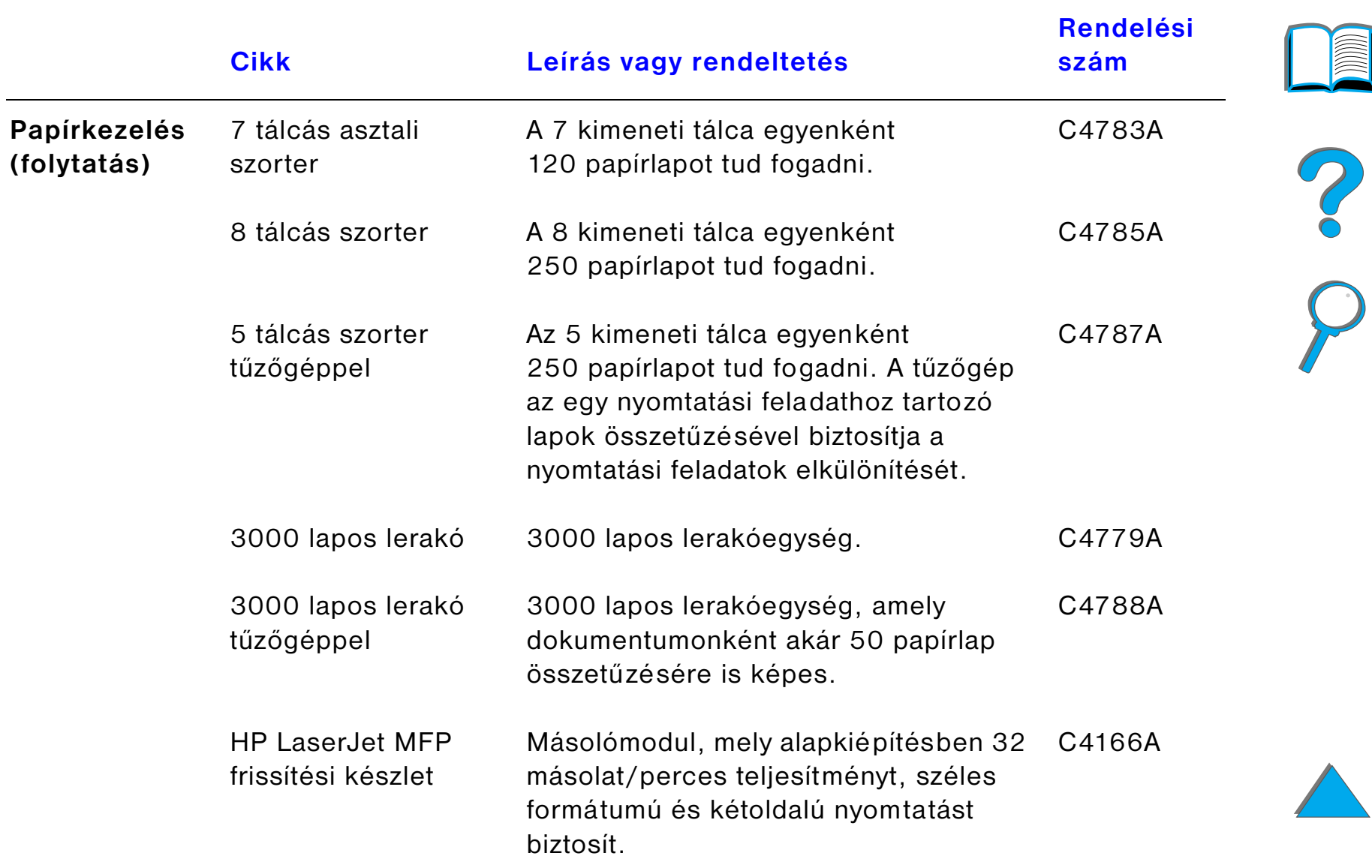

 $\bigcirc$ 

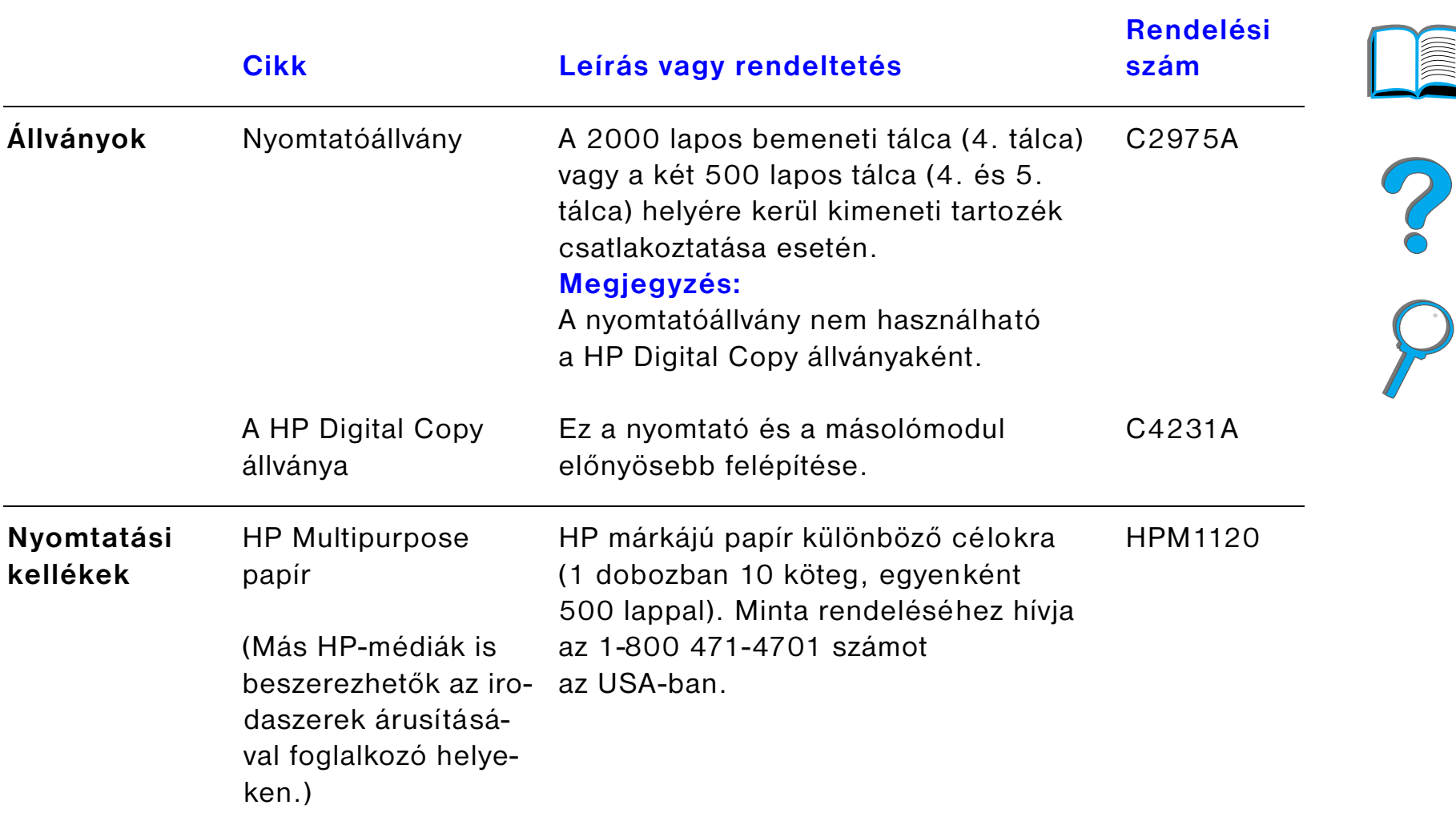

I

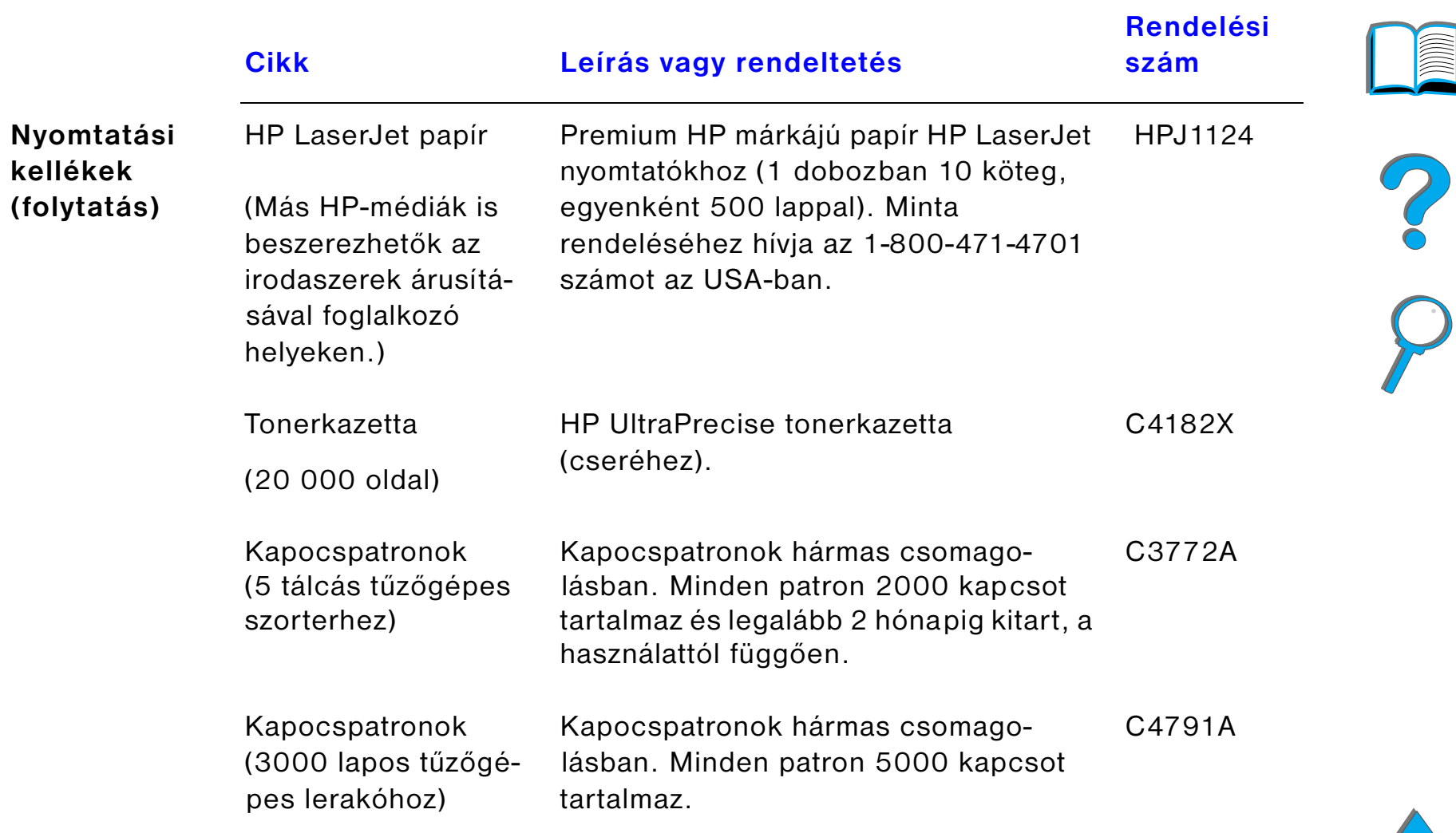

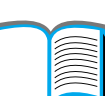

÷

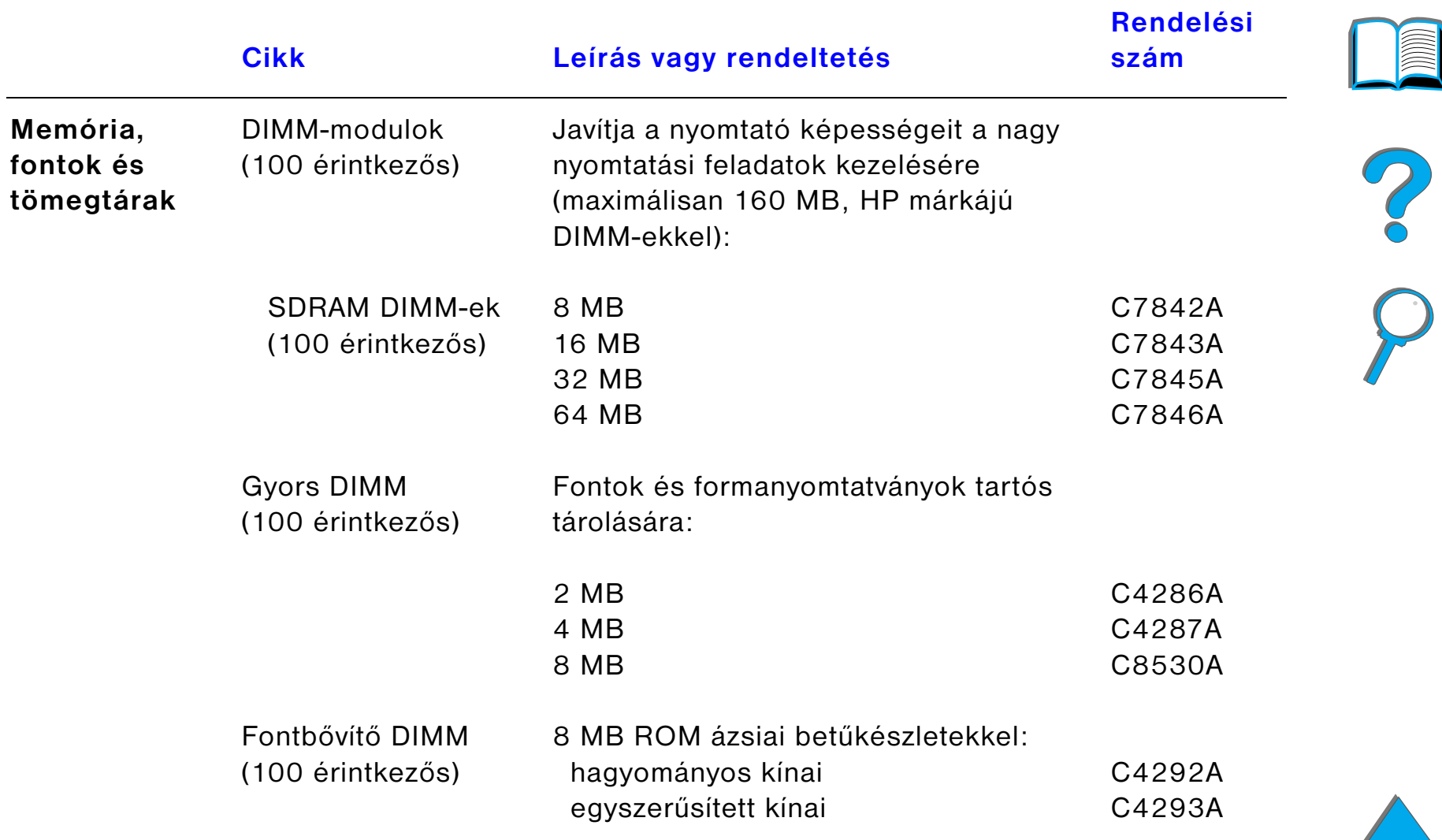

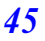

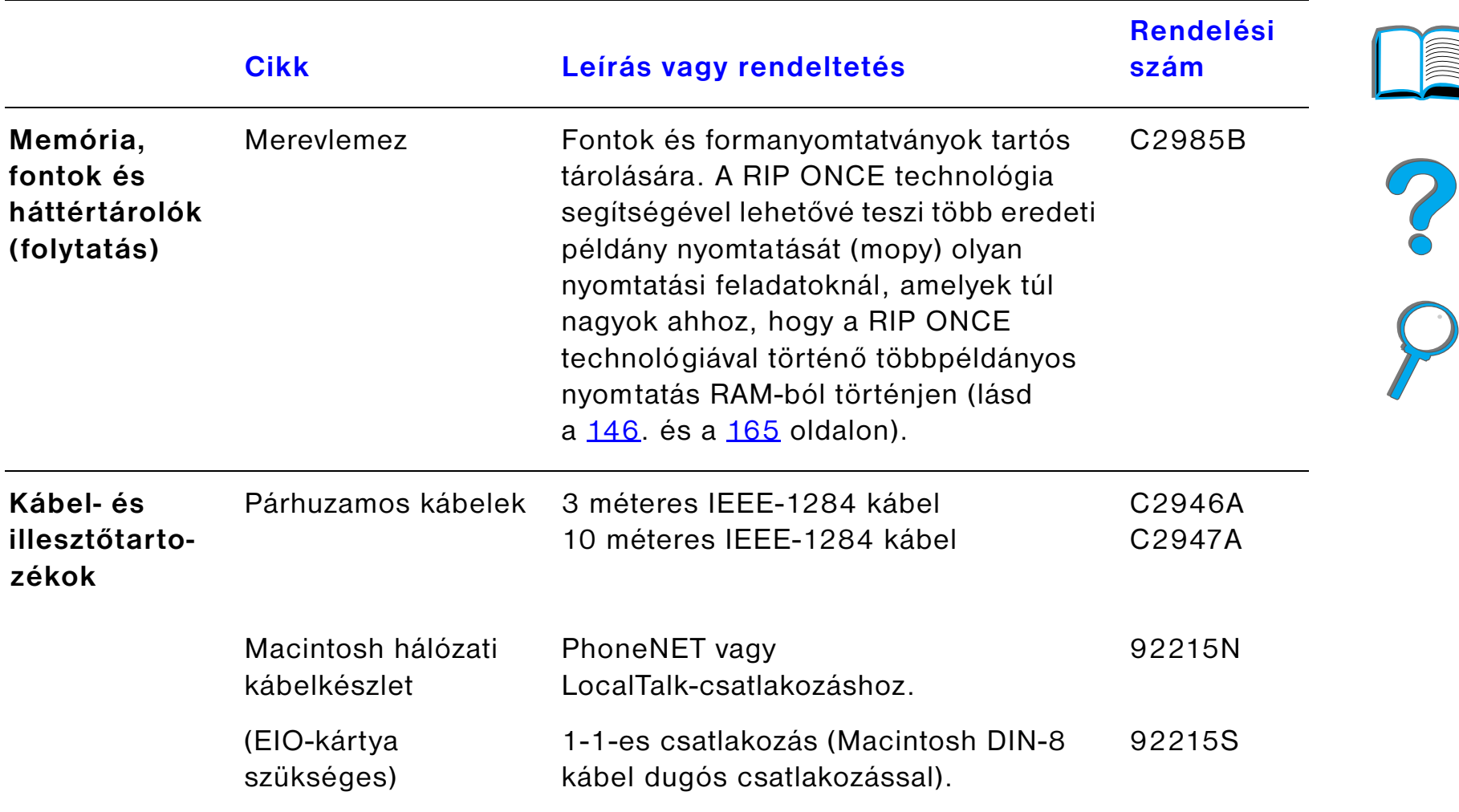

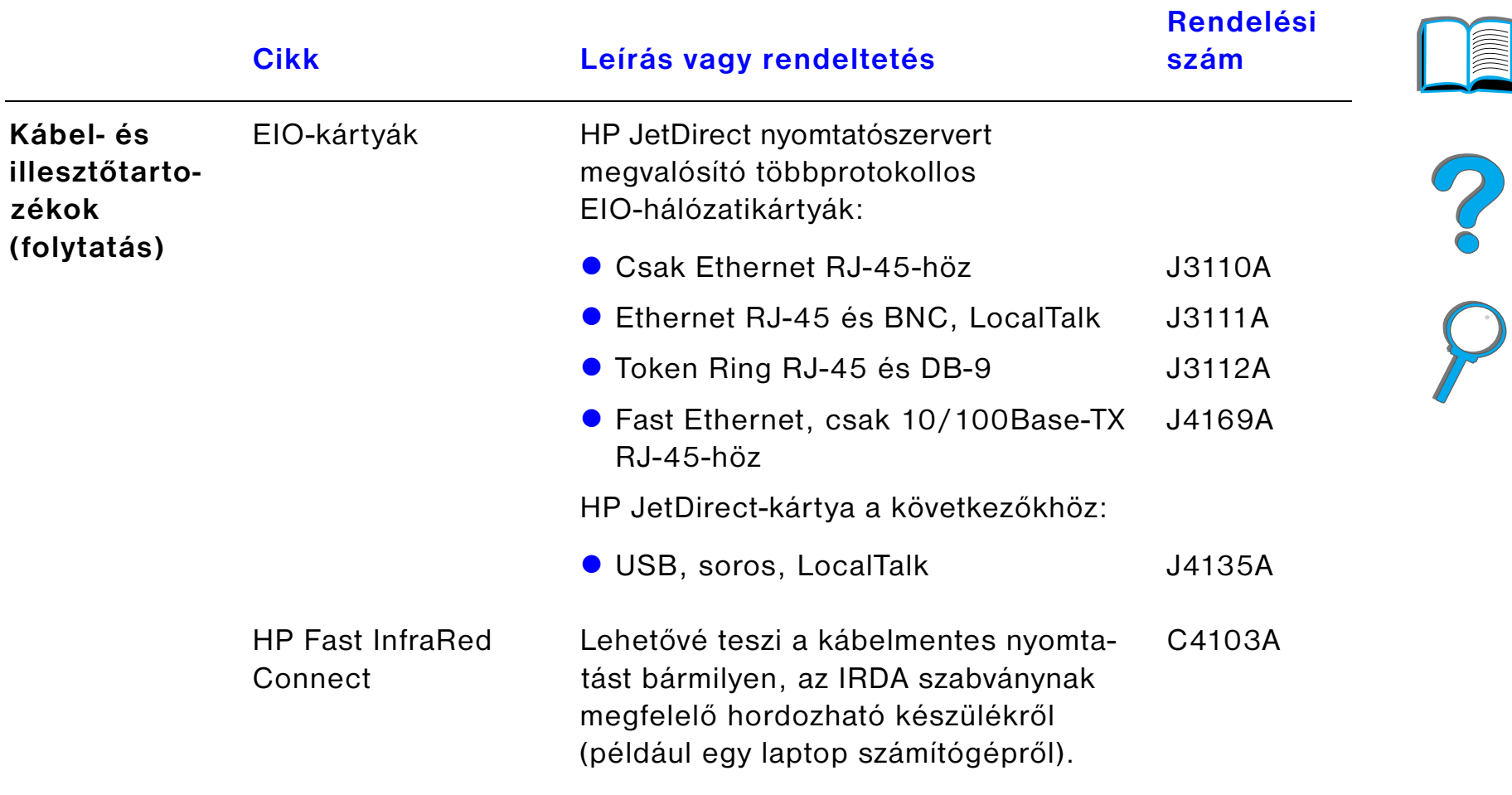

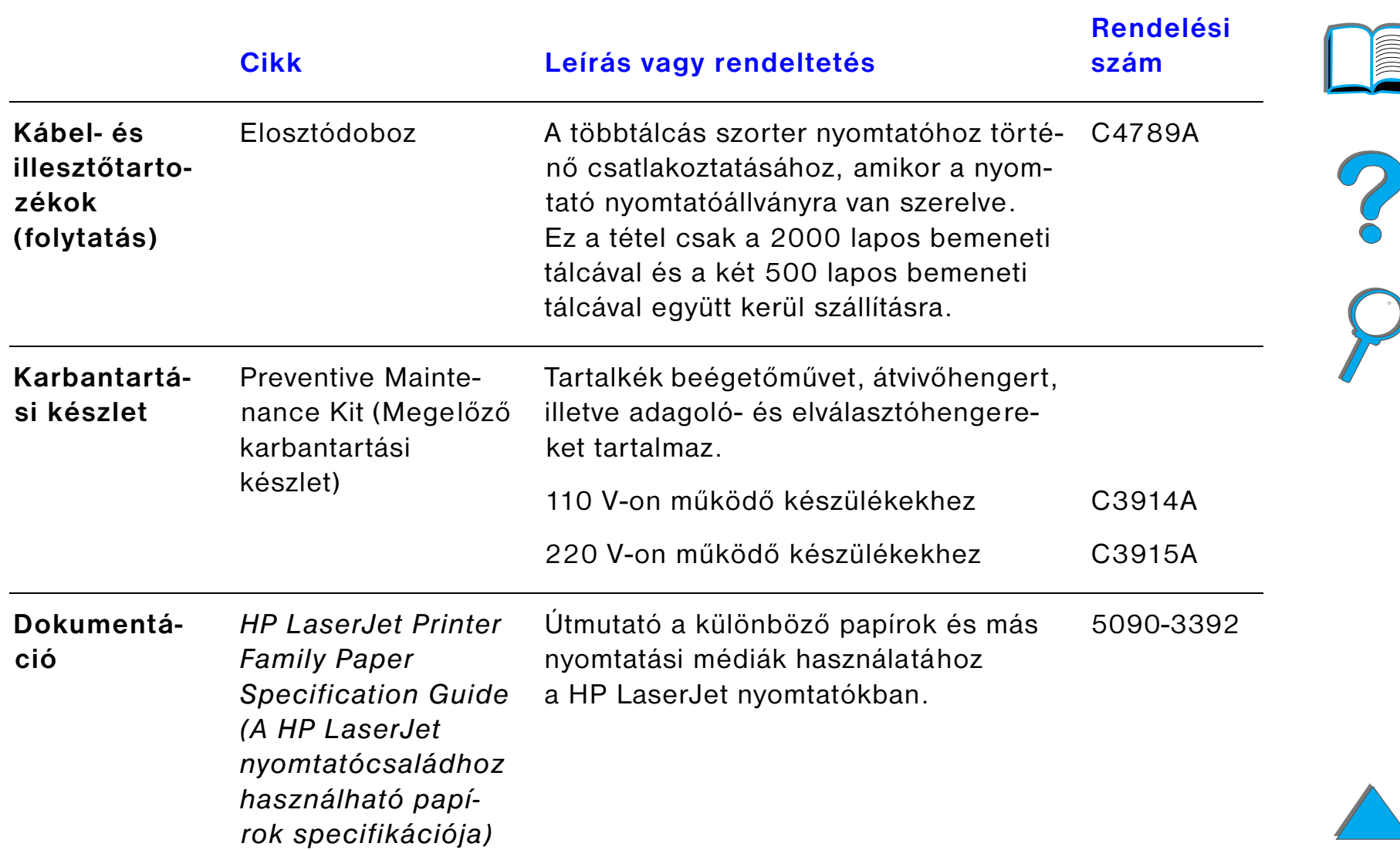

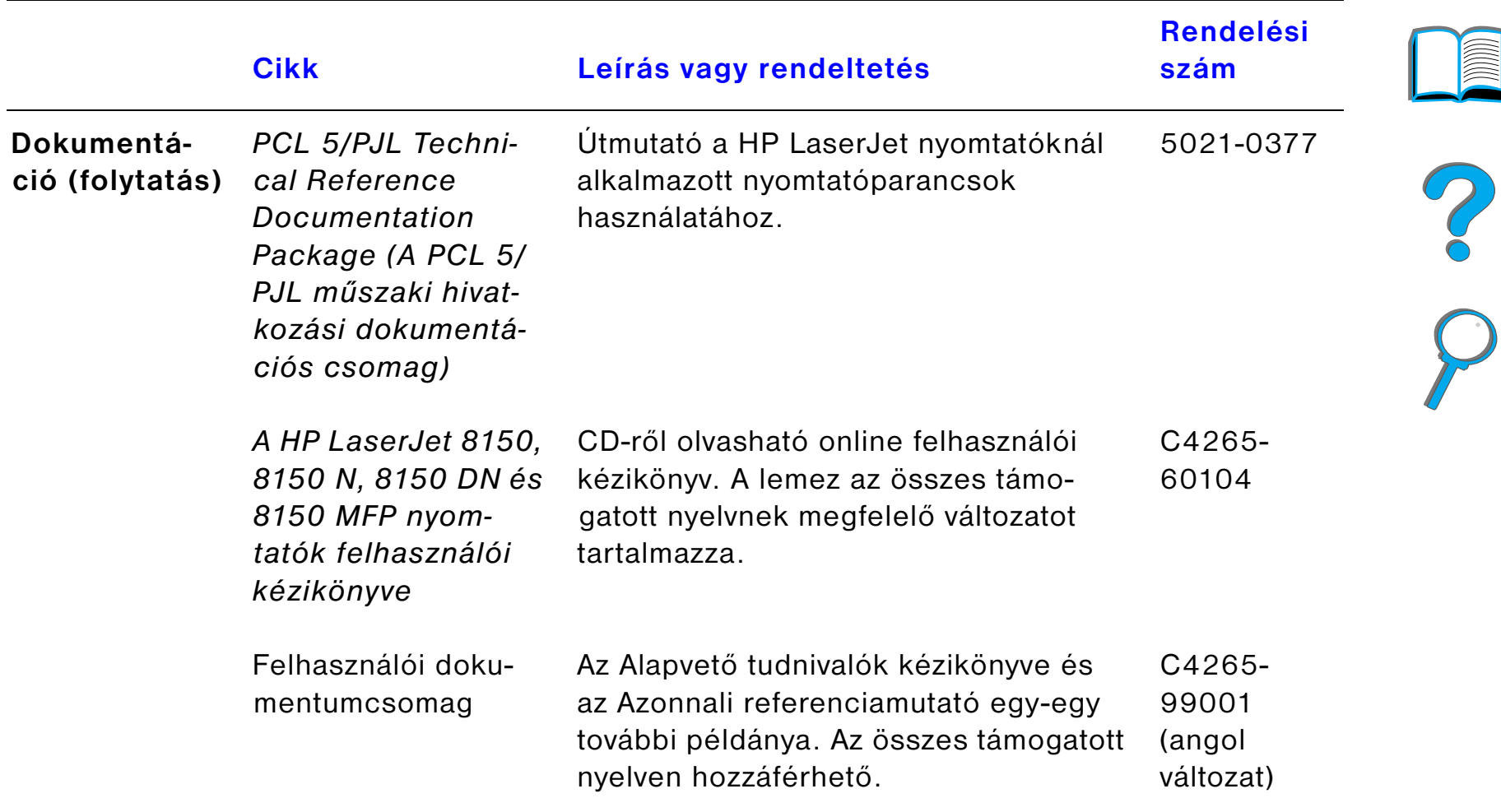

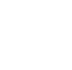

I

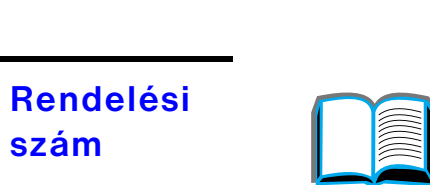

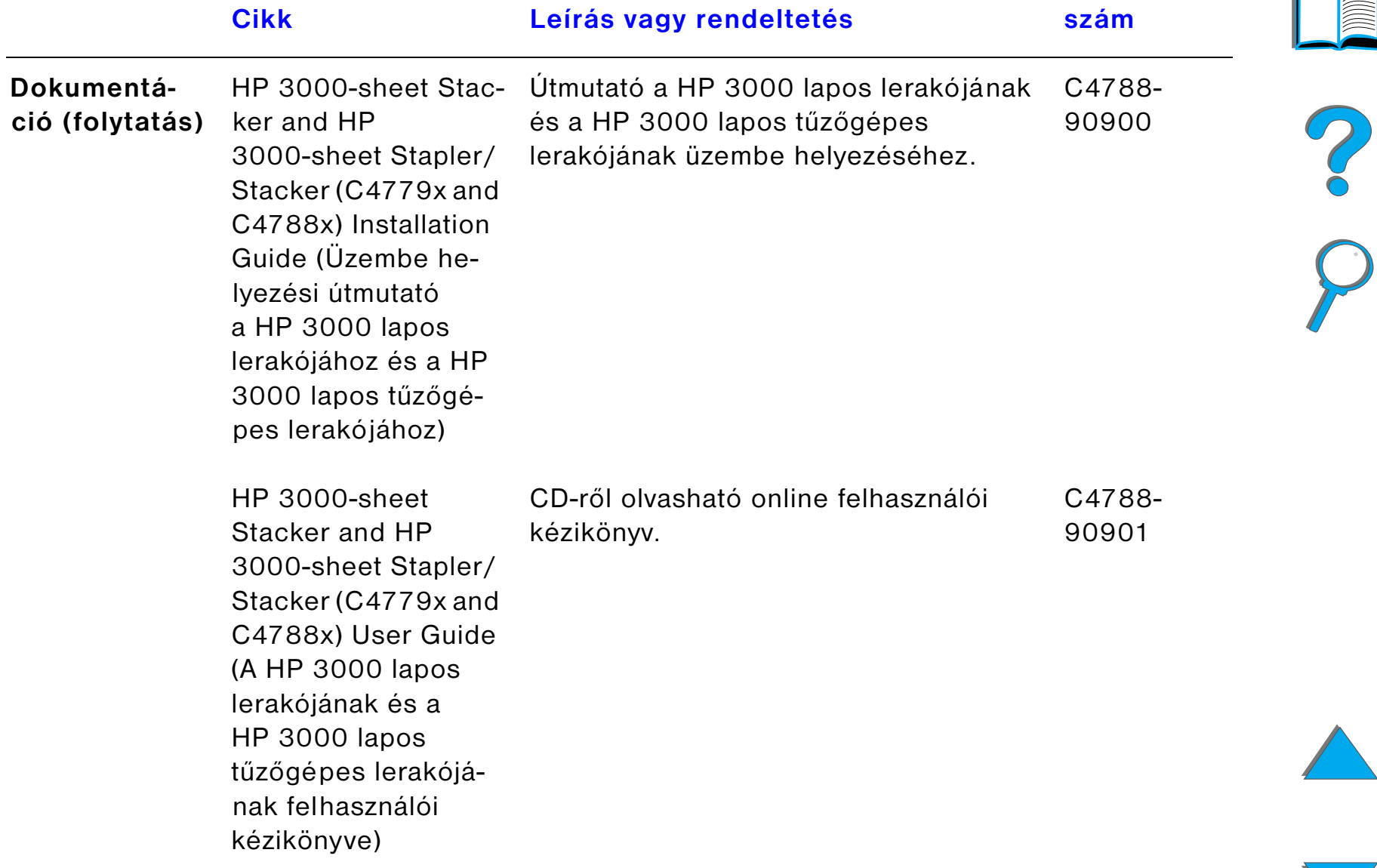

# *A kezelőpanel elrendezése*

A kezelőpanel három jelzőfényt, hat gombot és egy kétsoros kijelzőt tartalmaz (soronként 16 karakterrel).

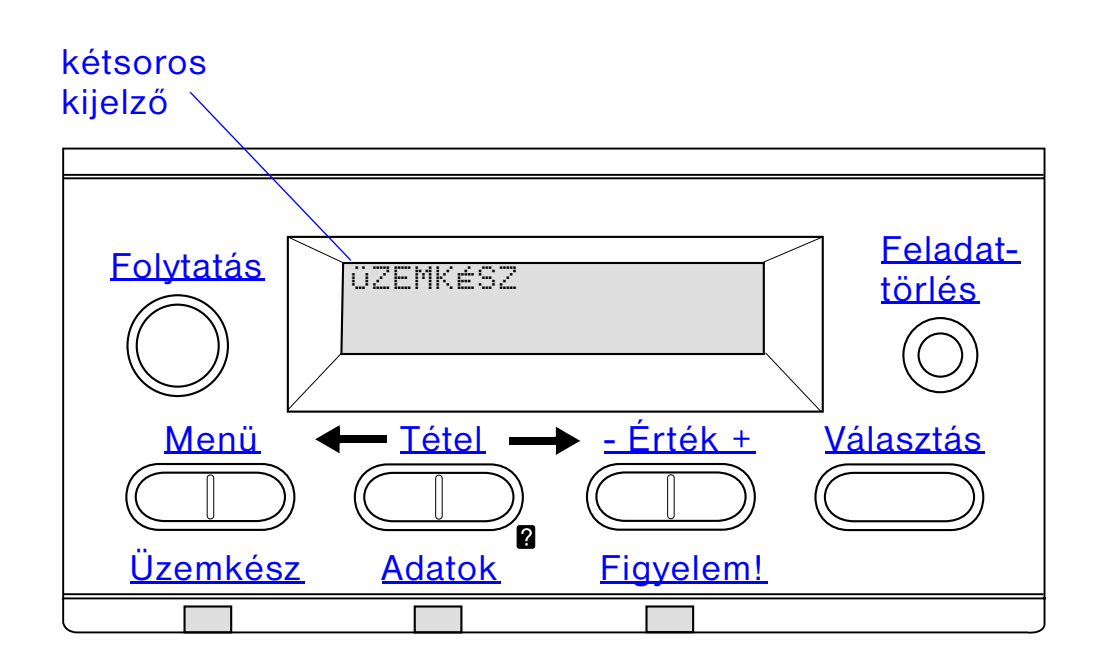

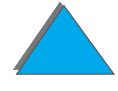

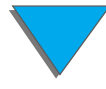

## *A kezelőpanel jelzőfényei*

<span id="page-51-1"></span><span id="page-51-0"></span>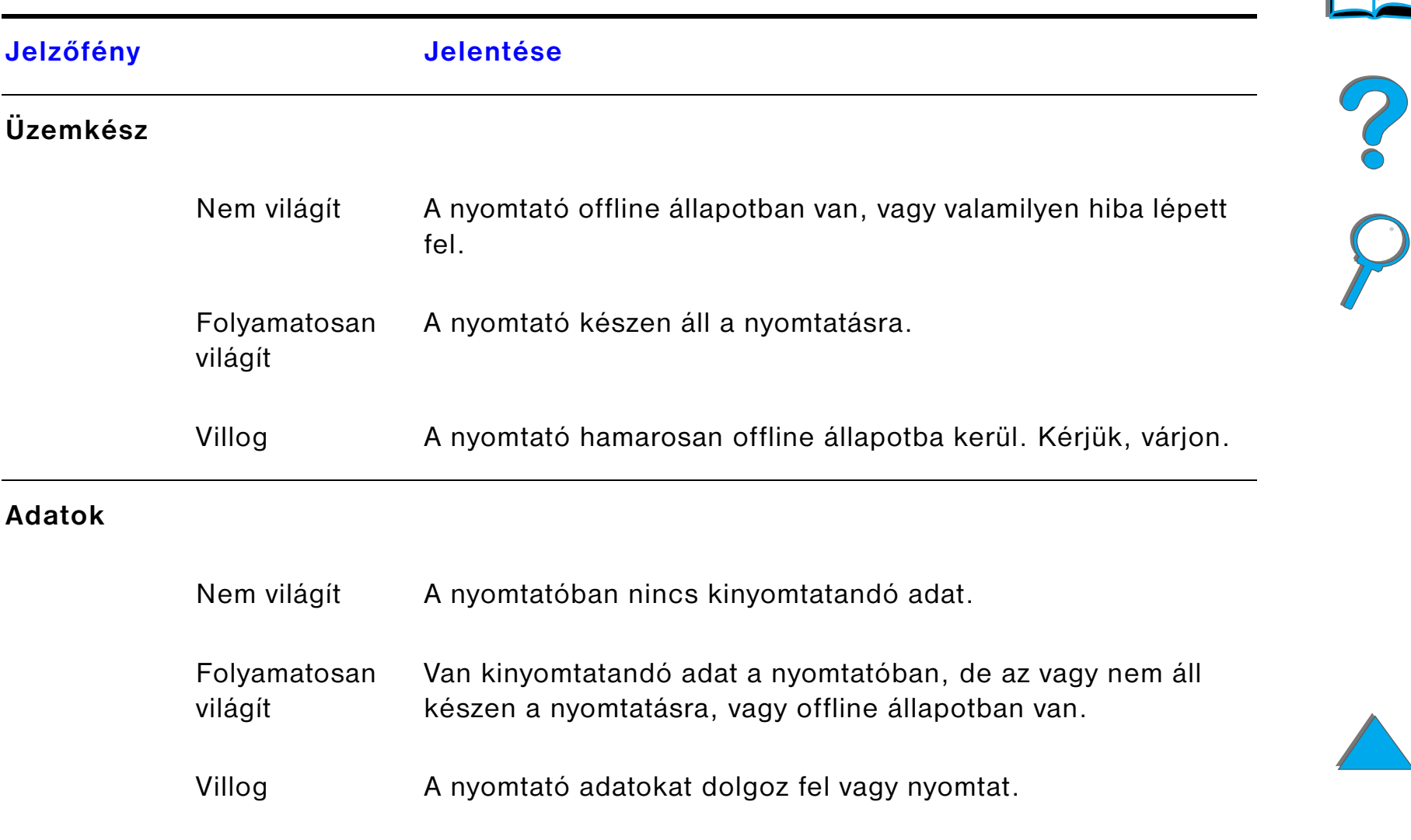

<span id="page-52-0"></span>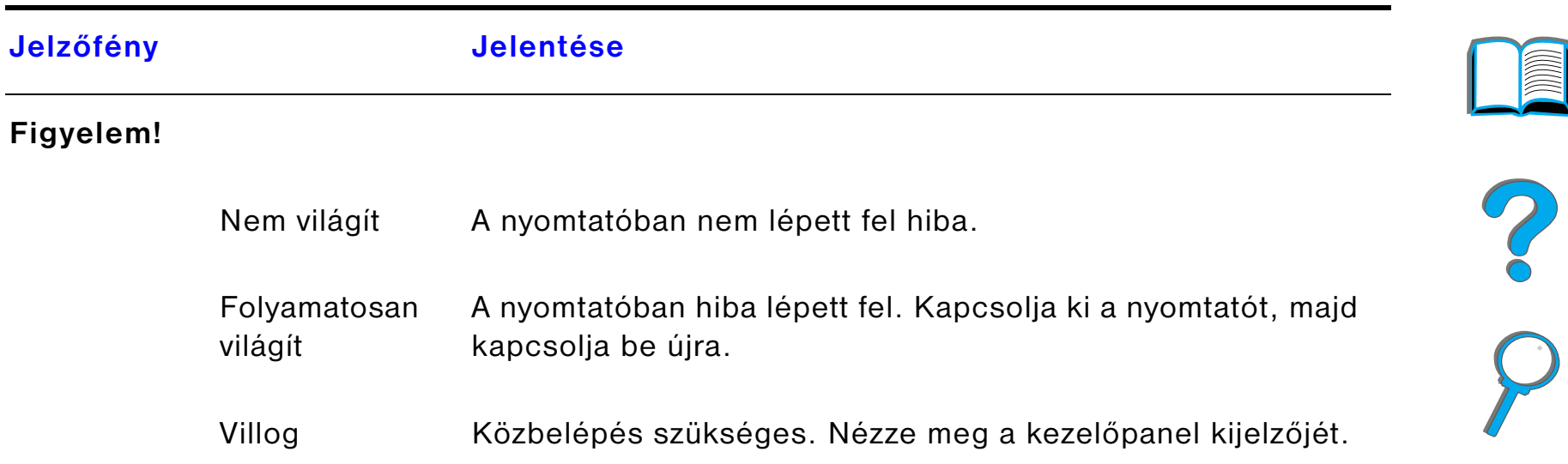

## *Konfigurációs oldal*

A konfigurációs oldal kinyomtatására vonatkozó utasítások a [326](#page-325-0). oldalon találhatók.

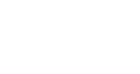

## *A kezelőpanel gombjai*

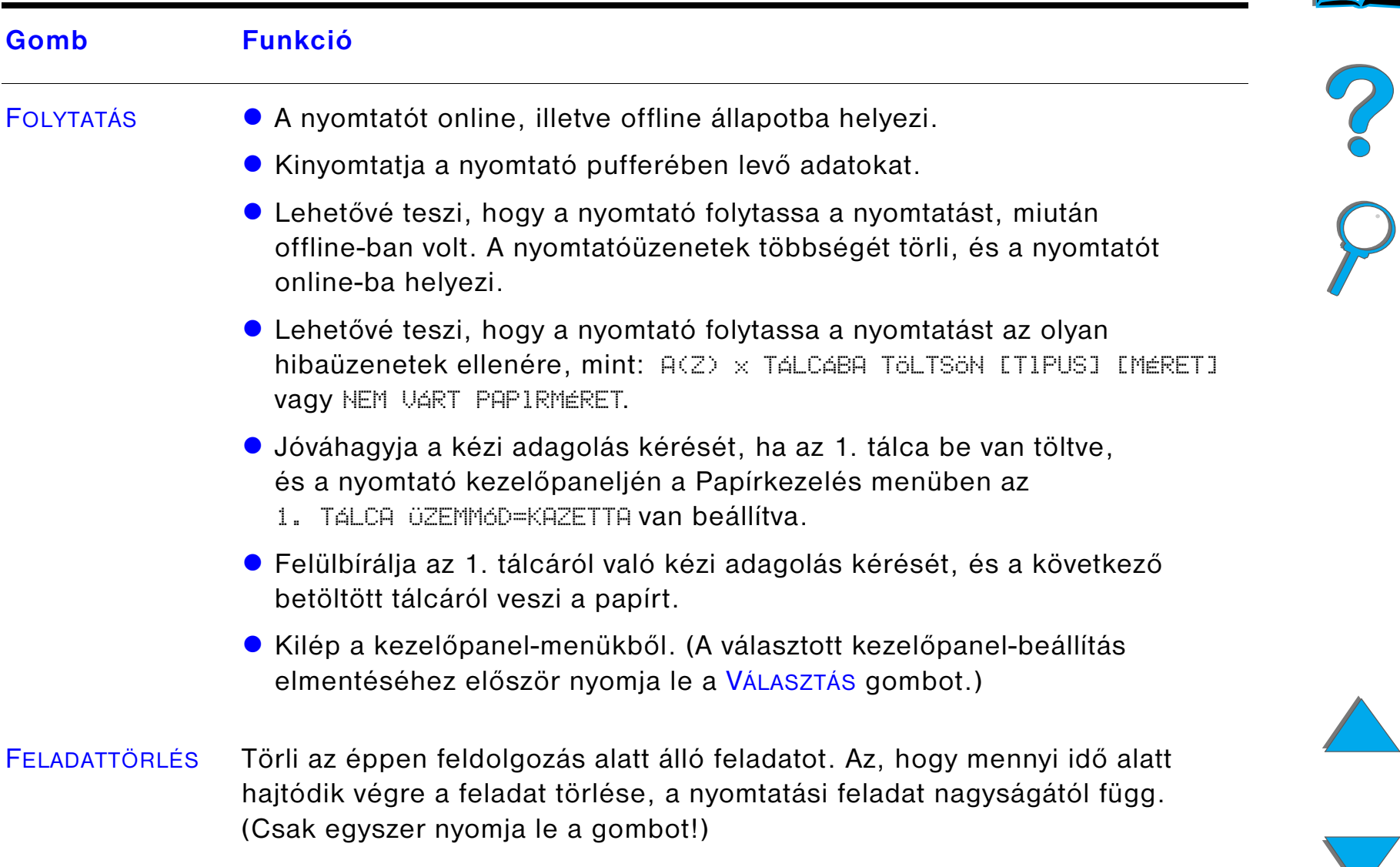

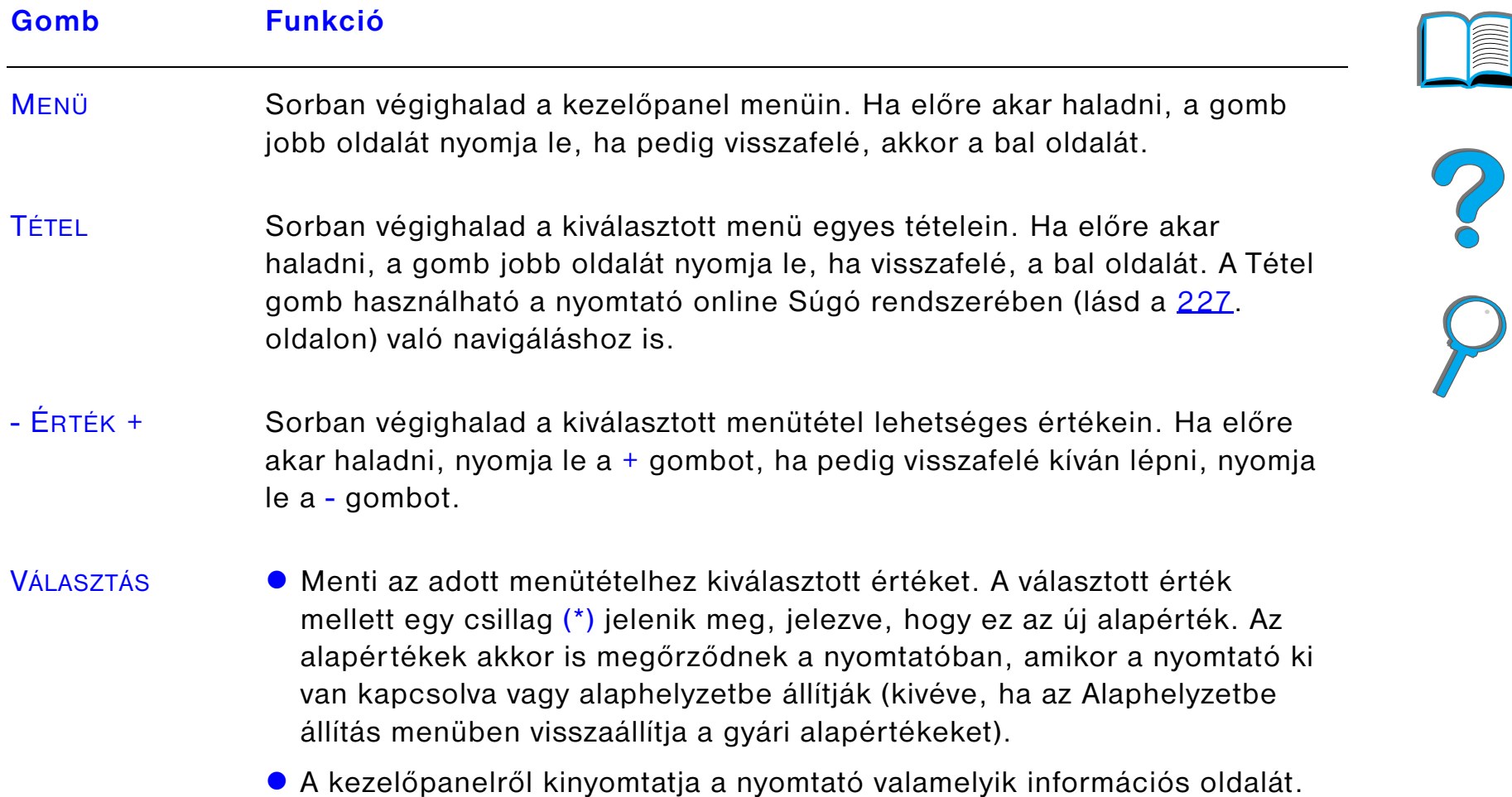

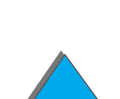

## *A kezelőpanel menüi*

A kezelőpanel menütételeit és a lehetséges értékeket tartalmazó teljes listát lásd a <u>[432](#page-431-0)</u>. oldalon.

A <u>MEnü</u> gomb megnyomásával érhet el az összes kezelőpanel-menühöz. Amikor egy új tálcát vagy egyéb tartozékot telepít a nyomtatóhoz, a vonatkozó új menütételek automatikusan megjelennek.

## *A kezelőpanel-beállítások módosítása:*

- **1** Nyomja le a MENÜ gombot ismételten, amíg a kívánt menü meg nem jelenik.
- **2** Nyomja le a TÉTEL gombot ismételten, amíg a kívánt tétel meg nem jelenik.
- **3** Nyomja le az ÉRTÉK + gombot ismételten, amíg a kívánt beállítás meg nem jelenik.
- **4** Ha menteni kívánja a kiválasztott értéket, nyomja meg a VÁLASZTÁS gombot. Az érték mellett egy csillag (\*) jelenik meg a kijelzőn, jelezve, hogy mostantól ez az alapérték.
- **5** Ha ki szeretne lépni a menüből, nyomja meg a FOLYTATÁS gombot.

**Folytatás a következő oldalon.**

R

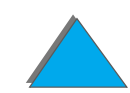

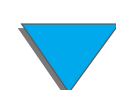

**Megjegyzés** A nyomtató-illesztőprogramban és az alkalmazásban megadott beállítások felülbírálják a kezelőpanel beállításait. (Az alkalmazásban megadott beállítások az illesztőprogram beállításait is felülbírálják.)

> Ha nem tud rálépni egy menüre vagy menütételre, akkor vagy nem érvényes az a választási lehetőség a nyomtató esetében, vagy a rendszergazda letiltotta a funkciót. (A kezelőpanelen ez olvasható: HOZZÁF. MEGTAGAD MENÜK ZÁROLVA. Vegye fel a kapcsolatot a rendszergazdával.)

## *A kezelőpanel menütérképének kinyomtatása:*

A [329](#page-328-0). oldalon talál információt arra vonatkozóan, hogyan nyomtathatja ki <sup>a</sup> kezelőpanel menütérképét.

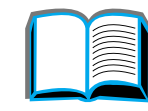

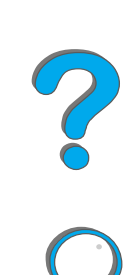

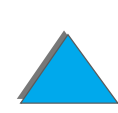

# *A papírkezelés LED-állapotjelzéseinek értelmezése*

Az alábbi táblázat segít az opcionális 2000 lapos bemeneti tálca (4. tálca), az opcionális két 500 lapos bemeneti tálca (4. és 5. tálca), valamint a HP opcionális kimenetei egységei állapotjelző fényeinek értelmezésében.

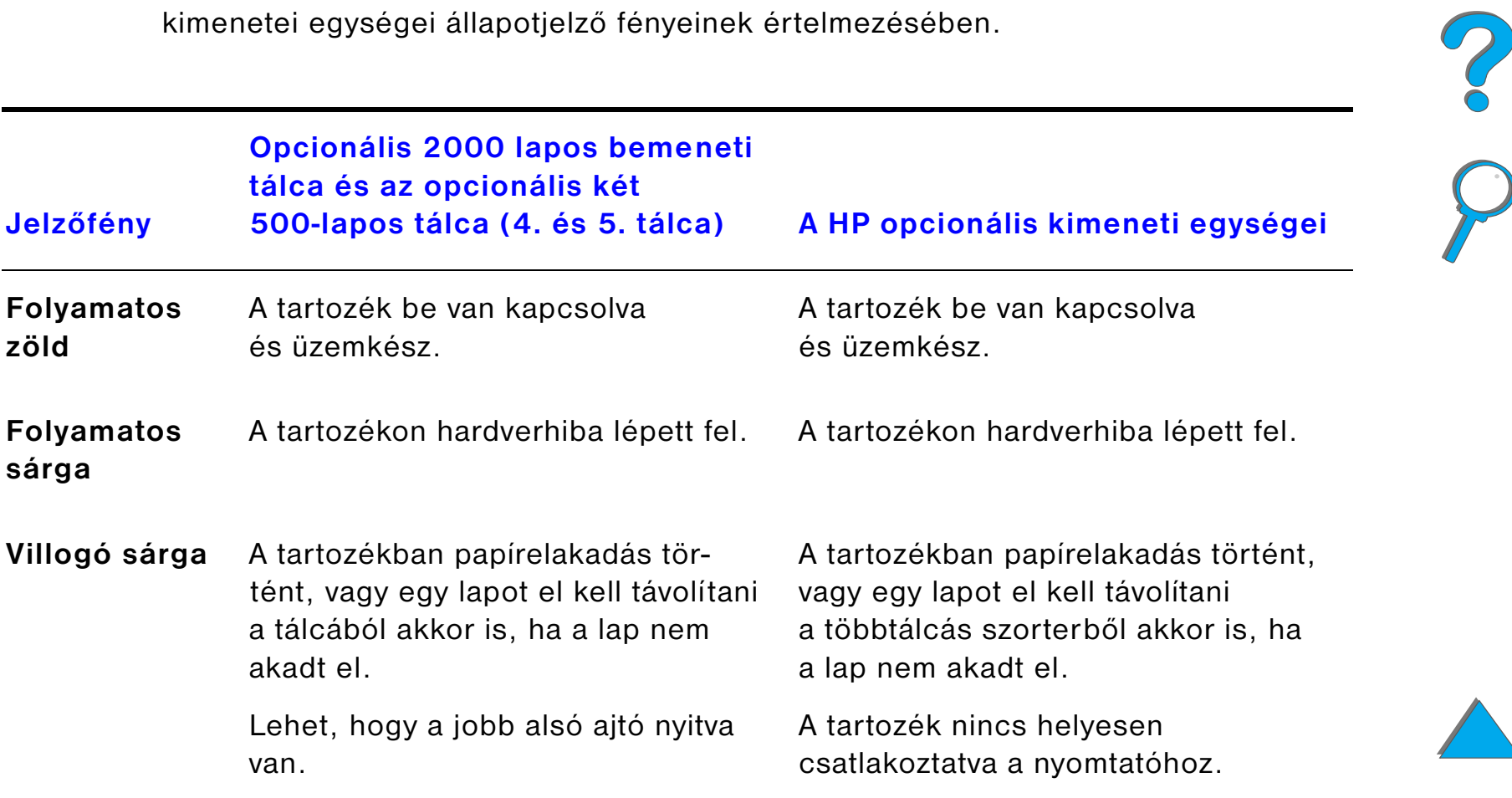

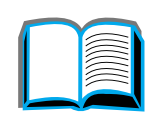

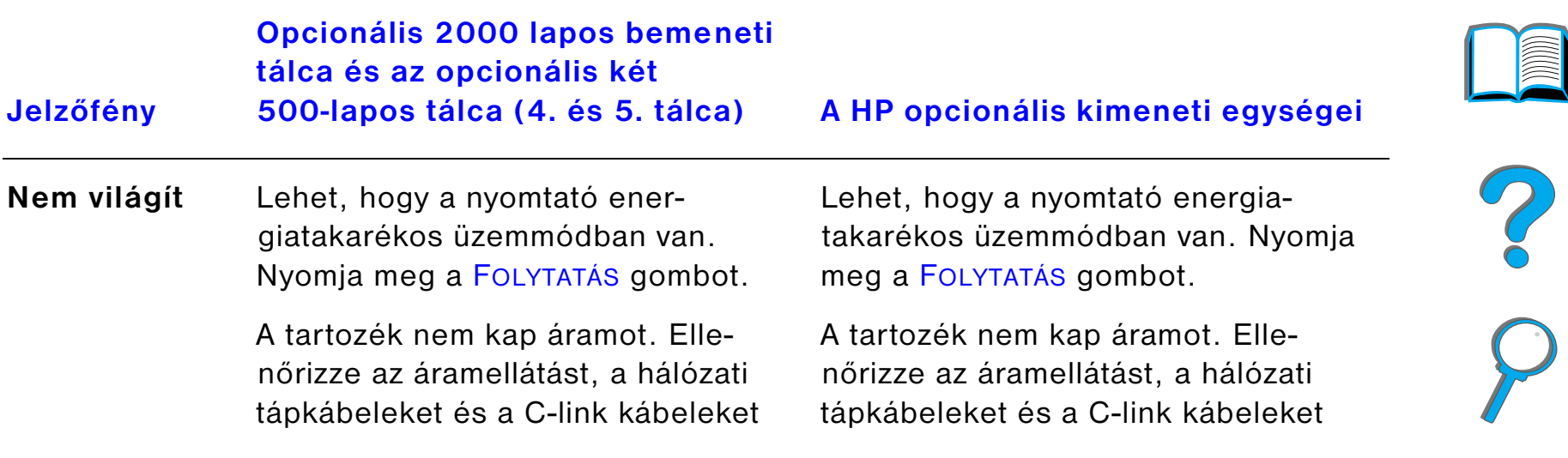

# *A nyomtatási folyamatban résztvevő szoftverek*

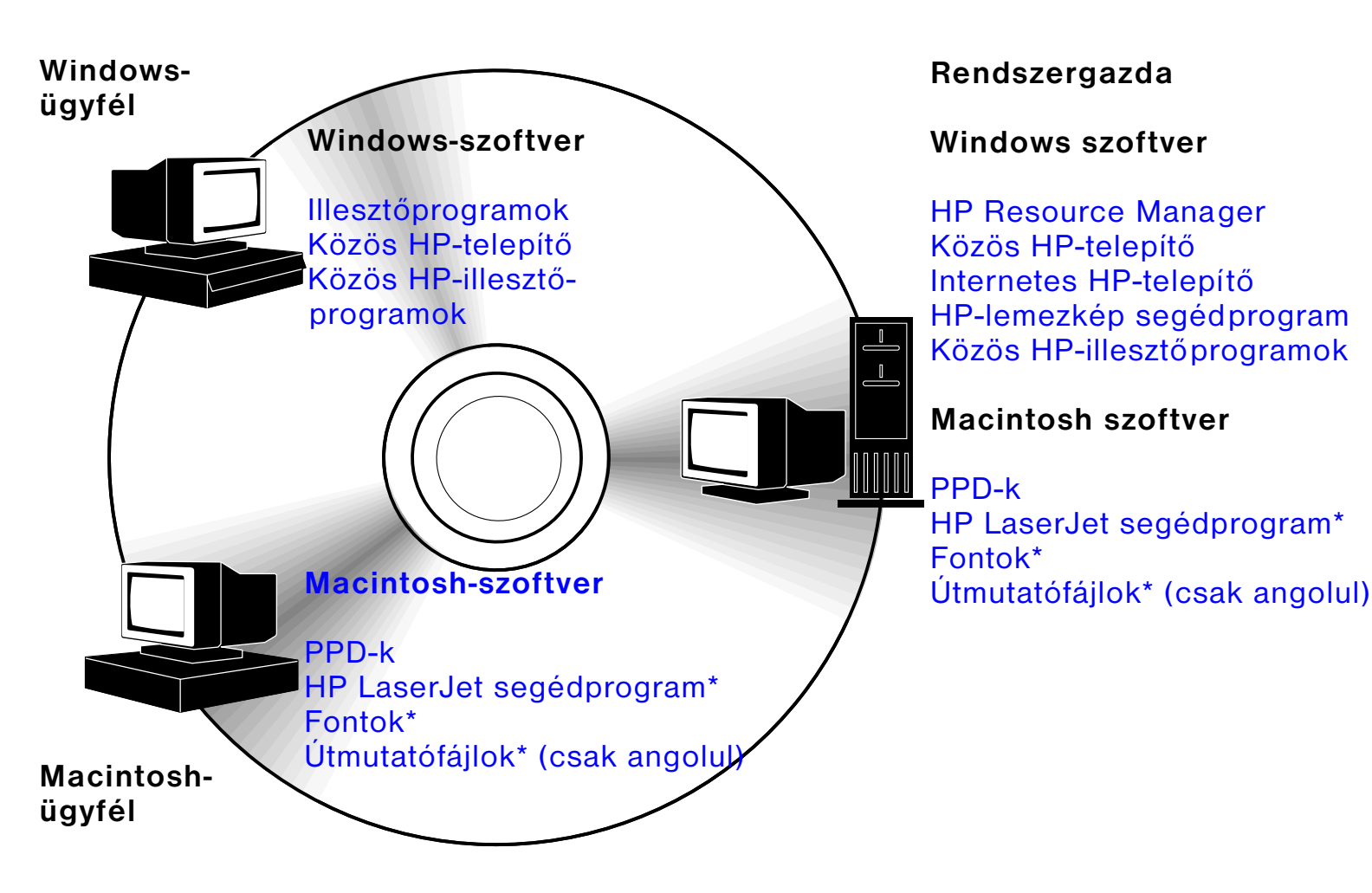

\* Ezek a termékek nem állnak rendelkezésre hagyományos kínai, egyszerűsített kínai, koreai, japán, cseh, orosz és török nyelven.

Ahhoz, hogy teljes mértékben ki tudja használni a nyomtató lehetőségeit, telepítenie kell a CD-n rendelkezésre bocsátott nyomtató-illesztőprogramokat. Egyéb szoftverprogramok használata is ajánlott, de ezek nem szükségesek a működéshez. Bővebb felvilágosítást az "OlvassEl" fájlban találhat.

**Megjegyzés** Hálózati adminisztrátorok: A HP LaserJet Resource Manager csak a hálózati adminisztrátor számítógépén kerüljön telepítésre. Minden egyéb alkalmazható szoftvert töltsön be a szerverre és minden kliensszámítógépre egyaránt. A nyomtatók irányításához nyissa meg a böngészőjében a szerver alapú kezelőeszközt (HP Web JetAdmin). További információt a www.hp.com/ go/webjetadmin című weboldalon talál.

> Az Interneten rendelkezésre állnak a legújabb illesztőprogramok, valamint további nyomtató-illesztőprogramok és szoftverek is. A Windows-alapú számítógépek konfigurációjától függően a nyomtatószoftver telepítő programja automatikusan ellenőrzi az Internet-hozzáférést a legfrissebb szoftver letöltése érdekében. Ha nincs Internet-hozzáférése, a legfrissebb szoftver beszerzésére vonatkozóan lásd a <u>HP Ügyfélszolgálat</u> oldalait a jelen felhasználói kézikönyv elején.

A nyomtatóhoz tartozik egy CD, amely a HP LaserJet nyomtatórendszert tar talmazza. A kompaktlemezen olyan szoftverösszetevők és illesztőprogramok vannak, amelyek a végfelhasználók és a rendszergazdák számára is hasznosak. A legfrissebb információkat ezekre vonatkozóan az "OlvassEl" fájlban találja.

#### **Folytatás a következő oldalon.**

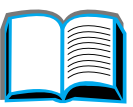

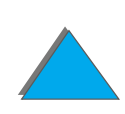

A nyomtatórendszer a következő környezetekben dolgozó végfelhasználók számára kifejlesztett szoftvereket tartalmaz:

- **.** Microsoft Windows 3.1x
- $\bullet$ Microsoft Windows 9x
- **.** Microsoft Windows NT 4.0
- **.** Windows 2000
- **· IBM OS/2 2.0 vagy későbbi verzió**
- **Apple Mac OS 7.5 vagy későbbi verzió**
- $\bullet$ AutoCad

A nyomtatórendszer emellett a következő hálózati operációs rendszereket használó rendszergazdák számára is tartalmaz szoftvereket:

- Novell NetWare 3.x, 4.x és 5.x
- $\bullet$ Microsoft Windows 9x
- Microsoft Windows NT 4.0 és Windows 2000
- **Apple AppleTalk (LocalTalk vagy EtherTalk)**

#### **Folytatás a következő oldalon.**

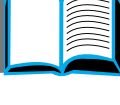

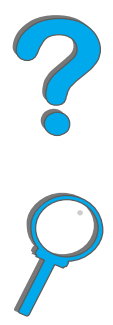

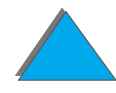

A UNIX-hoz és más hálózati operációs rendszerekhez használható hálózati nyomtatótelepítők letölthetők a webről, és a HP-forgalmazón keresztül is hozzáférhetők. (Lásd a HP [Ügyfélszolgálat](#page-2-0) oldalait a jelen felhasználói kézikönyv elején.)

A fentebb felsorolt környezetekben dolgozó végfelhasználók és rendszergazdák részére biztosított illesztőprogramokat és szoftverösszetevőket a következő pontok ismertetik.

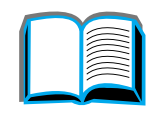

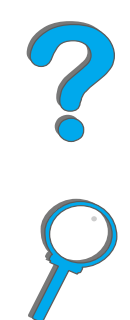

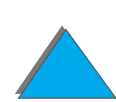

*A nyomtatási folyamatban résztvevő szoftverek*

## *Nyomtató-illesztőprogramok*

A nyomtató-illesztőprogram biztosítja a hozzáférést a nyomtató különböző funkcióihoz, valamint a kommunikációt a számítógép és a nyomtató között (egy úgynevezett nyomtatónyelv segítségével).

#### *Windows*

Az illesztőprogramról részletesebb információkat A [Windows-nyomtatóillesztőprogram megnyitása](#page-72-0) címen, a [73](#page-72-0). oldalon találhat.

## *Macintosh*

Specifikusabb illesztőprogram-információt [Az Apple LaserWriter 8 illesztőprogram](#page-78-0) című szakaszban talál a [79](#page-78-0). oldalon.

Megjegyzés Nézze meg a kompaktlemezen található, "Telepítési megjegyzések" nevű fájlt <sup>a</sup> rendelkezésre bocsátott további szoftverre és támogatott nyelvekre vonatkozóan.

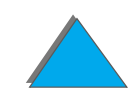

## *A nyomtatóhoz mellékelt illesztőprogramok*

A következő nyomtató-illesztőprogramokat a nyomtatóhoz mellékeljük. Az illesztőprogramok legfrissebb változatai letölthetők az Internetről. (Lásd a HP [Ügyfélszolgálat](#page-2-0) oldalait a jelen felhasználói kézikönyv elején.) A Windows alapú számítógépek konfigurációjától függően a nyomtatószoftver telepítőprogramja automatikusan ellenőrzi a számítógépen az Internet-hozzáférést a legfrissebb illesztőprogramok letöltése érdekében.

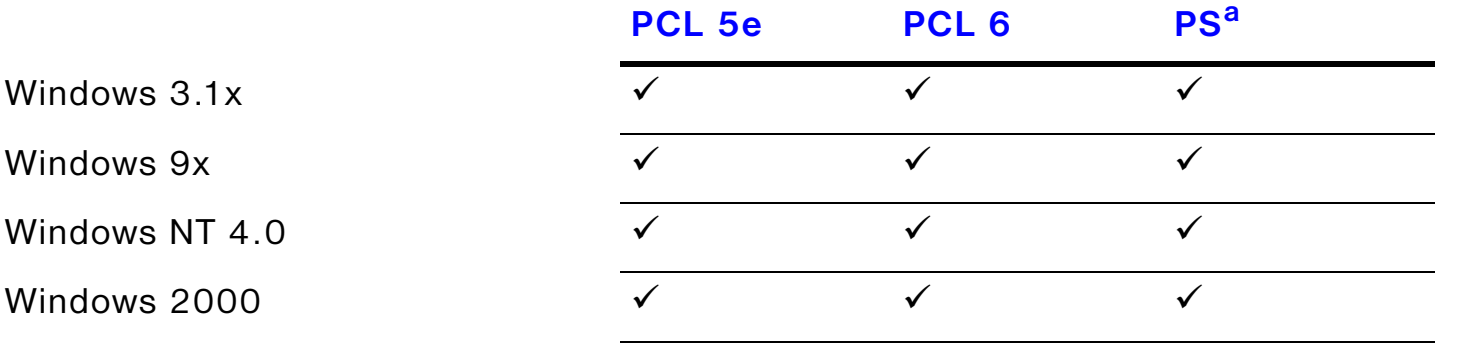

Macintosh számítógép<sup>b</sup>

- a. A PostScript Level 3 emulációra minden esetben PS-ként hivatkozunk ebben <sup>a</sup> kézikönyvben.
- b. Csak a PPD-k vannak mellékelve (lásd a  $\frac{79}{10}$  $\frac{79}{10}$  $\frac{79}{10}$ . oldalt). Hogyha az Apple LaserWriter 8 illesztőprogramra van szüksége, az része a Mac OS rendszerszoftvernek vagy beszerezhető közvetlenül az Apple Computer, Inc.-től.

#### **Folytatás a következő oldalon.**

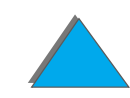

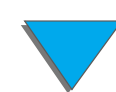

Az alábbi táblázatokból válassza ki a telepíteni kívánt összetevőknek megfelelő telepítési formát.

#### *Telepítés Windows-ban*

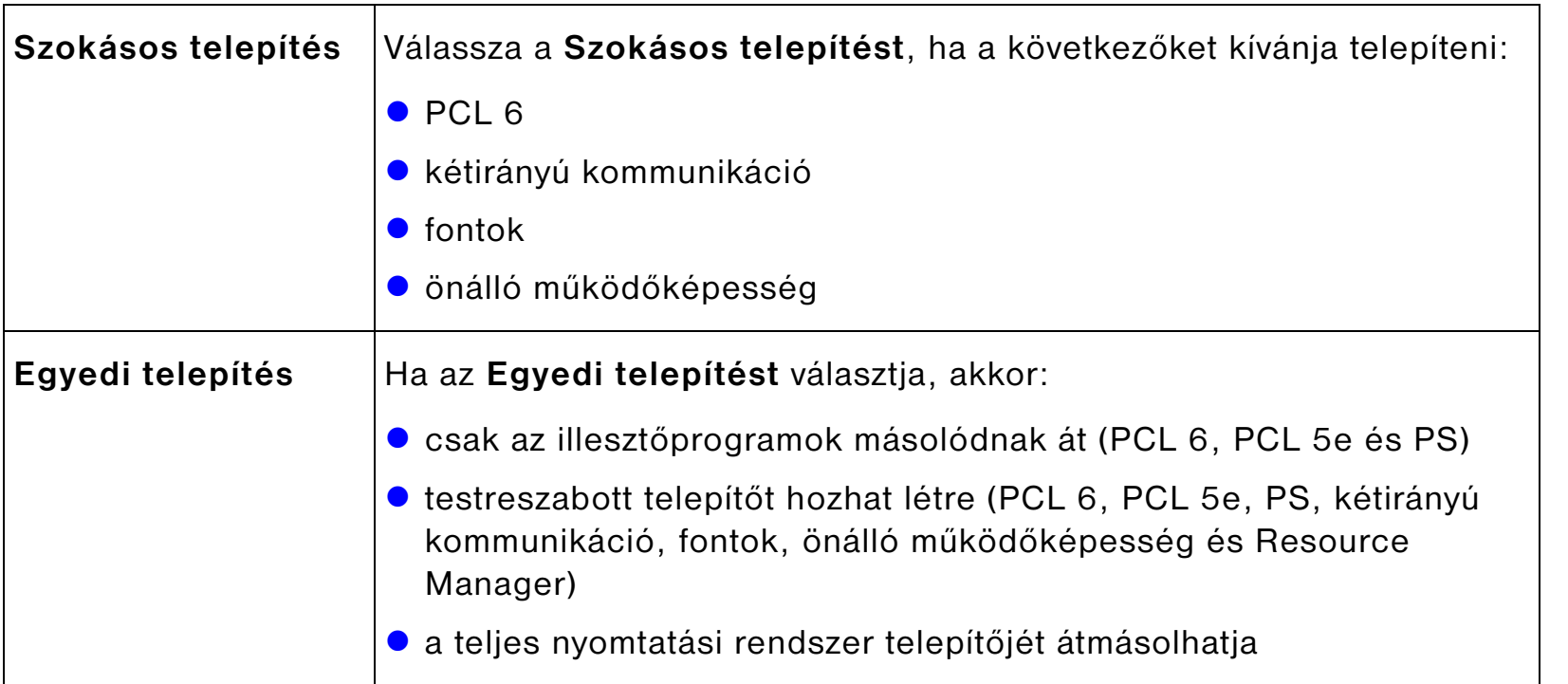

**Folytatás a következő oldalon.**

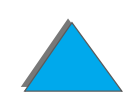

*A nyomtatási folyamatban résztvevő szoftverek*

#### *Telepítés Macintosh-számítógépekre*

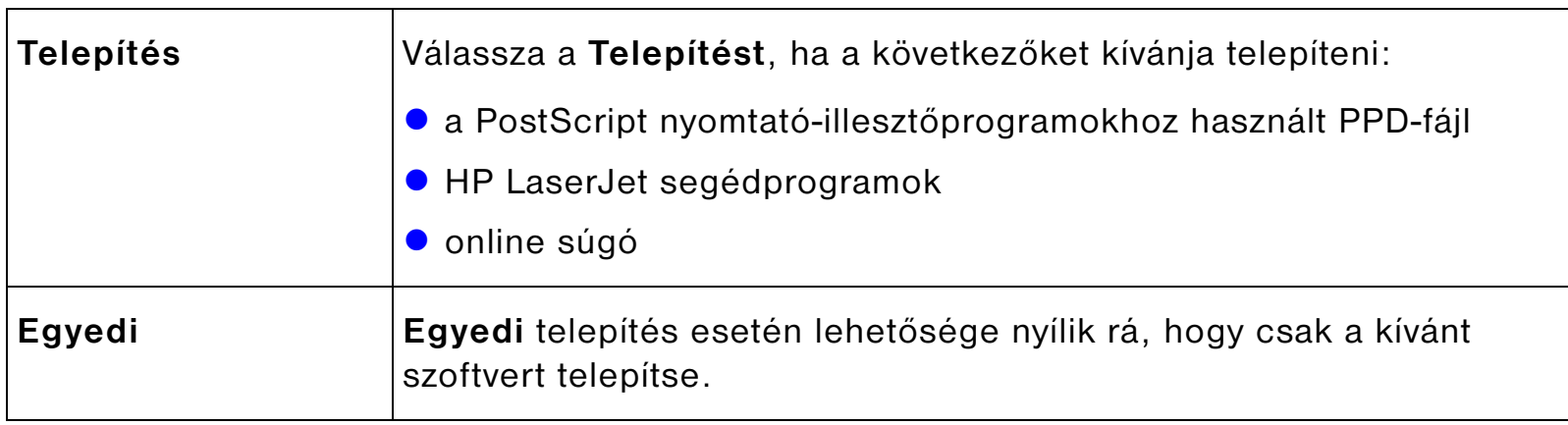

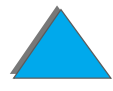

## *További illesztőprogramok*

Az alábbi nyomtatóillesztők vannak még mellékelve a nyomtatóhoz:

- **.** OS/2 PCL/PCL 6 nyomtató-illesztőprogram<sup>1</sup>
- $\bullet$ OS/2 PostScript nyomtató-illesztőprogram<sup>1</sup>
- **•** AutoCAD
- **Megjegyzés** Ha a kívánt nyomtató-illesztőprogram nincs meg a CD-n, vagy nem szerepel ebben a felsorolásban, akkor ellenőrizze a kérdéses alkalmazás telepítőlemezein vagy az "OlvassEl" fájljaiban, hogy az illető szoftver támogatja-e a nyomtatót. Ha nem, akkor forduljon a szoftver gyártójához vagy forgalmazójához nyomtató-illesztőprogramért.

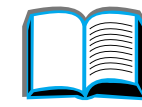

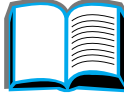

?

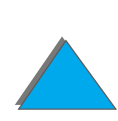

## *Szoftver a Windows-hoz*

A nyomtató telepítéséhez használja a nyomtatásirendszer-szoftvert. Hogyha hálózatra telepíti a nyomtatót (Novell NetWare vagy Microsoft Windows hálózatra), Windows 9x, NT vagy 2000 rendszerből, akkor a nyomtatásirendszer-szoftver végigvezeti Önt a telepítési folyamaton, és a hálózati nyomtatót megfelelően állítja be.

**Megjegyzés** Ha a nyomtató hálózatban kerül felhasználásra, a hálózati klienseket és szervereket helyesen kell beállítani, hogy képesek legyenek a hálózaton belül kommunikálni.

> A hálózati nyomtatók további beállításaihoz és vezérléséhez használja a HP Web JetAdmin-t.

A HP Web JetAdmin szerver alapú kezelőeszköz, amelyhez a hálózati adminisztrátorok a webböngészőjük segítségével férhetnek hozzá. Ha <sup>a</sup> támogatott gazdarendszerekre vagy a rendelkezésre álló nyelvű verziókra kíváncsi, illetve ha le szeretné tölteni a szoftvert, akkor látogassa meg a www.hp.com/go/ webjetadmin weboldalt.

## *A Windows-nyomtatószoftverek telepítése (CD-ről)*

### *Windows 9x, Windows NT 4.0 és Windows 2000 esetén*

- **1** Zárjon be minden futó alkalmazást.
- **2** Helyezze be a kompaktlemezt a CD-ROM-meghajtóba. (A számítógép konfigurációjától függően lehet, hogy a telepítőprogram automatikusan elindul.)
- **3** Kattintson a **Start** gombra.
- **4** Kattintson a **Futtatás** sorra.
- **5** Írja be a **D:\SETUP** parancsot (szükség esetén behelyettesítve a meghajtó megfelelő betűjelét) a parancssormezőbe, és kattintson az **OK** gombra.
- **6** Kövesse a számítógép képernyőjén megjelenő utasításokat.

#### **Folytatás a következő oldalon.**

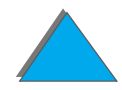

### *Windows 3.1x esetén*

- **1** Zárjon be minden futó alkalmazást.
- **2** Helyezze be a kompaktlemezt a CD-ROM-meghajtóba.
- **3** A **Windows Programkezelő** ablakában kattintson a **Fájl** menüre.
- **4** Kattintson a **Futtat**-ra.
- **5** Írja be a **D:\SETUP** parancsot (szükség esetén behelyettesítve a meghajtó megfelelő betűjelét) a parancssormezőbe, és kattintson az **OK** gombra.
- **6** Kövesse a számítógép képernyőjén megjelenő utasításokat.

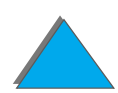

## *A Macintosh-nyomtatószoftver telepítése*

**Megjegyzés** Olvassa el a CD-ROM tartalmazta "Telepítési megjegyzések"-et.

- **1** Lépjen ki minden nyitott alkalmazásból.
- **2** Helyezze be a kompaktlemezt a CD-ROM-meghajtóba.
- **3** Kattintson duplán az **Installer** (**Telepítő)** ikonra, és kövesse a képernyőn megjelenő utasításokat.
- **4** Válassza a **Chooser**-t (**Eszközök**) az **Apple** menüből.
- **5** Kattintson a **LaserWriter 8** ikonra. Ha az ikon nincs ott, forduljon a <u>HP Ügyfélszolgálat</u> hoz vagy az Apple Computer, Inc-hez.
- **6** Ha többzónás hálózathoz van csatlakoztatva, válassza ki azt a zónát az **AppleTalk Zones (AppleTalk-zónák)** panelen, ahol a nyomtató található. Ha nem tudja, melyik a megfelelő zóna, kérdezze meg a rendszergazdát.
- **7** Válassza ki a kívánt nyomtató nevét a Chooser menü jobb oldalán. Meg kell jelennie egy ikonnak.
- **8** Zárja be a **Chooser**-t a Close (Csukd) négyzetre való kattintással a bal felső sarokban.

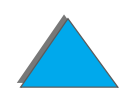
## *A Windows-nyomtatóillesztőprogram megnyitása*

Ha az illesztőprogramot a szoftver telepítése után be kívánja állítani, nyissa meg <sup>a</sup> következő módszerek valamelyikével:

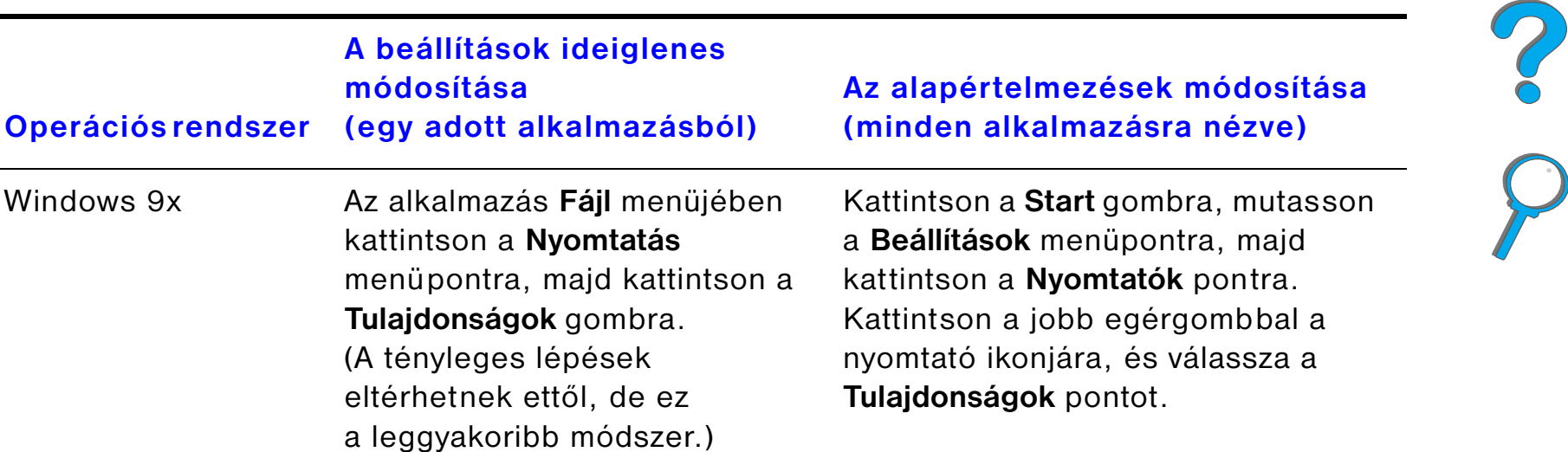

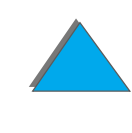

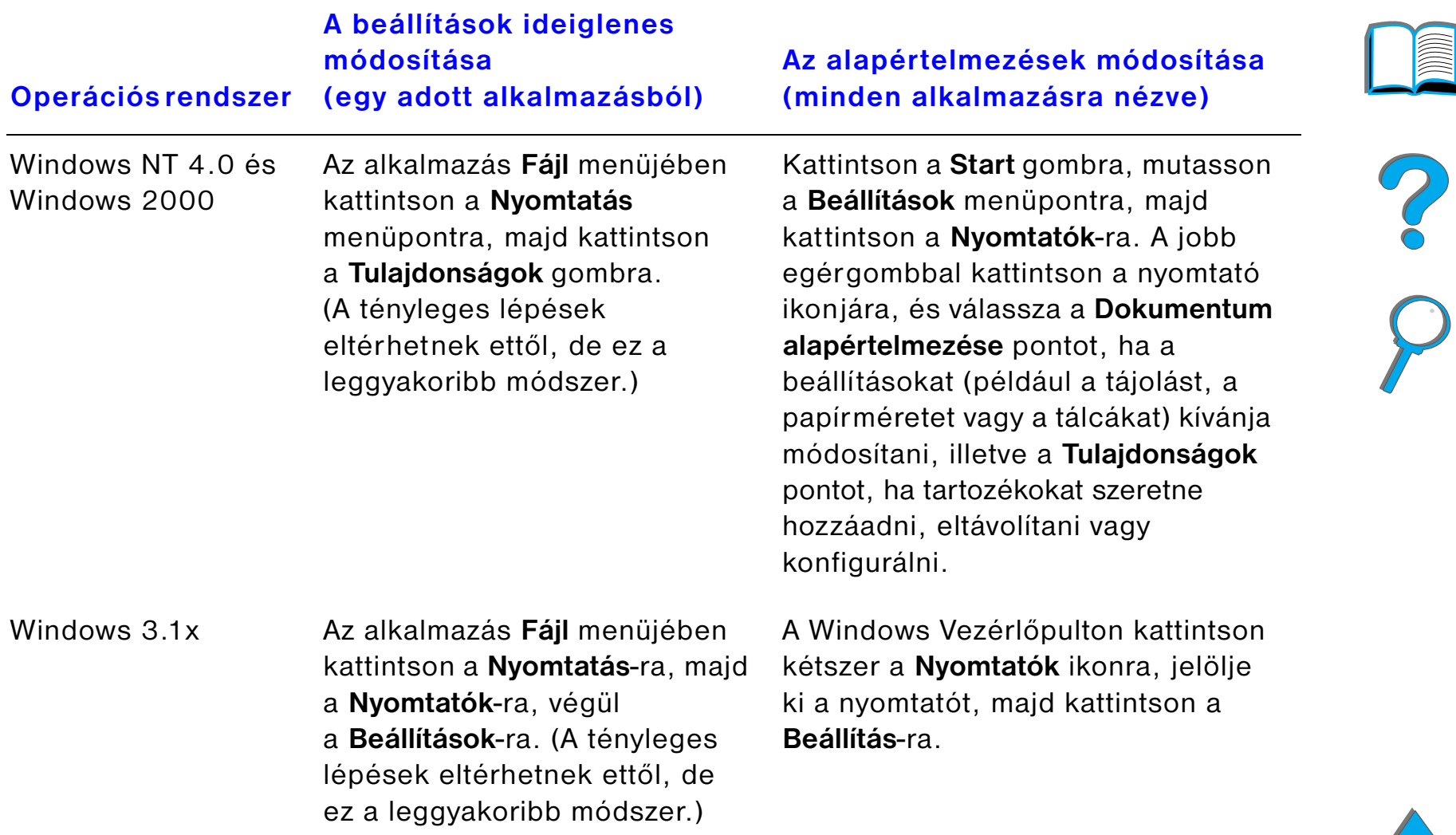

**Folytatás a következő oldalon.**

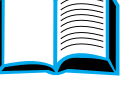

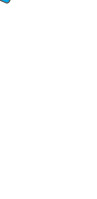

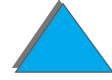

**Megjegyzés** A nyomtató-illesztőprogramban és az alkalmazásokban végrehajtott beállítások felülbírálják a nyomtató kezelőpanelen végzett beállítását. (Az alkalmazásokban tett beállítások a nyomtató-illesztőprogramban végrehajtott beállításokat is felülbírálják.)

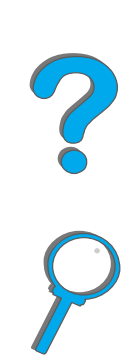

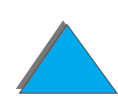

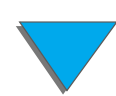

## *Válassza az igényeinek megfelelő nyomtató-illesztőprogramot*

Windows rendszerben annak alapján válasszon nyomtató-illesztőprogramot, ahogyan használni fogja a nyomtatót.

- ! Ha teljes mértékben ki szeretné használni a nyomtató lehetőségeit, használja <sup>a</sup> PCL 6 illesztőprogramot. Alapvetően a PCL 6-illesztőt ajánljuk, kivéve, ha az előző PCL-illesztőprogramokkal vagy a régebbi nyomtatókkal való kompatibilitás is szükséges.
- **•** Ha azt kívánja, hogy a nyomtatási eredmények a régebbi nyomtatókból származókhoz hasonlók legyenek, használja a PCL 5e illesztőprogramot.
- **•** Ha PostScript Level 3-kompatibilitás szükséges, használja <sup>a</sup> PostScript-illesztőprogramot.
- **.** A nyomtató automatikusan átkapcsol a PostScript és PCL nyomtatónyelvek között.

Macintosh esetén használja az Apple LaserWriter 8 illesztőprogramot (ez PostScript-illesztőprogram).

### *A nyomtató-illesztőprogram súgója*

Mindegyik nyomtató-illesztőprogram rendelkezik súgóval, amelyet (az adott Windows operációs rendszertől függően) a Súgó gombbal, az F1 billentyűvel vagy az illesztőprogram jobb felső sarkában látható kérdőjellel lehet megnyitni. A súgó részletes információt nyújt az adott illesztőprogramról. A nyomtatóillesztő súgója nem azonos az alkalmazás súgójával.

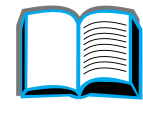

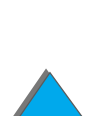

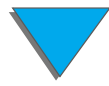

## *A HP JetSend kommunikációs technológia*

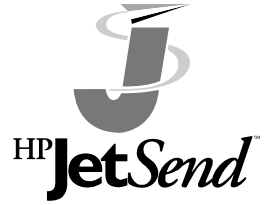

A HP JetSend a Hewlett-Packard új technológiája, melynek köszönhetően egyszerűvé és közvetlenné válik az eszközök egymás közötti kommunikációja. A HP JetSend a nyomtató részét képezi, lehetővé téve az információ fogadását bármely olyan készüléktől, amelyen a JetSend engedélyezve van, legyen az ugyanabban az irodában, vagy akár távoli helyszínen. Ha HP Fast InfraRed Connect

tartozékot használ, a nyomtató bármilyen, JetSend-et használó infravörös eszközről is kaphat információt. JetSend-et használó küldő eszközök lehetnek például olyan PC-k vagy laptopok, amelyeken fut a JetSend szoftver, vagy olyan lapolvasók, amelyekbe a JetSend be van építve. A JetSend egyszerű IP-címzést használ a hálózaton lévő eszközök között, és "célzás és lövés" technikát infravörös készülékek között.

**Megjegyzés** A HP JetSend nem áll rendelkezésre hagyományos kínai, egyszerűsített kínai, koreai, japán, cseh, orosz és török nyelvhez.

> Látogassa meg a JetSend-weblapot (www.jetsend.hp.com), és töltse le a JetSend szoftvert. Ezután képes lesz vállalaton belüli dokumentumok cseréjére közvetlenül <sup>a</sup> számítógépek között, valamint a számítógépek és bármely, JetSend-et használó nyomtató között, inkompatibilis szoftveralkalmazásokkal vagy verziókkal kapcsolatos problémák nélkül. A JetSend szoftver lehetővé teszi, hogy kollégái a saját PC-jükön létrehozott dokumentumok példányait közvetlenül elküldjék erre a nyomtatóra, eszközspecifikus illesztőprogramok használata és konfigurációs nehézségek nélkül.

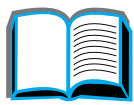

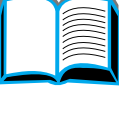

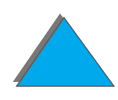

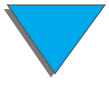

#### *Első fejezet Nyomtatási alapismeretek 78*

Látogassa meg a JetSend-weblapot, ha meg kívánja tudni, mely eszközök képesek könnyen és közvetlenül kommunikálni a JetSend-et használó nyomtatóval.

#### **A JetSend kommunikációs technológia működése**

#### *Hálózatba kapcsolt eszközök*

A hálózatba kapcsolt eszközök között a JetSend lehetőség használatához először nyomtasson konfigurációs oldalt (lásd a [326](#page-325-0). oldalt) saját JetSend IP-címének megállapításához, majd adja meg ezt a címet mindenkinek, aki a JetSend segítségével kíván információt küldeni a nyomtatóra.

A JetSend alkalmazásával küldő készüléket használó személynek csak a nyomtató IP-címét kell megadnia, majd a "küldés" opciót választania a küldő készüléken.

#### *Infravörös eszközök*

Az infravörös JetSend lehetőség használatához állítsa vonalba az infravörös érzékelőket az adó és vevő készülékek között, majd válassza a "küldés" opciót a küldő készüléken.

Az eszközök automatikusan megegyeznek a lehető legjobb eredményt biztosító megoldásban, mivel rendelkeznek a JetSend-del.

**Megjegyzés** A HP JetSend nem áll rendelkezésre a Macintosh-hoz.

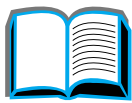

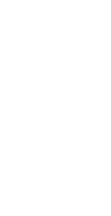

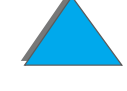

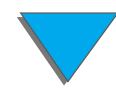

## *Szoftver a Macintosh-számítógépekhez*

### *Az Apple LaserWriter 8 illesztőprogram*

Az Apple LaserWriter 8-hoz tartozó nyomtató-illesztőprogram a Mac OS rendszerszoftver részét képezi, vagy beszerezhető közvetlenül az Apple Computer, Inc-től.

### *PostScript-nyomtatóleírófájlok (PPD-k)*

A PPD-k az Apple LaserWriter 8 illesztőprogrammal együtt biztosítják a hozzáférést <sup>a</sup> nyomtató jellemzőihez, és lehetővé teszik, hogy a számítógép kommunikáljon a nyomtatóval. A PPD-k és a többi szoftver telepítőprogramjai CD-n vannak mellékelve. Nyomtató-illesztőprogramként használja a számítógéphez mellékelt Apple LaserWriter 8 illesztőprogramot.

**Folytatás a következő oldalon.**

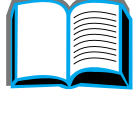

### *HP LaserJet segédprogram (Macintosh)*

**Megjegyzés** A HP LaserJet segédprogram nem áll rendelkezésre hagyományos kínai, egyszerűsített kínai, koreai, japán, cseh, orosz és török nyelvhez.

> A HP LaserJet segédprogram lehetővé teszi az illesztőprogrammal nem elérhető funkciók vezérlését. Az illusztrált képernyők még könnyebbé teszik <sup>a</sup> nyomtatójellemzők kiválasztását a Macintosh-számítógépről. A HP LaserJet segédprogramot az alábbi feladatokra használhatja:

- **•** A nyomtató kezelőpanel-üzeneteinek testreszabása.
- ! A nyomtató elnevezése, hálózati zónához rendelése, fájlok és fontok letöltése, <sup>a</sup> legtöbb nyomtatóbeállítás módosítása.
- **·** Jelszó megadása a nyomtatóhoz.
- ! A nyomtató-kezelőpanel egyes funkcióinak kiiktatása a számítógépen keresztül <sup>a</sup> jogosulatlan hozzáférés megelőzése érdekében. (Lásd a nyomtatószoftver súgóját.)
- **.** A nyomtató beállítása és konfigurálása az IP-nyomtatáshoz..
- **•** A lemez vagy a gyorstár inicializálása.
- **•** Fontok vezérlése a RAM-ban, a lemezen vagy a gyorstárban.
- **•** A feladat-visszatartás jellemzőinek beállítása.

További információkért lásd a LaserJet segédprogram útmutatóját.

### *Fontok*

**Megjegyzés** A fontok nem állnak rendelkezésre hagyományos kínai, egyszerűsített kínai, koreai és japán nyelven Macintosh-számítógépeken.

> Negyvenöt képernyőfont van telepítve, amelyek megfelelnek a nyomtatóban található PS-fontoknak.

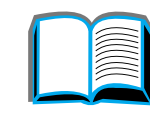

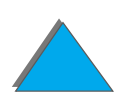

## *Hálózati szoftverek*

### *HP Web JetAdmin (Windows)*

A böngészőn alapuló HP Web JetAdmin szoftver bármely támogatott szerverplatformra telepíthető. A következő rendszereket támogatja $1$ :

- $\bullet$ Microsoft Windows NT 4.0 és Windows 2000
- $\bullet$  HP-UX
- **•** Sun Solaris
- Red Hat Linux
- **.** SuSE Linux

Ha a HP Web JetAdmin már telepítve van, akkor az bármely támogatott webböngészővel rendelkező kliensszámítógépnek lehetővé teszi a nyomtató irányítását.

A támogatott szerverplatformok aktuális listáját a www.hp.com/go/webjetadmin című weboldalon találja.

#### **Folytatás a következő oldalon.**

<sup>1.</sup> A nyomtatóhoz mellékelt CD nem tartalmazza a HP Web JetAdmin-t, azonban az letölthető az Internetről (http://www.hp.com/go/webjetadmin). Ha nincs Internet-hozzáférése, nézze meg a HP [Ügyfélszolgálat](#page-2-0) ezen felhasználói kézikönyv elején található oldalait a szoftver beszerzési lehetőségeire vonatkozóan.

**Megjegyzés** A HP Web JetAdmin-weboldalon sok nyelven áll rendelkezésre a HP Web JetAdmin szoftver.

A HP Web JetAdmin a következőkre használható:

- A hálózathoz HP JetDirect nyomtatószerveren keresztül csatlakoztatott nyomtatók telepítése és konfigurálása.
- ! Hálózati nyomtatók kezelése és hibakeresés a hálózat tetszőleges pontjáról.

### *HP JetDirect nyomtatótelepítő a UNIX-hoz*

A HP JetDirect nyomtatótelepítő a UNIX-hoz egyszerű nyomtatótelepítő segédprogram a HP-UX és a Sun Solaris hálózati rendszerekhez. További információért vagy a szoftver letöltése érdekében keresse fel a www.hp.com/support/net\_printing című weboldalt.

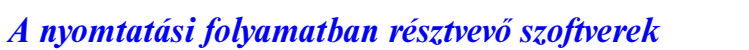

## *HP LaserJet segédprogram (Macintosh)*

A HP LaserJet segédprogram lehetővé teszi azon jellemzők kezelését, amelyek nem állnak rendelkezésre az illesztőprogramban. A képernyőn megjelenő ábrák minden eddiginél egyszerűbbé teszik a nyomtatófunkciók kiválasztását a Macintosh-számítógépről. Használja a HP LaserJet segédprogramot az alábbiak elvégzésére:

- **•** A nyomtató kezelőpanel-üzeneteinek testreszabása.
- ! A nyomtató elnevezése, hozzárendelése zónákhoz a hálózaton, fájlok és fontok letöltése, valamint a nyomtatási beállítások többségének megváltoztatása.
- **·** Jelszó beállítása a nyomtató számára.
- ! A nyomtató kezelőpanelje egyes funkcióinak zárolása a számítógépről illetéktelen hozzáférés megakadályozására. (Lásd a nyomtatási szoftver súgóját.)
- **.** A nyomtató beállítása és konfigurálása az IP-nyomtatáshoz.
- **•** A lemez vagy a gyorstár inicializálása.
- **•** Fontok vezérlése a RAM-ban, a lemezen vagy a gyorstárban.
- **•** A feladat-visszatartás jellemzőinek beállítása.

További információért tekintse meg a LaserJet segédprogram útmutatóját.

**Megjegyzés** A HP LaserJet segédprogram nem áll rendelkezésre hagyományos kínai, egyszerűsített kínai, koreai, japán, cseh, orosz és török nyelvhez.

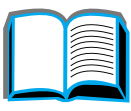

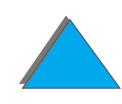

*Első fejezet Nyomtatási alapismeretek 85*

### *HP LaserJet Resource Manager*

**Megjegyzés** A merevlemez és a gyorstár DIMM-jei opcionális nyomtatótartozékok.

A HP LaserJet Resource Manager segédprogramot csak a hálózati rendszergazda számítógépére kell telepíteni. A HP LaserJet Resource Manager lehetővé teszi a nyomtatóba beépített merevlemez és gyorstár olyan funkcióinak vezérlését, amelyek az illesztőprogramból nem érhetők el. Kétirányú kommunikáció szükséges.

**Megjegyzés** A HP LaserJet Resource Manager nem áll rendelkezésre Macintosh-hoz.

Macintosh használata esetén a megfelelő funkciókat a HP LaserJet segédprogram (3.5.1-es vagy újabb verziója) biztosítja.

A HP LaserJet Resource Manager a következő feladatok elvégzésére használható:

**•** A merevlemez és a gyorstár inicializálása.

**Folytatás a következő oldalon.**

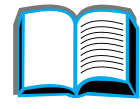

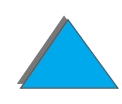

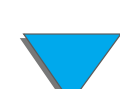

- ! Fontok letöltése a lemezre és a gyorstárba, a fontok kezelése és törlése hálózaton keresztül.
	- ◆ PostScript Type 1, PostScript Type 42 (PostScript formátumra konvertált True Type fontok), TrueType és PCL bittérképes fontok.
- ! Nyomtatófirmware-ek letöltése, törlése és vezérlése a hálózatokon keresztül.
- **Megjegyzés** A Type 1 fontok letöltéséhez telepített és aktív Adobe Type Manager szükséges.
	- **.** A HP Digital Copy firmware operációs rendszer frissítése.

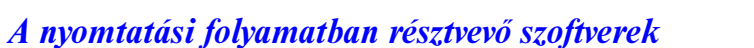

# *2Nyomtatási feladatok*

# *Áttekintés*

*Áttekintés*

Ez a fejezet az **alapvető nyomtatási feladatokat** mutatja be:

- $\bullet$ [A bemeneti tálca megtöltése](#page-87-0)
- $\bullet$ [A kimeneti tálca megválasztása](#page-99-0)
- $\bullet$ [A tűzőgép használata](#page-111-0)
- $\bullet$ [Nyomtatás a lap mindkét oldalára \(opcionális duplex nyomtatóegység\)](#page-115-0)
- $\bullet$ [Nyomtatás borítékokra](#page-121-0)
- $\bullet$ [Nyomtatás speciális papírra](#page-132-0)

**Megjegyzés** Az HP opcionális kimeneti eszközeivel kapcsolatos további információ az adott eszköz felhasználói kézikönyvében található.

> A másolással kapcsolatos információk **A HP Digital Copy** című fejezetben, a [337](#page-336-0). oldalon találhatók.

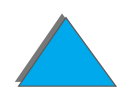

## <span id="page-87-0"></span>*A bemeneti tálca megtöltése*

## *Az 1. tálca megtöltése*

**Megjegyzés** A papírok specifikációja a [403](#page-402-0). oldalon található.

Az 1. tálca működése testreszabásának leírása a [153](#page-152-0). oldalon található.

**VIGYÁZAT** A papírelakadások elkerülése végett nyomtatás alatt soha ne töltsön be papírt az 1. tálcába, illetve ne vegyen ki belőle papírt.

> A nyomtató károsodásának elkerülése érdekében csak az 1. tálcából nyomtasson címkékre, borítékokra és írásvetítő-fóliára. A nyomtatott oldallal felfelé gyűjtő tálcába küldje őket, és ne nyomtasson mindkét oldalukra.

> Ha több írásvetítő-fóliára nyomtat, minden elkészült fóliát azonnal vegyen ki <sup>a</sup> nyomtatóból, hogy a lapok ne tapadjanak egymáshoz.

**Folytatás a következő oldalon.**

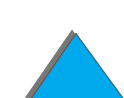

- **1**Nyissa ki az 1. tálcát.
- **2** Ha a betöltendő papír mérete megkívánja, húzza ki a tálca meghosszabbítását.
- **3** Csúsztassa a papírszélesség-beállítókat a tálcán lévő megfelelő méretjelekig.
- **4** Tegyen papírt a tálcába, de a köteg ne legyen <sup>a</sup> megjelölt papírszintnél magasabb.

#### **Folytatás a következő oldalon.**

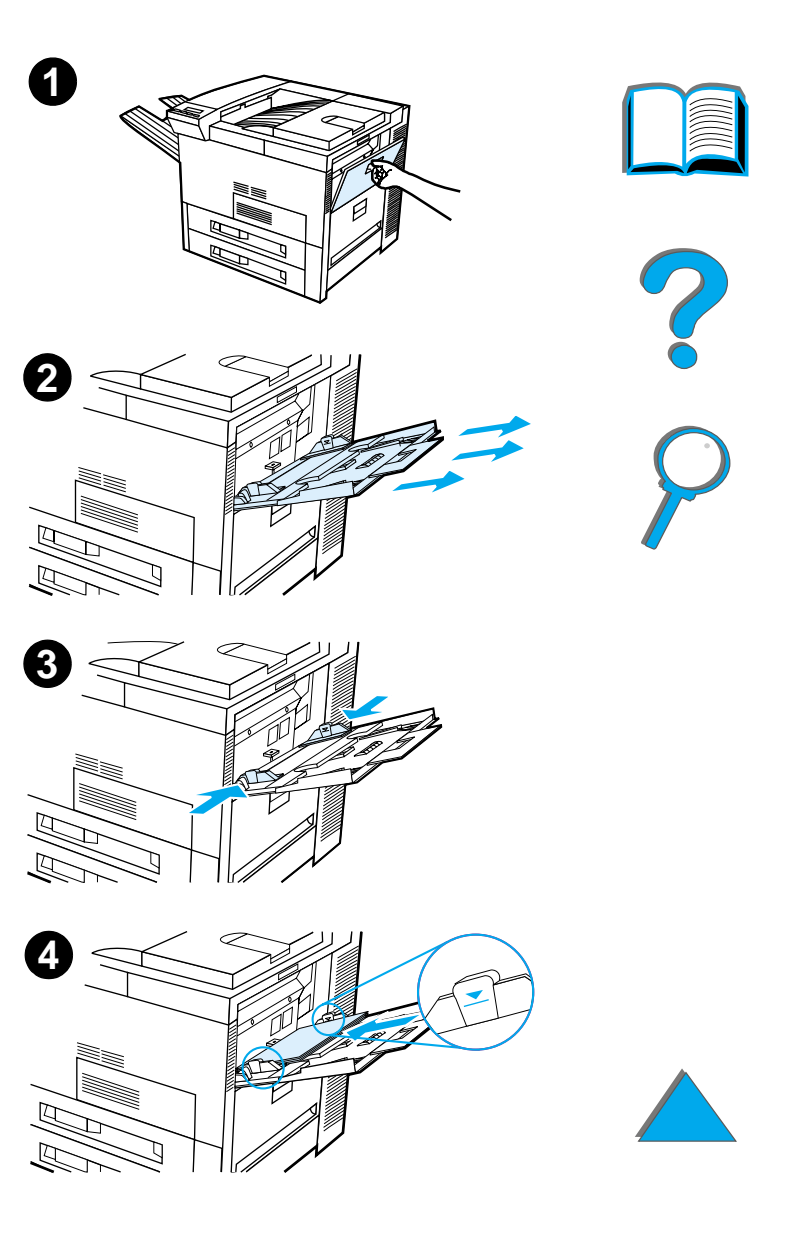

- **5** A papír betöltési iránya a mérettől függ:
	- **a** Az A4-es és a Letter méretű papírt egyoldalas nyomtatás esetén nyomtatásra szánt oldalával felfelé töltse be, úgy, hogy a hosszabb él <sup>a</sup> nyomtató belseje, a lap teteje pedig <sup>a</sup> nyomtató hátulja felé forduljon. Kétoldalas nyomtatás esetén az A4-es és <sup>a</sup> Letter méretű papírt az első nyomtatásra szánt oldalával lefelé fordítva töltse be, úgy, hogy a hosszabb él a nyomtató belseje, a lap teteje pedig a nyomtató hátulja felé forduljon.
	- **b** A kis formátumú médiát egyoldalas nyomtatásra úgy töltse be, hogy a lap teteje (rövidebb éle) forduljon a nyomtató belseje felé, a nyomtatásra szánt oldal pedig felfelé nézzen. Kétoldalas nyomtatás esetén úgy töltse be a kis formátumú médiát, hogy a lap teteje (rövidebb éle) kifelé forduljon a nyomtatóból, az első nyomtatásra szánt oldal pedig lefelé nézzen. (A papírspecifikációkkal kapcsolatban a [403](#page-402-0). oldalon találhat további információt.)

#### **Megjegyzés**

Az 1. tálcába töltött borítékokra való nyomtatással kapcsolatos további információ a [129](#page-128-0). oldalon található.

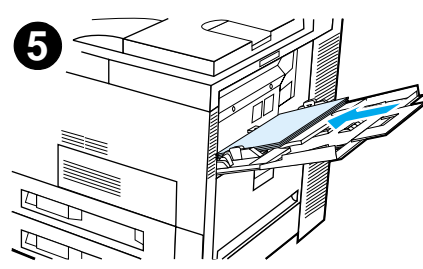

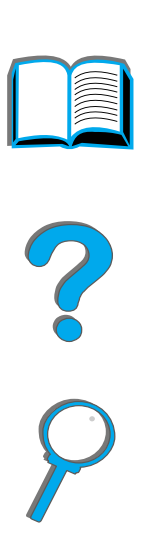

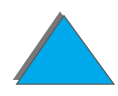

*A bemeneti tálca megtöltése*

**6** Csúsztassa a papírt a nyomtatóba addig, amíg meghajlás nélkül, egyenesen és szilárdan nem helyezkedik el a papírszélesség-beállítók között.

#### **Megjegyzés**

A 105 g/m<sup>2</sup>-nél nehezebb papírokat a kunkorodás elkerülése végett az 1. tálcából a nyomtatott oldallal felfelé gyűjtő tálcába küldje. Ha a sima papírtól eltérő médiára történő nyomtatással problémái vannak, lapozza fel A változtatható beégetési mód <u>[módosítása](#page-158-0)</u> című szakaszt a <u>[159](#page-158-0)</u>. oldalon.

Ha az 1. tálca KAZETTA üzemmódban van, a nyomtató Figyelem! jelzőfénye villogni fog. Az - ÉRTÉK + gomb lenyomásával állítsa be a papír méretét az 1. tálcába betöltött papírnak megfelelően, majd nyomja meg a VÁLASZTÁS gombot.

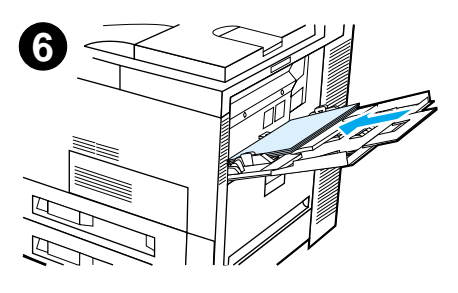

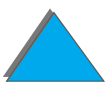

## *A 2. és 3. tálca, valamint az opcionális két, egyenként 500 lapos bemeneti tálca (4. és 5. tálca) megtöltése*

#### **Megjegyzés**

A papír elakadásának elkerülése érdekében soha ne nyissa ki a tálcát, miközben az használatban van.

A papírok specifikációja a [403](#page-402-0). oldalon található.

- **1** Húzza ki ütközésig a tálcát.
- **2** Fordítsa a papírvezető reteszét nyitott állásba.
- **3** Csúsztassa a papírvezetőket a betöltendő papír méretének megfelelő jelig.

#### **Folytatás a következő oldalon.**

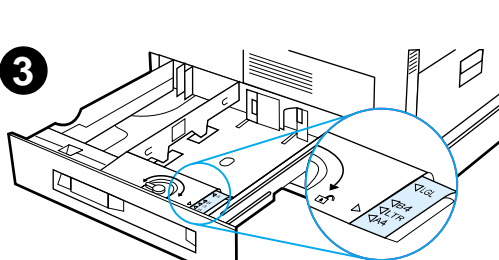

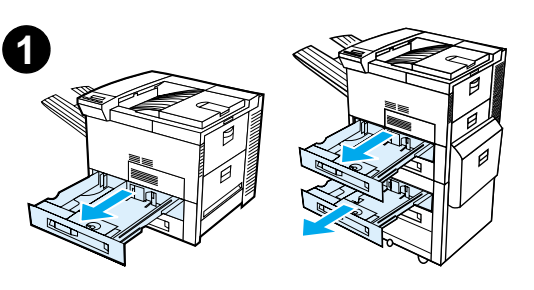

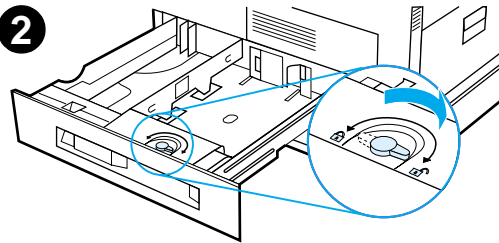

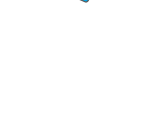

- **4** Fordítsa vissza zárt állásba a papírvezető reteszét.
- **5** A bal oldali papírvezető beállítása érdekében először nyomja azt befelé, majd emelje felfelé és kifelé.
- **6** Helyezze a papírvezetőt a tálcán megjelölt megfelelő vonalak fölé. Nyomja be a hátsó nyílásba, majd eressze le az első nyílásba. Ellenőrizze, nem ferde-e a papírvezető.

#### **Folytatás a következő oldalon.**

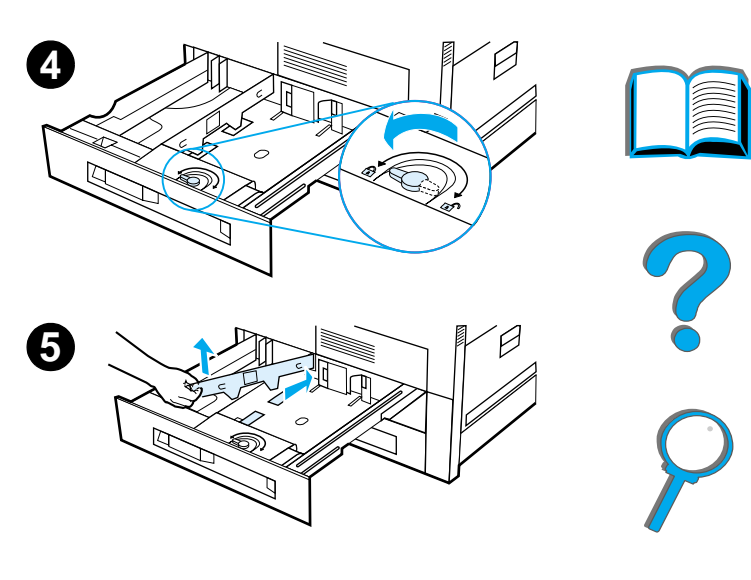

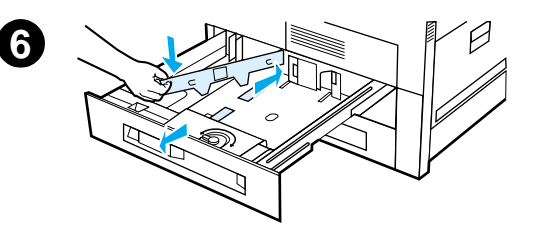

- <span id="page-93-0"></span>**7** Töltsön be maximum 500 papírlapot a tálcába. Ne töltsön papírt a bemeneti tálca papírvezetőjén látható szintjelzés fölé.
	- **a** Az A4-es és a Letter méretű papírt egyoldalas nyomtatás esetén nyomtatásra szánt oldalával lefelé töltse be, úgy, hogy a hosszabb él a nyomtató belseje, a lap teteje pedig a tálca hátulja felé forduljon.

Kétoldalas nyomtatás esetén a papírt az első nyomtatásra szánt oldalával felfelé fordítva töltse be, úgy, hogy a hosszabb él a nyomtató belseje, a lap teteje pedig a tálca hátulja felé forduljon.

**b** A kis formátumú médiát egyoldalas nyomtatásra úgy töltse be, hogy a lap teteje (rövidebb éle) forduljon a tálca jobb oldala felé, a nyomtatásra szánt oldal pedig lefelé nézzen. Kétoldalas nyomtatás esetén úgy töltse be a kis formátumú médiát, hogy a lap teteje (rövidebb éle) a tálca bal oldala felé forduljon, az első nyomtatásra szánt oldal pedig felfelé nézzen.

**Folytatás a következő oldalon.**

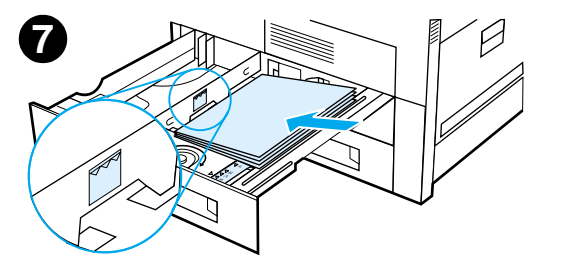

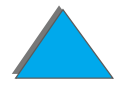

*A bemeneti tálca megtöltése*

**8** Ellenőrizze, hogy helyesen van-e beállítva <sup>a</sup> papírméretet jelző fül. Tolja vissza a tálcát <sup>a</sup> nyomtatóba.

Ha a papírt inkább típus, mint tálca (forrás) szerint kívánja kiválasztani, lapozzon a [156](#page-155-0). oldalra.

A4-es vagy Letter méretnél nagyobb papírok esetén állítsa be a standard kimeneti tálca papírütközőjét <sup>a</sup> papírméretnek megfelelően. Lásd a [103](#page-102-0). oldalt.

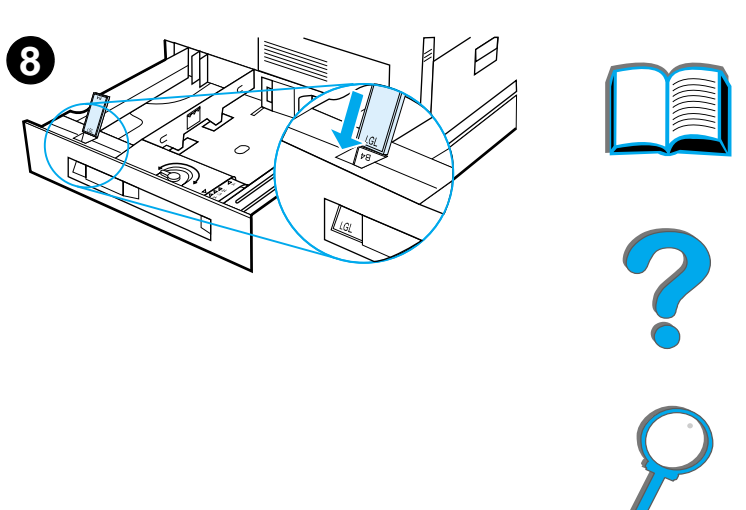

*A fölösleges papír eltávolítása a 2., a 3. és a két opcionális, egyenként 500 lapos bemeneti tálcából (4. és 5. tálca)*

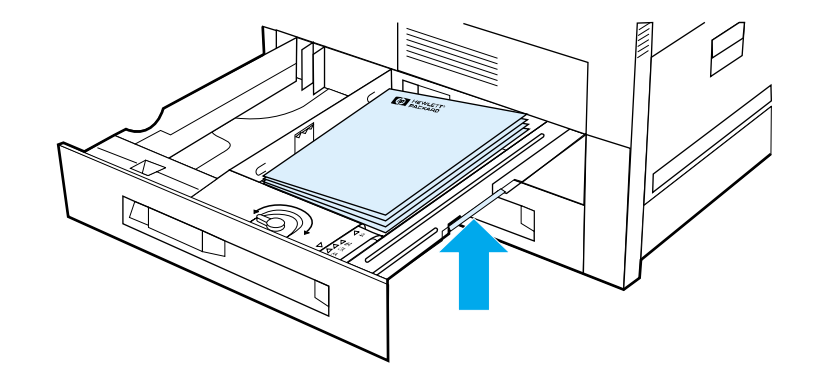

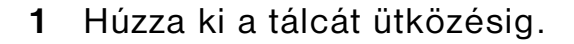

**2** Emelje fel a papírköteget, és távolítsa el a felesleges papírt.

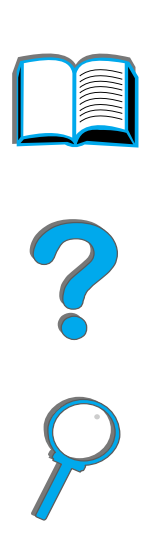

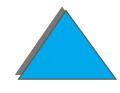

*A bemeneti tálca megtöltése*

## *Az opcionális 2000 lapos bemeneti tálca (4. tálca) megtöltése*

A nyomtatóhoz egy opcionális 2000 lapos bemeneti tálca (4. tálca) is kapható. A tálca a nyomtató alá illeszthető, és talpazatként is szolgál.

**1**

#### **Megjegyzés**

A papír elakadásának elkerülése érdekében soha ne nyissa ki a tálcát, miközben az használatban van.

A papírok specifikációja a [403](#page-402-0). oldalon található.

- **1** Húzza ki a 4. tálcát ütközésig.
- **2** Húzza ki az elülső papírvezetőt a kék peceknél fogva. Illessze a papírvezetőt a bemeneti tálca tetején és alján található, a betöltésre kerülő papír méretének megfelelő nyílásokba, és nyomja be a pecket.
- **3** A hátsó papírvezetőt is állítsa be a 2. lépést megismételve.

**Folytatás a következő oldalon.**

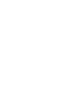

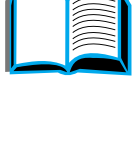

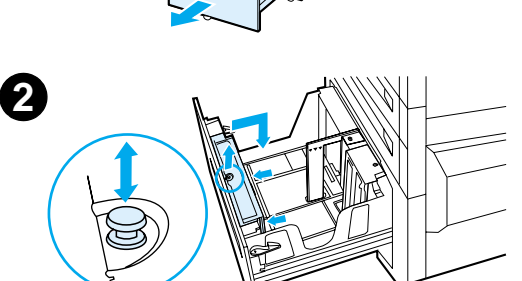

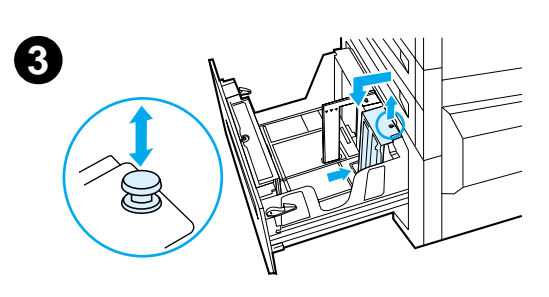

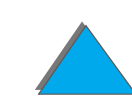

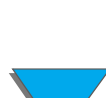

**4** Állítsa be a bal oldali papírvezetőt is a 2. lépést megismételve.

#### **Megjegyzés**

Ha 11×17-es papírt tölt be, helyezze át a bal oldali papírvezetőt a tálca hátuljába. Ügyeljen rá, hogy <sup>a</sup> bal oldali papírvezetőt a 11×17 hüvelykes papír számára megjelölt felső és alsó nyílásba illessze.

**5** Helyezzen be legfeljebb 2000 papírlapot <sup>a</sup> tálcába. Ne töltsön papírt az oldalt látható szintjelzés fölé.

A betöltésre vonatkozó utasításokat a <u>[94](#page-93-0)</u>. oldalon találja (7a és 7b lépés).

**Folytatás a következő oldalon.**

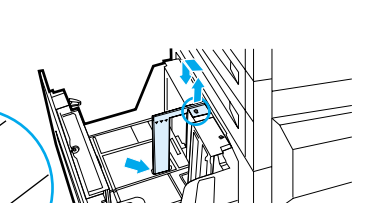

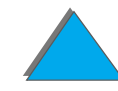

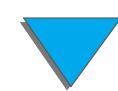

**6** Nyomja le a papírköteg mind a négy sarkát, hogy a papír simán, meghajlás nélkül feküdjön a tálcában.

#### **Megjegyzés**

Ne tároljon papírt a 4. tálca bal oldalán lévő szabad területen. Ez a tálca komoly károsodását okozhatja.

- **7**Csukja be a 4. tálcát.
- **8** Ellenőrizze, hogy a helyesen van-e beállítva <sup>a</sup> papírméretet jelző fül.

#### **Megjegyzés**

A tálcába betöltött papír típusának beállításához lapozza fel a Nyomtatás papírtípus és papírméret [szerint](#page-155-0) c. fejezetet a [156](#page-155-0). oldalon.

Ha a standard (nyomtatott oldallal lefelé gyűjtő) kimeneti tálcát használja, ne felejtse el beállítani <sup>a</sup> papírütközőt a kimeneti tálcán. Lásd a [103](#page-102-0). oldalt.

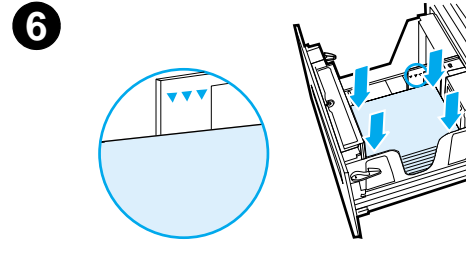

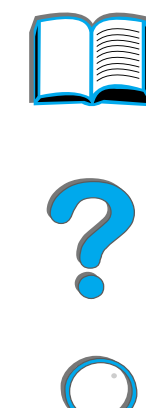

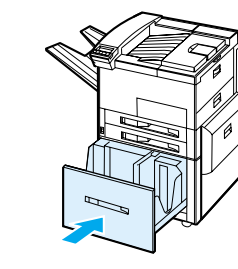

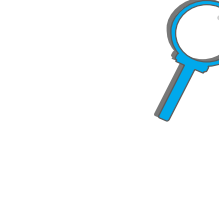

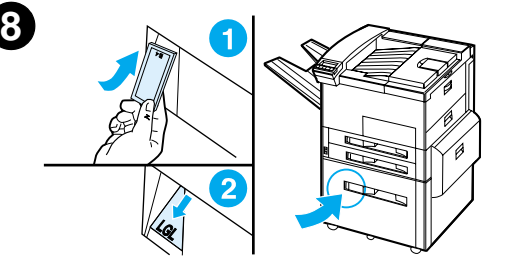

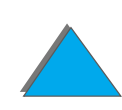

## <span id="page-99-0"></span>*A kimeneti tálca megválasztása*

A nyomtató különböző kimeneteket használhat: a standard kimeneti tálcát, <sup>a</sup> nyomtatott oldallal felfelé gyűjtő tálcát és az opcionális kimeneti egységeket.

**Megjegyzés** A HP opcionális kimeneti egységeivel kapcsolatos további információkat az egység használati utasításában találhatja meg.

**Folytatás a következő oldalon.**

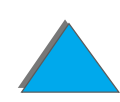

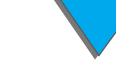

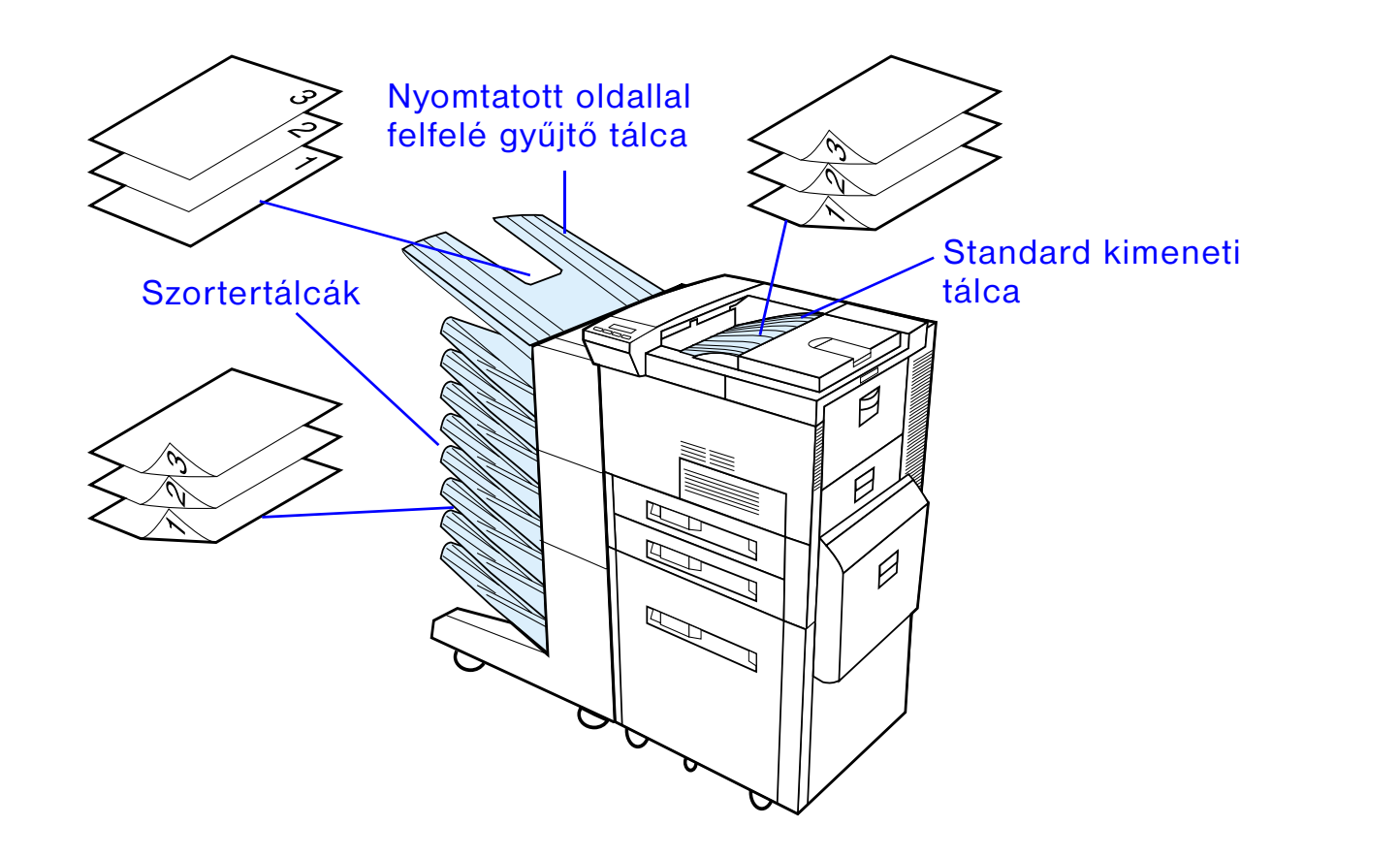

**Megjegyzés** A legjobb eredmények érdekében a nyomtatott oldallal felfelé gyűjtő tálcát használja borítékok, címkék és írásvetítő-fóliák nyomtatásához.

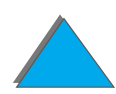

*A kimeneti tálca megválasztása*

## *Nyomtatás a standard kimeneti tálcába*

A nyomtató tetején elhelyezkedő standard kimeneti tálca maximum 500 papírlapot képes befogadni a lapok nyomtatóból való kilépésével pontosan megegyező sorrendben. Amikor a papírtálca megtelik, egy érzékelő leállítja a nyomtatást. Ha kiüríti a tálcát, vagy levesz a benne lévő papírkötegből, a nyomtatás magától folytatódik. A standard kimeneti tálca a gyárilag beállított alapértelmezés szerinti kimeneti tálca.

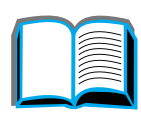

## <span id="page-102-0"></span>*A papírütköző beállítása*

A papírütköző, mint az alábbi ábra mutatja, a standard kimeneti tálca közelében helyezkedik el. Beállításával biztosítható, hogy a nyomtatót elhagyó papír simán feküdjön. A4-es vagy Letter méretű papír esetén a papírütközőt nem kell felhajtani. Ne feledje, hogy ha a papírütközőt a nyomtatott papírénál kisebb méretre állítja, <sup>a</sup> nyomtatóban elakad a papír.

- **1** Húzza a papírütköző bal oldalát addig, amíg az ütköző álló helyzetbe nem kerül.
- **2** Csúsztassa a papírütközőt a legnagyobb nyomtatandó papírméretnek megfelelő jelig.

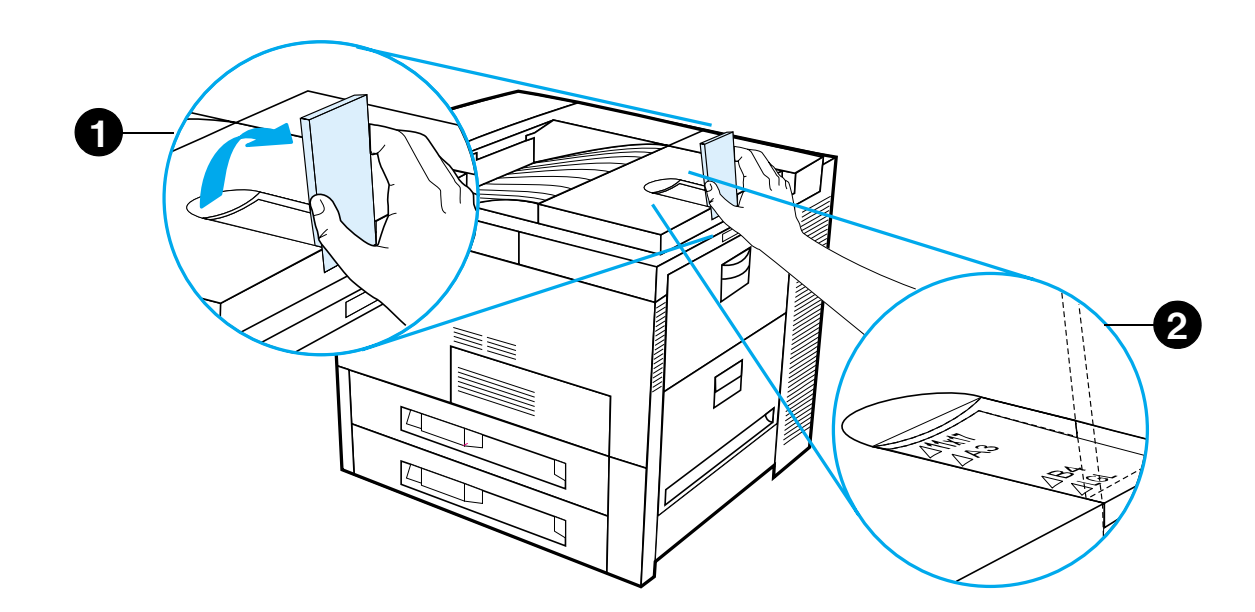

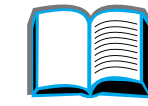

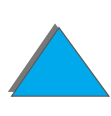

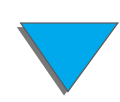

## *Nyomtatás a nyomtatott oldallal felfelé gyűjtő tálcába*

A nyomtató bal felső oldalán elhelyezkedő nyomtatott oldallal felfelé gyűjtő tálca maximum 100 lap befogadására képes, a nyomtatóból való kilépésükkel ellenkező sorrendben, nyomtatott oldalukkal felfelé. Ez a tálca főleg olyan speciális papírtípusokhoz használható, mint a címkék, borítékok vagy írásvetítő-fóliák, amelyek nem viselnék el a standard kimeneti tálca erősen meghajló papírvezetését. Ez a kimeneti tálca nem érzékeli, ha megtelik.

A kimeneti tálcát a használt alkalmazásból, a nyomtató-illesztőprogramból vagy <sup>a</sup> nyomtató kezelőpaneljéről választhatja ki.

**Megjegyzés** A nyomtató-illesztőprogramban és az alkalmazásban megadott beállítások felülbírálják a kezelőpanel beállításait. (Az alkalmazásban megadott beállítások az illesztőprogram beállításait is felülbírálják.)

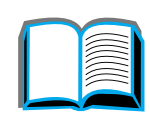

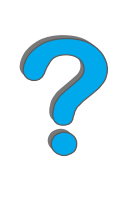

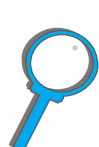

## *Nyomtatás a szorterbe*

A szorterek mind tartalmaznak egy nyomtatott oldallal felfelé gyűjtő tálcát, <sup>a</sup> nyomtató megfelelő tálácájának helyettesítésére. Az alábbi szorterek állnak rendelkezésre a nyomtatóhoz:

- ! 7 tálcás asztali szorter (egy-egy tálca maximum 120 papírlap befogadására képes)
- ! 8 tálcás szorter (egy-egy tálca maximum 250 papírlap befogadására képes)
- ! 5 tálcás szorter tűzőgéppel (egy-egy tálca maximum 250 papírlap befogadására képes)

A szorter a nyomtató bal oldalához csatlakozik. Az alábbi üzemmódok egyikében üzemelhet:

**Szorter** Mindegyik tálca egyedileg megcímezhető mint kimenet, és a hálózati vagy a nyomtatási adminisztrátor által kijelölt névvel rendelkezhet.

**Rendező egység** Ebben az üzemmódban a készülék automatikusan szétválasztja <sup>a</sup> többszörös eredeti példányokat. Mindegyik mopy egy következő tálcába kerül, a legfelső tálcával kezdve. Ebben az esetben egy feladat több mopyt tartalmaz.

**Folytatás a következő oldalon.**

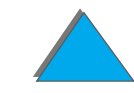

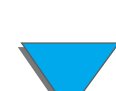

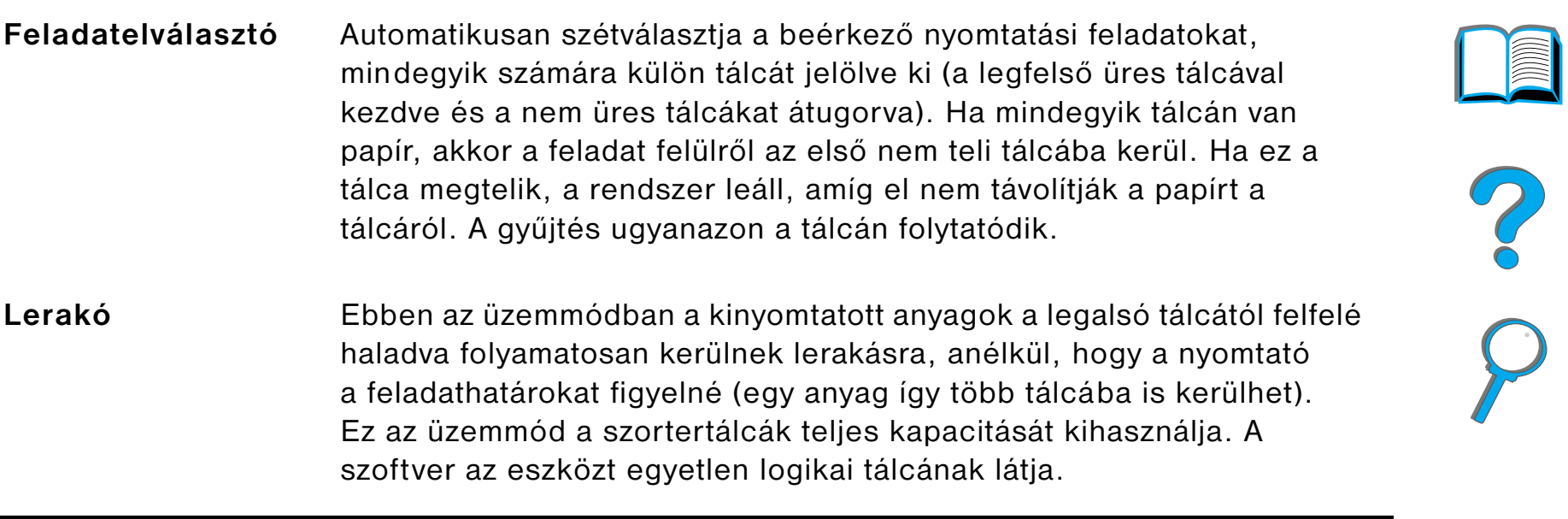

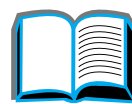

### *Az üzemmódok beállítása*

A hálózati vagy nyomtatási adminisztrátor választja ki az üzemmódot a kezelőpanelen vagy a HP hálózati konfigurációs segédprogramján keresztül, mint például a HP Web JetAdmin vagy a HP LaserJet segédprogram. Önnek úgy kell beállítania a saját nyomtatóillesztőjét, hogy az megfeleljen az adminisztrátor által választott üzemmódnak.

#### **Kétirányú környezetben**

A nyomtató automatikusan kiválasztja a hálózati adminisztrátor által beállított üzemmódot.

#### **Nem kétirányú környezet**

A nyomtató-illesztőprogram beállításának meg kell felelnie a nyomtató szorter üzemmódjának. Az üzemmód megváltoztatásának módja az illesztőprogramtól és az operációs rendszertől függ. További felvilágosítást az illesztőprogram online súgójában találhat.

A nyomtató kezelőpaneljén különböző üzenetek fognak megjelenni a használt szortertől és üzemmódtól függően. További felvilágosítást a nyomtatási szoftver súgójában találhat.

?

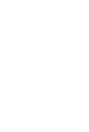

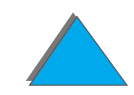

### *Szorter üzemmód*

**Megjegyzés** A kimeneti tálcák nevének a kezelőpanelen történő, tesreszabott beállításához használja a HP Web JetAdmin szoftvert. A HP Web JetAdmin-nel kapcsolatos további információkért keresse fel a HP http://www.hp.com/go/webjetadmin című weboldalát.

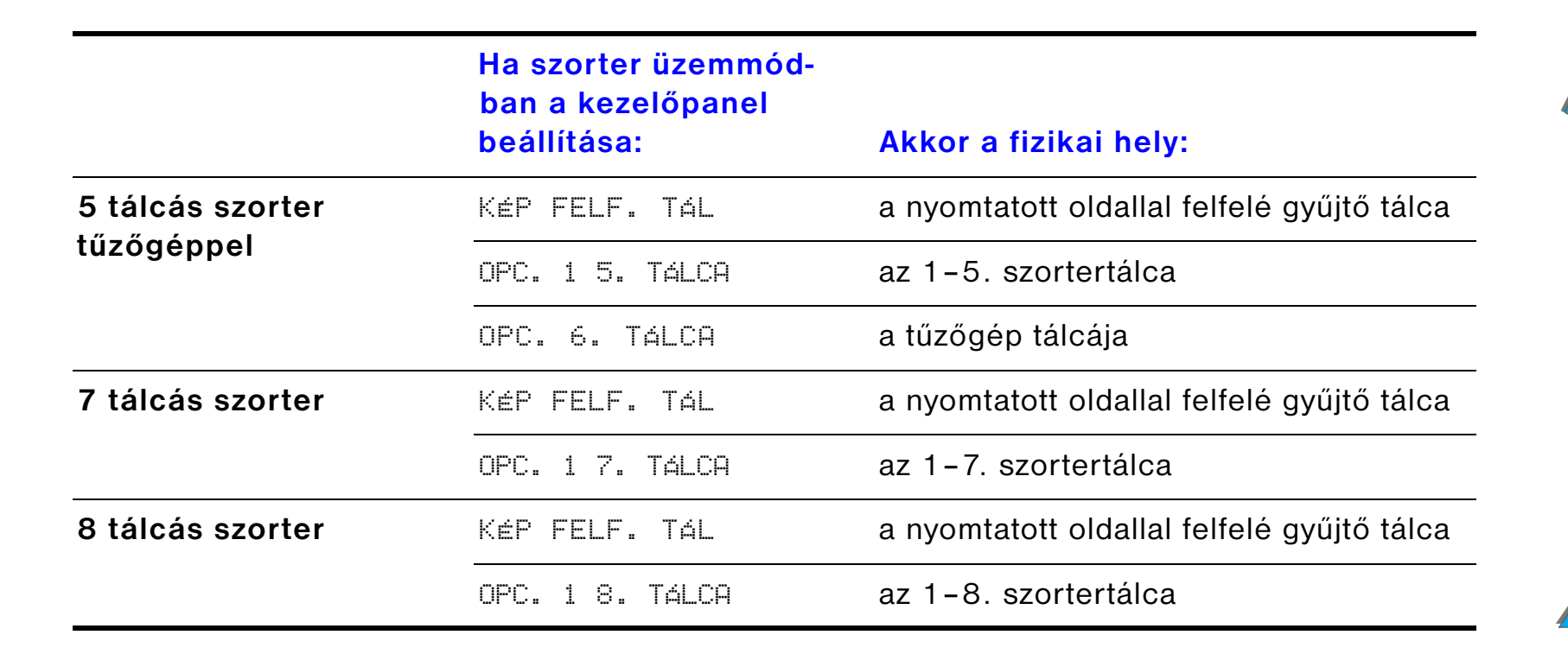

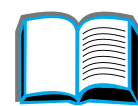
### *Feladatelválasztó, rendező egység és lerakó üzemmód*

<span id="page-108-0"></span>**Megjegyzés** A kimeneti tálcák nevének a kezelőpanelen történő, tesreszabott beállításához használja a HP Web JetAdmin szoftvert. A HP Web JetAdmin-nel kapcsolatos további információkért keresse fel a HP http://www.hp.com/go/webjetadmin című weboldalát.

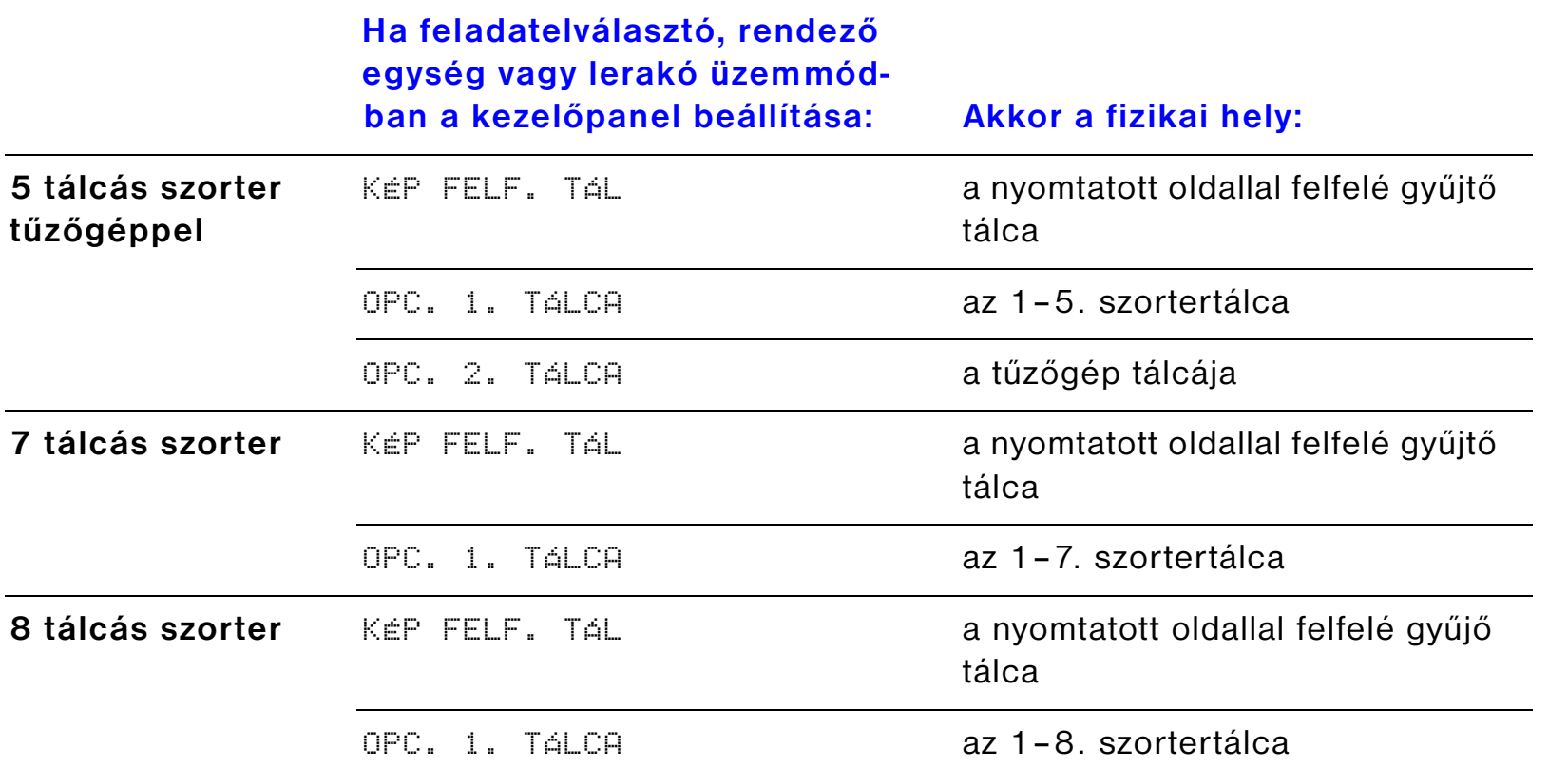

**Megjegyzés** A nyomtató által támogatott papírtípusokat tekintse meg a [410](#page-409-0). oldalon. Borítékokra, címkékre és írásvetítő-fóliára csak a nyomtatott oldallal felfelé gyűjtő tálca használatával nyomtasson.

> A tűzőgép az 5 tálcás tűzőgépes szorter bal oldalán helyezkedik el. A tűzőgép 2–20 lapból álló, legfeljebb 105 g/m $^2$  súlyú feladatok összetűzésére képes. A tűzőgép tálcája maximum 350 lapot tud befogadni. Csak a tűzőgépre küldött anyagok lesznek összetűzve.

## *Szorter kiválasztása a szoftverben*

A szortereket a használt alkalmazásból, a nyomtató-illesztőprogramból vagy a nyomtató kezelőpaneljéről választhatja ki. Amennyiben nem kíván ezzel a lehetőséggel élni, kövesse az általános alapértelmezés szerinti kimeneti tálca megválasztására vonatkozó alábbi utasításokat. Az, hogy hol és hogyan hajtja végre választásait, a használt alkalmazástól vagy a nyomtató-illesztőprogramtól függ. (Egyes opciók csak a nyomtató-illesztőprogramon keresztül állnak rendelkezésre.)

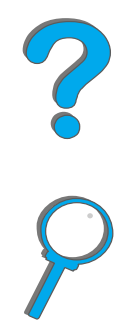

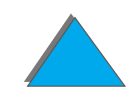

## *Szorterek kiválasztása a kezelőpanelen*

- **1** Nyomja le a MENÜ gombot ismételten, amíg a PAP1RKEZELÉS MENÜ meg nem jelenik.
- **2** Nyomja le a TÉTEL gombot ismételten, amíg a PAPåRKIADÁS=STD.KIM.TÁL \* szöveg meg nem jelenik.
- **3** Nyomja le a + gombot ismételten, amíg a PAP1RKIADÁS= OPC.KIM.TÁL x szöveg meg nem jelenik. Az <sup>x</sup> egy számot jelent, amely a választott szortertől és üzemmódtól függően különböző lehet. Lehet, hogy a hálózati adminisztrátor megváltoztatta ezeket a neveket.
- **4** Nyomja le a VÁLASZTÁS gombot a kiválasztott érték mentéséhez. A választott érték mellett egy csillag (\*) jelenik meg.

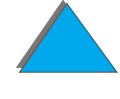

*A kimeneti tálca megválasztása*

## *A tűzőgép használata*

**Megjegyzés** A 3000 lapos tűzőgépes lerakóval vagy bármely más tűzőegységgel kapcsolatban az eszköz felhasználói kézikönyvében talál további információt.

## *A kapocspatronok betöltése (5 tálcás szorter tűzőgéppel)*

- **1** Kapcsolja ki a nyomtatót, és vegye le <sup>a</sup> nyomtatott oldallal felfelé gyűjtő tálcát.
- **2**Nyissa ki a tűzőgép fedelét.
- **3** Nyomja össze a kapocspatron füleit, és húzza ki az üres kapocspatront.

**Folytatás a következő oldalon.**

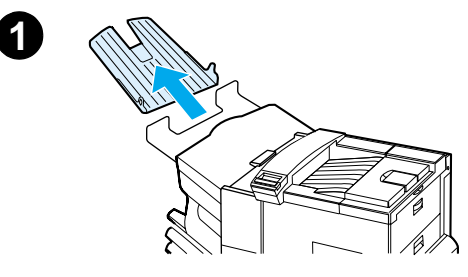

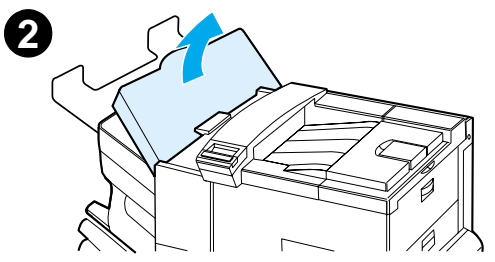

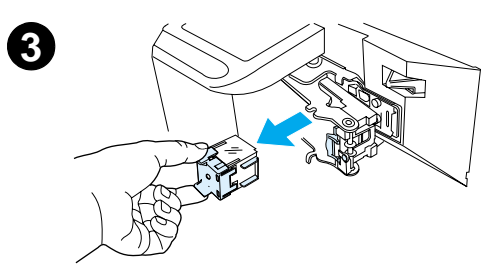

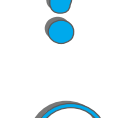

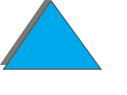

*A tűzőgép használata*

- **4** Vegye le a szállításhoz használt műanyag rögzítőt az új kapocspatronról. Helyezze be az új kapocspatront úgy, hogy az a helyére kattanjon.
- **5** Zárja le a tűzőegység fedelét, helyezze vissza <sup>a</sup> nyomtatott oldallal felfelé gyűjtő tálcát, és kapcsolja be a nyomtatót.

#### **Megjegyzés**

Ha a nyomtatóból teljesen kifogy a kapocs, vagy ha kapocselakadás miatt minden kapcsot el kell távolítania az útvonalról, előfordulhat, hogy maxi mum hat példány összetűzése nem történik meg.

# *Dokumentumok összetűzése (5 tálcás szorter tűzőgéppel)*

A tűzőgép 2-20 oldalas, 60-105 g/m<sup>2</sup> súlyú papírra nyomtatott dokumentumok összetűzésére képes, csak A4-es és Letter méretben. A tűzőgép ne legyen az alapértelmezés szerinti kimeneti tálca. Ha a feladat csak egy lapból vagy 20-nál több lapból áll, a nyomtató kinyomtatja és a tűzőgép tálcájára küldi, de nem tűzi össze. Ha például 30 lapból áll a feladat, akkor a nyomtató a 21. lap kinyomtatása után a tűzőgép tálcájára küldi a meglévő lapokat (összetűzetlenül), majd kinyomtatja a maradék 9 lapot, és szintén a tűzőgép tálcájába küldi őket (ezeket is összetűzetlenül). A tűzőgép tálcája maximum 350 összetűzött lap befogadására képes. Ha össze kívánja tűzni egy nyomtatási feladat lapjait, küldje a feladatot az OPC.  $\times$  TÁLCA-ba. Nézze meg a [108](#page-107-0) és [109](#page-108-0) oldalon, hogy hogyan kell a tálcát a használt üzemmódnak megfelelően kiválasztani.

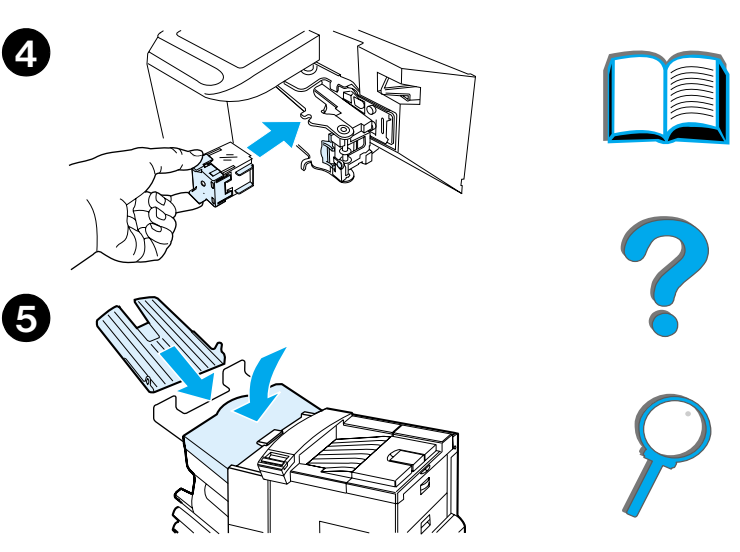

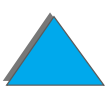

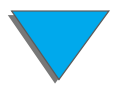

### *A tűzőgép kiválasztása a szoftverben*

A tűzőgépet kiválaszthatja a használt alkalmazásból vagy nyomtató-illesztőprogramból is. Ez a tűzés javasolt módszere. Ha nem tudja a szoftverben vagy a nyomtató-illesztőprogramban kijelölni a kirakót, kövesse az alábbi utasításokat az általános, alapértelmezés szerinti kimeneti tálca megválasztásához. Az, hogy hol és hogyan hajtja végre választásait, a használt alkalmazástól vagy nyomtató-illesztőprogramtól függ. (Egyes opciók csak a nyomtató-illesztőprogramon keresztül állnak rendelkezésre. A [64](#page-63-0). oldal ismerteti. hogyan juthat a nyomtató-illesztőprogramhoz.)

**Megjegyzés** A nyomtató-illesztőprogramban és az alkalmazásban megadott beállítások felülbírálják a kezelőpanel beállításait. (Az alkalmazásban megadott beállítások az illesztőprogram beállításait is felülbírálják.)

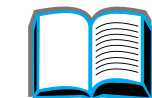

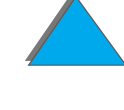

## *A tűzőgép kiválasztása a kezelőpanelen*

Ha a szoftver nem támogatja a tűzést, az alábbi utasítások segítségével állíthatja be azt.

- **1** Nyomja le a MENÜ gombot ismételten, amíg a PAP1RKEZELÉS MENÜ meg nem jelenik.
- **2** Nyomja le a TÉTEL gombot ismételten, amíg a PAPåRKIADÁS=STD.KIM.TÁL \* szöveg meg nem jelenik.
- **3** Nyomja le ismételten a + gombot addig, amíg a PAP1RKIADÁS= OPC.KIM.TÁL 6 szöveg meg nem jelenik. (Nézze meg a [108](#page-107-0). és a [109](#page-108-0). oldalon, hogy hogyan kell a használt üzemmódnak megfelelően a tálcát megválasztani.) Lehetséges, hogy <sup>a</sup> hálózati adminisztrátor megváltoztatta ezeket a neveket. Például a név akár TÛZÕGÉP is lehet.
- **4** A választás mentéséhez nyomja le a VÁLASZTÁS gombot. Egy csillag (\*) jelenik meg a választás mellett.

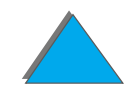

## *Nyomtatás a lap mindkét oldalára (opcionális duplex nyomtatóegység)*

Az opcionális duplex nyomtatóegységgel a nyomtató automatikusan képes a lap mindkét oldalára nyomtatni. Ezt duplex nyomtatásnak is nevezik.

**Megjegyzés** A részletes telepítési és üzembe helyezési utasításokat a duplex egységhez mellékelt dokumentációban találhatja meg. A duplex nyomtatáshoz esetleg memóriabővítésre lehet szükség ([483](#page-482-0). oldal).

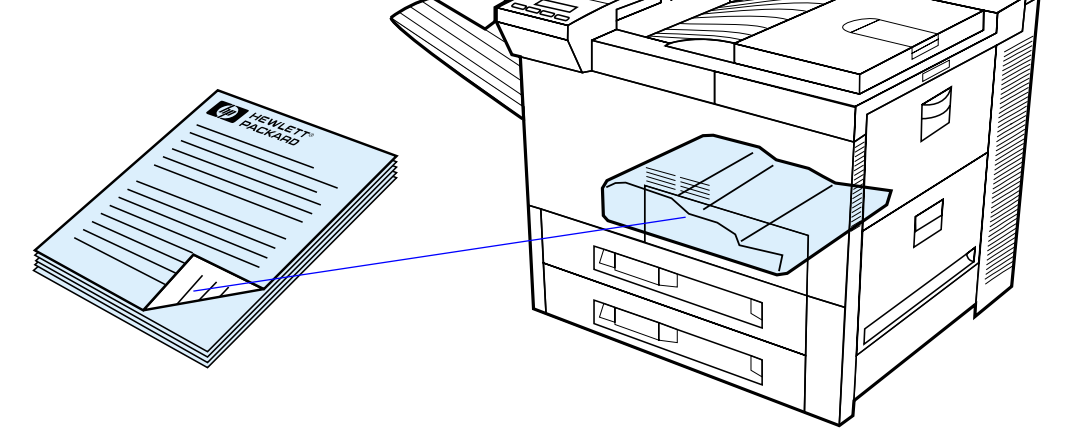

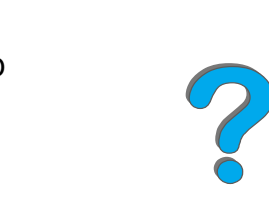

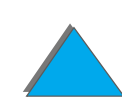

## *Útmutató a papír mindkét oldalára való nyomtatáshoz*

- **VIGYÁZAT** Ne alkalmazzon kétoldalas nyomtatást címkék, írásvetítő-fóliák, borítékok, egyedi papírok vagy 105 g/m<sup>2</sup>-nél nehezebb papír esetén. Ez károsíthatja <sup>a</sup> nyomtatót, és papírelakadást okozhat.
	- ! Lehet, hogy a nyomtató-illesztőprogramot konfigurálni kell ahhoz, hogy felismerje a duplex egységet. (További felvilágosítást a nyomtatási szoftver súgójában találhat.)
	- ! Ha kétoldalas nyomtatást szeretne, válassza ki ezt az opciót a szoftverben vagy <sup>a</sup> nyomtató-illesztőprogramban. (Lásd a nyomtatási szoftver súgóját.)
	- ! Ha a nyomtató-illesztőprogram nem támogatja ezt a lehetőséget, akkor a nyomtató kezelőpaneljén módosítsa a Duplex beállítást a Papírkezelés menüben <sup>a</sup> következőre: DUPLEX=BE. A Papírkezelés menüben a Kötés beállítást állítsa <sup>a</sup> Kötés a hosszú él mentén vagy a Kötés a rövid él mentén értékre. (További felvilágosítást a [120](#page-119-0). oldalon találhat.)

**Megjegyzés** Ha van egyedi papírtálca a nyomtatóban, az 1. tálcából nem nyomtathat <sup>a</sup> szabványos méretű papírok mindkét oldalára.

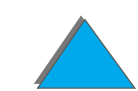

2000

*Nyomtatás a lap mindkét oldalára (opcionális duplex nyomtatóegység)*

## *Papír tájolása kétoldalas nyomtatáshoz*

A duplex egység a papír hátlapjára nyomtat először, tehát a fejléces vagy előnyomott papírt az ábrán látható módon kell tájolni.

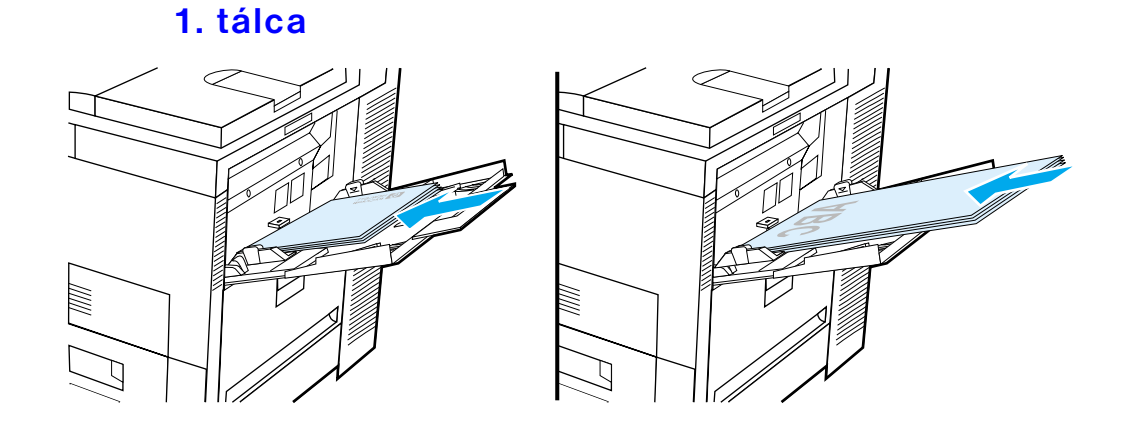

- ! A4-es és Letter méretű papírt az először nyomtatandó oldalával lefelé töltsön be oly módon, hogy a papír felső rövid éle a nyomtató hátulja felé forduljon.
- $\bullet$  Más méretű papírpkat az először nyomtatandó oldalukkal lefelé töltsön be oly módon, hogy a papír felső rövid éle a nyomtató belseje felé forduljon.

#### **Folytatás a következő oldalon.**

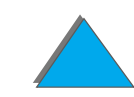

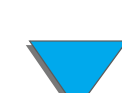

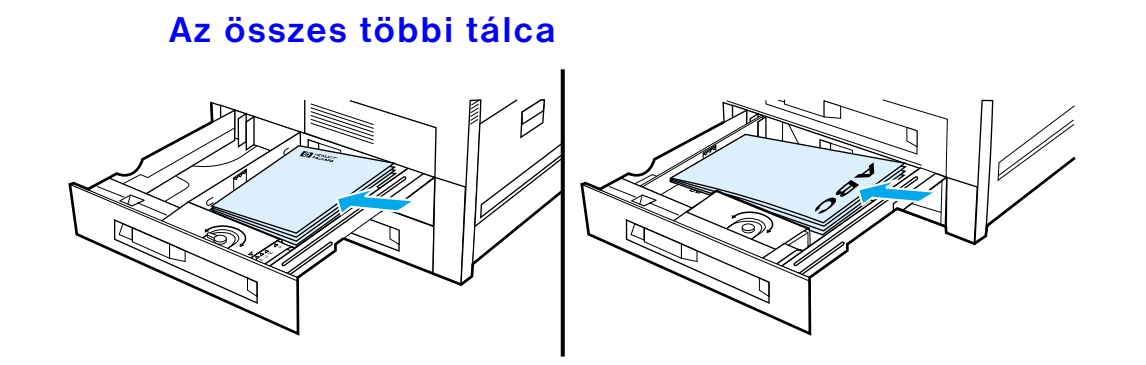

- ! A4-es és Letter méretű papírt az először nyomtatandó oldalával felfelé töltsön be oly módon, hogy a papír felső rövid éle a tálca hátulja felé forduljon.
- $\bullet$  Más méretű papírokat az először nyomtatandó oldalukkal felfelé töltsön be oly módon, hogy a papír felső rövid éle a tálca jobb oldala felé forduljon.

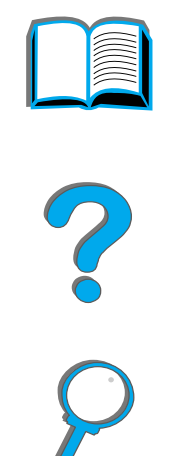

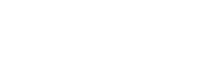

## <span id="page-119-0"></span>*Tájolási beállítások a kétoldalas nyomtatáshoz*

Az alábbiakban bemutatjuk a négy lehetséges nyomtatási tájolási beállítást. Ezeket <sup>a</sup> beállításokat a nyomtató-illesztőprogramból vagy a nyomtató kezelőpaneljéről adhatja meg (állítsa be a KöTéS-t a Papírkezelés menüből és a TÁJOLÁS-t a Nyomtatás menüből.)

**Megjegyzés** A nyomtató-illesztőprogramban eltérő lehet a kötési élre használt terminológia.

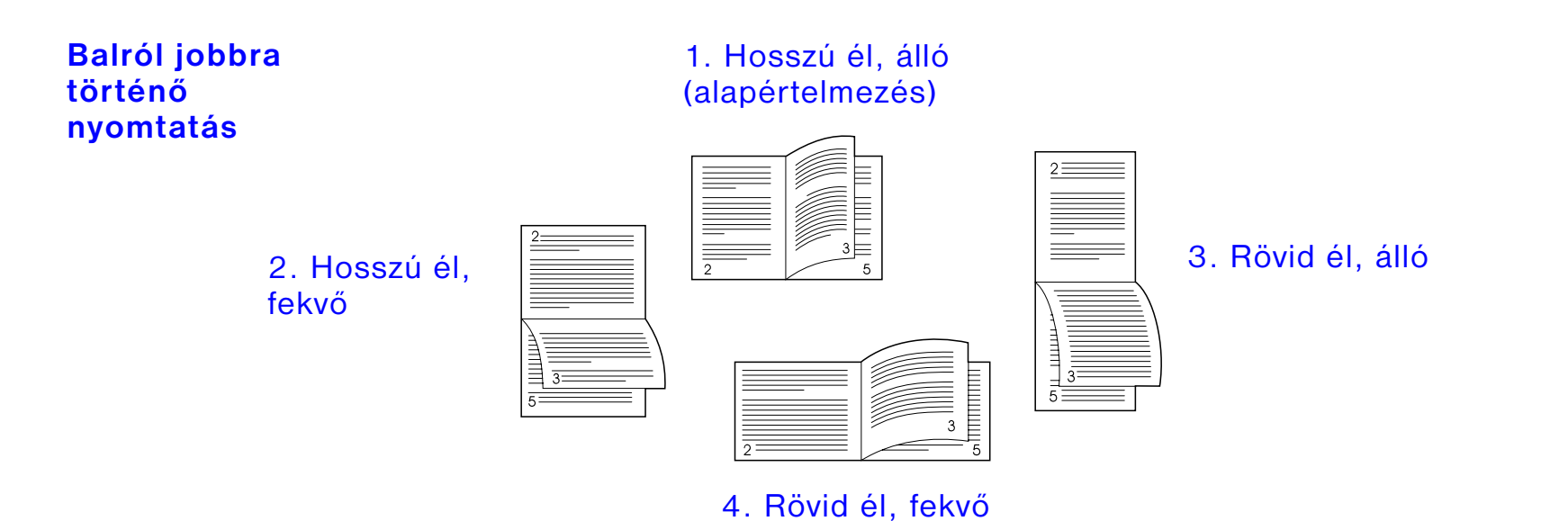

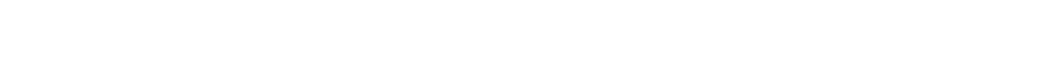

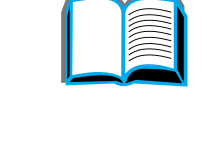

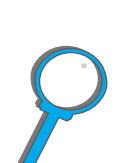

*Nyomtatás a lap mindkét oldalára (opcionális duplex nyomtatóegység)*

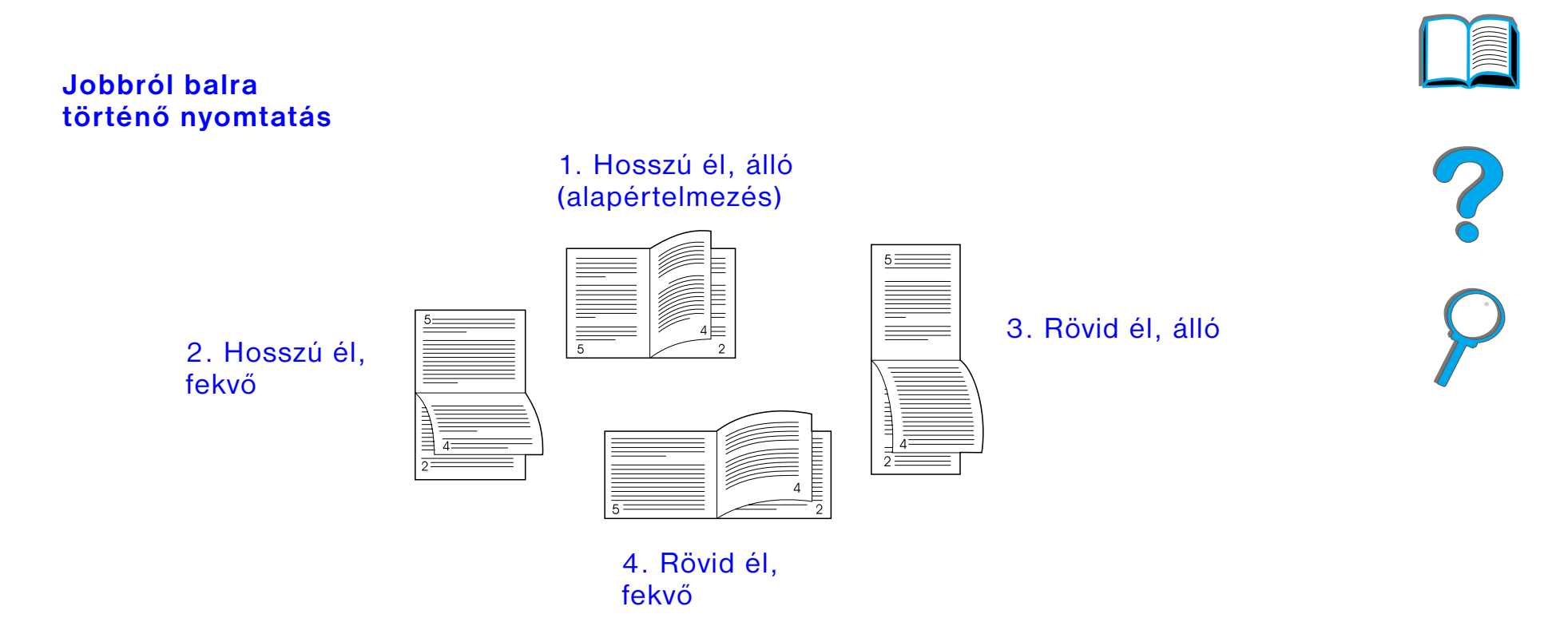

*Nyomtatás a lap mindkét oldalára (opcionális duplex nyomtatóegység)*

## *Nyomtatás borítékokra*

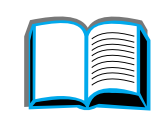

## <span id="page-121-0"></span>*Borítékok automatikus adagolása (opcionális borítékadagoló)*

Az opcionális borítékadagolóval a nyomtató összesen 100 boríték automatikus adagolására válik alkalmassá. (A támogatott borítékméretek felsorolása a [405](#page-404-0). oldalon található.) A borítékok borítékadagoló nélküli nyomtatására vonatkozóan lásd a <u>[129](#page-128-0)</u>. oldalt.

**Megjegyzés** A részletes telepítési és üzembe helyezési utasításokat a borítékadagolóhoz mellékelt dokumentációban találhatja.

> Lehet, hogy a nyomtató-illesztőprogramot konfigurálnia kell ahhoz, hogy felismerje <sup>a</sup> borítékadagolót. További részletek a nyomtatószoftver súgójában találhatók.

**Folytatás a következő oldalon.**

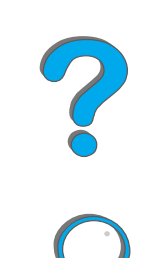

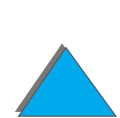

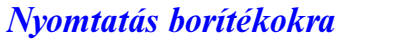

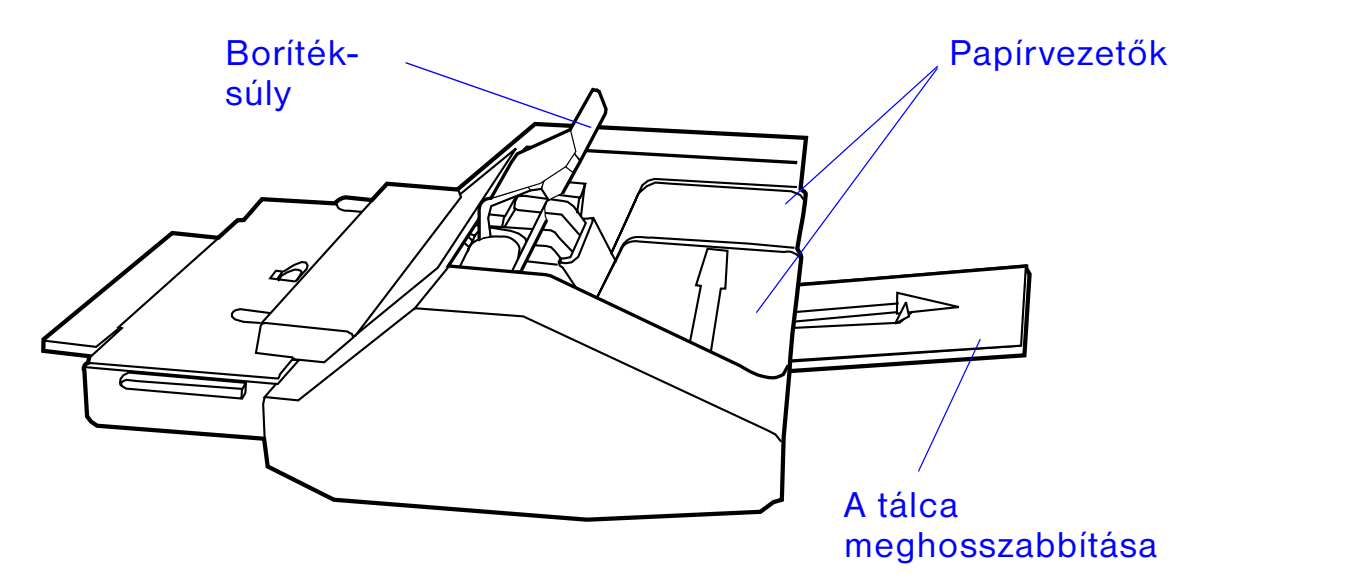

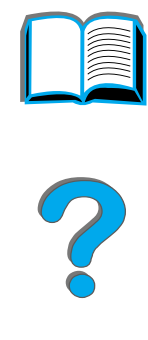

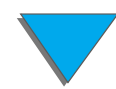

*Nyomtatás borítékokra*

## *A borítékadagoló behelyezése*

- **1** Nyissa ki az 1. tálcát, és vegye le a borítékadagolónak szánt nyílás fedelét.
- **2** Keresse meg a peckeket a borítékadagolón és <sup>a</sup> megfelelő lyukakat a nyomtatón.
- **3** Állítsa be a borítékadagolót a nyomtatóban lévő síneknek megfelelően.
- **4** Tolja be a borítékadagolót a nyomtatóba, amíg az a helyére nem kattan.

**Folytatás a következő oldalon.**

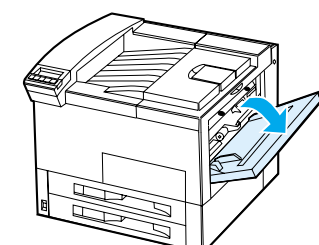

**1**

**2**

**3**

**4**

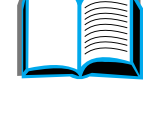

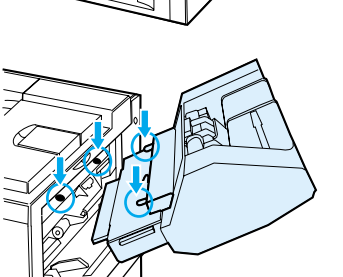

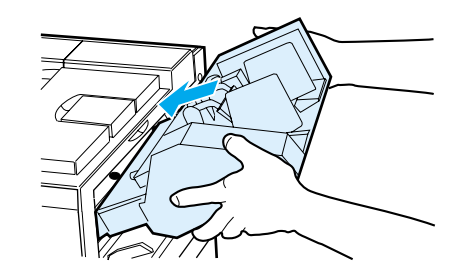

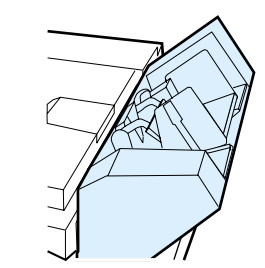

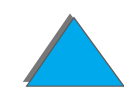

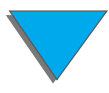

*Nyomtatás borítékokra*

## *Borítékok betöltése a borítékadagolóba*

#### **Megjegyzés**

Csak a nyomtatóban való használatra jóváhagyott típusú borítékra nyomtasson ([419](#page-418-0). oldal).

- **1** Húzza ki a tálcahosszabbítót. A hosszabbító segít a papírelakadások gyakoriságának csökkentésében.
- **2** A bal oldali papírvezető fülének megnyomásával állítsa be a papírszélesség-vezetőket a használandó borítékok méretének megfelelően.
- **3** Emelje fel a borítéksúlyt, és töltsön be borítékokat a szintjelzésig.

#### **Folytatás a következő oldalon.**

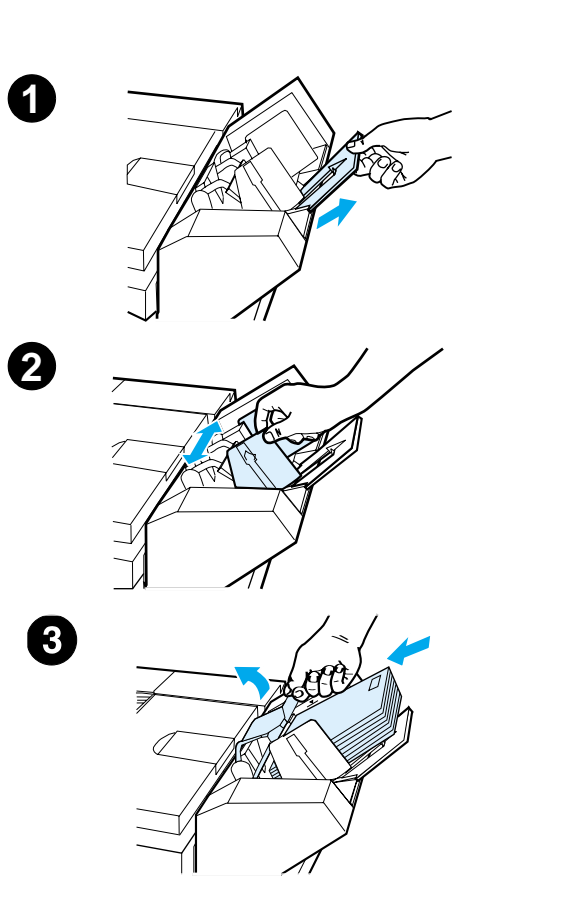

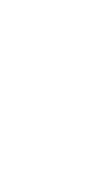

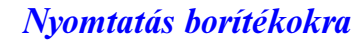

**4** Engedje le a borítéksúlyt. A borítékok az (A) ábrának megfelelően legyenek egymáshoz képest elcsúsztatva. Ne alkalmazzon a (B) ábrának megfelelő elcsúsztatást.

#### **Megjegyzés**

Válassza ki a boríték méretét a szoftveralkalmazásban (ha a beállítás rendelkezésre áll), a nyomtató-illesztőprogramban vagy a nyomtató kezelőpaneljén található Papírkezelés menüben ([439](#page-438-0). oldal). A papírtípus és papírméret szerinti nyomtatással kapcsolatban a [156](#page-155-0). oldalon talál felvilágosítást.

**Folytatás a következő oldalon.**

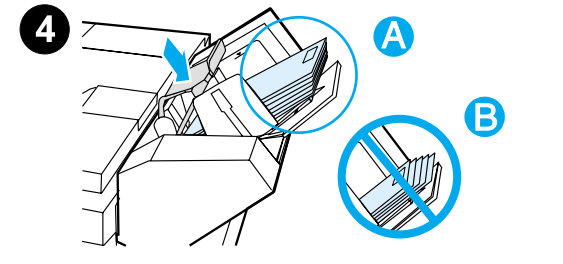

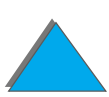

## <span id="page-126-0"></span>*A beégetőmű karjának felemelése borítékokra történő nyomtatáshoz*

#### **Megjegyzés**

Ha ezt a módszert használta a borítékokra való nyomtatáshoz, mindig állítsa utána vissza <sup>a</sup> beégetőmű karját az alsó, szabványos papír- (média-) típusoknak megfelelő helyzetbe.

**1** Nyissa ki a bal oldali ajtót. (Hogyha fel van szerelve valamilyen opcionális kimeneti egység, először távolítsa azt el a nyomtatóról, hogy a bal oldali ajtó elérhető legyen.)

#### **FIGYELMEZTETÉS**

Vigyázzon, nehogy megérintse a közeli beégetőterület, mivel az FORRÓ lehet.

**2** Keresse meg és emelje fel a két "T" alakú kart, ahogy az a 2. ábrán látható.

**Folytatás a következő oldalon.**

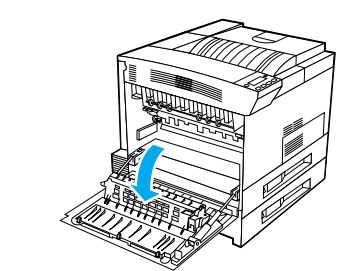

**1**

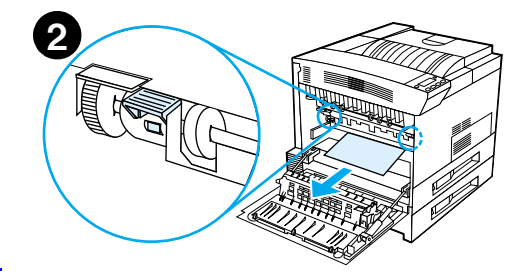

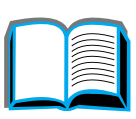

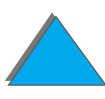

- **3** Csukja be a bal oldali ajtót.
- **4** Biztosítsa, hogy a nyomtatott oldallal felfelé gyűjtő tálca legyen kiválasztva a borítékok nyomtatása közben.

Miután befejezte a borítékokra való nyomtatást, ne feledkezzen meg a karok alsó helyzetbe való visszahelyezéséről.

#### **VIGYÁZAT**

A karok alsó helyzetbe történő visszahelyezésének elmulasztása a szabványos papírtípusok esetében gyenge nyomtatási minőséghez vezethet.

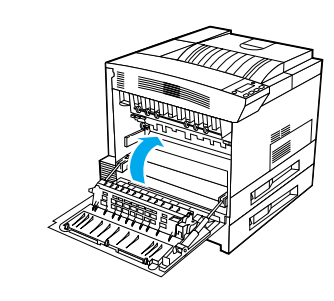

**3**

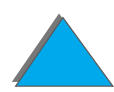

## <span id="page-128-0"></span>*Borítékokra történő nyomtatás az 1. tálcából*

Az opcionális borítékadagolóval a nyomtató összesen 100 boríték automatikus adagolására válik alkalmassá. A borítékadagoló megrendelésével kapcsolatban a <u>[41](#page-40-0)</u>. oldalon talál felvilágosítást. A borítékadagolóval történő nyomtatásra vonatkozóan a [122](#page-121-0). oldalon talál felvilágosítást.

Az 1. tálcából többféle boríték nyomtatható. (Maximum 10 borítékot lehet betenni a tálcába.) A nyomtatás minősége a boríték kivitelétől függ. Mindig próbáljon ki néhány mintaborítékot, mielőtt nagyobb mennyiséget vásárolna.

Állítsa be a margókat a boríték szélétől legalább 15 mm-re.

**VIGYÁZAT** A csatokat vagy kapcsokat tartalmazó, ablakos, vastagon bélelt, öntapadós ragasztóval vagy más szintetikus anyaggal bevont borítékok súlyos kárt tehetnek a nyomtatóban.

> Az elakadás és a nyomtató esetleges károsodásának megelőzése érdekében soha ne próbáljon a boríték mindkét oldalára nyomtatni.

> Mielőtt betölti a borítékokat, győződjön meg arról, hogy azok simák, épek, nem sérültek és nem ragadtak össze. Ne használjon nyomásra érzékeny ragasztóval ellátott borítékot. (A használható borítékok specifikációját a [419](#page-418-0). oldalon találhatja meg.)

**Folytatás a következő oldalon.**

**PO**<br>O

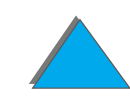

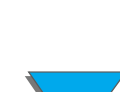

## *Borítékok betöltése az 1. tálcába*

- **1** Nyissa ki az 1. tálcát
- **2** Ha szükséges, húzza ki a tálcahosszabbítót a használandó borítékok méretének megfelelően.
- **3** Helyezzen maximum tíz borítékot a papírszélesség-vezetők közé, nyomtatása szánt oldalukkal felfelé fordítva.
- **4** Állítsa be a papírszélesség-vezetőket úgy, hogy könnyedén érintsék a borítékköteg mindkét oldalát anélkül, hogy meghajlítanák a borítékokat.

#### **Folytatás a következő oldalon.**

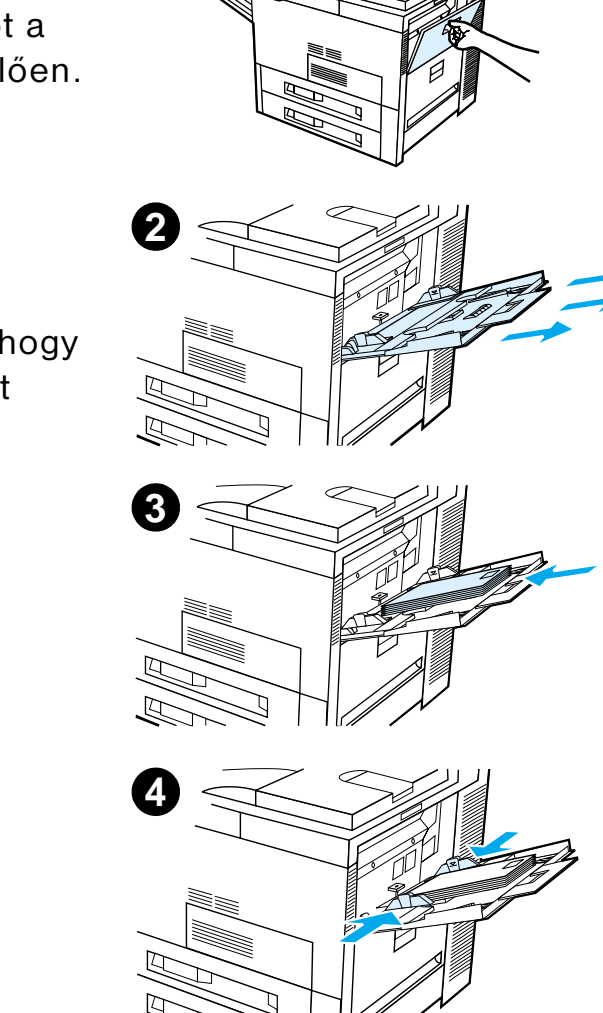

**1**

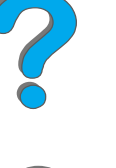

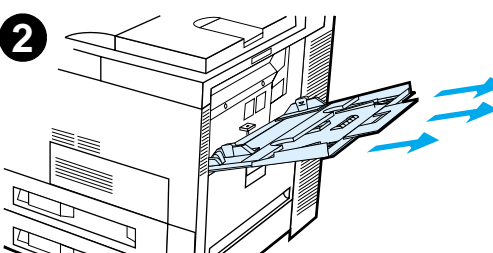

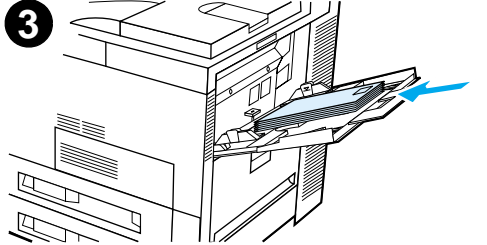

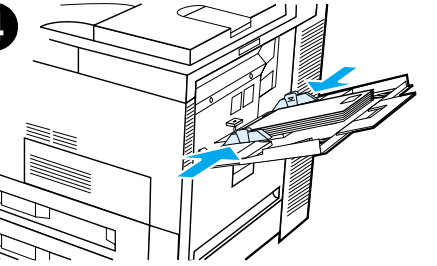

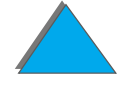

*Nyomtatás borítékokra*

#### **Megjegyzés** A 105 g/m<sup>2</sup>-nél nehezebb papírokat a kunkorodás elkerülése végett az 1. tálcából a nyomtatott oldallal felfelé gyűjtő tálcába küldje.

Ha az 1. tálca üzemmódja KAZETTA, a nyomtató Figyelem! jelzőfénye villogni fog. Nyomogassa az - ÉRTÉK + gombot addig, amíg a méret meg nem felel az 1. tálcába betöltött papír méretének, majd nyomja meg a VÁLASZTÁS gombot.

Ha borítékra nyomtat, a beégetőmű karját fel kell emelni (lásd a [127](#page-126-0). oldalt).

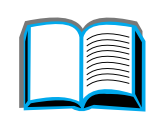

*Nyomtatás borítékokra*

## *Borítékra történő nyomtatás a szoftveralkalmazásból*

- **1** Töltse be a borítékokat az 1. tálcába vagy az opcionális borítékadagolóba, ha az telepítve van.
- **2** Adja meg az 1. tálca vagy az Automatikus beállítást, vagy pedig válassza ki <sup>a</sup> papírforrást az alkalmazásból, és állítsa be a boríték méretét és típusát ([419](#page-418-0). oldal).
- **3** Ha a szoftver nem hajt végre automatikus formázást boríték esetén, válassza <sup>a</sup> Fekvő laptájolást az alkalmazásban.
- **VIGYÁZAT** A papírelakadás megelőzése végett a nyomtatás megkezdése után ne töltsön be és ne vegyen ki borítékot.

A legjobb nyomtatási minőség érdekében használja a [421](#page-420-0). oldalon található táblázatot a feladó és a címzett címével kapcsolatos margók beállításához. A táblázat a címzésekhez jellemzően használt margókat adja meg a Commercial 10-es és a DL típusú borítékokhoz. Ne nyomtasson arra a területre, ahol a boríték három hátsó hajtókája találkozik.

**Megjegyzés** Ha borítékra nyomtat, és azt szorterbe küldi, a boríték a szorter nyomtatott oldallal felfelé gyűjtő tálcájába kerül.

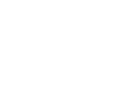

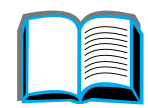

## *Nyomtatás speciális papírra*

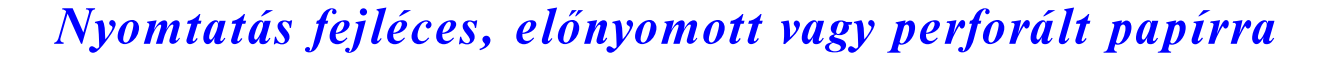

Speciális papírnak számít a fejléces papír, a perforált papír, a boríték, a címke, az írásvetítő-fólia, a túlcsorduló kép, a levelezőlap, illetve az egyedi méretű és vastag papírok.

Ha fejléces vagy előnyomott papírra nyomtat, fontos, hogy megfelelően tájolva töltse be a papírt a tálcába.

Perforált (A4-es vagy Letter méretű) papírra történő nyomtatáskor a papírt mindig (az 1. tálca kivételével) a lyukakkal a nyomtató jobb oldala felé fordítva töltse be. Az 1. tálca használata esetén a papír lyukai a nyomtató bal oldalának irányába forduljanak. Ha a perforált papír mindkét oldalára nyomtat, papírtípusként perforált papírt kell kiválasztania mind a kezelőpanel Papírkezelés menüjében, mind a nyomtató-illesztőprogramban.

**Megjegyzés** A tűzőgépek nem támogatják a kétoldalasan nyomtatott perforált papírok kapcsozását.

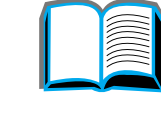

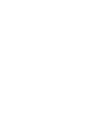

## *Nyomtatás címkére*

Csak lézernyomtatókhoz ajánlott címkéket használjon. Ellenőrizze, hogy a címkék megfelelnek-e a használt adagolótálca specifikációinak (lásd a [416](#page-415-0). oldalt).

Mi a teendő:

- **.** Az 50 címkéből álló kötegre az 1. tálcából nyomtasson.
- ! Ha a lapok A4-es vagy Letter méretűek, a címkéket a nyomtatandó oldallal felfelé töltse be, úgy, hogy a felső, rövidebb él a nyomtató hátulja felé forduljon. Más méretek esetén úgy töltse be a címkéket, hogy a rövidebb él a nyomtató felé forduljon.
- ! Címkékre történő nyomtatásakor a nyomtatott oldallal felfelé gyűjtő tálcát használja.

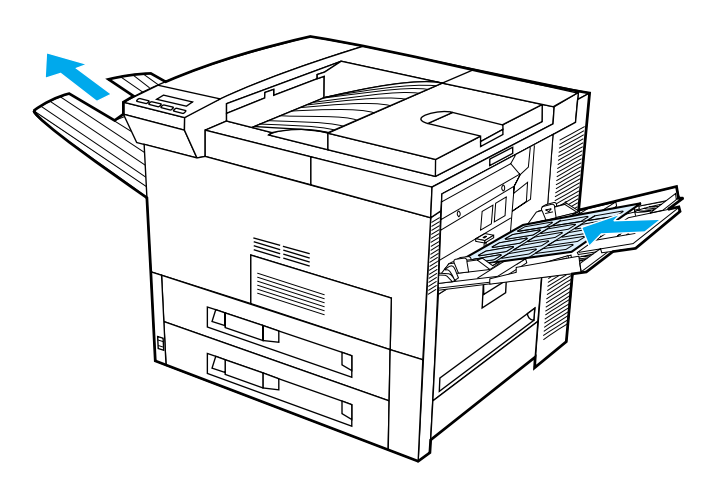

**Folytatás a következő oldalon.**

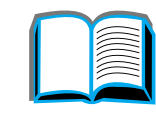

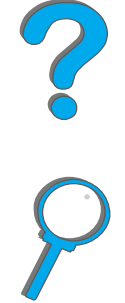

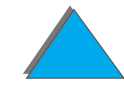

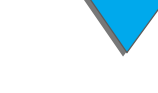

**Megjegyzés** Ha az alábbi utasításokat figyelmen kívül hagyja, megrongálhatja a nyomtatót.

Feltétlenül kerülje el az alábbiakat:

- ! Ne töltse az 1. tálcát a befogadóképesség határáig, mert a címkék súlyosabbak, mint a papír.
- $\bullet$  Ne használjon olyan címkéket, amelyek leválnak a hátlapról, gyűröttek, vagy bármilyen más módon sérültek.
- ! Ne nyomtasson szabad hordozólap-felülettel rendelkező címkeívre. (A címkéknek be kell fedniük az egész hordozólapot.)
- ! Ne engedje át egynél többször a címkeívet a nyomtatón. Az öntapadó felületet <sup>a</sup> nyomtatón való egyszeri áthaladásra tervezték.
- **.** Ne nyomtasson a címkék mindkét oldalára.
- ! A címkéket a nyomtatott oldallal felfelé gyűjtő tálcát kivéve bármely kimeneti célállomásra küldheti.

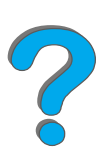

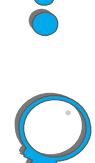

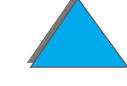

## *Nyomtatás írásvetítő-fóliára*

A HP LaserJet nyomtatókban használt írásvetítő-fóliáknak el kell viselniük a nyomtató beégetési eljárása során fellépő 200° C hőmérsékletet.

Csak lézernyomtatókhoz ajánlott írásvetítő-fóliákat használjon. Mivel a fóliák hajlamosak egymáshoz tapadni, az elkészült fóliát mindig vegye ki a kimeneti tálcából, mielőtt a következő lap nyomtatását megkezdené.

A nyomtatott oldallal felfelé gyűjtő tálcát használja írásvetítő-fóliákra történő nyomtatásakor.

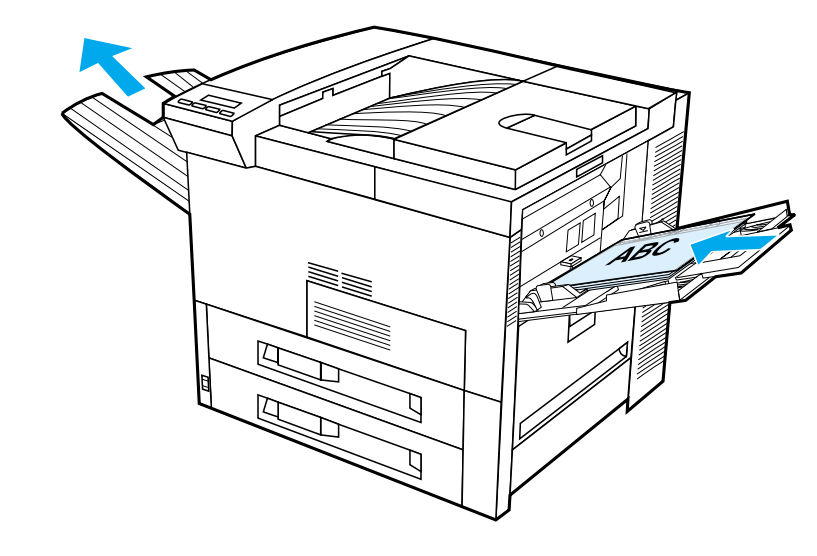

**Folytatás a következő oldalon.**

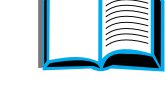

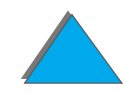

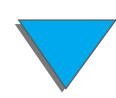

*Nyomtatás speciális papírra*

**VIGYÁZAT** Ne alkalmazzon kétoldalas nyomtatást címkék, írásvetítő-fóliák, borítékok, egyedi papírok vagy 105 g/m<sup>2</sup>-nél nehezebb papír esetén. Ez károsíthatja <sup>a</sup> nyomtatót, és papírelakadást okozhat.

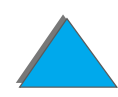

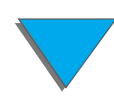

## *Egyedi méretű papír az 1. tálcában*

Egyedi méretű papírra az 1. tálcából lehet nyomtatni. A papírspecifikációkat a [405](#page-404-0). oldalon tekintheti meg.

## *Nyomtatás a lehető legkisebb méretű papírra*

Ha a nyomtató-illesztőprogramot használja <sup>a</sup> papírméret beállítására, az **Egyedi** gomb alatt válassza a "Papír" lapot, és állítsa be a papírméretet.

**1** A szoftveralkalmazásban válassza papírforrásként az **1.tálcát**, majd válassza vagy az **Egyedi**-t vagy az illesztőprogramban az egyedi mérethez hozzárendelt papír nevét papírméretként.

#### **Folytatás a következő oldalon.**

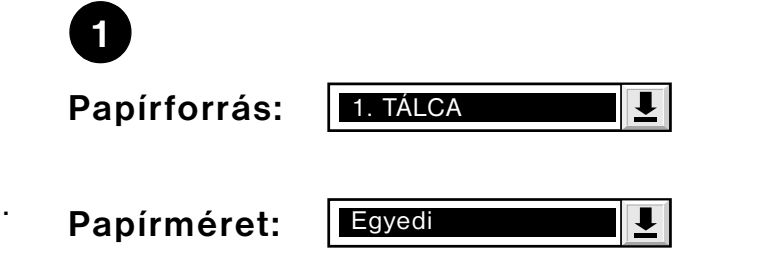

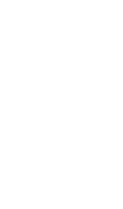

?

- **2** Az 1. tálcából adagolja az egyedi méretű papírt. Lásd [Az 1. tálca megtöltése](#page-87-0) című szakaszt a [88](#page-87-0). oldalon.
- **3** A papír nyomtatóba belépő élének legalább 98 mm hosszúnak kell lennie ahhoz, hogy <sup>a</sup> nyomtatón belül lévő papírbehúzó-hengerek képesek legyenek a papírt megfogni. A papír hosszának (a vezetőéltől a hátsó élig mért távolságnak) legalább 190 mm-nek kell lennie.

#### **Megjegyzés**

A papírspecifikációkkal kapcsolatban további felvilágosítást a [405](#page-404-0). oldalon találhat.

#### *Túlcsorduló nyomtatás*

Mivel a nyomtató a 297×450 mm maximális méretig képes speciálisan szabott papírra is nyomtatni, legfeljebb 279×432 mm méretig vágási jelekkel ellátott túlcsorduló képeket is lehet nyomtatni. További felvilágosítást az alkalmazás súgójában vagy az online súgóban találhat.

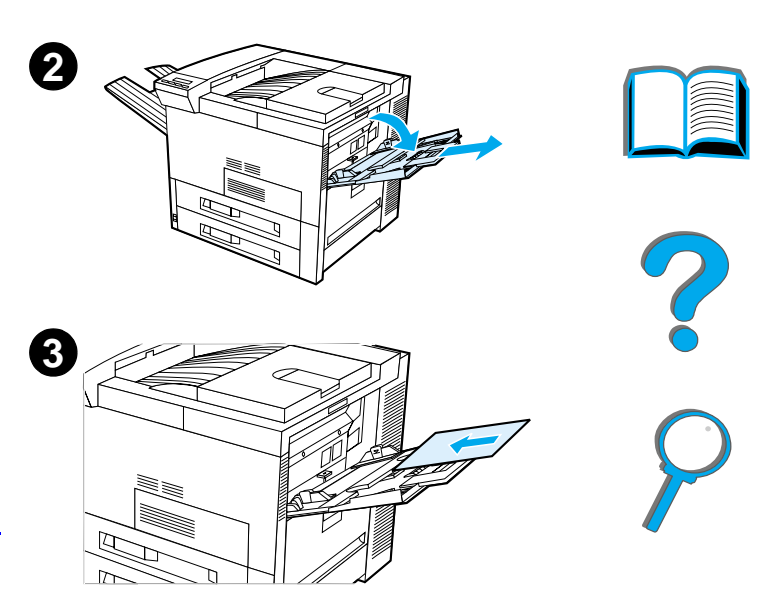

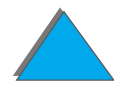

## *Nyomtatás kartonlapokra, egyedi méretű és nehéz papírra*

Egyedi méretű papírra az 1. tálcából lehet nyomtatni. A papírspecifikációkat A [papírok specifikációi](#page-402-0) című, [403](#page-402-0). oldalon kezdődő fejezetben tekintheti meg.

**Megjegyzés** A nyomtató kezelőpaneljét egyszerre csak egy egyedi méretre lehet beállítani. Ne töltsön be egyszerre többféle egyedi méretű papírt a nyomtatóba.

## *Útmutató az egyedi méretű papírok használatához*

- ! Ne nyomtasson 98 mm-nél keskenyebb és 191 mm-nél hosszabb papírra.
- ! Az egyedi méretű papírra való kétoldalas nyomtatást az opcionális duplex egység nem támogatja.

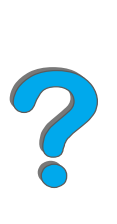

## *Az egyedi papírméretek beállítása*

Egyedi méretű papír betöltésekor a méretet az alkalmazásban (ez az ajánlott módszer), a nyomtató-illesztőprogramban vagy a nyomtató kezelőpaneljén kell beállítani. Az egyedi papírméretként megadott papírméretek a nyomtatóra felszerelt összes egyedi papírtálcában érvényesek.

**Megjegyzés** A nyomtató egyszerre csak egy egyedi papírméret képes felismerni. A nyomtató-illesztőprogramban és az alkalmazásban végzett összes beállítás felülbírálja a kezelőpanelen végzett beállításokat. (Az alkalmazás beállításai a nyomtató-illesztőprogram beállításait is felülbírálják.)

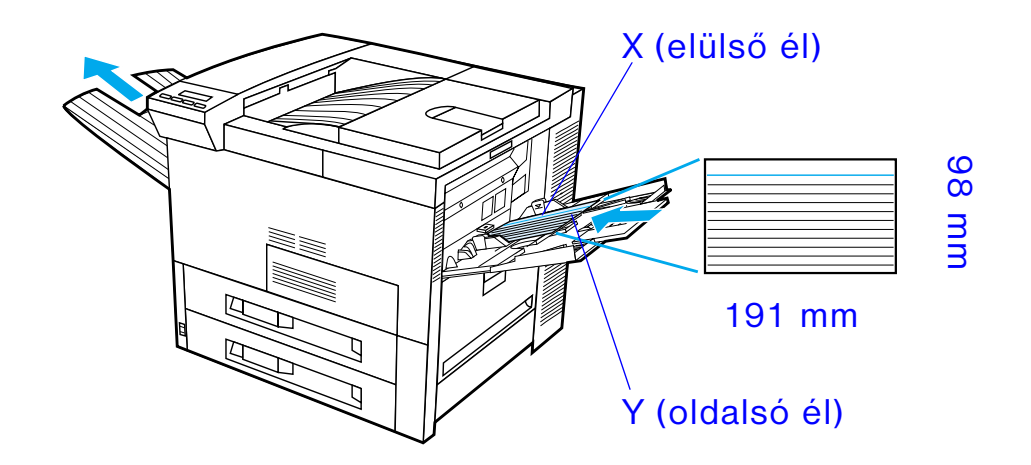

**Folytatás a következő oldalon.**

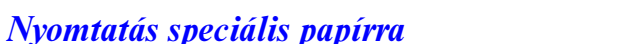

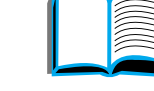

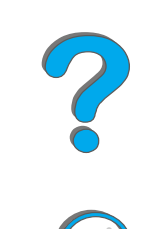

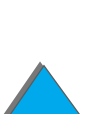

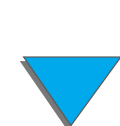

Ha az egyedi papírméretet nem lehet a szoftverből beállítani, akkor állítsa be <sup>a</sup> kezelőpanelen:

- **1** A Nyomtatás menüben adja meg a következő beállítást: EGYEDI PAP1R MEGADÁSA=IGEN.
- **2** A Nyomtatás menüben mértékegységként válassza a millimétert vagy a hüvelyket.
- **3** A Nyomtatás menüben állítsa be az X méretet (a papír elülső éle) az ábrának megfelelően. Az 1. tálca használata esetén az X értéke 98 és 297 mm között lehet. Állítsa be az Y méretet (a papír oldalsó éle) az ábrának megfelelően. Az 1. tálca használata esetén az Y értéke 191 és 450 mm között lehet.
- **4** Ha egyedi méretű papírt töltött az 1. tálcába, és az 1. TÁLCA ÜZEMMÓD=KAZETTA, akkor a nyomtató kezelőpaneljén a Papírkezelés menüben adja meg az 1. TÁLCA MÉRET=EGYEDI beállítást. Lásd Az 1. tálca működésének egyedi jgények szerinti [beállítása](#page-152-0) címszót a [153](#page-152-0). oldalon.
- **5** A szoftverben válassza az **Egyedi**-t, vagy válassza az illesztőprogramban az egyedi mérethez hozzárendelt papír nevét papírméretként.

Ha például az egyedi papír mérete 203×254 mm, akkor állítsa be így: X=203 mm és Y=254 mm.

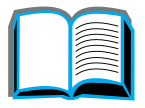

**Coo** 

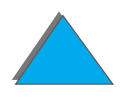

## *3Bonyolultabb nyomtatási feladatok*

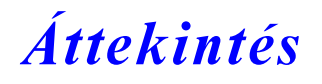

Ez a fejezet bemutat néhány **bonyolultabb nyomtatási feladatot,**, amely segít abban, hogy Ön teljes mértékben kihasználhassa a nyomtató képességeit.

- $\bullet$ [A funkciók használata az illesztőprogramban](#page-144-0)
- $\bullet$ [Az első oldal más papírra nyomtatása](#page-147-0)
- $\bullet$ [Üres hátlap](#page-149-0)
- $\bullet$ [Az 1. tálca működésének egyedi igények szerinti beállítása](#page-152-1)
- $\bullet$ [Nyomtatás papírtípus és papírméret szerint](#page-155-1)
- $\bullet$ [A változtatható beégetési mód módosítása](#page-158-0)
- $\bullet$ [Egyedi méretű papír betöltése](#page-161-0)

**Folytatás a következő oldalon.**

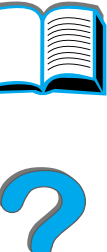

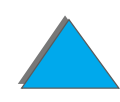

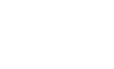

*Áttekintés*

- $\bullet$  [Feladat-visszatartás](#page-164-0)
	- <u>• [Feladat gyorsmásolása](#page-165-0)</u>
	- " [Feladat próbanyomása és megtartása](#page-168-0)
	- <u>\* [Személyes jellegű feladat nyomtatása](#page-171-0)</u>
	- <u>\* [Nyomtatási feladat megőrzése](#page-174-0)</u>
- $\bullet$ [Nyomtatás az opcionális HP Fast InfraRed Connect tartozékkal](#page-177-0)
- $\bullet$ [Nyomtatás széltől-szélig](#page-183-0)
- $\bullet$ [Duplex regisztráció](#page-185-0)

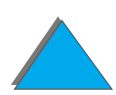

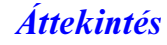
# *A funkciók használata az illesztőprogramban*

Amikor az alkalmazásból nyomtat, a nyomtató számos funkciója elérhető a nyomtató-illesztőprogramból. A Windows nyomtató-illesztőprogramok beállítását lásd a <u>[73](#page-72-0)</u>. oldalon.

**Megjegyzés** A nyomtató-illesztőprogramban és az alkalmazásban megadott beállítások felülbírálják a kezelőpanel beállításait. (Az alkalmazás beállításai a nyomtató-illesztőprogram beállításait is felülbírálják.)

### *Rendezés a nyomtatónál*

A rendezés a nyomtatónál funkció lehetővé teszi a többpéldányos eredetik nyomtatását (mopy), ami a következő előnyöket biztosítja:

- **•** Csökken a hálózati forgalom
- $\bullet$ A nyomtatást kezdeményező alkalmazás hamarabb visszakapja a vezérlést
- $\bullet$ Mindegyik példány eredeti minőségű

#### **Folytatás a következő oldalon.**

?

### *RIP ONCE*

A RIP ONCE (egyszeri raszterizálás) lehetővé teszi, hogy egy nyomtatási feladat oldalait csak egyszer kelljen feldolgozni a nyomtatóban. A nyomtatáshoz megformázott oldalak ezután több példányban is kinyomtathatók anélkül, hogy meg kellene várni a nyomtatási feladat újbóli feldolgozását. Ez a funkció rendes esetben aktív.

### *A nyomtatóbeállítások mentése*

A nyomtató-illesztőprogramok lehetővé teszik a leggyakrabban használt nyomtatóbeállítások alapértelmezéskénti mentését. Az illesztőprogramot például be lehet állítani arra, hogy álló tájolású, A4-es méretű papírra nyomtasson, automatikus tálcaválasztással (az első rendelkezésre álló tálcából).

A Windows-nyomtatóillesztők lehetővé teszik több nyomtatóbeállítás mentését különböző nyomtatási feladatokhoz. A mentett beállításokat gyorsbeállításoknak hívják. Létrehozhat például egy gyorsbeállítást a borítékokra való nyomtatáshoz vagy <sup>a</sup> dokumentum első oldalának fejléces papírra való nyomtatásához.

### *A nyomtató-illesztőprogram új funkciói*

Keresse a **Gyorsbeállítások**, <sup>a</sup>**Méretezés illesztés céljából** (bármilyen lapméretet bármilyen lapmérethez), és a **Füzet nyomtatása** lehetőségeket a Windows-nyomtatóillesztőben, vagy ha további információra van szüksége, nézze meg a nyomtató-illesztőprogram súgóját.

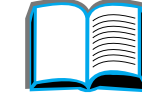

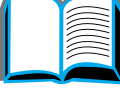

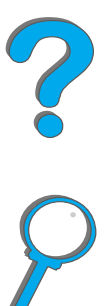

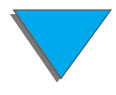

### *Nyomtatás vízjellel*

Vízjelnek a dokumentum oldalain a háttérbe nyomtatott megjegyzést nevezik, például: "Szigorúan bizalmas". Nézze meg az illesztőprogramot, hogy milyen lehetőségek állnak rendelkezésre.

Macintosh esetén választhatja az "Egyedi"-t, majd adja meg a választott szöveget, az illesztőprogram verziójától függően.

**Megjegyzés** A vízjelek Macintosh esetén hagyományos kínai, egyszerűsített kínai, koreai, japán, cseh, orosz és török nyelven nincsenek támogatva.

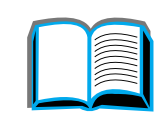

# *Az első oldal más papírra nyomtatása*

**1** Windows esetén válassza a "Más papír használata az első oldalhoz" lehetőséget a nyomtató-illesztőprogram "Papír" lapján. Válassza az 1. tálcát (vagy a Kézi adagolást) az első oldalhoz, a fennmaradó oldalakhoz pedig a többi tálca valamelyikét. Helyezze be az első lapnak megfelelő papírt az 1. tálcába. (Kézi adagolás esetén akkor helyezze a papírt az 1. tálcába, miután az alkalmazásból a nyomtatási feladatot már elküldte a nyomtatónak, és a nyomtató kéri a papírt.) A papírt a nyomtatásra szánt oldallal felfelé töltse be úgy, hogy a lap teteje a nyomtató hátulja felé forduljon, és a papír hosszú élével lépjen be a nyomtatóba.

Macintosh esetén válassza a "First from" (elsőt innen) és a "Remaining from" (hátralevőt innen) lehetőséget a nyomtatási párbeszédablakban.

**Folytatás a következő oldalon.**

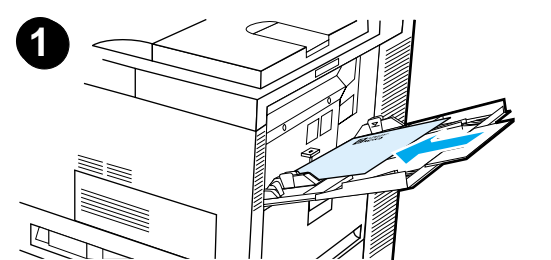

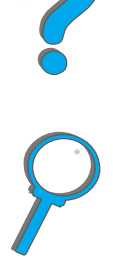

#### **Megjegyzés**

Az, hogy hol és hogyan végzi el beállításait, a használt alkalmazástól vagy nyomtató-illesztőprogramtól függ. (Egyes lehetőségek csak a nyomtatóillesztőprogramban állnak rendelkezésre.)

**2** Töltse be a dokumentum további oldalaihoz használandó papírt egy másik tálcába. Az első és <sup>a</sup> további oldalakat papírtípus szerint is kiválaszthatja. További felvilágosítást a [Nyomtatás](#page-155-0)  [papírtípus és papírméret szerint](#page-155-0) című részben találhat a [156](#page-155-0). oldalon.

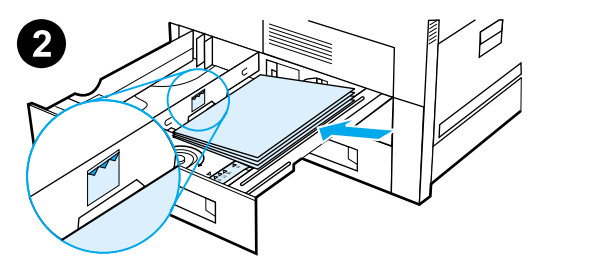

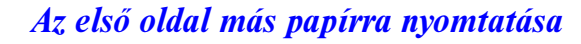

# *Üres hátlap*

E lehetőségnek köszönhetően egy üres lap illeszthető a nyomtatási feladatok végére.

Windows rendszerben jelölje ki a nyomtatóillesztő "Papír" lapjának "Más papír használata az első oldalhoz" lehetőségét, majd válassza a "Hátlap"-ot. Ezután kiválaszthatja a hátlapként használni kívánt papír forrását, illetve a "Nincs hátlap" beállítással kikapcsolhatja a funkciót.

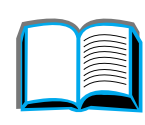

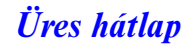

## *Több oldal nyomtatása egyetlen lapra*

Egy lapra egynél több oldalt is nyomtathat. Ez a funkció egyes nyomtató-illesztőprogramokból érhető el, s takarékos megoldást kínál a vázlatnyomtatáshoz.

Ha egynél több oldalt szeretne egyetlen papírlapra nyomtatni, keresse meg az Elrendezés vagy Oldalak laponként beállítást a nyomtató-illesztőprogramban. (Ezt néha 2-szeres, 4-szeres vagy n-szeres nyomtatásnak is nevezik.)

#### **Nyomtatás balról jobbra**

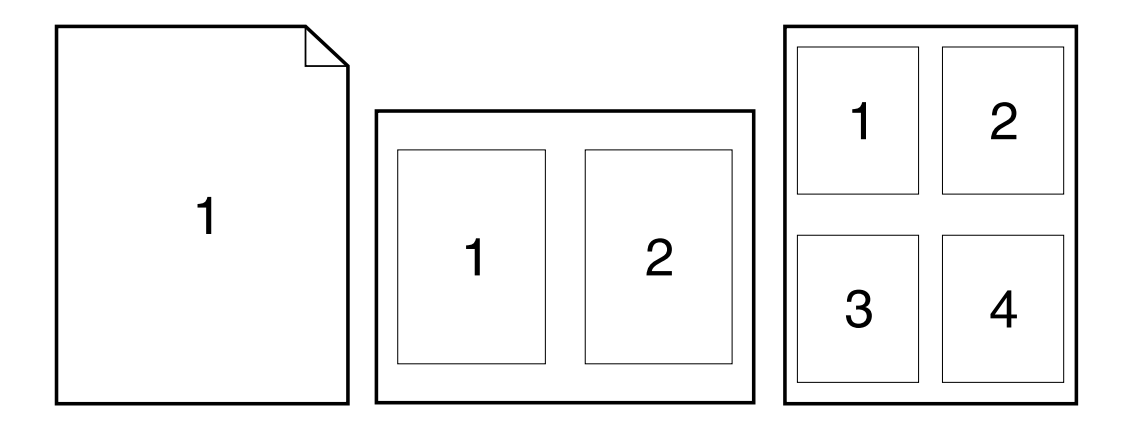

**Folytatás a következő oldalon.**

*Üres hátlap*

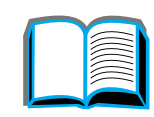

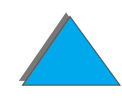

#### **Nyomtatás jobbról balra**

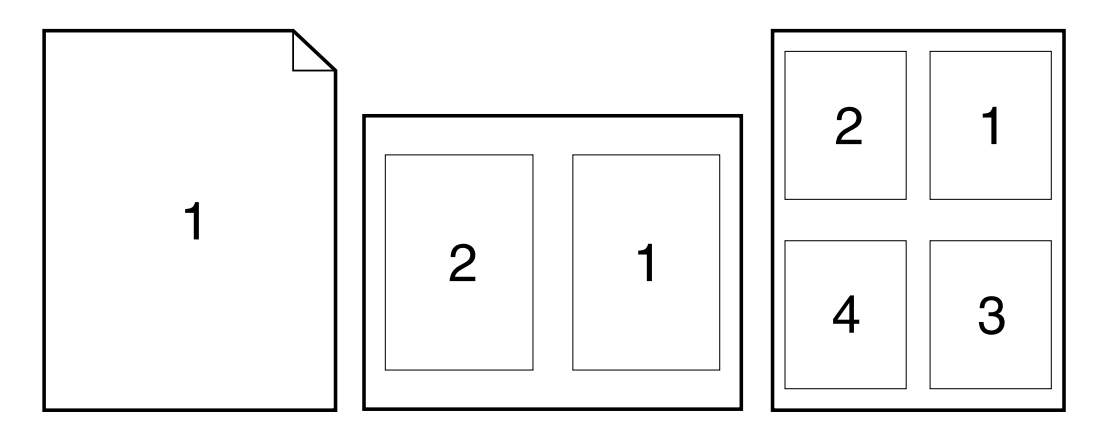

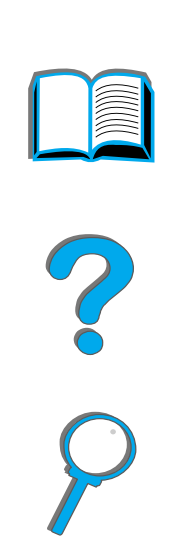

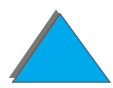

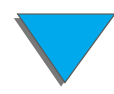

*Üres hátlap*

# *Az 1. tálca működésének egyedi igények szerinti beállítása*

Állítsa be igényeinek megfelelően az 1. tálcát.

A nyomtatót be lehet állítani úgy, hogy mindig az 1. tálcáról nyomtasson, ha van <sup>a</sup> tálcában papír, vagy hogy csak az 1. tálcáról nyomtasson, ha kifejezetten egy adott típusú papír betöltését kérik. A nyomtató kezelőpaneljén a Papírkezelés menüben adja meg az 1.TÁLCA ÜZEMMÓD=ELSÕ vagy az 1.TÁLCA ÜZEMMÓD=KAZETTA beállítást. (Ha az 1.TÁLCA ÜZEMMÓD=ELSÕ beállítással nyomtat az 1. tálcáról, a nyomtatás sebessége egy kicsit csökkenhet.)

### *1. tálca üzemmód=Első*

Ha nem tart állandóan papírt az 1. tálcában, vagy ha csak a papír kézi adagolására használja azt, akkor a Papírkezelés menüben őrizze meg az alapértelmezés szerinti beállítást: 1. TÁLCA ÜZEMMÓD=ELSÕ.

- **•** Az 1. TALCA ÜZEMMÓD=ELSŐ azt jelenti, hogy a nyomtató rendszerint az 1. tálcából húzza be először a papírt, kivéve, ha az üres, vagy be van zárva.
- Ekkor is választhat azonban papírt másik tálcáról, úgy, hogy a nyomtató-illesztőprogramban vagy az alkalmazásban név szerint kiválasztja a használni kívánt tálcát.

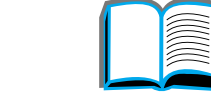

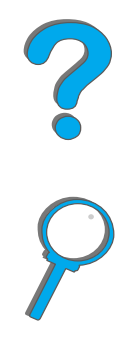

## *1. tálca üzemmód=Kazetta*

Az 1.TÁLCA ÜZEMMÓD=KAZETTA azt jelenti, hogy a nyomtató az 1. tálcát belső tálcaként kezeli. Ahelyett, hogy először az 1. tálcában keresné azt, a nyomtató vagy a legalsó tálcától felfelé haladva keres behúzható papírt, vagy abból a tálcából veszi azt, amelyik megfelel a szoftverben kijelölt típus- és méretbeállításoknak.

- **Ha az 1. TALCA ÜZEMMÓD=KAZETTA van beállítva, a Papírkezelés menüben** megjelenik egy menütétel a **méret-** és **típus**beállítások konfigurálására az 1. tálcához.
- **•** A nyomtató-illesztőprogramon vagy az alkalmazáson keresztül bármely tálcából választhat papírt (beleértve az 1. tálcát is) típus, méret vagy forrás szerint. A papírtípus és papírméret szerinti nyomtatást lásd a [156](#page-155-0). oldalon.

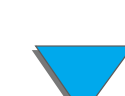

## *Papír kézi adagolása az 1. tálcáról*

A kézi adagolás funkció lehetővé teszi, hogy speciális papírra, például borítékra vagy fejléces papírra nyomtasson az 1. tálcából. Ha a kézi adagolást jelölte ki, akkor a nyomtató csak az 1. tálcáról fog nyomtatni.

A kézi adagolás a szoftveren vagy nyomtató-illesztőprogramon keresztül választható ki, de a nyomtató kezelőpaneljének Papírkezelés menüjében is engedélyezhető.

**Megjegyzés** Ha kézi adagolás van beállítva, és 1. TÁLCA ÜZEMMÓD=ELSŐ, akkor a nyomtató automatikusan nyomtat (ha van papír a tálcában). Ha az 1.TÁLCA ÜZEMMÓD=KAZETTA, akkor a nyomtató mindig kérni fogja, hogy töltse be az 1. tálcát, függetlenül attól, hogy az 1. tálca be van-e töltve vagy sem. Ezzel lehetőség nyílik rá, hogy szükség esetén másfajta papírt töltsön be. Ilyenkor nyomja meg a FOLYTATÁS gombot, és a nyomtató az 1. tálcáról fogja behúzni <sup>a</sup> lapot.

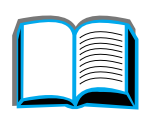

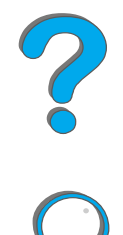

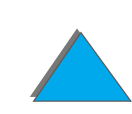

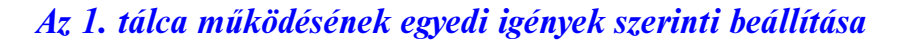

# <span id="page-155-0"></span>*Nyomtatás papírtípus és papírméret szerint*

A nyomtató beállítható úgy, hogy a papírt **típus** (például sima vagy fejléces) és **méret** (például A4-es vagy Letter) szerint válassza, nem pedig **forrás** (papírtálca) szerint.

### *A papírtípus és papírméret szerinti nyomtatás előnyei*

Ha rendszeresen többféle papírt használ, és a tálcákat már megfelelő módon beállította, a nyomtatás előtt nem kell ellenőriznie, hogy milyen papír van betöltve az egyes tálcákba. Különösen akkor előnyös ez, ha a nyomtatót közösen használják, és többen töltenek be és vesznek ki papírt belőle.

A papírtípus és papírméret szerinti nyomtatás biztosítja, hogy mindig a kívánt papírra nyomtasson. (Egyes nyomtatókban van egy olyan funkció, amely "letilt" egyes tálcákat, így akadályozva meg a rossz papírra nyomtatást. A papírtípus és papírméret szerinti nyomtatás fölöslegessé teszi a tálcák "letiltását".)

#### **Papírtípus és papírméret szerinti nyomtatáskor a következőképpen járjon el:**

**1** Ellenőrizze, hogy helyesen töltötte-e meg a tálcákat. (Lásd a papír betöltésére vonatkozó, a [88](#page-87-0). oldalon kezdődő szakaszokat.)

**Folytatás a következő oldalon.**

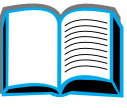

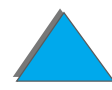

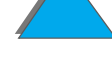

- **2** A nyomtató kezelőpaneljén a Papírkezelés menüben mindegyik tálcához válassza ki a papír **típusát**. Ha nem tudja pontosan, milyen típust tölt be (például bankposta vagy újrahasznosított), nézze meg a papír csomagolásán. A támogatott típusokat lásd a [410](#page-409-0). oldalon.
- **3** Válassza ki a papír **méretének** megfelelő beállításokat a kezelőpanelon.
	- ◆ 1. tálca: Ha a Papírkezelés menüben 1. TALCA ÜZEMMÓD=KAZETTA van beállítva, akkor állítsa be a papírméretet is a Papírkezelés menüben. Ha egyedi méretű papír van betöltve, állítsa be az egyedi méretű papír méretét a Nyomtatás menüben, hogy az megegyezzen az 1. tálcába betöltött papíréval. Az egyedi méretű papír nyomtatását lásd a [138](#page-137-0). oldalon.
	- " **A többi tálca**: A papírméret-beállítások akkor módosulnak, amikor a papírt helyesen betölti a nyomtatóba. (A papír betöltésével kapcsolatban lásd a [88](#page-87-0). oldalon kezdődő szakaszokat.)
- **4** Válassza ki a kívánt papírtípust és papírméretet a szoftverben vagy a nyomtató-illesztőprogramban.

#### **Folytatás a következő oldalon.**

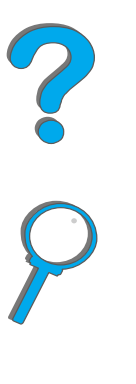

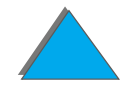

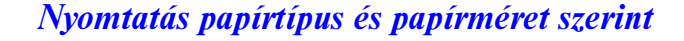

**Megjegyzés** A hálózati nyomtatók számára a típus- és méretbeállításokat a HP Web JetAdmin segédprogramból is be lehet állítani. Lásd a nyomtatószoftver súgóját.

> A típus és méret szerinti nyomtatáshoz lehet, hogy ki kell venni a papírt, vagy be kell csukni az 1. tálcát, illetve a nyomtató kezelőpanelján a Papírkezelés menüben meg kell adni az 1. TÁLCA ÜZEMMÓD=KAZETTA beállítást. További felvilágosítást a [439](#page-438-0). oldalon találhat.

A nyomtató-illesztőprogramban és az alkalmazásban megadott beállítások felülbírálják a kezelőpanel beállításait. (Az alkalmazás beállításai a nyomtató-illesztőprogram beállításait is felülbírálják.)

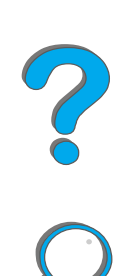

# *A változtatható beégetési mód módosítása*

A változtatható beégetési mód megadja egy adott papírtípushoz a nyomtatási hőmérsékletet és a nyomtatási sebességet. Olyan papír esetén (például a nehéz vagy a könnyű, illetve a durva felületű média), amelyen problémák jelentkeznek annak ellenére, hogy a papír technikailag megfelel a [405](#page-404-0).oldalon megadott specifikációnak, a nyomtatási minőség javítása érdekében a felhasználó megváltoztathatja a változtatható beégetési módot.

A változtatható beégetési mód a papírtípussal társított. A változtatható beégetési módok egyikének használatához a felhasználó által az illesztőprogramban <sup>a</sup> feladathoz megadott papírtípusnak az alábbiak közé kell tartoznia:

 $\bullet$  sima **•** bankposta **·** előnyomott **·** újrahasznosított  $\bullet$  fejléces  $\bullet$  színes **·** írásvetítő-fóliák  $\bullet$  kartonlapok **•** perforált  $\bullet$  durva  $\bullet$  címkék

#### **Folytatás a következő oldalon.**

*A változtatható beégetési mód módosítása*

A felhasználó ezen papírtípusok mindegyikéhez beállíthatja a változtatható beégetési módot a kezelőpanelről. A változtatható beégetési módok az alábbiak:

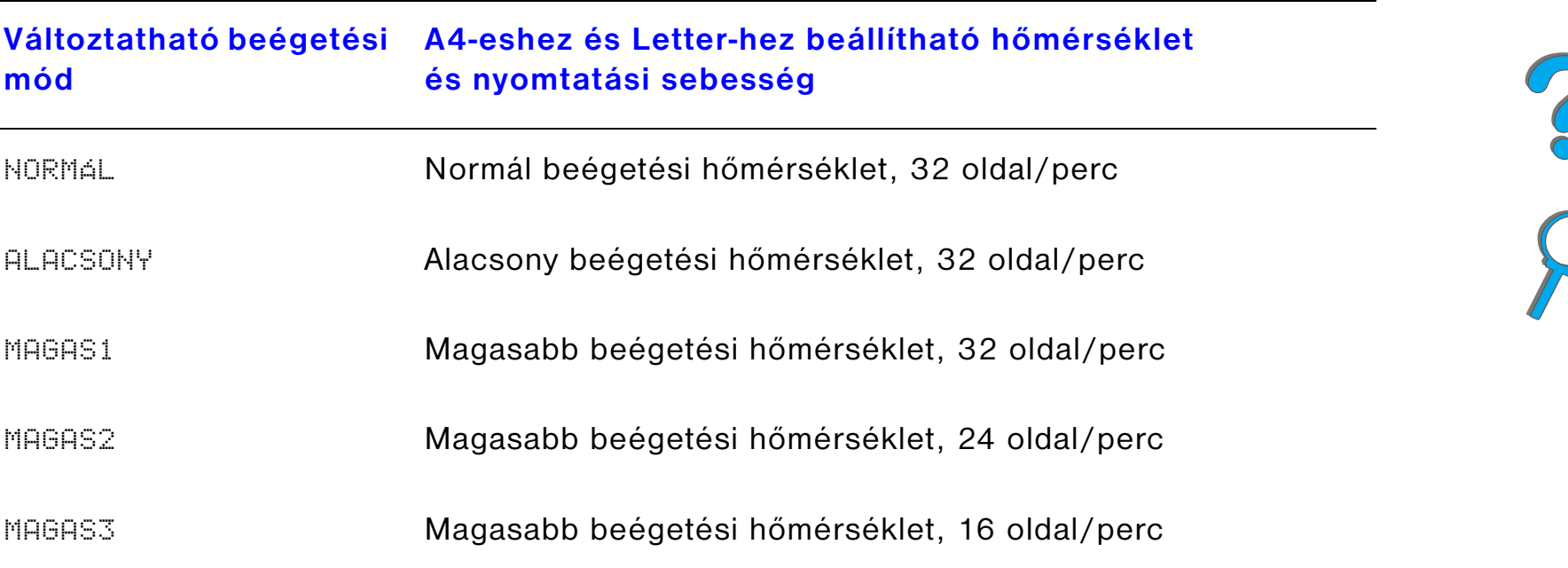

A legtöbb papírtípusra a NORMÁL az alapértelmezett beállítás. A kivételek:

- $\bullet$ FÓLIA=ALACSONY
- $\bullet$ CÍMKE=MAGAS1
- KARTONLAP=MAGAS2
- $\bullet$ DURVA=MAGAS1

**Folytatás a következő oldalon.**

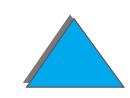

A papírtípusra vonatkozó változtatható beégetési mód megváltoztatásához <sup>a</sup> kezelőpanelen tegye a következőket:

- **1** Nyomja le a MENÜ gombot ismételten mindaddig, amíg a PAPÍRKEZELÉS MENÜ meg nem jelenik.
- **2** Nyomja le a TÉTEL gombot ismételten mindaddig, amíg az GETÖMŰ ÜZEMMÓD KONF.MENÜ=NEM meg nem jelenik.
- **3** Nyomja le az ÉRTÉK + gombot mindaddig, amíg az IGEN meg nem jelenik.
- **4** Az opció kiválasztásához nyomja le a VÁLASZTÁS gombot.
- **5** Nyomja le a TÉTEL gombot ismételten mindaddig, amíg a kívánt papírtípus meg nem jelenik.
- **6** Nyomja le az ÉRTÉK + gombot mindaddig, amíg a kívánt változtatható beégetési mód meg nem jelenik.
- **7** A változtatható beégetési mód kiválasztásához nyomja le a VÁLASZTÁS gombot.
- **8** A menüből való kilépéshez nyomja meg a FOLYTATÁS gombot.
- **VIGYÁZAT**Ha a változtatható beégetési módot MAGAS1-re, MAGAS2-re vagy MAGAS3-ra módosította, ne feledje azt NORMÁL-ra állítani a nyomtatási feladat befejezése után.

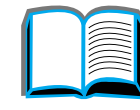

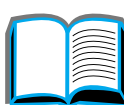

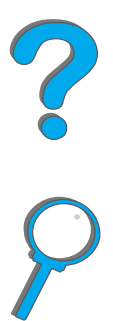

# *Egyedi méretű papír betöltése*

Egyedi méretű papír az 1. tálcába tölthető, vagy ha az opcionális egyedi papírtálca tartozékok rendelkezésre állnak, akkor a 3. és 5. tálcába is. A kezelőpanelen azonban csak egy egyedi papírméretet lehet definiálni. Ez azt jelenti, hogy rendelkezhet ugyan több egyedi papírtálcával, de mindegyikbe ugyanolyan méretű egyedi papírt kell betöltenie.

Ha egyedi méretű papír van betöltve az 1. tálcába, a nyomtató lassabban nyomtat, mert a nyomtató a támogatott maximális papírméretnek megfelelő sebességgel húzza be a papírt. Ha egyedi méretű papír van betöltve a 3. és az 5. tálcába, <sup>a</sup> nyomtató normális sebességgel nyomtat, mert a papírbehúzás sebessége <sup>a</sup> kezelőpanelen meghatározott papírméreten alapszik.

Ha telepítve van egyedi papírtálca, nem lehet az egyedi méretű papír mindkét oldalára nyomtatni.

- **1** Az egyedi méretű papírt az 1., a 3. vagy az 5. tálcába töltse be. Ha utasításokra van szüksége, lapozza fel [Az 1. tálca megtöltése](#page-87-0) című szakaszt a [88](#page-87-0). oldalon, valamint [A 2. és 3. tálca, valamint az opcionális két, egyenként 500 lapos](#page-91-0)  bemeneti tálca (4. [és 5. tálca\) megtöltése](#page-91-0) című szakaszt a [92](#page-91-0). oldalon.
- **2 A** kezelőpanelen ismételten nyomja le a MENÜ gombot, amíg a NYOMTATÁS MENÜ meg nem jelenik.

**Folytatás a következő oldalon.**

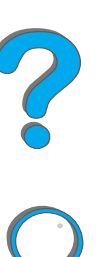

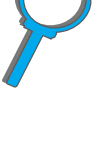

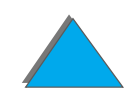

#### *Harmadik fejezet Bonyolultabb nyomtatási feladatok 163*

- **3** Nyomja le ismételten a Tétel gombot, amíg az EGYEDI PAPÍR MEGADÁSA=NEM meg nem jelenik.
- **4** Nyomja le ismételten az ÉRTÉK + gombot, amíg az IGEN meg nem jelenik.
- **5** A beállítás mentéséhez nyomja le a VÁLASZTÁS gombot.
- **6** Válassza ki a mértékegységet:
	- **a** Nyomja le a TÉTEL gombot, amíg a MÉRTÉKEGYSÉG meg nem jelenik.
	- **b** Nyomja le ismételten az ÉRTÉK + gombot, amíg a kívánt mértékegység meg nem jelenik.
	- **c** A választás mentéséhez nyomja le a VÁLASZTÁS gombot.
- **7** Adja meg az X méretet (lapozza fel a [140](#page-139-0). oldalt az X méretre vonatkozó további információért):
	- **a** Nyomja le a TÉTEL gombot, amíg az X MÉRET meg nem jelenik.
	- **b** Nyomja le ismételten az ÉRTÉK + gombot, amíg a kívánt méret meg nem jelenik.
	- **c** A beállítás mentéséhez nyomja le a VÁLASZTÁS gombot.

**Folytatás a következő oldalon.**

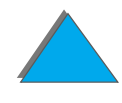

- **8** Adja meg az Y méretet (lapozza fel a [140](#page-139-0). oldalt az Y méretre vonatkozó további információért):
	- **a** Nyomja le a TÉTEL gombot, amíg az Y MÉRET meg nem jelenik.
	- **b** Nyomja le ismételten az ÉRTÉK + gombot, amíg a kívánt méret meg nem jelenik.
	- **c** A beállítás mentéséhez nyomja le a VÁLASZTÁS gombot.
- **9** A menüből való kilépéshez nyomja meg a FOLYTATÁS gombot.

# *Feladat-visszatartás*

Négy feladat-visszatartási funkció lehetséges: feladat gyorsmásolása, feladat próbanyomása és megtartása, személyes jellegű feladat nyomtatása és nyomtatási feladat megőrzése. Üzembe helyezett merevlemezzel mindegyik funkció rendelkezésre áll. A feladat próbanyomása és megtartása, illetve a személyes jellegű feladat nyomtatása merevlemez nélkül is működik.A következő oldalakon valamennyi funkcióval kapcsolatban bővebb tudnivalók olvashatók.

Ha be kívánja állítani valamelyik funkciót, akkor kövesse az itt leírt lépéseket, majd folytassa az eljárást a használni kívánt funkciót leíró szakasz lépéseivel.

#### **Windows használata esetén:**

- **1** Az alkalmazás menüjében válassza a **Nyomtatás** parancsot.
- **2** A **Tulajdonságok** gombra kattintva nyissa meg a Tulajdonságok párbeszédpanelt.
- **3** A céllehetőségek megjelenítése érdekében kattintson a **Cél** lapra.
- **4** A **Céljellemzők** részben kattintson a **Beállítások** gombra, hogy megjelenjen a **Feladat-visszatartás beállítása**.

**Folytatás a következő oldalon.**

2<br>O<br>O

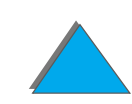

#### **Macintosh használata esetén:**

Az újabb illesztőprogramokban válassza a **Feladat-visszatartás** pontot a nyomtatási párbeszédpanel legördülő menüjéből. Ha régebbi illesztőprogramot használ, válassza a **Nyomtatósepcifikus beállításokat**.

## *Feladat gyorsmásolása*

A gyorsmásolás funkció kinyomtatja a feladatot a kívánt példányszámban, és megőrzi a feladat egy példányát a nyomtató merevlemezén. A feladat további példányai később is kinyomtathatók. Ha a megőrizhető gyorsmásolási feladatok számára vonatkozóan további információra van szüksége, nézze meg a GYORSMÁSOLAS FELADATOK kezelőpanel tétel leírását a [470](#page-469-0). oldalon.

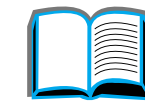

### *Gyorsmásolási feladatok további példányainak kinyomtatása*

A nyomtató merevlemezén tárolt feladat további példányainak kinyomtatása <sup>a</sup> kezelőpanelről:

- **1** Nyomja le a MENÜ gombot ismételten mindaddig, amíg a MAGÁN/TAROLVA FELADATOK MENÜ meg nem jelenik.
- **2** Nyomja le a TÉTEL gombot ismételten mindaddig, amíg meg nem jelenik az Ön felhasználói neve.
- **3** Nyomja le az ÉRTÉK gombot ismételten mindaddig, amíg a kívánt feladat neve meg nem jelenik.
- **4 A** feladat kiválasztásához nyomja le a VÁLASZTÁS gombot. PÉLDÁNYSZÁM=x jelenik meg.
- **5** Nyomja le az ÉRTÉK + gombot ismételten mindaddig, amíg a kívánt példányszám meg nem jelenik.
- **6** A feladat kinyomtatásához nyomja le a VÁLASZTÁS gombot.

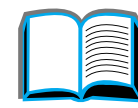

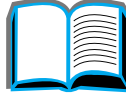

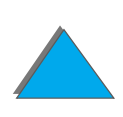

### *Megőrzött gyorsmásolási feladat törlése*

Ha a felhasználó gyorsmásolási feladatot küld, a nyomtató felülírja az azonos felhasználói nevű korábbi feladatokat. Ha nincs az adott néven már megőrzött feladat, és a nyomtatónak további helyre van szüksége, a nyomtató letörölhet más tárolt feladatokat, a legrégebbivel kezdve. A megőrizhető gyorsmásolási feladatok alapértelmezett száma 32. A megőrizhető gyorsmásolási feladatok száma beállítható a kezelőpanelről (lásd a [461](#page-460-0). oldalt).

**Megjegyzés** Ha kikapcsolja, majd újra bekapcsolja a nyomtatót, minden gyorsmásolás, próbanyomás és megtartás, valamint személyes jellegű feladat törlődik.

> A megőrzött gyorsmásolási feladatok törölhetők a kezelőpanelről vagy a HP Web JetAdmin-ből is.

- **1** Nyomja le a MENÜ gombot ismételten mindaddig, amíg a MAGÁN/TAROLUA FELADATOK MENÜ meg nem jelenik.
- **2** Nyomja le a TÉTEL gombot ismételten mindaddig, amíg az Ön felhasználói neve meg nem jelenik.
- **3** Nyomja le az ÉRTÉK gombot ismételten mindaddig, amíg a kívánt feladatnév meg nem jelenik.

**Folytatás a következő oldalon.**

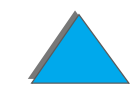

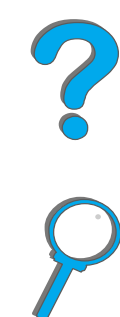

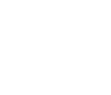

- **4 A** feladat kiválasztásához nyomja le a VÁLASZTÁS gombot. PÉLDÁNYSZÁM=x jelenik meg.
- **5** Nyomja le az ÉRTÉK gombot ismételten mindaddig, amíg a TÖRLÉS meg nem jelenik.
- **6** A feladat törléséhez nyomja le a VÁLASZTÁS gombot.

### *Feladat próbanyomása és megtartása*

A próbanyomás és megtartás funkció gyors és egyszerű módot ad arra, hogy <sup>a</sup> feladat további példányait egy próbanyomatpéldány kinyomtatása és ellenőrzése után nyomtassa ki. A nyomtató a merevlemezén vagy a memóriájában tárolja <sup>a</sup> feladatot, amíg a felhasználó ki nem nyomtatja a további másolatokat. Ezek kinyomtatása után a feladat törlődik a nyomtatóból.

**Megjegyzés** A próbanyomás és megtartás funkció a nyomtató RAM-ját használva akkor is működik, ha a nyomtató nem rendelkezik merevlemezzel. A funkció használatának megkönnyítése érdekében azonban a HP merevlemez használatát javasolja.

> Ha a feladatot állandó jelleggel meg kívánja őrizni (vagyis nem szeretné, hogy a nyomtató törölje azt, hogyha valami más számára helyre van szüksége), akkor válassza a Megőrzött feladat opciót a nyomtató-illesztőprogramban.

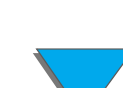

### *Megtartott feladat további példányainak kinyomtatása*

A felhasználó a nyomtató merevlemezén megtartott feladat további példányait <sup>a</sup> kezelőpanelről nyomtathatja ki.

- **1** Nyomja le a MENÜ gombot ismételten mindaddig, amíg a MAGÁN/TÁROLT FELADATOK MENÜ meg nem jelenik.
- **2** Nyomja le a TÉTEL gombot ismételten mindaddig, amíg az Ön felhasználói neve meg nem jelenik.
- **3** Nyomja le az ÉRTÉK gombot ismételten mindaddig, amíg a kívánt feladat neve meg nem jelenik.
- **4 A** feladat kiválasztásához nyomja meg a VÁLASZTÁS gombot. PÉLDÁNYSZÁM=x jelenik meg.
- **5** Nyomja le az ÉRTÉK + gombot ismételten mindaddig, amíg a kívánt példányszám meg nem jelenik.
- **6** A feladat kinyomtatásához nyomja meg a VÁLASZTÁS gombot.

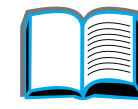

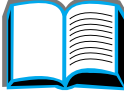

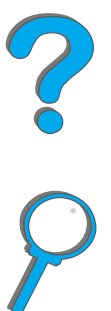

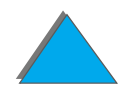

### *Megtartott feladat törlése*

Ha a felhasználó próbanyomásra és megtartásra küld feladatot, a nyomtató automatikusan törli az azonos felhasználónévvel küldött összes korábbi feladatot.

**Megjegyzés** Ha kikapcsolja, majd újra bekapcsolja a nyomtatót, minden gyorsmásolás, próbanyomás és megtartás, valamint személyes jellegű feladat törlődik.

A megőrzött próbanyomás és megtartás feladat a kezelőpanelről is törölhető.

- **1** Nyomja le a MENÜ gombot ismételten mindaddig, amíg a MAGÁN/TÁROLT FELADATOK MENÜ meg nem jelenik.
- **2** Nyomja le a TÉTEL gombot ismételten mindaddig, amíg az Ön felhasználói neve meg nem jelenik.
- **3** Nyomja le az ÉRTÉK + gombot ismételten mindaddig, amíg a feladat neve meg nem jelenik.
- **4 A** feladat kiválasztásához nyomja meg a VÁLASZTÁS gombot. PÉLDÁNYSZÁM=x jelenik meg.
- **5** Nyomja le az ÉRTÉK gombot ismételten mindaddig, amíg a TöRLÉS meg nem jelenik.
- **6** A feladat törléséhez nyomja meg a VÁLASZTÁS gombot.

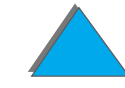

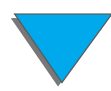

## *Személyes jellegű feladat nyomtatása*

A személyes nyomtatás funkció lehetővé teszi, hogy a felhasználó letiltsa a feladat nyomtatását mindaddig, amíg a felhasználó arra engedélyt nem ad 4 jegyű személyi azonosítószámának (PIN) megadásával a nyomtató kezelőpaneljén. A felhasználó a PIN-t a nyomtató-illesztőprogramban adja meg, és az a nyomtatási feladat részeként kerül a nyomtatóra.

**Megjegyzés** A személyes jellegű feladat nyomtatása a nyomtató RAM-jának köszönhetően akkor is működik, ha a nyomtató nem rendelkezik merevlemezzel. A funkció használatának megkönnyítése érdekében azonban a HP merevlemez használatát javasolja.

### *Személyes jellegű feladat megadása*

Ha egy feladatot személyes jellegűként kíván kijelölni, válassza a Személyes jellegű feladat lehetőséget, és írja be a 4 jegyű PIN-t.

### *Személyes jellegű feladat nyomtatásának engedélyezése*

A felhasználó kinyomtathatja a személyes jellegű feladatot a kezelőpanelről.

- **1** Nyomja le a MENÜ gombot ismételten mindaddig, amíg a MAGÁN/TAROLVA FELADATOK MENÜ meg nem jelenik.
- **2** Nyomja le a TÉTEL gombot ismételten mindaddig, amíg az Ön felhasználói neve meg nem jelenik.
- **3** Nyomja le az ÉRTÉK gombot ismételten mindaddig, amíg a kívánt feladatnév meg nem jelenik.
- **4** Nyomja le a VÁLASZTÁS gombot. PIN:0000 jelenik meg.
- **5** Nyomja le az ÉRTÉK + gombot a PIN első jegyének megváltoztatásához, majd nyomja le a VÁLASZTÁS-t. Egy \* jelenik meg a szám helyén. Ismételje meg ezeket a lépéseket a PIN további számjegyeinek megváltoztatására. PÉLDÁNYSZÁM=x jelenik meg.
- **6** Nyomja le az ÉRTÉK + gombot ismételten mindaddig, amíg a kívánt feladatnév meg nem jelenik.
- **7** A feladat kinyomtatásához nyomja le a VÁLASZTÁS gombot.

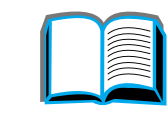

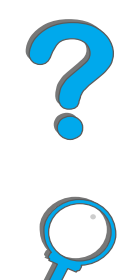

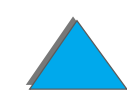

### *Személyes jellegű feladat törlése*

Ha a felhasználó egy személyes jellegű feladatot küld a nyomtatóra, a nyomtató töröl minden olyan feladatot, amelyet ugyanez a felhasználó küldött. A személyes jellegű feladat automatikusan törlődik a nyomtató merevlemezéről, illetve memóriájából, ha a felhasználó engedélyezi annak nyomtatását.

**Megjegyzés** Ha kikapcsolja, majd újra bekapcsolja a nyomtatót, minden gyorsmásolás, próbanyomat és megtartás, valamint személyes jellegű feladat törlődik.

> A személyes jellegű feladat a nyomtató kezelőpaneljéről is törölhető, még kinyomtatás előtt is.

- **1** Nyomja le a MENÜ gombot ismételten mindaddig, amíg a MAGÁN/TAROLVA FELADATOK MENÜ meg nem jelenik.
- **2** Nyomja le a TÉTEL gombot ismételten mindaddig, amíg az Ön felhasználói neve meg nem jelenik.
- **3** Nyomja le az ÉRTÉK + gombot ismételten mindaddig, amíg a kívánt feladatnév meg nem jelenik.
- **4** Nyomja le a VÁLASZTÁS-t a feladat kiválasztásához. PIN:0000 jelenik meg.

**Folytatás a következő oldalon.**

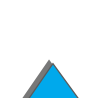

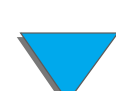

- **5** Nyomja le az ÉRTÉK + gombot a PIN első jegyének megváltoztatásához, majd nyomja le a VÁLASZTÁS-t. Egy \* jelenik meg a szám helyén. Ismételje meg ezeket a lépéseket a PIN további számjegyeinek megváltoztatására. PÉLDÁNYSZÁM=x jelenik meg.
- **6** Nyomja le az ÉRTÉK gombot mindaddig, amíg a TÖRLÉS meg nem jelenik.
- **7** A feladat törléséhez nyomja meg a VÁLASZTÁS gombot.

## *Nyomtatási feladat megőrzése*

A felhasználó letölthet egy feladatot a nyomtató merevlemezére annak kinyomtatása nélkül is. A felhasználó ezután a nyomtató kezelőpaneljéről bármikor kinyomtathatja a feladatot. Például a felhasználó letölthet egy személyes űrlapot, naptárat, munkaidő-kimutatást vagy könyvelési űrlapot, hogy annak nyomtatása más felhasználók számára is lehetővé váljék.

Ha a feladatot tartósan meg kívánja őrizni a nyomtató merevlemezén, a feladat nyomtatásakor válassza a Megőrzött feladat opciót az illesztőprogramban.

### *A megőrzött feladat személyes jellegűvé tétele*

Ha a megőrzendő feldatot személyes jellegűvé kívánja nyilánítani, akkor az illesztőprogramban a Megőrzött feladat opció alatt válassza ki a "PIN szükséges a nyomtatáshoz" lehetőséget, és adja meg a 4 számjegyű azonosítót.

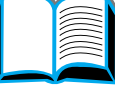

?

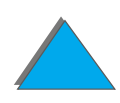

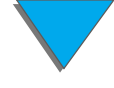

### *Megőrzött feladat nyomtatása*

A nyomtató merevlemezén tárolt feladatot a felhasználó kinyomtathatja a nyomtató kezelőpaneljéről.

- **1** Nyomja le a MENÜ gombot ismételten mindaddig, amíg a MAGÁN/TAROLUA FELADATOK MENÜ meg nem jelenik.
- **2** Nyomja le a TÉTEL gombot ismételten mindaddig, amíg az Ön felhasználói neve meg nem jelenik.
- **3** Nyomja le a TÉTEL gombot ismételten mindaddig, amíg az Ön felhasználói neve meg nem jelenik.
- **4 A** feladat nevének kiválasztásához nyomja le a VÁLASZTÁS gombot. PÉLDÁNYSZÁM=1 jelenik meg.
- **5** (Ezt a lépést csak abban az esetben végezze el, ha személyes jellegű feladatot nyomtat.) Nyomja le a - ÉRTÉK + gombot a PIN első jegyének megváltoztatásához, majd nyomja le a VÁLASZTÁS-t. Egy  $\ast$  jelenik meg a szám helyén. Ismételje meg ezeket a lépéseket a PIN további számjegyeinek megváltoztatására. PÉLDÁNYSZÁM=1 jelenik meg.
- **6** Nyomja le az ÉRTÉK + gombot ismételten mindaddig, amíg a kívánt példányszám meg nem jelenik.
- **7** A feladat kinyomtatásához nyomja le a VÁLASZTÁS gombot.

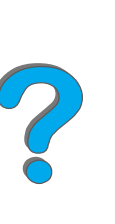

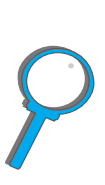

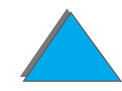

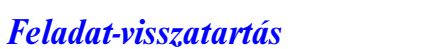

### *Megőrzött feladat törlése*

Ha a felhasználó megőrzendő feladatot küld, a nyomtató felülírja az azonos felhasználói nevű korábbi feladatokat. A nyomtató merevlemezén megőrzött feladat törölhető a nyomtató kezelőpaneljéről.

- **1** Nyomja le a MENÜ gombot ismételten mindaddig, amíg a MAGÁN/TAROLUA FELADATOK MENÜ meg nem jelenik.
- **2** Nyomja le a TÉTEL gombot ismételten mindaddig, amíg az Ön felhasználói neve meg nem jelenik.
- **3** Nyomja le az ÉRTÉK + gombot ismételten mindaddig, amíg a kívánt feladatnév meg nem jelenik.
- **4** (Ezt a lépést csak abban az esetben végezze el, ha személyes jellegű feladatot nyomtat.) Nyomja le a VÁLASZTÁS gombot. PIN:0000 jelenik meg.
- **5** (Ezt a lépést csak abban az esetben végezze el, ha személyes jellegű feladatot nyomtat.) Nyomja le az - + gombot a PIN első jegyének megváltoztatásához, majd nyomja le a VÁLASZTÁS-t. Egy \* jelenik meg a szám helyén. Ismételje meg ezeket a lépéseket a PIN további számjegyeinek megváltoztatására. PÉLDÁNYSZÁM=1 jelenik meg.
- **6** Nyomja le az ÉRTÉK gombot ismételten mindaddig, amíg a TÖRLÉS meg nem jelenik.
- **7** A feladat törléséhez nyomja meg a VÁLASZTÁS gombot.

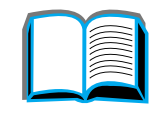

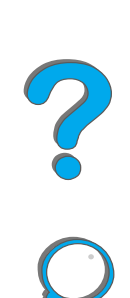

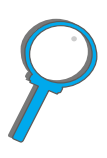

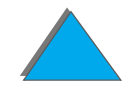

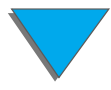

# *Nyomtatás az opcionális HP Fast InfraRed Connect tartozékkal*

A HP Fast InfraRed Connect lehetővé teszi a kábelmentes nyomtatást a nyomtatón bármilyen, az IRDA-szabványnak megfelelő hordozható eszközről (például a laptop számítógépről).

A nyomtatási csatlakozás üzemben marad mindaddig, amíg a küldő infravörös (FIR) port üzemelési távolságon belül marad. Vegye figyelembe, hogy a kapcsolat megszakad, ha kéz, papír vagy más tárgy takarja valamelyik FIR portot, illetve ha azokat közvetlen napsugár vagy más erős fény éri.

**Megjegyzés** További információért lapozza fel a HP Fast InfraRed Connect című szakaszt <sup>a</sup> Felhasználói kézikönyvben.

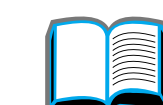

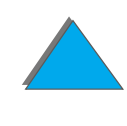

## *A nyomtatás konfigurálása Windows 3.1x-ben*

- **Megjegyzés** Ha Windows 3.1-ből nyomtat, nyissa meg a Nyomtatók ikont a Vezérlőpult ablakban, és győződjön meg arról, hogy a Nyomtatásvezérlő használata ki van jelölve, a Gyors nyomtatás közvetlenül a portra pedig nincs kijelölve.
	- **1** Ellenőrizze, hogy a nyomtató üZEMKÉSZ állapotban van-e.
	- **2** A **Programkezelő** ablakban válassza a **Rendszer** programcsoportot, majd a **Vezérlőpult**-ot.
	- **3** Ellenőrizze, hogy a **Nyomtatók** ablakban a megfelelő nyomtató van-e kiválasztva. Ha nem, kattintson a **Választás**-ra, és válassza ki a nyomtatót.
	- **4** Kattintson a **Csatlakoztatás**-ra, és válassza azt a COM-portbeállítást, amely megfelel a hordozható számítógép FIR-portjának.
	- **5** Válassza ki a nyomtatandó fájlt.

2<br>0<br>0

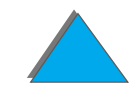

## *A nyomtatás konfigurálása Windows 9x-ben*

Az InfraRed illesztőprogram elindítása előtt hajtsa végre a következő lépéseket:

- **1** A **Nyomtatók** panelen válassza ki a nyomtatója modelljét alapértelmezett nyomtatóként.
- **2** Ugyanezen a **Nyomtatók** panelen nyissa meg a **Tulajdonságok/Részletek** tételt, és ellenőrizze, hogy a Virtuális infravörös LPT-port ki van-e választva.
- **3** Válassza ki a nyomtatandó fájlt.

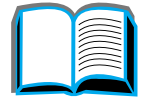

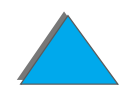
## *A feladat kinyomtatása*

**1** Helyezze el a laptop számítógépet (vagy más IRDA-kompatíbilis FIR-ablakkal ellátott hordozható eszközt) maximum 1 méter távolságra a HP Fast InfraRed Connect-től. A FIR-ablak irányának +/- 15 fokos szögön belül kell lennie <sup>a</sup> hatékony nyomtatási kapcsolat biztosításához. Az alábbi ábrán látható az eszközök nyomtatáshoz szükséges elrendezése.

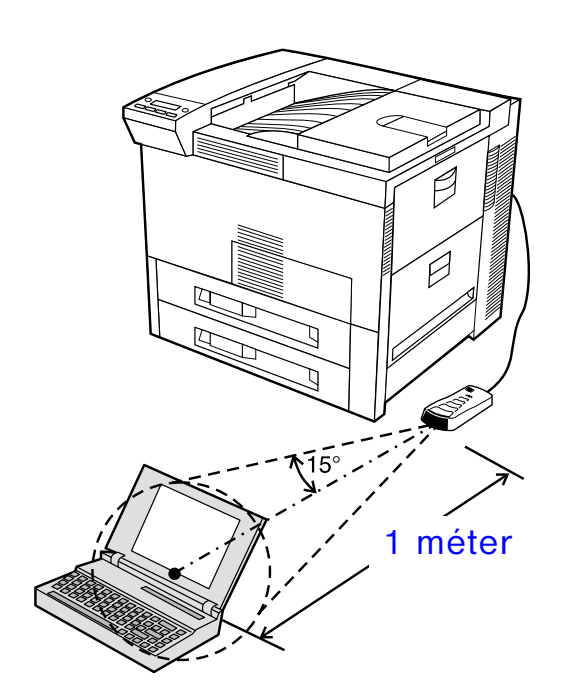

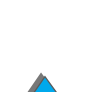

**Folytatás a következő oldalon.**

*Nyomtatás az opcionális HP Fast InfraRed Connect tartozékkal*

**2** Nyomtassa ki a feladatot. A HP Fast InfraRed Connect tartozékon kigyullad az állapotjelző fény, majd rövid idő múlva megjelenik a FELADAT FELDOLGOZÁSA üzenet a nyomtató állapotjelző ablakában.

Ha az állapotjelző nem gyullad ki, igazítsa újra a HP Fast InfraRed Connect-ot <sup>a</sup> küldő eszköz FIR portjához, küldje el újra a feladatot, majd tartsa meg az összes eszköz beállítását. Ha el kell mozdítania az eszközt (például papír hozzáadása céljából), feltétlenül biztosítsa, hogy minden eszköz az üzemelési tartományon belül maradjon a kapcsolat fenntartása céljából.

Ha a kapcsolat megszakad, mielőtt a feladat elkészült volna, a HP Fast InfraRed Connect állapotjelző fény kialszik. 40 másodperce van arra, hogy folytassa <sup>a</sup> feladatot. Ha a kapcsolat ezen az időn belül helyreáll, az állapotjelző fény újra kigyullad.

**Megjegyzés** A kapcsolat helyrehozhatatlanul megszakad, ha a küldő port kikerül az üzemelési tartományból, vagy ha bármi áthalad a portok között, és megakadályozza az átvitelt. (Ez az akadály lehet kéz, papírlap, vagy akár közvetlen napsugár is.) A nyomtatási feladat méretétől függően a HP Fast InfraRed Connect tartozékkal való nyomtatás lassúbb lehet, mint a közvetlenül a párhuzamos portra történő nyomtatás.

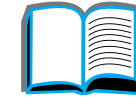

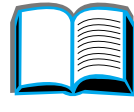

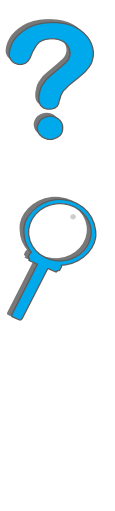

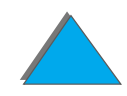

## *A nyomtatás megszakítása és folytatása*

A feladat megszakítása és folytatása funkció lehetővé teszi, hogy a felhasználó más feladat nyomtatása érdekében ideiglenesen leállítsa az éppen nyomtatás alatt álló feladatot. Ha az új feladat nyomtatása befejeződött, a megszakított feladat nyomtatása folytatódik.

A nyomtató infravörös (FIR) portjához történő csatlakozással és arra feladat küldésével a felhasználó csak a több példány nyomtatásával és rendezésével kapcsolatos feladatokat szakíthatja meg. A nyomtató akkor áll le a jelenlegi feladat nyomtatásával, ha eléri az adott példány végét. A nyomtató ekkor kinyomtatja a FIR-csatlakozáson keresztül küldött feladatot. Miután elkészült ennek a feladatnak a nyomtatásával, folytatni fogja a több példányból álló eredeti feladat nyomtatását ott, ahol az abbamaradt.

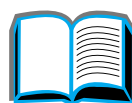

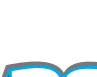

# *Nyomtatás széltől-szélig*

E funkciónak köszönhetően a nyomtatás mintegy 2 mm-re megközelítheti a papír összes élét.

Az adminisztrátor egy belsőtálca-beállító oldal segítségével kalibrálhatja a tálcákat. Mindegyik belső tálcából, valamint a külső papírkezelő egység legfelső tálcájából is nyomtatható beállítóldal, a borítékadagolóból azonban nem.

A széltől-szélig nyomtatás üzemmód a nyomtatóillesztőben vagy a kezelőpanelen állítható be. A nyomtató-illesztőprogram használata akkor javasolt, ha csak bizonyos feladatokat szeretne ebben az üzemmódban nyomtatni. Ha a kezelőpanelen állítja be a széltől-szélig nyomtatás üzemmódot, az mindaddig érvényben marad, amíg ki nem kapcsolja azt a kezelőpanelen vagy a nyomtató-illesztőprogramban.

Beállítóoldal nyomtatása

- **1** Ellenőrizze, hogy van-e papír töltve a kalibrálni kívánt tálcá(k)ba, és hogy az(ok) megfelelően vannak-e beillesztve a nyomtatóba
- **2** Nyomja le ismételten a MENÜ gombot mindaddig, amíg a PAPÍRKEZELÉS MENÜ meg nem jelenik.
- **3** Nyomja le a TÉTEL gombot ismételten mindaddig, amíg a SZÉLTÕL-SZÉLIG KONFIGURÁCIÓ=NEM meg nem jelenik.

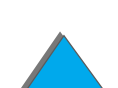

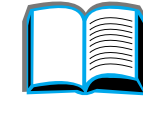

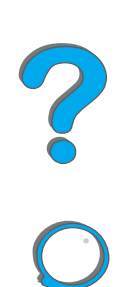

#### *Harmadik fejezet Bonyolultabb nyomtatási feladatok 185*

- **4** Az ÉRTÉK gomb megnyomásával változtassa a beállítást IGEN-re.
- **5** Nyomja le a VÁLASZTÁS gombot.
- **6 Nyomja le a TÉTEL gombot ismételten, amíg a** TESZTLAPNYOMTATÁS TÁLCA=n meg nem jelenik.
- **7** Az Érték gomb segítségével válassza ki a kívánt beállítást (MIND, 1, 2, 3 vagy 4).
- **8** A VÁLASZTÁS gomb lenyomásával nyomtassa ki a beállítóoldalt.
- **9** A beállítóoldalon olvasható utasítások alapján fejezze be a kalibrálást.
- **VIGYÁZAT** Ha széltől-szélig nyomtatást alkalmaz, minden tonerkazetta-csere alkalmával tisztítsa ki a nyomtatót. A [196](#page-195-0). oldalon talál utasításokat a tisztítással kapcsolatban.

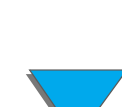

# *Duplex regisztráció*

A duplex regisztráció funkciónak köszönhetően pontosan egymáshoz illeszthető kétoldalas nyomtatáskor a lap elülső és hátsó oldalára nyomtatott kép. A képek elhelyezése a tálcáktól függően kissé különbözik. A beállítási eljárást mindegyik tálca számára el kell végezni.

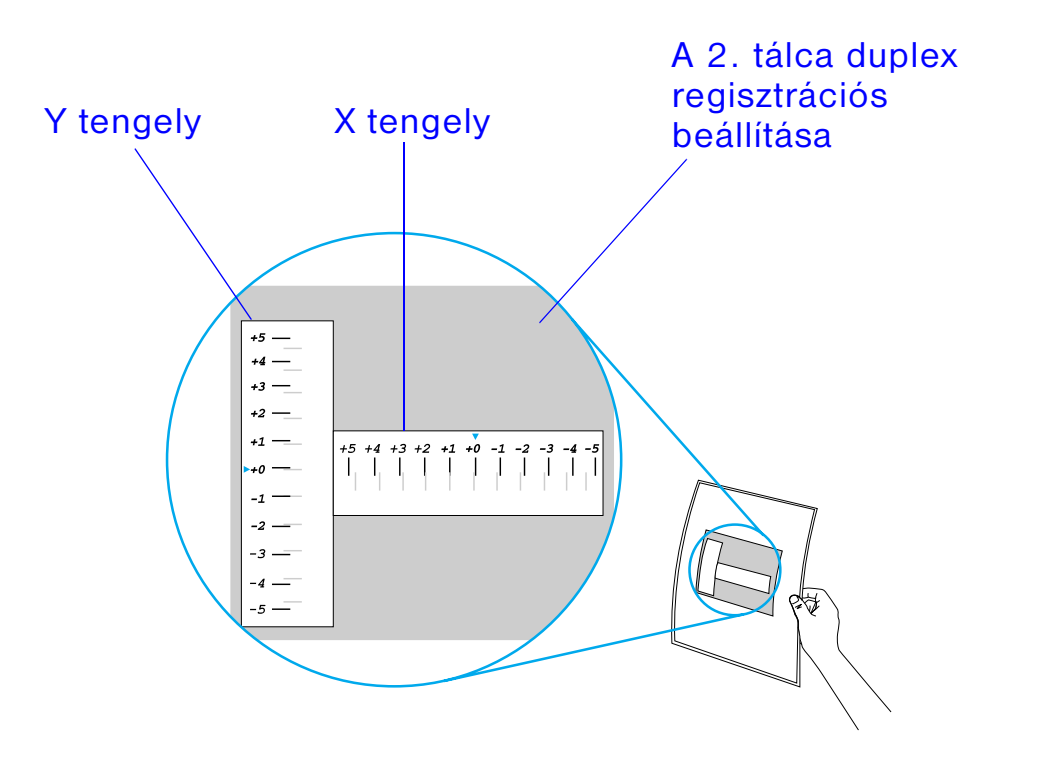

**11 Nyomja le a <u>Menü</u> gombot ismételten, amíg a** DUPLEX REGISZTRACIÓS MENÜ meg nem jelenik a kezelőpanel kijelzőjén.

- **2** Nyomja le a TÉTEL gombot ismételten, amíg a TESZTOLDAL NYOMTATÁSA a kívánt tálca számára meg nem jelenik.
- **3** A VÁLASZTÁS gomb lenyomásával nyomtassa ki a tesztoldalt.
- **4** Nézzen át a fénnyel szemben tartott lapon, és mindkét tengelyen határozza meg azt a számot, amelynél a lap elülső és hátsó oldalán látható vonalak a legpontosabban egybeesnek.
- **5** Ismételje meg az 1. lépést.
- **6** Nyomja le a TÉTEL gombot ismételten, amíg az n. TÁLCA, X= meg nem jelenik, majd az - ÉRTÉK + gomb segítségével adja be a 4. lépésben az X tengely számára meghatározott értéket. A VáLasz<del>tás</del> gomb lenyomásával mentse a beállítást.
- **7** Ismételje meg a 6. lépést az Y tengely számára.
- **8** A TÉTEL gomb ismételt megnyomásával jelentesse meg e duplex regisztráció menüjének TESZTOLDAL NYOMTATÁSA pontját a kívánt tálca megjelölésével.
- **9** A VÁLASZTÁS gomb lenyomásával nyomtassa ki a tesztoldalt.
- **10** A 4. lépés megismétlésével ellenőrizze, hogy a lap elülső és hátsó oldalának vonalai immár megfelelően illeszkednek-e.
- **Megjegyzés** Ha az illeszkedés még nem megfelelő, akkor addig ismételje a 4–9. lépést, amíg megfelelőnek nem találja a vonalak illeszkedését.

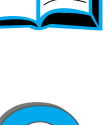

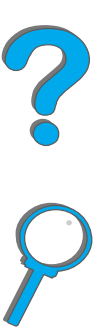

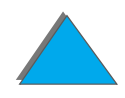

# *4A nyomtató karbantartása*

# *Áttekintés*

Ez a fejezet ismerteti a nyomtató karbantartására vonatkozó alapvető tudnivalókat.

- $\bullet$ [Nyomtató-karbantartási készlet](#page-188-0)
- $\bullet$ [A tonerkazetta kezelése](#page-189-0)
- $\bullet$ [A nyomtató tisztítása](#page-195-1)

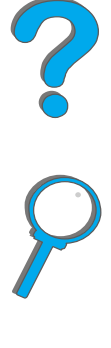

*Áttekintés*

# <span id="page-188-0"></span>*Nyomtató-karbantartási készlet*

**Megjegyzés** A nyomtató-karbantartási készlet fogyóeszköz, és nem vonatkozik rá garancia.

Az optimális nyomtatási minőség biztosítása érdekében a nyomtató minden 350 000 oldal után kérni fogja, hogy végezze el a nyomtató karbantartását. Ha a NYOMTATÓ-KARBANTARTÁS KELL üzenet megjelenik a kezelőpanelen, be kell szereznie a nyomtató-karbantartási készletet, és be kell szerelnie az új alkatrészeket. Ezután törölheti az üzenetet azzal, hogy a konfigurációs menüben kikapcsolja a szervizüzenetet. Ha ki szeretné nullázni az oldalszámlálást, akkor kapcsolja ki a nyomtatót, majd a Tétel- és az Érték - gombokat lenyomva tartva kapcsolja be újra. Addig tartsa lenyomva a gombokat, amíg a KARBANT.OLDALSZ.VISSZAÁLLÍTÁSA meg nem jelenik a kijelzőn.

A készlet megrendelésének módját lásd a [41](#page-40-0). oldalon. A nyomtató-karbantartási készlet beszereléséhez a készlethez tartozó utasítások nyújtanak segítséget.

## *A HP irányelvei a nem HP-gyártmányú nyomtató-karbantartási készlet használatával kapcsolatban*

A Hewlett-Packard Company nem ajánlja a nem HP-gyártmányú új vagy felújított nyomtató-karbantartási készletek használatát. Mivel ezek nem a HP termékei, a HP sem a konstrukciójukat, sem a minőségüket nem tudja befolyásolni.

A nyomtató-karbantartási készlet beszereléséhez a készlethez tartozó utasítások nyújtanak segítséget.

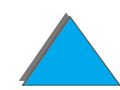

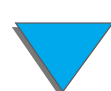

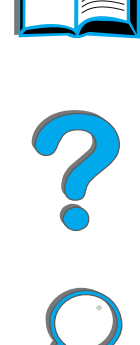

# <span id="page-189-0"></span>*A tonerkazetta kezelése*

## *A HP irányelvei a nem HP-gyártmányú tonerkazetták használatával kapcsolatban*

A Hewlett-Packard Company nem ajánlja a nem HP-gyártmányú új vagy felújított tonerkazetták használatát. Mivel ezek nem a HP termékei, a HP sem a konstrukciójukat, sem a minőségüket nem tudja befolyásolni. A nem Hewlett-Packard-gyártmányú tonerkazetta használatából adódó meghibásodások vagy sérülések javítására NEM vonatkozik a nyomtatóhoz nyújtott jótállás.

Az új HP-tonerkazetta beszerelésére és a használt kazetta újrahasznosítására vonatkozóan kövesse a tonerkazetta dobozában található utasításokat, és olvassa el a dobozban található újrahasznosítási útmutatót.

### *A tonerkazetta tárolása*

Addig ne vegye ki a tonerkazettát a csomagolásból, amíg nem kívánja használni.

**VIGYÁZAT** A károsodás elkerülése végett ne tegye ki a kazettát fény hatásának néhány percnél hosszabb időre. Ne tárolja a tonerkazettát 35° C feletti vagy 0° C alatti hőmérsékleteken.

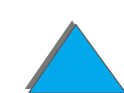

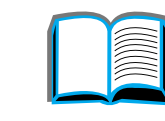

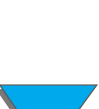

## *A tonerkazetta élettartama*

A tonerkazetta élettartama a nyomatok tonerszükségletétől függ. Ha 5%-os fedettségű szöveget nyomtat, egy HP-tonerkazetta átlagosan 20 000 oldalhoz elég. (Egy tipikus üzleti levél körülbelül 5%-os fedettségű.) Mindez abban az esetben igaz, ha <sup>a</sup> nyomtatási sűrűség 3-asra van állítva, és az EconoMode funkció ki van kapcsolva. (Ezek az alapértelmezés szerinti beállítások.)

## *A tonerszint ellenőrzése*

A felhasználó megtudhatja, hogy mennyi toner van még a nyomtatókazettában, ha kinyomtat egy konfigurációs oldalt (lásd a [326](#page-325-0). oldalt). A tonerszintszakasz <sup>a</sup> konfigurációs oldalon grafikusan jelzi, hogy mennyi toner van még a kazettában.

**Megjegyzés** Ez az érték pontatlanná válhat, ha a felhasználó elmulasztja az IGEN kiválasztását, amikor a kifogyott tonerkazetta cseréjekor ÚJ TONERKAZETTA=NEM üzenet jelenik meg a kezelőpanel kijelzőjén.

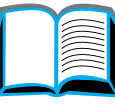

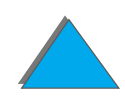

## <span id="page-191-0"></span>*A HP TonerGauge visszaállítása alapértékre*

Új tonerkazetta behelyezésekor a felhasználónak a kezelőpanelen vissza kell állítania alapértékre a HP TonerGauge-ot. Amikor az új tonerkazetta behelyezése után lezárja a felső fedelet, az ÚJ TONERKAZETTA=NEM üzenet jelenik meg a kezelőpanelen körülbelül 30 másodperces időtartamra. A HP TonerGauge a következőképpen állítható alapértékre:

- **Megjegyzés** Ha az ÚJ TONERKAZETTA=NEM üzenet már nem látható a kezelőpanelen, nyomja meg a MENÜ gombot ismételten mindaddig, amíg a KONFIGURACIÓS MENÜ meg nem jelenik. Amikor kicseréli az üres vagy kifogyóban lévő tonerkazettát, nyomja meg a TÉTEL gombot ismételten mindaddig, amíg az úJ TONERKAZETTA=NEM meg nem jelenik.
	- **1** Nyomja meg az ÉRTÉK + gombot ismételten, amíg az IGEN meg nem jelenik.
	- **2** A beállítás mentéséhez nyomja meg a VÁLASZTÁS gombot.
	- **3** A menüből való kilépéshez nyomja meg a FOLYTATÁS gombot.

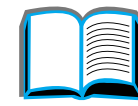

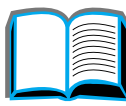

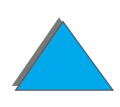

## *Nyomtatás folytatása, ha fogytán van a toner*

Ha fogytán van a toner, akkor a nyomtató kezelőpaneljén a KEVÉS A TONER üzenet jelenik meg.

Ha megjelenik a KEVES A TONER üzenet, de a nyomtató tovább nyomtat, akkor a KEVÉS A TONER beállítás TOVÁBB értékre van beállítva (alapértelmezés szerinti beállítás).

Ha a nyomtató a kevés toner észlelésekor leáll, akkor a KEVÉS A TONER beállítás STOP értékre van beállítva. Ha folytatni kívánja a nyomtatást, nyomja meg a FOLYTATÁSgombot.

Ameddig ki nem cseréli a tonerkazettát, a nyomtató továbbra is kijelzi a KEVÉS A TONER üzenetet.

**Megjegyzés** Miután kicserélte az üres vagy a kifogyóban lévő tonerkazettát, olvassa el [A HP](#page-191-0)  [TonerGauge visszaállítása alapértékre](#page-191-0) című szakaszt a [192](#page-191-0). oldalon.

> A kezelőpanelen a Konfigurációs menüben válassza ki a KEVÉS A TONER=TOVÁBB vagy a KEVÉS A TONER=STOP beállítást ([461](#page-460-0). oldal).

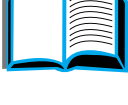

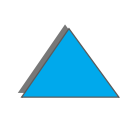

### *Toner újraeloszlatása*

Ha homályos vagy világosabb területek jelennek meg a nyomtatott lapon, akkor <sup>a</sup> toner kifogyóban van. A toner újraeloszlatásával ideiglenesen javíthat a nyomtatás minőségén. Az alábbiakban leírt eljárás segítségével sikerülhet befejeznie a folyamatban levő nyomtatási feladatot, még mielőtt kicserélné a tonerkazettát.

- **1**Nyissa ki a felső fedőlapot.
- **2** Vegye ki a tonerkazettát a nyomtatóból.
- **3** Forgassa meg a tonerkazettát, és óvatosan rázza az egyik oldalról a másikra, hogy egyenletesen eloszlassa benne a tonert.

#### **Megjegyzés**

Ha toner kerül a ruhájára, törölje le egy száraz ronggyal, és mossa ki a ruhát hideg vízben. (A meleg víz ugyanis rögzíti a tonert a szövetben.)

**Folytatás a következő oldalon.**

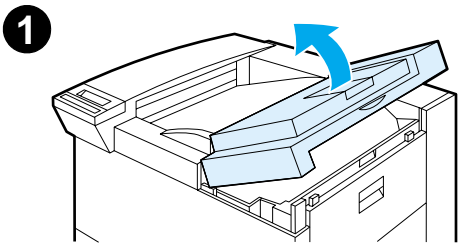

**2**

 $\boxed{3}$ 

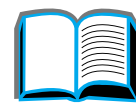

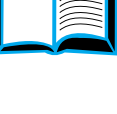

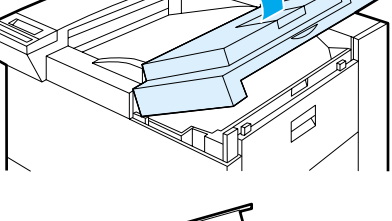

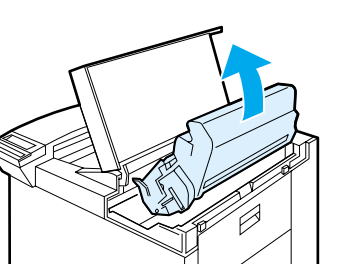

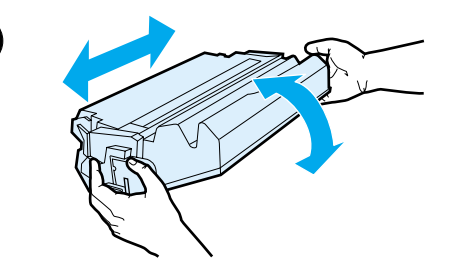

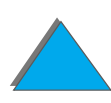

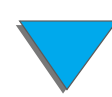

#### *Negyedik fejezet A nyomtató karbantartása 195*

**4** Helyezze vissza a tonerkazettát a nyomtatóba, és csukja le a felső fedőlapot.

Ha a nyomtatott szöveg továbbra is túl világos, szereljen be egy új tonerkazettát. (Kövesse az új tonerkazettához mellékelt utasításokat.)

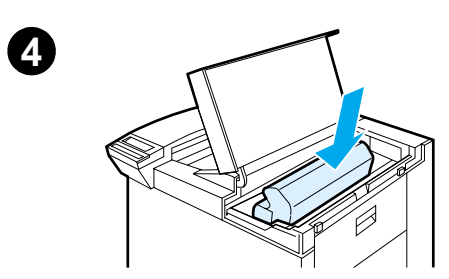

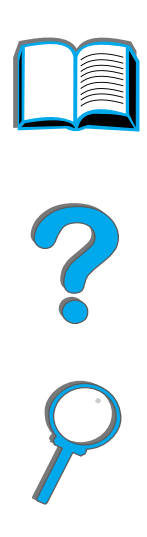

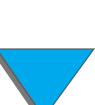

# <span id="page-195-1"></span><span id="page-195-0"></span>*A nyomtató tisztítása*

A jó nyomtatási minőség megőrzése érdekében alaposan tisztítsa ki a nyomtatót:

- $\bullet$ Minden alkalommal, amikor tonerkazettát cserél.
- ! Valahányszor problémák jelentkeznek a nyomtatási minőséggel kapcsolatban.

Enyhén megnedvesített ronggyal törölje le a nyomtató külsejét. A nyomtató belsejét csak száraz, nem foszló ronggyal tisztítsa. Tartsa be a tisztítási műveletekkel kapcsolatos, az alábbiakban ismertetett összes óvintézkedést.

**VIGYÁZAT**A nyomtató tisztításakor ne érintse meg a beégetőterületet, mert az forró lehet.

> A tonerkazetta maradandó károsodásának elkerülése végett ne használjon ammónia alapú tisztítószereket a nyomtatóban vagy annak környékén.

**Folytatás a következő oldalon.**

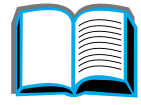

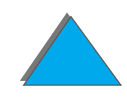

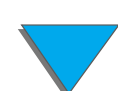

#### *Negyedik fejezet A nyomtató karbantartása 197*

- **1** Mielőtt belekezdene ezekbe a műveletekbe, kapcsolja ki a nyomtatót, és húzzon ki minden kábelt.
- **2** Nyissa ki a felső fedőlapot, és vegye ki a tonerkazettát.

#### **VIGYÁZAT**

Ne érintse meg az (A) átvivőhengert. A bőrről a hengerre kerülő zsiradékok ronthatják a nyomtatási minőséget. Ha toner kerül a ruhájára, törölje le egy száraz ronggyal, és mossa ki a ruhát hideg vízben. A meleg víz ugyanis megköti a tonert a szövetben.

- **3** Egy száraz, nem foszló ronggyal töröljön le minden szennyezést a papírútról, a (B) behúzógörgőről és a tonerkazetta üregéből.
- **4** Tegye vissza a tonerkazettát, csukja be a nyomtatót, csatlakoztasson újra minden kábelt, és kapcsolja be a nyomtatót.

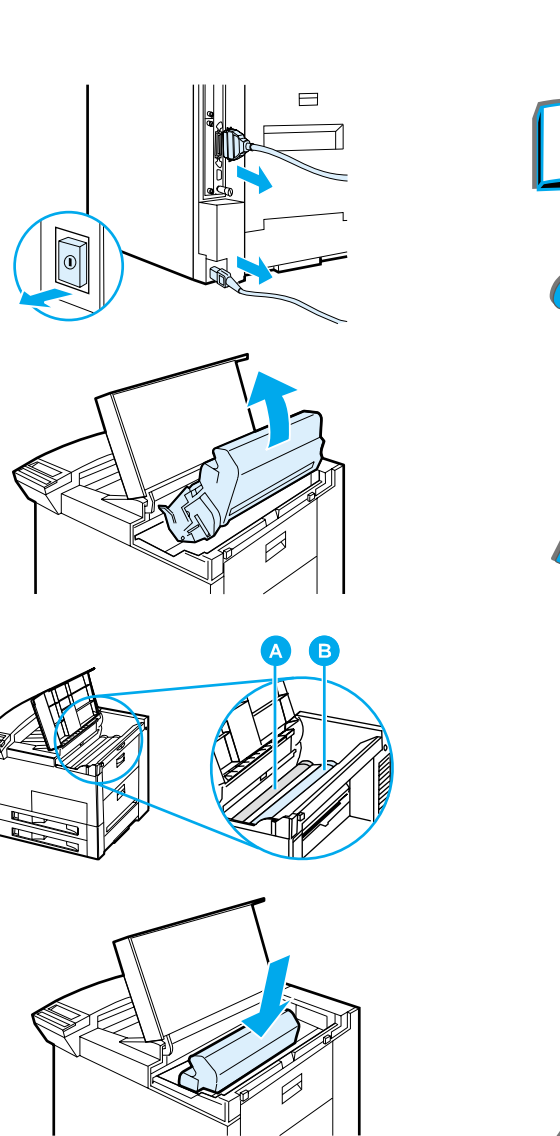

**1**

**2**

**3**

### *A tisztítólap használata*

Ha a nyomtatott oldalak színoldalán vagy hátlapján tonerszemcsék jelennek meg, akkor kövesse az alábbi eljárást.

A nyomtató kezelőpaneljén hajtsa végre az alábbiakat:

- **1** Nyomja le a MENÜ gombot ismételten mindaddig, amíg a NYOMTATÁSI MINŐSÉG MENÜ meg nem jelenik.
- **2 Nyomja le a TÉTEL gombot ismételten mindaddig, amíg a TISZT1TóLAP KÉSZ1TÉSE** meg nem jelenik.
- **3** A tisztítólap létrehozásához nyomja le a VÁLASZTÁS gombot.
- **4** A tisztítási folyamat végrehajtásához kövesse a tisztítólapon található utasításokat.
- **Megjegyzés** A tisztítólap csak akkor működik megfelelően, ha másolópapír minőségű papírra nyomtatja (nem bankpostára vagy durva papírra).

Miután a tonert eltávolította a nyomtató belsejéből, fényes, fekete foltok jelennek meg a lap fekete csíkján. Ha a fekete csíkon fehér foltok láthatók meg, nyomtasson egy másik tisztítólapot.

Ahhoz, hogy bizonyos papírfajták esetén is biztosítsa a jó nyomtatási minőséget, használja a tisztítólapot minden alkalommal, amikor kicseréli a tonerkazettát. Ha gyakran van szükség tisztítólapra, próbálkozzon másfajta papírral.

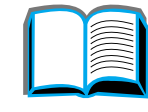

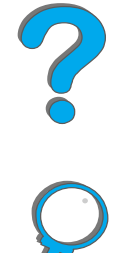

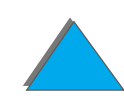

# *5Problémamegoldás*

# *Áttekintés*

Ez a fejezet segítséget nyújt a nyomtatóval kapcsolatos problémák megoldásához.

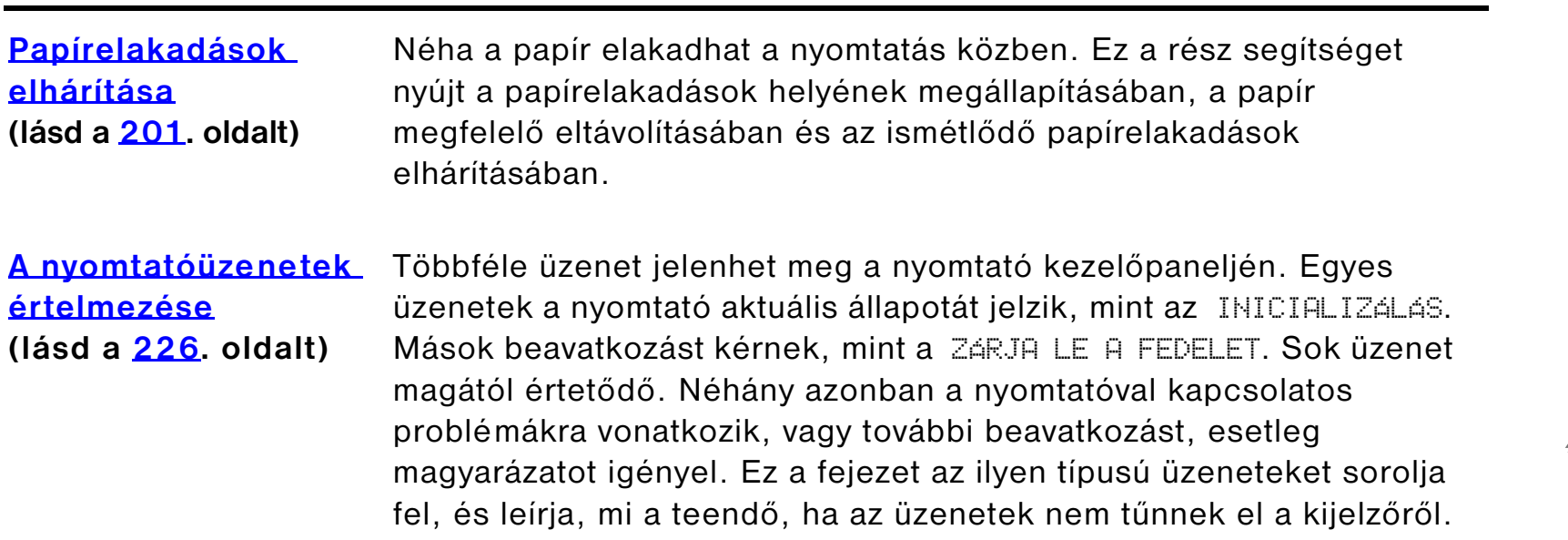

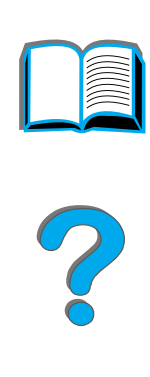

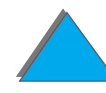

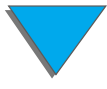

### *Ötödik fejezet Problémamegoldás <sup>200</sup>*

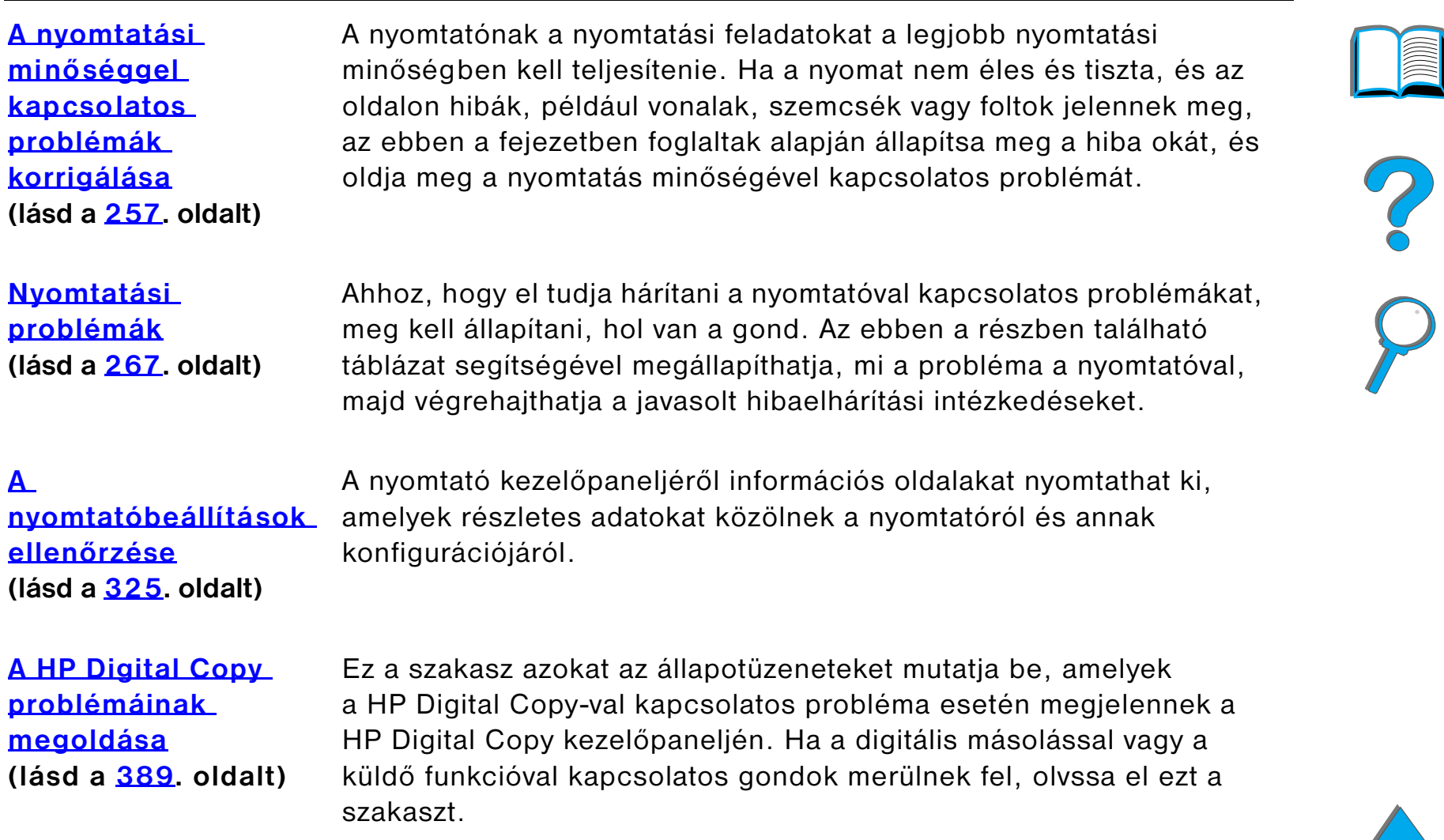

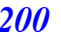

# <span id="page-200-0"></span>*Papírelakadások elhárítása*

Ha a nyomtató kezelőpaneljén papírelakadásra utaló üzenet jelenik meg, keresse <sup>a</sup> papírt a [202](#page-201-1). oldalon található [ábra](#page-201-0) alapján, majd nézze meg a papírelakadás elhárítására vonatkozó eljárást. Lehetséges, hogy más helyeken is utána kell néznie az elakadt papírnak, mint amit a papírelakadásra vonatkozó üzenet tartalmaz. Ha a papírelakadás helye nem egyértelmű, először a felső fedőlap környékét nézze meg.

A papírelakadások elhárítása során legyen nagyon óvatos, hogy ne tépje el a papírt. Ha egy kis papírdarab a nyomtatóban marad, az további elakadásokat okozhat. Ha <sup>a</sup> papírelakadások ismétlődnek, lapozza fel a [224](#page-223-0). oldalt.

**Megjegyzés** Az elakadás elhárítása után a nyomtató felső fedőlapját fel kell nyitni és le kell zárni, hogy a papírelakadásra vonatkozó üzenet törlődjön a kezelőpanelről.

### *Papírelakadások a megjelölt helyeken fordulhatnak elő:*

<span id="page-201-1"></span><span id="page-201-0"></span>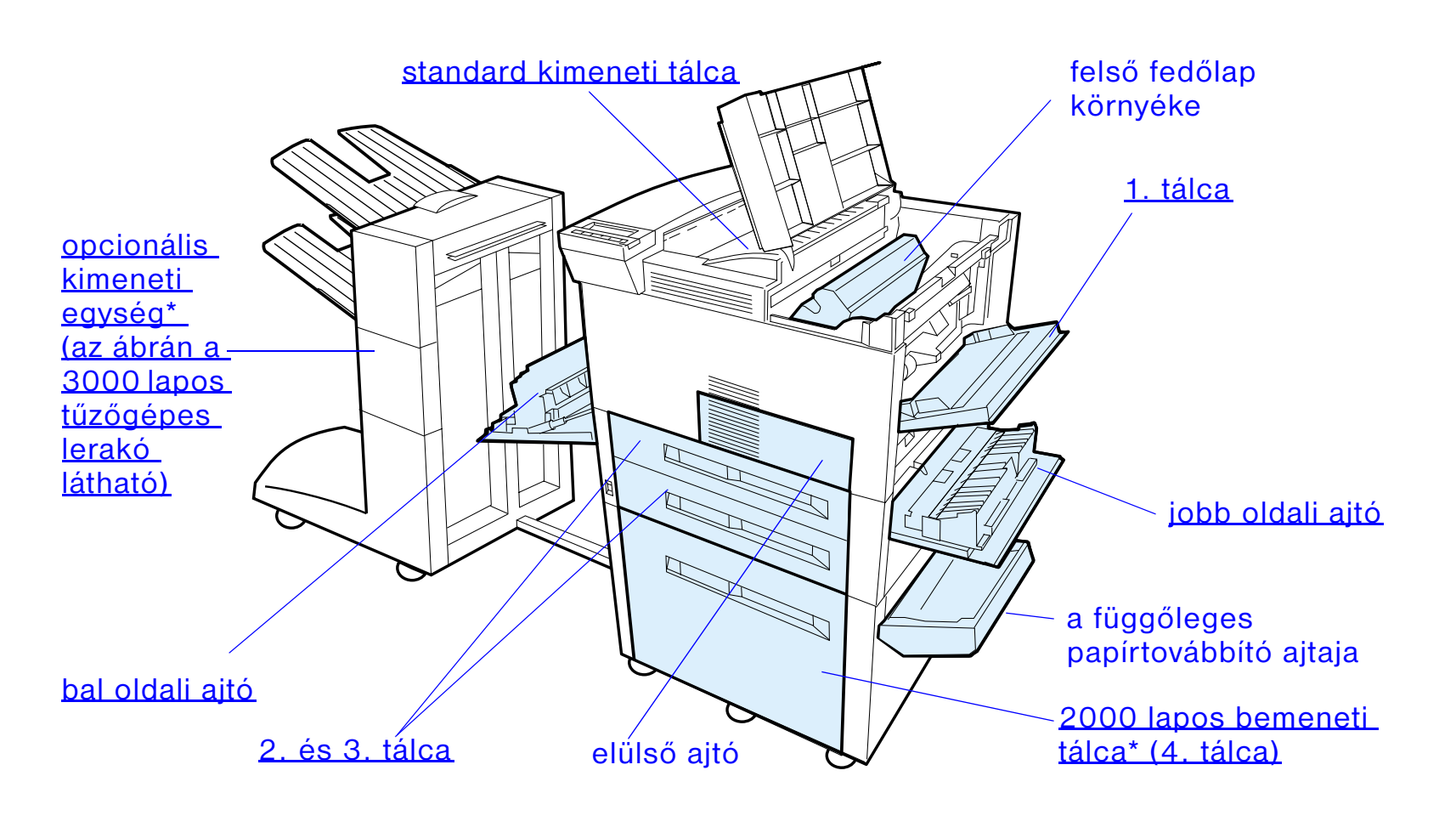

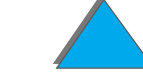

\* Ezekre a helyekre más papírkezelő tartozékok is fel lehetnek szerelve.

**Folytatás a következő oldalon.**

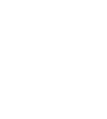

*Papírelakadások elhárítása*

**Megjegyzés** Papírelakadás után kiszóródott toner maradhat a nyomtatóban, de ez néhány lap kinyomtatásával eltávolítható.

## <span id="page-202-0"></span>*Elakadások elhárítása a bemeneti tálcák környékéről*

### *Elakadás elhárítása az 1. tálcánál*

- **1** Nyissa le az 1. tálcát.
- **2** Nézze meg, van-e elakadt papír az 1. tálca környékén.
- **3** Távolítson el minden papírt erről a területről úgy, hogy azt az alábbi rajzon látható nyíl jelezte irányba húzza. Gondosan ellenőrizze, hogy biztosan eltávolított-e minden leszakadt papírdarabot.
- **4** Nyissa fel és csukja le a felső fedőlapot.

#### **Folytatás a következő oldalon.**

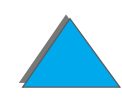

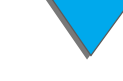

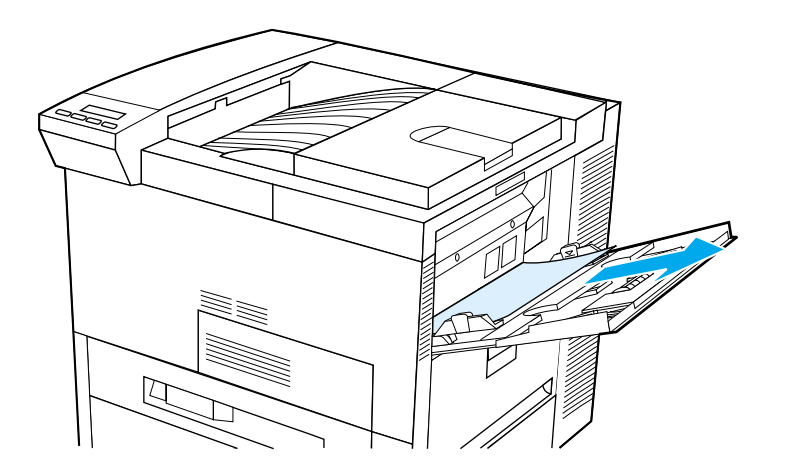

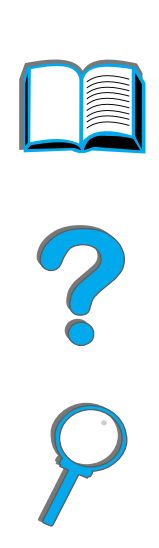

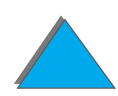

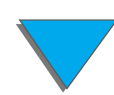

*Papírelakadások elhárítása*

### <span id="page-204-0"></span>*Elakadás elhárítása a jobb oldali ajtónál*

- **1** Nyissa ki az 1. tálca alatt található jobb oldali ajtót.
- **2** Nézze meg, van-e elakadt papír ezen a területen.
- **3** A zöld kar segítségével nyissa le az elakadáselhárítási szerelőnyílás fedőlapját.
- **4** A nyomtatóból kifelé húzva távolítson el minden papírt erről a területről.
- **5**Győződjön meg arról, hogy minden leszakadt papírdarabot eltávolított.

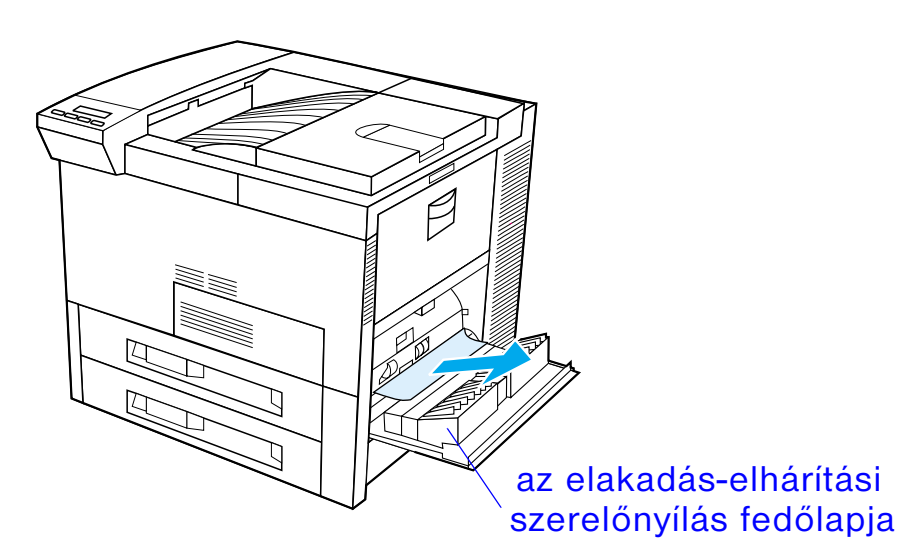

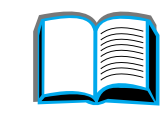

### <span id="page-205-0"></span>*Elakadás elhárítása a 2. és a 3. tálcánál*

- **1** Húzza ki a tálcát.
- **2** A nyomtatóból kifelé húzva távolítson el minden elakadt vagy sérült papírt erről a területről.
- **3** Győződjön meg arról, hogy minden leszakadt papírdarabot eltávolított.
- **4** Tolja vissza a tálcát.
- **5** Nyissa fel és csukja le a felső fedőlapot.

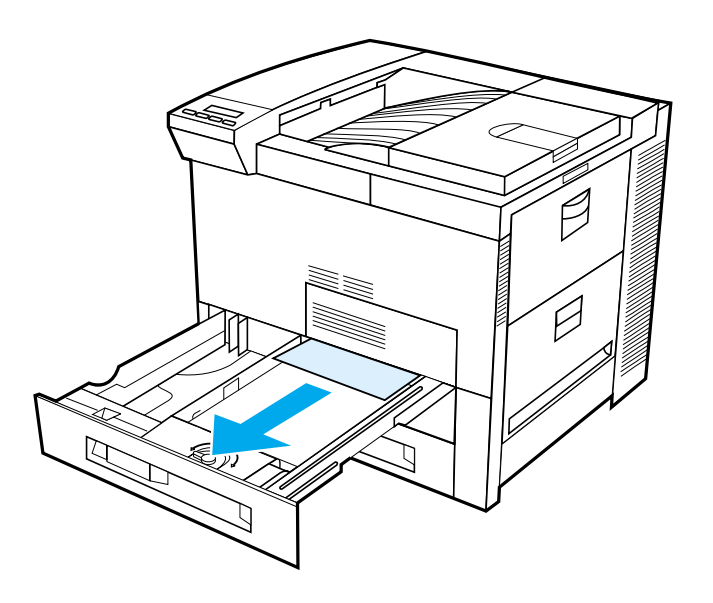

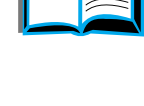

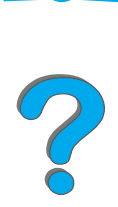

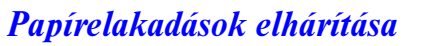

## *Elakadás elhárítása a két opcionális 500 lapos bemeneti tálcánál (4. és 5. tálca)*

- **1** Húzza ki a tálcát.
- **2** [A nyomtatóból kifelé húzva távolítson el minden elakadt vagy sérült papírt erről](#page-207-0)  a [területről \(](#page-207-0)<u>A</u>).
- **3** Győződjön meg arról, hogy minden leszakadt papírdarabot eltávolított.
- **4** Tolja vissza a tálcát.
- **5** [Nyissa le a függőleges papírtovábbító ajtaját, és távolítsa el az elakadt papírt \(](#page-207-0) B).
- **6** Csukja be a függőleges papírtovábbító ajtaját.
- **7** Nyissa fel és csukja le a felső fedőlapot.

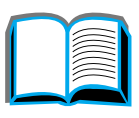

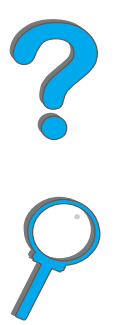

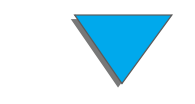

<span id="page-207-0"></span>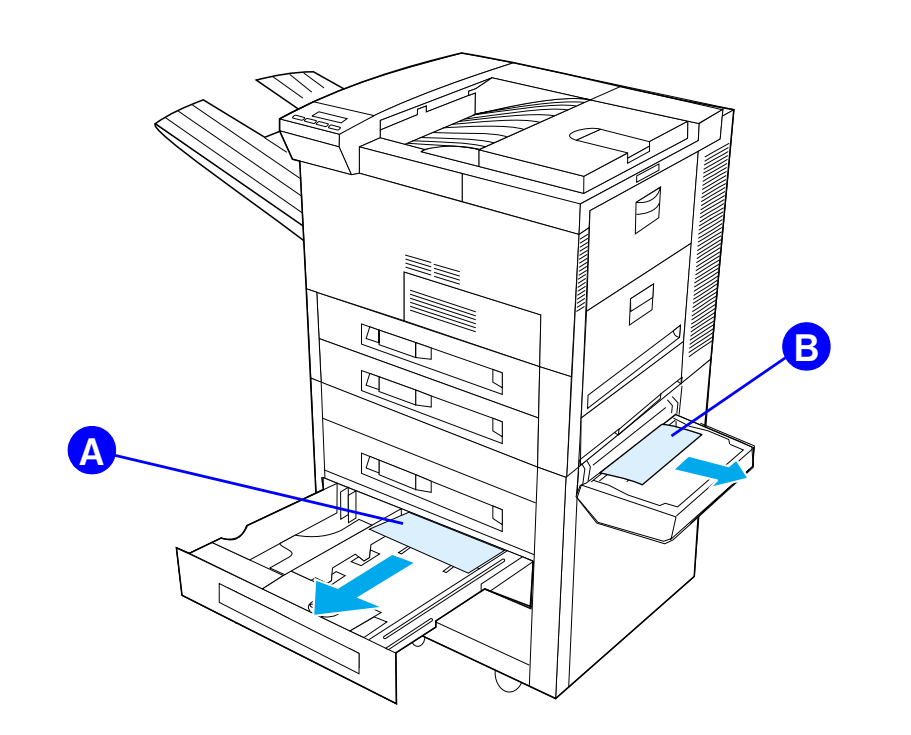

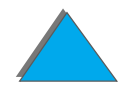

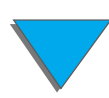

*Papírelakadások elhárítása*

### <span id="page-208-0"></span>*Elakadás elhárítása az opcionális 2000 lapos bemeneti tálcánál (4. tálca)*

- **1** Húzza ki a 4. tálcát.
- **2** [A nyomtatóból kifelé húzva távolítson el minden elakadt vagy sérült papírt erről](#page-209-0)  a [területről \(](#page-209-0)<u>A</u>).
- **3** Győződjön meg arról, hogy minden leszakadt papírdarabot eltávolított.
- **4** Tolja vissza a tálcát.
- **5** [Nyissa le a függőleges papírtovábbító ajtaját, és távolítson el minden elakadt](#page-209-0)  [papírt \(](#page-209-0)<u>B</u>).
- **6** Csukja be a függőleges papírtovábbító ajtaját.
- **7** Nyissa fel és csukja le a felső fedőlapot.

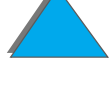

<span id="page-209-0"></span>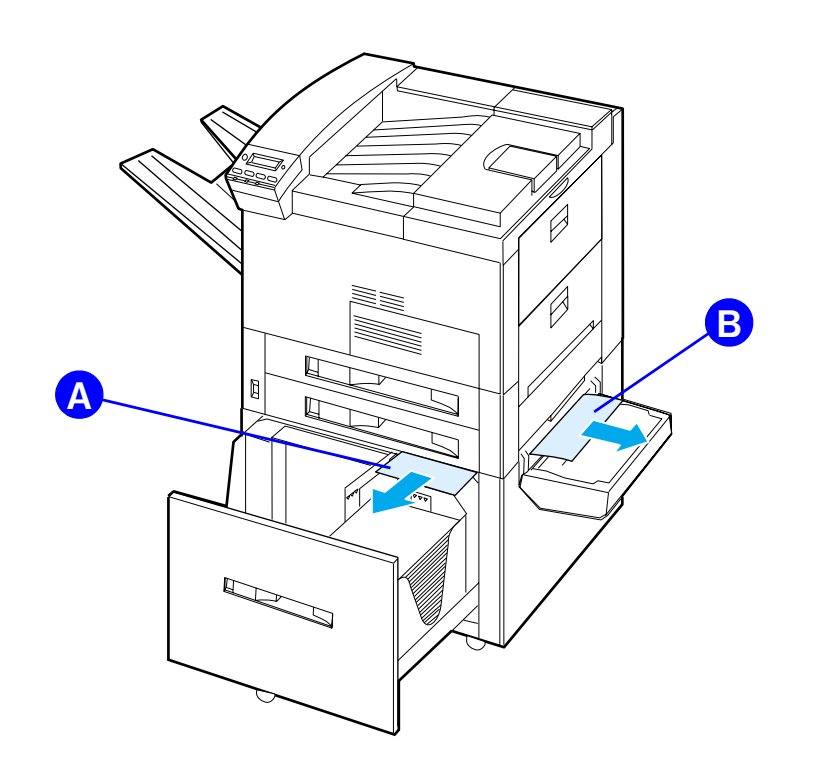

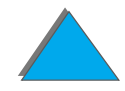

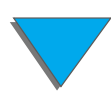

*Papírelakadások elhárítása*

### *Elakadás elhárítása az opcionális borítékadagolónál*

- **1** Nyissa fel a felső fedelet.
- **2** [Vegye ki a tonerkazettát \(](#page-211-0) A).
- **3** [Távolítsa el a borítékokat ebből a térségből úgy, hogy azokat egyenesen felfelé](#page-211-0)  [és kifelé húzza a borítékadagolóból \(](#page-211-0)<u>B</u>).
- **4** [Győződjön meg arról, hogy minden leszakadt papírdarabot eltávolított. Emelje fel](#page-211-0)  [mindkét zöld felhasználói fület és távolítsa el az esetleg rejtve maradt borítékokat](#page-211-0)  [is \(](#page-211-0)<u>C</u>).
- **5** Lehetséges, hogy ahhoz, hogy el tudja távolítani a borítékokat vagy a leszakadt papírdarabokat, ki kell vennie a betöltött borítékokat vagy az opcionális borítékadagolót.
- **6** Helyezze vissza az opcionális borítékadagolót és a tonerkazettát, majd csukja le a felső fedőlapot.

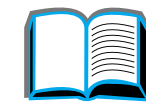

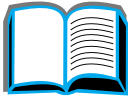

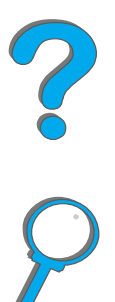

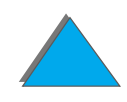

<span id="page-211-0"></span>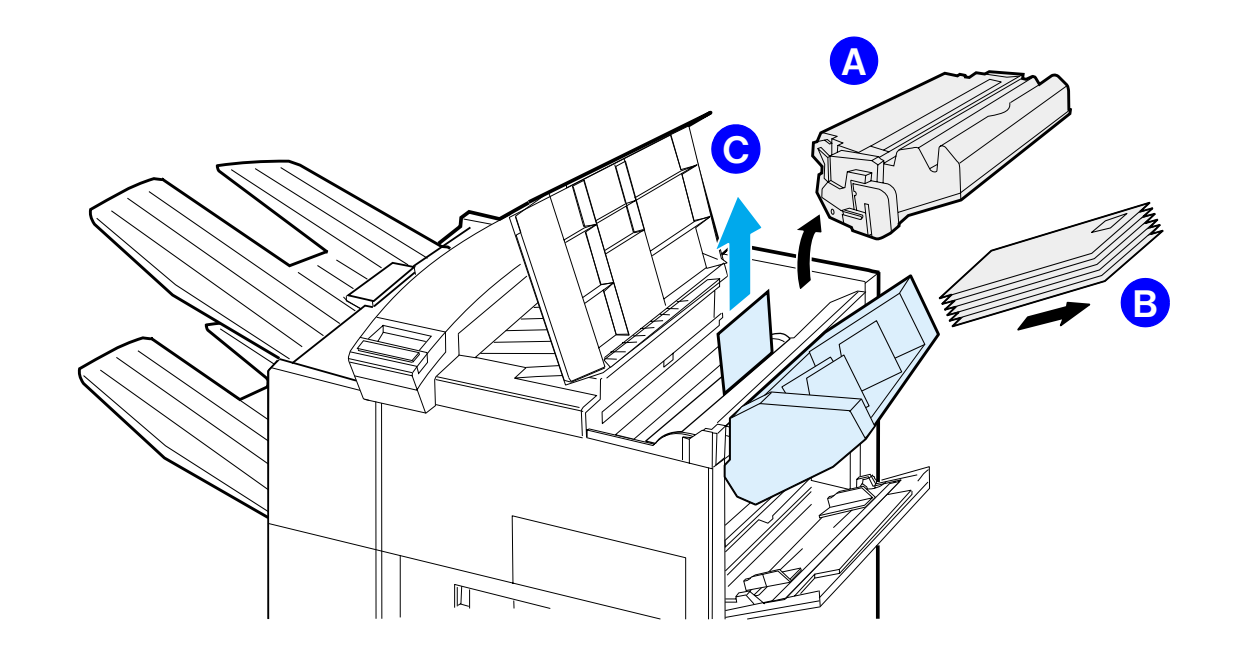

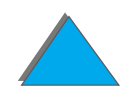

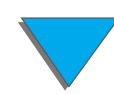

*Papírelakadások elhárítása*

## *Elakadások elhárítása az opcionális duplex egységnél*

- **1** Nyissa ki az elülső ajtót.
- **2** Ellenőrizze, hogy van-e ezen a területen papír.
- **3** A nyomtatóból kifelé húzva távolítson el minden papírt erről a területről ( A). Legyen óvatos, hogy ne tépje el a papírt.
- **4** Ha nem tudja eltávolítani az összes papírt az elülső ajtón keresztül, nyissa le a bal oldali ajtót, és óvatosan húzzon ki minden papírt erről a területről (<u>B</u>). (Ha <sup>a</sup> nyomtatóhoz szorter van csatlakoztatva, először szerelje le azt a nyomtatóról, hogy hozzáférjen a bal oldali ajtóhoz.)

**FIGYELMEZTETÉS** Ügyeljen arra, hogy ne érjen hozzá a szomszédos területhez, ahol <sup>a</sup> beégetőmű van, mert az FORRÓ lehet.

- **5** Ha duplex egység is be van szerelve, kapcsolja ki a nyomtatót, majd távolítsa el a duplex egységet úgy, hogy lenyomja az egység jobb alsó oldalán található színes fület, majd kihúzza a teljes egységet a nyílásból.
- **6** Távolítson el minden, a duplex egységben maradt papírdarabot (C).

**Folytatás a következő oldalon.**

?

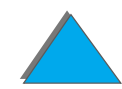

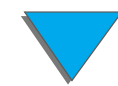

#### *Ötödik fejezet Problémamegoldás <sup>214</sup>*

**7** Helyezze vissza a duplex egységet addig csúsztatva vissza a nyílásba, amíg <sup>a</sup> helyére nem kattan. Zárjon be minden nyitott ajtót. Ha a nyomtatóhoz opcionális kimeneti egység van csatlakoztatva, tolja vissza a helyére, és kapcsolja be a nyomtatót.

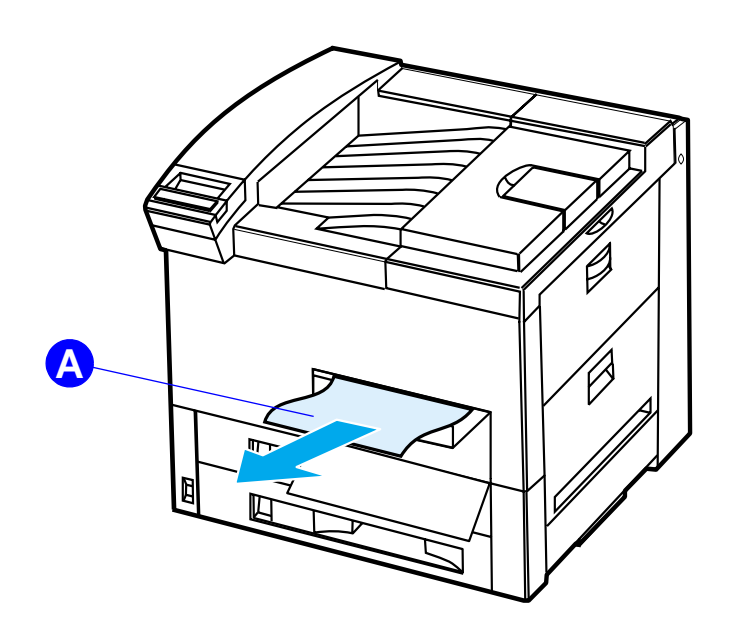

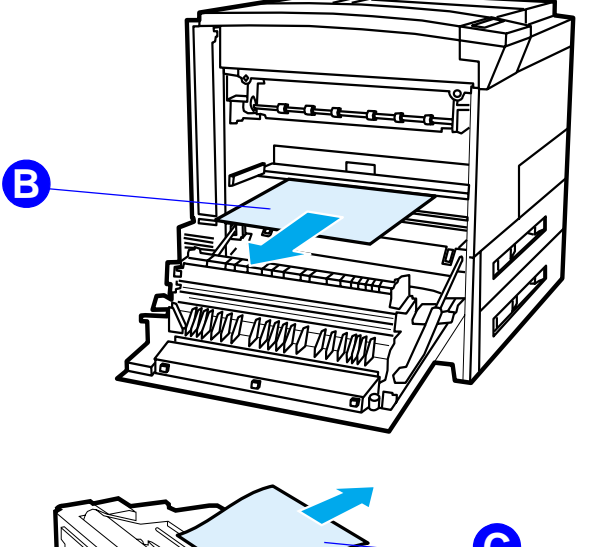

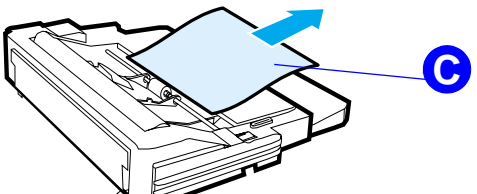

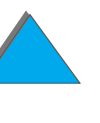

#### *Ötödik fejezet Problémamegoldás <sup>215</sup>*

## *Elakadások elhárítása a felső fedőlap környékén*

- **1** Nyissa fel a felső fedőlapot.
- **2** Távolítsa le a tonerkazettát ( A).
- **3** Emelje fel a zöld kart, és távolítsa el az összes, esetleg rejtve maradt papírt is.
- **4** Távolítson el minden papírt ebből a térségből úgy, hogy azt egyenesen felfelé és a nyomtatóból kifelé húzza (<u>B</u>).
- **5**Győződjön meg arról, hogy minden leszakadt papírdarabot eltávolított.
- **6** Helyezze vissza a tonerkazettát, és csukja le a felső fedőlapot.

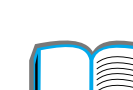

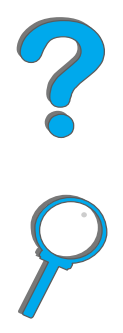

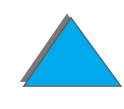

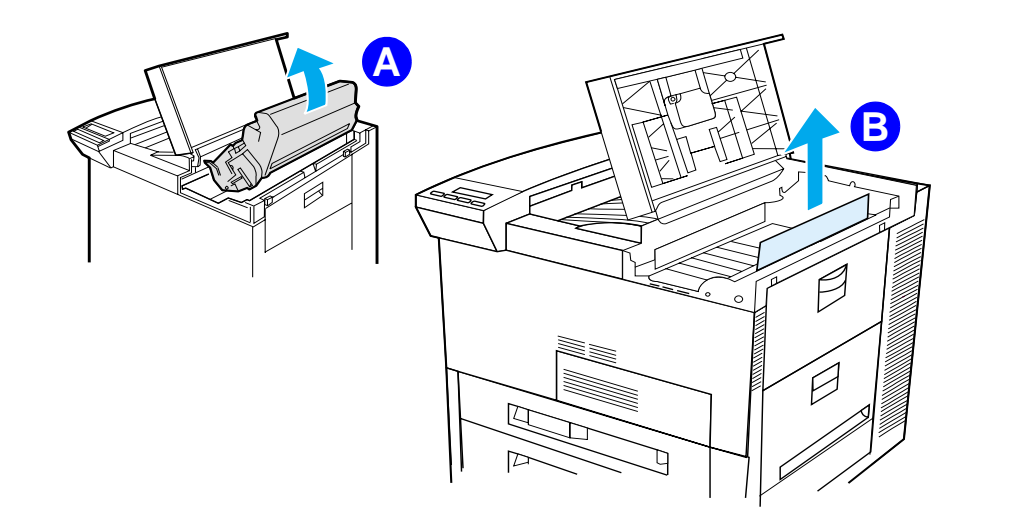

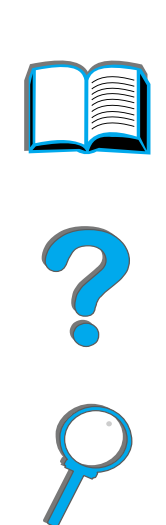

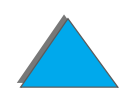

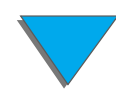

*Papírelakadások elhárítása*
# *Elakadások elhárítása a kimeneti területeken*

## *Elakadás elhárítása a standard kimeneti tálcánál*

Ha az elakadt papír kinyúlik a kimeneti területre, ahogy az alábbi rajzon látható, lassan és óvatosan, egyenes vonalban húzza ki a papírt a nyomtatóból úgy, hogy ne szakadjon el.

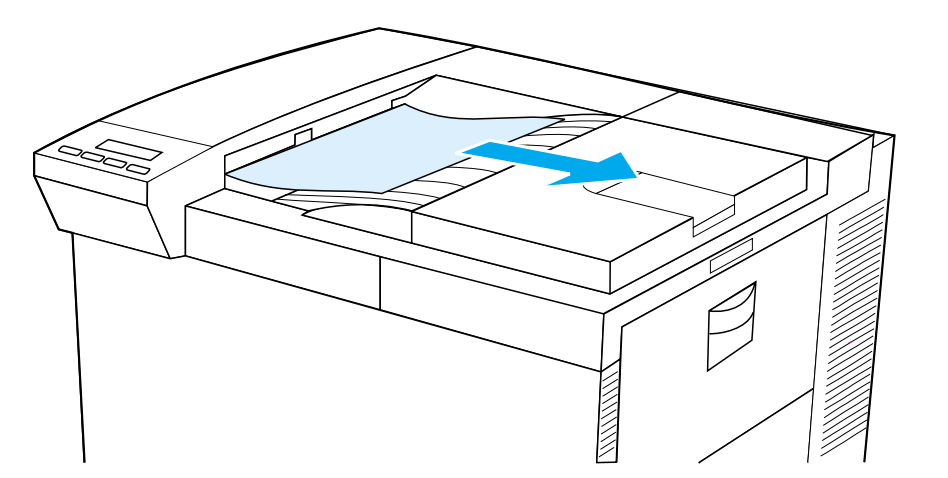

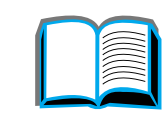

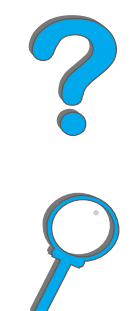

## *Elakadás elhárítása a bal oldali ajtónál (a beégetőmű környéke)*

**1** Nyissa ki a bal oldali ajtót. (Ha a nyomtatóhoz opcionális kimeneti egység van csatlakoztatva, először szerelje le azt a nyomtatótól, hogy hozzáférjen a bal oldali ajtóhoz.)

**FIGYELMEZTETÉS** Ügyeljen arra, hogy ne érjen hozzá a szomszédos területhez, ahol <sup>a</sup> beégetőmű van, mert az FORRÓ lehet.

- **2** A nyomtatóból kifelé húzva távolítson el minden elakadt vagy sérült papírt erről a területről (<u>A</u>).
- **3** Nyomja le a zöld füleket ( B), és gondosan ellenőrizze, nincs-e ott elakadt papír. Győződjön meg arról, hogy minden leszakadt papírdarabot eltávolított.
- **4** Csukja be a bal oldali ajtót. Ha a nyomtatóra opcionális kimeneti egység van csatlakoztatva, tolja vissza a helyére.

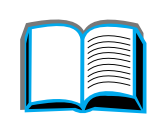

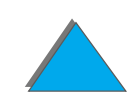

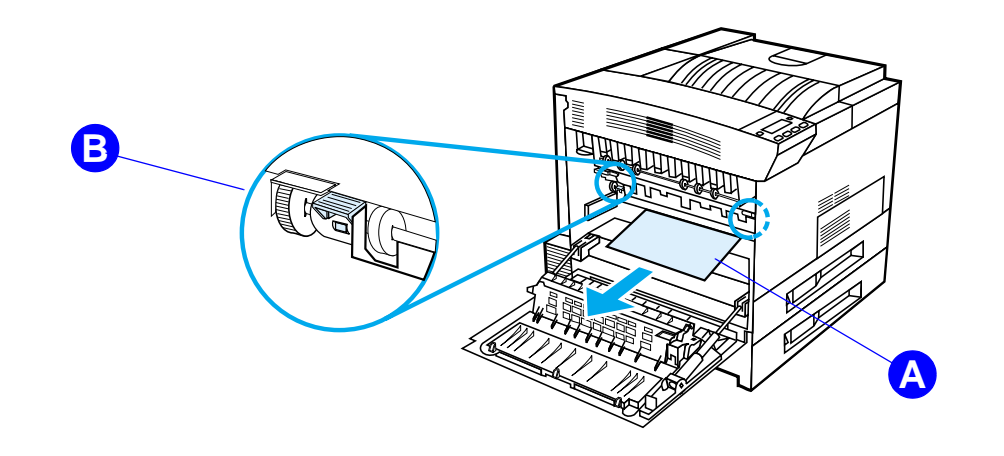

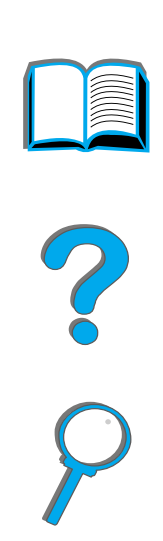

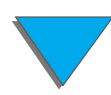

*Papírelakadások elhárítása*

## *Elakadás elhárítása az opcionális többtálcás szortereknél*

- **1** Távolítsa el a nyomtatott oldallal felfelé gyűjtő tálcát.
- **2** [A nyomtatóból kifelé húzva távolítson el minden papírt erről a területről \(](#page-220-0) A).
- **3** [Tolja el a szortert a nyomtatótól, és távolítson el minden papírt erről a területről](#page-220-0)  [\(](#page-220-0)B). Győződjön meg arról, hogy minden leszakadt papírdarabot eltávolított.

**FIGYELMEZTETÉS** Ügyeljen arra, hogy ne érjen hozzá a szomszédos területhez, ahol <sup>a</sup> beégetőmű van, mert az FORRÓ lehet.

- **4** [A nyomtatóból óvatosan kifelé húzva távolítson el minden papírt erről a](#page-220-0)  [területről](#page-220-0) (<u>C</u>).
- **Megjegyzés** A papírelakadások elhárítása során legyen nagyon óvatos, nehogy eltépje <sup>a</sup> papírt. Ha egy kis papírdarab a nyomtatóban marad, az további elakadásokat okozhat. Ha a papírelakadások ismétlődnek, lapozza fel a [224](#page-223-0). oldalt.

**Folytatás a következő oldalon.**

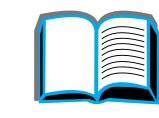

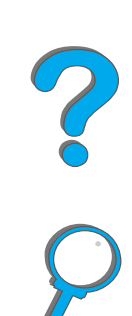

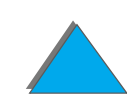

#### *Ötödik fejezet Problémamegoldás <sup>221</sup>*

- **5** Távolítson el minden olyan papírt, amelynek csak egy része van a kimeneti tálcán.
- **6** Távolítson el minden papírt a függőleges papírtovábbítási útból ([D](#page-220-0)), a szorter hátsó részéből. Lehet, hogy ki kell nyitni egy ajtót.
- <span id="page-220-0"></span>**7** Tolja vissza a szortert a helyére.

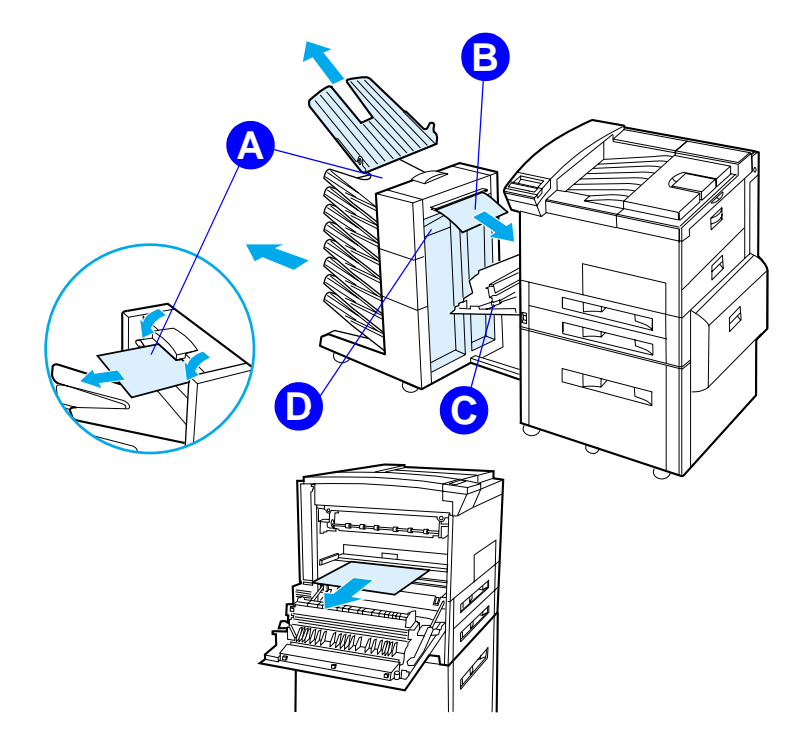

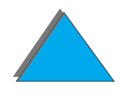

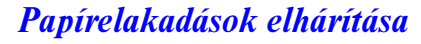

# *Elakadás elhárítása a HP opcionális kimeneti egységeinél*

A HP opcionális kimeneti egységeivel kapcsolatban az adott kimeneti egység felhasználói kézikönyvében találhatók bővebb tudnivalók.

# *Elakadások elhárítása a tűzőegységnél (5 tálcás szorter tűzőgéppel)*

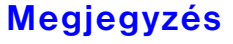

A HP opcionális kimeneti egységeivel kapcsolatban az adott kimeneti egység felhasználói kézikönyvében találhatók bővebb tudnivalók.

- **1** Távolítsa el a nyomtatott oldallal felfelé gyűjtő tálcát.
- **2** Nyissa fel a tűzőegység fedőlapját.
- **3** Nyomja meg mutatóujjával a színes fület, másik mutatóujjával pedig húzza meg a kerek színes fület, hogy a tűzőegység kinyíljon.

#### **Folytatás a következő oldalon.**

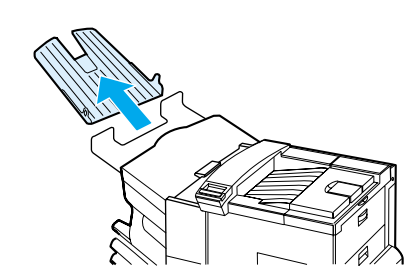

**1**

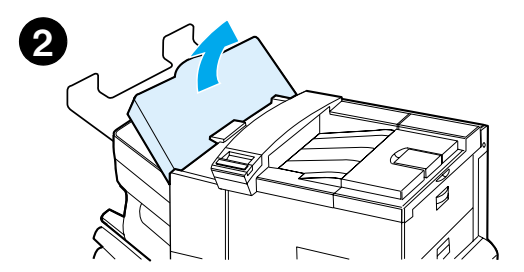

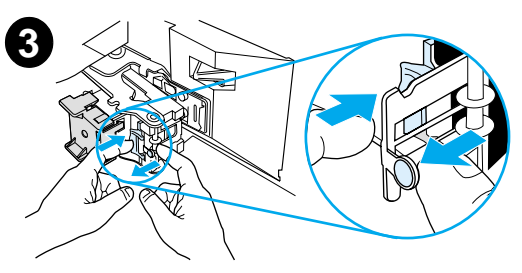

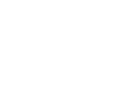

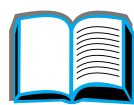

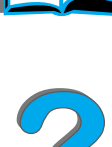

#### *Ötödik fejezet Problémamegoldás <sup>223</sup>*

- **4** Távolítsa el a levált vagy sérült kapcsokat <sup>a</sup> tűzőfejről. Nyomja meg a kerek fület, hogy visszaugorjon a helyére.
- **5** Zárja le tűzőegység fedelét, és helyezze vissza <sup>a</sup> nyomtatott oldallal felfelé gyűjtő tálcát. Tisztítson meg minden olyan papírutat, amelyeken az elakadt kapcsok miatt papírelakadások lehetnek.

#### **Megjegyzés**

Miután a kapocselakadás elhárítása megtörtént, lehetséges, hogy maximum két dokumentum összetűzése nem történik meg, miután a nyomtatás újra elindul, mert a tűzőgépnek fel kell töltődnie. Amíg az egység meg nem kezdi ismét a tűzést, tűzze össze kézzel az összetűzetlen dokumentumokat, vagy küldje el ismét a nyomtatási feladatot.

Ha elküldött egy nyomtatási feladatot, de a tűzőegységben elakadás történt, vagy kifogyott a kapocs, a feladat akkor is kinyomtatódik.

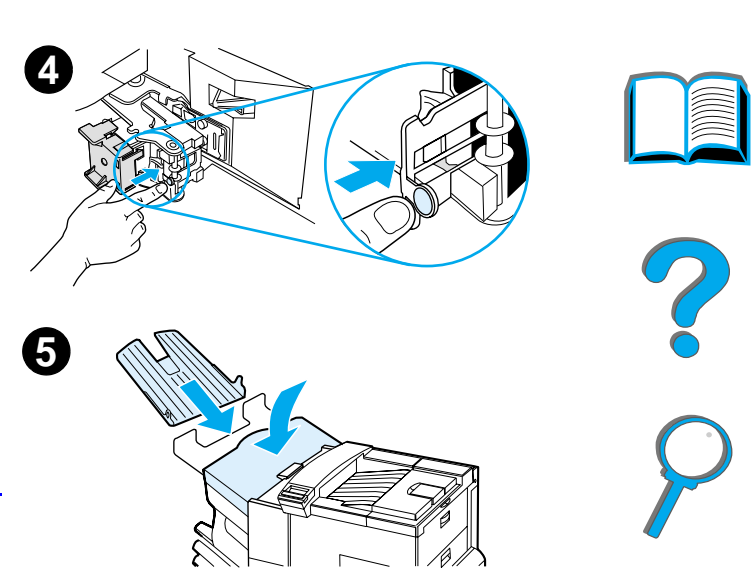

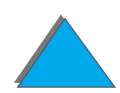

# <span id="page-223-0"></span>*Ismétlődő papírelakadások elhárítása*

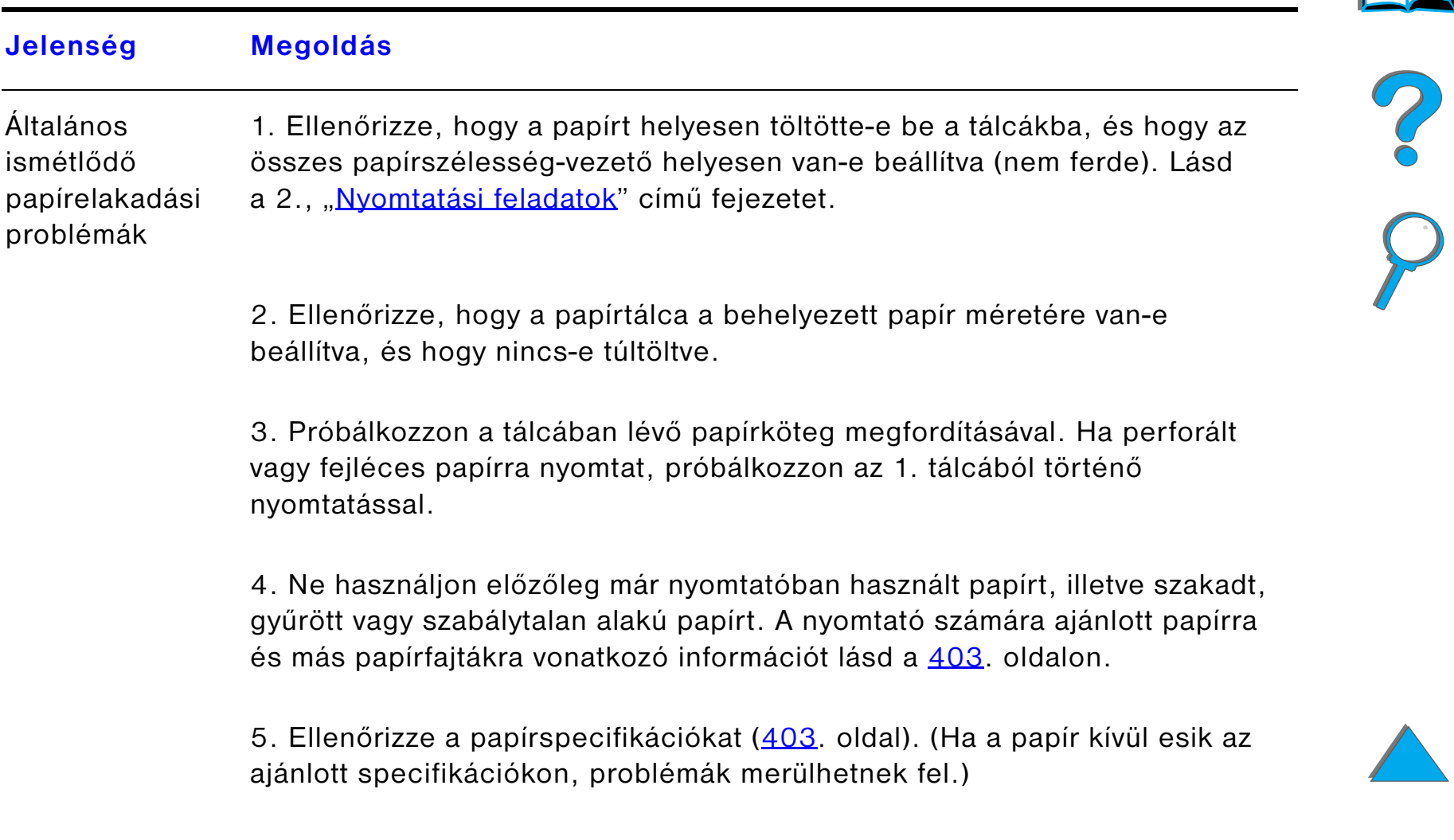

**Folytatás a következő oldalon.**

#### **Jelenség Megoldás**

6. Kétoldalas nyomtatáskor a nyomtató a 3. tálca alá viszi a papírt, és itt papírelakadás történhet. Húzza ki a 3. tálcát teljesen a nyomtatóból, és távolítsa el a tálca alatt található papírt. Helyezze vissza a 3. tálcát a nyomtatóba.

- 7. Lehet, hogy a nyomtató tisztításra szorul. Tisztítsa meg a nyomtatót a <u>[196](#page-195-0)</u>. oldalon leírtaknak megfelelően.
- 8. Ellenőrizze, hogy a megfelelő méretű papír van-e behelyezve ([403](#page-402-0). oldal).

9. Ellenőrizze, hogy minden sérült vagy elakadt papírt kihúzott-e a nyomtatóból.

**Megjegyzés** Ha az elakadások továbbra is ismétlődnek, forduljon a HP hivatalos márkakereskedőjéhez.

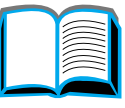

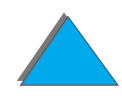

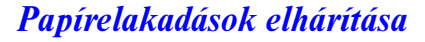

# *A nyomtatóüzenetek értelmezése*

A <u>[228](#page-227-0)</u>. oldalon található táblázat elmagyarázza a nyomtató kezelőpaneljén megjelenő üzeneteket. A nyomtatóüzeneteket betűrendben ismertetjük, a számozott üzenetek ezután következnek.

#### **Ha az üzenet nem tűnik el**:

- ! Ha a tálca megtöltését kérő üzenet nem tűnik el, vagy ha az üzenet azt jelzi, hogy az előző nyomtatási feladat még mindig a nyomtató memóriájában van, nyomja meg a FOLYTATÁS gombot, ha folytatni szeretné a nyomtatást, illetve a FELADATTÖRLÉS gombot, ha törölni kívánja a feladatot a nyomtató memóriájából.
- ! Ha az összes ajánlott teendő végrehajtása után sem tűnik el az üzenet, hívja a HP hivatalos márkaszervizét vagy terméktámogatóját. (Lásd a HP [Ügyfélszolgálat](#page-2-0) oldalait a jelen felhasználói kézikönyv elején.)

**Megjegyzés** Ebben a felhasználói kézikönyvben nem ismertetjük az összes üzenetet (közülük jó néhány magától értetődő).

> Néhány nyomtatóüzenetet befolyásolnak a nyomtató kezelőpaneljén a Konfigurációs menüben az AUTOMATIKUS FOLYTATÁS és TÖRÖLHETŐ ÜZENET alatt beállított értékek ([461](#page-460-0). oldal).

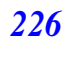

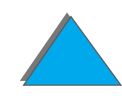

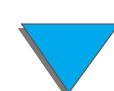

# *A nyomtató online súgórendszerének használata*

**Megjegyzés** A HP opcionális kimeneti egységeivel kapcsolatban az adott kimeneti egység felhasználói kézikönyvében találhatók bővebb tudnivalók.

> A nyomtató online súgórendszerrel rendelkezik, amely megadja a legtöbb nyomtatóhiba elhárítására vonatkozó utasításokat. Egyes kezelőpanel-üzenetek az online súgórendszer megnyitására vonatkozó utasításokkal váltakozva jelennek meg.

> Ha a ? megjelenik egy hibaüzenetben, vagy ha az üzenet a SÚGÓHOZ NYOMJA MEG A ? GOMBOT üzenettel váltakozik, nyomja le a TÉTEL gombot az utasítássoron keresztüli navigáláshoz.

Az online súgórendszerből való kilépéshez nyomja le a FOLYTATÁS gombot.

**Folytatás a következő oldalon.**

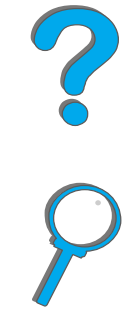

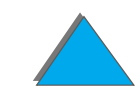

#### <span id="page-227-0"></span>*Nyomtatóüzenetek*

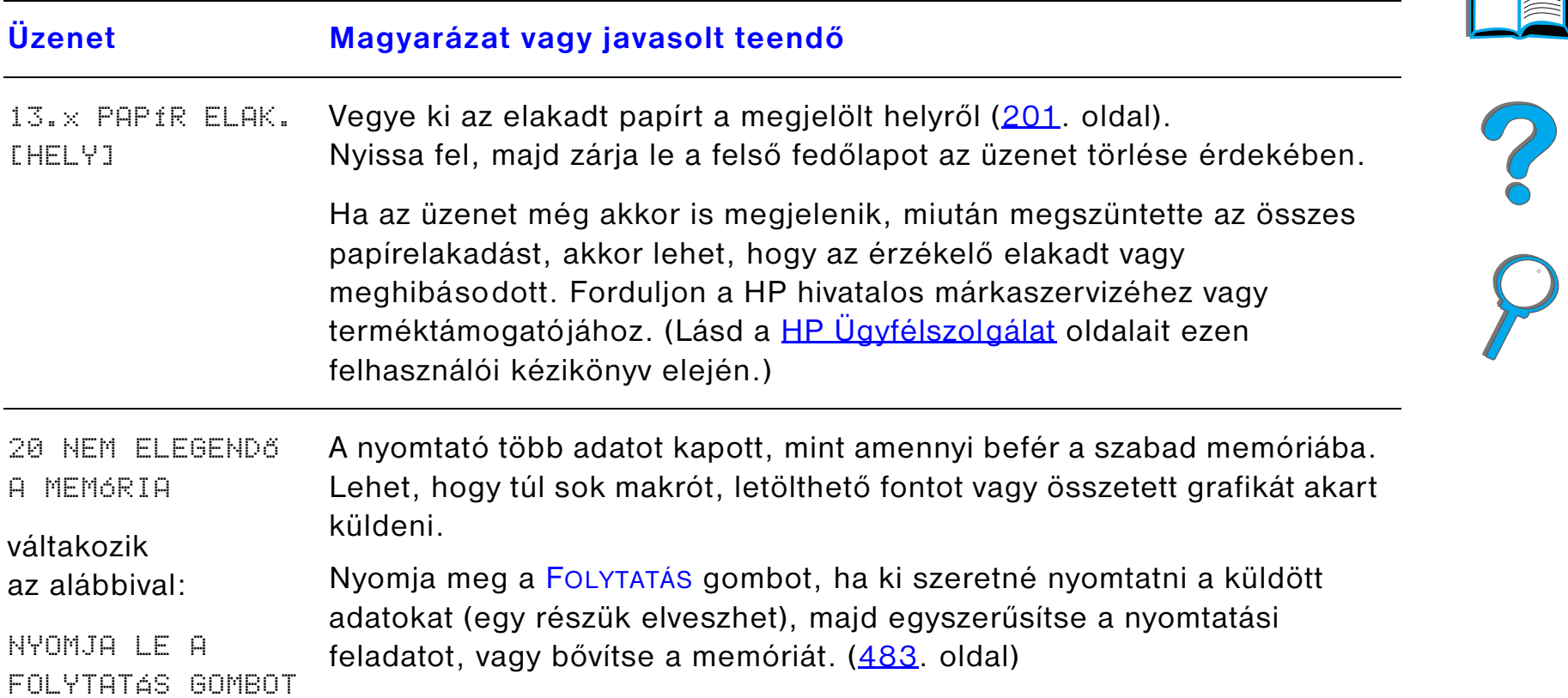

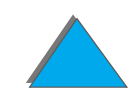

*A nyomtatóüzenetek értelmezése*

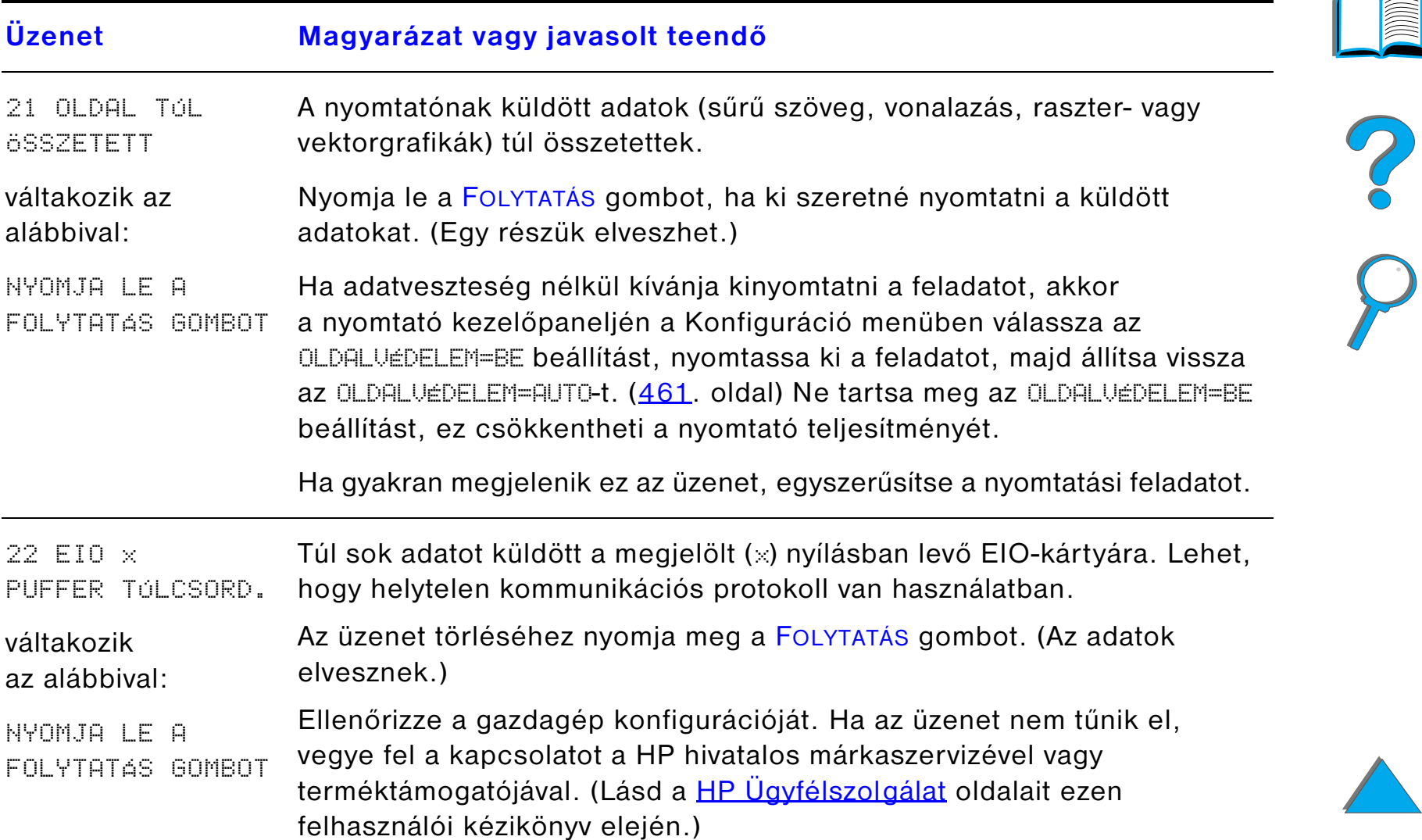

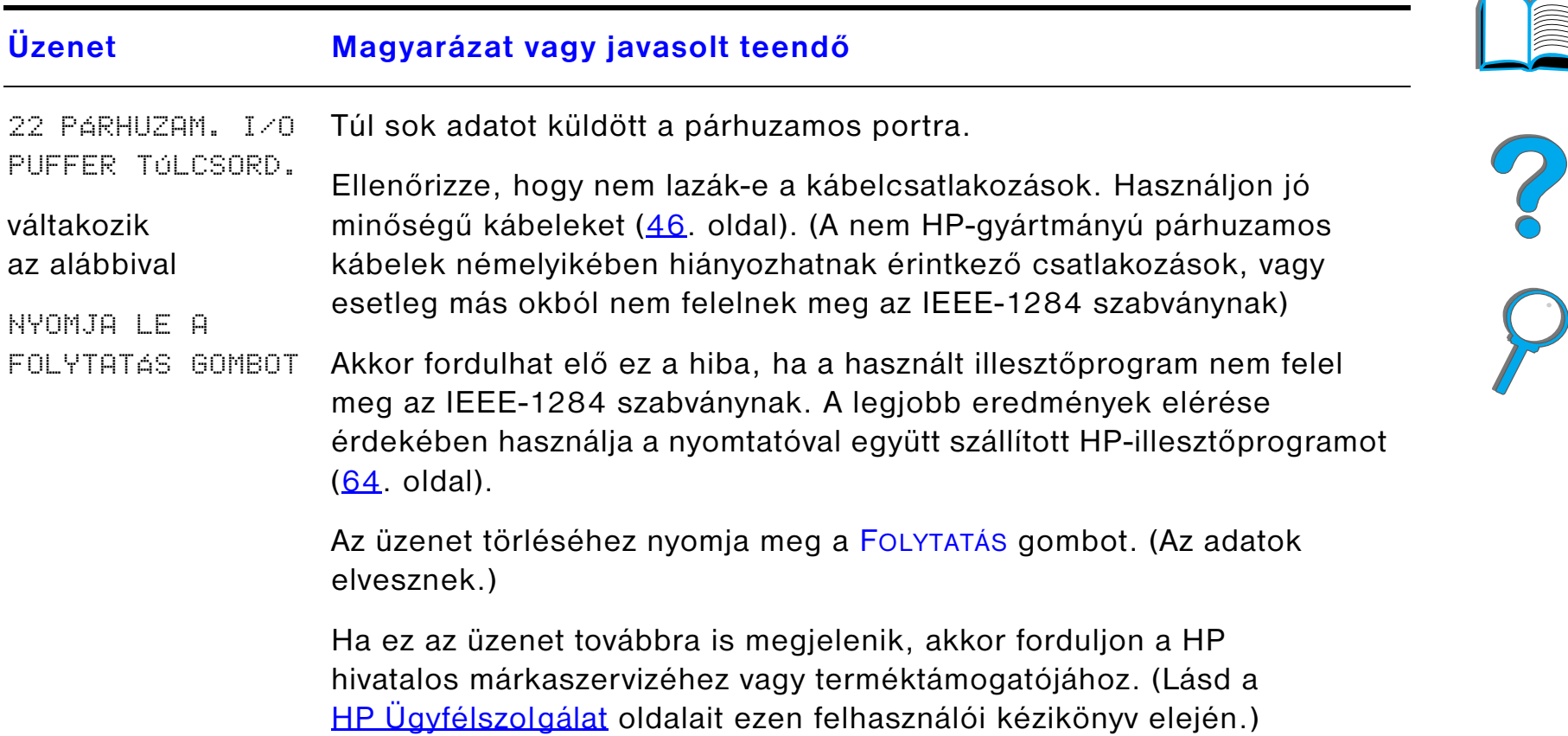

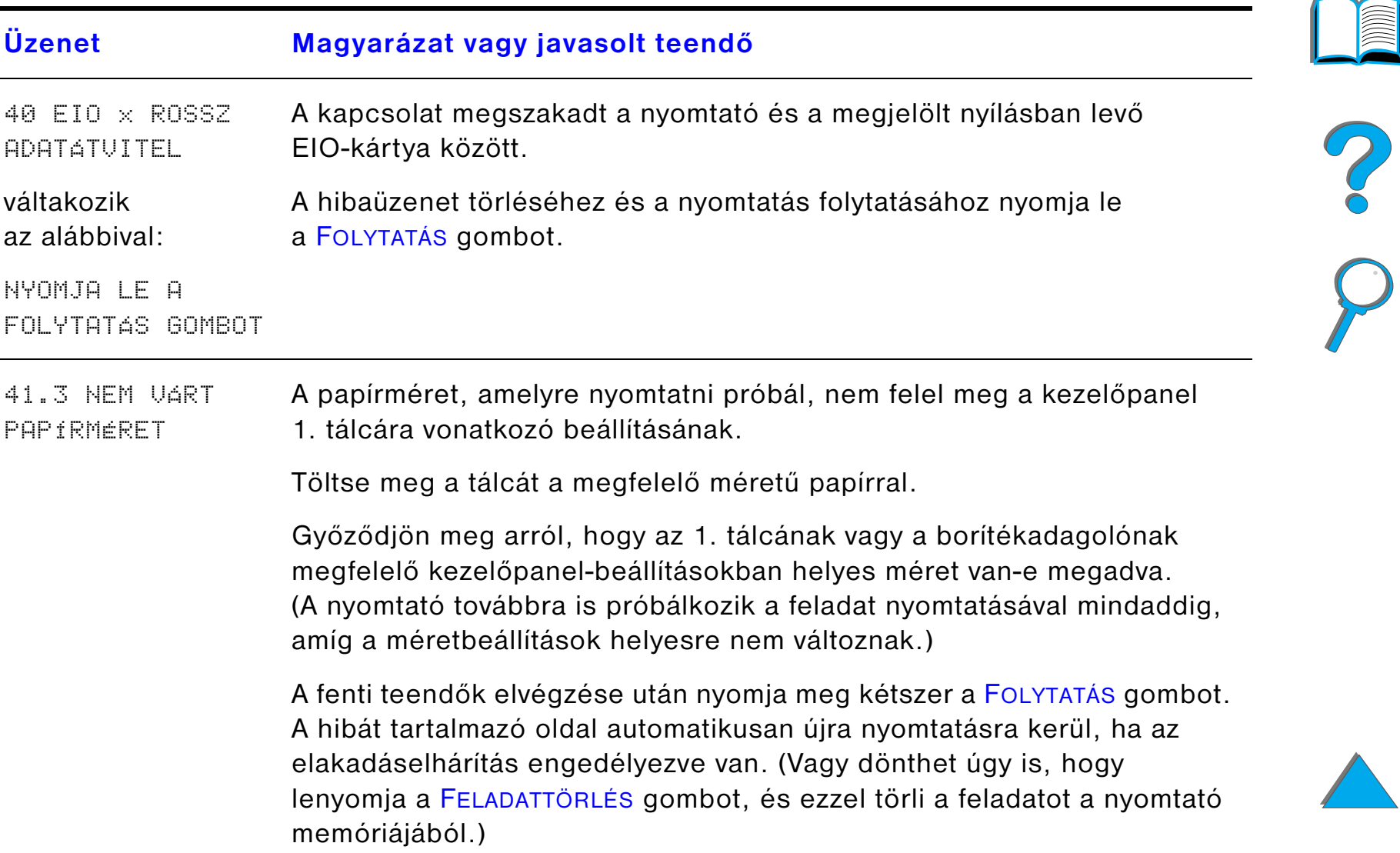

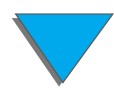

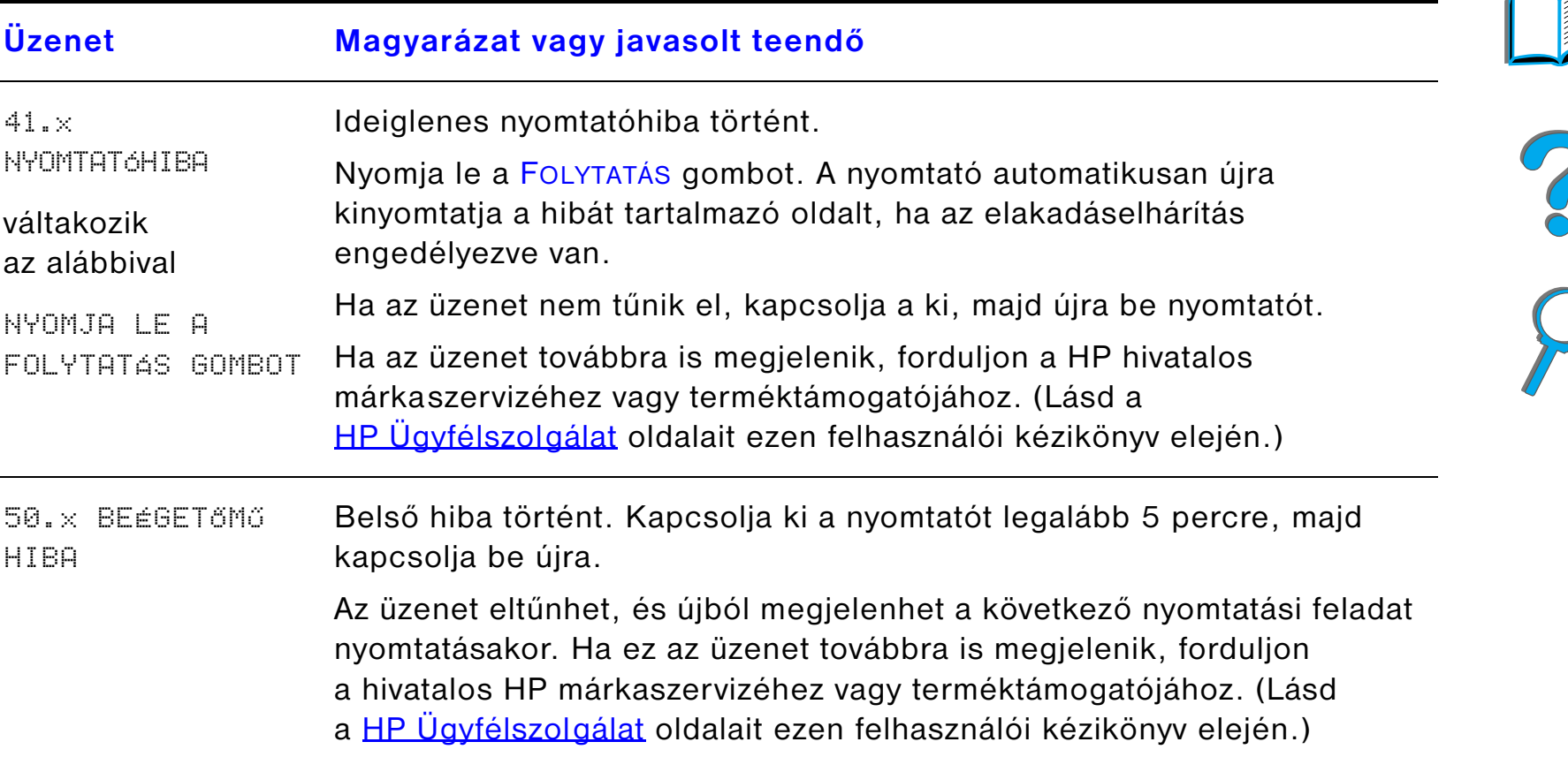

**INDE** 

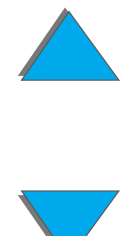

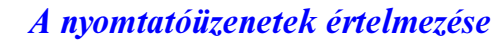

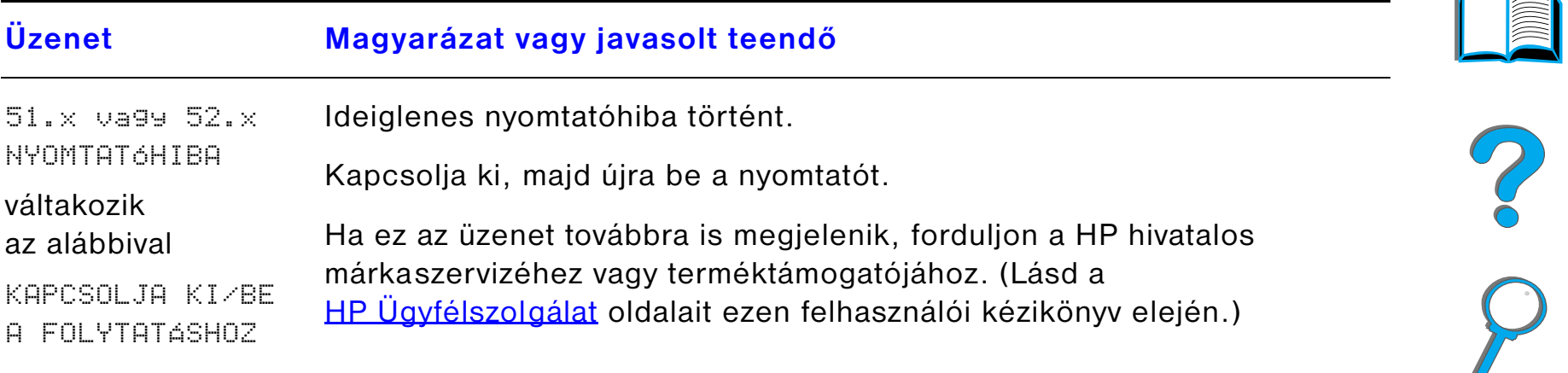

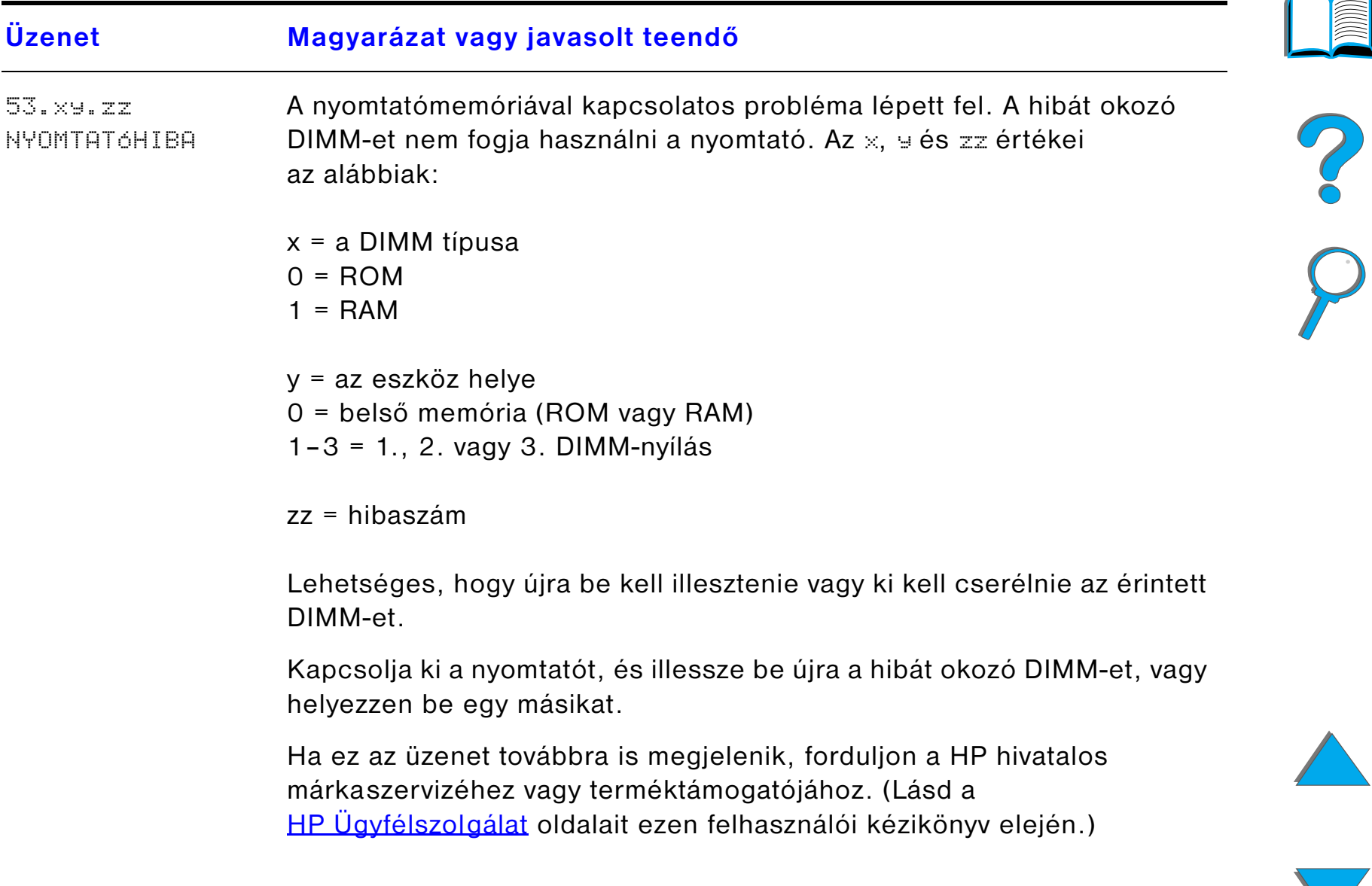

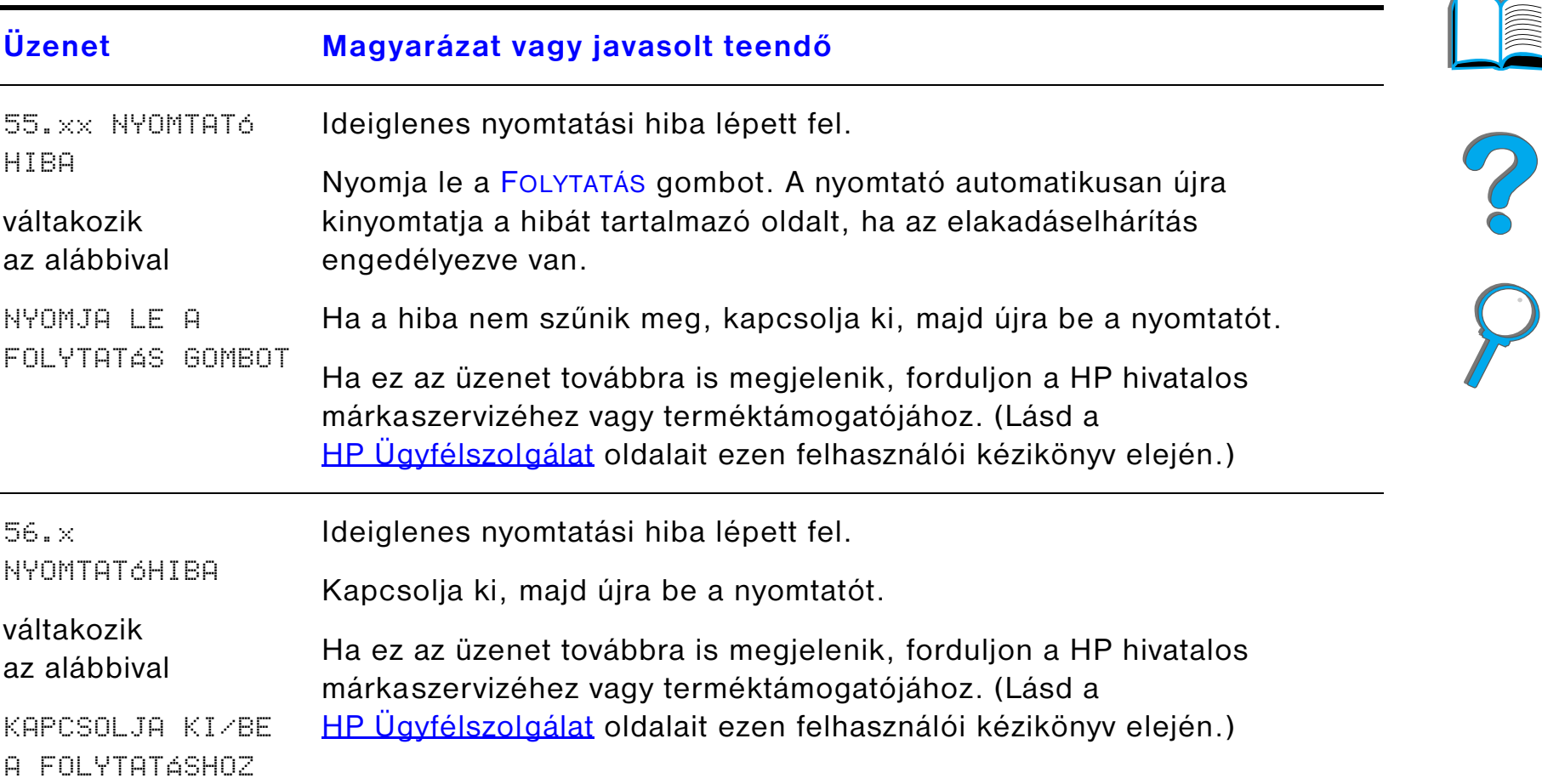

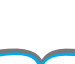

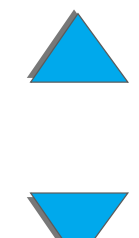

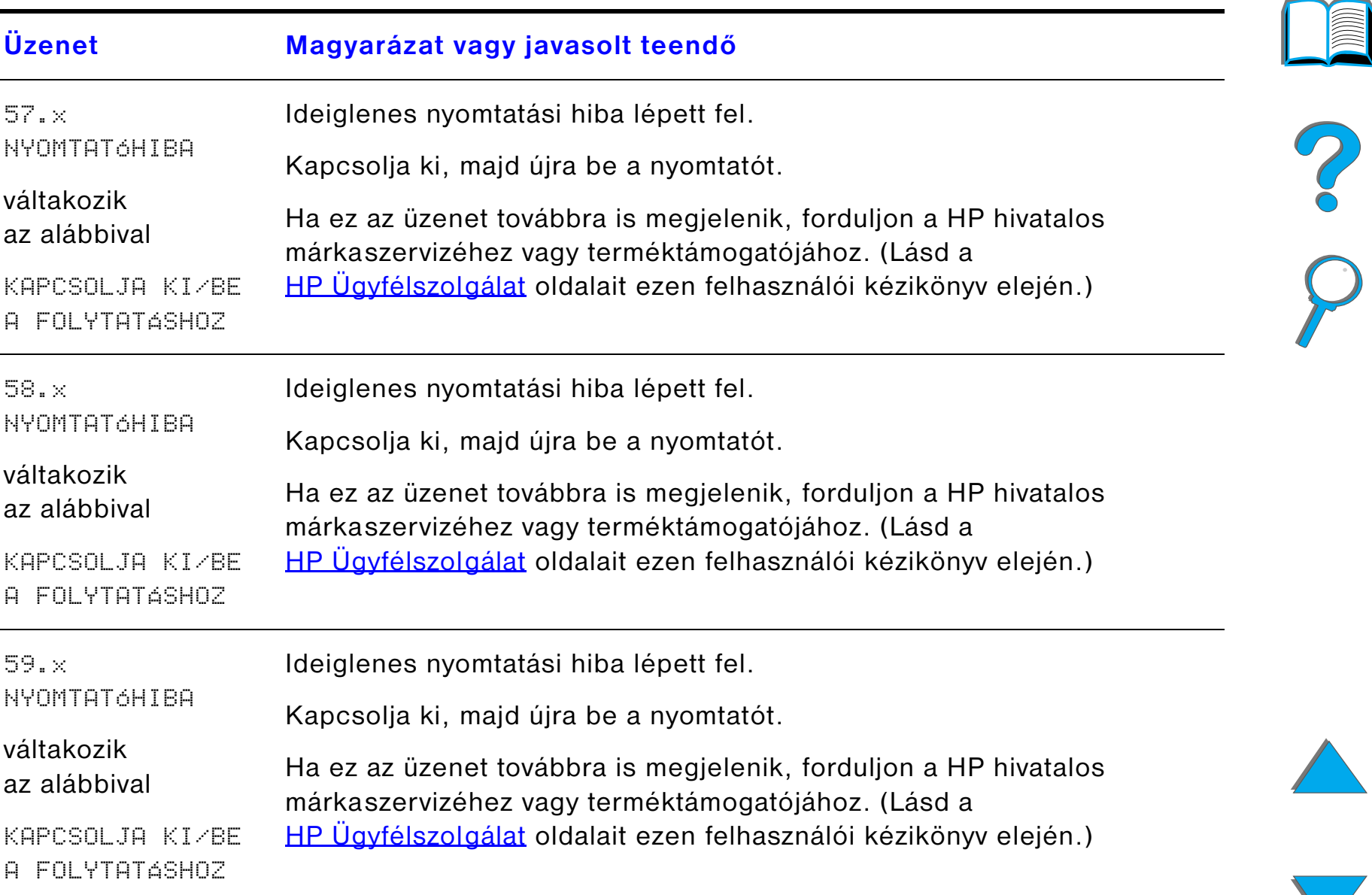

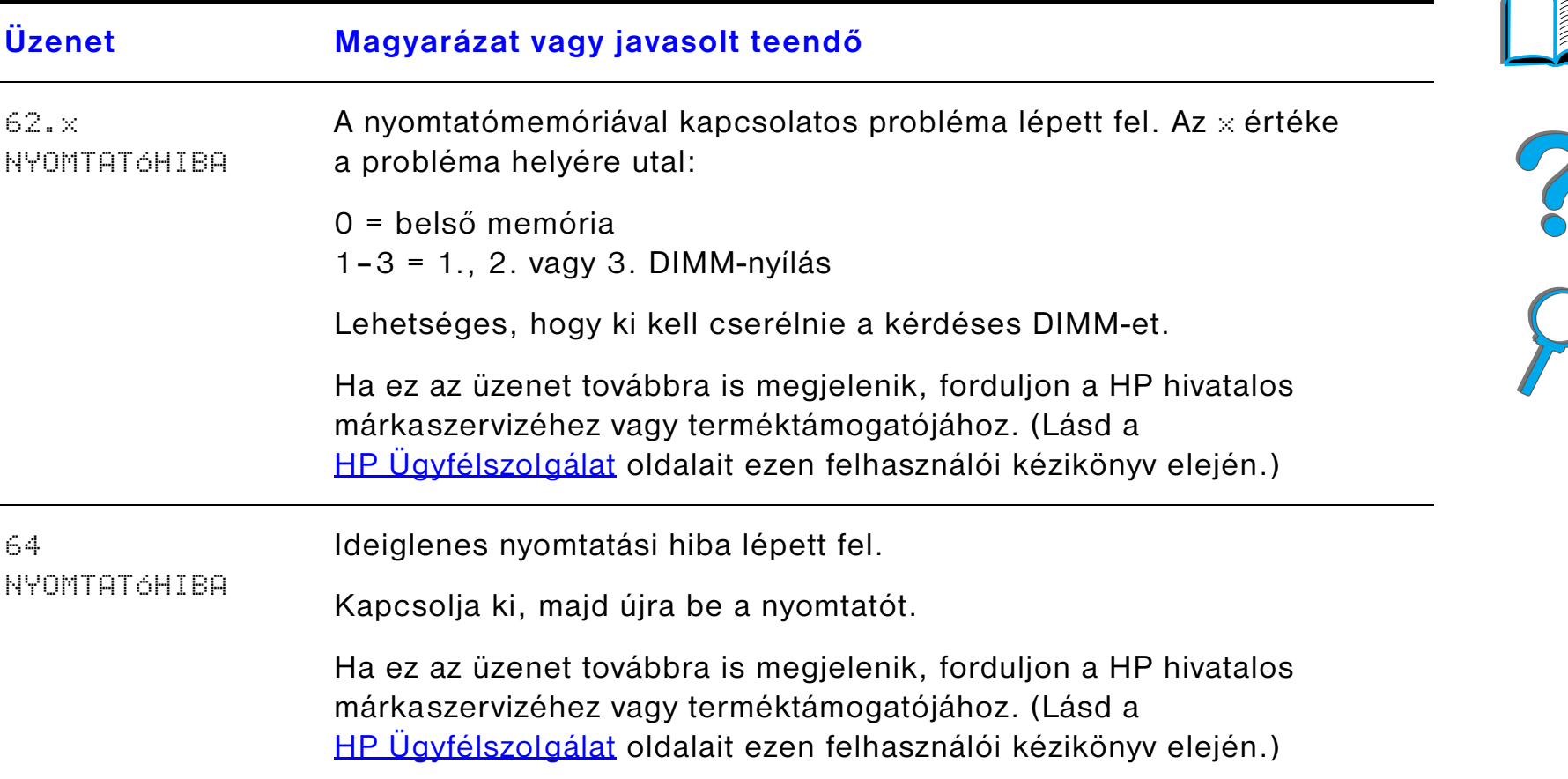

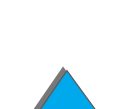

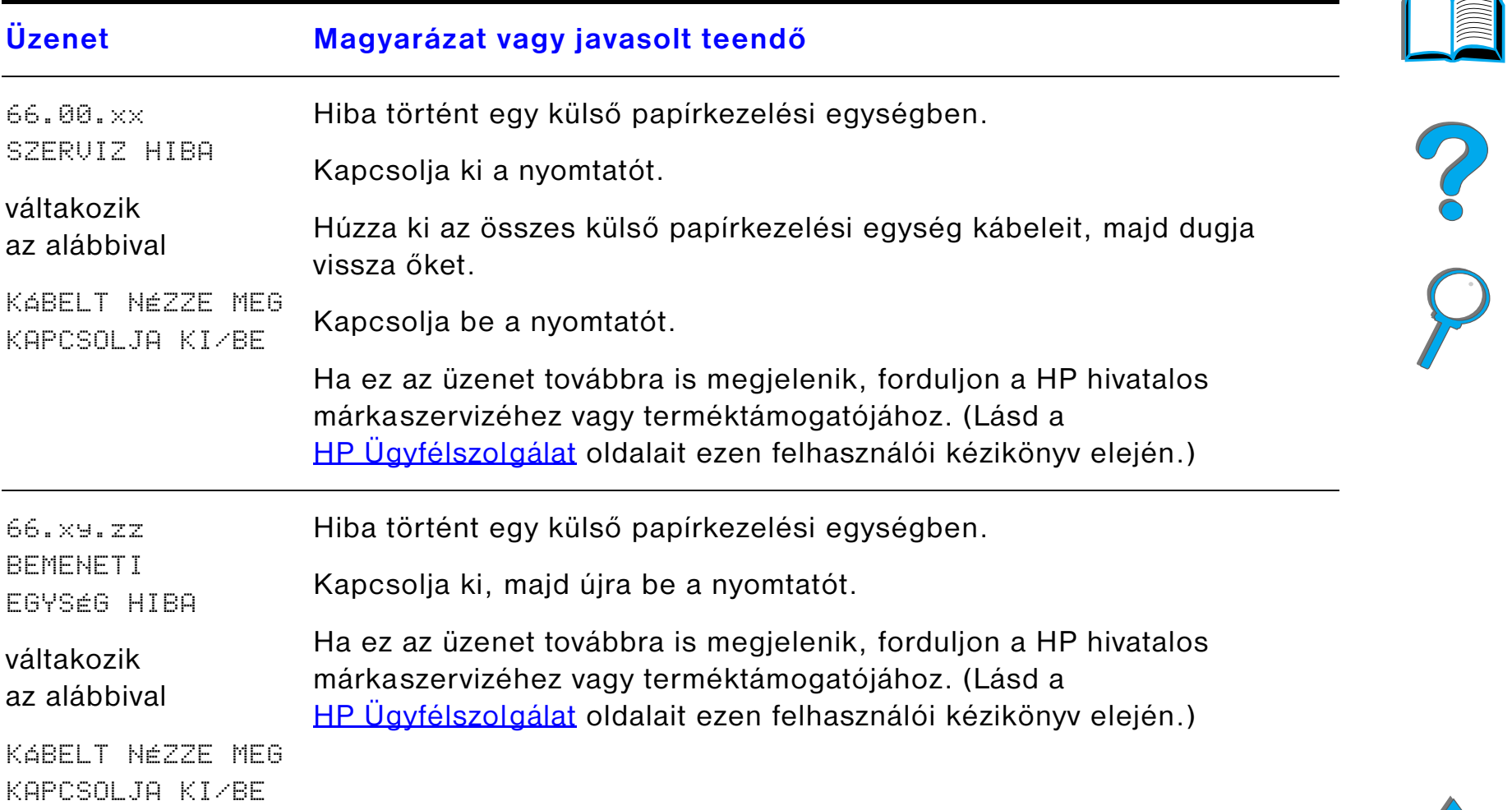

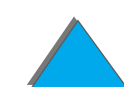

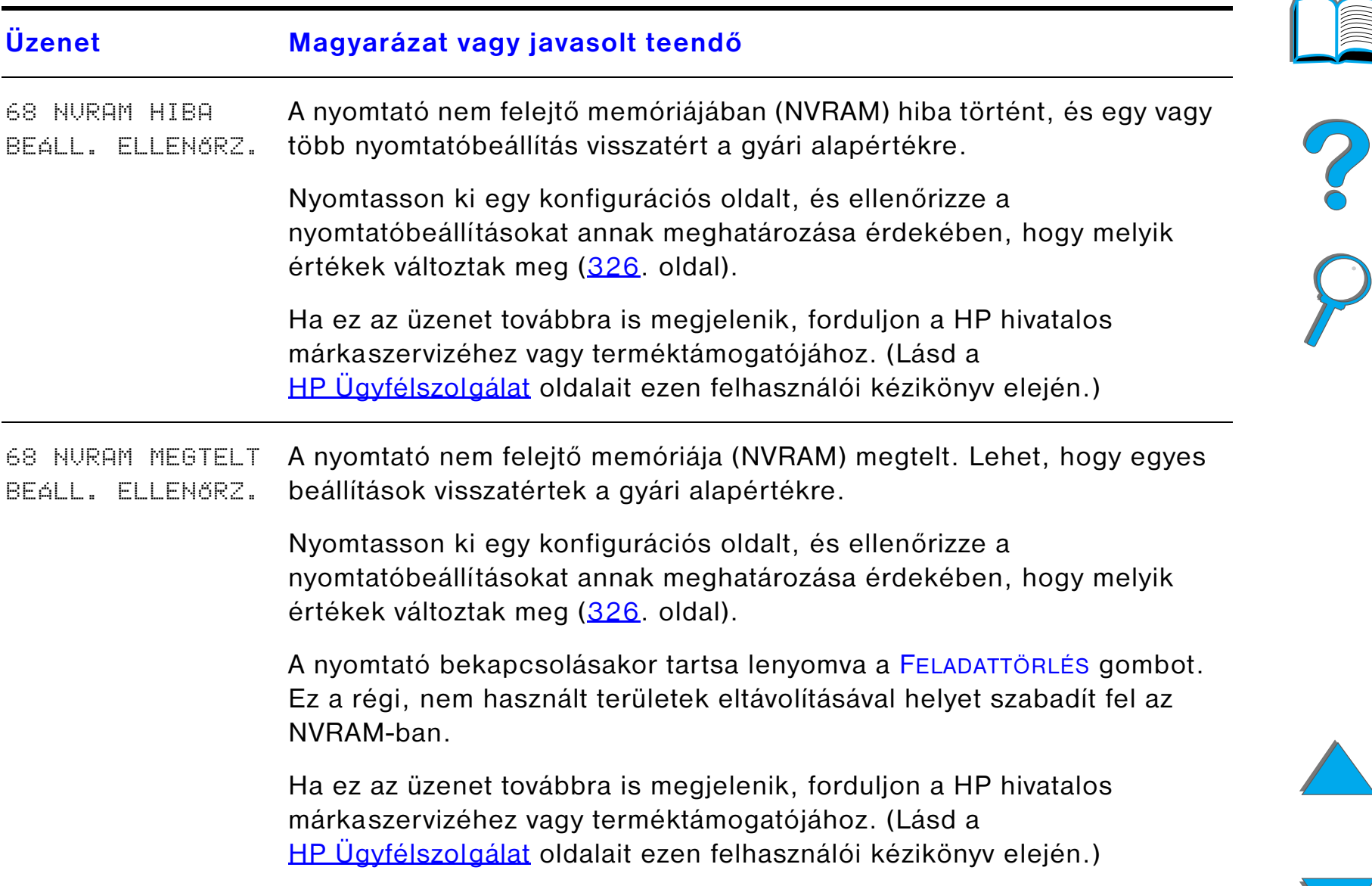

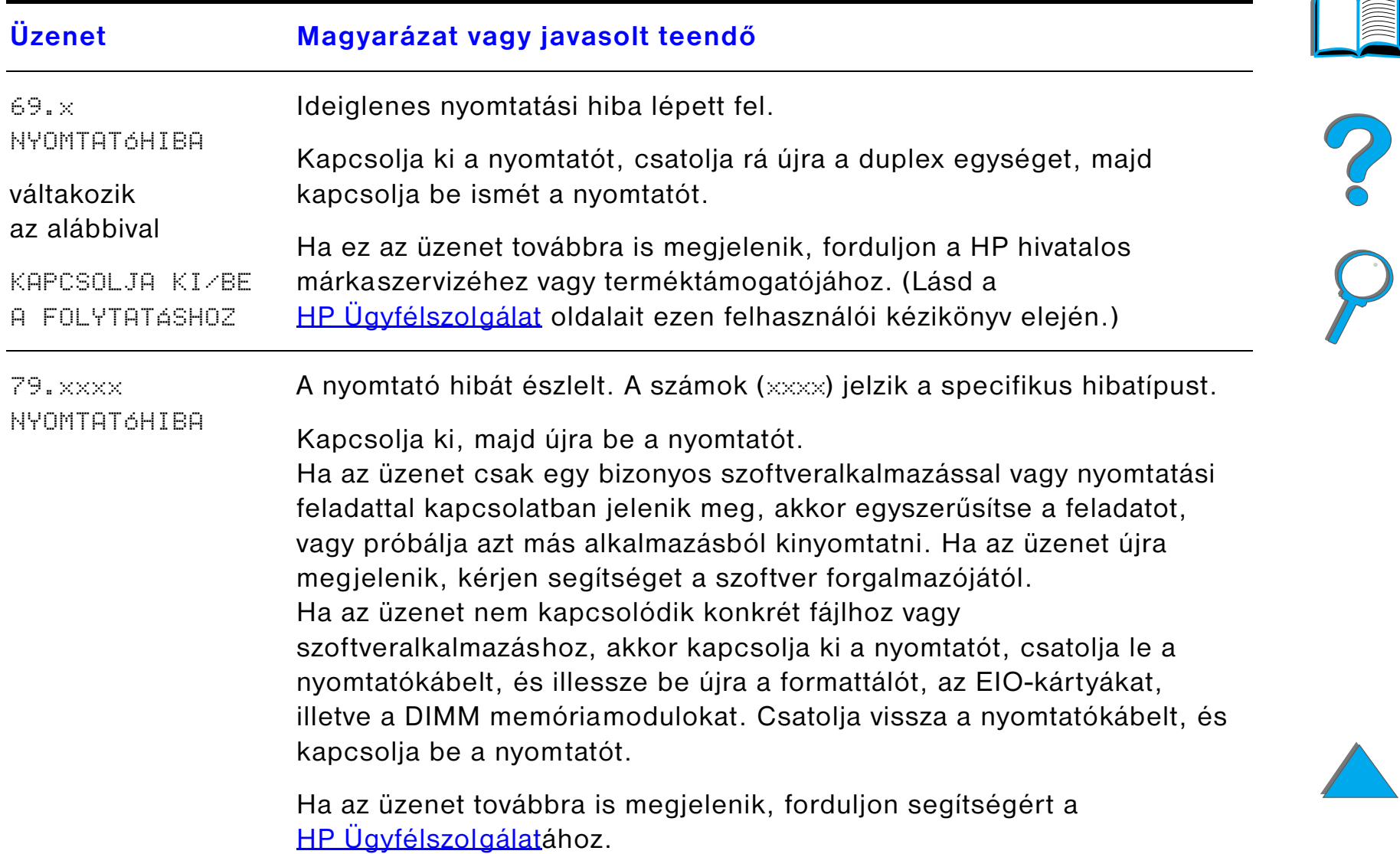

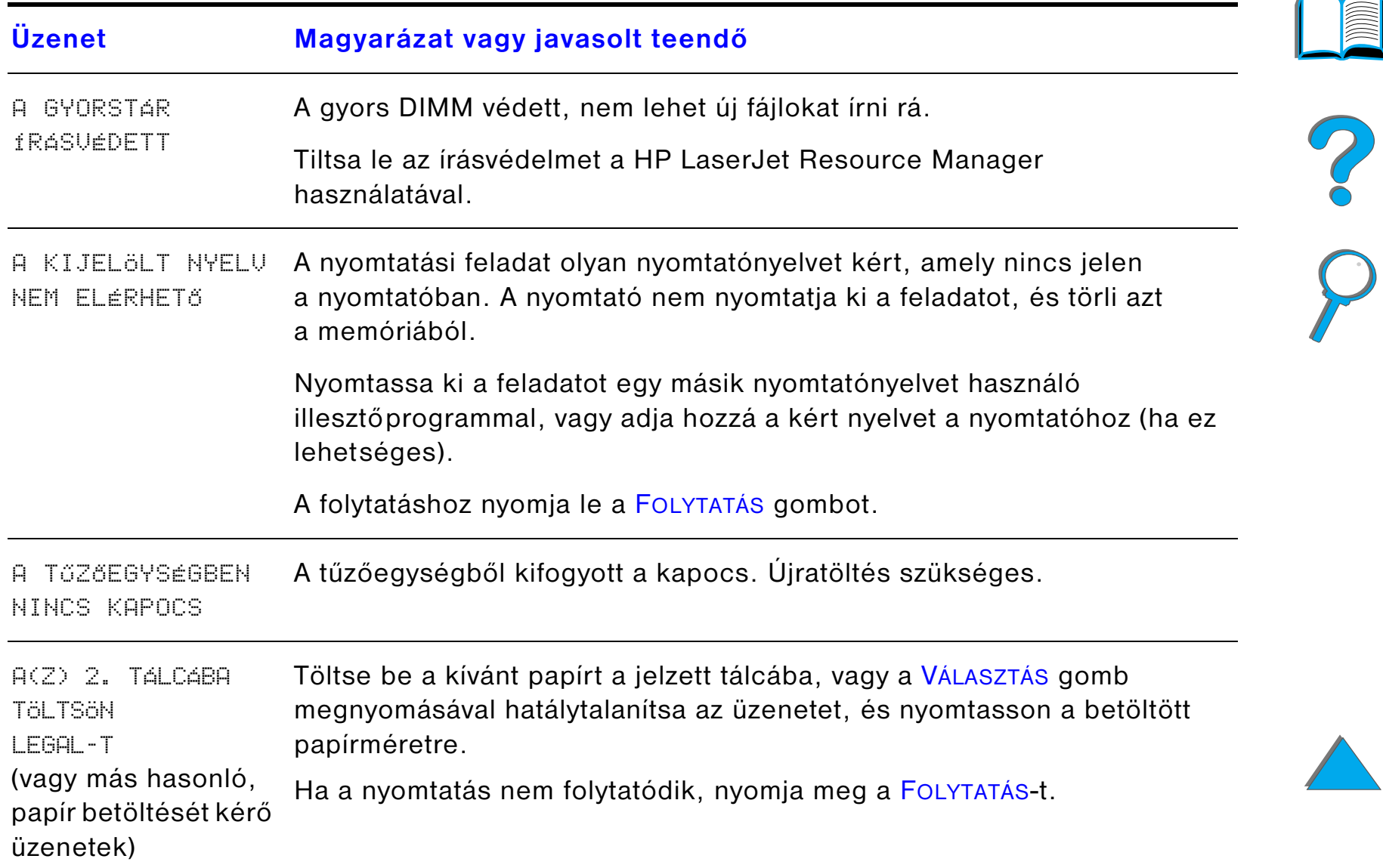

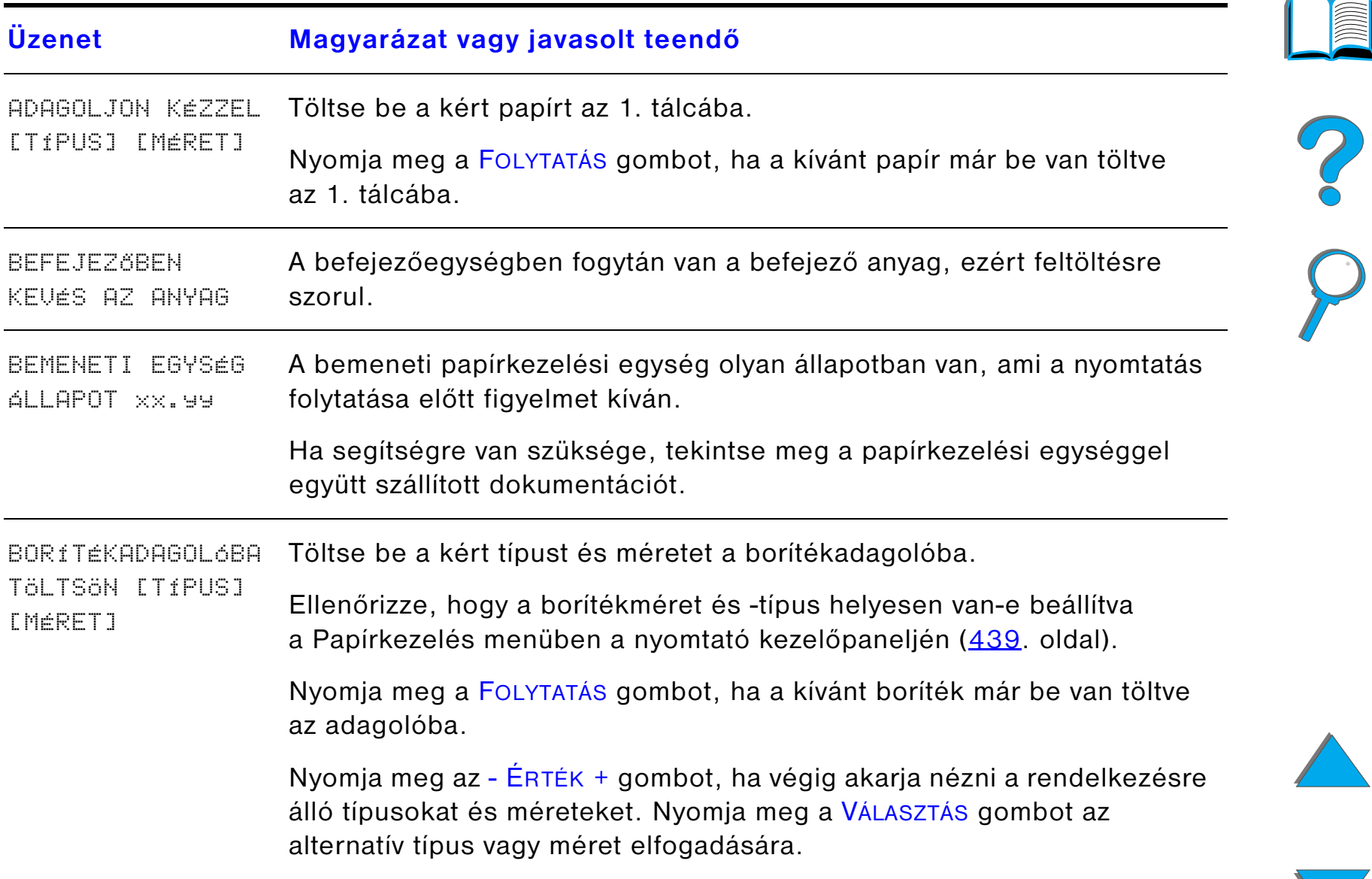

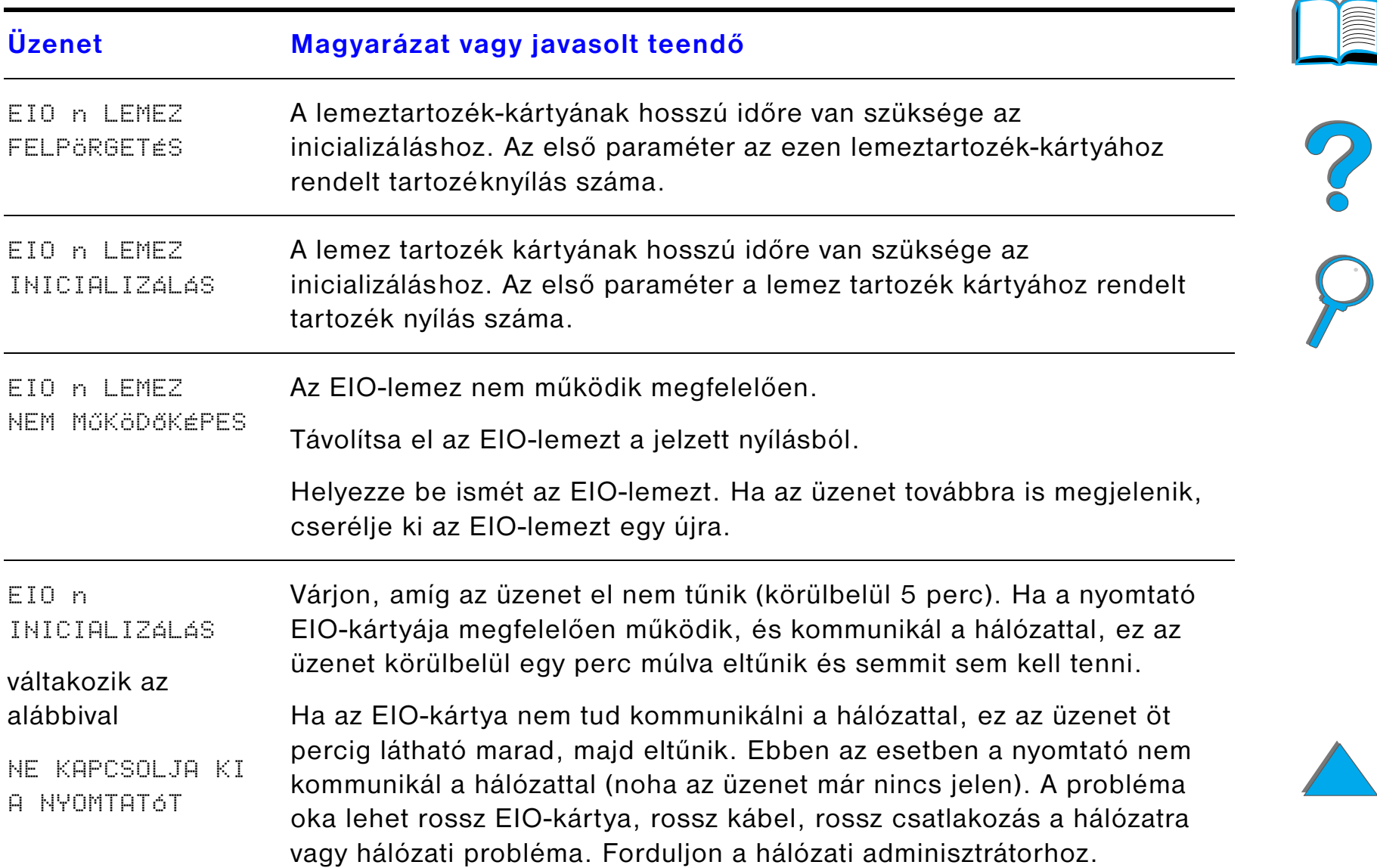

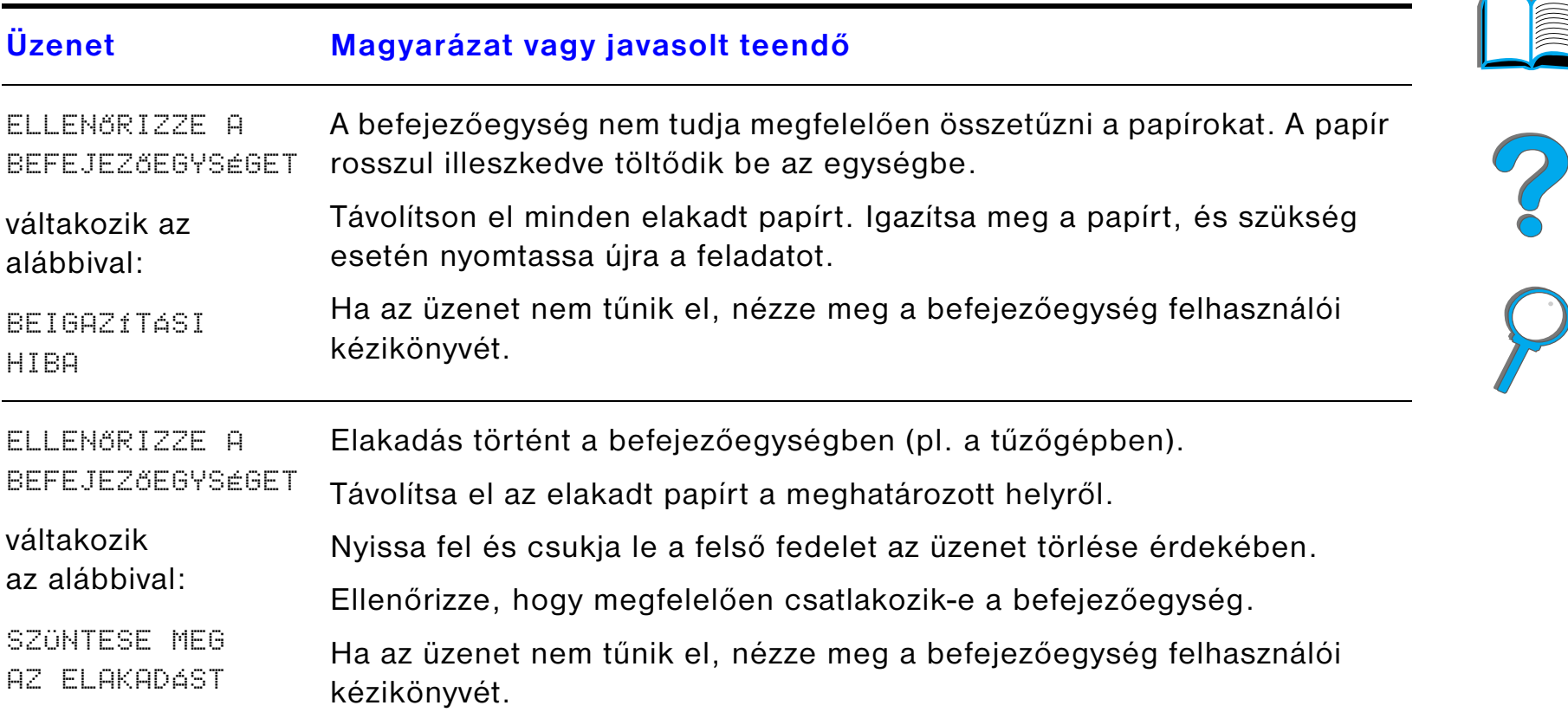

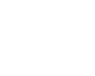

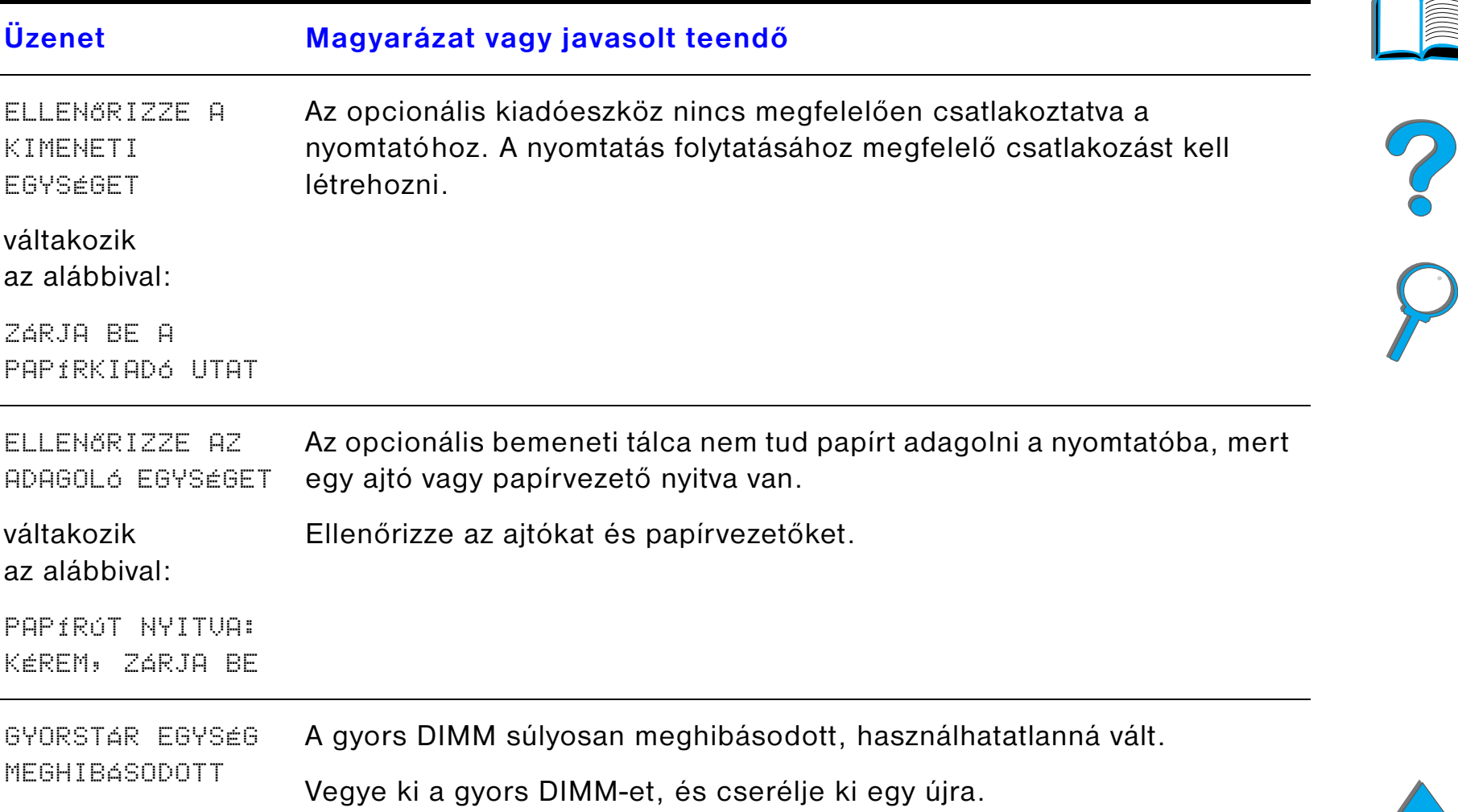

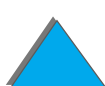

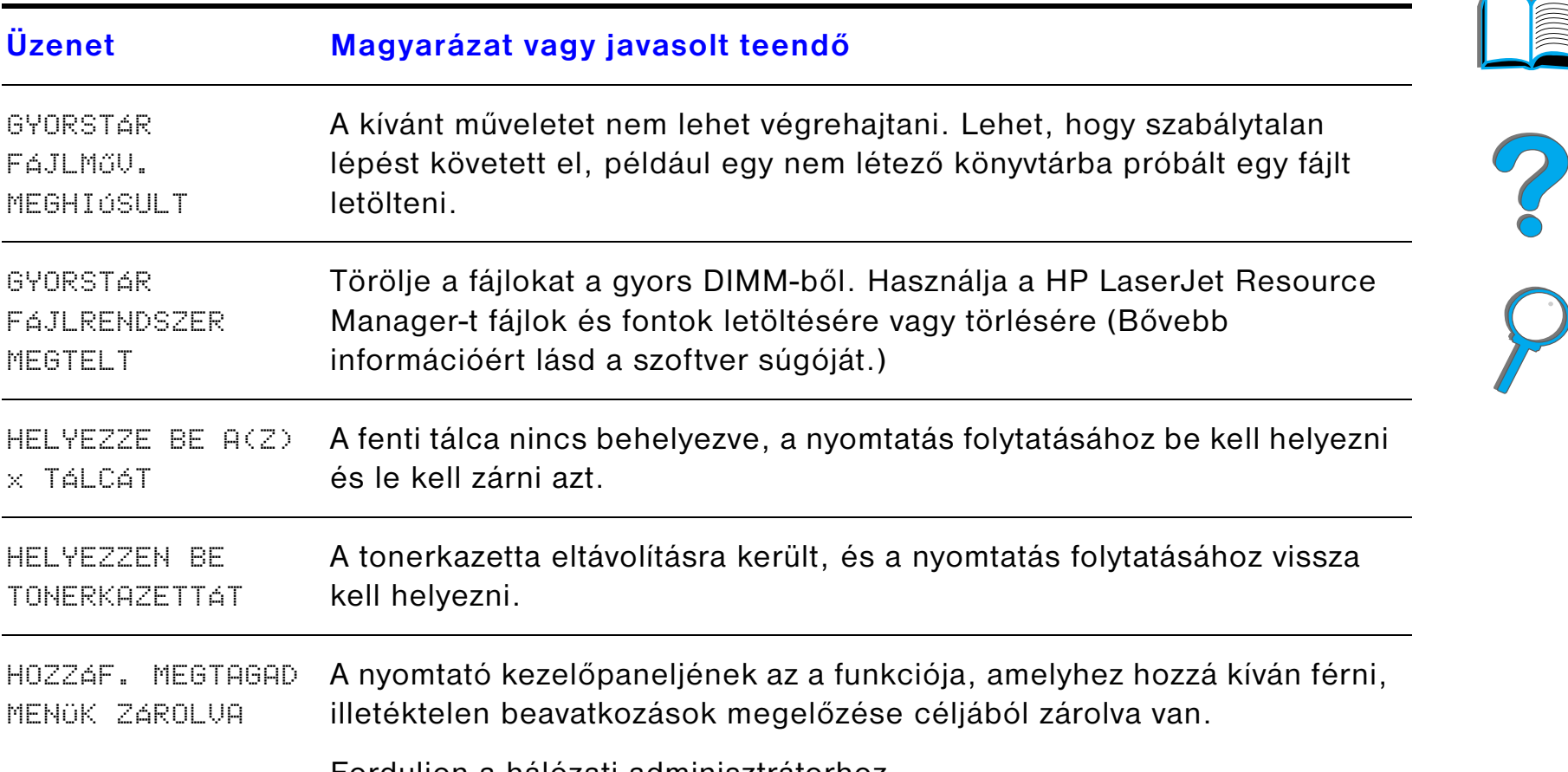

Forduljon a hálózati adminisztrátorhoz.

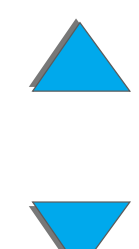

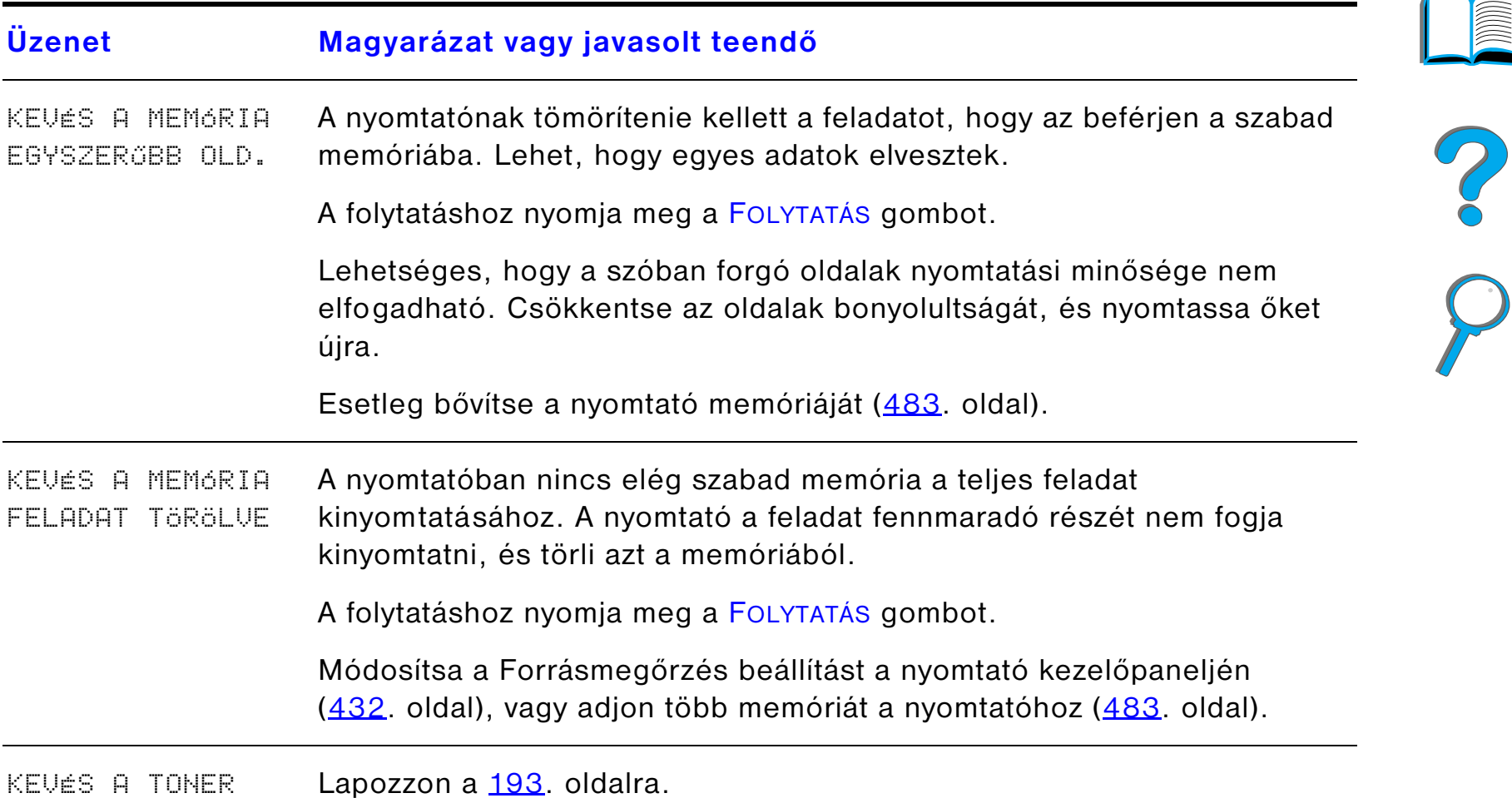

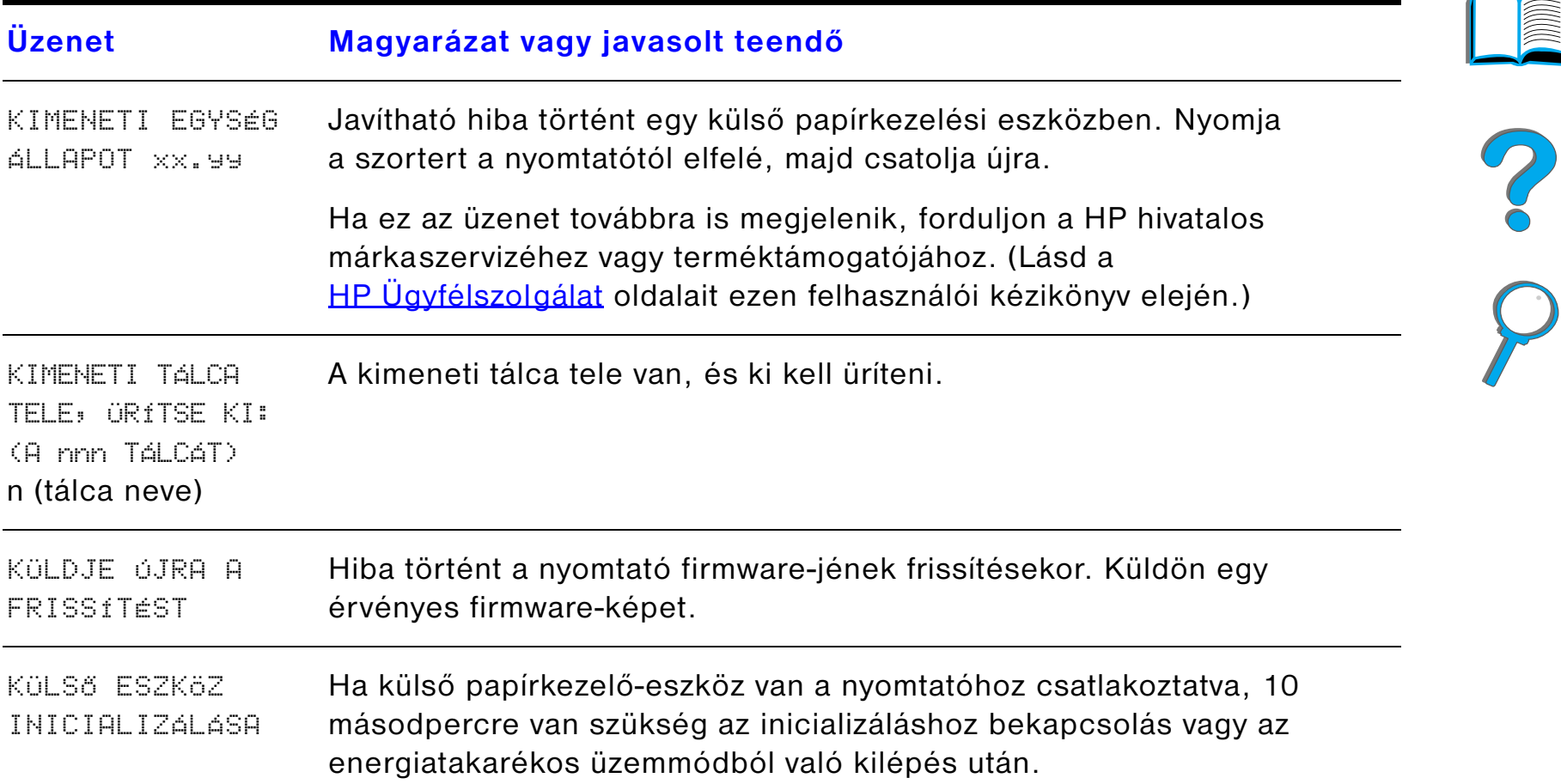

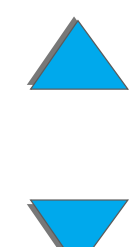

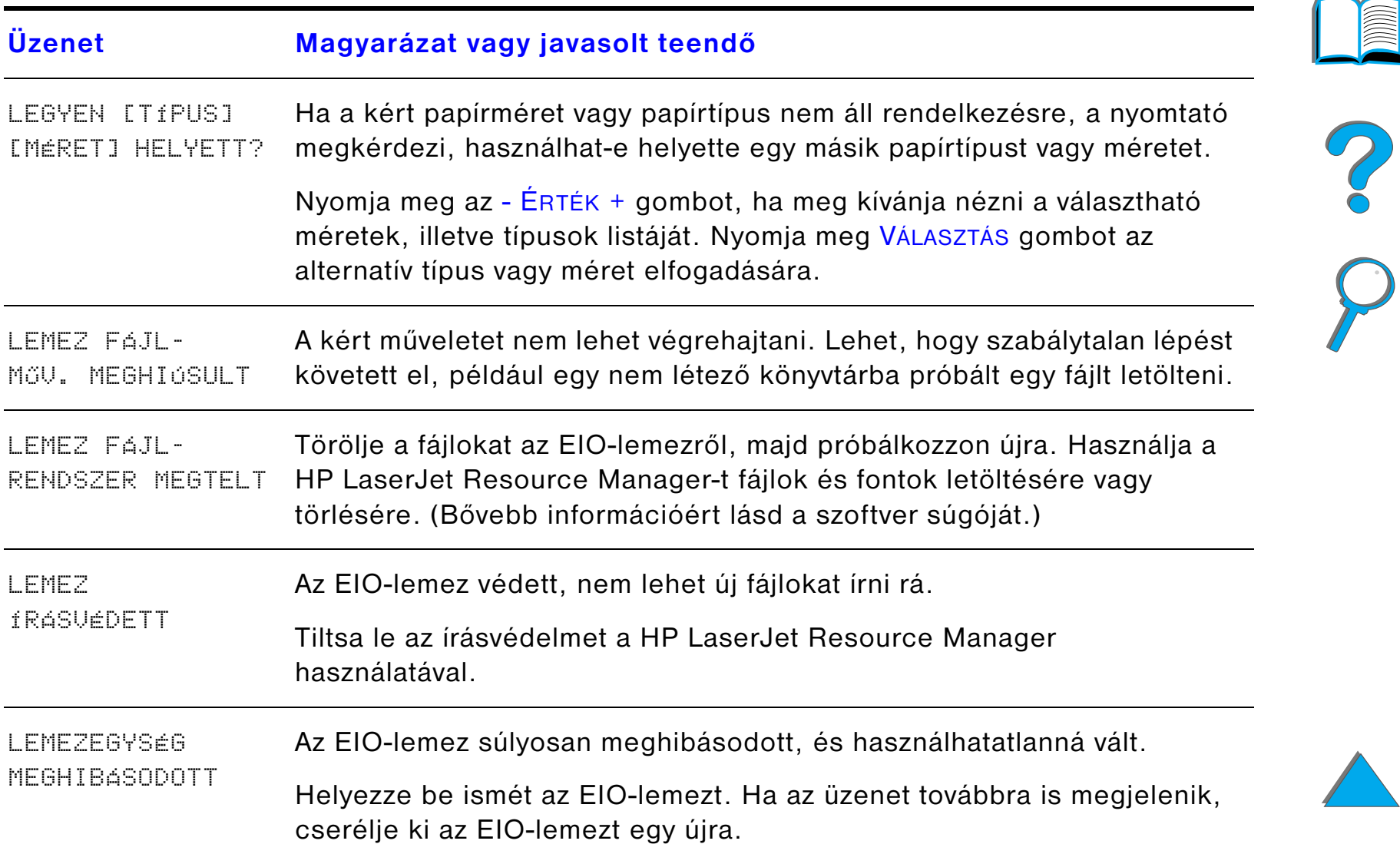

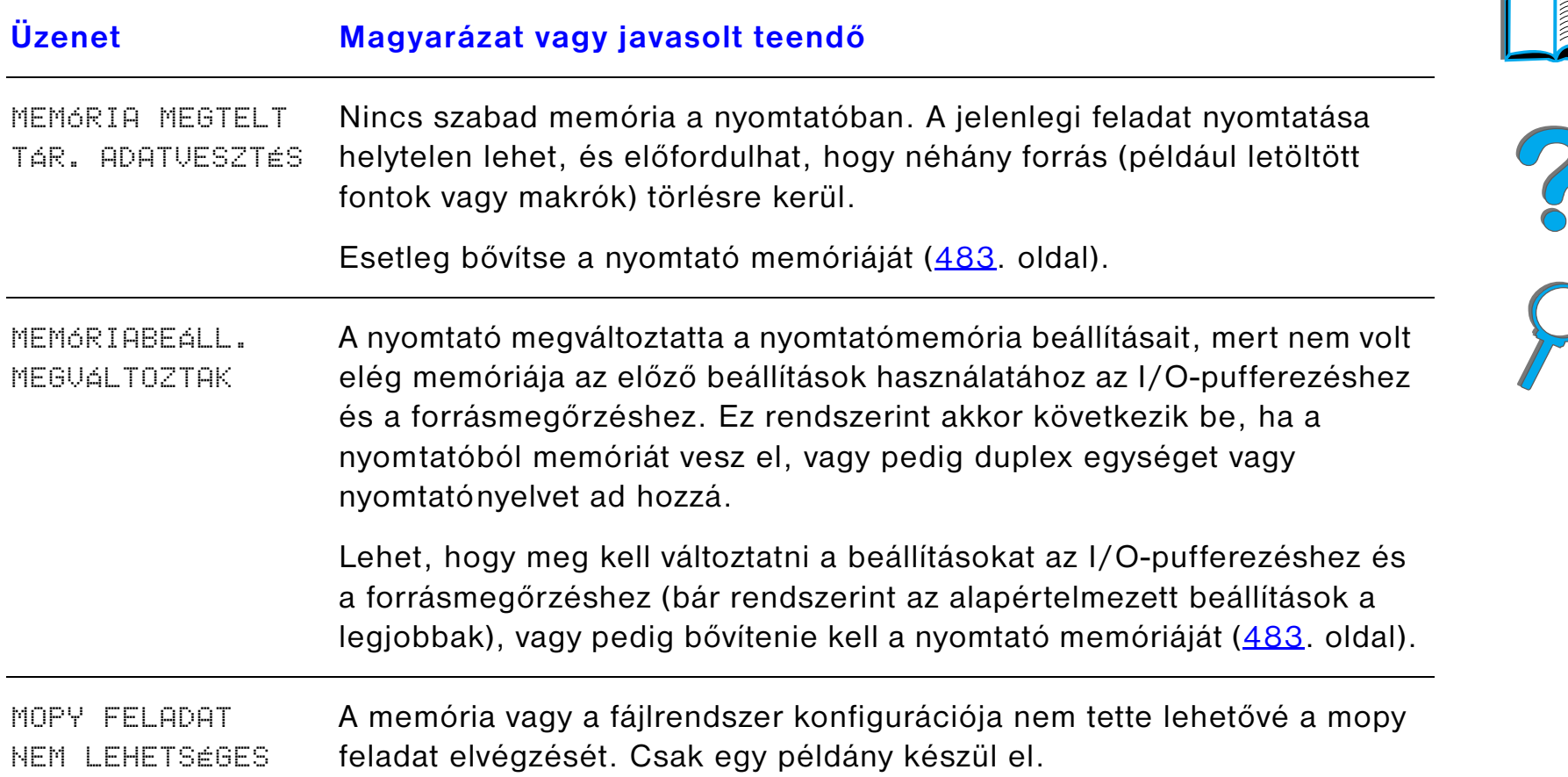

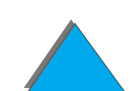

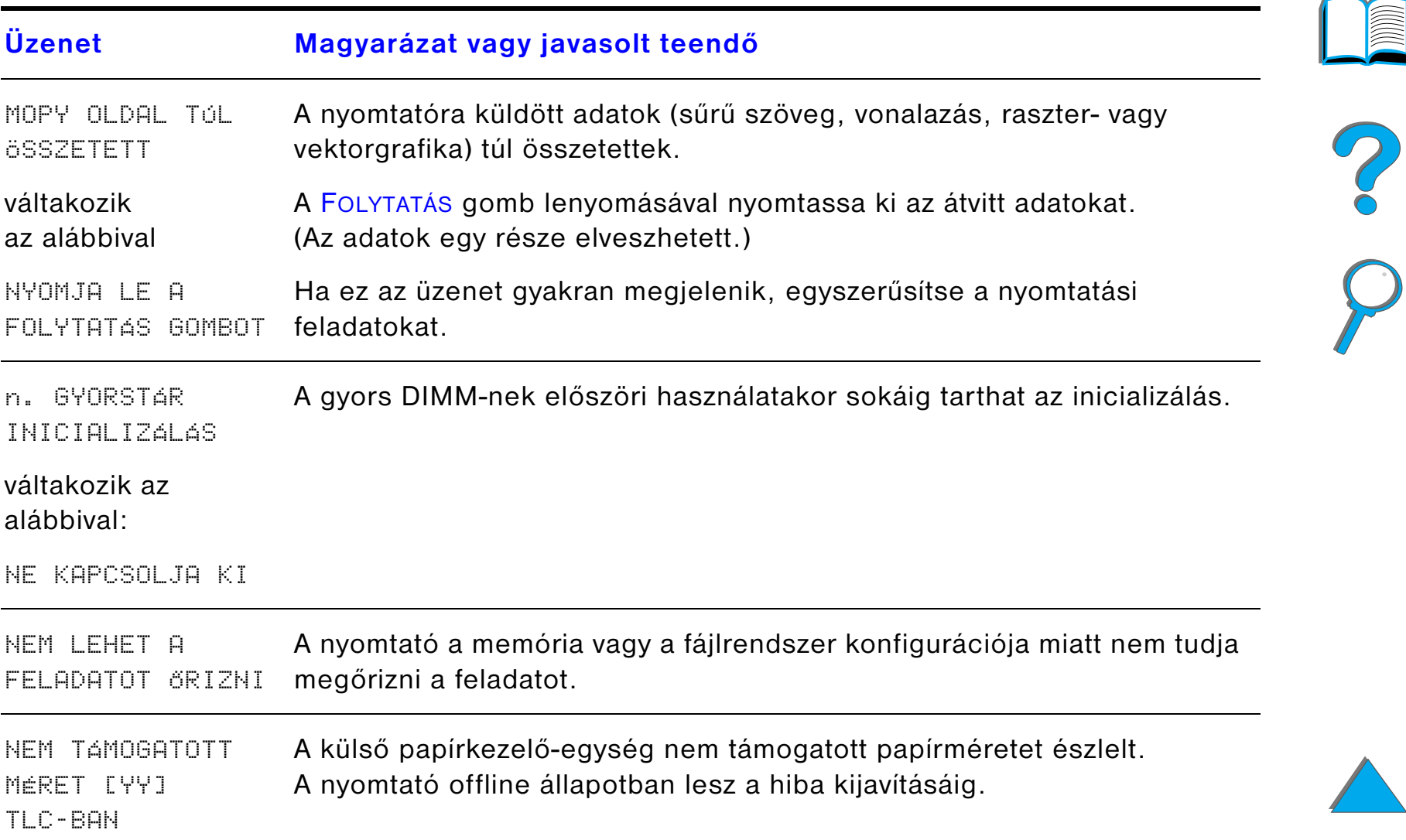

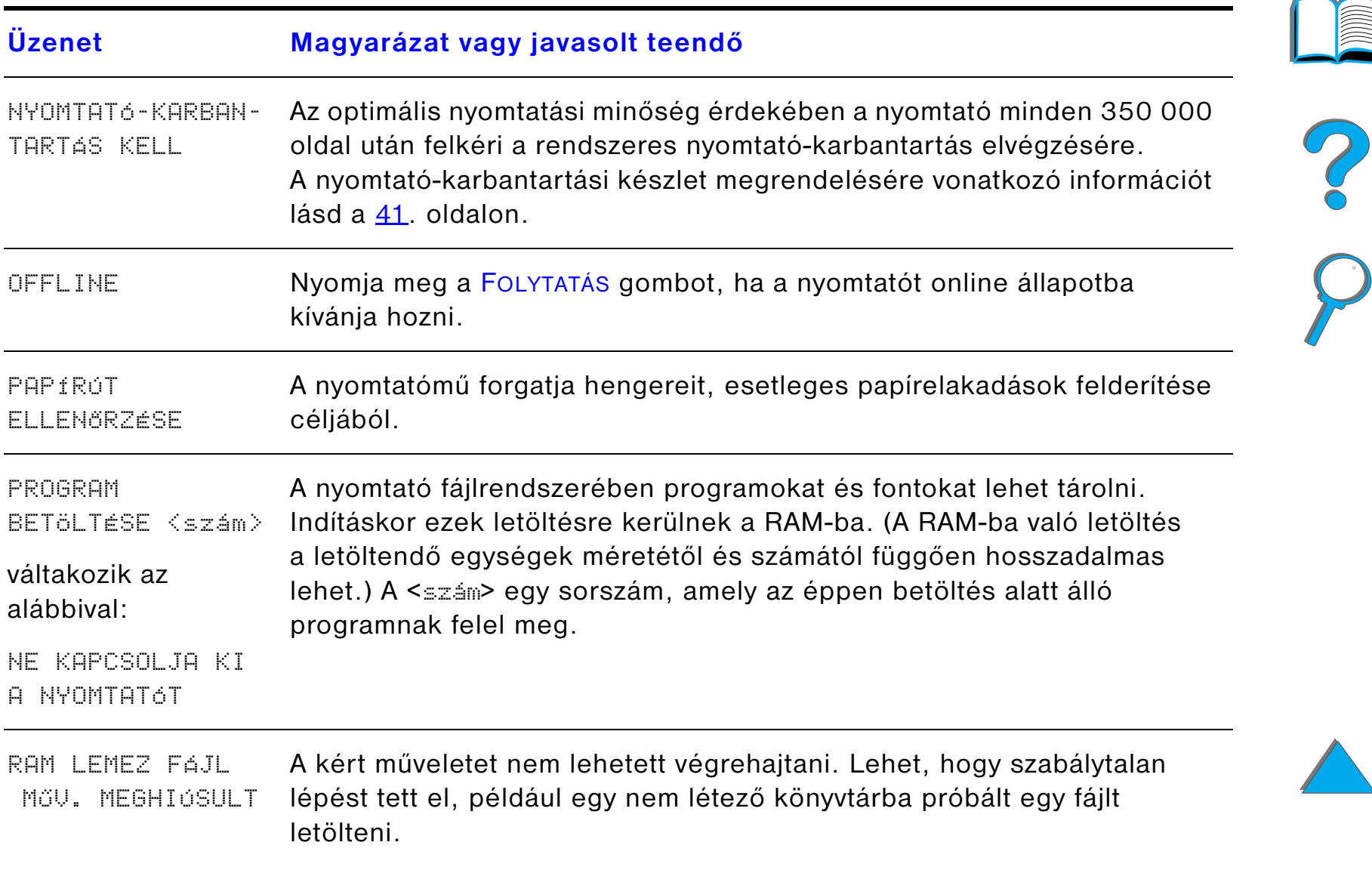

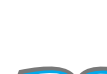
## *Nyomtatóüzenetek (folytatás)*

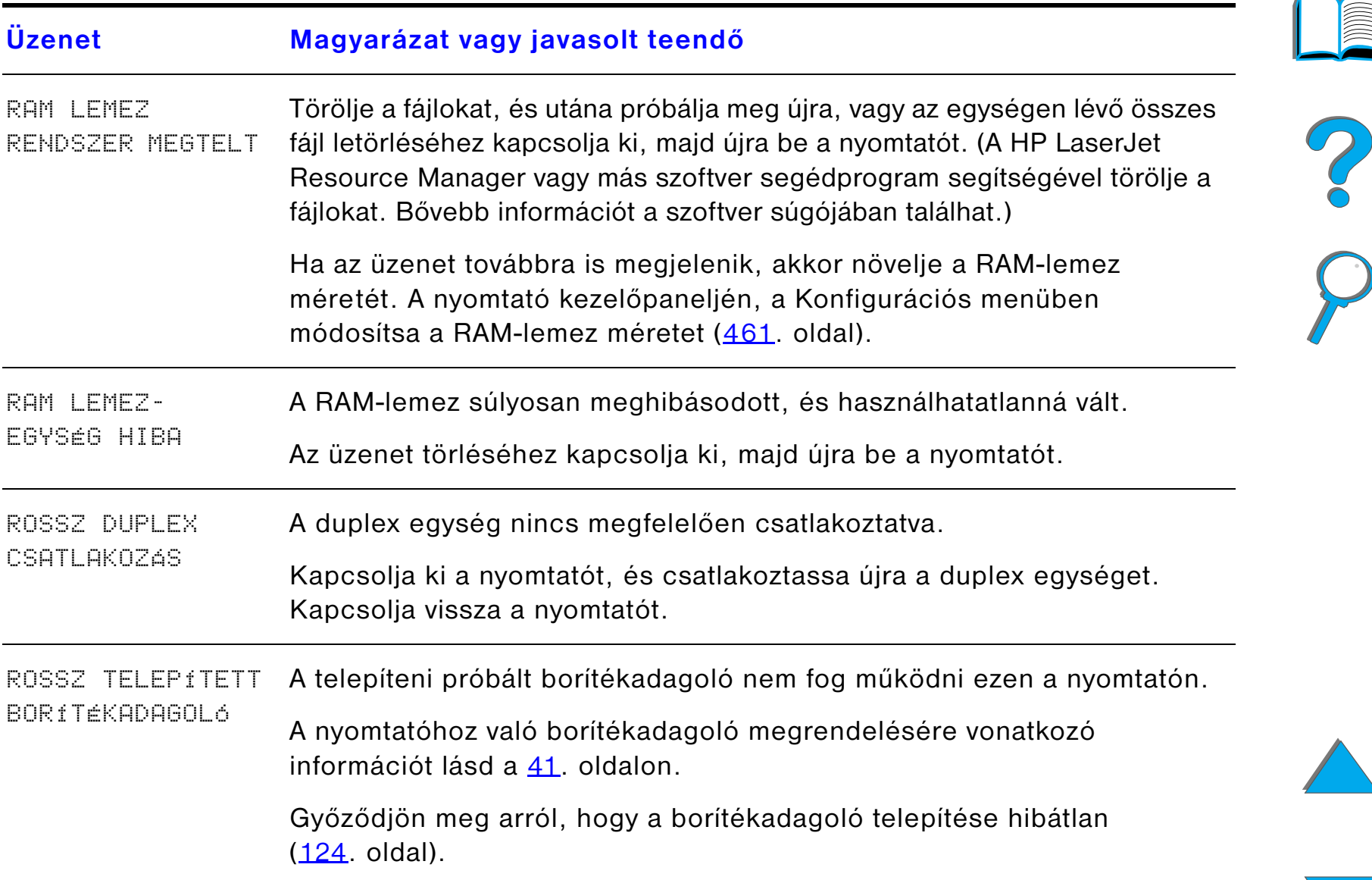

## *Nyomtatóüzenetek (folytatás)*

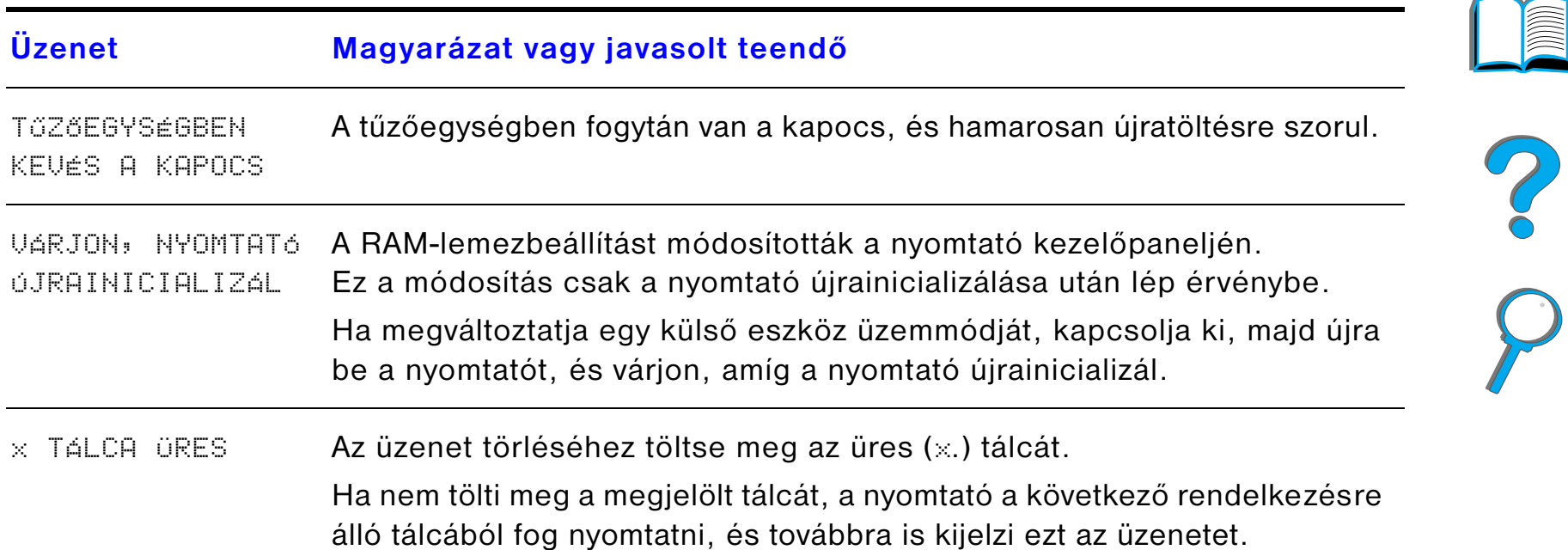

## *Nyomtatóüzenetek (folytatás)*

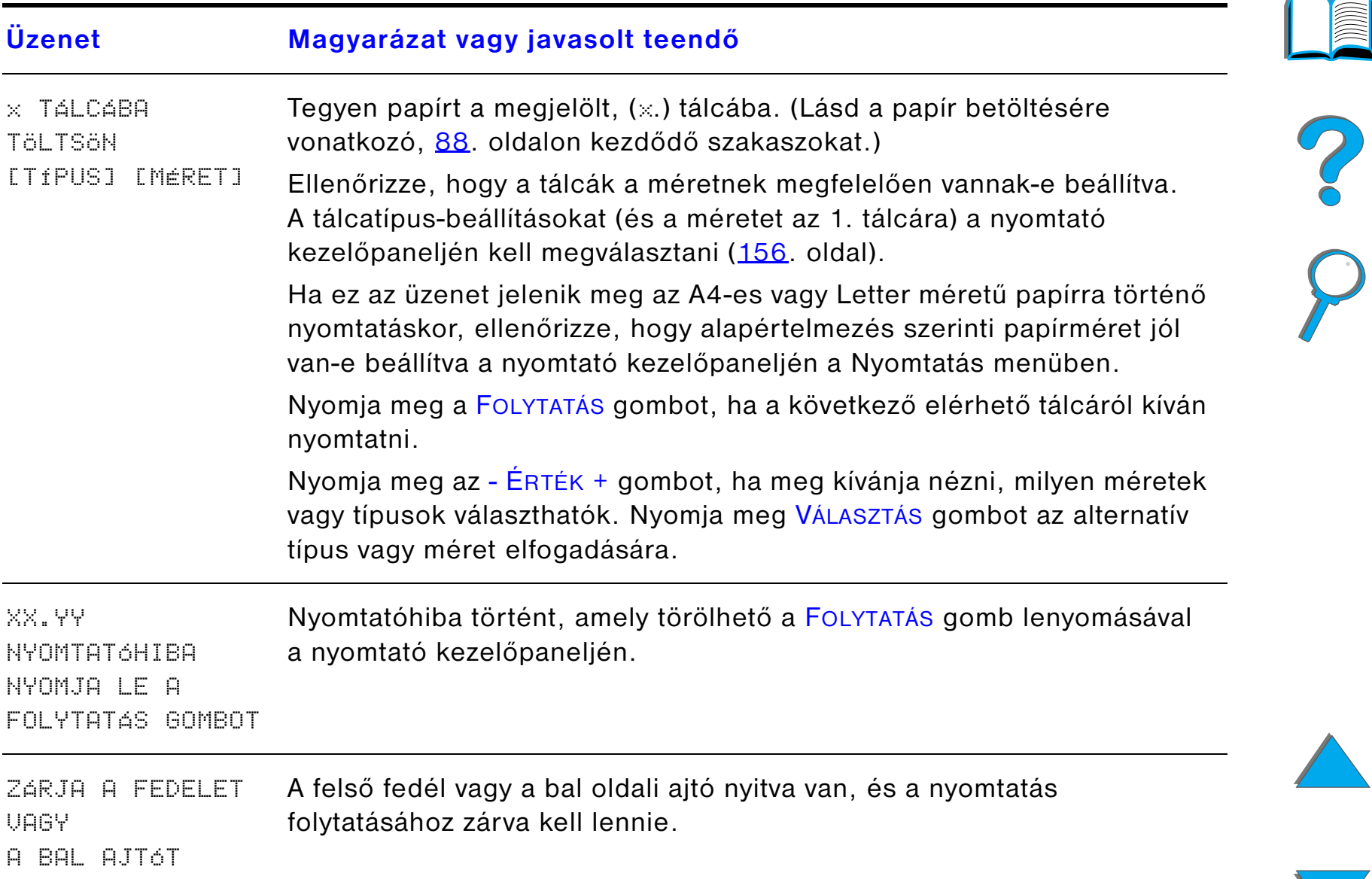

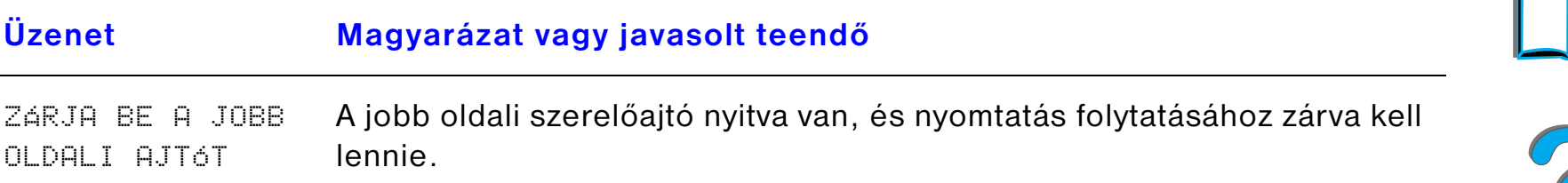

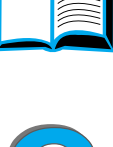

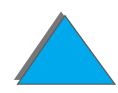

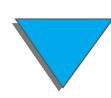

*A nyomtatási minőséggel kapcsolatos problémák korrigálása*

*Ötödik fejezet Problémamegoldás <sup>257</sup>*

# *A nyomtatási minőséggel kapcsolatos problémák korrigálása*

Az alábbi példák segítségével döntse el, hogy mi okozza a minőségi problémát, majd keresse ki a mellékelt táblázatból, hogy mi a teendő.

**Megjegyzés** Az alábbi példák egy Letter méretű papírra vonatkoznak, amely a hosszú élével előre haladt át a nyomtatón. (Ha a papír a rövid éllel előre haladt át a nyomtatón, akkor a vonalak és az ismétlődő hibák inkább vízszintesen fordulnak elő, nem pedig függőlegesen.)

**Folytatás a következő oldalon.**

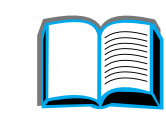

?

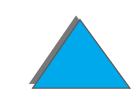

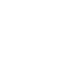

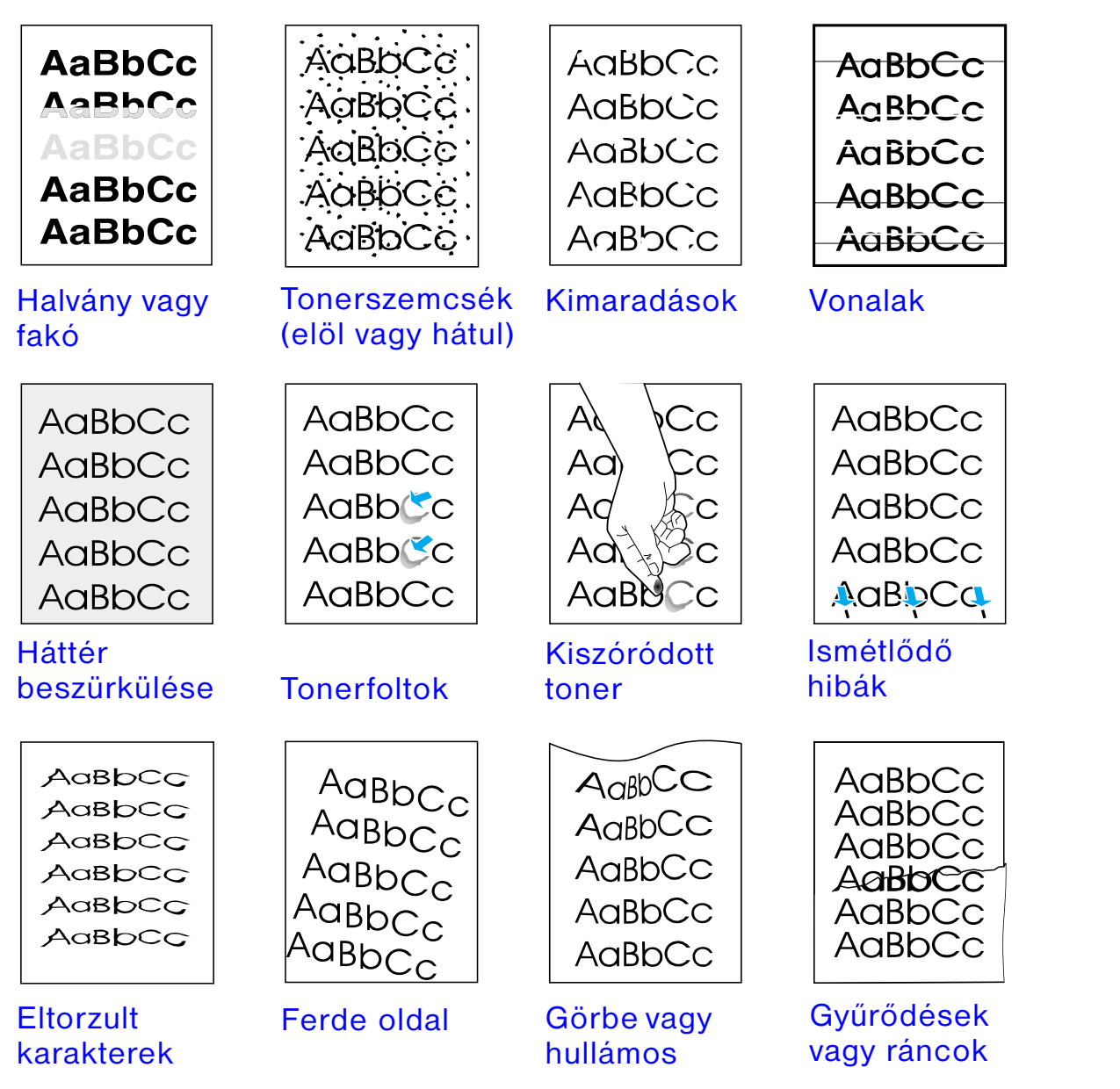

*A nyomtatási minőséggel kapcsolatos problémák korrigálása*

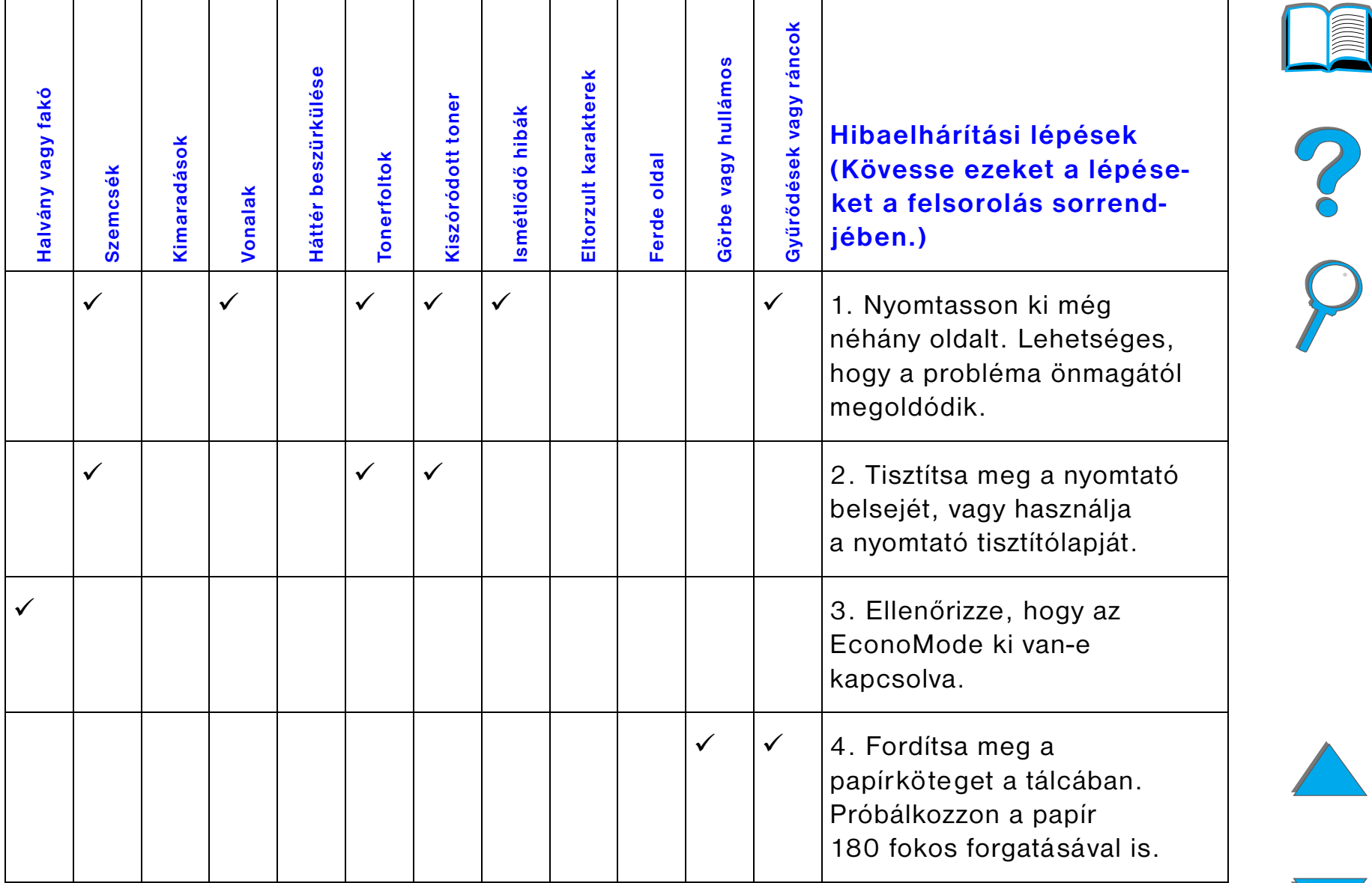

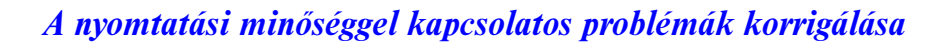

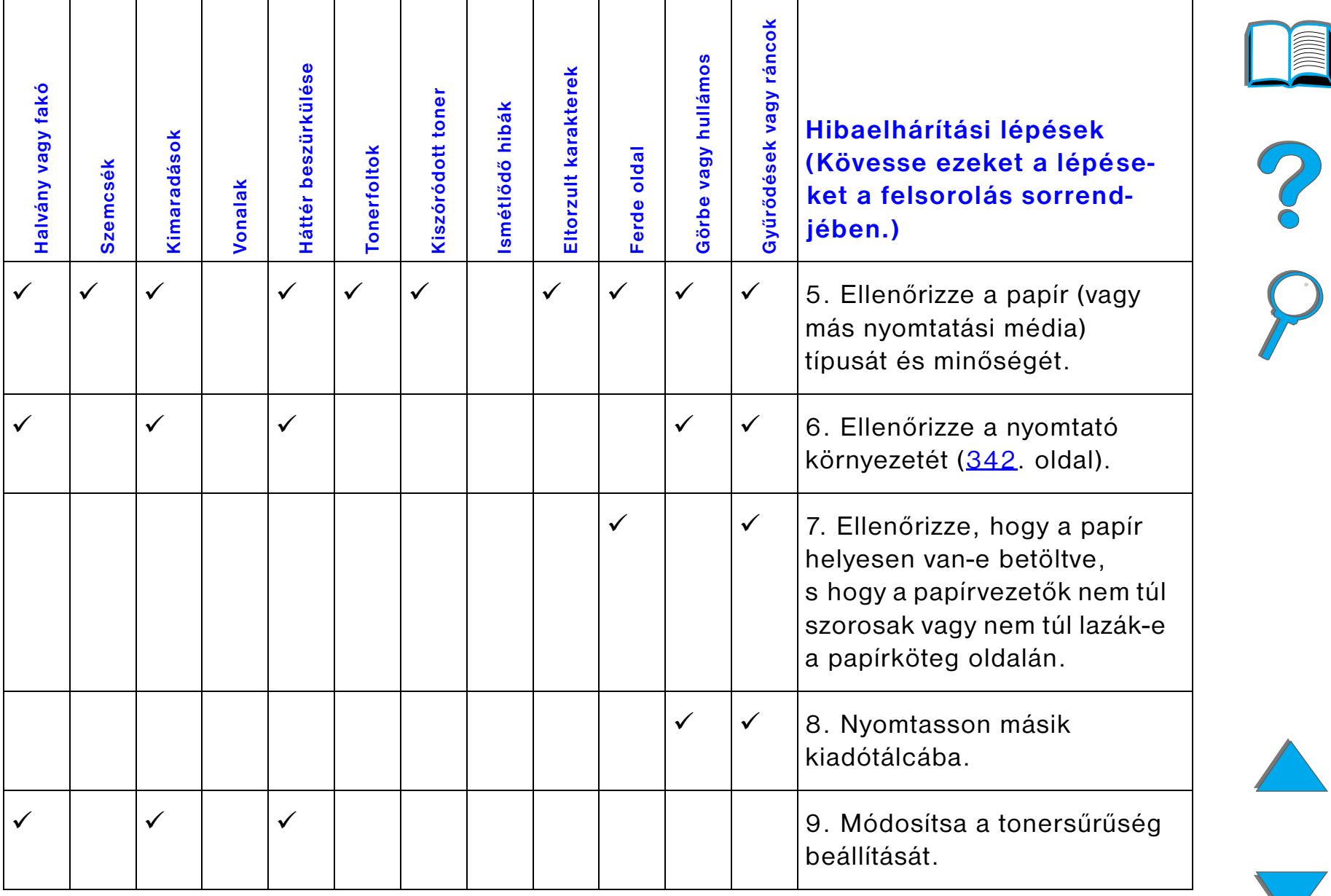

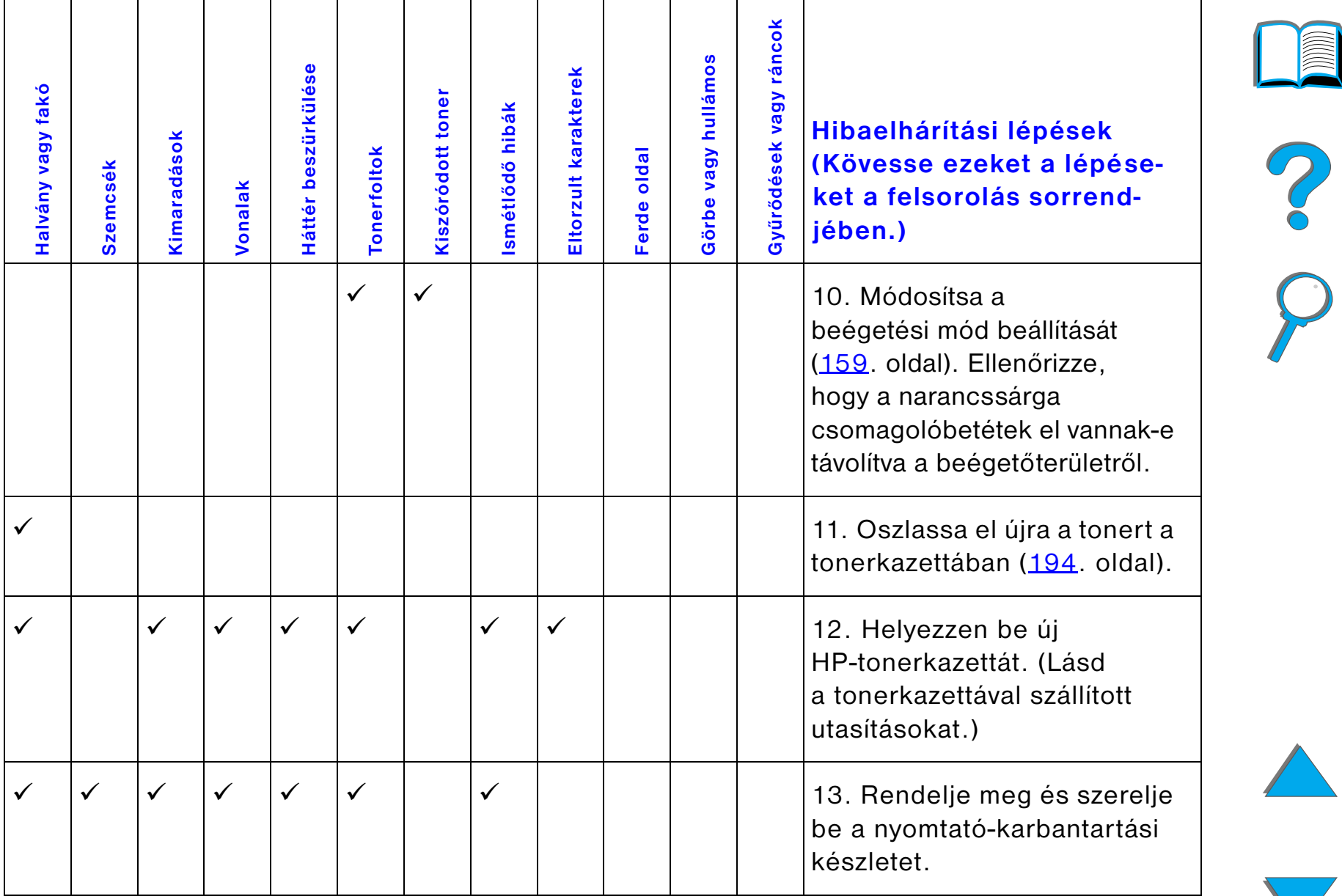

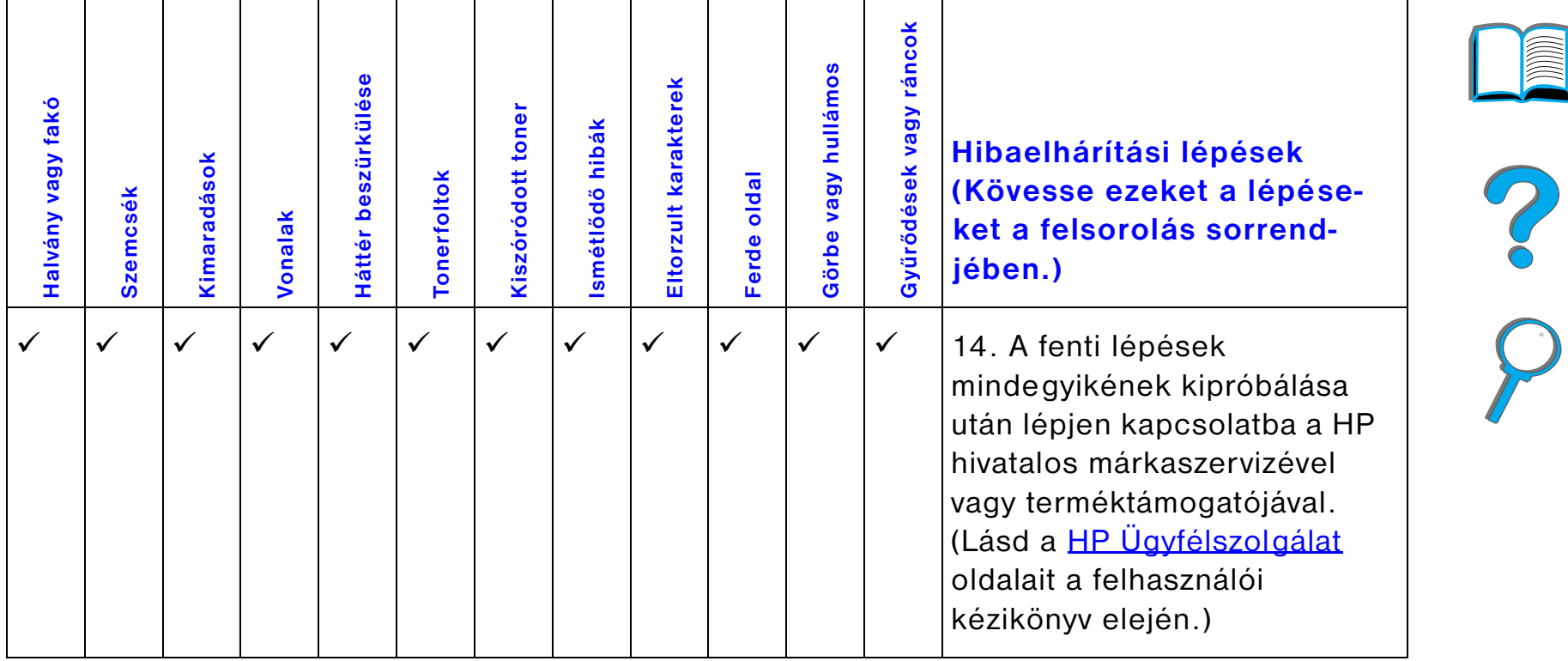

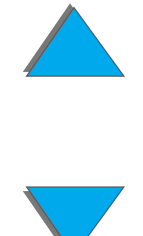

## *Borítékok gyűrődésének megakadályozása*

#### **Megjegyzés**

Miután befejezte e módszer használatát borítékok nyomtatására, állítsa vissza a beégetőmű karját standard papír- (média-) típusok nyomtatására alsó helyzetbe.

**1** Nyissa ki a bal oldali ajtót. (Ha az opcionális kimeneti egység is fel van szerelve, először tolja azt el a nyomtatótól, hogy hozzá tudjon férni a bal oldali ajtóhoz.)

## **FIGYELMEZTETÉS**

Ne érintse meg a szomszédos beégetési területet, mert az FORRÓ lehet.

**2** Keresse meg a két "T" alakú kart a beégetőművön, és állítsa őket felső helyzetbe, amint az a 2. ábrán látható.

#### **Folytatás a következő oldalon.**

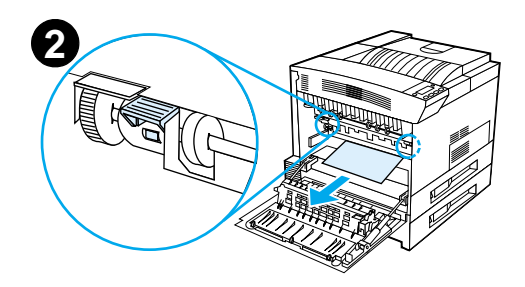

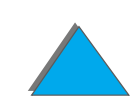

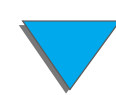

#### *Ötödik fejezet Problémamegoldás <sup>264</sup>*

- **3** Zárja le a bal oldali ajtót.
- **4** Biztosítsa, hogy borítékokra történő nyomtatáskor a nyomtatott oldallal felfelé gyűjtő tálca legyen kijelölve.

## **VIGYÁZAT**

A kar alsó helyzetbe való visszaállításának elmulasztása standard papírtípusokra történő nyomtatáskor gyenge nyomtatási minőséghez vezethet.

Ha a borítékok nyomtatásával készen van, feltétlenül állítsa vissza a beégetőmű karját alsó helyzetbe.

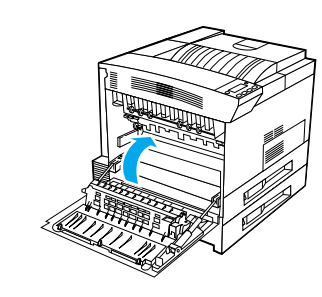

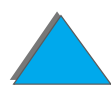

# *A nyomtatási problémák azonosítása*

## *Hibakeresési ellenőrzőlista*

- $\bullet$ [A nyomtató nem kapcsol be](#page-266-0)
- $\bullet$ [A kezelőpanel kijelzője üres, vagy a kijelzés zavaros](#page-266-1)
- $\bullet$ [A nyomtató nem nyomtatja ki a konfigurációs oldalt](#page-268-0)
- $\bullet$ [A nyomtatási feladatot nem sikerül kinyomtatni](#page-269-0)
- $\bullet$ [A számítógéppel, a hálózattal és az I/O-porttal kapcsolatos problémák](#page-310-0)
- $\bullet$ [A nyomtatás nagyon lassú](#page-274-0)
- $\bullet$ [A nyomtatás nem teljes vagy helytelen](#page-275-0)
- $\bullet$ [A nyomtató figyelmen kívül hagyja a font-, formátum- és tálcakiválasztásokat](#page-278-0)
- $\bullet$ [A nyomtatási feladat kétoldalas nyomtatása nem történik meg](#page-281-0)
- $\bullet$ [A nyomtatási feladat egyedi papírra nyomtatása nem megfelelően megy végbe](#page-281-1)
- $\bullet$ [Problémák az 1. tálcával](#page-282-0)
- $\bullet$  [Problémák a 2. és 3. tálcával, valamint a két opcionális 500 lapos bemeneti](#page-283-0)  [tálcával \(4. és 5. tálca\)](#page-283-0)
- $\bullet$ [Problémák az opcionális 2000 lapos bemeneti tálcával \(4. tálca\)](#page-285-0)
- $\bullet$ [Problémák az opcionális 8 tálcás szorterrel](#page-293-0)

**Folytatás a következő oldalon.**

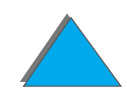

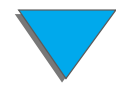

#### *Ötödik fejezet Problémamegoldás <sup>266</sup>*

- $\bullet$ [Problémák az opcionális 7 tálcás asztali szorterrel](#page-297-0)
- $\bullet$ [Problémák az opcionális duplex egységgel](#page-302-0)
- $\bullet$ [Problémák az opcionális borítékadagolóval](#page-304-0)
- $\bullet$ [A nyomtató merevlemeze](#page-305-0)
- $\bullet$ [PostScript-hibakeresés](#page-307-0)
- $\bullet$ [A HP Fast InfraRed Connect problémái](#page-313-0)
- $\bullet$ [Macintosh-problémamegoldás](#page-316-0)

**Megjegyzés** A HP opcionális kimeneti egységeivel kapcsolatban az adott kimeneti egység felhasználói kézikönyvében találhatók bővebb tudnivalók.

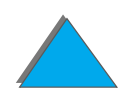

# *Nyomtatási problémák*

#### <span id="page-266-0"></span>*A nyomtató nem kapcsol be*

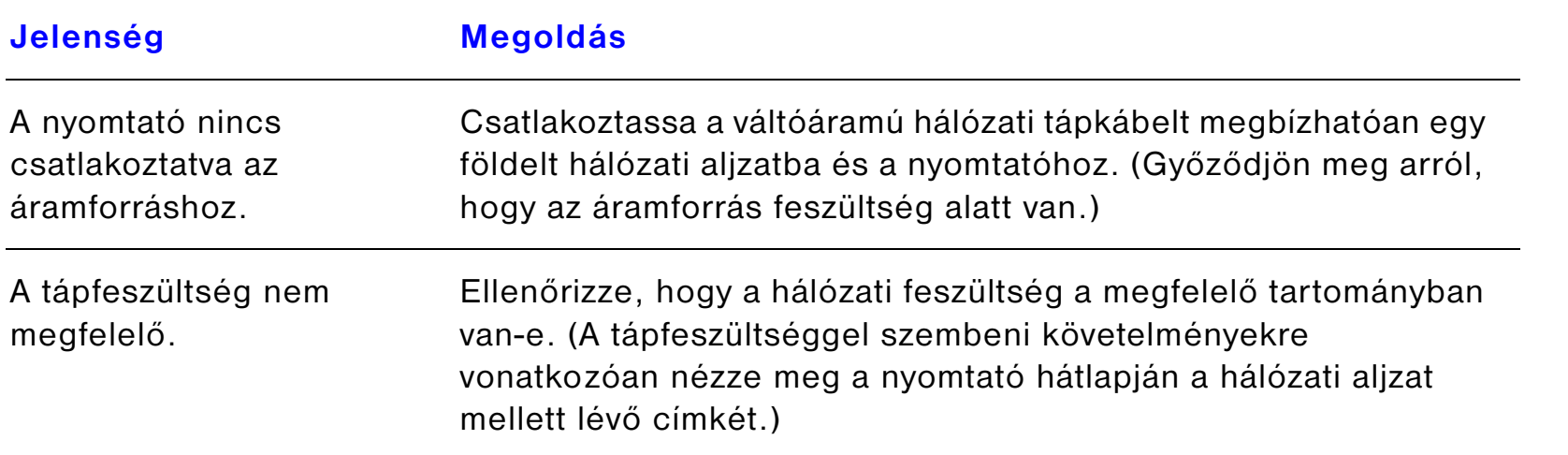

## <span id="page-266-1"></span>*A kezelőpanel kijelzője üres, vagy a kijelzés zavaros*

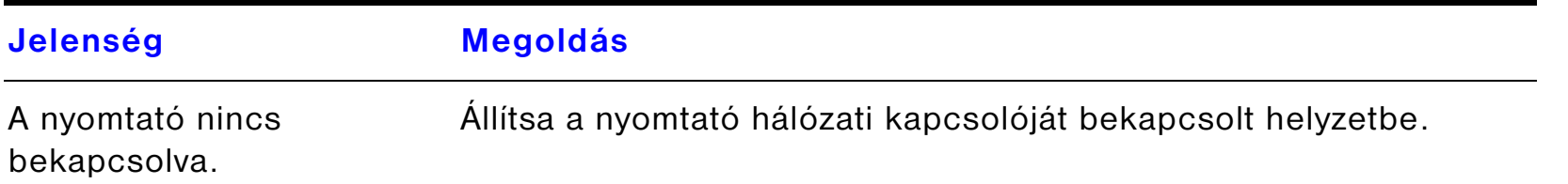

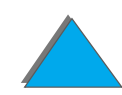

?

## *A kezelőpanel kijelzője üres, vagy a kijelzés zavaros (folytatás)*

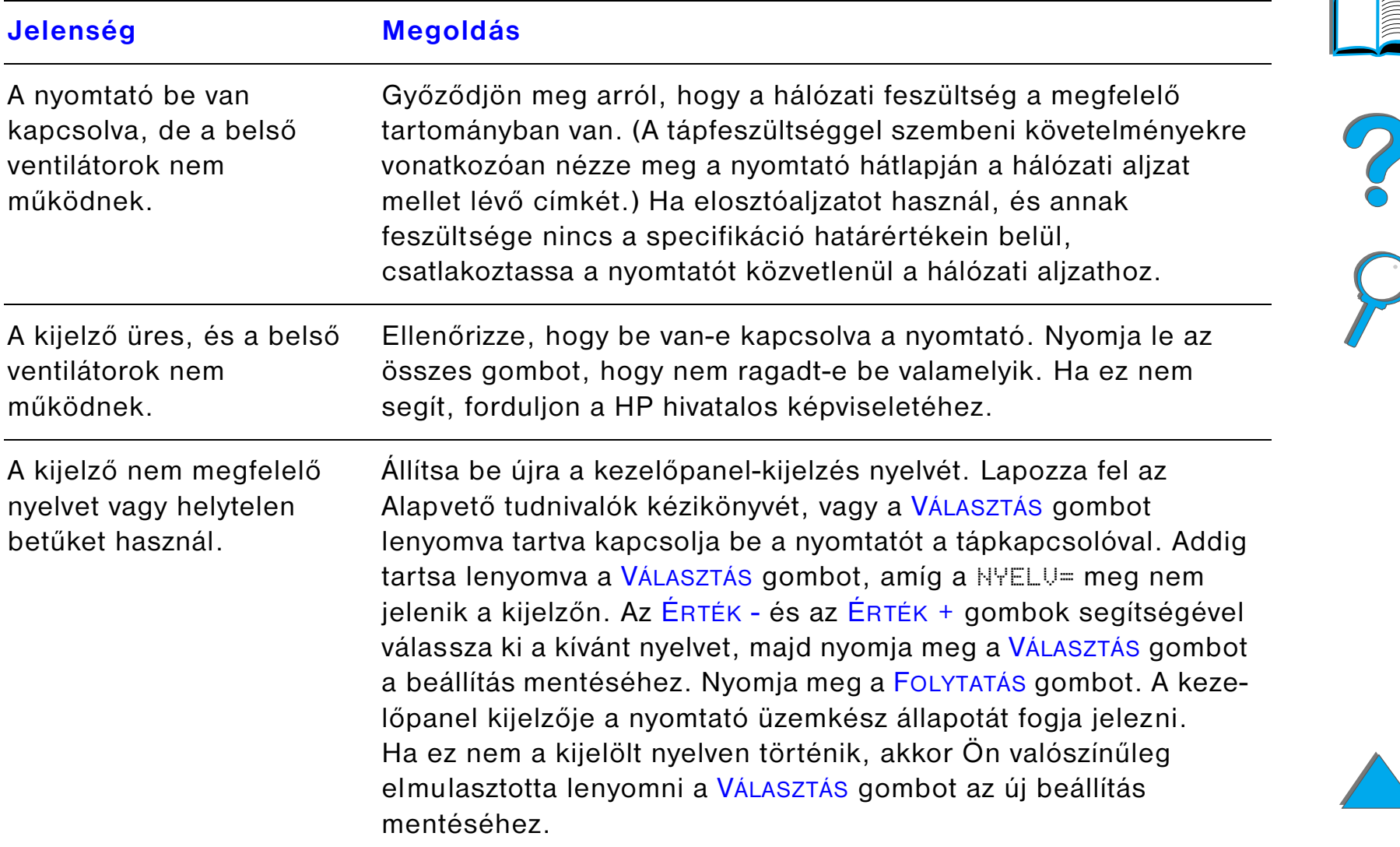

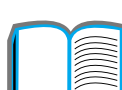

<span id="page-268-0"></span>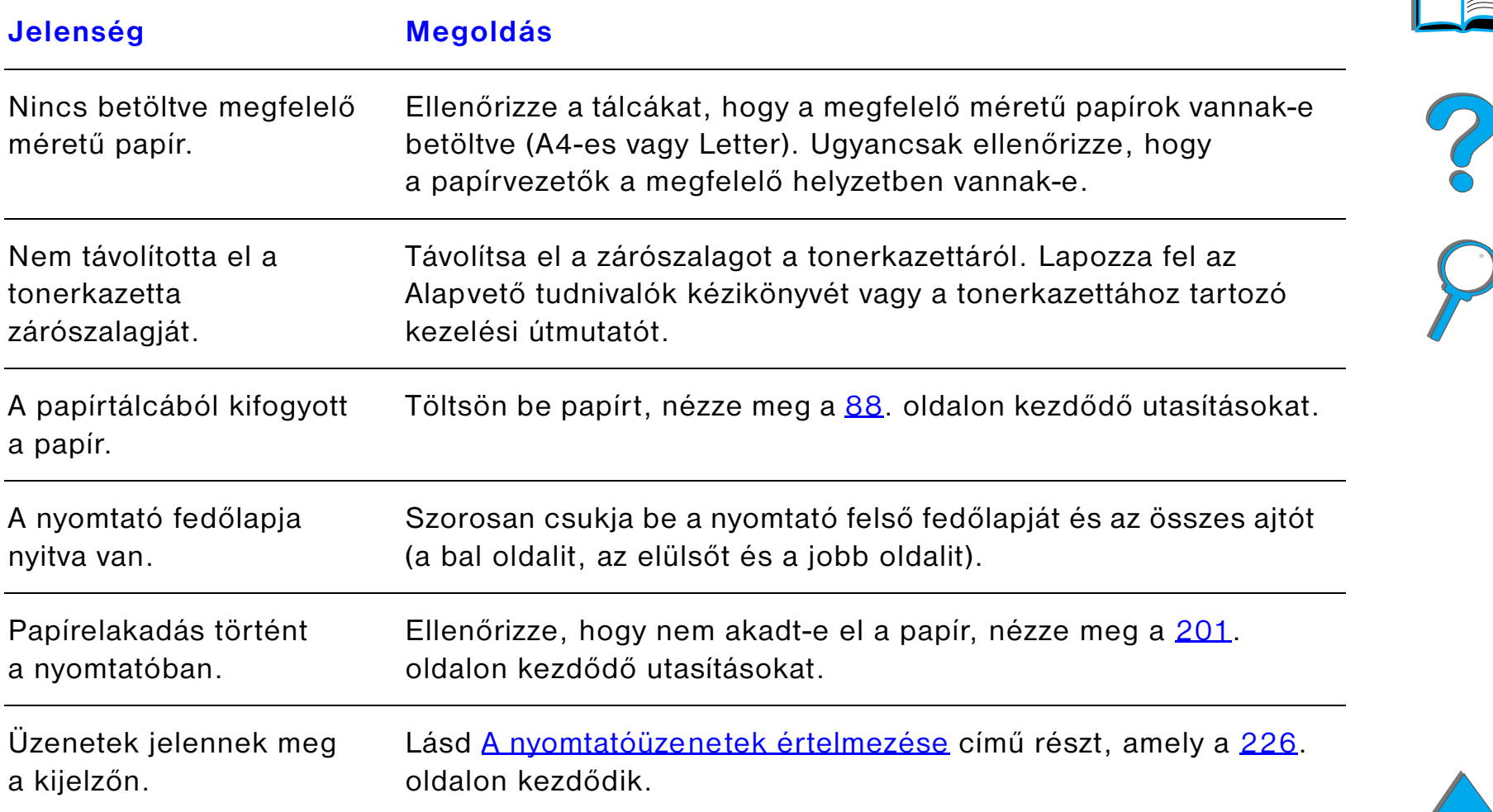

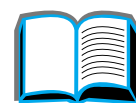

## *Szoftver-, számítógép- és nyomtatóillesztési problémák*

#### <span id="page-269-0"></span>*A nyomtatási feladatot nem sikerül kinyomtatni*

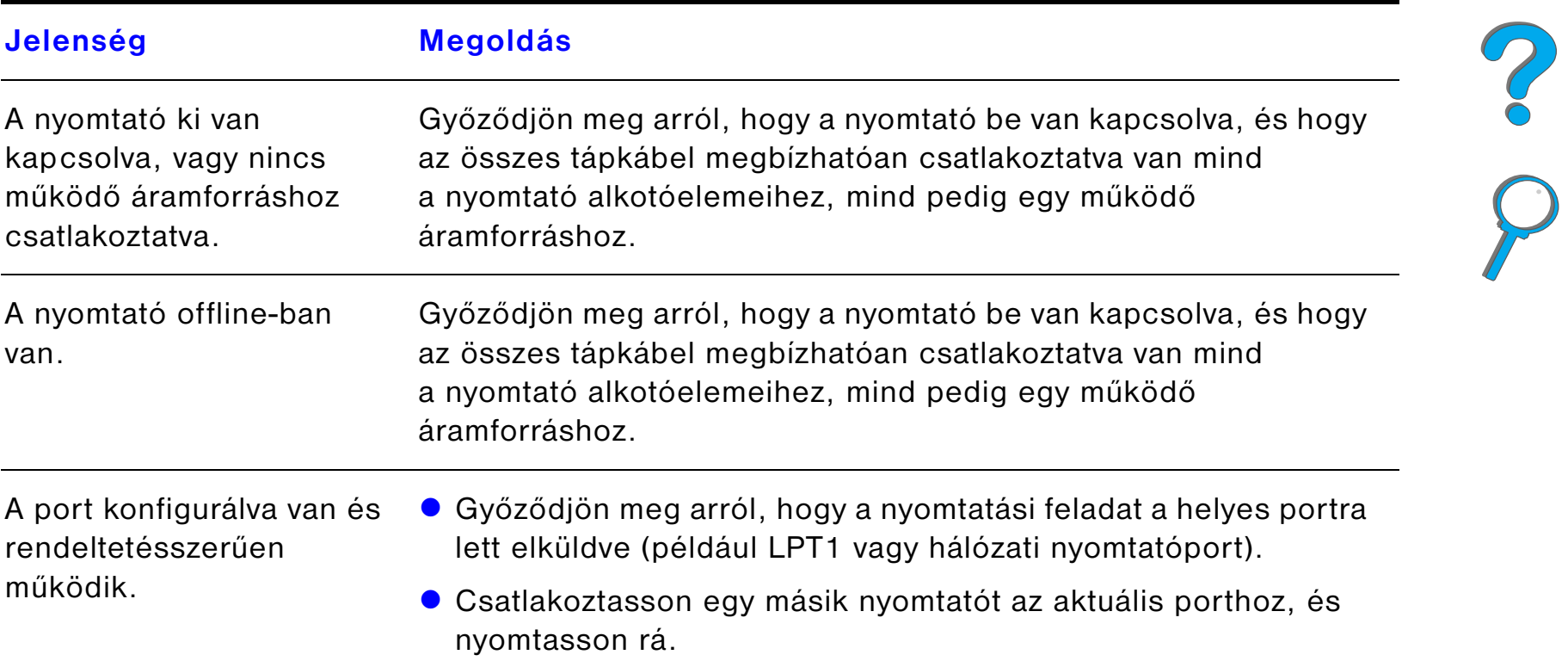

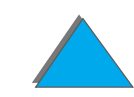

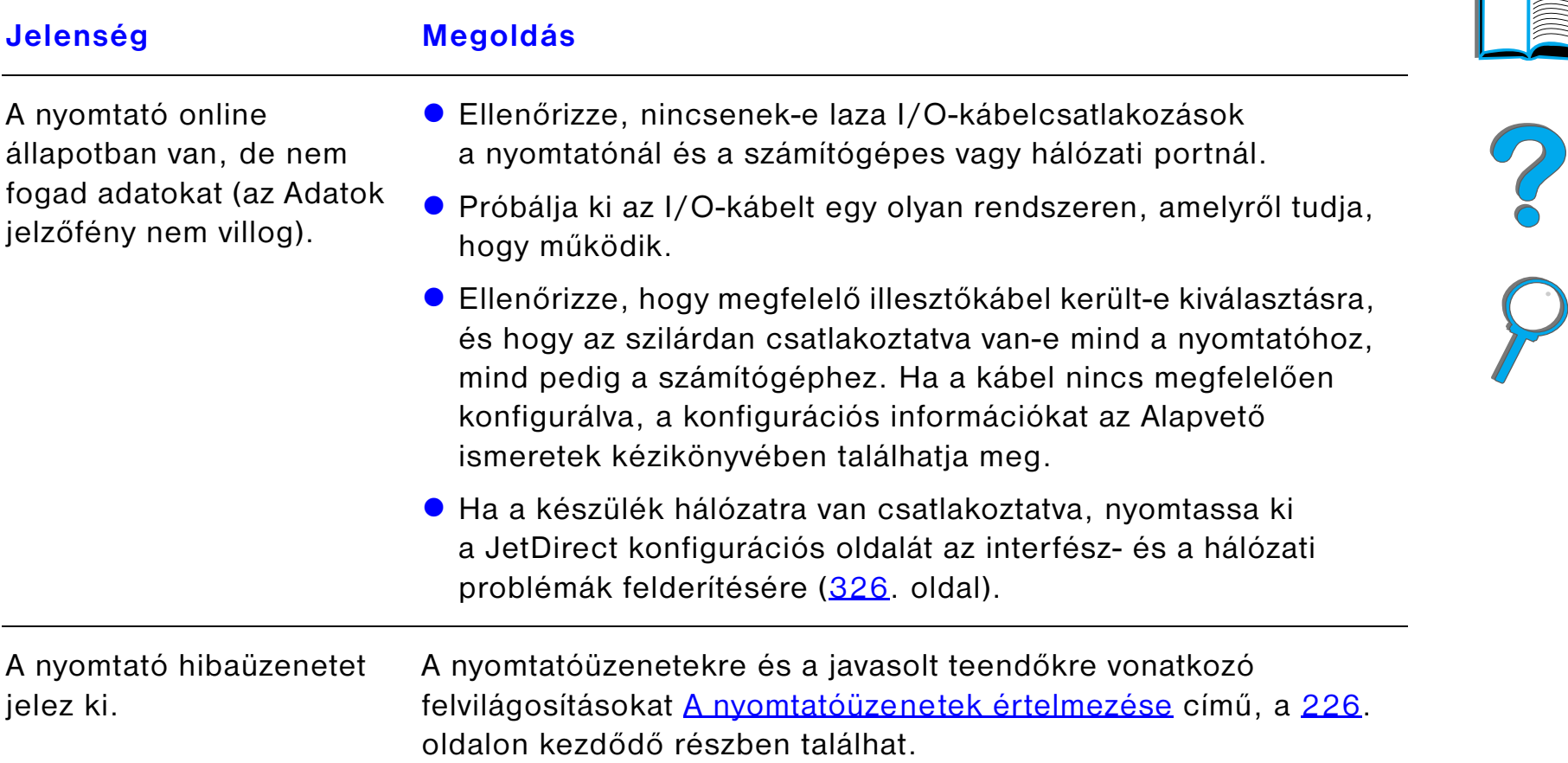

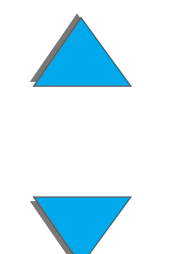

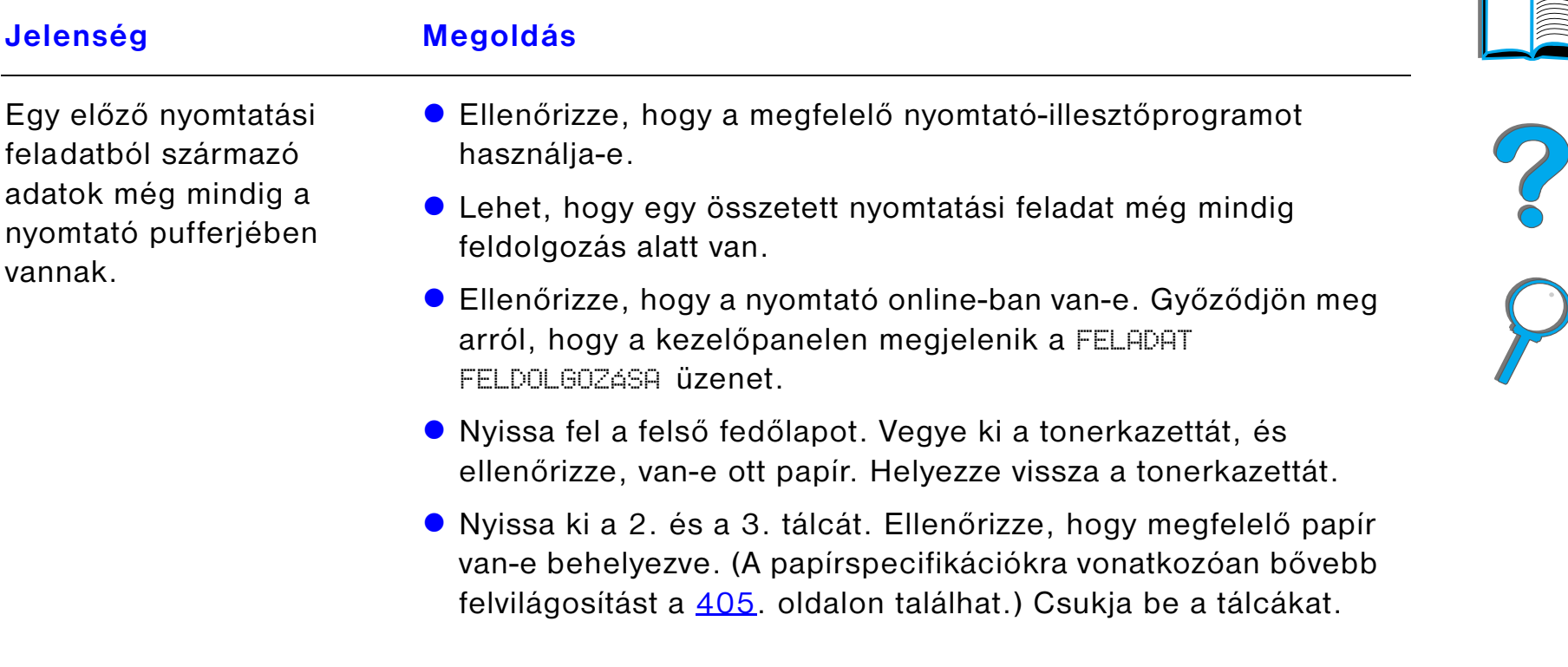

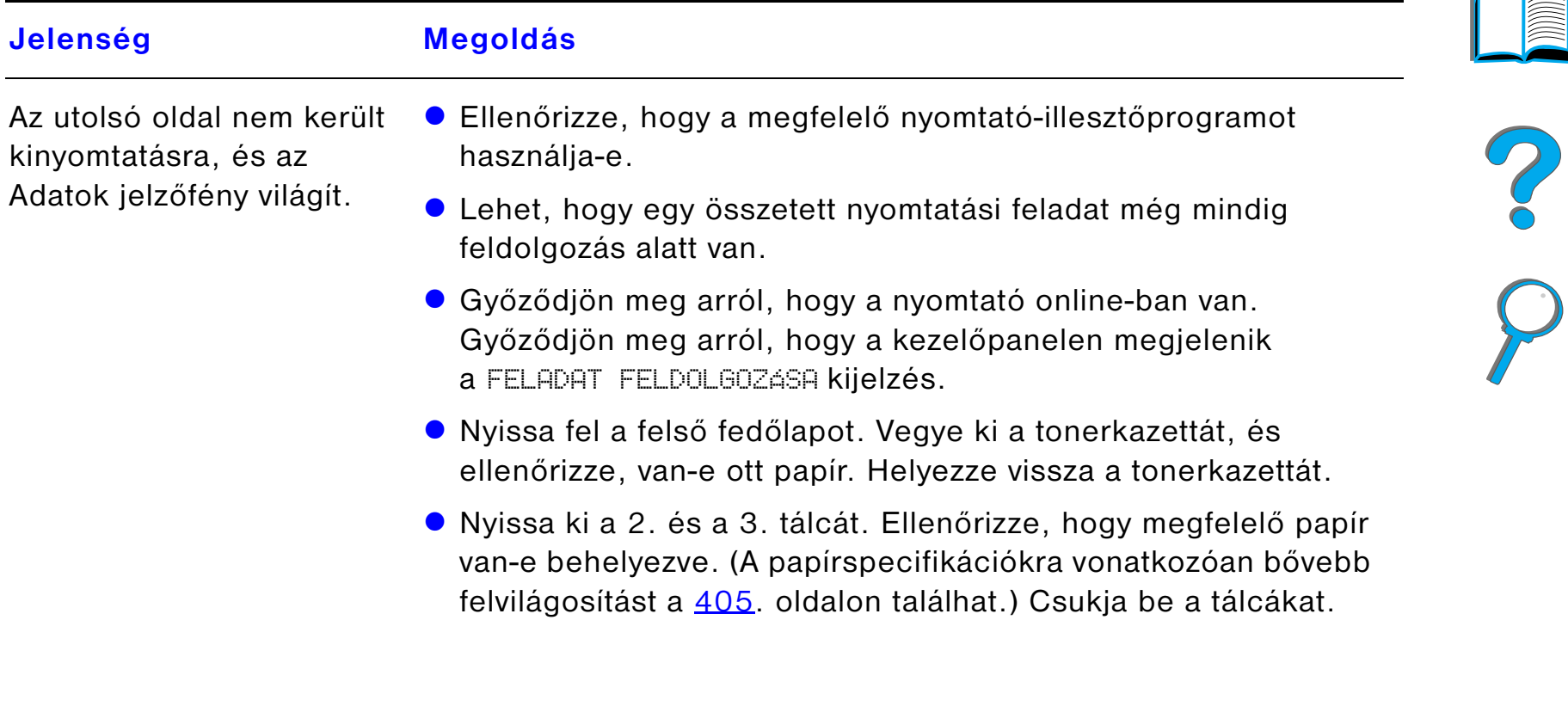

*Nyomtatási problémák*

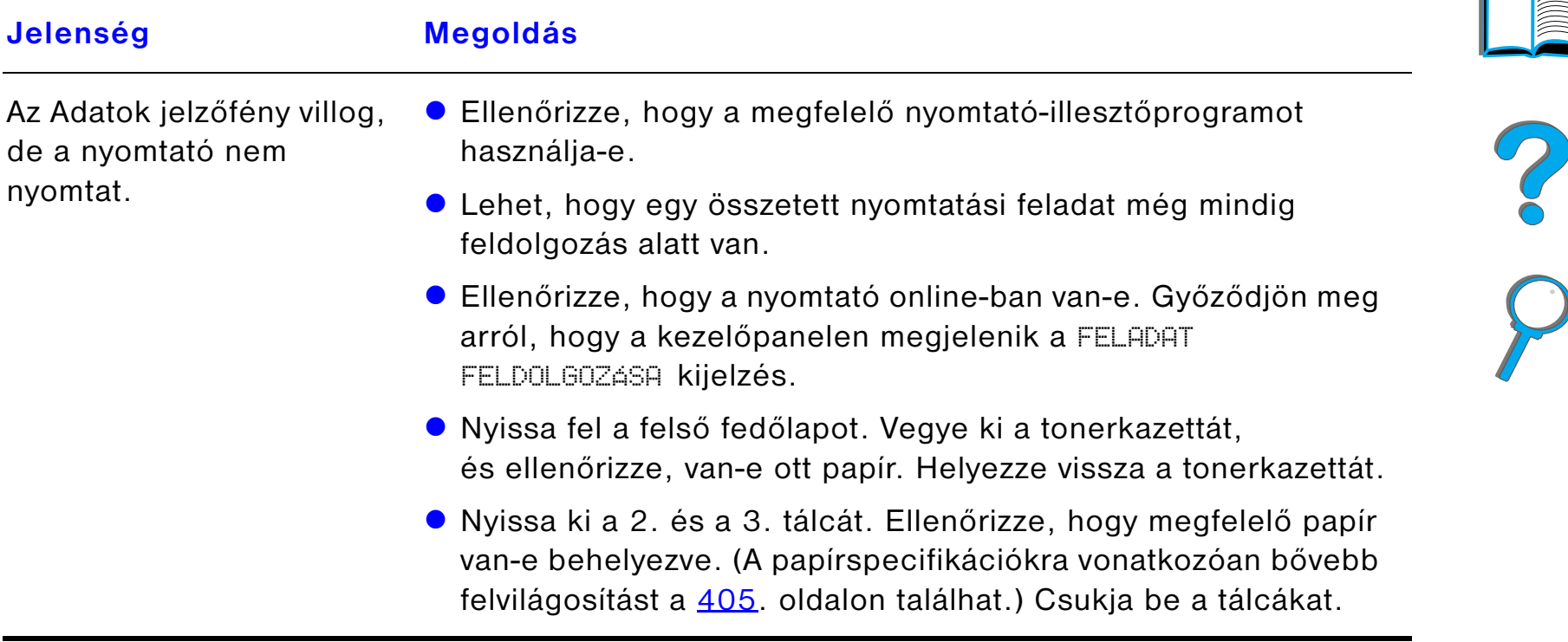

## <span id="page-274-0"></span>*A nyomtatás nagyon lassú*

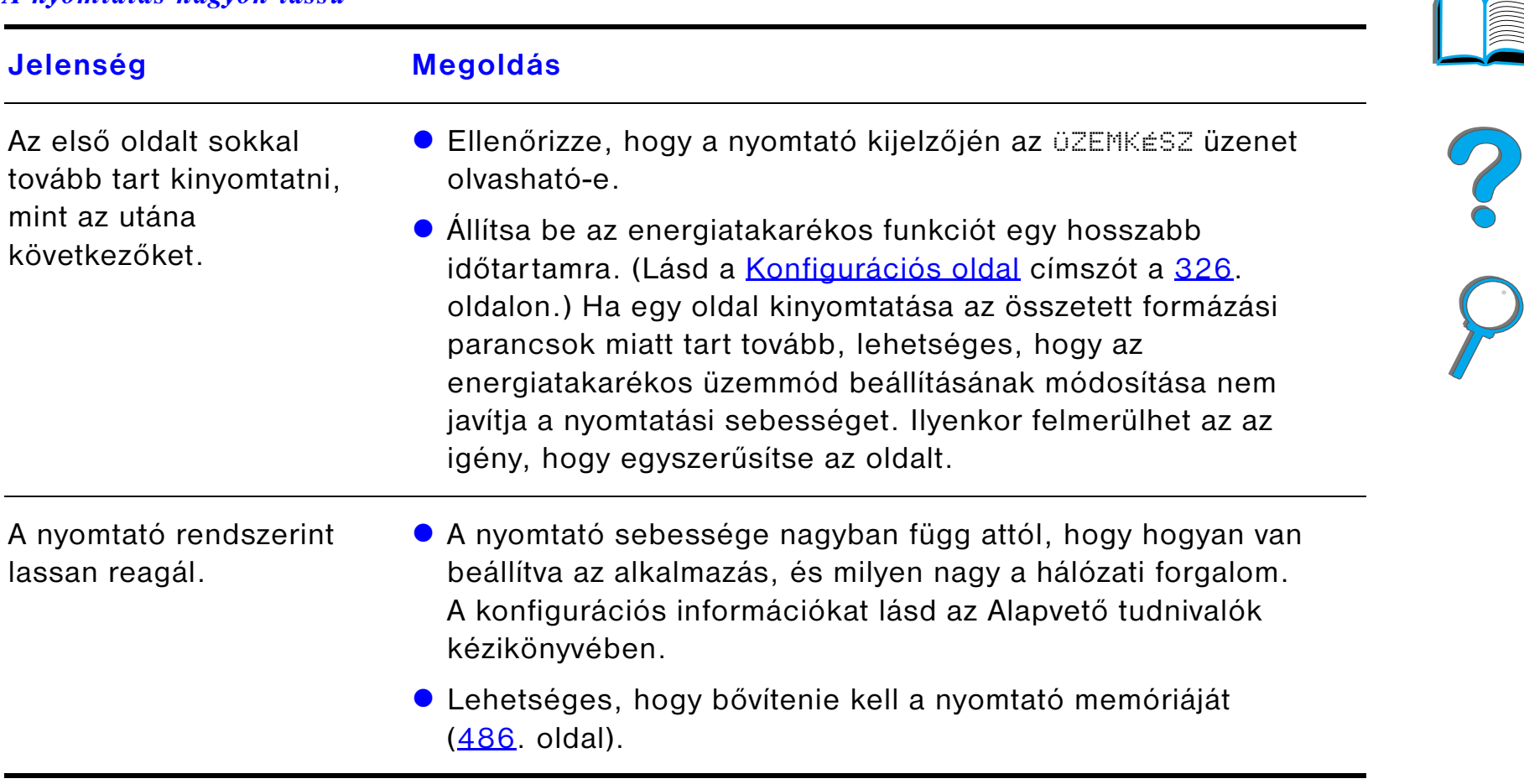

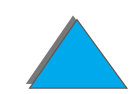

## <span id="page-275-0"></span>*A nyomtatás nem teljes vagy helytelen*

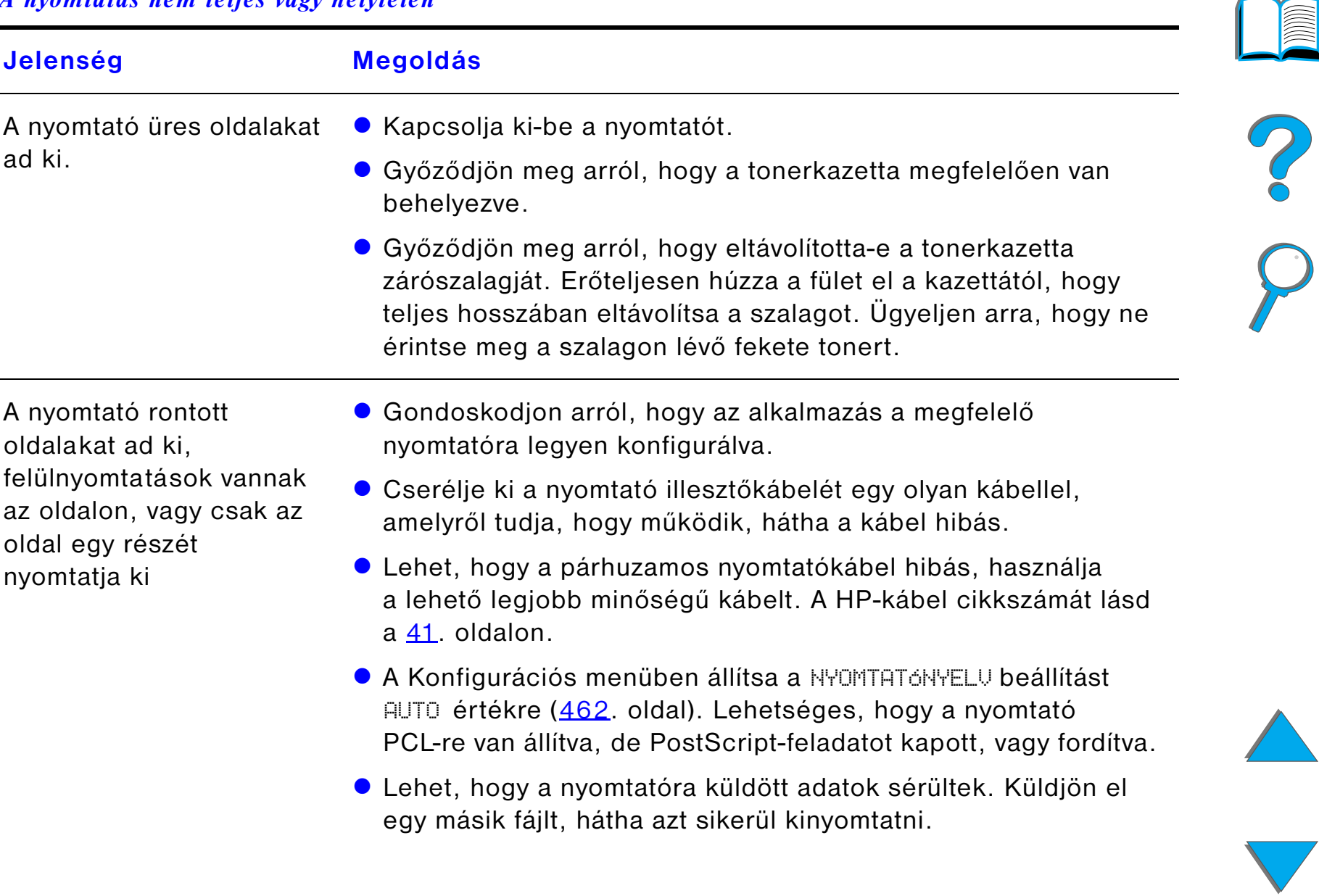

## *A nyomtatás nem teljes vagy helytelen (folytatás)*

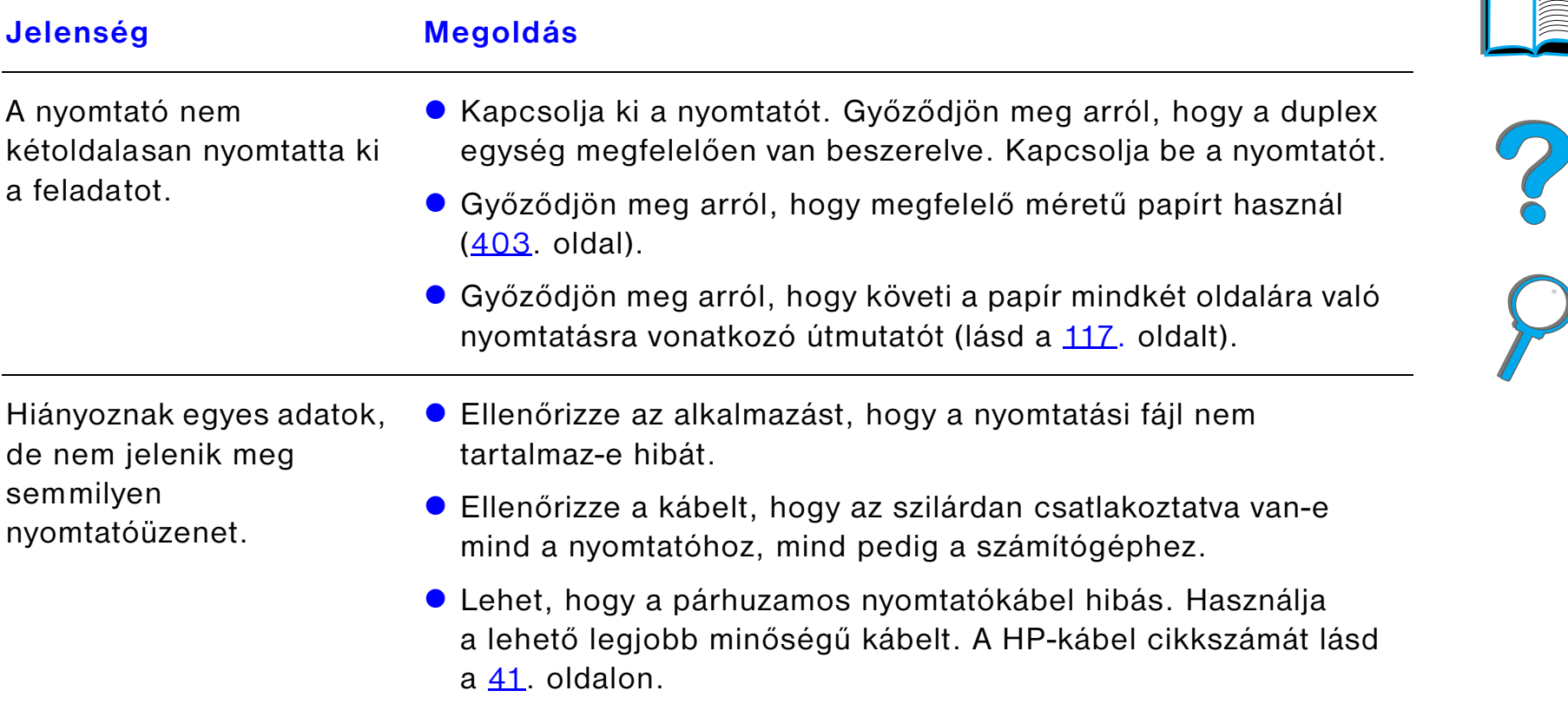

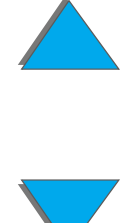

## *A nyomtatás nem teljes vagy helytelen (folytatás)*

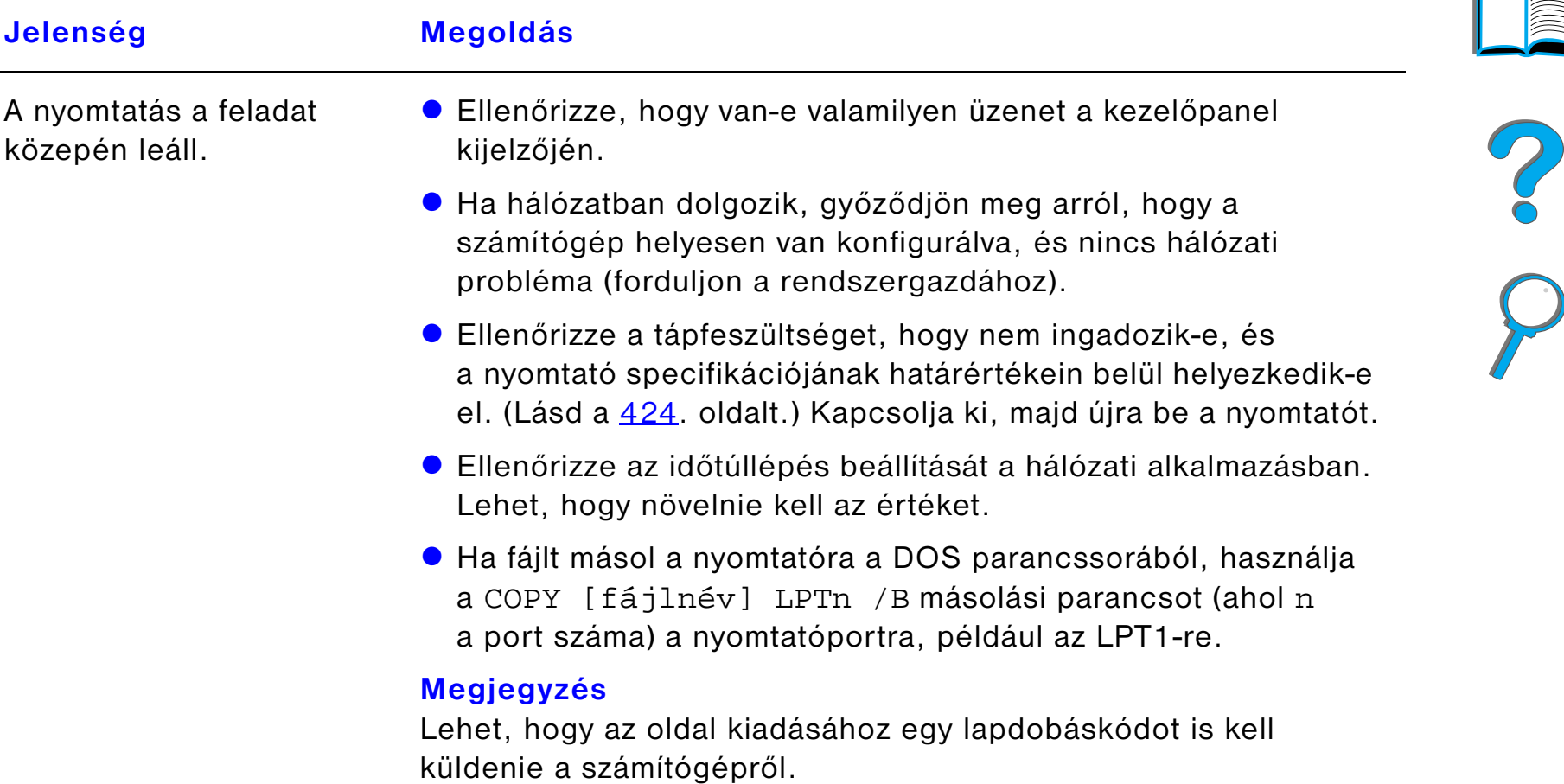

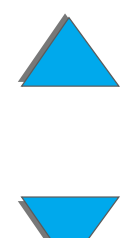

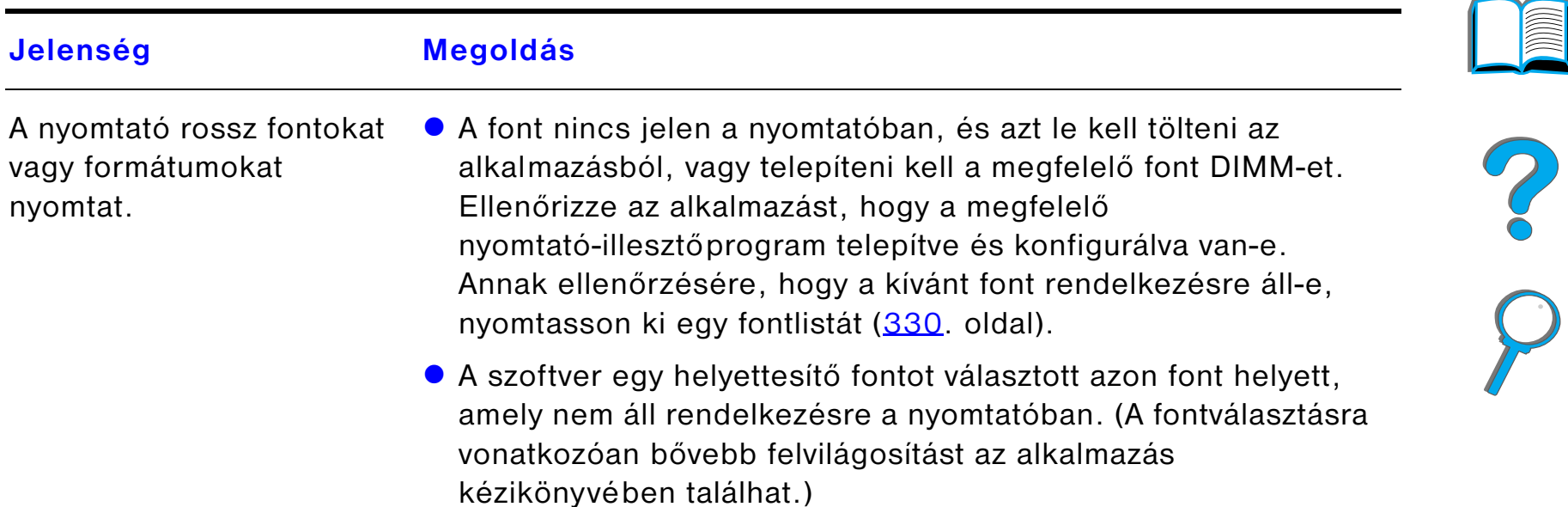

<span id="page-278-0"></span>*A nyomtató figyelmen kívül hagyja a font-, formátum- és tálcakiválasztásokat*

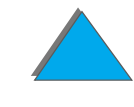

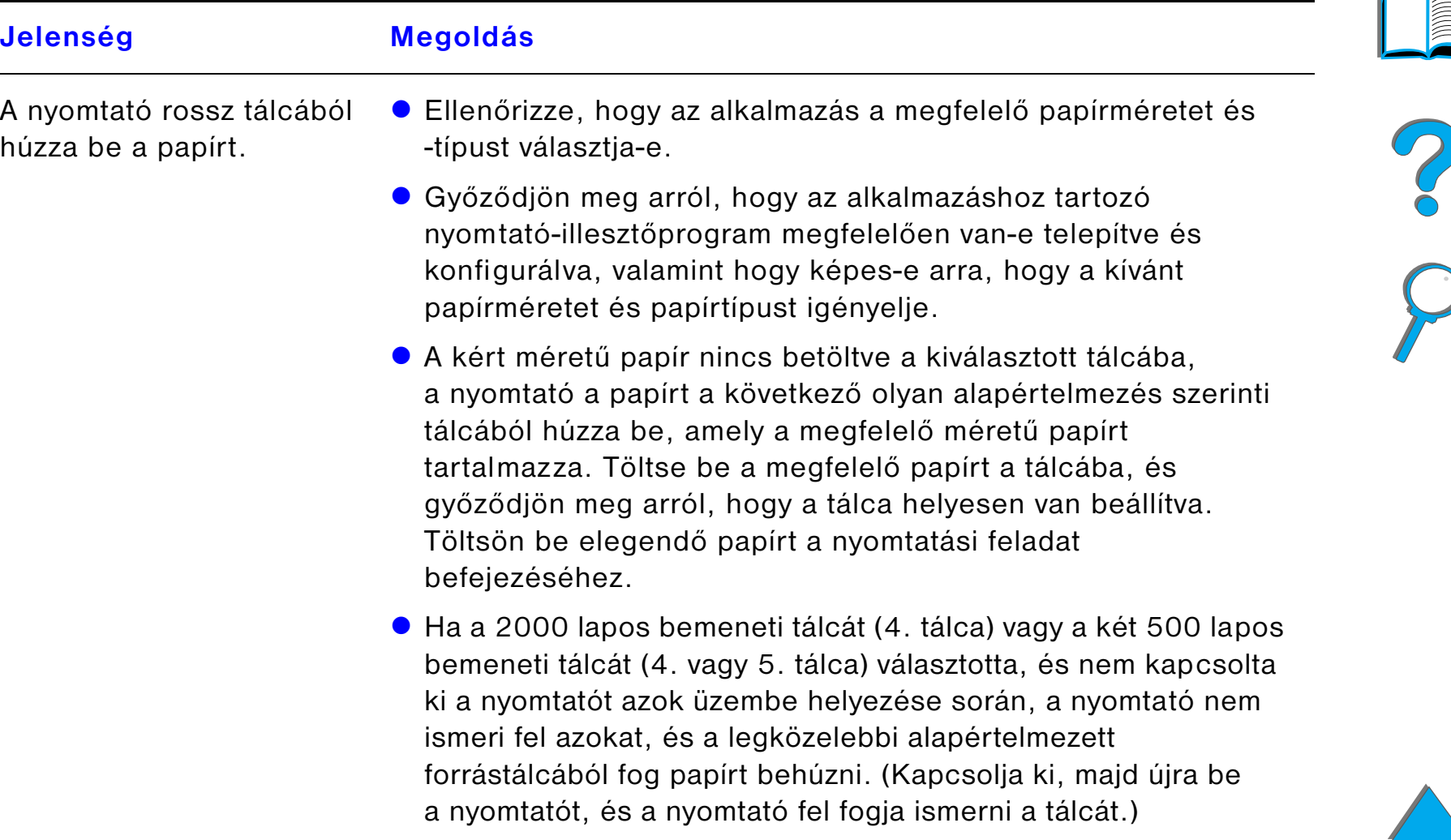

#### *A nyomtató figyelmen kívül hagyja a font-, formátum- és tálcakiválasztásokat (folytatás)*

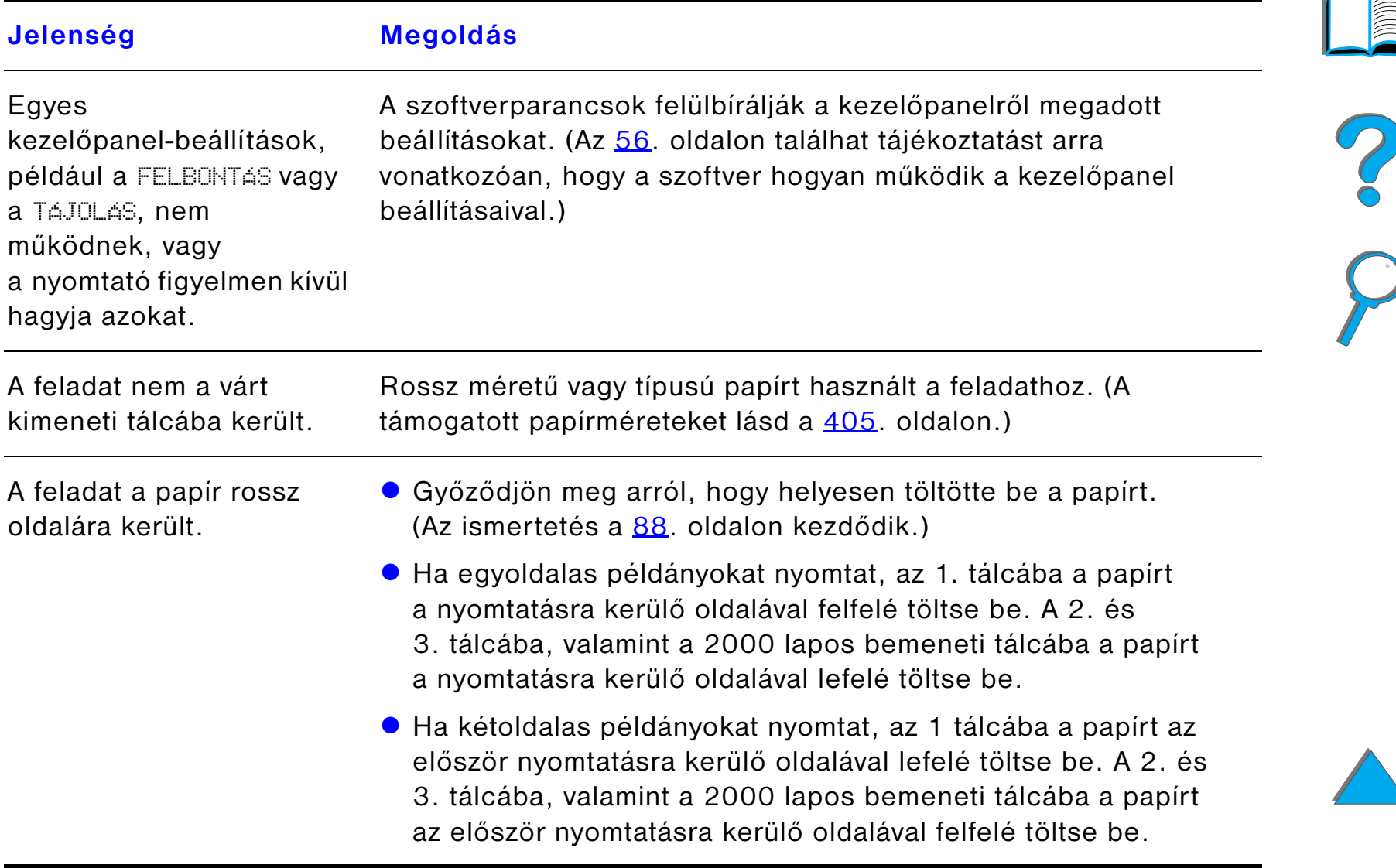

## *A nyomtató figyelmen kívül hagyja a font-, formátum- és tálcakiválasztásokat (folytatás)*

**Jelenség Megoldás**

#### <span id="page-281-0"></span>*A nyomtatási feladat kétoldalas nyomtatása nem történik meg*

Az opcionális duplex egységgel kapcsolatos problémákkal kapcsolatban lapozzon a [303](#page-302-0). oldalra.

## <span id="page-281-1"></span>*A nyomtatási feladat egyedi papírra nyomtatása nem megfelelően megy végbe*

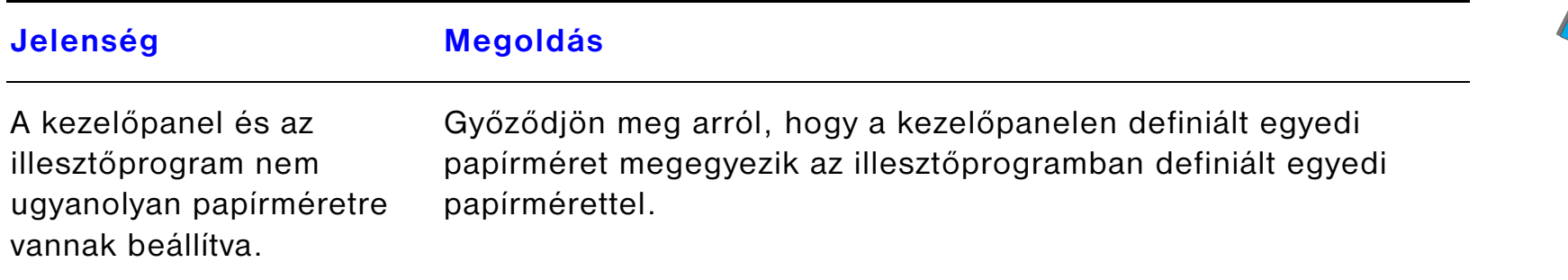

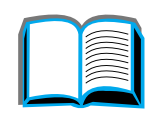

#### <span id="page-282-0"></span>*Problémák az 1. tálcával*

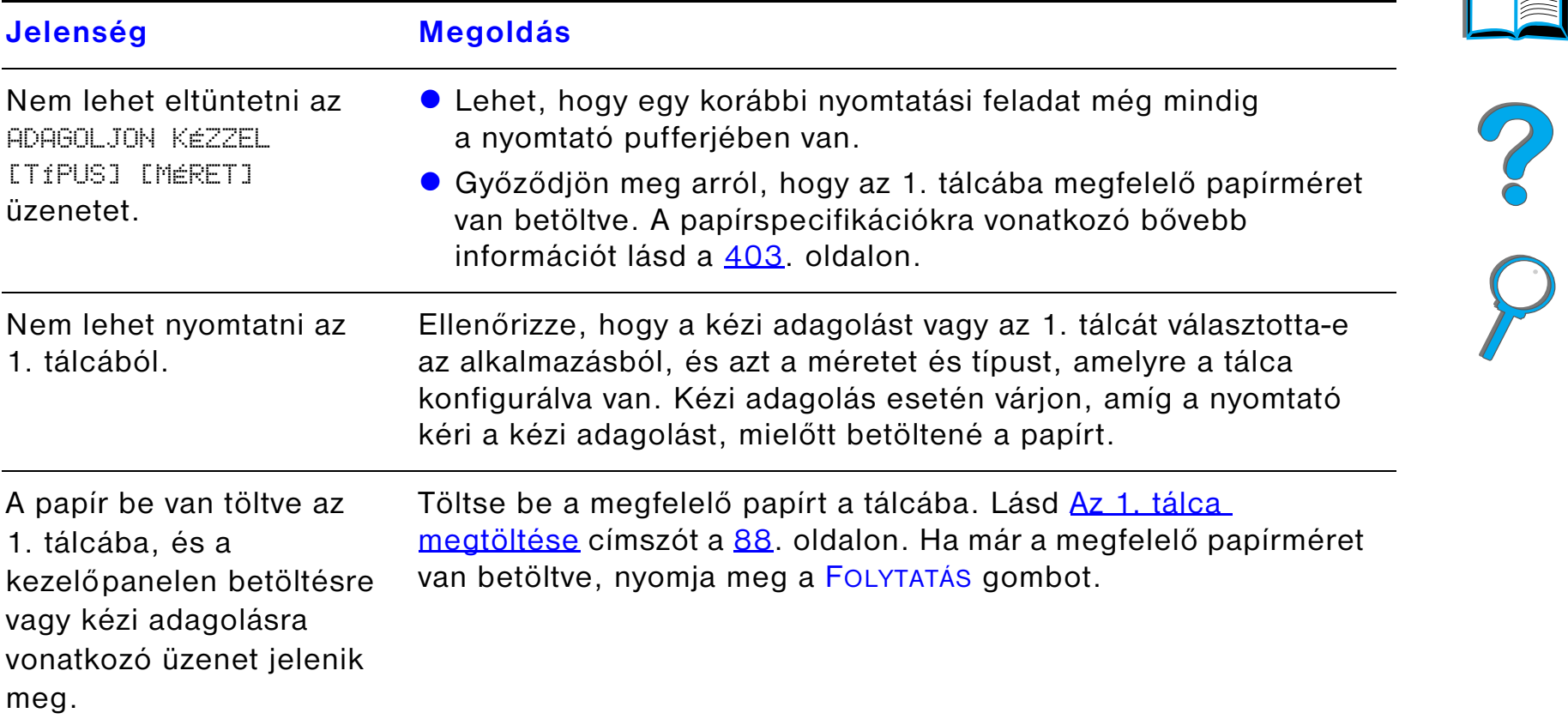

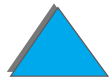

#### *Problémák az 1. tálcával (folytatás)*

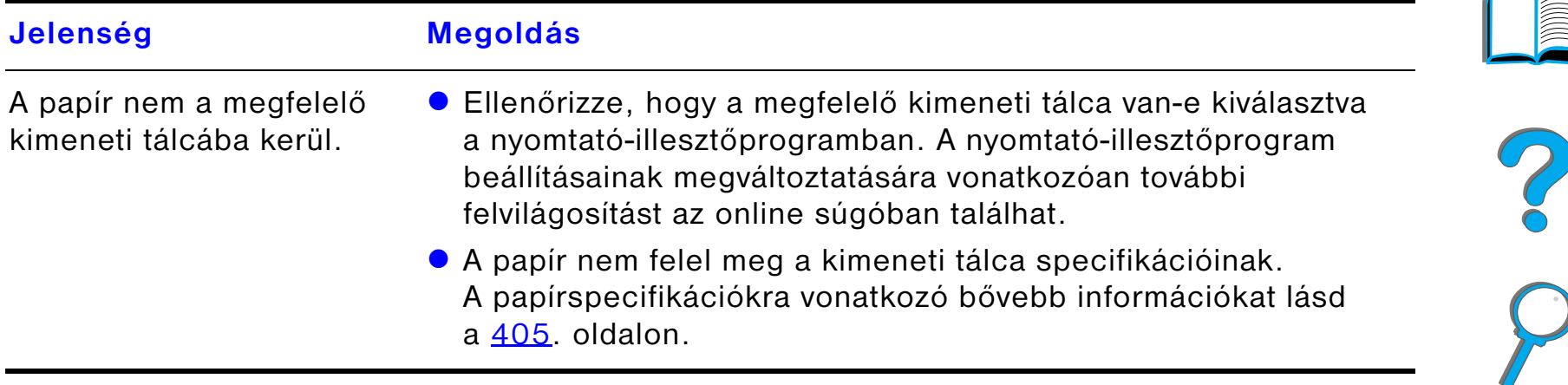

## <span id="page-283-0"></span>*Problémák a 2. és 3. tálcával, valamint a két opcionális 500 lapos bemeneti tálcával (4. és 5. tálca)*

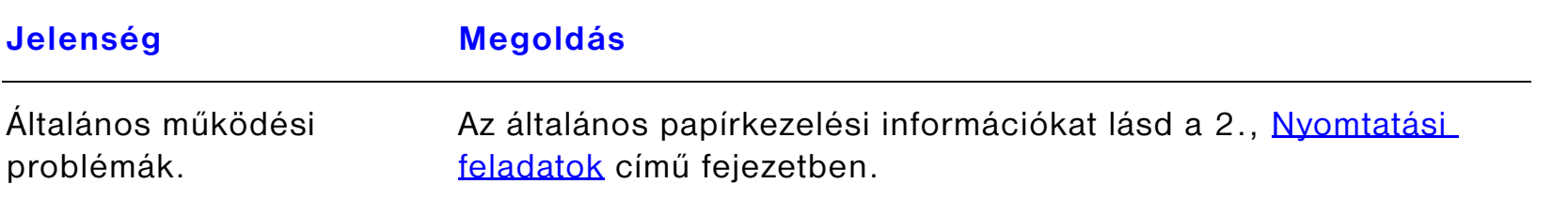

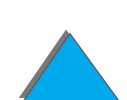

## *Problémák a 2. és 3. tálcával, valamint a két opcionális 500 lapos bemeneti tálcával (4. és 5. tálca) (folytatás)*

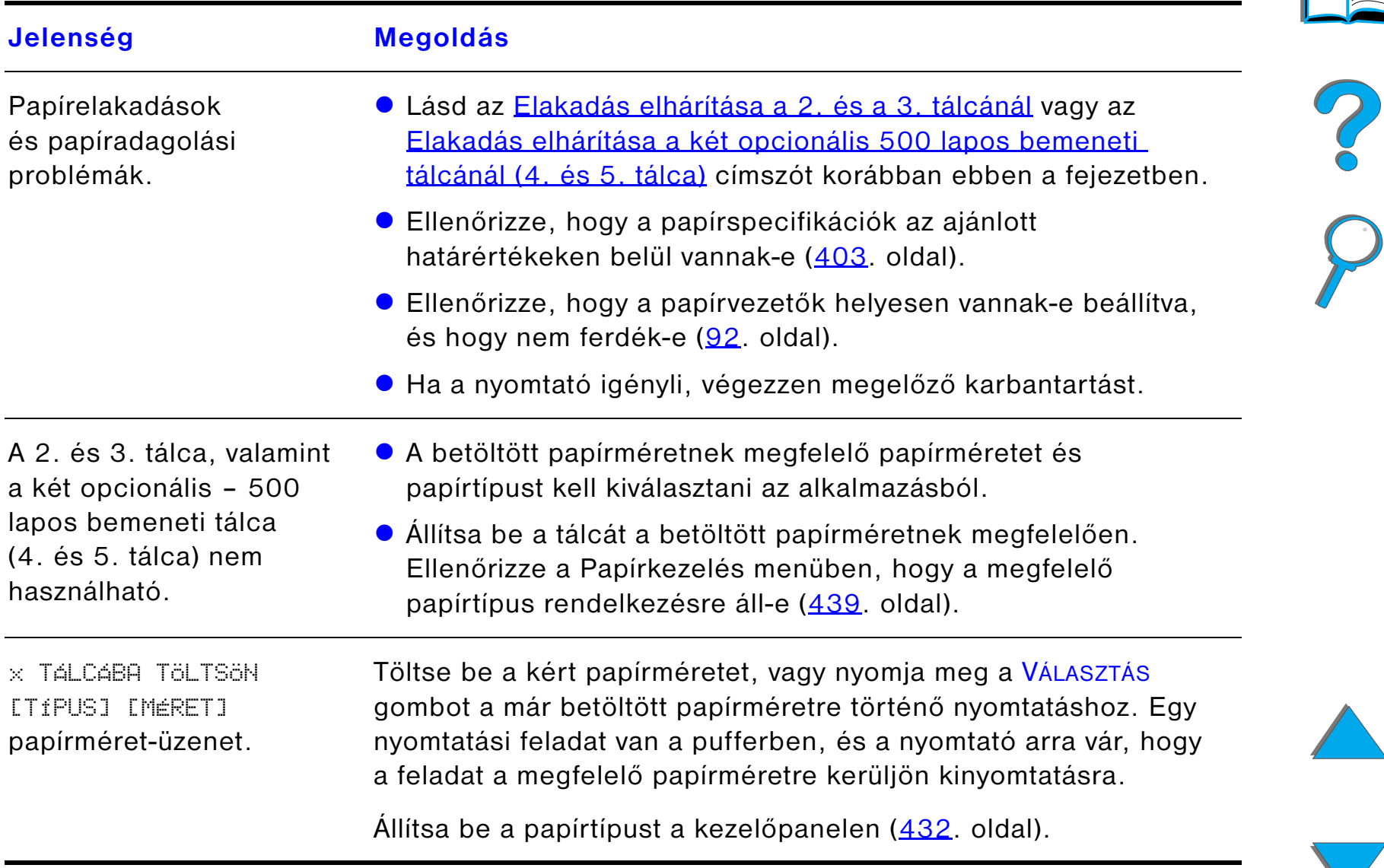

<span id="page-285-0"></span>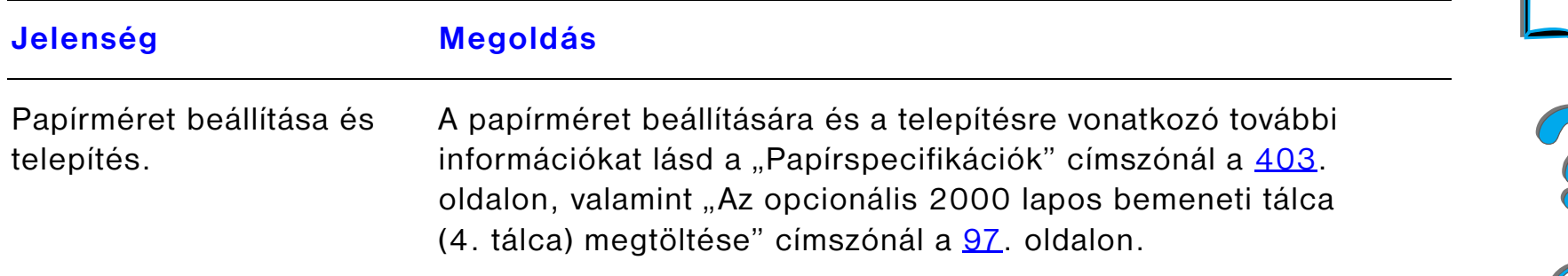

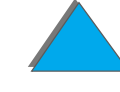

#### *Problémák az opcionális 2000 lapos bemeneti tálcával (4. tálca) (folytatás)*

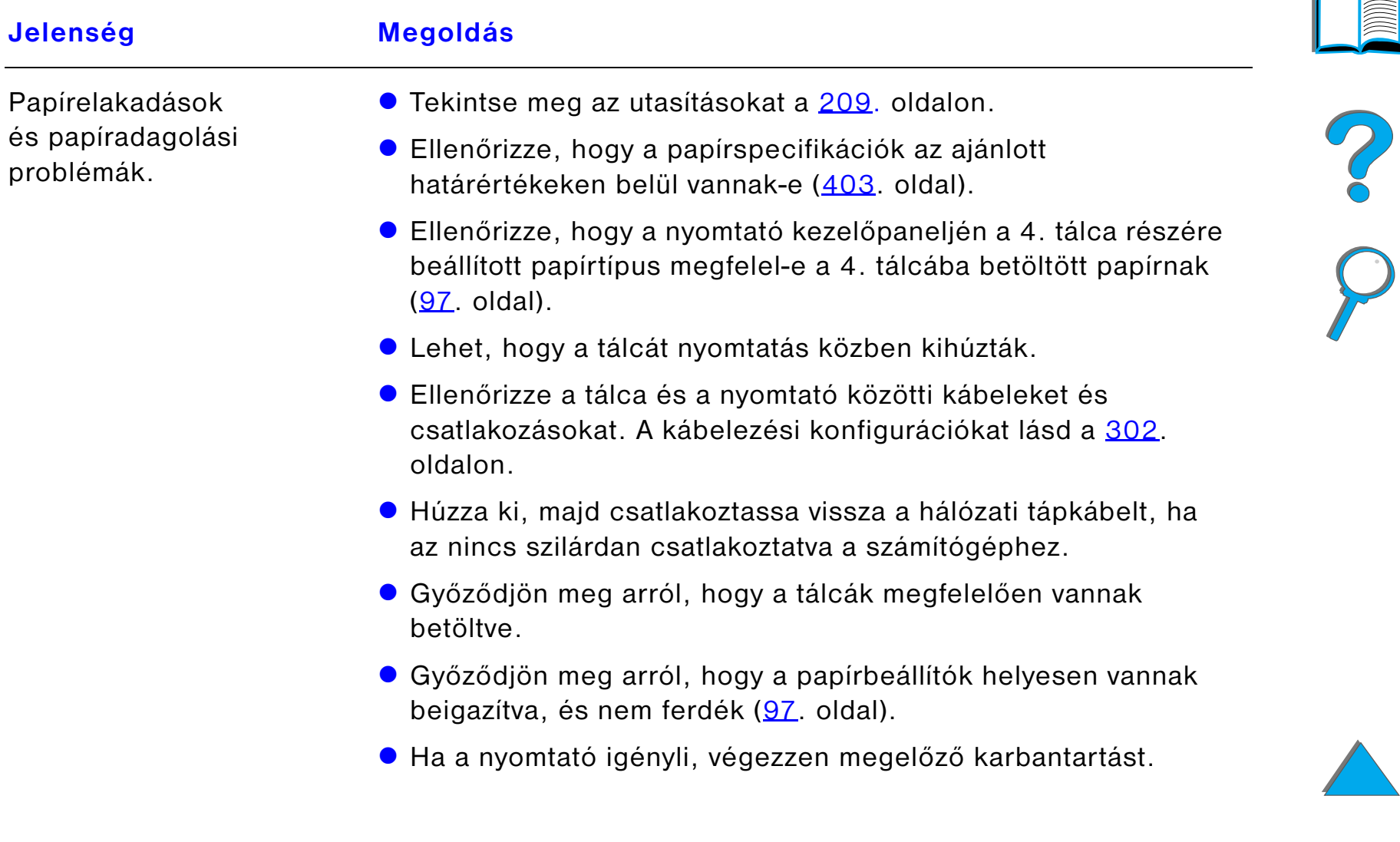

#### *Problémák az opcionális 2000 lapos bemeneti tálcával (4. tálca) (folytatás)*

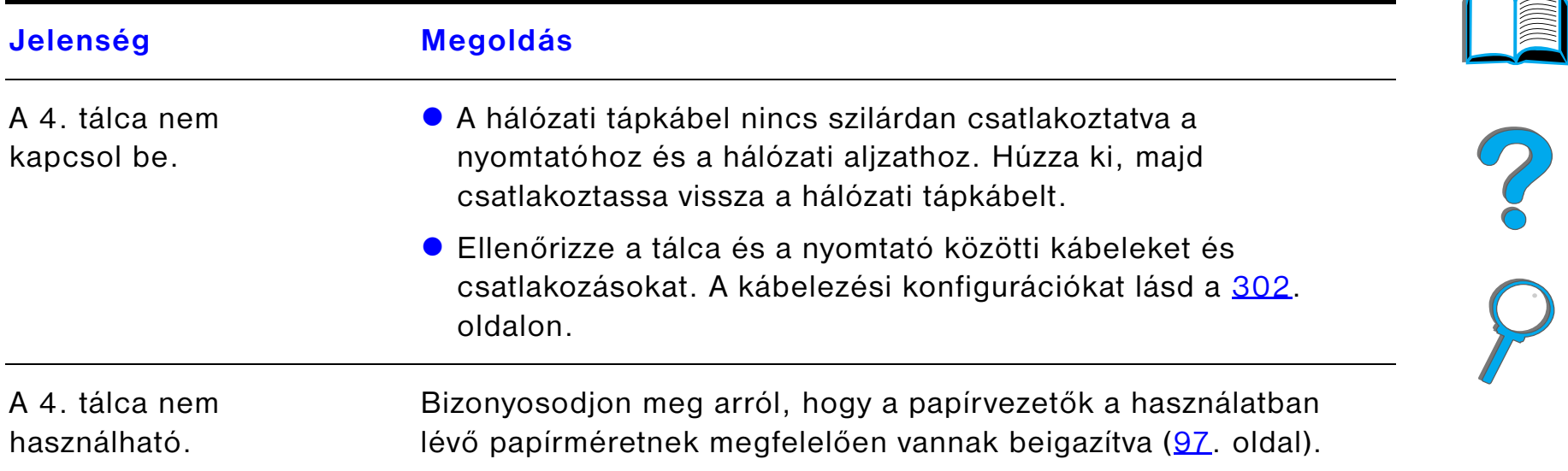
#### *Problémák az opcionális 2000 lapos bemeneti tálcával (4. tálca) (folytatás)*

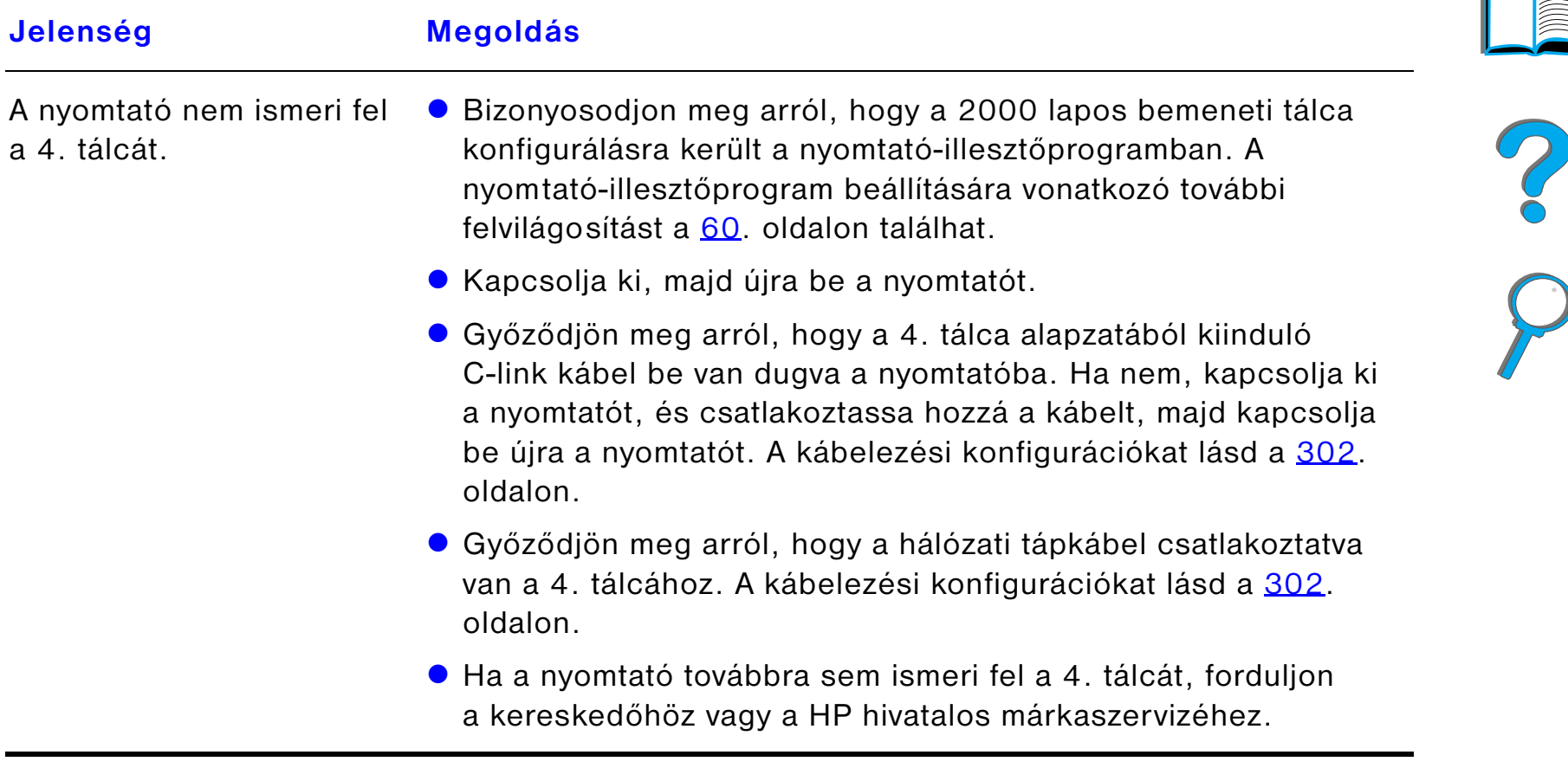

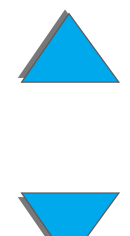

#### *Problémák az opcionális 5 tálcás tűzőgépes szorterrel*

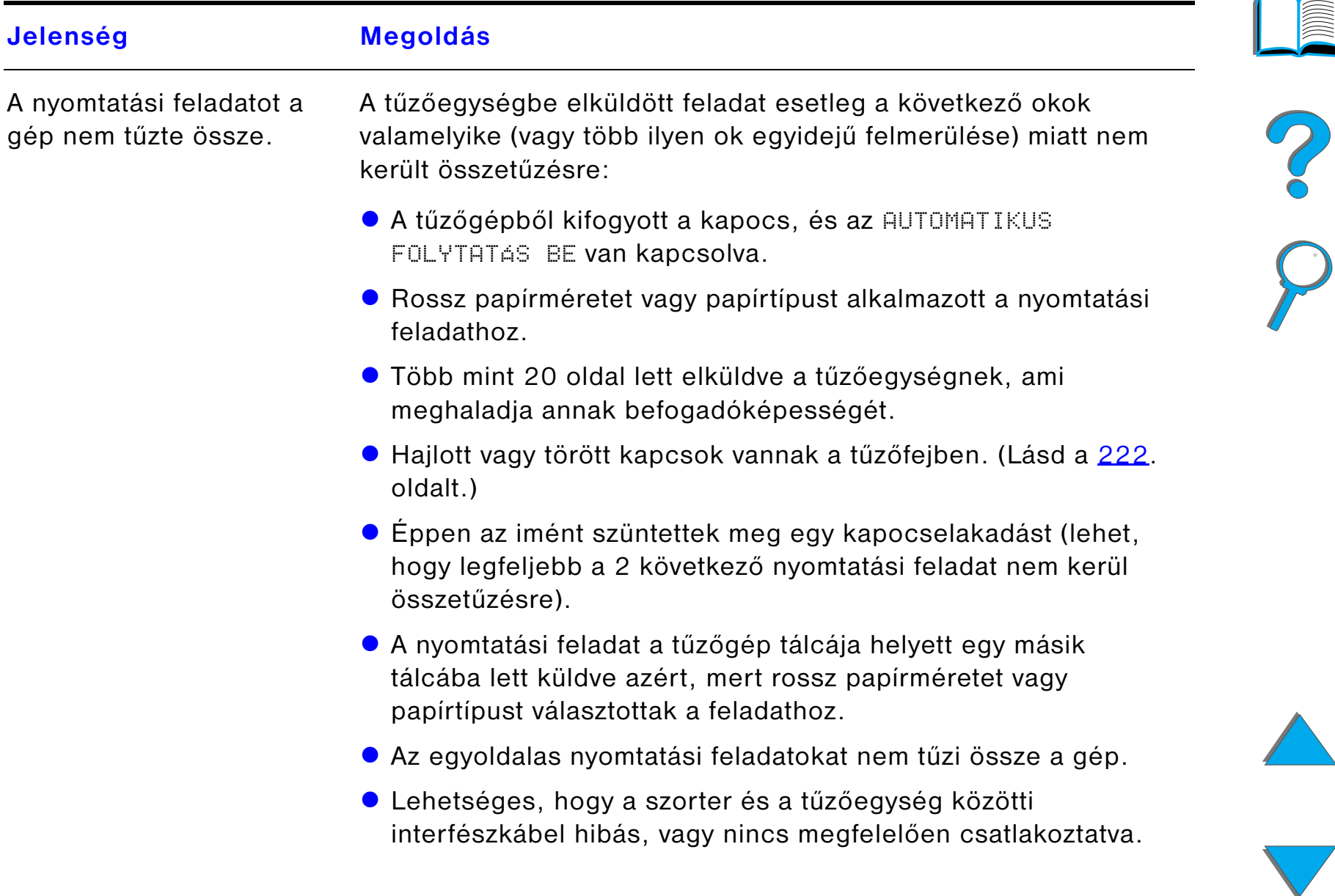

#### *Problémák az opcionális 5 tálcás tűzőgépes szorterrel (folytatás)*

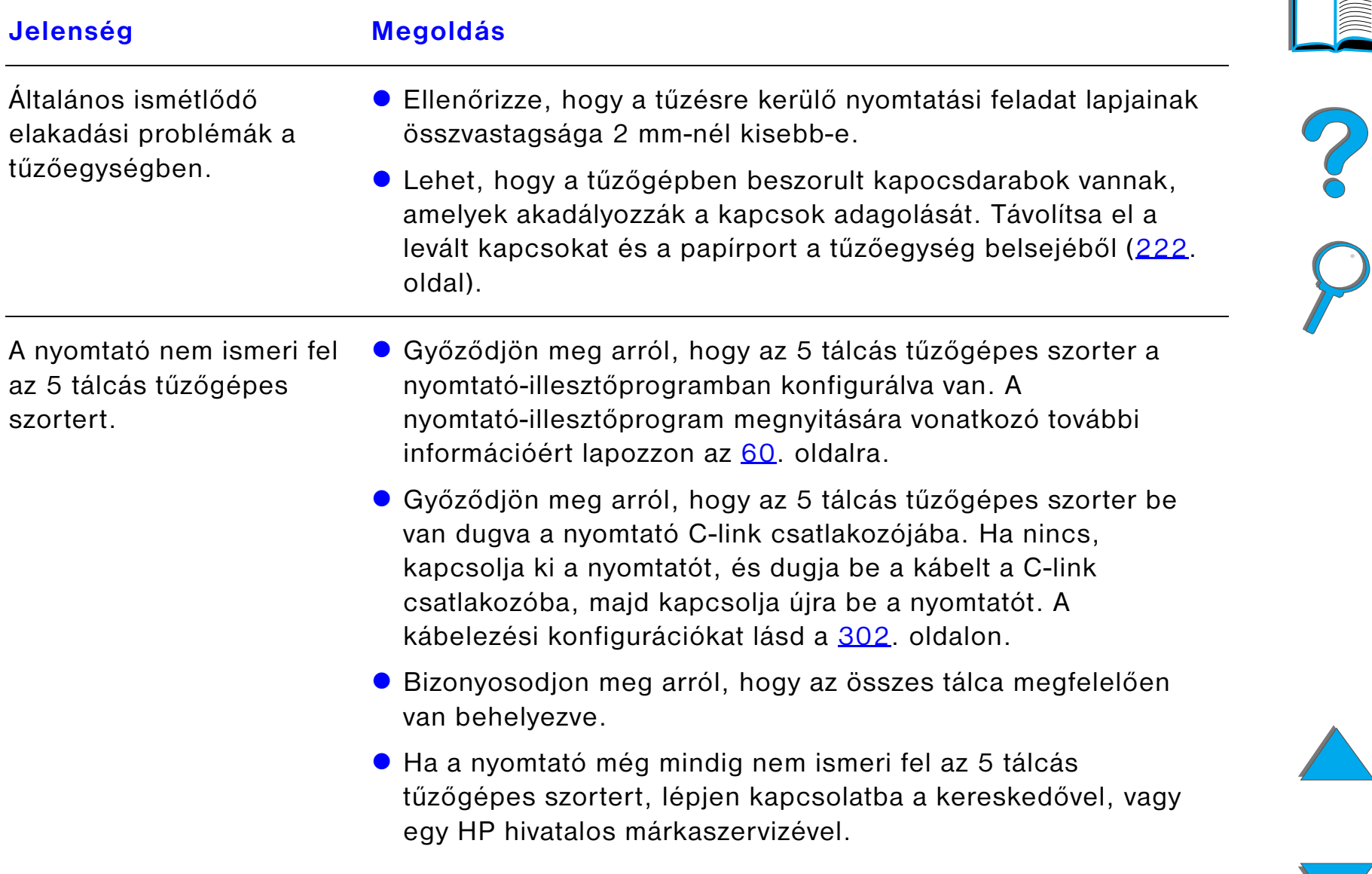

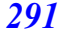

#### *Problémák az opcionális 5 tálcás tűzőgépes szorterrel (folytatás)*

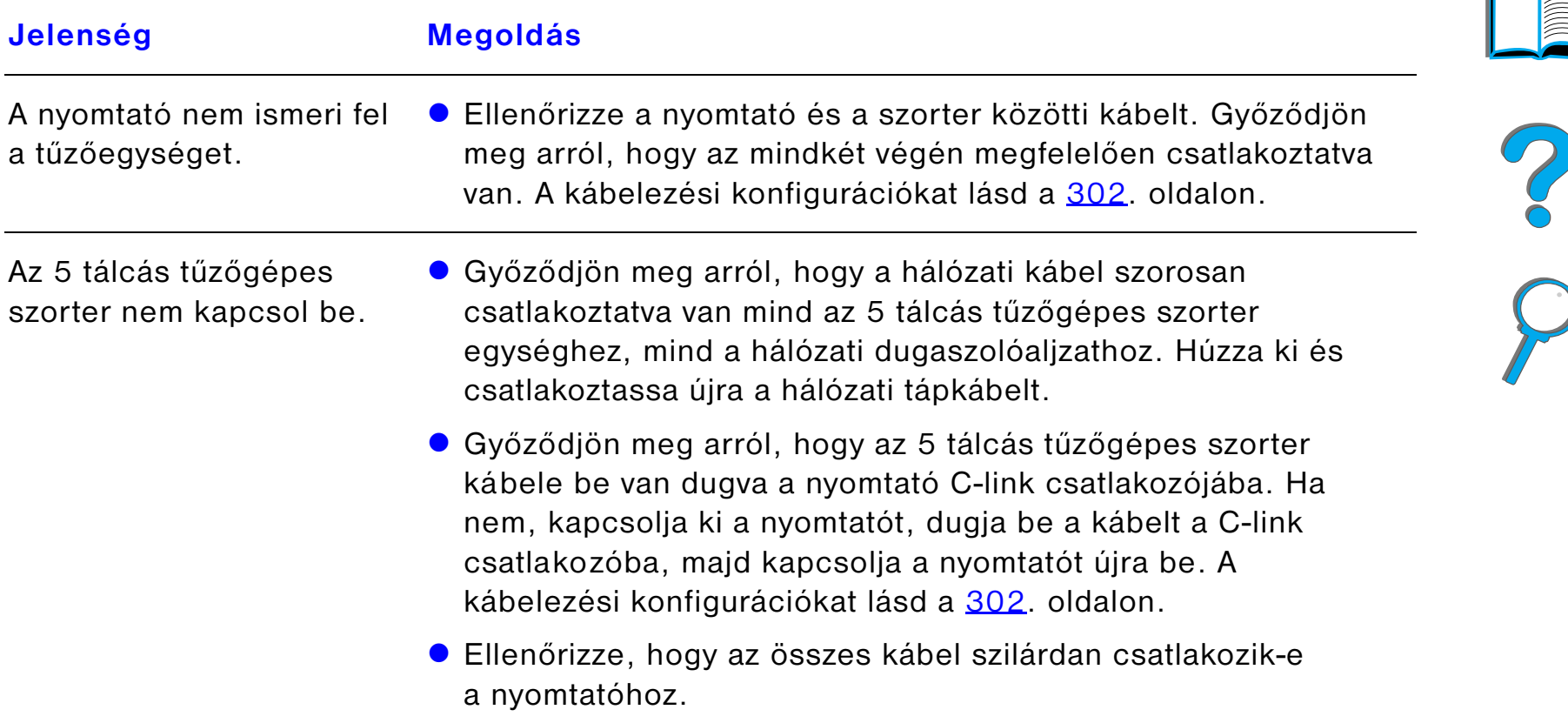

#### *Problémák az opcionális 5 tálcás tűzőgépes szorterrel (folytatás)*

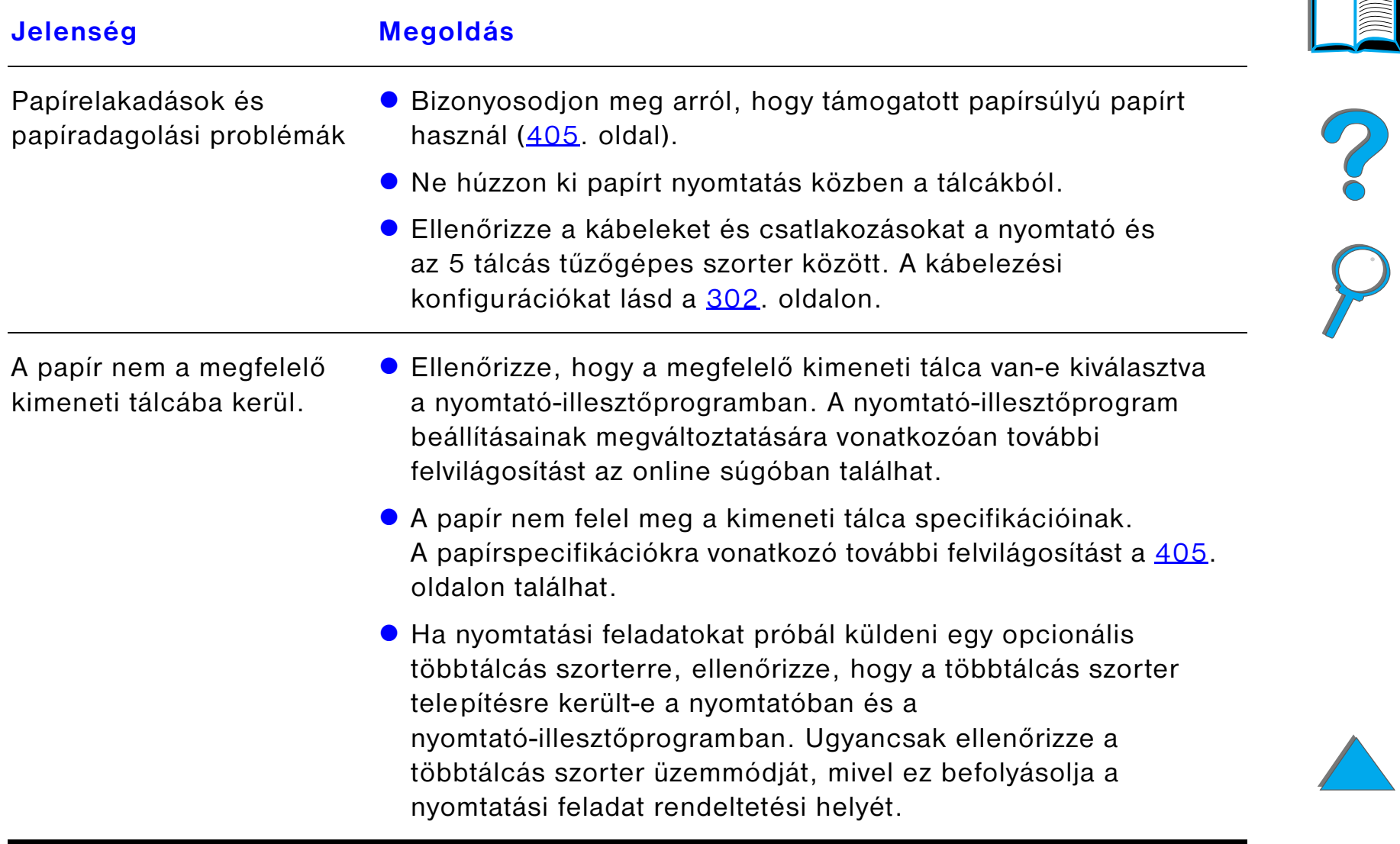

#### *Problémák az opcionális 8 tálcás szorterrel*

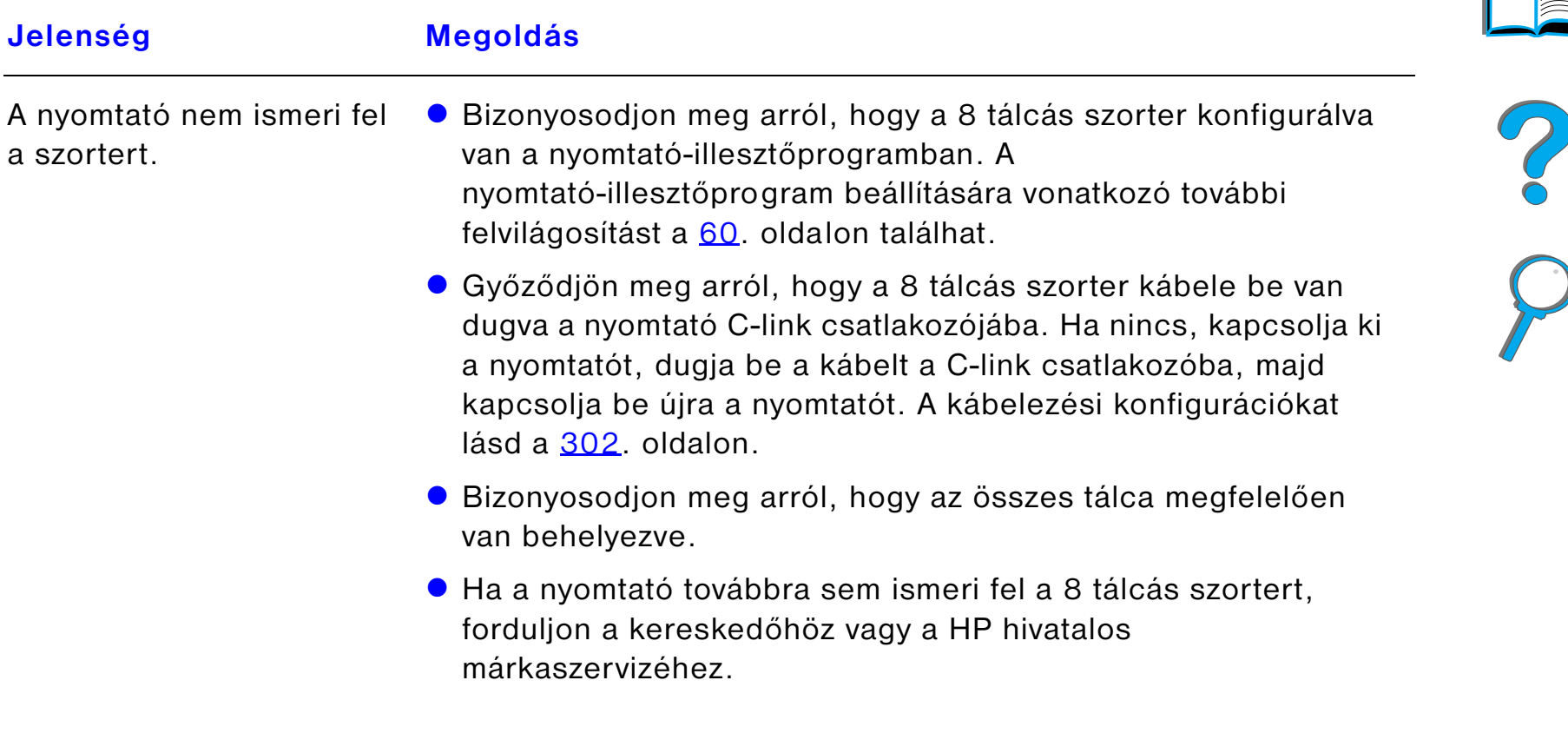

#### *Problémák az opcionális 8 tálcás szorterrel (folytatás)*

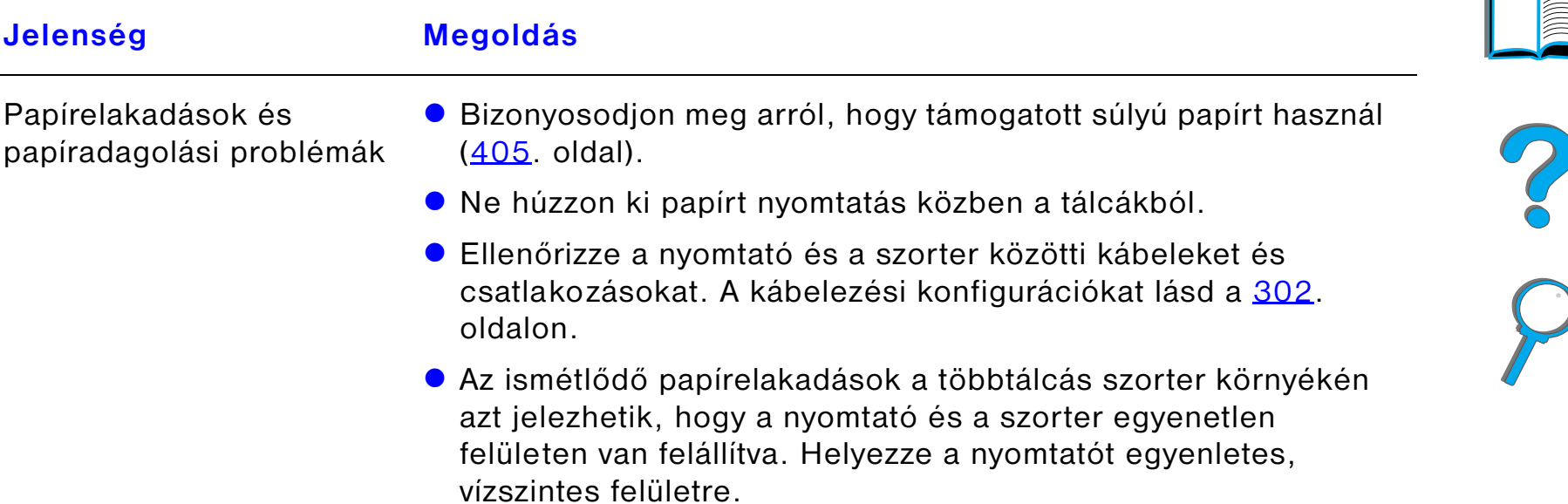

#### *Problémák az opcionális 8 tálcás szorterrel (folytatás)*

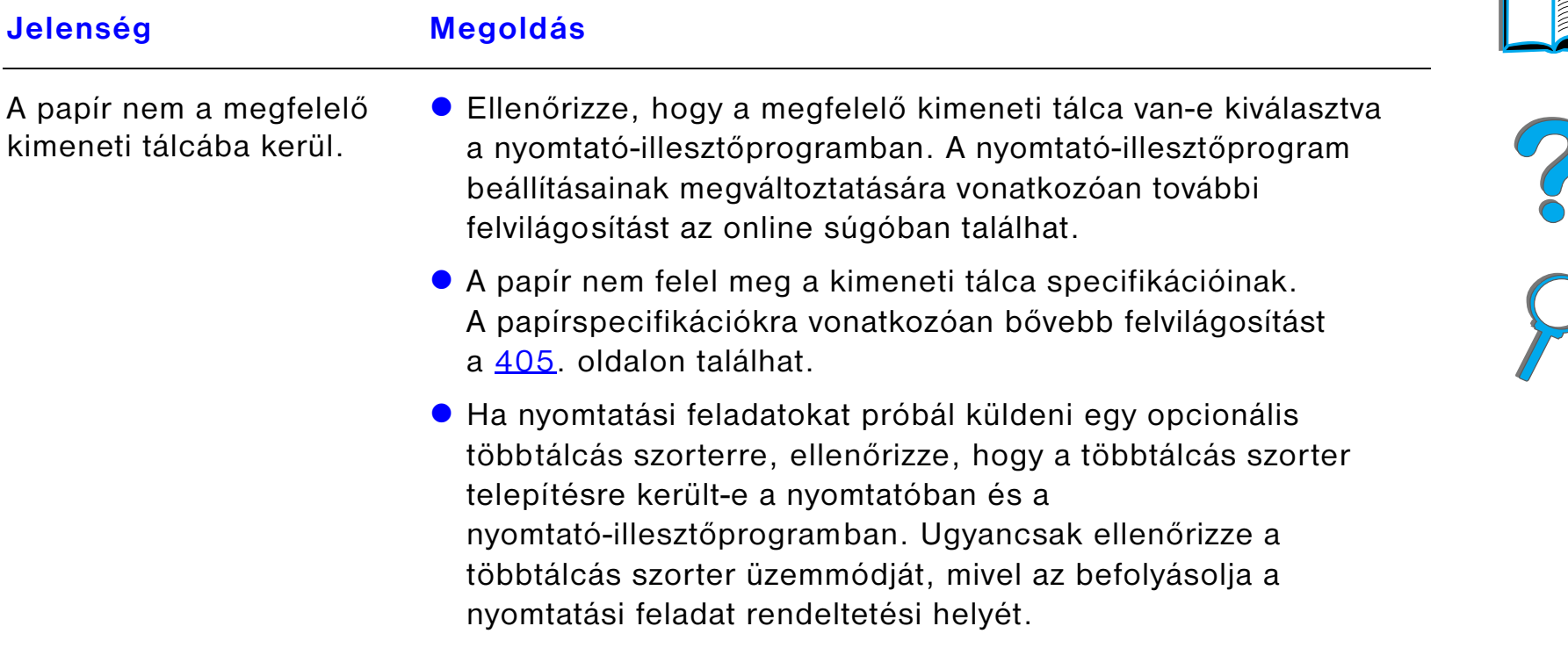

 $\sqrt{2}$ 

#### *Problémák az opcionális 8 tálcás szorterrel (folytatás)*

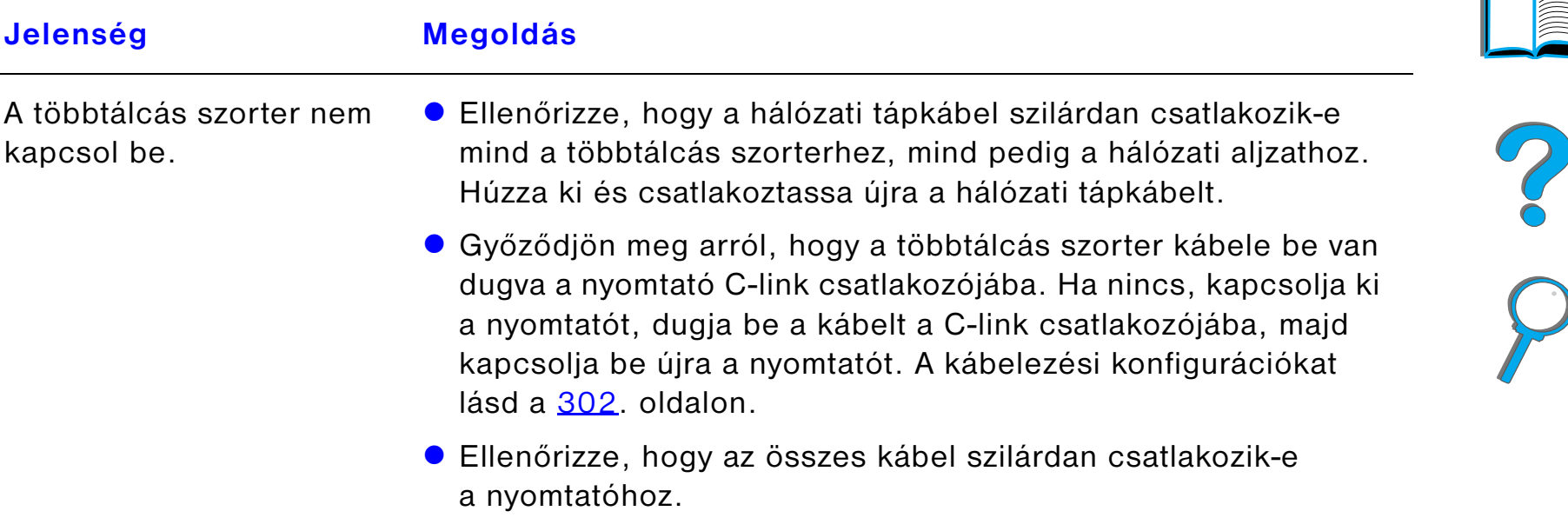

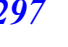

 $\sqrt{2}$ 

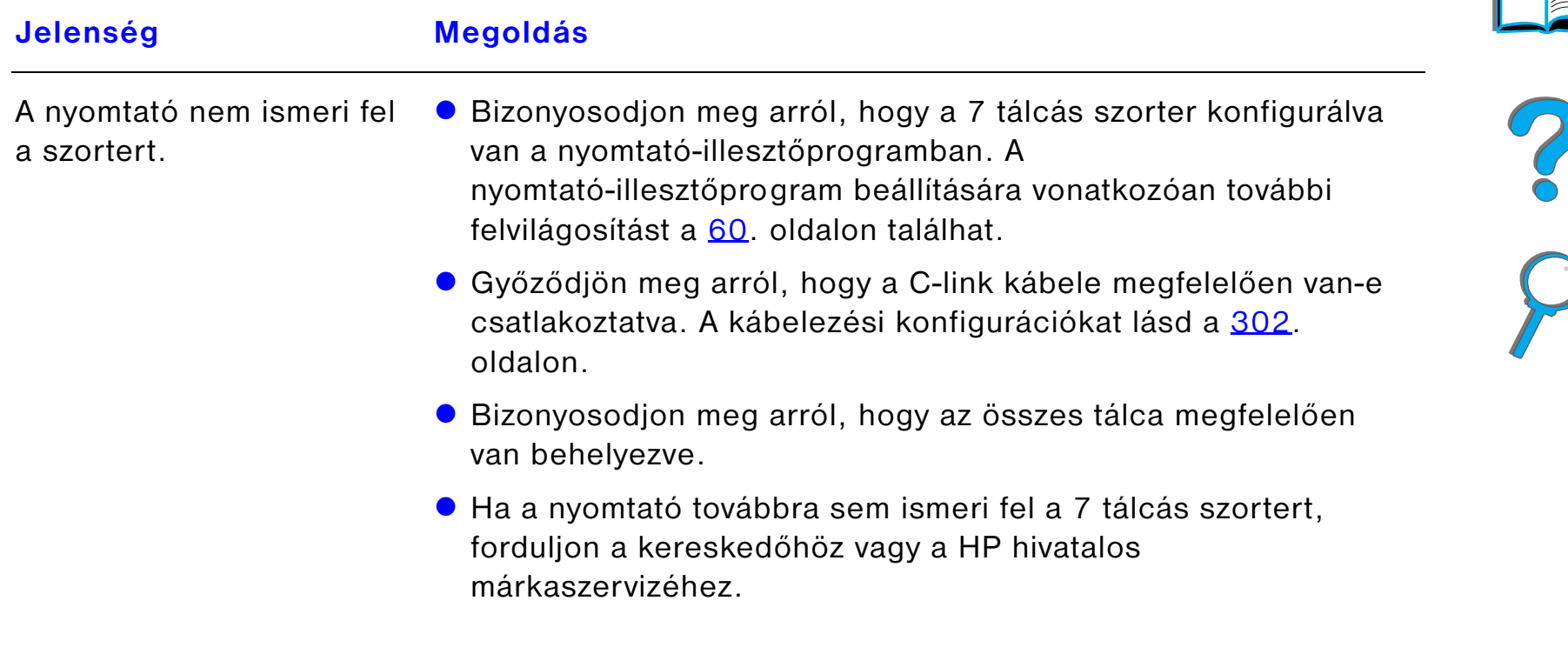

#### *Problémák az opcionális 7 tálcás asztali szorterrel (folytatás)*

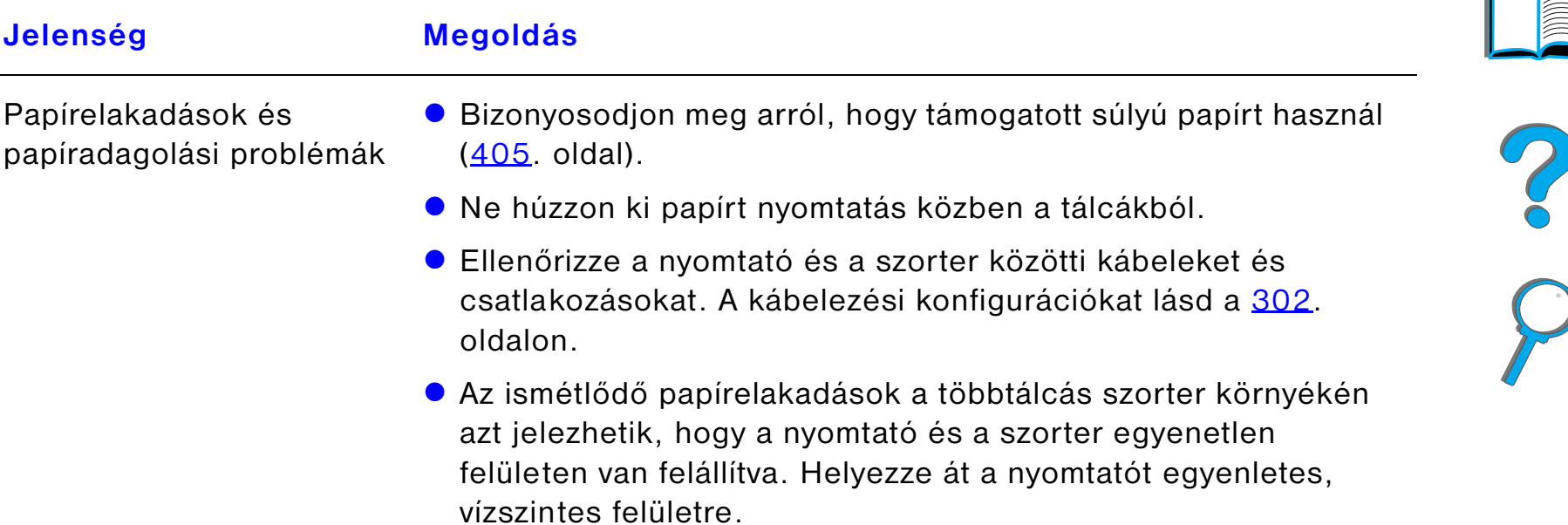

#### *Problémák az opcionális 7 tálcás asztali szorterrel (folytatás)*

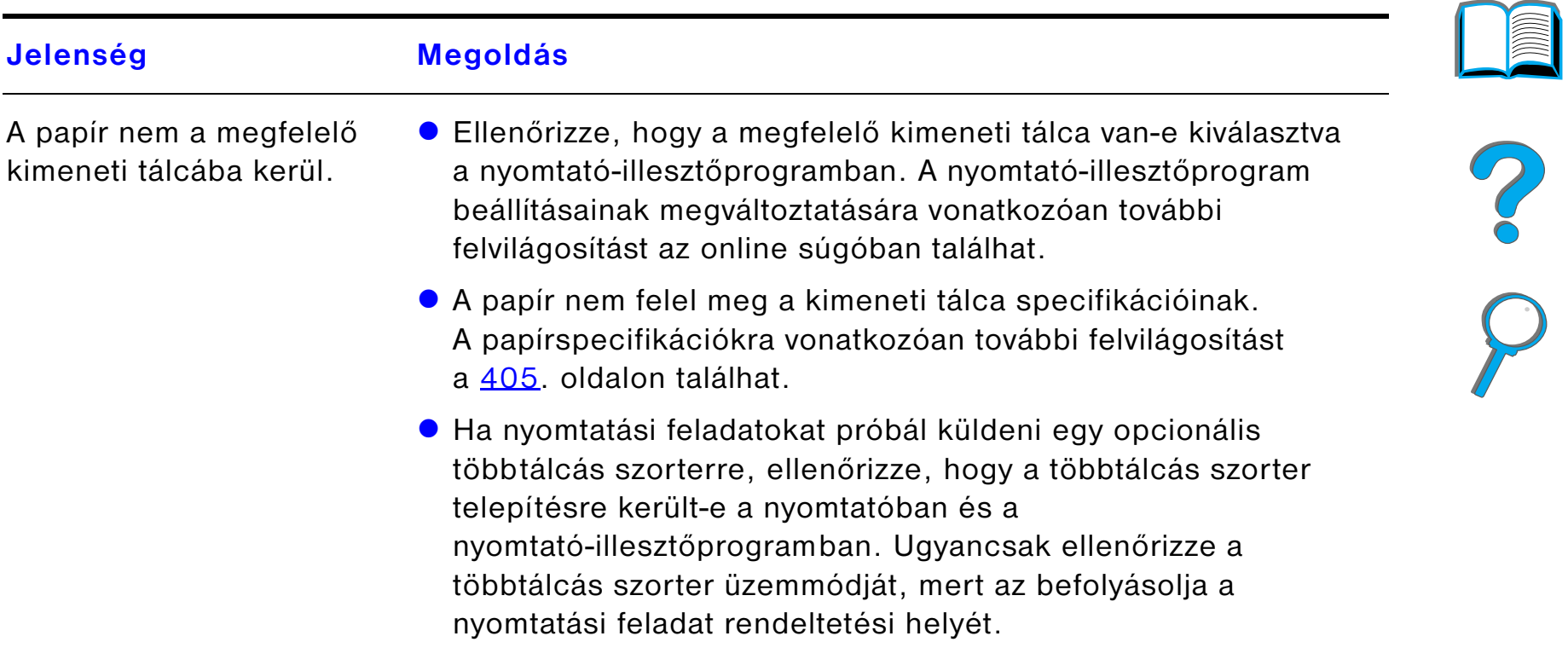

*Nyomtatási problémák*

#### *Problémák az opcionális 7 tálcás asztali szorterrel (folytatás)*

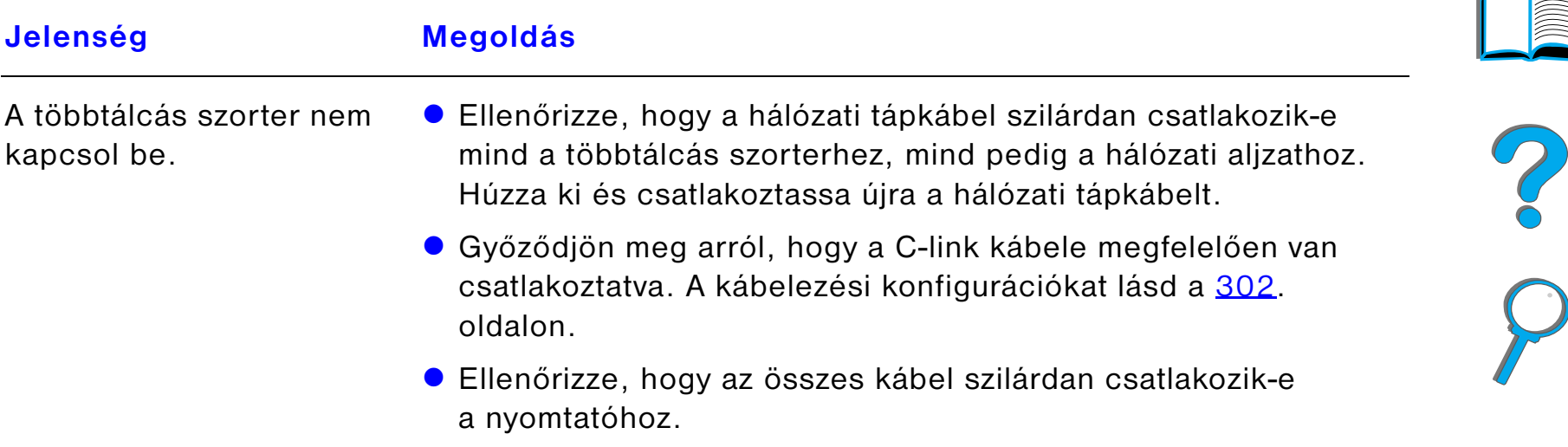

## *Ötödik fejezet Problémamegoldás <sup>302</sup>*

# <span id="page-301-0"></span>*Kábelezés*

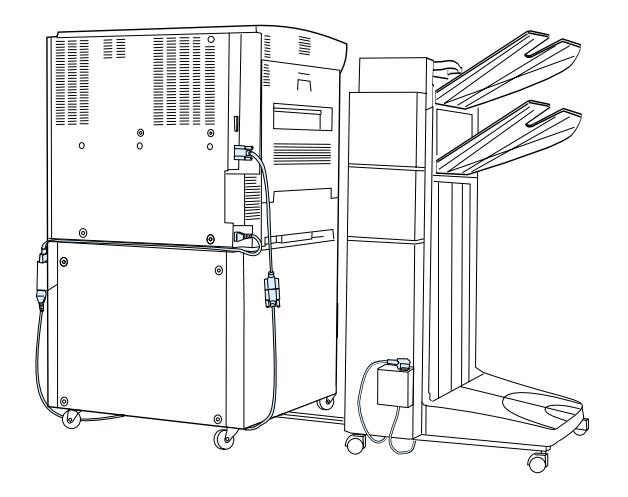

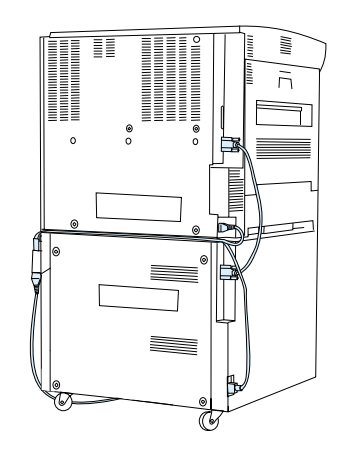

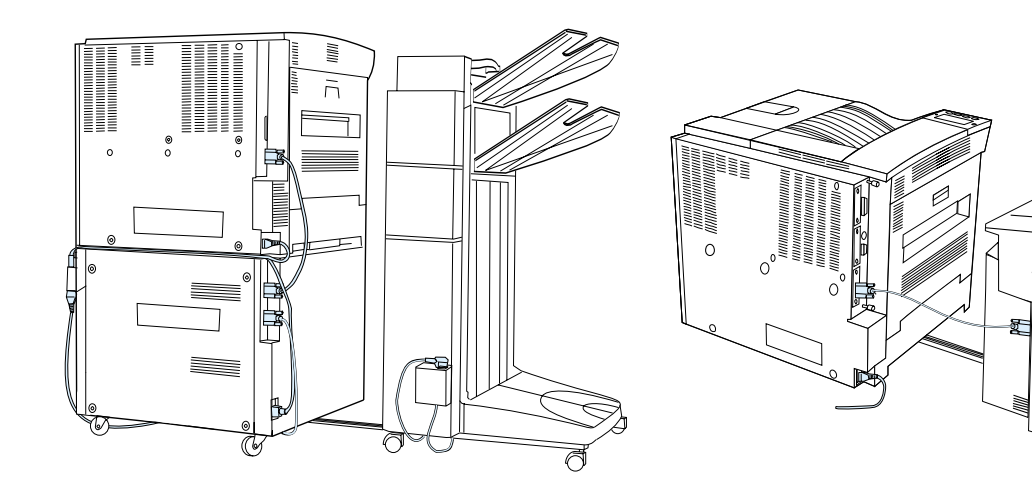

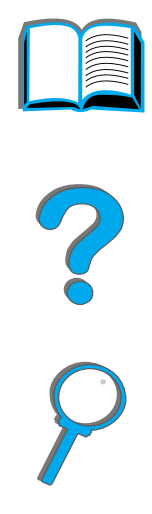

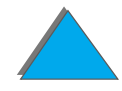

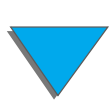

*Nyomtatási problémák*

#### *Problémák az opcionális duplex egységgel*

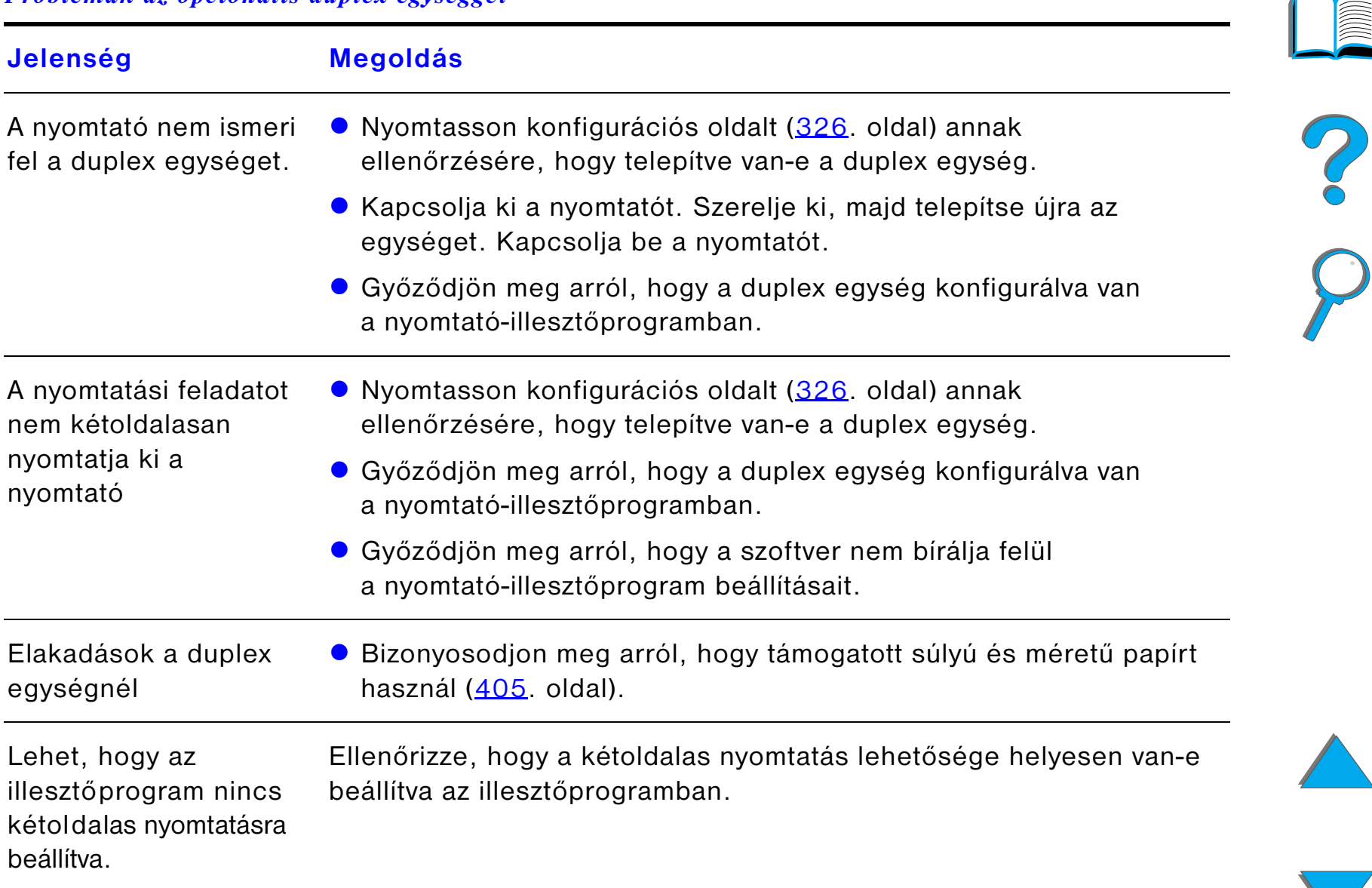

#### *Problémák az opcionális duplex egységgel (folytatás)*

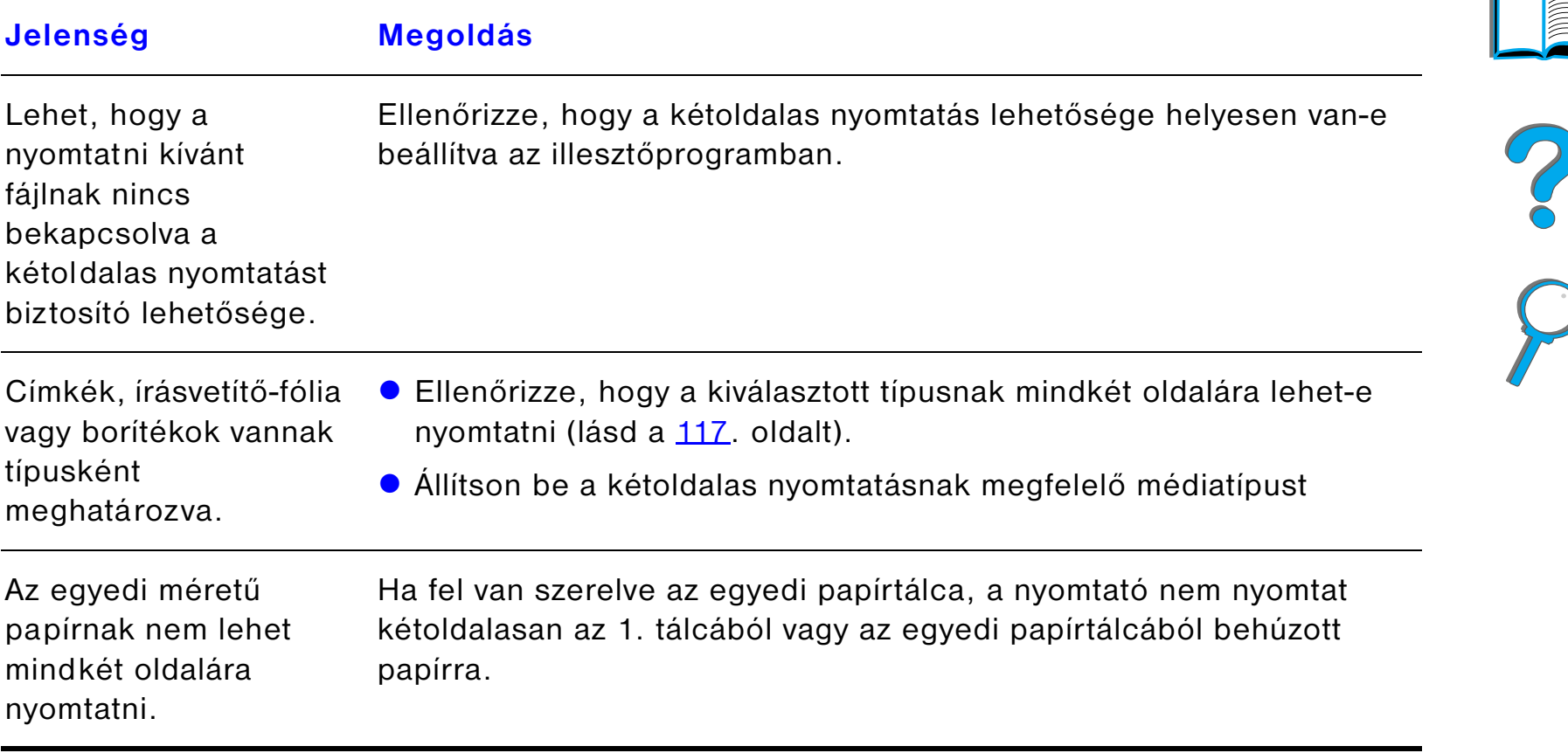

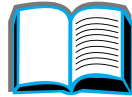

 $\sqrt{2}$ 

#### *Problémák az opcionális borítékadagolóval*

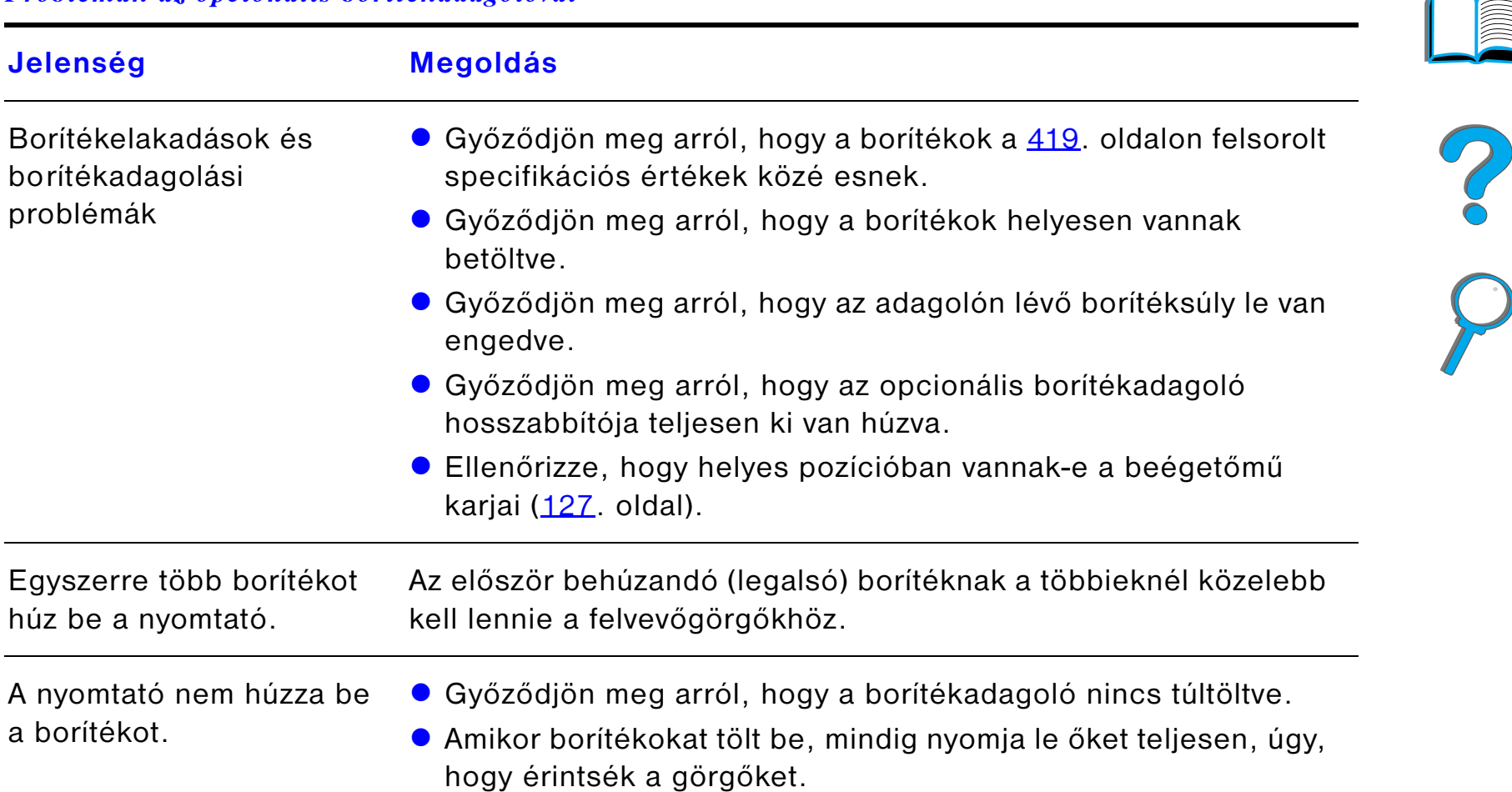

#### *Problémák az opcionális borítékadagolóval (folytatás)*

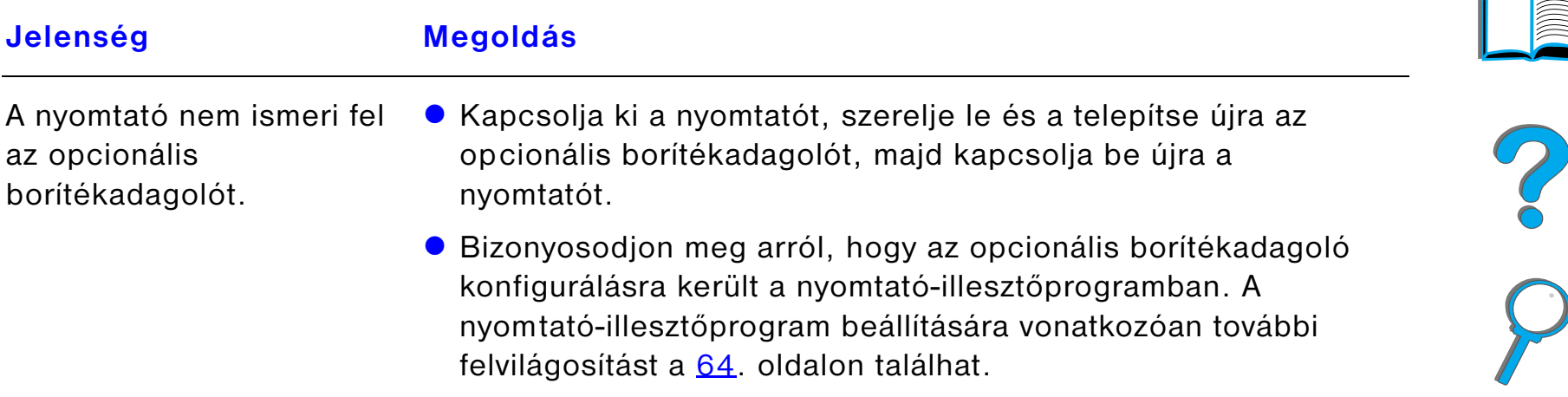

#### *A nyomtató merevlemeze*

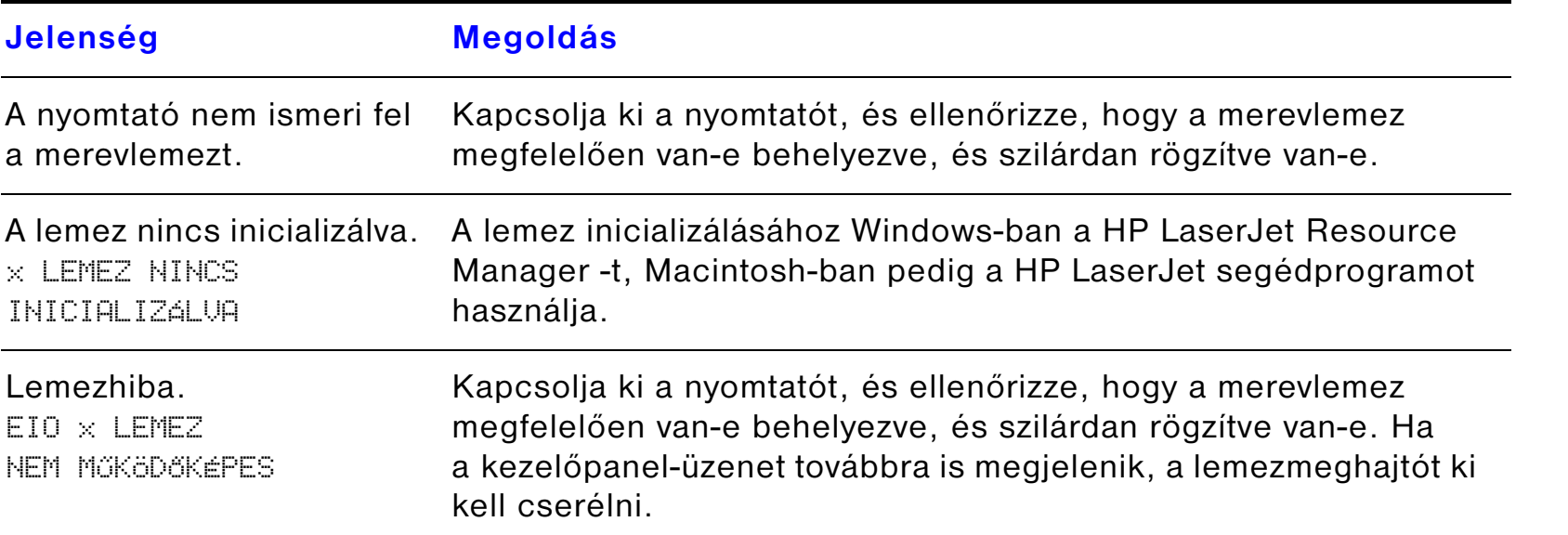

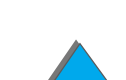

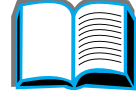

## *A nyomtató merevlemeze (folytatás)*

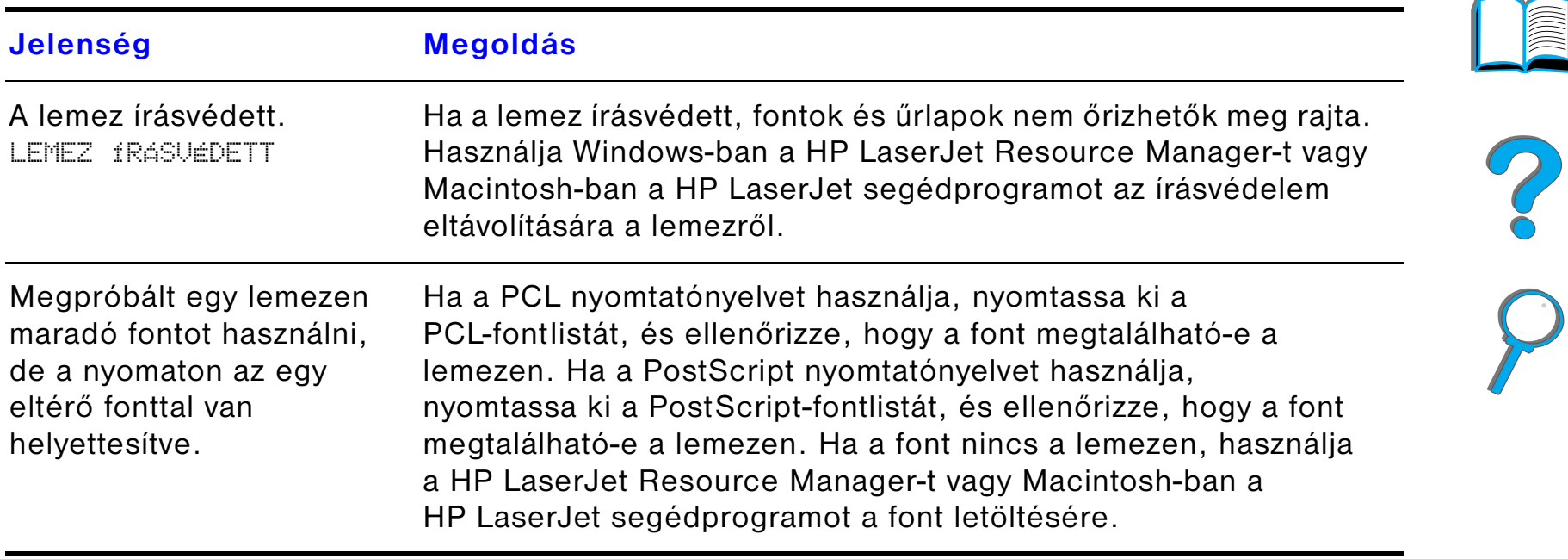

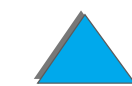

#### *PostScript-hibakeresés*

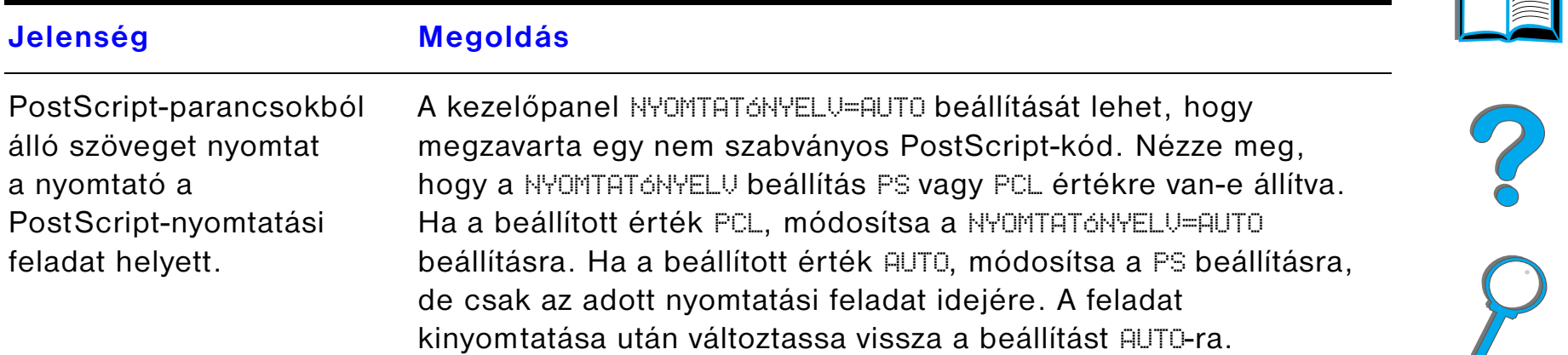

 $\sqrt{2}$ 

## *PostScript-hibakeresés (folytatás)*

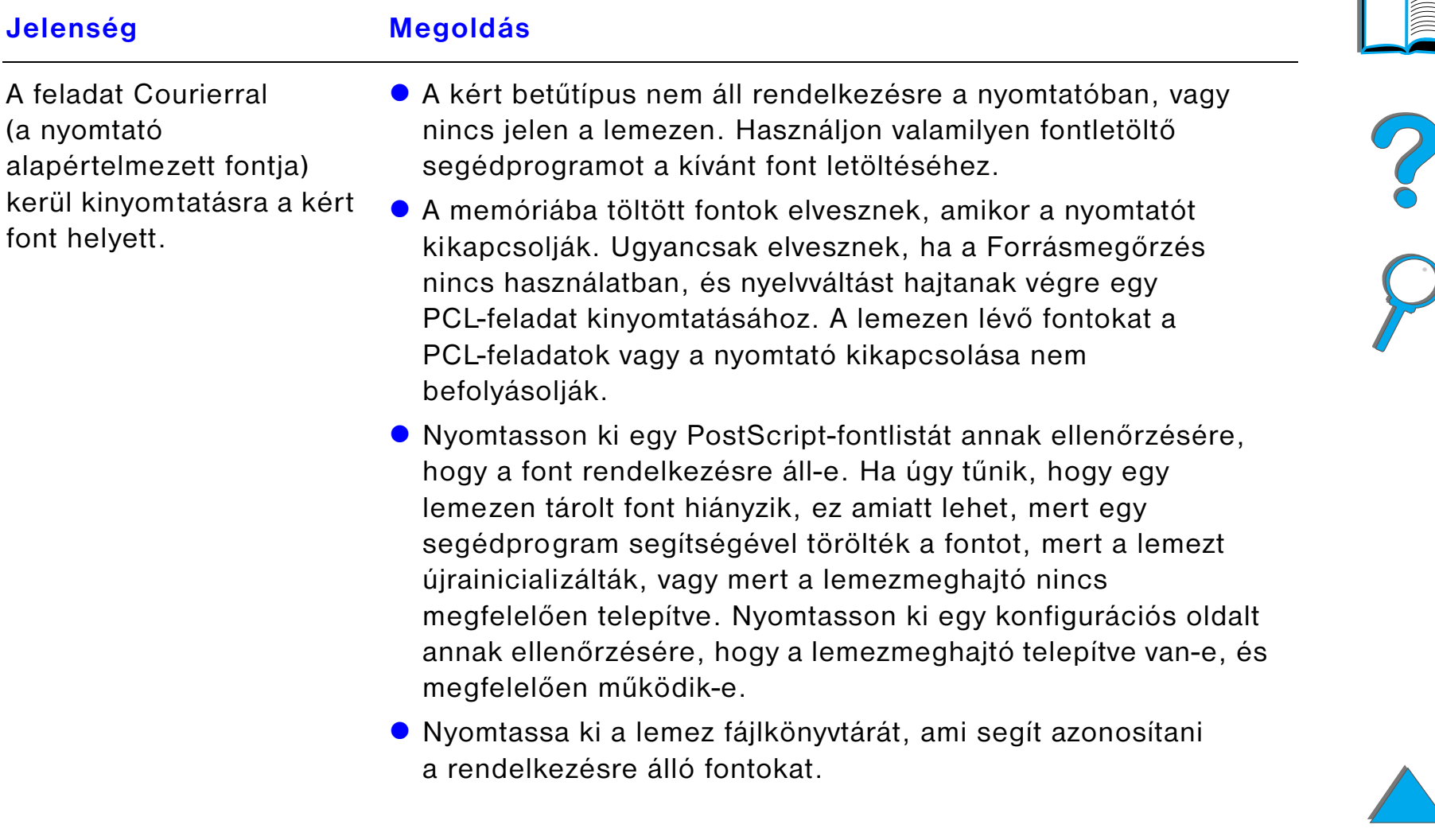

## *PostScript-hibakeresés (folytatás)*

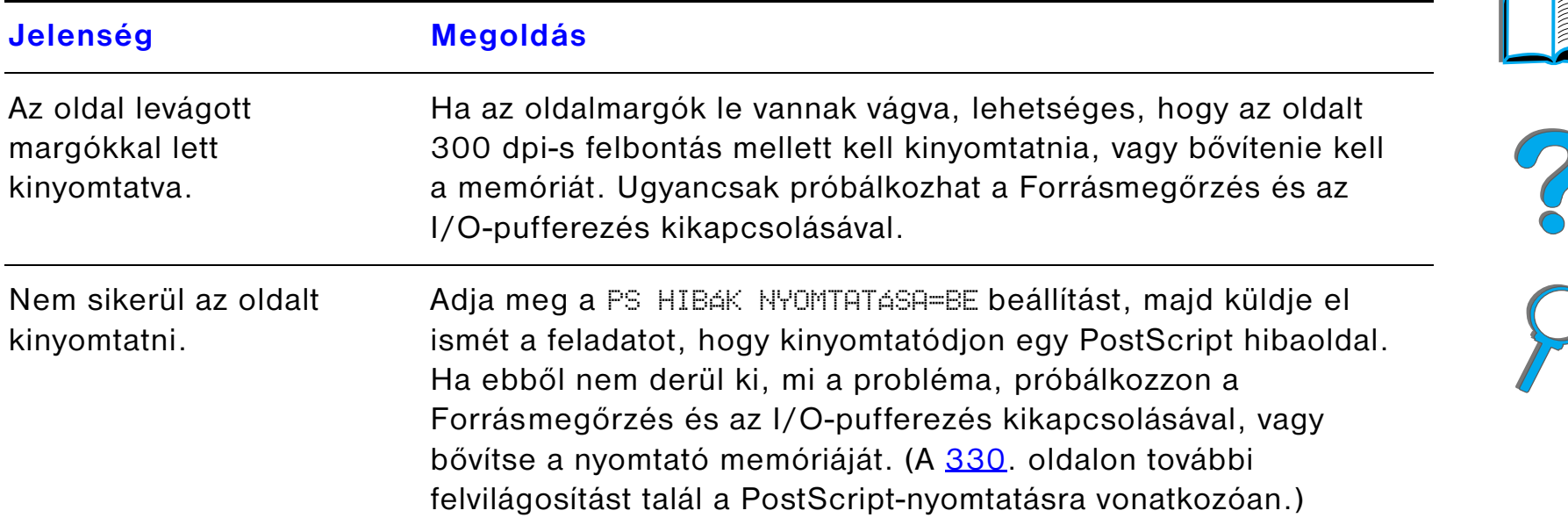

#### *PostScript-hibakeresés (folytatás)*

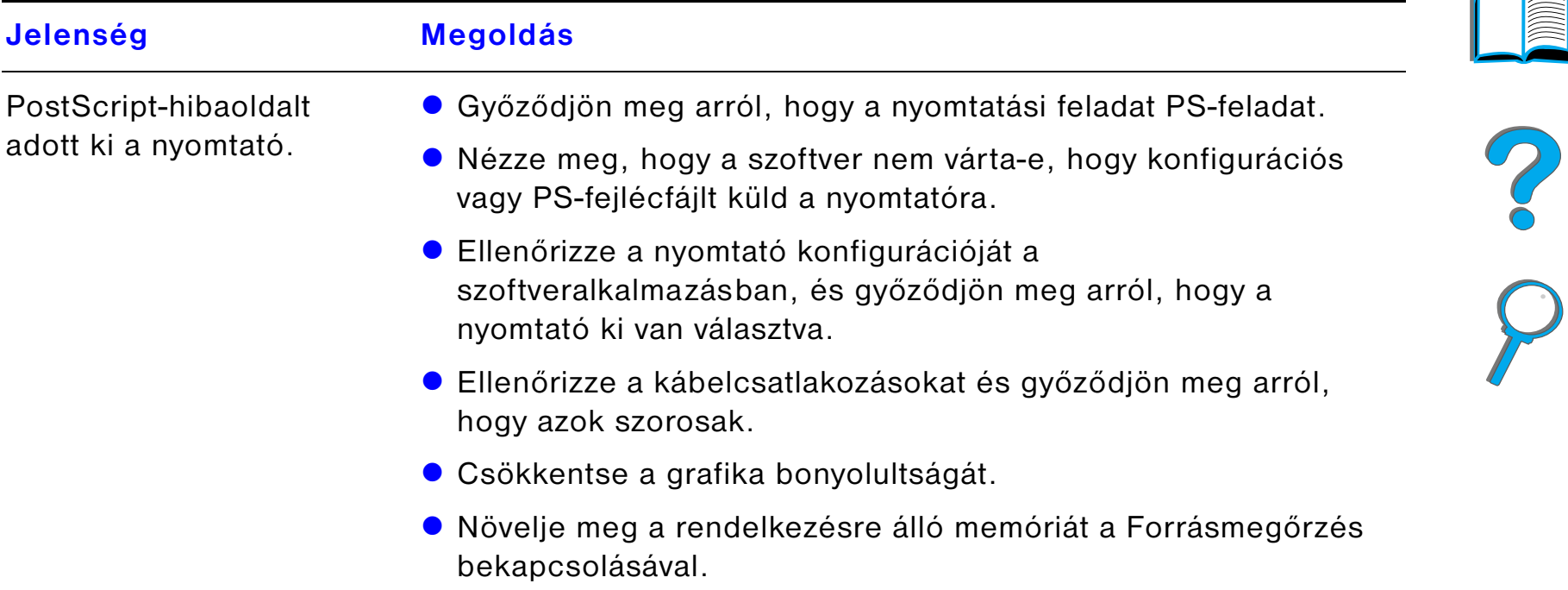

#### *A számítógéppel, a hálózattal és az I/O-porttal kapcsolatos problémák*

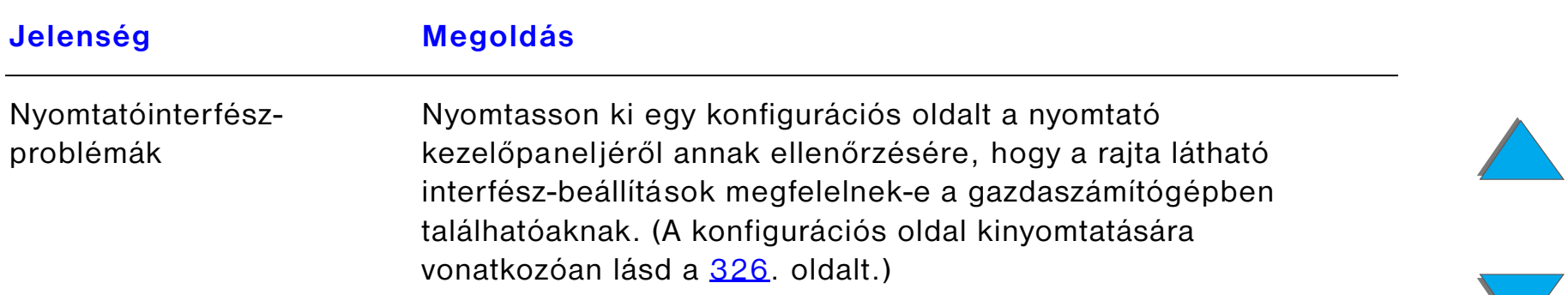

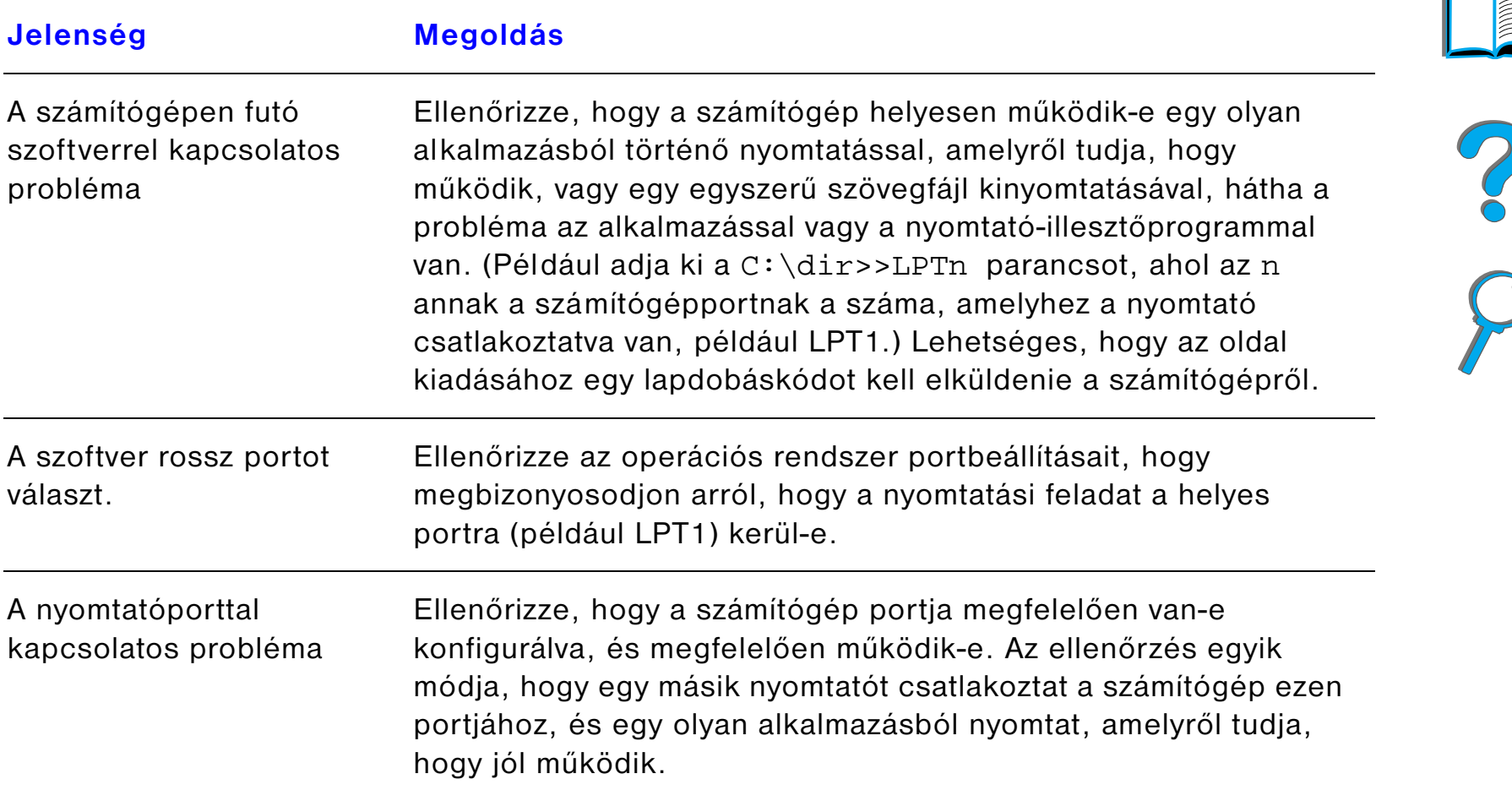

## *A számítógéppel, a hálózattal és az I/O-porttal kapcsolatos problémák (folytatás)*

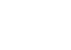

 $\sqrt{2}$ 

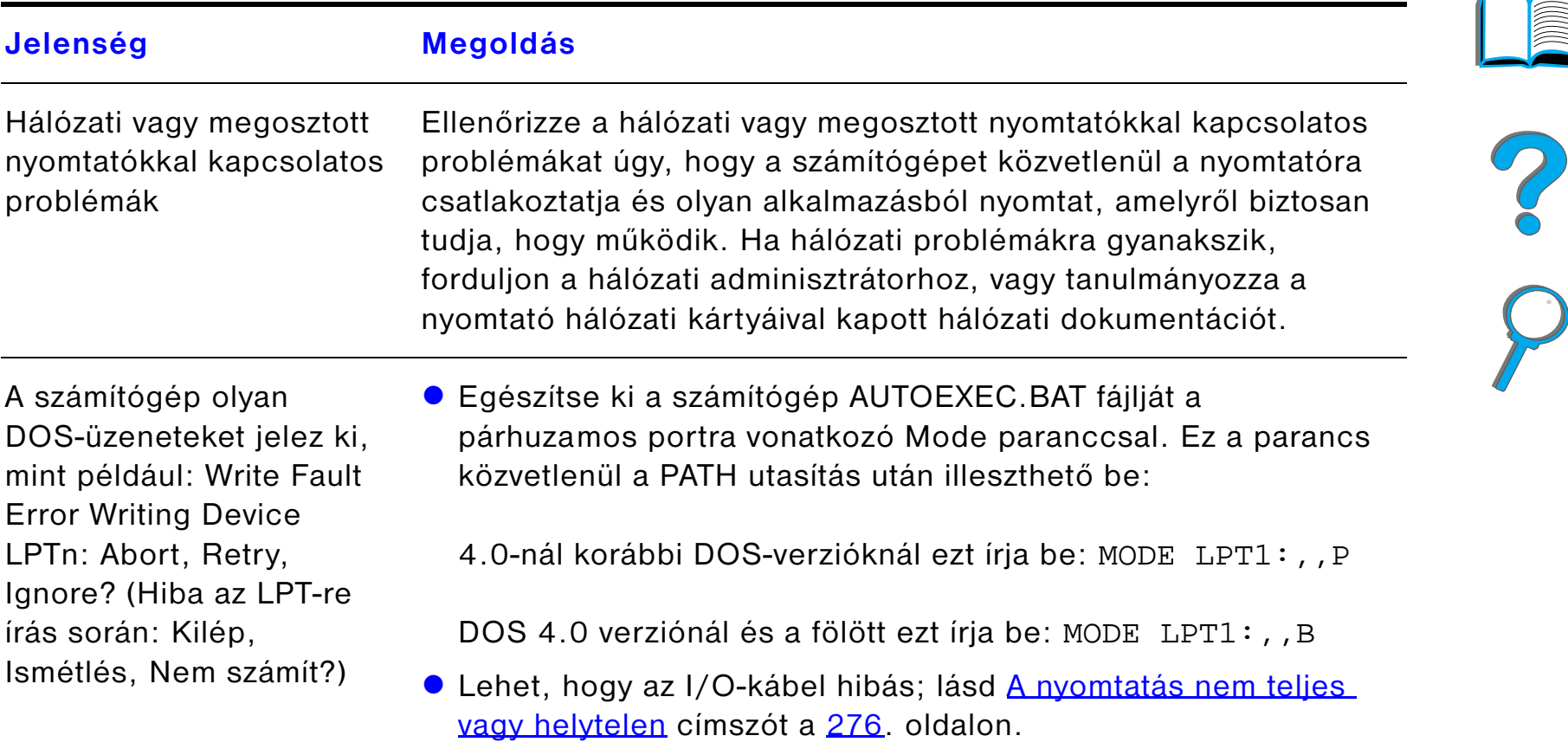

#### *A számítógéppel, a hálózattal és az I/O-porttal kapcsolatos problémák (folytatás)*

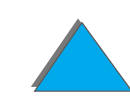

## *A HP Fast InfraRed Connect problémái*

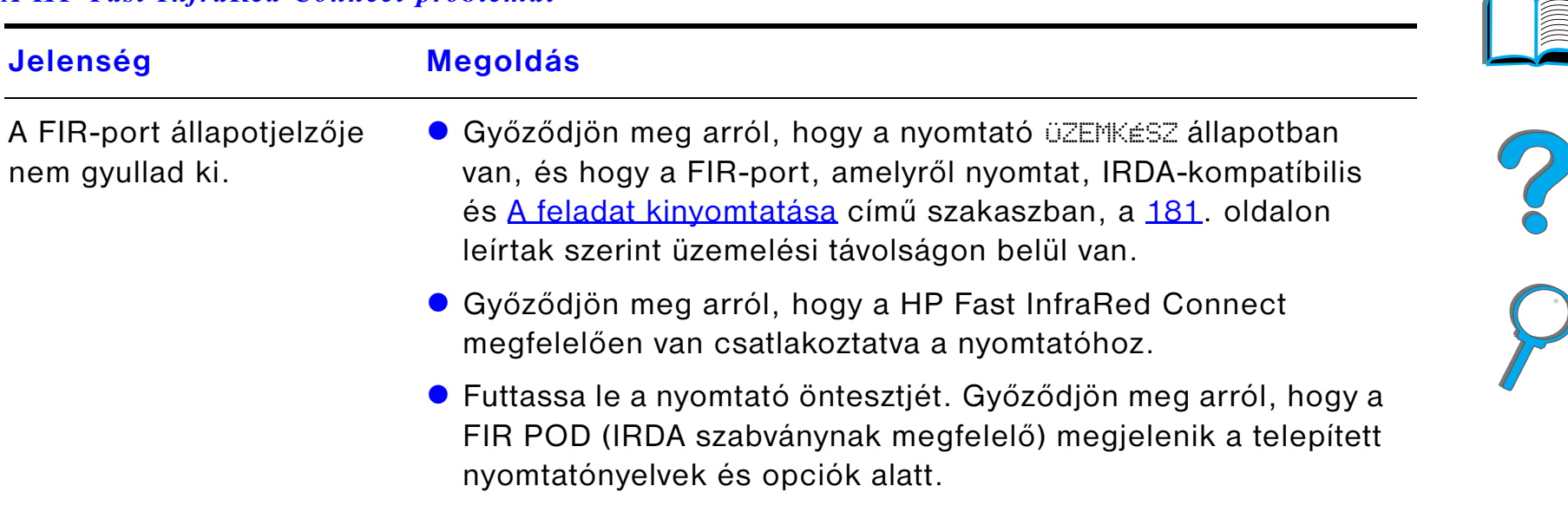

#### *A HP Fast InfraRed Connect problémái (folytatás)*

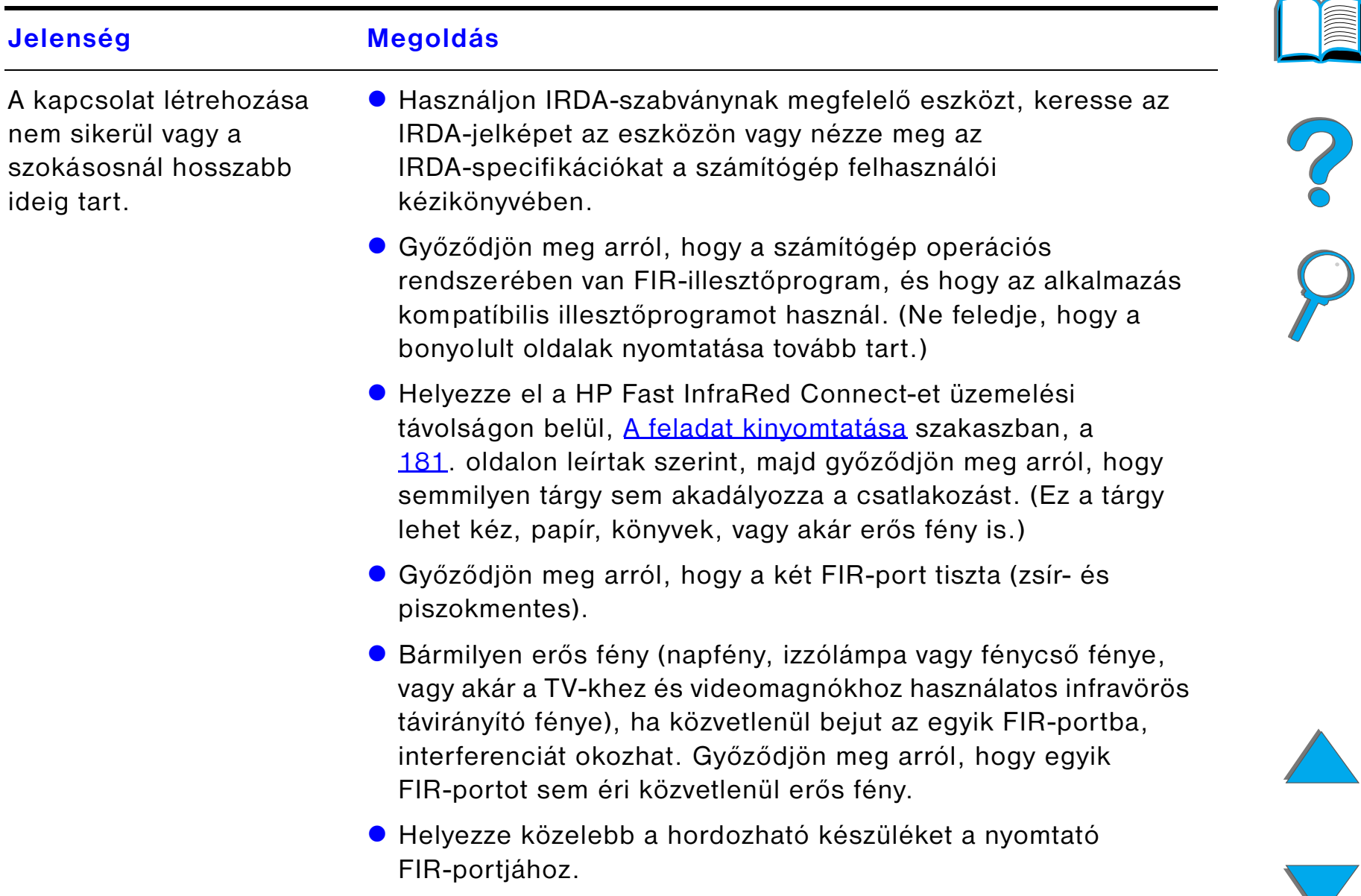

#### *A HP Fast InfraRed Connect problémái (folytatás)*

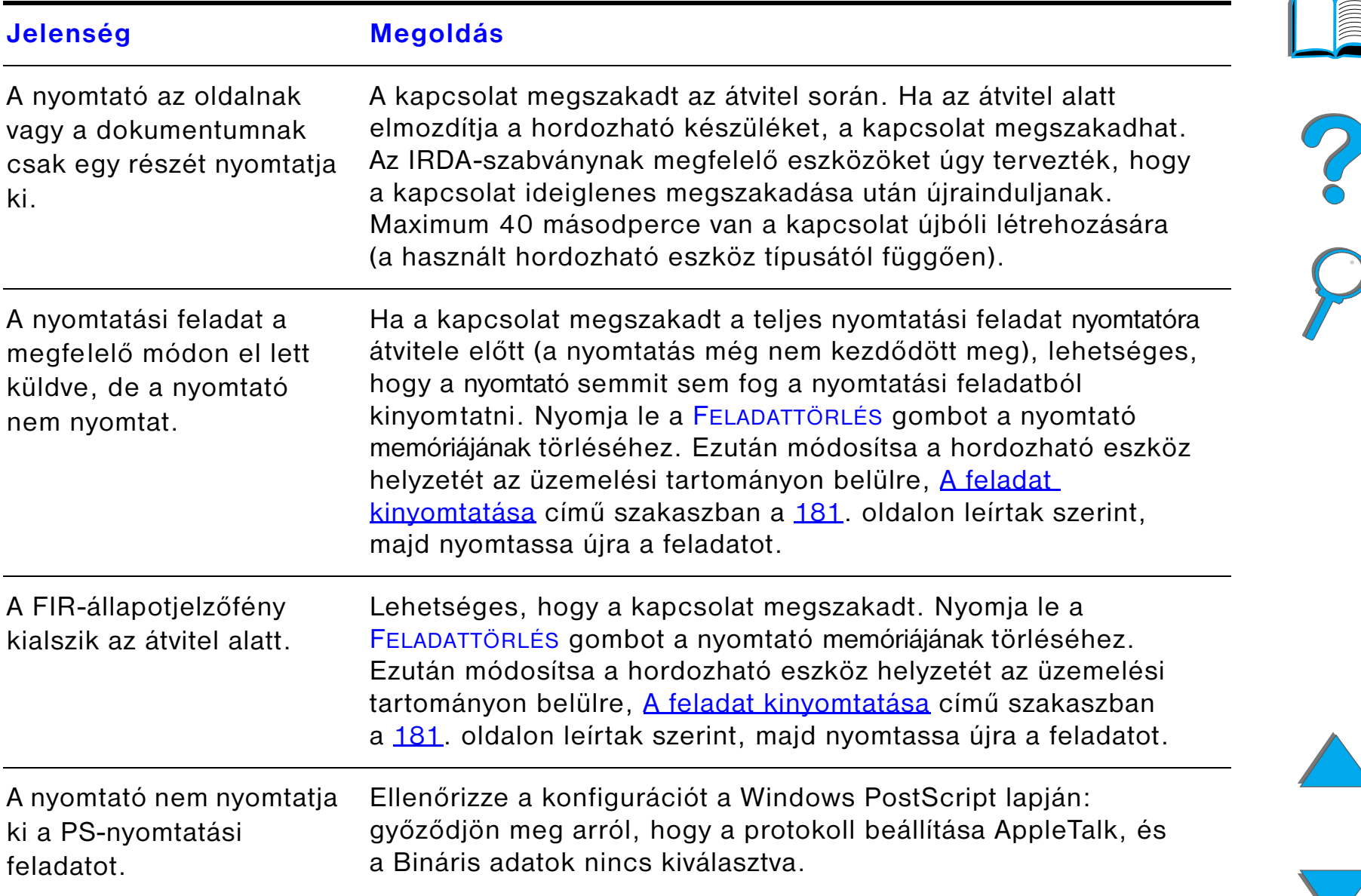

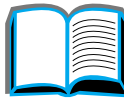

#### *Ötödik fejezet Problémamegoldás <sup>317</sup>*

#### *Macintosh-problémamegoldás*

#### A

Macintosh-számítógép nem kommunikál <sup>a</sup> nyomtatóval.

- ! Győződjön meg arról, hogy a nyomtató kezelőpaneljén az ÜZEMKÉSZ üzenet látható.
- Győződjön meg arról, hogy a helyes nyomtató-illesztőprogram van kiválasztva a Chooser (Eszközök) bal alsó felén. Ezután győződjön meg arról, hogy a kívánt nyomtatónév van kiválasztva (kiemelve) <sup>a</sup> Chooser jobb oldalán. A nyomtató neve mellett egy ikon jelenik meg, miután az illesztőprogram telepítése és a PPD-vel való konfigurálása megtörtént.
- ! Ha a nyomtató egy többzónás hálózatban üzemel, győződjön meg arról, hogy a helyes zóna van kiválasztva az AppleTalk Zones (AppleTalk zónák) panelen a Chooser-ben (Eszközök) .
- ! Egy konfigurációs oldal kinyomtatásával győződjön meg arról, hogy a megfelelő nyomtató került kiválasztásra a Chooser-ben ([326](#page-325-0). oldal). Győződjön meg arról, hogy a konfigurációs oldalon megjelenő nyomtatónév megfelel a Chooser-ben kiválasztott nyomtatónak.
- Győződjön meg arról, hogy az AppleTalk aktív. (Az OS verziója szerint válassza ki ezt a Chooser-ben vagy az AppleTalk-vezérlőpulton.)
- ! Győződjön meg arról, hogy a számítógép és a nyomtató ugyanazon a hálózaton vannak. Az Apple menüben a Control Panels (Üzemmódtáblák) menüpontból válassza a Network (Hálózat) (vagy az AppleTalk) üzemmódtáblát, majd válassza a megfelelő hálózatot (például LocalTalk vagy EtherTalk).

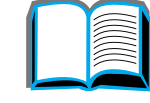

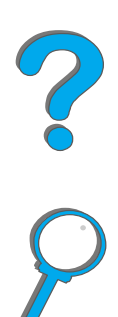

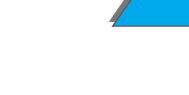

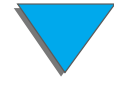

#### *Macintosh-problémamegoldás (folytatás)*

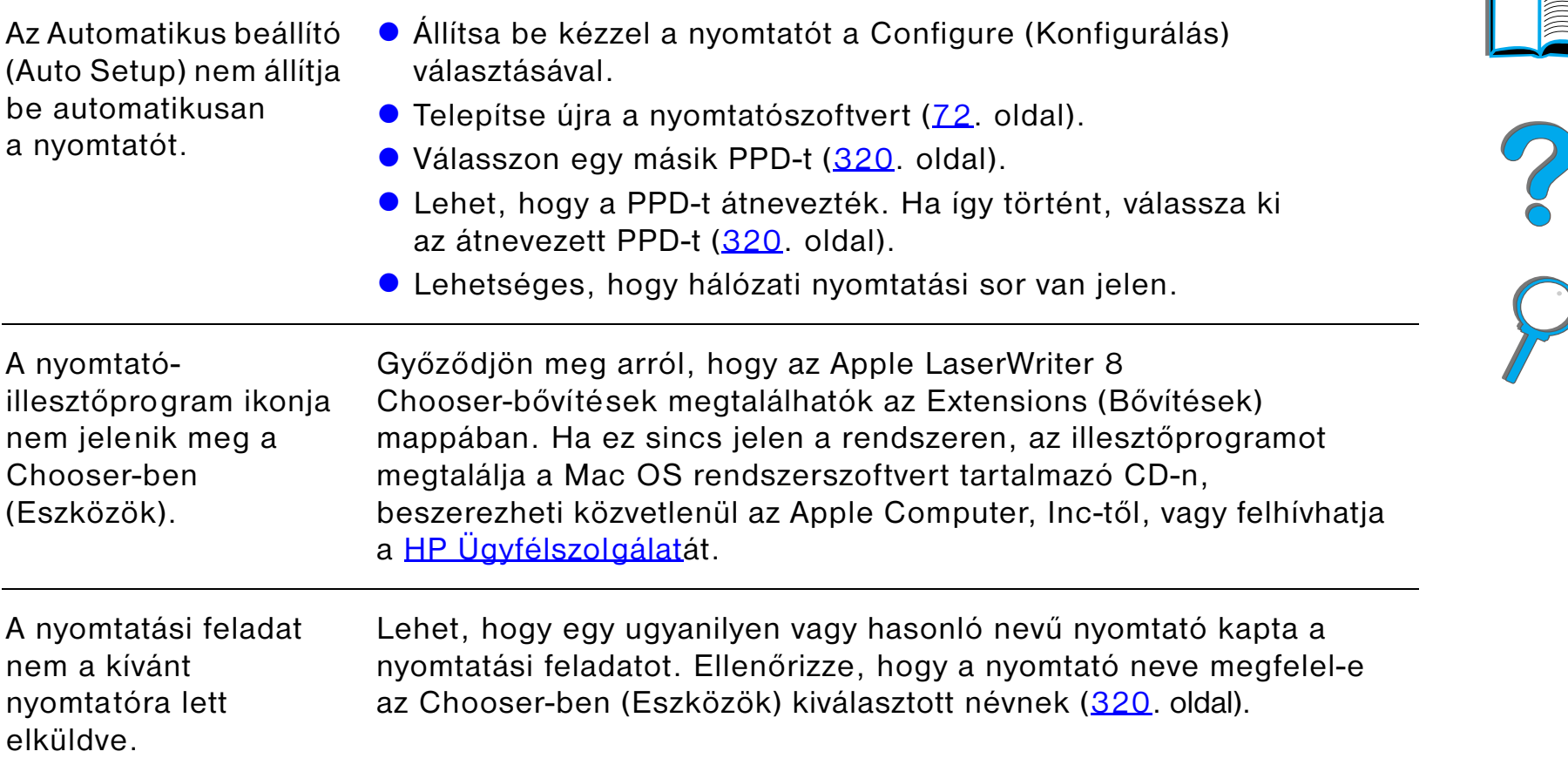

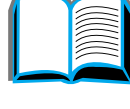

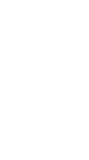

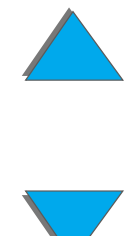

#### *Ötödik fejezet Problémamegoldás <sup>319</sup>*

#### *Macintosh-problémamegoldás (folytatás)*

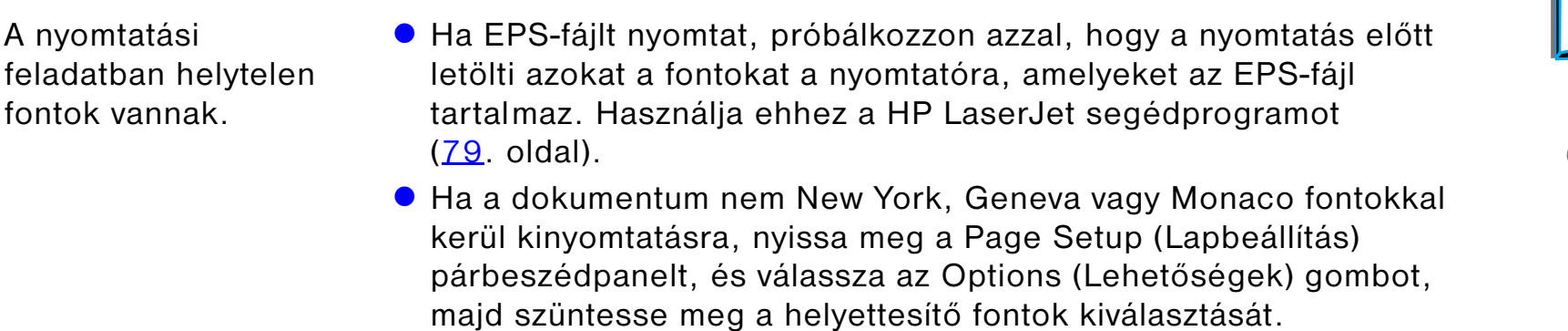

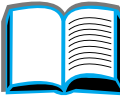

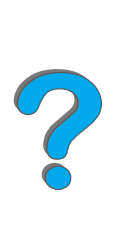

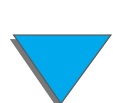

# <span id="page-319-0"></span>*Másik PPD kiválasztása*

- **1** Nyissa meg a **Chooser**-t (Eszközök) az **Apple** menüből.
- **2** Kattintson a **LaserWriter 8** ikonra.
- **3** Ha többzónás hálózaton van, válassza ki az **AppleTalk Zones** (AppleTalk-zónák) panelben azt a zónát, amelyben a nyomtató található.
- **4** Válassza ki a kívánt nyomtató nevét a **Select a PS printer** (Válasszon PS-nyomtatót) panelben. (Dupla kattintás hatására azonnal végrehajtódnak az alábbi lépések).
- **5** Kattintson a **Setup...** (Állítsd be) gombra. (Az első beállításkor helyette a **Create**  (Hozd létre) szöveg jelenhet meg.)
- **6** Kattintson a **Select PPD...** (Válassz PPD-t) gombra.
- **7** Válassza ki a kívánt PPD-t a listáról, és kattintson a **Select** (Válaszd) gombra. Amennyiben a kívánt PPD nincs felsorolva, válasszon a következő lehetőségek közül:
	- " Válasszon egy hasonló jellemzőkkel rendelkező nyomtatóhoz tartozó PPD-t.
	- $\bullet$  Válasszon PPD-t egy másik mappából.

**Folytatás a következő oldalon.**

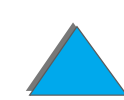

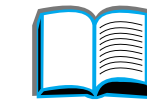

- " Válassza az általános PPD-t az **Use Generic**-re **(**Általános) való kattintással. Az általános PPD lehetővé teszi a nyomtatást, de korlátozza a nyomtató funkcióihoz való hozzáférést.
- **8** A **Setup** (Beállítás) párbeszédpanelen kattintson a **Select**-re (Válaszd), majd kattintson az **OK**-ra a **Chooser**-ben (**Eszközök**) való visszatérésre.
- **Megjegyzés** Ha manuálisan választja ki a PPD-t, az ikon nem feltétlenül jelenik meg <sup>a</sup> kiválasztott nyomtató mellett a **Select a PS Printer** (Válasszon PS-nyomtatót) ablakban. Kattintson a **Chooser**-ben (**Eszközök**) a **Selec**t (**Állítsd be**) gombra, kattintson a **Printer Info** gombra (**A nyomtató adatai**), majd az **Update Info** gombra (**Adatok frissítése**), hogy az ikon a helyére kerüljön.
	- **9** Zárja be a **Chooser**-t (**Eszközök**).

### *A nyomtató átnevezése*

Ha át szeretné nevezni a nyomtatót, ezt azelőtt tegye meg, mielőtt kiválasztaná <sup>a</sup> nyomtatót a **Chooser**-t (**Eszközök**). Ha a nyomtatót azután nevezi át, hogy kiválasztotta a **Chooser**-t, vissza kell mennie a **Chooser**-re, és újra ki kell választania.

A nyomtató átnevezésére használja a **Nyomtató nevének megadása** funkciót a **HP LaserJet segédprogramb**an.

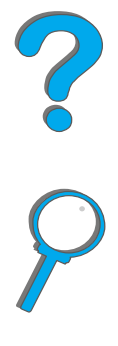

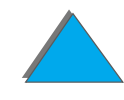

# *Kommunikáció az opcionális HP JetDirect EIO nyomtatószerverrel*

Ha a nyomtató egy opcionális HP JetDirect beépített nyomtatószerverrel tartalmaz, és nem tud kommunikálni a nyomtatóval a hálózaton keresztül, ellenőrizze a nyomtatószerver működését. Ellenőrizze, hogy a JetDirect Konfigurációs oldalon megjelenik-e az I/O-KÁRTYA ÜZEMKÉSZ üzenet. (A konfigurációs oldal nyomtatásához hajtsa végre a [326](#page-325-0). oldalon leírt lépéseket.) A hibaelhárításra vonatkozóan további információkat a HP JetDirect adminisztrátori kézikönyvében találhat.

## *HP JetDirect 610N 10/100Base-TX nyomtatószerver*

Ha a nyomtató egy opcionális HP JetDirect 10/100Base-TX nyomtatószervert tartalmaz, ellenőrizze, hogy a nyomtatószerver rá tud-e kapcsolódni a hálózatra.

! Ellenőrizze a kapcsolat átviteli sebességét jelző LED-eket (10 vagy 100) <sup>a</sup> nyomtatószerveren. Ha egyik sem világít, a kártya nem tudott rákapcsolódni a hálózatra.

**Folytatás a következő oldalon.**

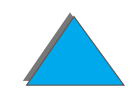

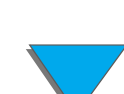

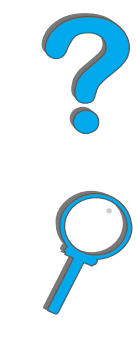

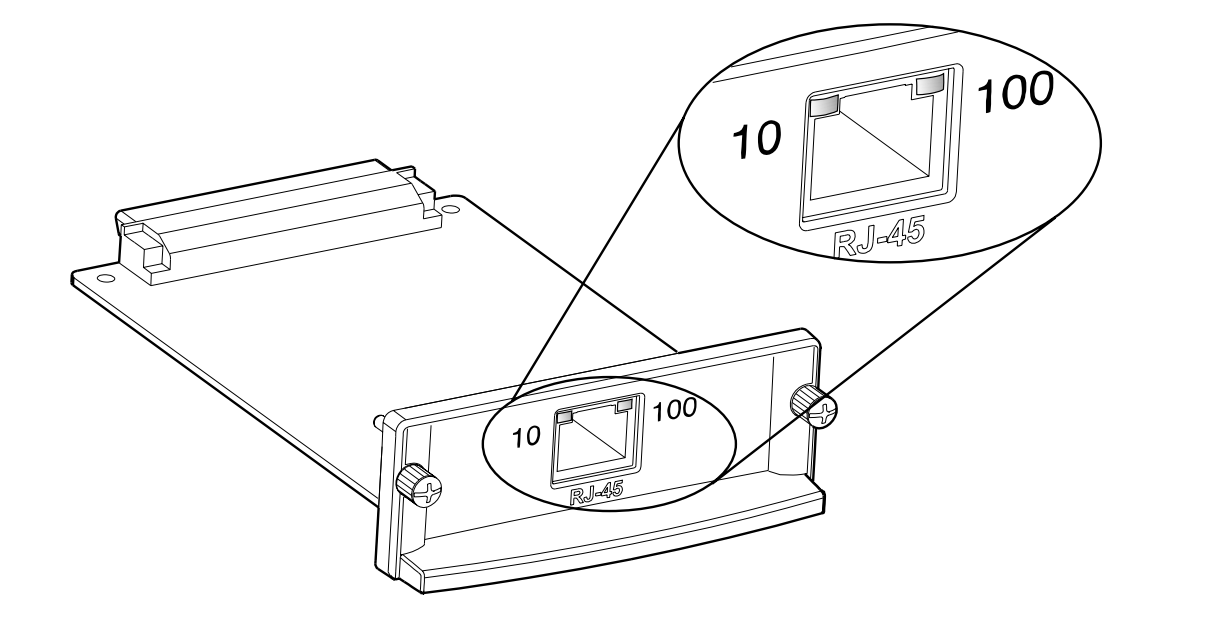

**• Ellenőrizze a JetDirect konfigurációs oldalán, hogy szerepel-e rajta a NINCS** VIVÕJEL hibaüzenet. Ez az üzenet azt is jelzi, hogy a kártya nem kapcsolódott rá a hálózatra.

**Megjegyzés** A HP JetDirect 10/100Base-TX nyomtatószervernek összesen 10 másodpercre lehet szüksége, hogy létrehozza a hálózati kapcsolatot.

Ha másféle HP JetDirect nyomtatószervert használ, lapozza fel a kézikönyvét.

**Folytatás a következő oldalon.**

#### *Ötödik fejezet Problémamegoldás <sup>324</sup>*

Ha a nyomtatószerver kapcsolódása sikertelen, ellenőrizze, hogy az összes kábel megfelelően van-e csatlakoztatva. Ha a nyomtatószerver továbbra sem képes a hálózatra csatlakozni, az alábbi lépések végrehajtásával konfigurálja újra a szervert.

- **1** Az EIO menü segítségével manuálisan állítsa be a kapcsolat sebességét (10 vagy 100 Mbit/s) és a kommunikáció módját (duplex vagy félduplex) a hálózatnak megfelelően (lásd az EIO menüt a [476](#page-475-0). oldalon). Ha például a hálózati kapcsoló portja 100TX duplex üzemmódra van állítva, a nyomtatószervert is 100TX duplexre kell állítani.
- **2** Kapcsolja ki, majd újra be a nyomtatót.
- **3** Ellenőrizze a nyomtatószerver működését. Ha a nyomtatószerver nem tud rákapcsolódni a hálózatra, forduljon a HP helyi hivatalos kereskedőjéhez vagy márkaszervizéhez.

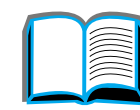

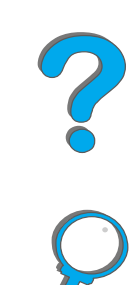

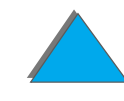

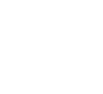
## *A nyomtatóbeállítások ellenőrzése*

A nyomtató kezelőpaneljéről a nyomtatóra és az aktuális beállításokra vonatkozó tájékoztató lapokat lehet kinyomtatni. Itt az alábbi információs oldalakat ismertetjük:

- $\bullet$ [Konfigurációs oldal](#page-325-0)
- $\bullet$ [Menütérkép](#page-328-0)
- $\bullet$ [PCL- vagy PS-fontlista](#page-329-0)
- $\bullet$ [A papírút tesztje](#page-335-0)

A nyomtató információs oldalainak teljes listája megtalálható a nyomtató kezelőpaneljének Információs menüjében ([436](#page-435-0). oldal).

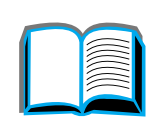

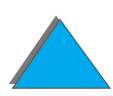

### <span id="page-325-0"></span>*Konfigurációs oldal*

A konfigurációs oldalt az aktuális nyomtatóbeállítások megtekintésére használhatja, segédeszközként a nyomtató problémáinak hibakereséséhez vagy az olyan opcionális tartozékok telepítésének ellenőrzésére, mint például a memória (DIMM-ek), bemeneti és kimeneti papírkezelő eszközök és nyomtatónyelvek.

**Megjegyzés** Ha van telepítve HP JetDirect EIO-kártya, akkor a JetDirect konfigurációs oldalát is ki lehet nyomtatni.

A konfigurációs oldal nyomtatásához hajtsa végre az alábbi lépéseket:

- **1** Nyomja le a MENÜ gombot ismételten mindaddig, amíg az INFORMÁCIÓS MENÜ meg nem jelenik.
- **2 Nyomja le a TÉTEL gombot ismételten mindaddig, amíg a NYOMTATÁSI** KONFIGURÁCIÓ meg nem jelenik.
- **3** Nyomja meg a VÁLASZTÁS gombot a konfigurációs oldal kinyomtatásához.

A mintaoldalon lévő számok megegyeznek a nyomtatóüzenetekben szereplő számokkal ([228](#page-227-0). oldal). A konfigurációs oldal tartalma attól függően változik, hogy milyen opciók vannak éppen telepítve a nyomtatóban.

**Folytatás a következő oldalon.**

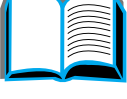

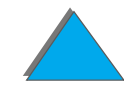

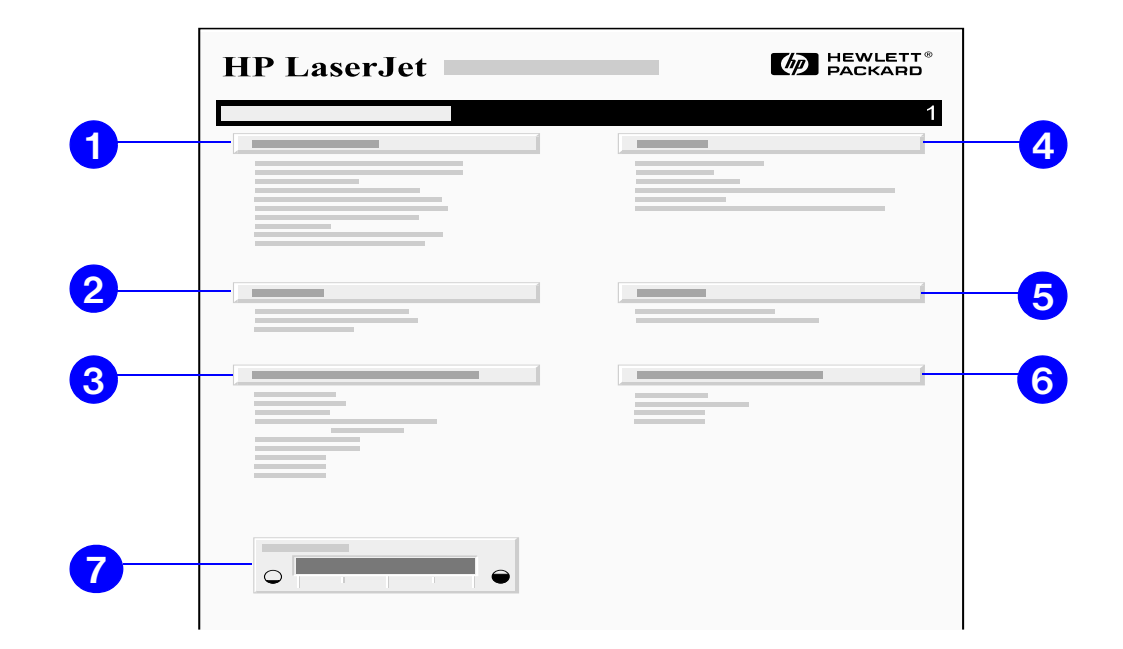

**1 Nyomtatóinformációk**: felsorolja a gyári számot, a HP JetSend IP-címeket, az eddig kinyomtatott oldalak számát és a nyomtatóra vonatkozó további információkat. Ha a változtatható beégetési mód beállítása MAGAS1, MAGAS2 vagy MAGAS3 volt, a magas beégetési hőmérséklet mellett nyomtatott oldalak száma zárójelben szerepel a teljes oldalszám megadása után.

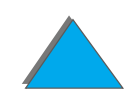

#### *Ötödik fejezet Problémamegoldás <sup>328</sup>*

- **2 Eseménynapló**: felsorolja a naplóbejegyzések számát, a megtekinthető bejegyzések maximális számát és az utolsó három bejegyzést. Az eseménynapló második oldala a műszaki oldal: olyan információkat tartalmaz, amelyek segíthetnek a HP Ügyfélszolgálat munkatársainak a nyomtatóval kapcsolatos problémák megoldásában.
- **3 Telepített nyomtatónyelvek és opciók**: felsorolja az összes telepített nyomtatónyelvet (például PCL és PS), valamint azokat a bővítéseket, amelyek az egyes DIMM- és EIO-bővítőhelyekbe telepítve vannak.
- **4 A memória** felsorolja a nyomtatómemóriát, az illesztőprogram munkaterületét (Driver Work Space=DWS), valamint az I/O-pufferezési és forrásmegőrzési információkat.
- **5 Biztonsági rendszer**: felsorolja a nyomtató kezelőpaneljének zárolási állapotát, <sup>a</sup> kezelőpanel jelszavát és a lemezmeghajtó írásvédelmi állapotát.
- **6 Papírtálcák és opciók**: felsorolja az összes tálca méretbeállításait és a telepített opcionális papírkezelő tartozékokat.
- **7** A **Tonerszint opció** grafikusan jelzi, hogy mennyi toner van még a kazettában.

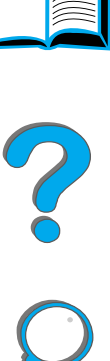

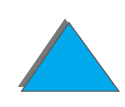

### <span id="page-328-0"></span>*Menütérkép*

A kezelőpanelről elérhető menük és menütételek aktuális beállításainak megtekintésére nyomtassa ki a kezelőpanel menütérképét:

- **1** Nyomja le a MENÜ gombot ismételten mindaddig, amíg az INFORMÁCIÓS MENÜ meg nem jelenik.
- **2** Nyomja le a TÉTEL gombot ismételten mindaddig, amíg a MENÜTÉRKÉP NYOMTATÁSA meg nem jelenik.
- **33** Nyomja meg a VáLasztás gombot a menütérkép kinyomtatásához.

Ajánlatos a menütérképet referenciaként a nyomtató közelében tartani. A menütérkép tartalma a nyomtatóba telepített bővítőktől függően változik. (Számos értékeket felül lehet írni a nyomtató-illesztőprogramból vagy az alkalmazásból.)

A kezelőpanel-tételek és a lehetséges értékek teljes listáját lásd a [432](#page-431-0). oldalon. A kezelőpanel-beállítások módosítására vonatkozóan lásd a [56](#page-55-0). oldalt.

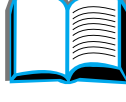

2000

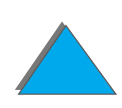

### <span id="page-329-0"></span>*PCL- vagy PS-fontlista*

A fontlistát annak megállapítására használhatja, hogy milyen fontok vannak éppen telepítve a nyomtatóban. (A fontlisták azt is megmutatják, hogy melyek az opcionális merevlemezen vagy a flash DIMM-ben tárolt rezidens fontok.)

### *A PCL- vagy PostScript-fontlista kinyomtatása:*

- **1** Nyomja le a MENÜ gombot ismételten mindaddig, amíg az INFORMÁCIÓS MENÜ meg nem jelenik.
- **2** Nyomja le a TÉTEL gombot ismételten mindaddig, amíg a PCL-FONTLISTA NYOMTATÁSA vagy a PS-FONTLISTA NYOMTATÁSA meg nem jelenik.
- **3** Nyomja meg a VÁLASZTÁS gombot a fontlista kinyomtatására.

A PostScript-fontlista megadja a telepített PostScript-fontok nevét, és mintát mutat be ezen fontokra. Az alábbiakban ismertetjük, hogy milyen információkat talál a PCL-fontlistán:

- ! **Font**: megadja a fontneveket, és bemutatja a mintákat.
- ! **Betűtáv/Pont**: feltünteti a font betűtávolságát és pontméretét.
- ! **Escape jelsorozat**: a kijelölt font kiválasztására szolgál (PCL-programozásikód). (A jelmagyarázatot lásd a fontlista oldalának alján.)

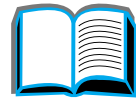

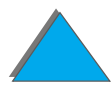

**Megjegyzés** A font DOS-alkalmazásokban való kiválasztásához részletes útmutatót talál a <mark>[501](#page-500-0)</mark>. oldalon.

- ! **Font #**: a fontoknak a nyomtató kezelőpaneljén történő kiválasztására szolgáló szám (az alkalmazásból nem használható). Ne tévessze össze a font #-t az alább ismertetett font ID-vel. Ez a szám azt a DIMM-bővítőhelyet jelzi, ahol a font tárolva van.
	- $\bullet$  LETÖLTHETŐ: Letöltött fontok, amelyek addig maradnak rezidensek a nyomtatómemóriában, amíg helyettük más fontokat nem tölt le, vagy amíg a nyomtatót ki nem kapcsolja.
	- " BEÉPÍTETT: A nyomtatóban állandóan meglévő (rezidens) fontok.
- ! **Font ID**: Az a szám, amit a letölthető fontokhoz hozzárendel, amikor letölti őket a szoftverből.

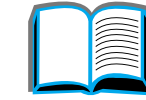

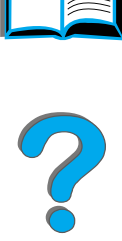

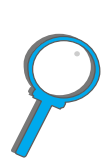

*A nyomtatóbeállítások ellenőrzése*

### *Fájlkönyvtároldal*

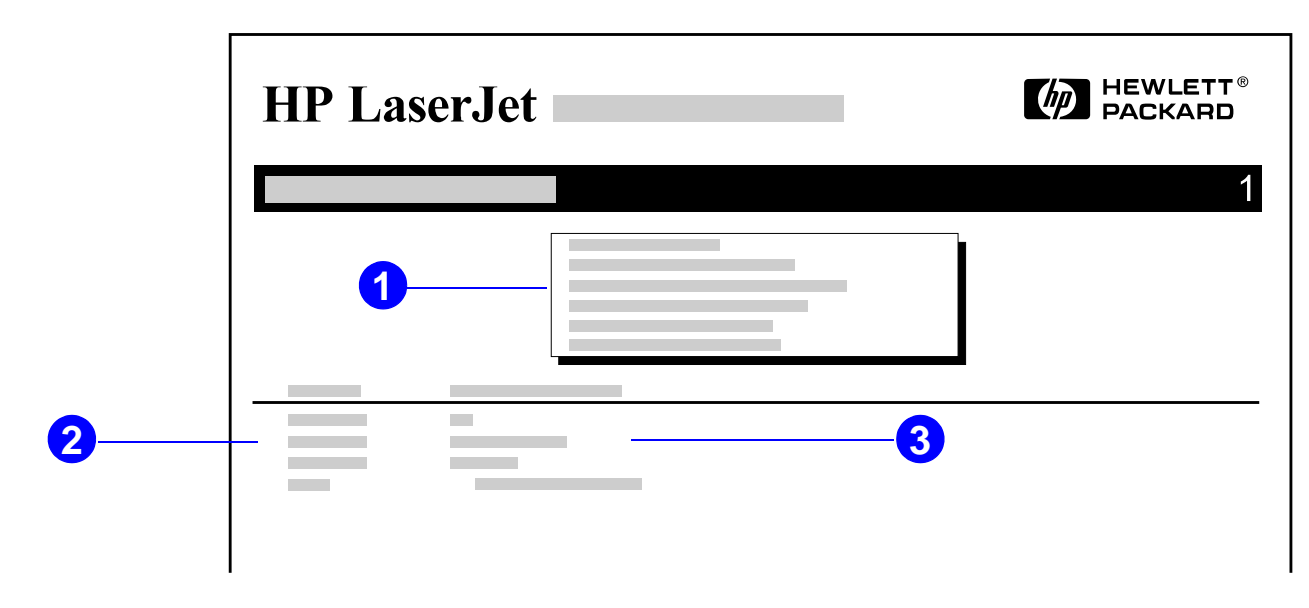

- **1 A lemez adatai**: felsorolja a lemez gyári számát, kapacitását, a rendelkezésre álló szabad területet és azt, hogy a lemez írásvédett-e.
- **2 Fájl mérete**: ez az oszlop felsorolja a Könyvtár/Fájlnév oszlopban lévő egyes fájlok méretét. Ha a sor egy könyvtárra utal, akkor ebben az oszlopban a Könyvtár érték jelenik meg, a Könyvtár/Fájlnév oszlopban pedig a könyvtár elérési útvonala szerepel.

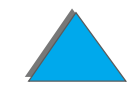

#### *Ötödik fejezet Problémamegoldás <sup>333</sup>*

**3 Kö nyvtár/Fájlnév**: ez az oszlop tartalmazza a fájl nevét. Egy alkönyvtárban lévő fájlok közvetlenül az alkönyvtár sora alatt vannak felsorolva. A fájlok nem szükségszerűen betűrendben vannak felsorolva.

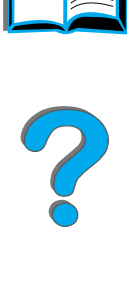

### *Eseménynapló-oldal*

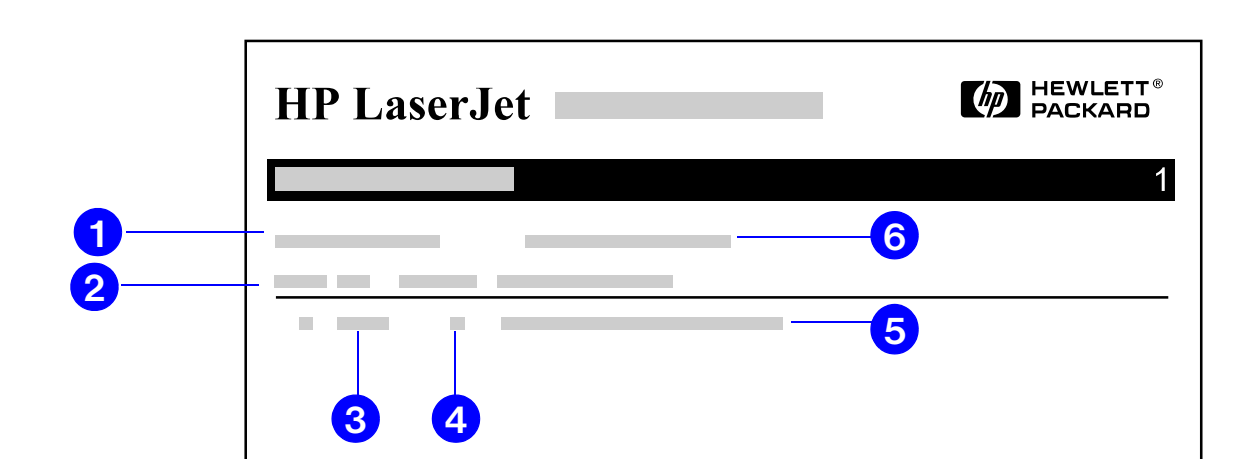

- **Aktuális oldalszám**: megadja a nyomtatóval eddig kinyomtatott oldalak számát.
- **Szám**: a hibák sorrendjét jelzi. A legutóbb bekövetkezett hibának van a legmagasabb száma.
- **Hiba**: az egyes hibákhoz feltünteti a megfelelő belső hibakódot.
- **Oldalszám**: a hiba bekövetkeztének időpontjáig a nyomtatóból összesen kinyomtatott oldalak számát jelzi.

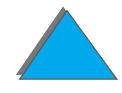

#### *Ötödik fejezet Problémamegoldás <sup>335</sup>*

- **5 Leírás vagy nyomtatónyelv**: azt jelzi, hogy a hiba egy nyomtatónyelven belüli probléma vagy papírelakadás miatt következett-e be.
- **6 Gyári szám**: megadja a nyomtató gyári számát.

Az eseménynapló második oldala a műszaki oldal: olyan iformációkat tartalmaz, amelyek segíthetnek a HP Ügyfélszolgálat munkatársainak a nyomtatóval kapcsolatos problémák megoldásában.

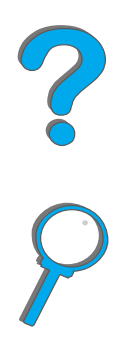

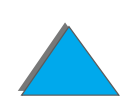

### <span id="page-335-0"></span>*A papírút tesztje*

A papírút tesztje segítségével ellenőrizhető, hogy az egyes papírtovábbítási utak megfelelően működnek-e, illetve elháríthatók segítségével a tálcák konfigurációjával kapcsolatos problémák.

- **1** Nyomja le ismételten a MENÜ gombot mindaddig, amíg az INFORMÁCIÓS MENÜ meg nem jelenik.
- **2** Nyomja le a TÉTEL gombot ismételten, amíg a PAPÍRÚT TESZT NYOMTATÁSA meg nem jelenik.
- **3** A VÁLASZTÁS gomb lenyomásával válassza ki a papírút teszjét.
- **4** A ÉRTÉK + és a VÁLASZTÁS gomb segítségével adja meg a bemeneti és a kimeneti tálcát, a duplex egységet (ha rendelkezésre áll) és a példányszámot. Az utolsó beállítás megadása után automatikusan elindul a papírút tesztje.

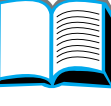

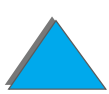

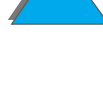

# *6 A HP Digital Copy*

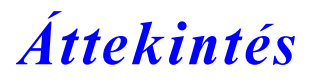

A HP Digital Copy jóvoltából rendelkezésére állnak az alapvető másolási funkciók.

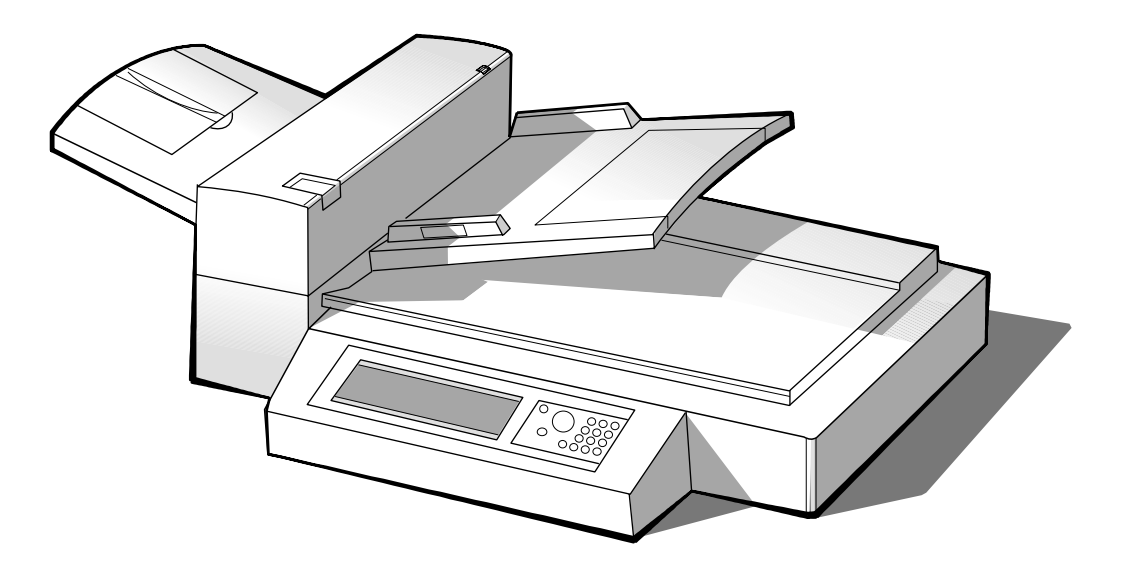

**Folytatás a következő oldalon.**

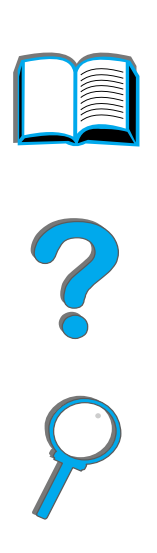

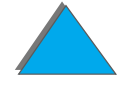

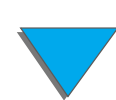

*Áttekintés*

### *A HP Digital Copy üzembe helyezése*

### *Üzembe helyezési ellenőrzőlista*

Ez a szakasz segítséget nyújt az új HP Digital Copy (modellszám: C4230A) üzembe helyezéséhez és beállításához. A helyes üzembe helyezés érdekében kérjük, hogy az lépéseket a feltüntetett sorrendben hajtsa végre.

- **A HP Digital Copy kicsomagolása (1. és 2. lépés)**
- **A HP Digital Copy üzembe helyezése (3. lépés)**
- **•** A HP Digital Copy működésének vizsgálata (4. lépés)

**FIGYELMEZTETÉS**A HP Digital Copy nehéz, ezért mozgatásához két ember kell.

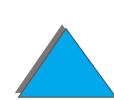

*A HP Digital Copy üzembe helyezése*

### *1. lépés: Ismerkedés a HP Digital Copy részeivel*

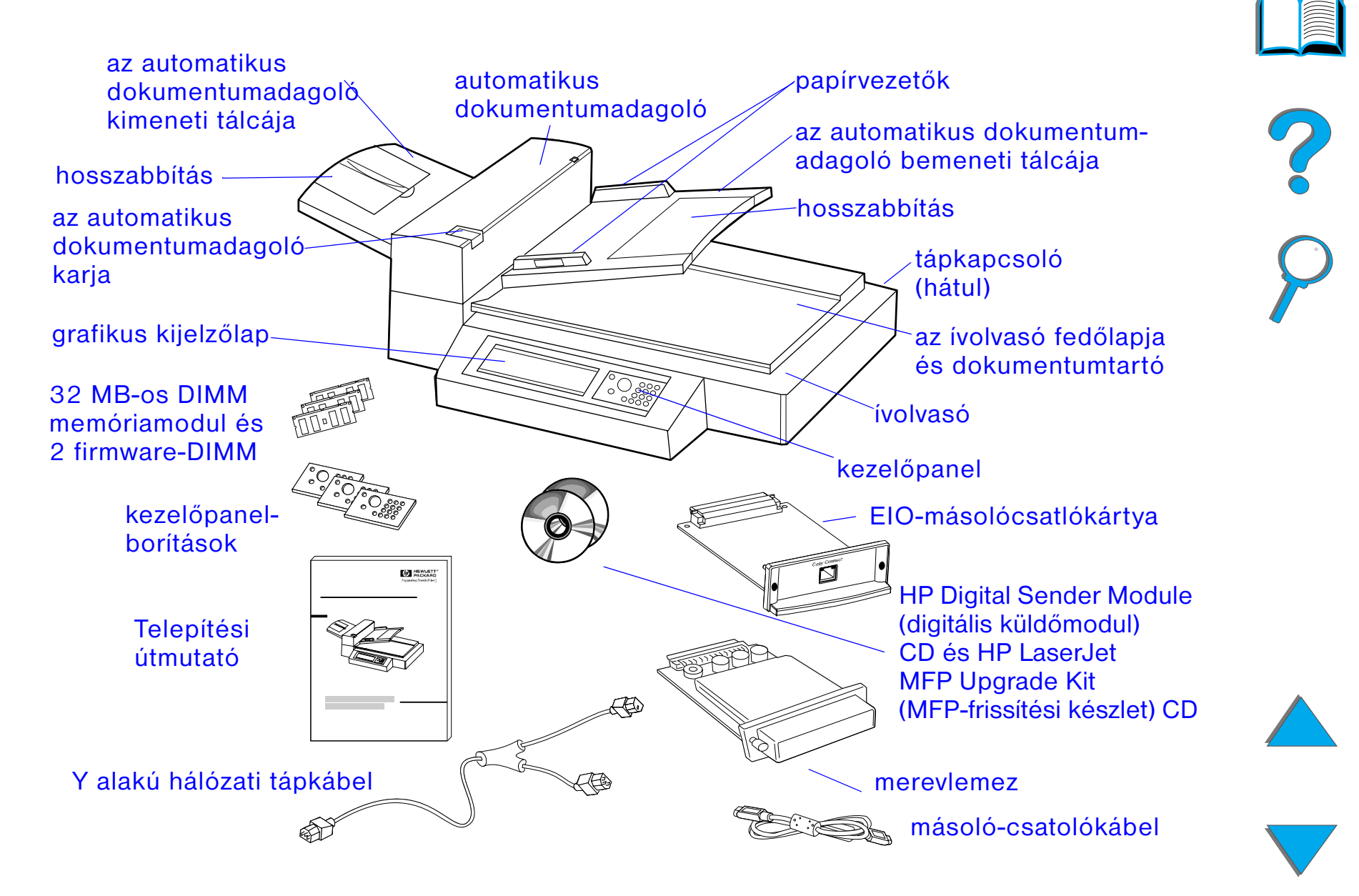

### *2. lépés: A nyomtató és a HP Digital Copy helyének előkészítése*

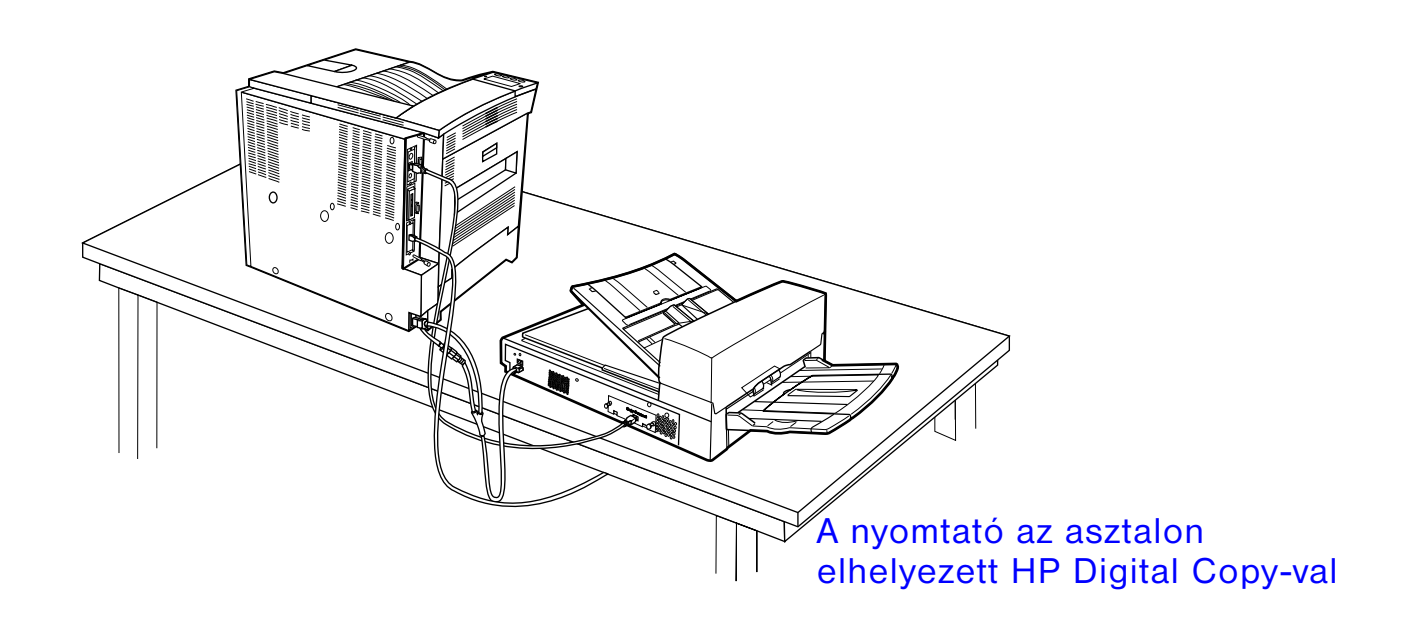

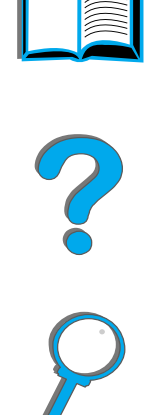

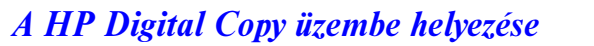

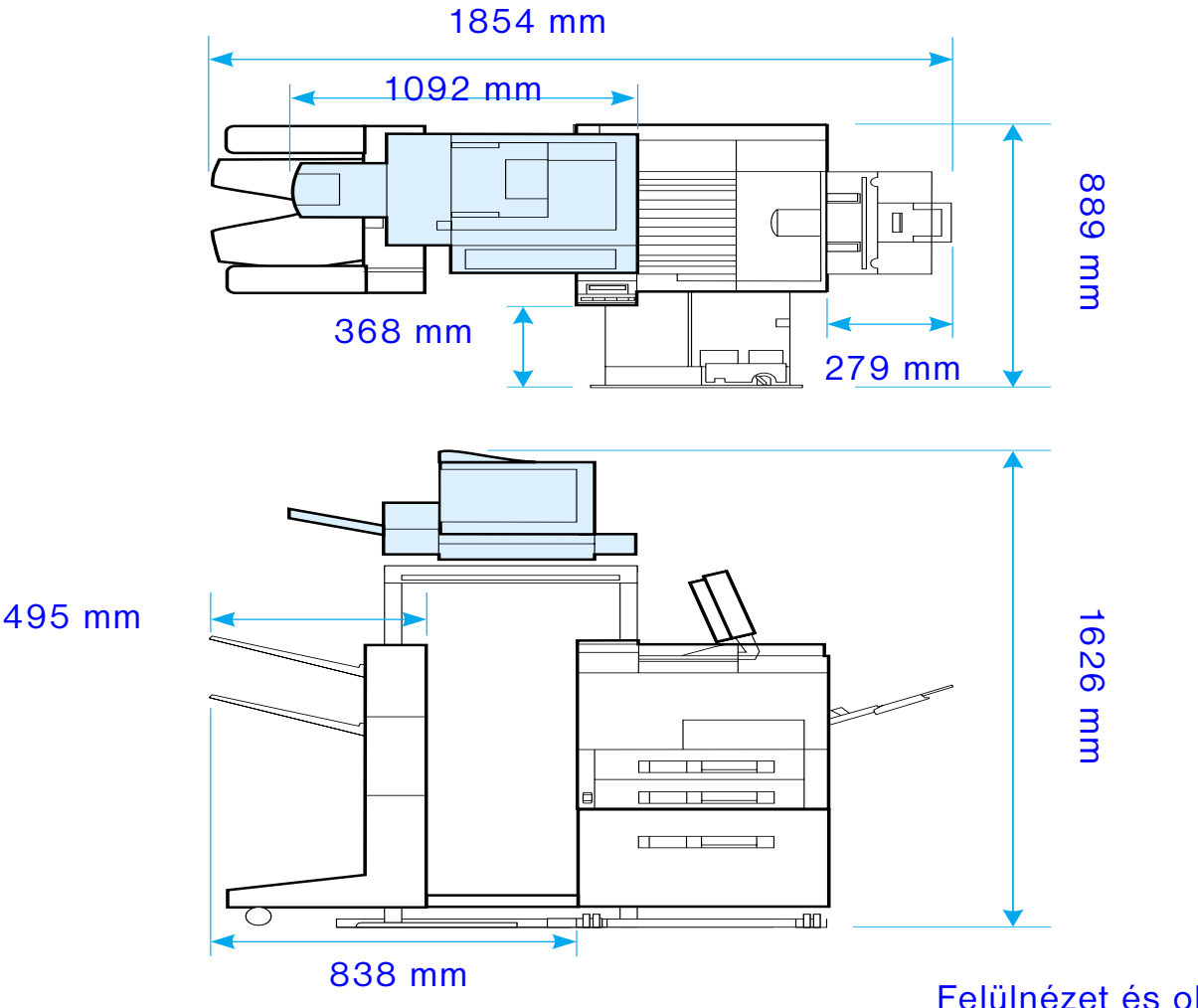

<span id="page-340-0"></span>Felülnézet és oldalnézet (az opcionális tartozékokkal)

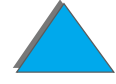

### *A HP Digital Copy elhelyezésével szemben támasztott követelmények*

- **•** Stabil, vízszintes felület a nyomtató és a HP Digital Copy számára
- $\bullet$ Elegendő tér a nyomtató és a HP Digital Copy körül (lásd az ábrát a [341](#page-340-0). oldalon)
- **·** Jól szellőző helyiség
- Relatív páratartalom: 20–80 %
- Környezeti hőmérséklet: 10-32,5° C
- $\bullet$ Hirtelen hőmérséklet- és páratartalom-változásoktól mentes környezet
- **·** Vegyszerek és közvetlen napfény hatásának kizárása
- **•** Egy 15 amperes fali csatlakozóaljzat

**Megjegyzés** Ügyeljen rá, hogy elegendő hely maradjon a nyomtató opcionális kimeneti egységének teljes meghosszabbítására.

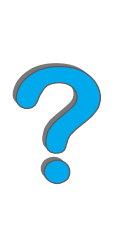

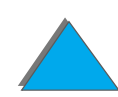

### *Telepítési specifikációk*

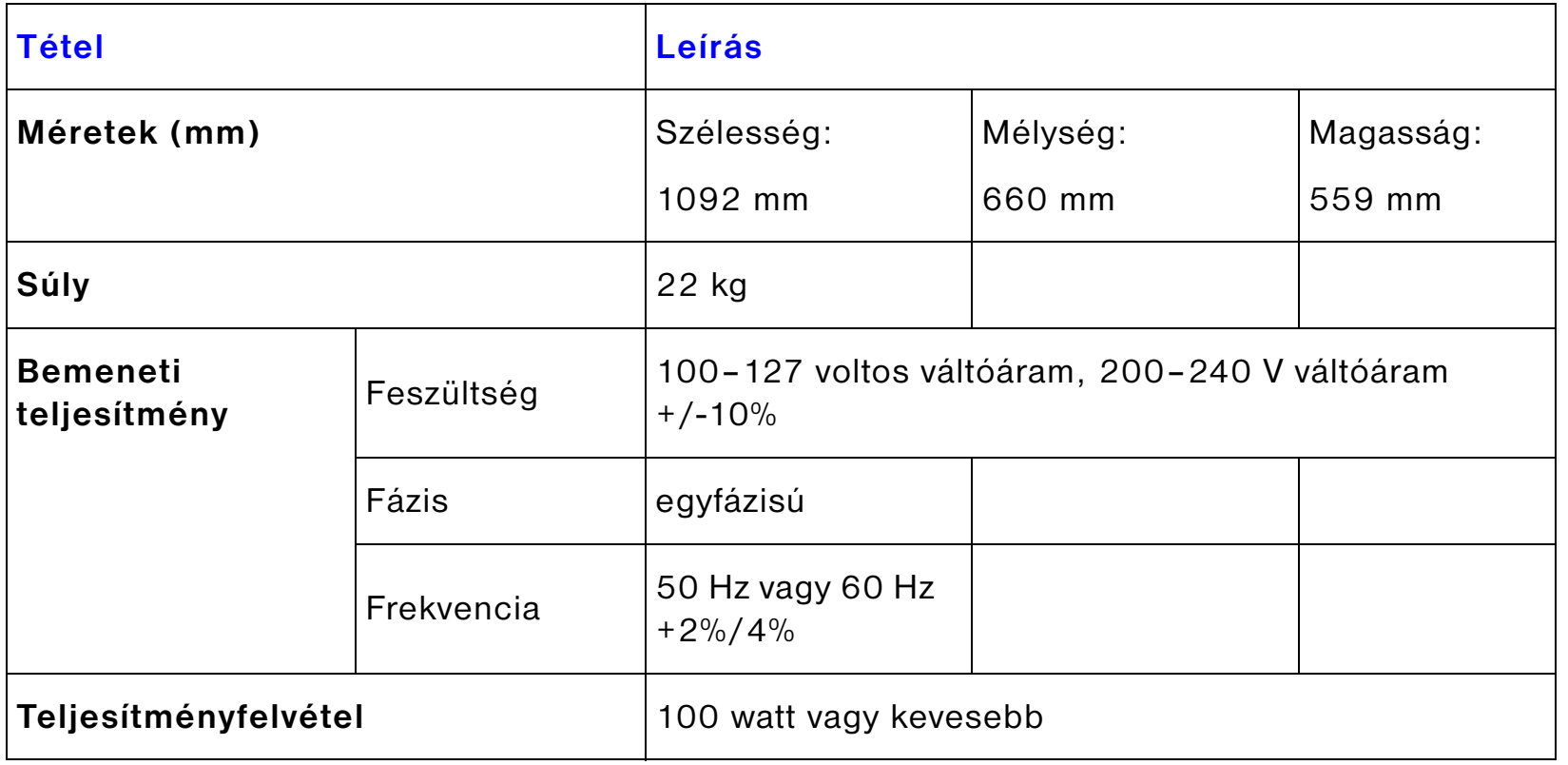

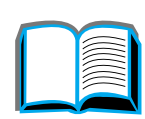

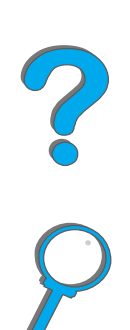

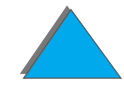

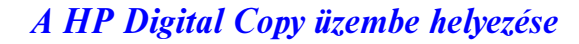

#### *Hatodik fejezet A HP Digital Copy 344*

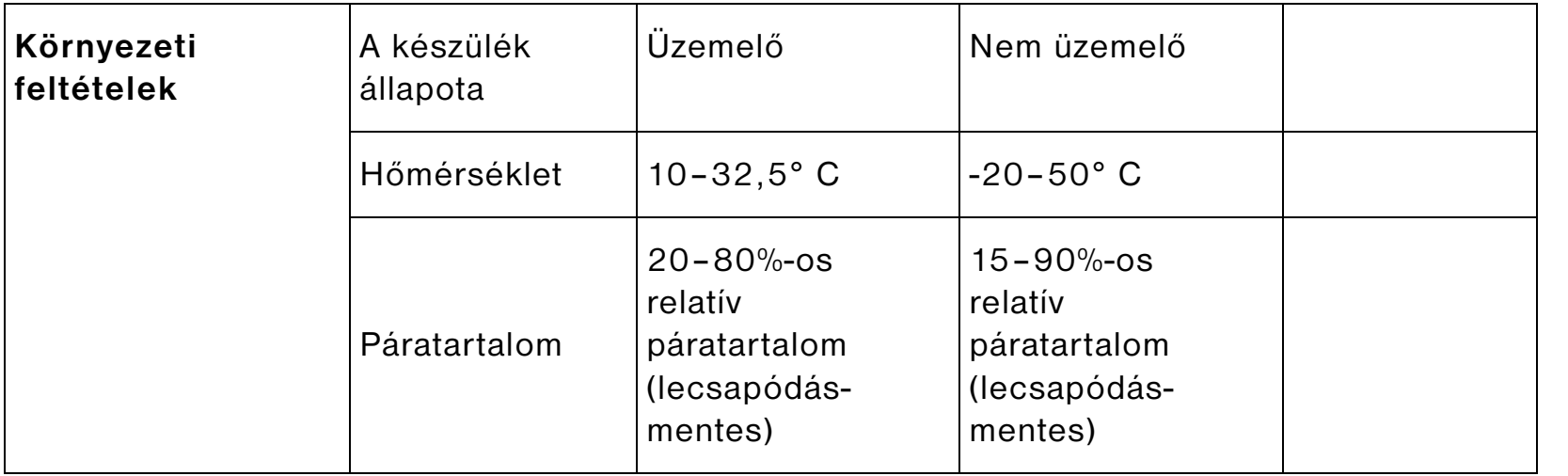

### *3. lépés: A HP Digital Copy üzembe helyezése*

### *Szerelje fel a HP Digital Copy-t az opcion ális HP Digital Copy-állv ányra*

A HP Digital Copy állványának összeszerelésével kapcsolatban az állványhoz tartozó kézikönyv tartalmaz részletes utasításokat.

**1** Állítsa a HP Digital Copy állványát a választott hely közelébe.

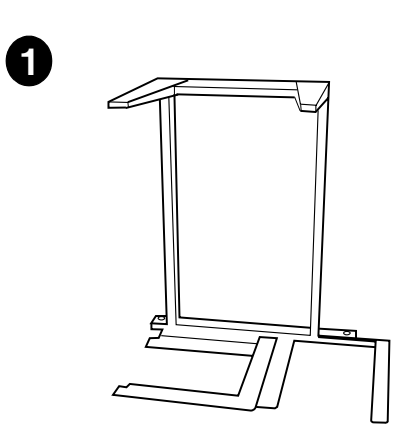

#### **Megjegyzés**

Ügyeljen rá, hogy maradjon hely a tartozékok fölszerelésére. A <u>[341](#page-340-0)</u>. oldalon lévő ábráról leolvashatók a szükséges méretek. Az is fontos, hogy az állvány és a választott hely között elegendő helyet hagyjon a kábelekhez való hozzáférésre szerelés közben.A HP Digital Copy állványa csak akkor használható, ha fel van szerelve a 2000 lapos bemeneti tálca vagy a két 500 lapos bemeneti tálca.

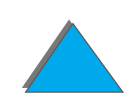

#### **FIGYELMEZTETÉS**

Az alábbi lépések elvégzését követően legyen óvatos, ugyanis miután a HP Digital Copy-t az állványra helyezte, az lökés vagy mozgatás hatására felborulhat. A nyomtatót a HP Digital Copy felszerelése után azonnal helyezze a választott helyére.

- **2** Egy másik személy segítségével emelje fel a HP Digital Copy-t, és helyezzék a készüléket a HP Digital Copy állványára, hogy a csavarok megfelelően illeszkedjenek.
- **3** Egy lapos fejű csavarhúzó segítségével rögzítse <sup>a</sup> HP Digital Copy-t az állványhoz.

#### **VIGYÁZAT**

Ha a szállítás alatt alkalmazott rögzítő a HP Digital Copy üzemeltetésekor a helyén van, a készülék megsérülhet. Fontos, hogy ne mulassza el a 4. és az 5. lépés végrehajtását.

**4** Csavarozza ki és távolítsa el a szállítás alatt alkalmazott rögzítőt.

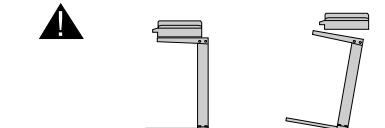

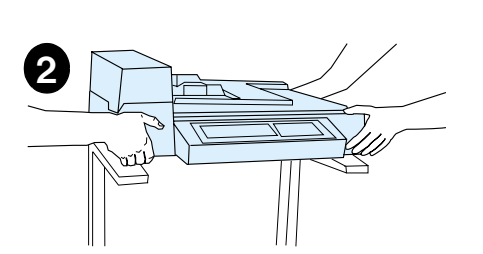

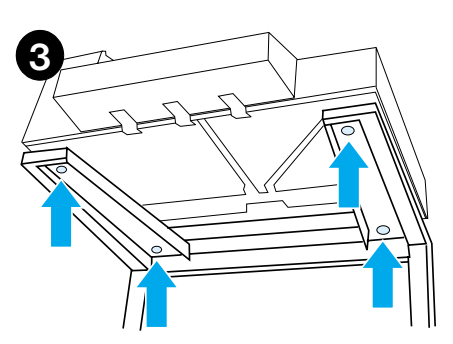

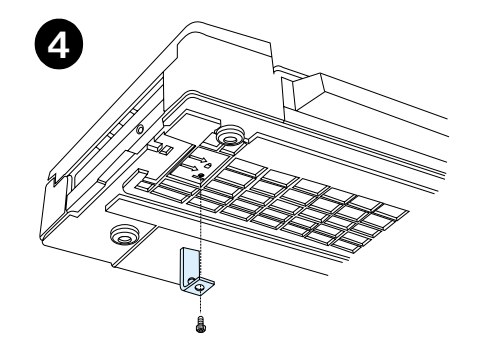

#### *Hatodik fejezet A HP Digital Copy 347*

- **5** Fordítsa meg a rögzítőt, és helyezze vissza kioldott helyzetben a HP Digital Copy-ba (a rögzítőre még szükség lehet a jövőbeni szállításokkor).
- **6** Szerelje fel a kimeneti tálcát: függőleges helyzetben (az ábra szerint) nyomja lefelé, hogy rákapcsolódjon a fémsínekre.
- **7** Hajtsa le a kimeneti tálcát. Ha hosszabb papírral dolgozik, az ábrán látható módon húzza ki a tálca hosszabbítóját.
- **8** Emelje föl a bemeneti tálcát, hogy az a helyére álljon. Ha hosszabb papírral dolgozik, az ábrán látható módon húzza ki a tálca hosszabbítóját.

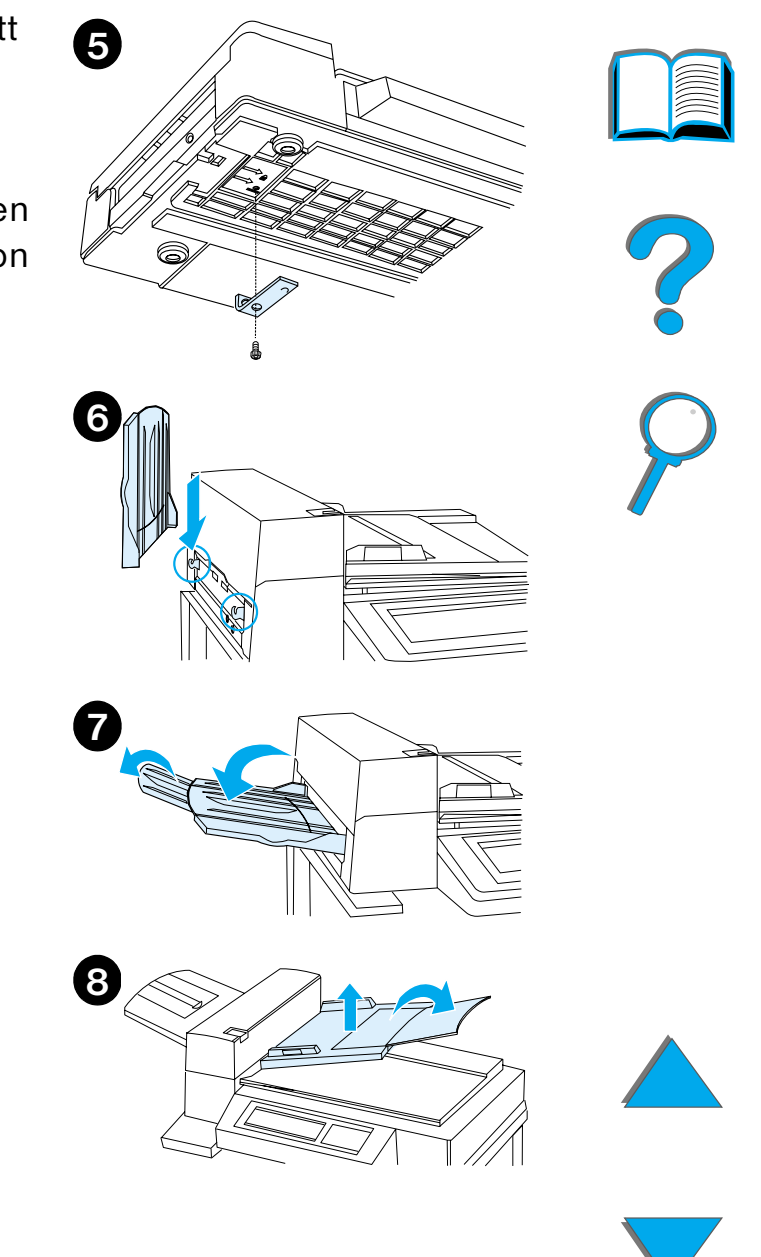

### *Szerelje fel a nyomtat ót az opcion ális bemeneti egys égre*

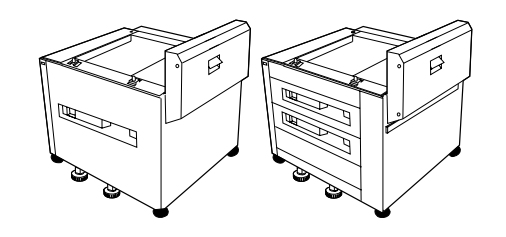

A nyomtató felszerelésének menetével kapcsolatban az opcionális bemeneti egység kézikönyvében talál részletes utasításokat.

- **1** Gurítsa a nyomtatót az opcionális HP Digital Copy-állványhoz, és finoman ide-oda mozgatva illessze az állványba.
- **2** Miután a nyomtató a helyére került, a kerekek blokkolásával és a szintbeállítókkal rögzítse azt.

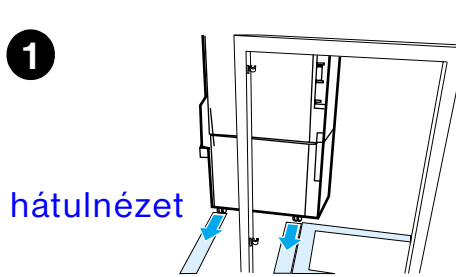

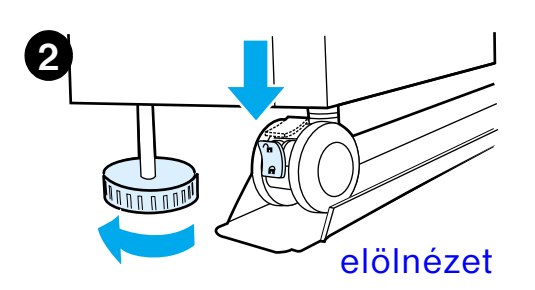

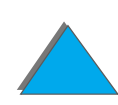

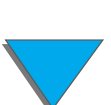

*Szerelje fel az opcionális kimeneti egységet*

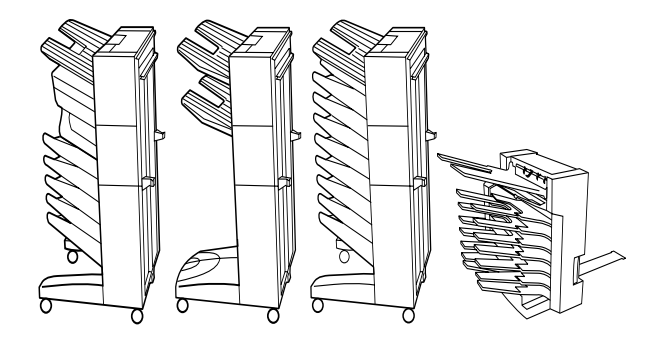

**Megjegyzés** Az opcionális kimeneti egység felszerelésének menetével kapcsolatban <sup>a</sup> tartozék kézikönyvében talál részletes utasításokat.

**1** Gördítse az opcionális kimeneti egységet a HP Digital Copy állványához.

**Megjegyzés** Amikor az opcionális kimeneti egységet a HP Digital Copy állványához tolja, ügyeljen rá, hogy a szerelőkeret megfelelően illeszkedjen.

> **2** Miután az két első kerék a HP Digital Copy állványának talpához ért, rögzítse a szerelőkeretet.

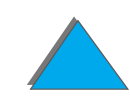

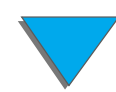

#### *Hatodik fejezet A HP Digital Copy 350*

**3** Tolja az opcionális kimeneti egységet tovább a nyomtató felé, amíg az a helyére nem pattan.

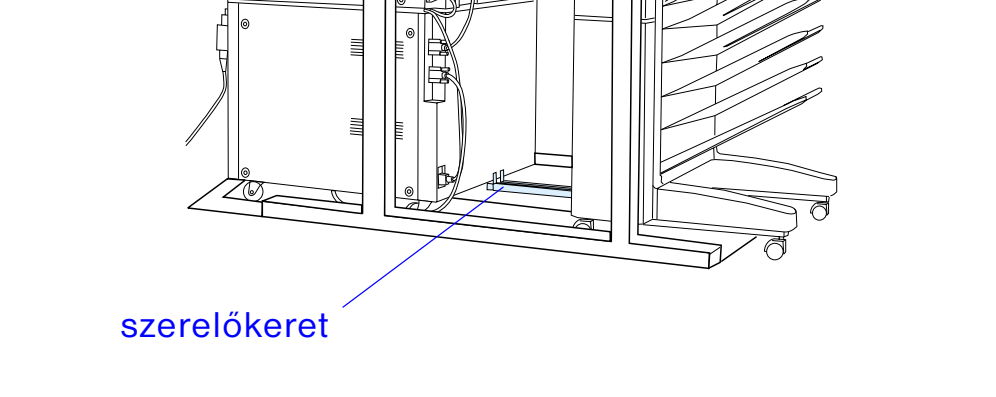

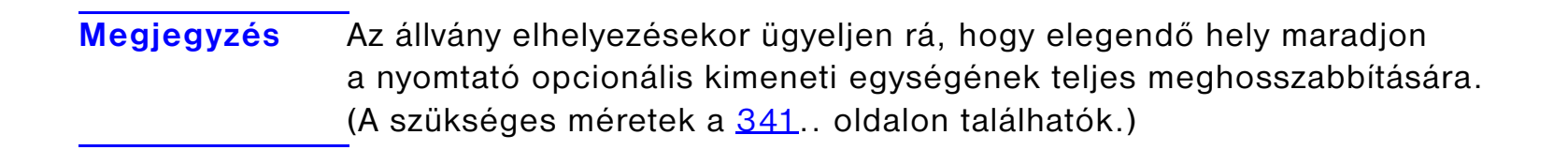

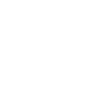

### *Helyezze be az EIO-másolócsatolókártyát*

**VIGYÁZAT**Ügyeljen rá, hogy a kártya behelyezésekor a nyomtató ki legyen kapcsolva.

> Illessze a HP Digital Copy részeként kapott EIO-másolócsatlókártyát a nyomtató egy üres EIO-nyílásába. (A behelyezett EIO-kártyát a meglévő EIO-fedél csavarjaival rögzítheti.)

**Megjegyzés** Ha az üres nyílást fedél takarja, egy csavarhúzóval távolítsa el a két csavart. Vegye le a fedelet, és helyezze be az EIO-másolócsatolókártyát.

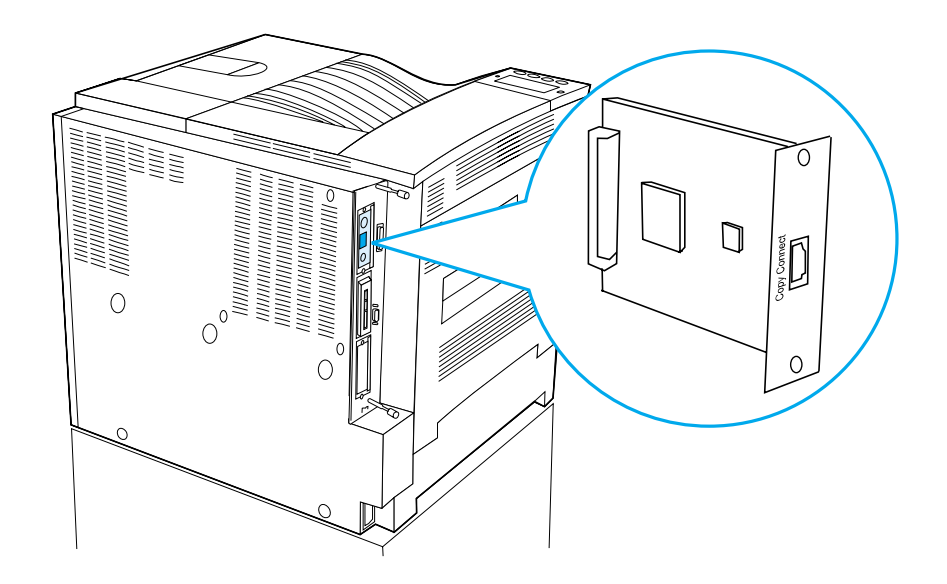

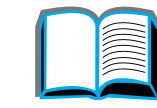

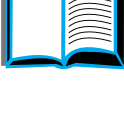

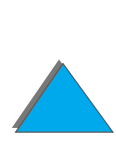

*A HP Digital Copy üzembe helyezése*

### *Csatlakoztassa a másoló-csatolókábelt*

**1** Szúrja a másoló-csatolókábelt a HP Digital Copy megfelelő aljzatába (A).

**Megjegyzés** A kábel dugaszán lévő ábrának felfelé kell néznie.

- **2** A másoló-csatolókábel másik végét szúrja az EIO-másolócsatolókártya aljzatába (B). (A HP logója az ábrán látható irányba forduljon.)
- **3** Ha másolóállványt használ, akkor a kábel fölösleges részét a következő oldalon látható ábra alapján tekercselje fel (C).

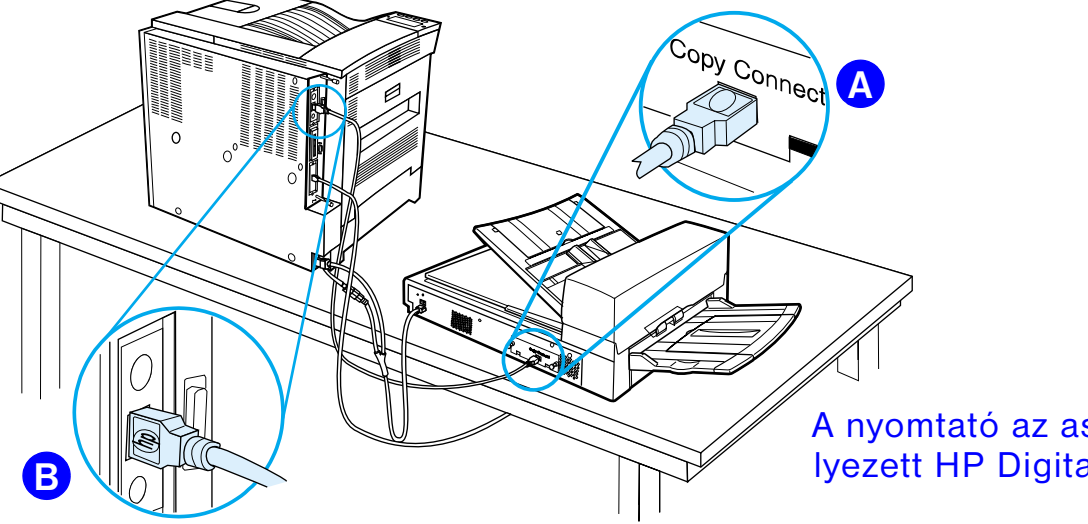

A nyomtató az asztalon elhelyezett HP Digital Copy-val

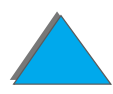

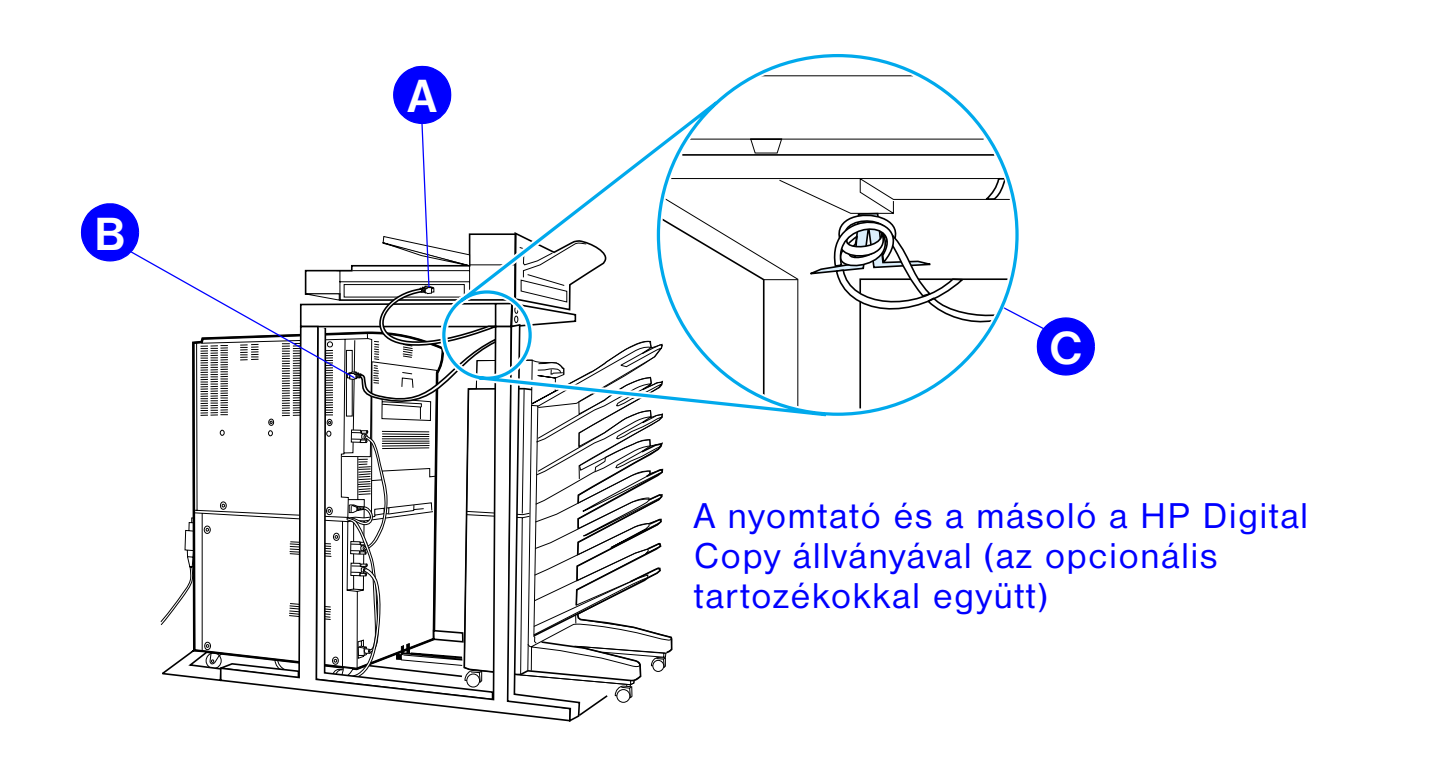

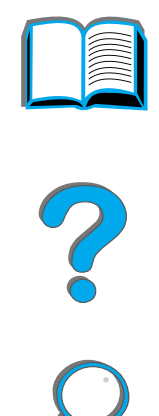

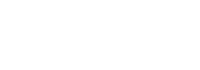

### *Csatlakoztassa az Y alakúh á l ózati t ápk ábelt*

#### **VIGYÁZAT**

Az Y alakú tápkábel csatlakoztatása előtt kapcsolja ki a nyomtatót, és ellenőrizze, hogy a HP Digital Copy tápkapcsolója kikapcsolt állapotban van-e.

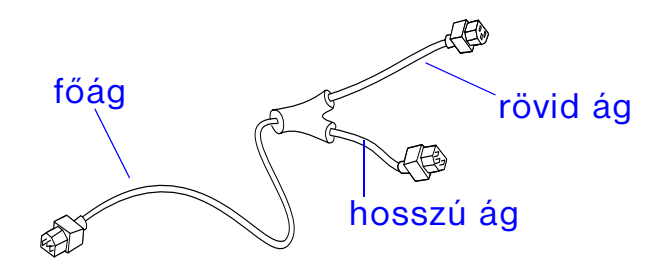

- **1** Szúrja az Y alakú hálózati tápkábel főágát <sup>a</sup> HP Digital Copy megfelelő aljzatába.
- **2** Húzza ki a nyomtató aljzatából a nyomtató hálózati tápkábelét, és csatlakoztassa azt az Y alakú kábel rövid ágához.
- **3** Szúrja az Y alakú hálózati tápkábel hosszú ágát a nyomtató megfelelő aljzatába.

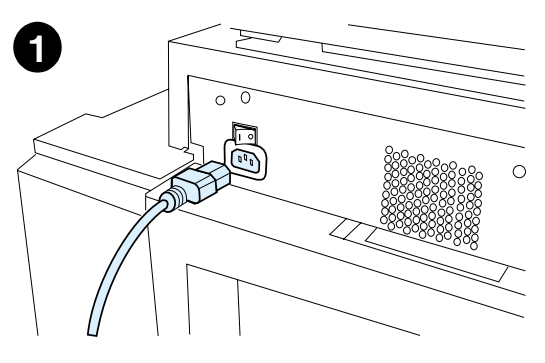

**2**

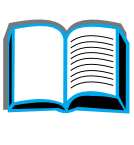

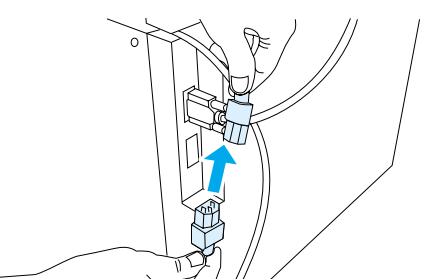

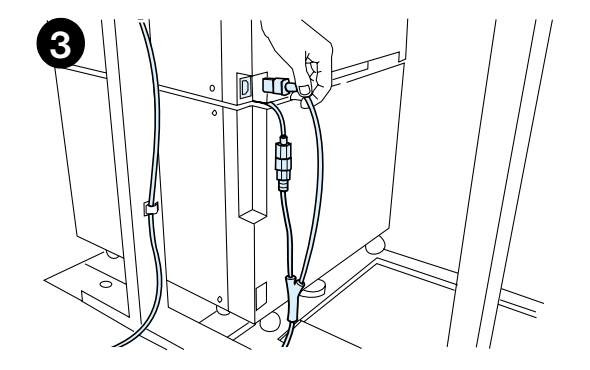

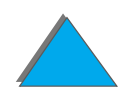

### *Illessze a helyére a kezelőpanel borítását*

- **1** Válassza ki a megfelelő nyelvű borítást.
- **2** Nyomja a borítást a helyére a HP Digital Copy kezelőpaneljén, amíg a helyére nem pattan.
- **3** Ha el szeretné távolítani a kezelőpanel borítását, nyúljon alá egy csavarhúzóval a bal oldalon lévő nyíláson keresztül.

#### **Megjegyzés**

A HP Digital Copy kijelzőjén megjelenő szöveg nyelve a nyomtatón kiválasztott nyelvtől függ. Ha <sup>a</sup> HP Digital Copy nem támogatja a nyomtatón beállított nyelvet, a HP Digital Copy kijelzőjén alapértelmezetten angol nyelvű szöveg jelenik meg.

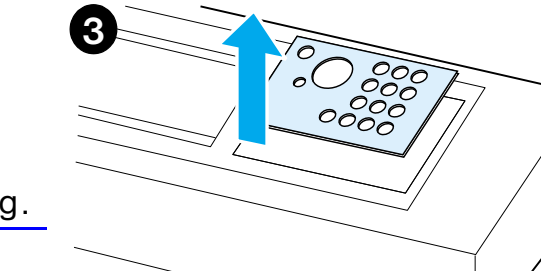

**1**

**2**

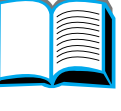

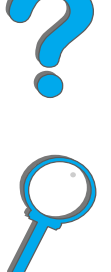

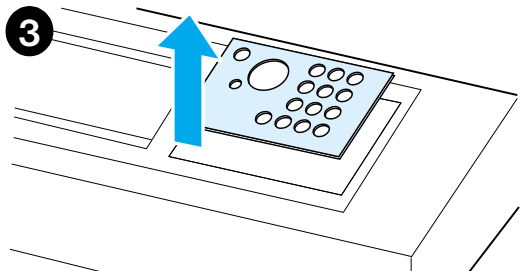

 $0000$ 

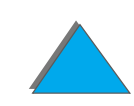

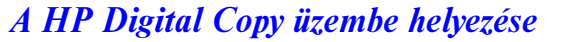

### *4. lépés: A HP Digital Copy működésének vizsgálata*

- **1** Kapcsolja be a nyomtatót. Az üZEMESZ felirat megjelenése után kapcsolja be <sup>a</sup> HP Digital Copy-t.
- **2** A HP Digital Copy kijelzőjén megjelenik a HP logója és az inicializáció egyes szakaszait jelző ikonok.

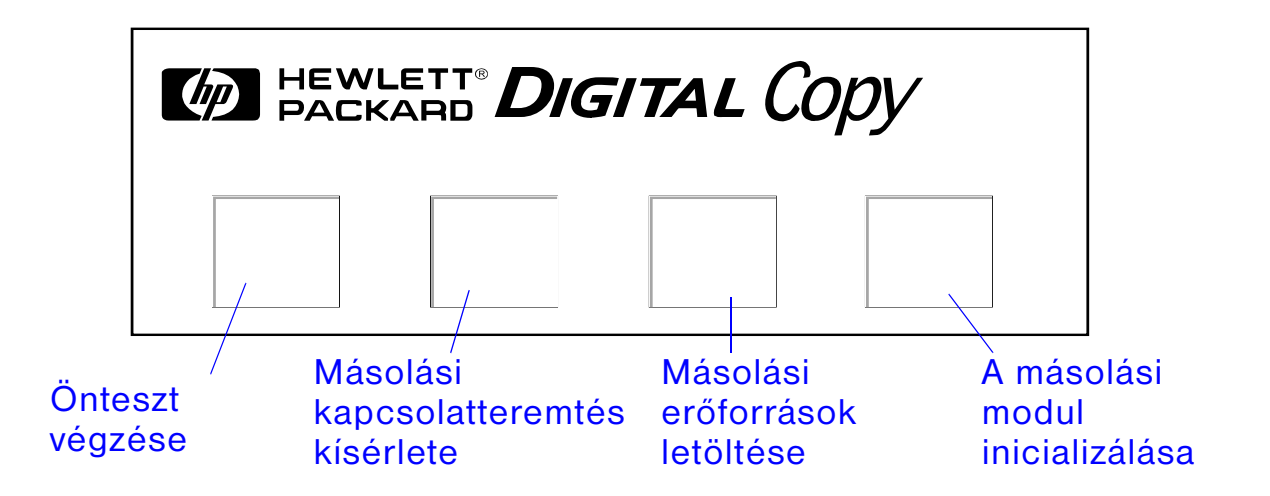

**3** Az inicializálás befejeztével a HP Digital Copy kijelzőjén megjelenik az üZEMKÉSZ felirat.

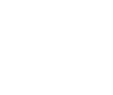

- **Megjegyzés** Kigyullad a START gomb zöld jelzőfénye, jelezve, hogy a HP Digital Copy készen áll a másolásra  $(371.$  $(371.$  $(371.$  oldal). Ha problémát jelent  $\ddot{\circ}$ ZEMKÉSZ állapotba hozni a HP Digital Copy-t, lapozzon a [358](#page-357-0). oldalra, vagy hívja fel szervizszolgáltatóját.
	- **4** A dokumentumot helyezze másolni kívánt oldalával lefelé fordítva az automatikus dokumentumadagolóba vagy a HP Digital Copy ívolvasójába ([376](#page-375-0). és [378](#page-377-0). oldal), és adja meg a kívánt példányszámot. Az automatikus dokumentumadagoló fedelén egy zöld jelzőfény kigyulladása jelzi, hogy helyesen töltötte be a dokumentumot.
	- **5** A másolás indításához nyomja meg a kezelőpanel START gombját.
- **Megjegyzés** A lemásolt eredeti dokumentum az automatikus dokumentumadagoló használata esetén a HP Digital Copy kimeneti tálcájába kerül, az ívolvasó használatakor pedig az ívolvasón marad. A másolatokat a nyomtató készíti, és a kimeneti tálcájára küldi őket.

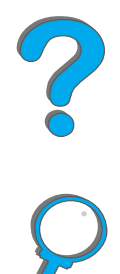

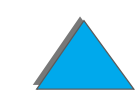

### <span id="page-357-0"></span>*A HP Digital Copy hibaelhárítása*

**Megjegyzés** A hibák elhárításával kapcsolatban az [389](#page-388-0). oldalon kezdődő [A HP Digital Copy](#page-388-0)  [problémáinak megoldása](#page-388-0) című részben talál bővebb tudnivalókat.

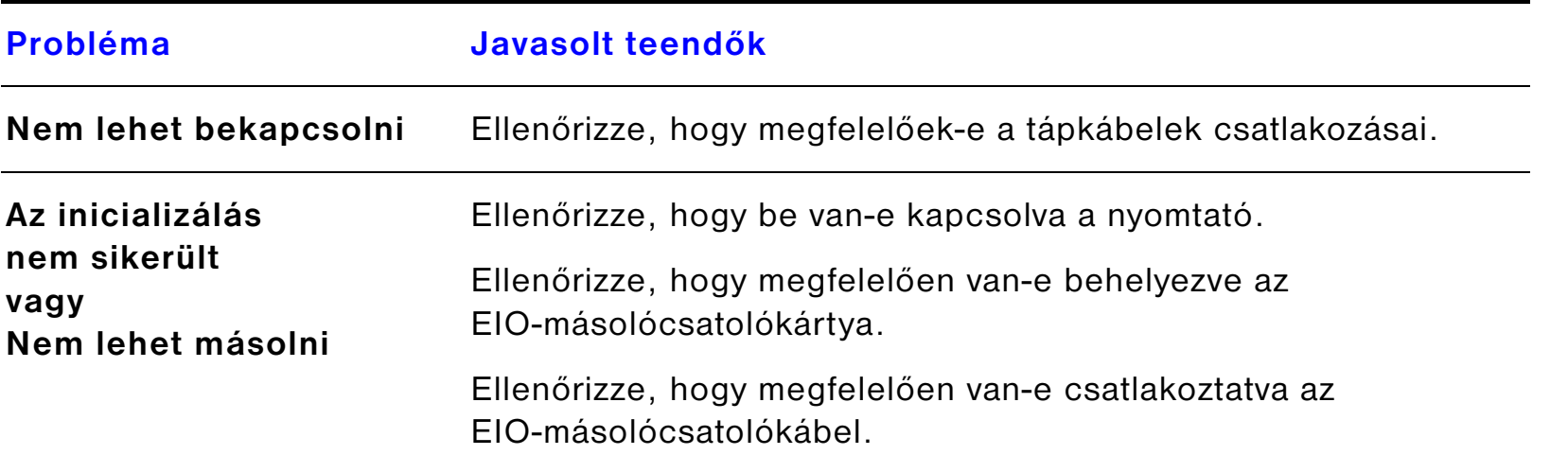

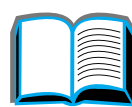

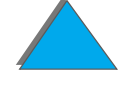

### *A HP Digital Copy üzemeltetése*

E szakasz leírja a HP Digital Copy üzemeltetését és sok speciális funkciójának használatát.

### *A HP Digital Copy funkciói és használatuk előnyei*

- **·** Automatikus, fotó- és szöveges üzemmód
- ! Feladat megszakítása (a másolási határokon)
- **•** n-szeres másolás (több oldal nyomtatása egyetlen lapra)
- ! Felhasználói beavatkozás animációja (pl. papírelakadás elhárításához)
- $\bullet$ A nyomtatónak megfelelő automatikus konfiguráció
- $\bullet$ Könyvek másolása
- $\bullet$ Testreszabott összetűzés
- $\bullet$ Energatiatakarékos üzemmód
- $\bullet$ Egyátfutásos kétoldalas képdigitalizálás

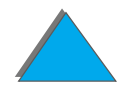

### *A HP Digital Copy kezelőpanelje*

#### A készülék Környezetfüggő Újraindítás Start állapotüzenete Példányszám súgó Papír  $\overline{2}$ Kicsinyítés/ 1 $\bigcirc \bigcirc \bigcirc$ nagyítás Számgombok Kétoldalas/ (. . n-szeres $\bigcap$ Kimenet/tűzés Nyomtatási minőség Stop További funkciók

### *A kezelőpanel elrendezése és a kijelző beállításai*

**Folytatás a következő oldalon.**

*A HP Digital Copy üzemeltetése*
<u>• [A készülék állapotüzenete](#page-360-0)</u>

**Az állapotsorban az alábbiak jelennek meg:**

#### *Az állapotsor*

<span id="page-360-1"></span><span id="page-360-0"></span>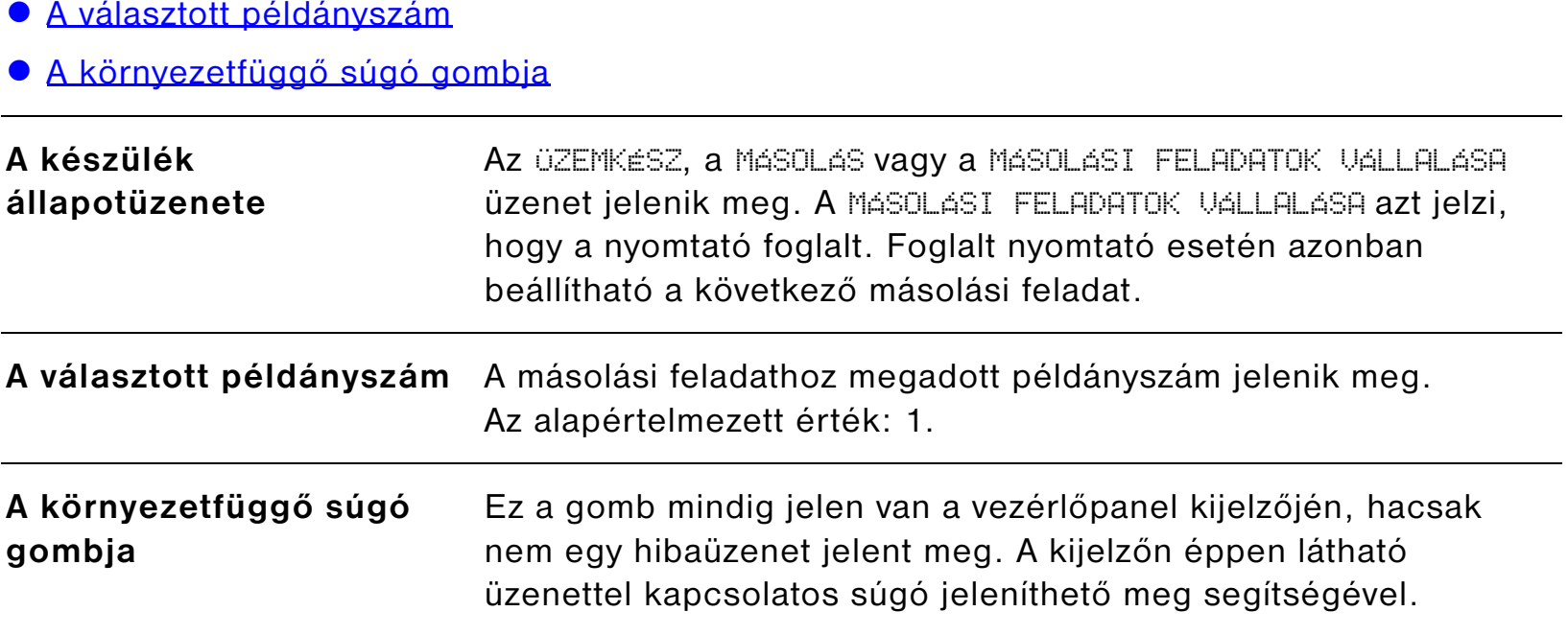

<span id="page-360-2"></span>**Folytatás a következő oldalon.**

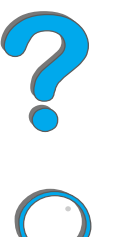

*A HP Digital Copy üzemeltetése*

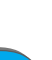

#### *A menülapok*

A menülapok segítségével a HP Digital Copy minden beállítása elérhető. Mindegyik lapon <sup>a</sup> témával kapcsolatos beállítások találhatók. Az OK vagy a Kilépés gombbal végezhet változtatásokat lapról lapra haladva. Az OK gomb megnyomásával elhagyja a menülapokat, és elindít egy másolási feladatot. A Kilépés gombbal visszatérhet az alapértelmezett kijelzőlapra. A Start gomb megnyomásával a menülapok elhagyása nélkül indíthatja el a másolási feladatot.

#### **Menülapok**

- **[Papír](#page-362-0)**
- <u>[Kicsinyítés/nagyítás](#page-363-0)</u>
- **[Kétoldalas/n-szeres](#page-365-0)**
- [Kimenet/tűzés](#page-366-0)
- $\bullet$  <u>[Másolási minőség](#page-367-0)</u>
- $\bullet$  [Könyvmásolás](#page-367-1)
- **[Feladat-összekötés](#page-368-0)**
- $\bullet$  [Konfiguráció](#page-368-1)
- **[Névjegy](#page-368-2)**

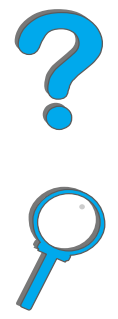

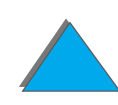

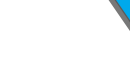

<span id="page-362-0"></span>**Papír Papír** A méret, a típus vagy a tálca megadásával kiválasztható a másolás kimeneti papírja.

- ! **Méret**: az aktuálisan kiválasztott méretet mutatja. Méret választásakor automatikusan frissül a Tálca listája.
- ! **Tálca**: az aktuálisan kiválasztott tálcát mutatja. Ha több tálcába is a választott méretű papír van töltve, a Tálca beállítása kiemelten megjelenő AUTOMATIKUS lesz. Ez azt jelzi, hogy a nyomtató saját kritériumai alapján választ a lehetséges tálcák közül. Ha a kijelölt méretű papír csak egy tálcába van töltve, a tálca helye megjelenik a kijelzőn. Választásakor automatikusan frissül a Méret és a Tálca beállítása.

#### **Megjegyzés**

Ha nincs a nyomtatóba töltve a kijelölt típusú papír, a nyomtató <sup>a</sup> feladat kinyomtatása előtt felszólítja Önt, hogy töltsön megfelelő papírt az 1. tálcába.

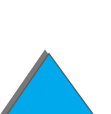

<span id="page-363-0"></span>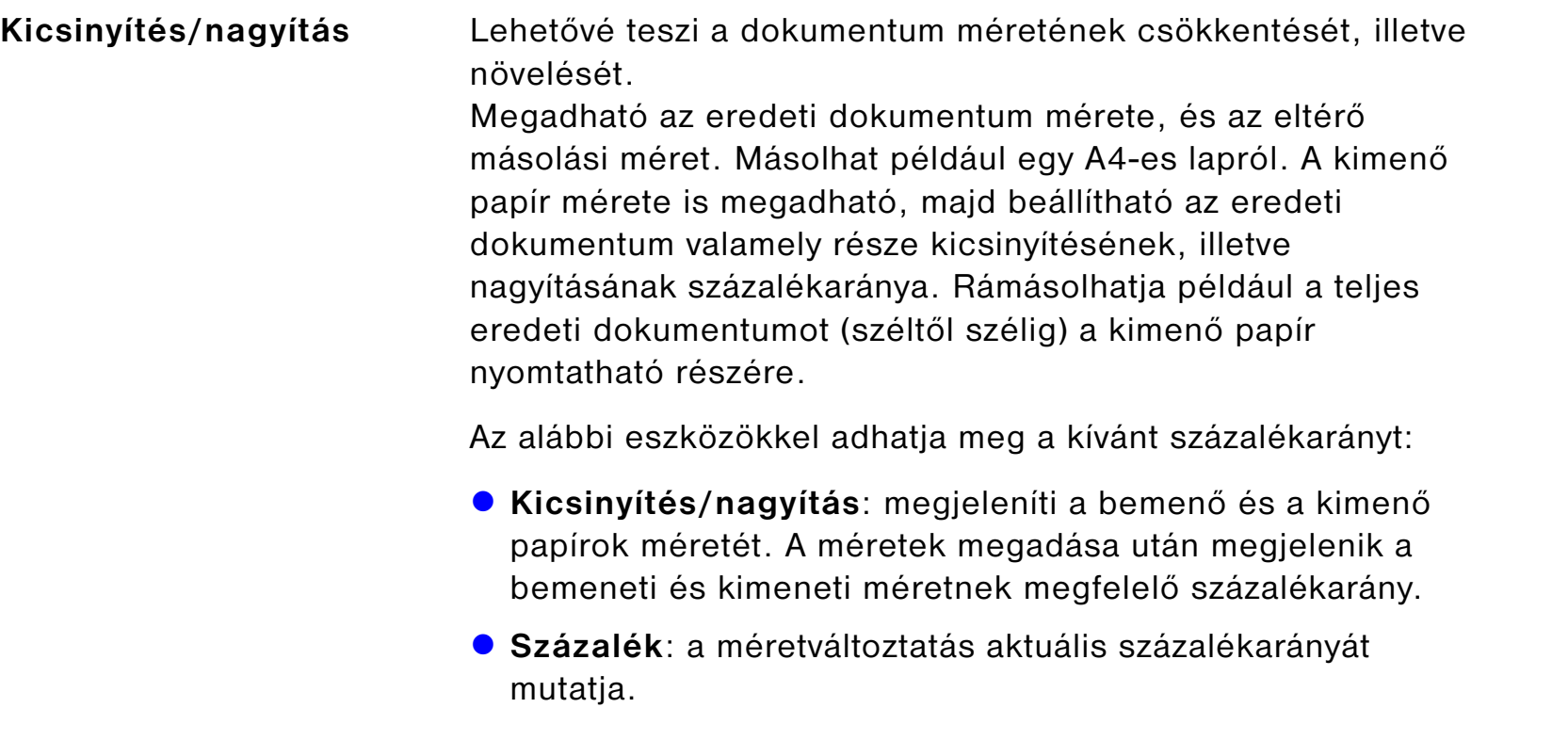

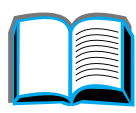

*A HP Digital Copy üzemeltetése*

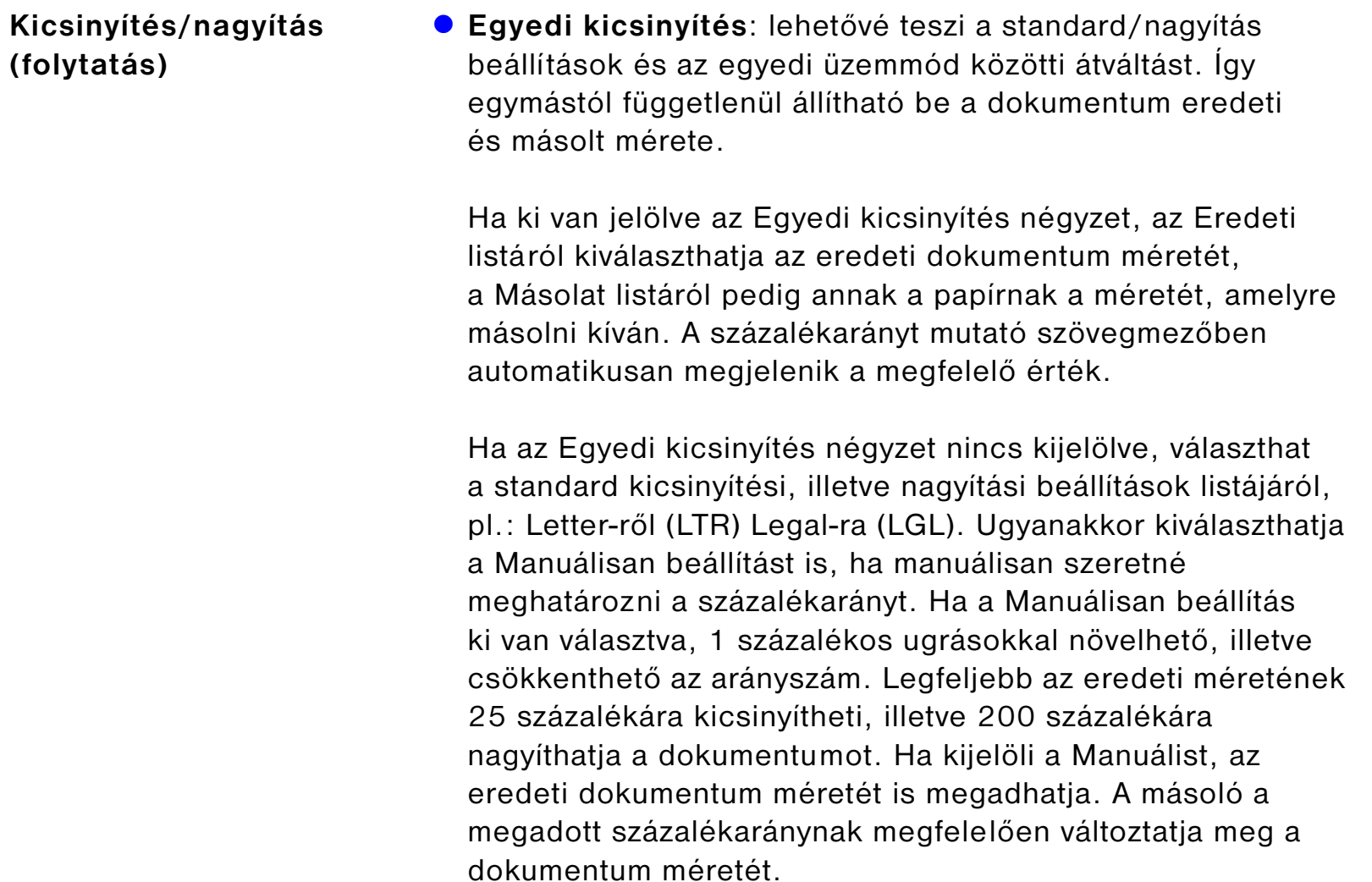

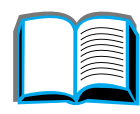

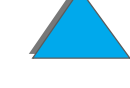

<span id="page-365-0"></span>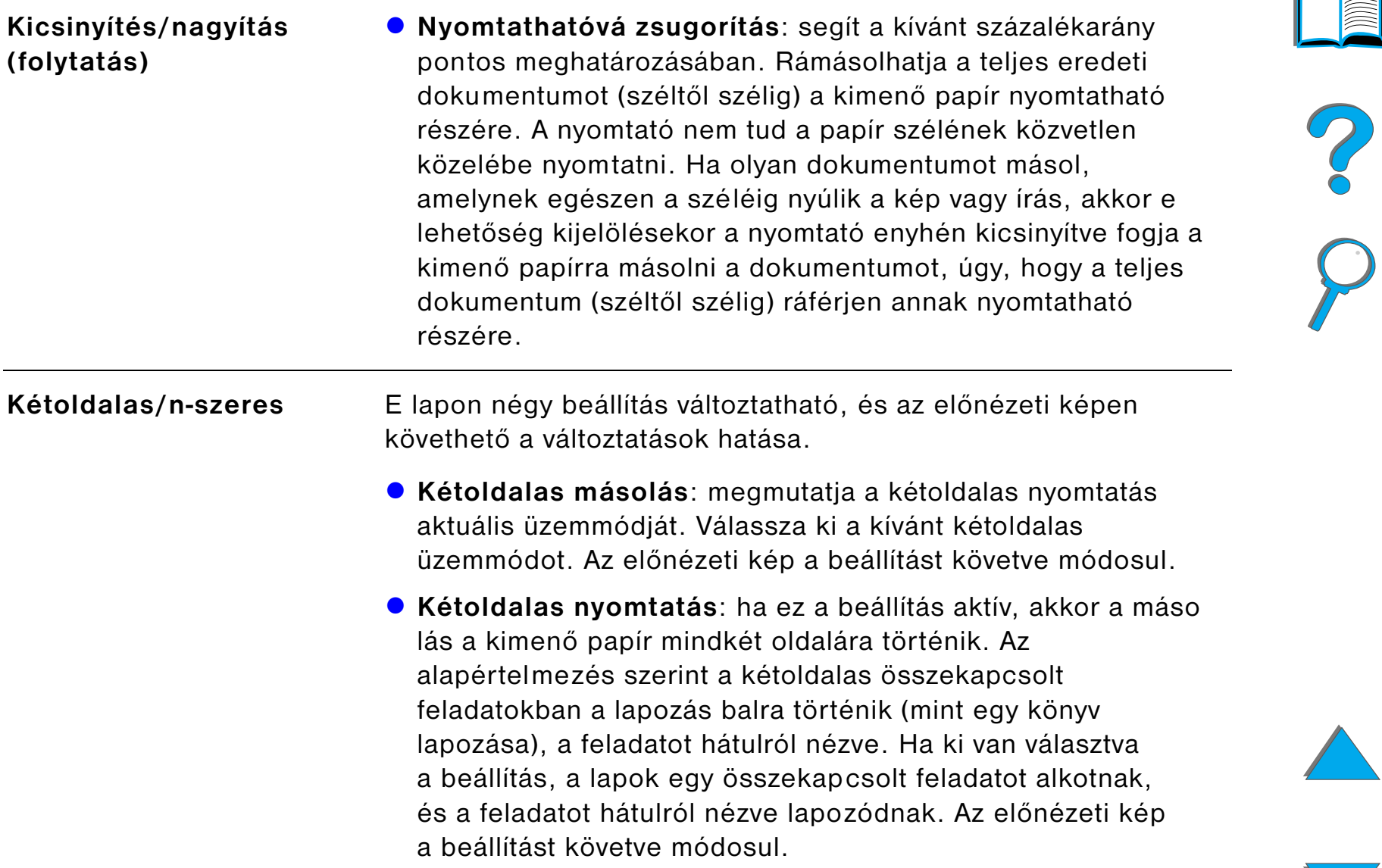

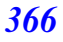

<span id="page-366-0"></span>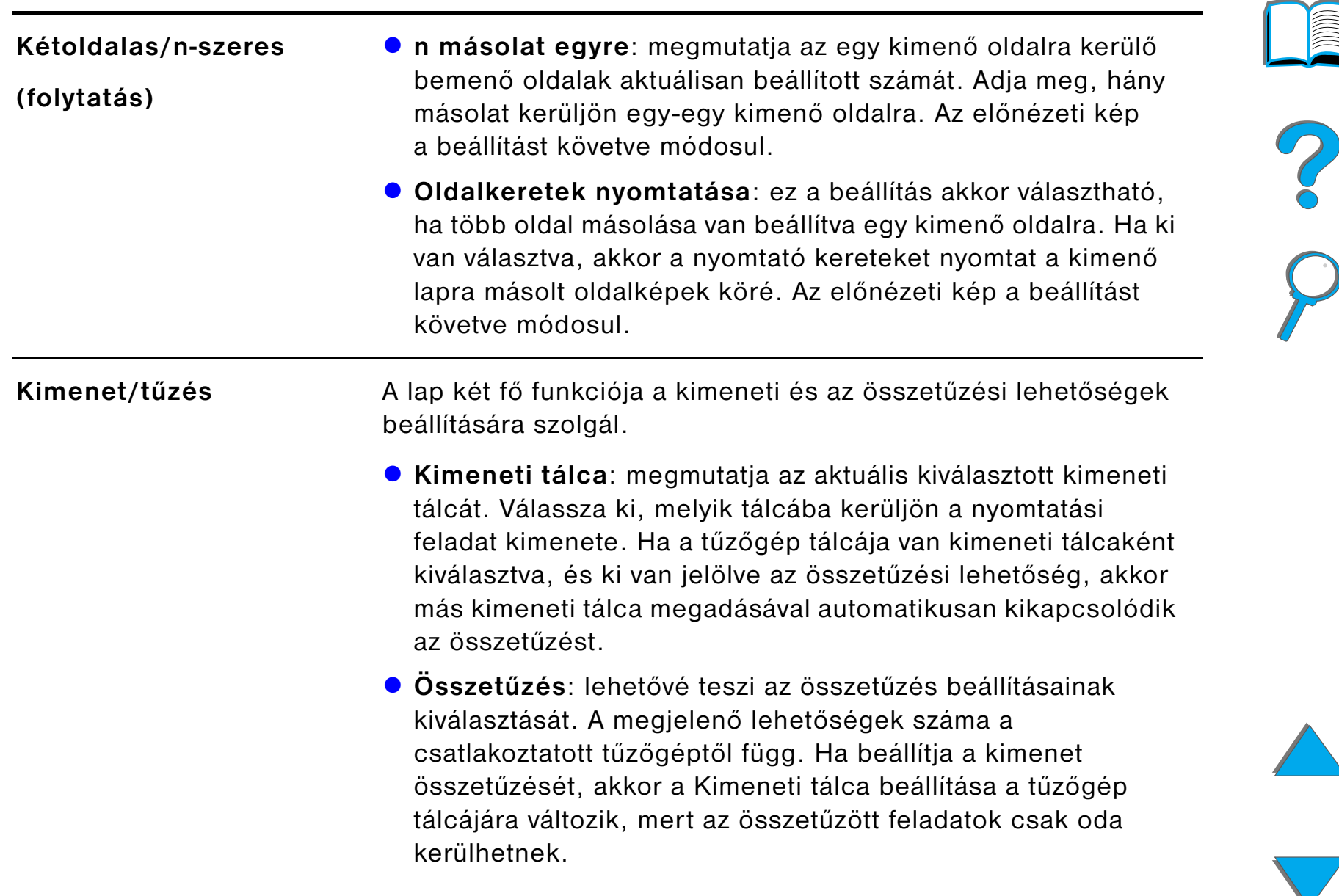

<span id="page-367-1"></span><span id="page-367-0"></span>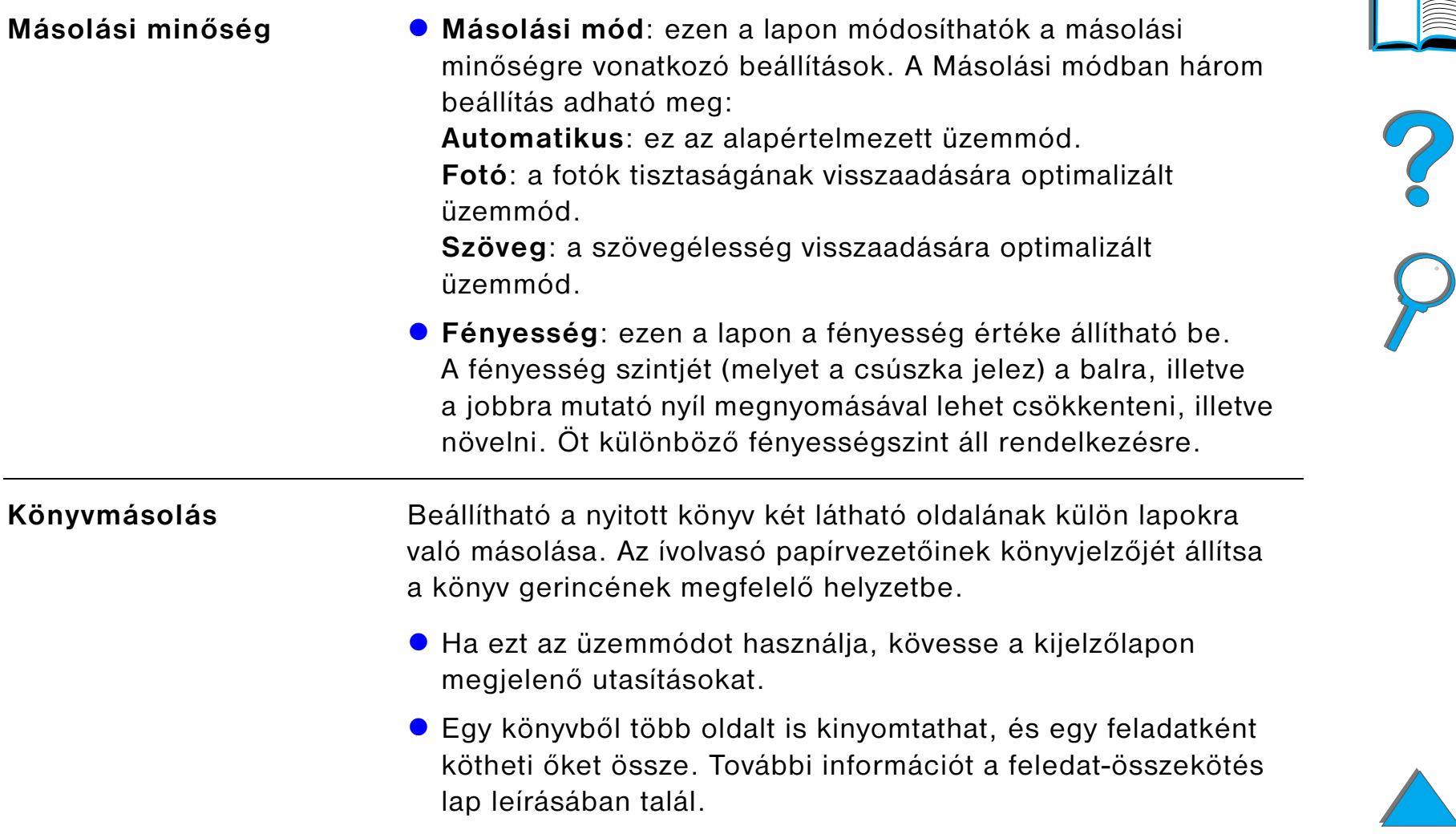

<span id="page-368-2"></span><span id="page-368-1"></span><span id="page-368-0"></span>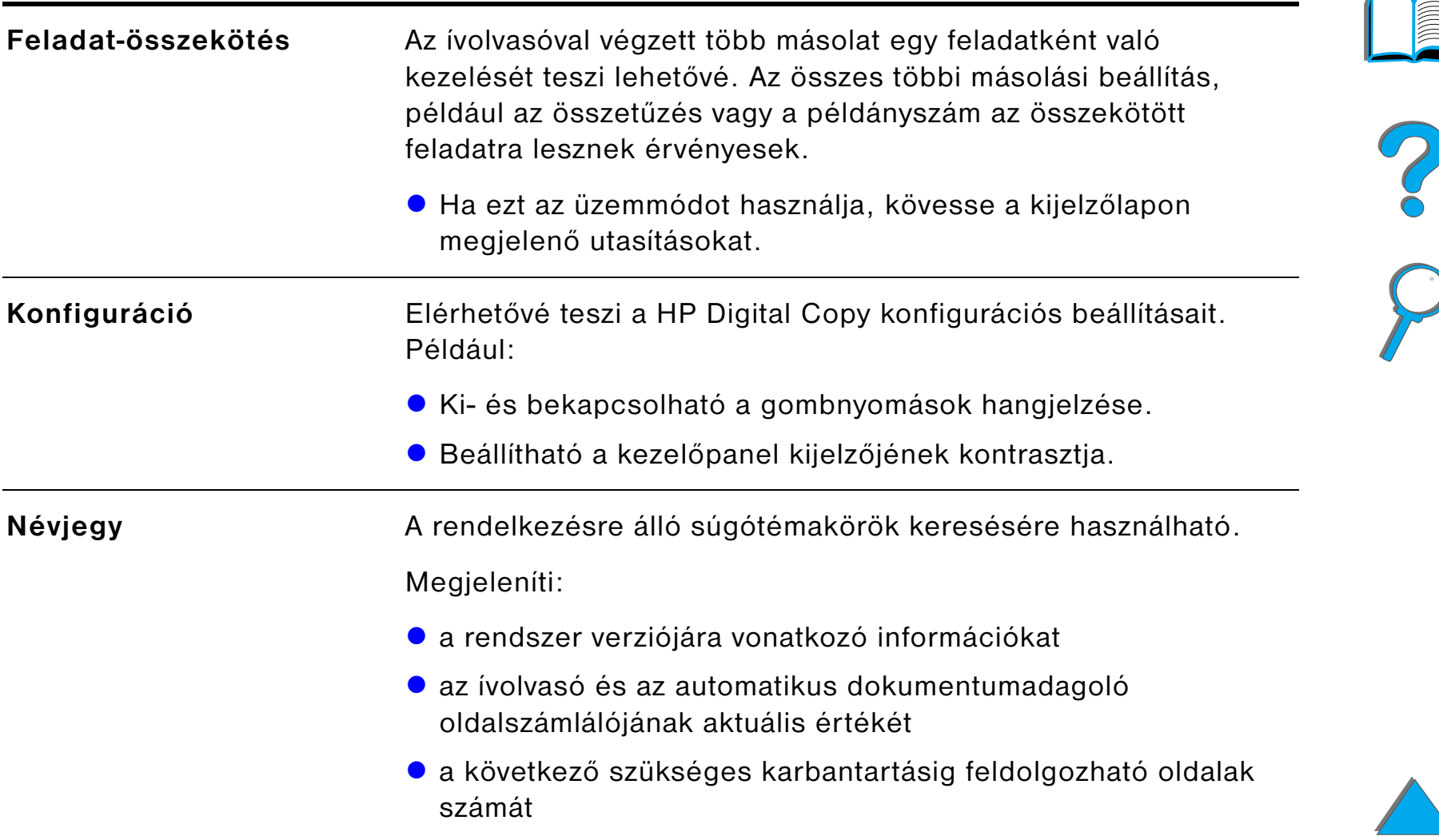

#### *Környezetfüggő súgó*

A <sup>[?]</sup> megnyomásával nyitható meg a HP Digital Copy súgórendszere. A HP Digital Copy adott szolgáltatása vagy funkciója leírását gyorsan megtalálhatja, ha követi a súgórendszer utasításait.

#### *Alapértelmezett konfigurációk*

Ha a HP Digital Copy egy percig tétlen vagy kiszolgálatlan marad, akkor a beállításai visszaállnak az alapértelmezett konfigurációra. A kezelőpanel Visszaállítás gombjának megnyomásával a HP Digital Copy összes beállítása visszaállítható az alapértelmezett értékre.

Az Ön által megadott beállítások egy percig érvényben maradnak az alapértelmezésre való visszaállás előtt. Ha például Ön megnyomja a HP Digital Copy kezelőpaneljének 5-ös gombját, akkor a másolási példányszám értéke ötre áll. Ha ezután nem állít be semmi mást, és nem is indítja el a feladat végrehajtását a Start gomb megnyomásával, akkor a példányszám értéke egy perc elteltével automatikusan visszaáll egyre.

A feladatok befejezése után egy percig megmaradnak a használt beállítások. Így a HP Digital Copy egy adott beállítása több feladathoz is használható lehet.

#### **Megjegyzés**:

A feladat befejezése utáni időtúllépési periódus rövidebb a várakozási időtúllépési periódusnál.

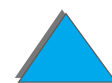

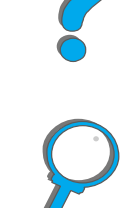

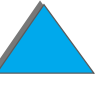

### *A gombok és a kijelzők funkciója*

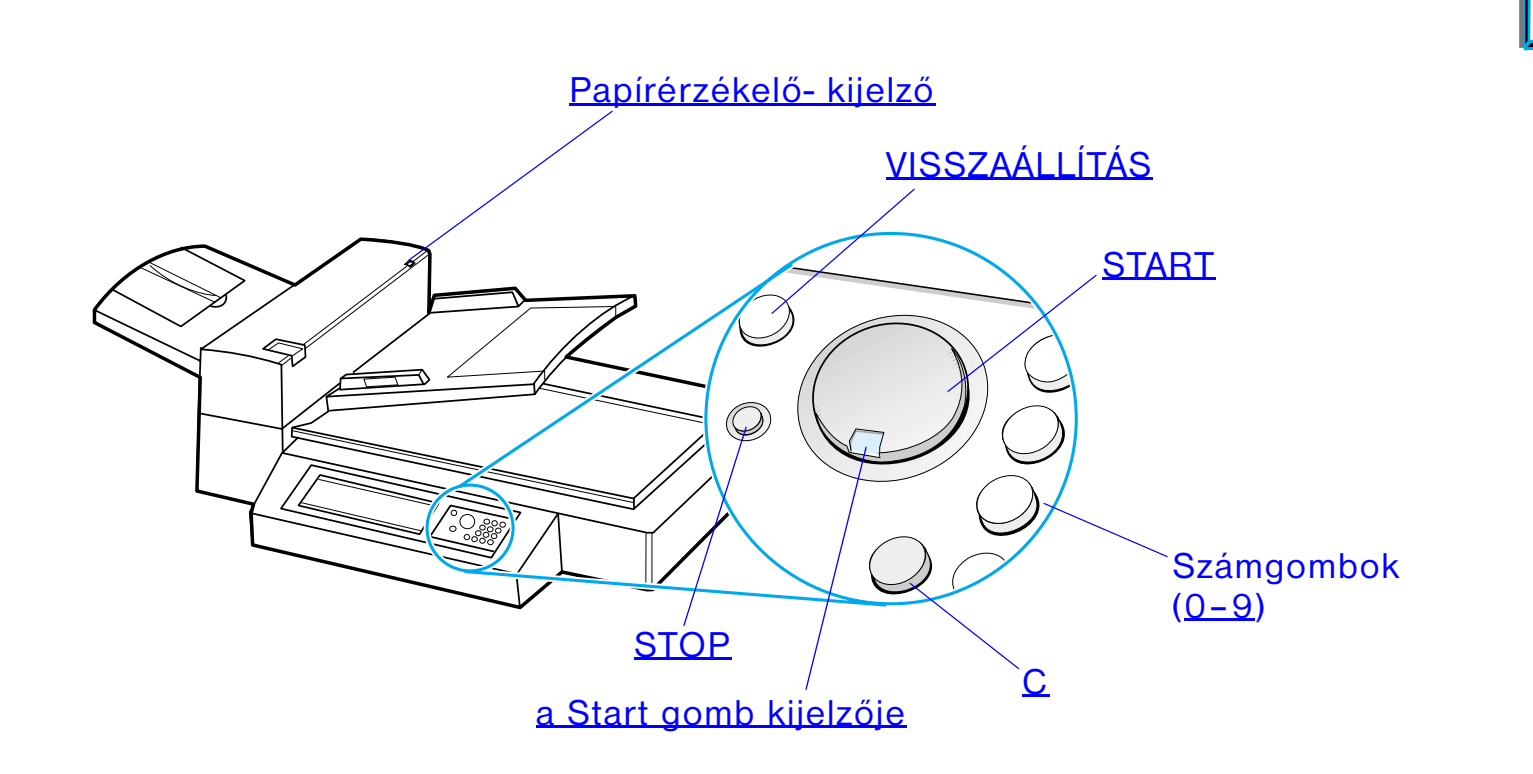

**Folytatás a következő oldalon.**

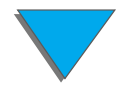

*A HP Digital Copy üzemeltetése*

<span id="page-371-6"></span><span id="page-371-4"></span><span id="page-371-2"></span>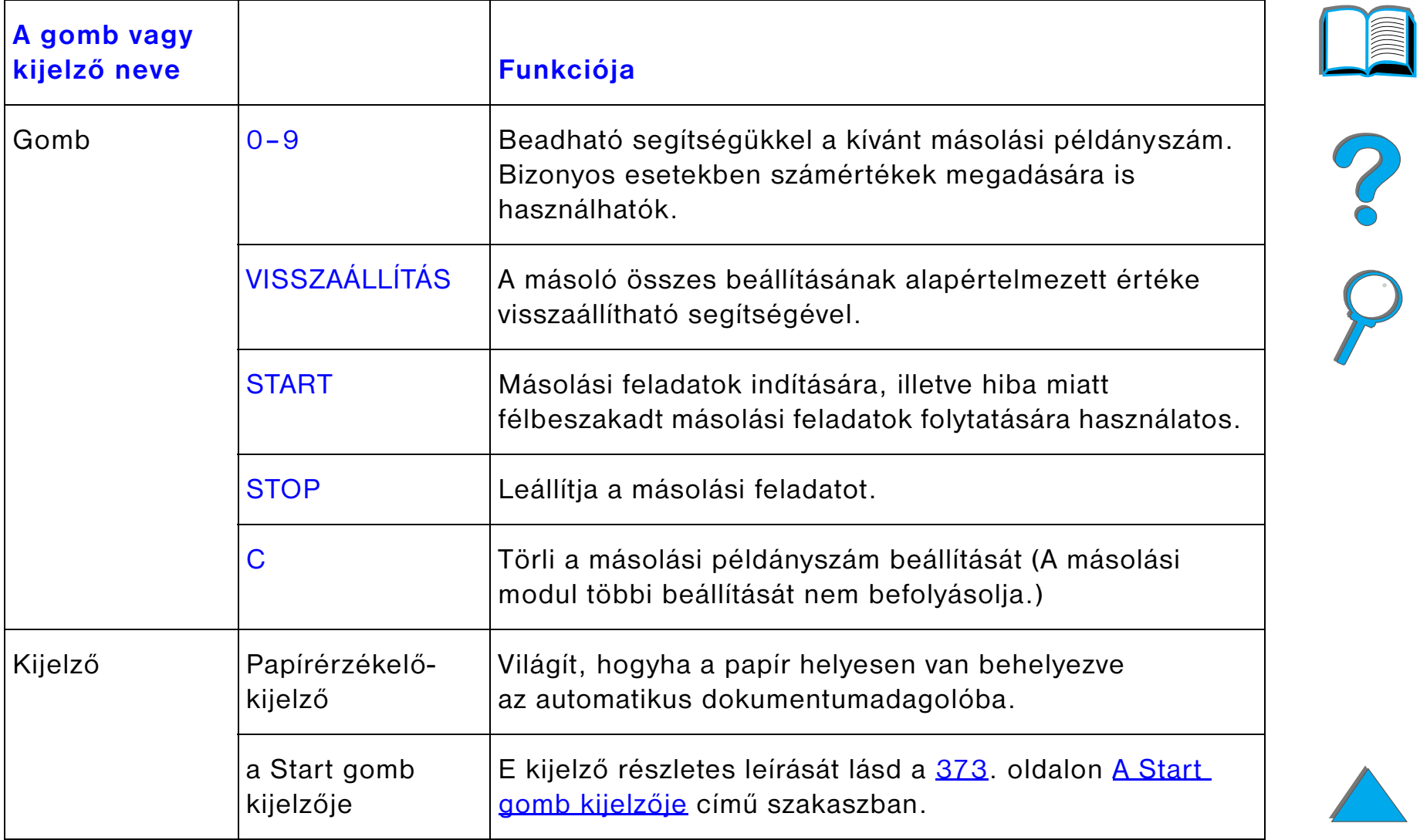

#### <span id="page-371-5"></span><span id="page-371-3"></span><span id="page-371-1"></span><span id="page-371-0"></span>**Folytatás a következő oldalon.**

## *A Start gomb kijelzője*

<span id="page-372-0"></span>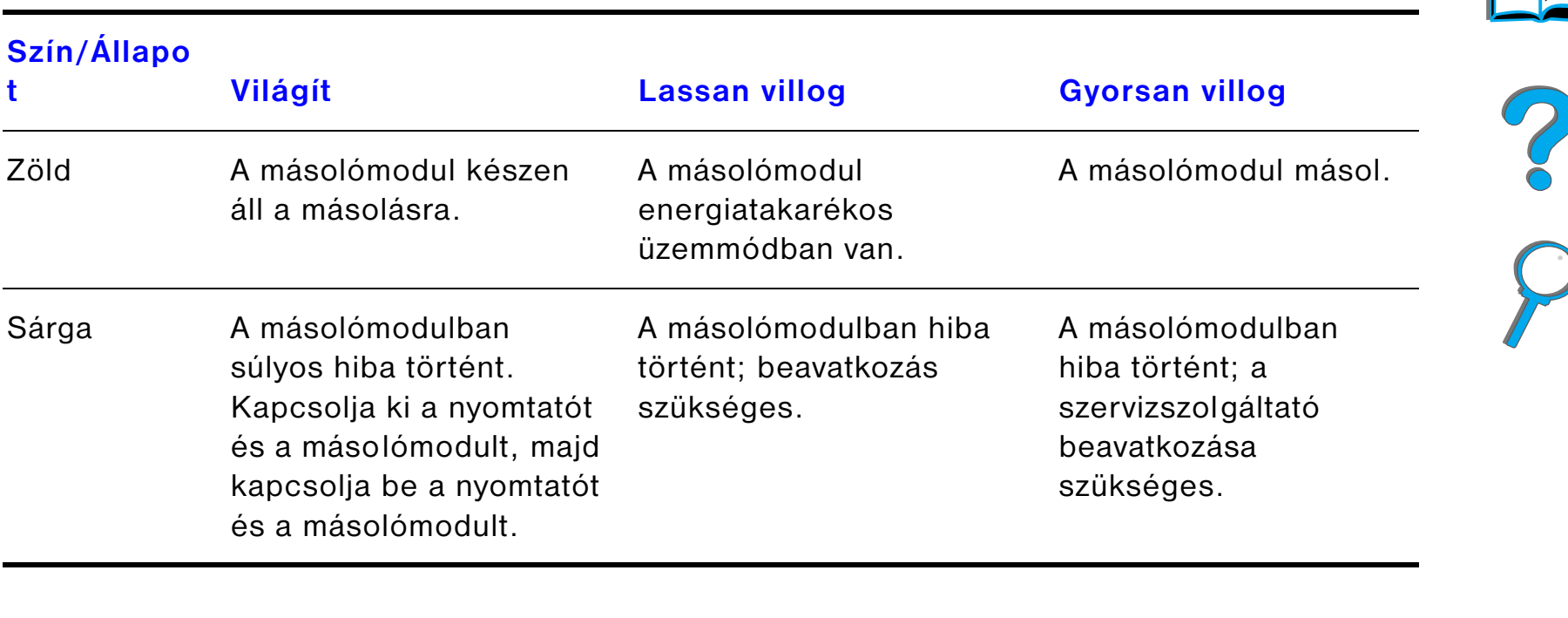

**Megjegyzés** Amikor a másolómodul energiatakarékos üzemmódban van, a kijelzőlap háttérfénye kialszik, csak a Start gomb kijelzője villog lassan zölden, jelezve, hogy a rendszer be van kapcsolva. Ha papírt helyez az automatikus dokumentumadagolóba, megnyom egy számgombot vagy megérinti az érintőlapot, a rendszer kilép az energiatakarékos üzemmódból.

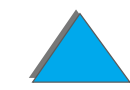

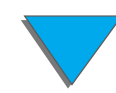

## *A HP Digital Copy beállításai*

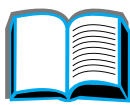

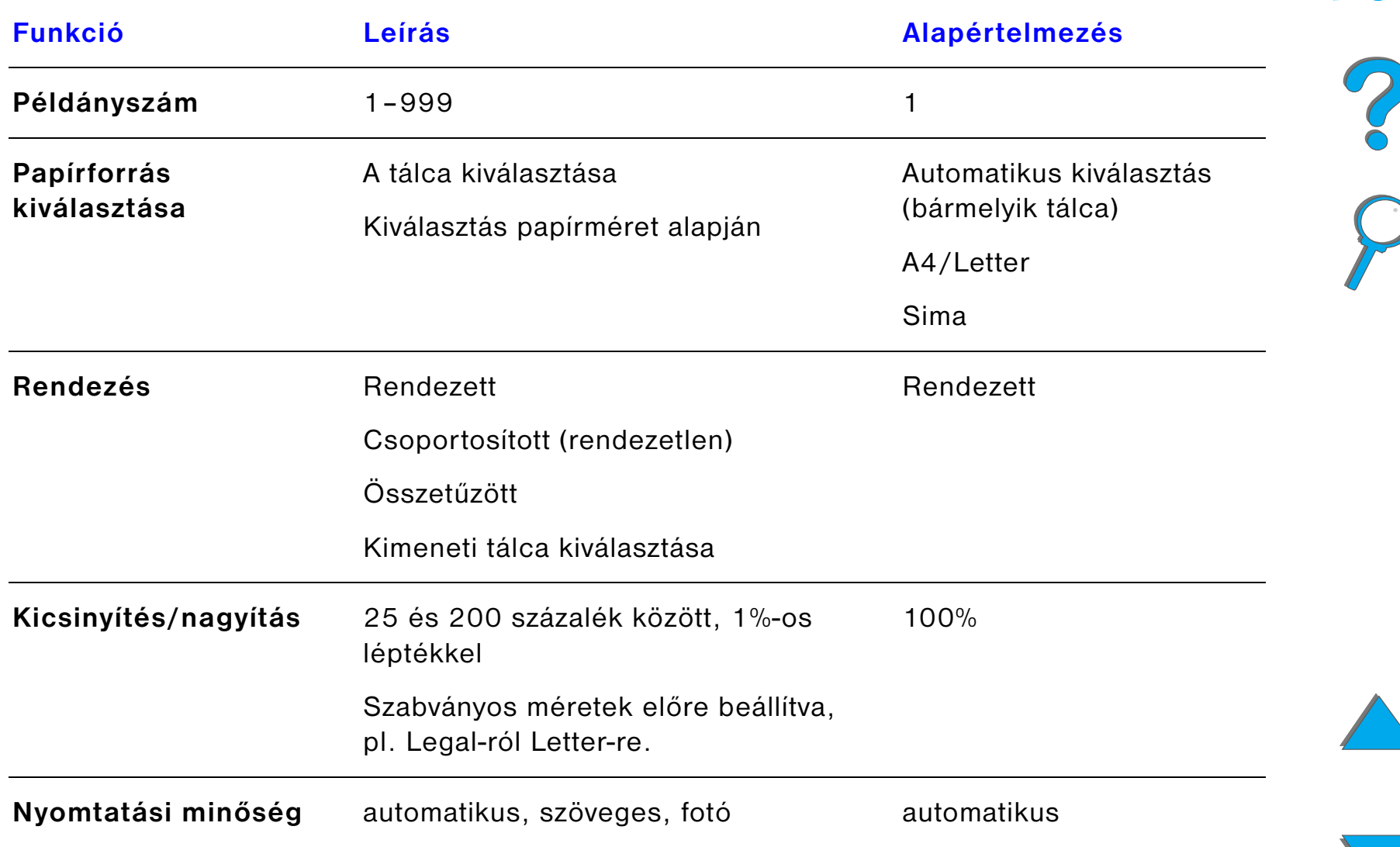

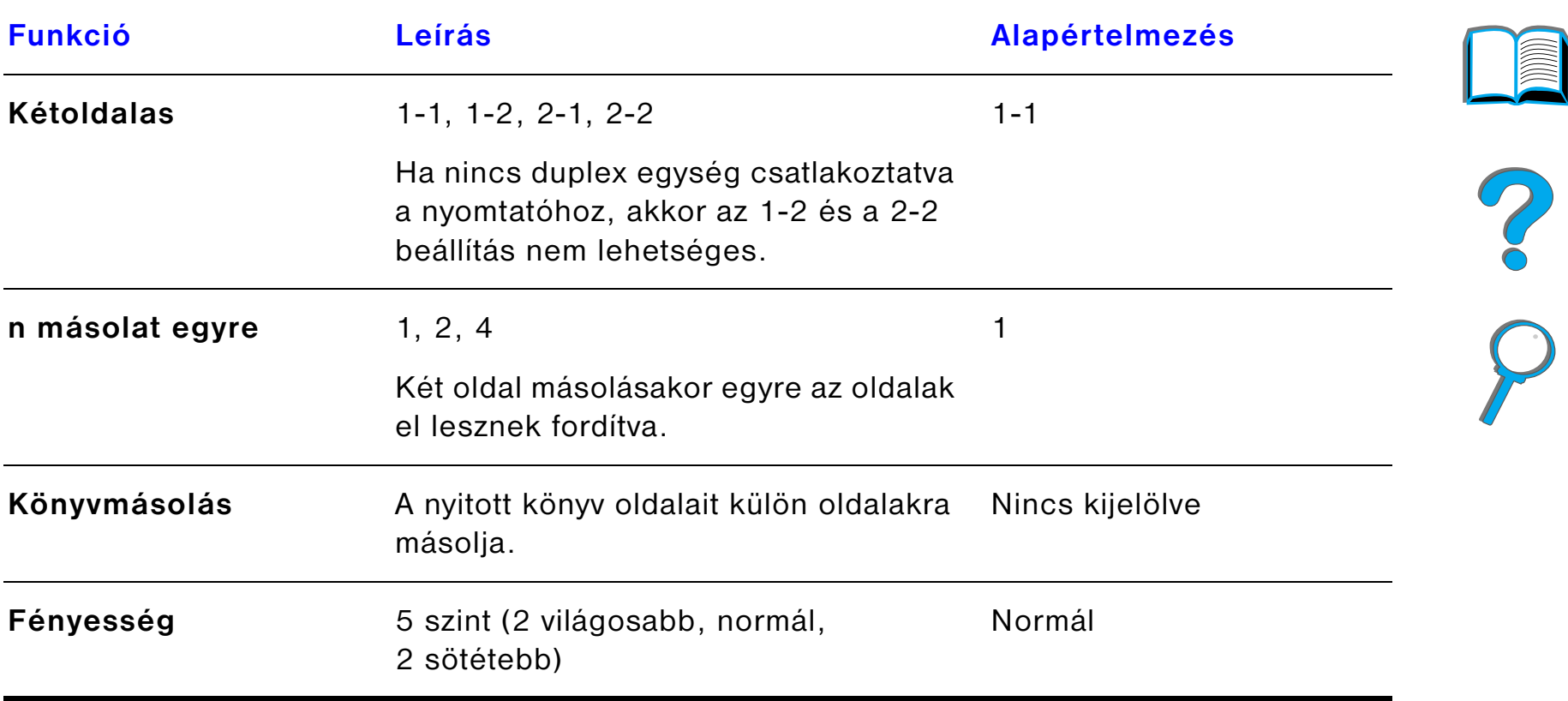

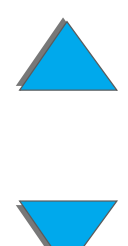

## *Dokumentum betöltése az automatikus dokumentumadagolóba*

- **1** Húzza fel az automatikus dokumentumadagoló bemeneti tálcáját (A), és támassza alá a tartójával (B).
- **2** Igazítsa egymáshoz a papírok szélét, és helyezze őket képpel lefelé fordítva a tálcára. Csak a papírvezetőn látható jelzővonalig töltse a papírt.

#### **Megjegyzés**

A rendszer kilép az energiatakarékos üzemmódból, ha Ön papírt tölt az automatikus dokumentumadagolóba. Ha helyesen van betöltve a papír, az adagoló kijelzője kigyullad.

Távolítson el a papírról mindenfajta kapcsot. Simítsa el a kapcsok helyét.

**3** Ha a dokumentum nagysága meghaladja az A4-es vagy Letter méretet, a hosszabbítók kihajtásával bővítse a bemeneti és a kimeneti tálcát.

#### **Folytatás a következő oldalon.**

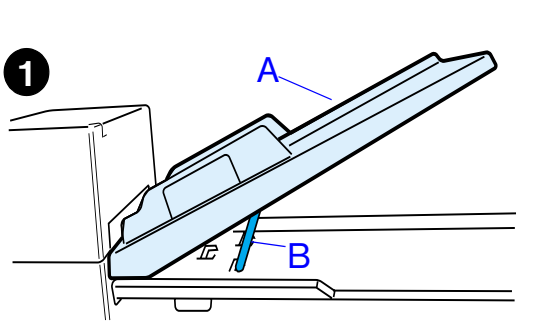

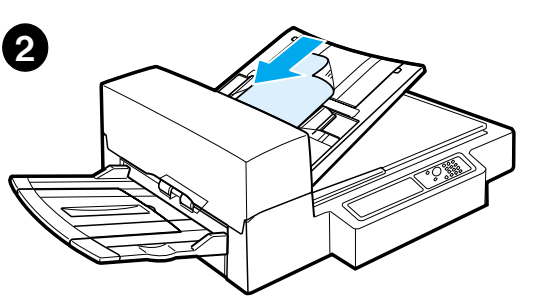

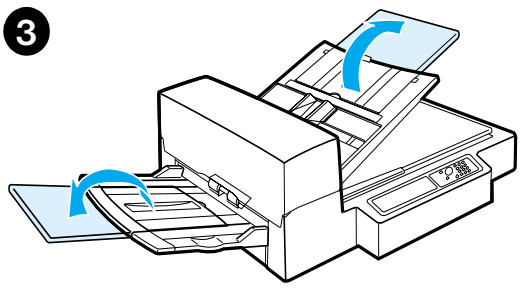

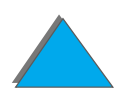

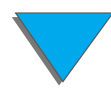

**4** Tolja a papírvezetőket a papírok mellé úgy, hogy egy kis hézag maradjon a vezetők és a papírszélek között. Ezután állítsa be a vezetőket pontosan, a dokumentumnak megfelelően.

#### **Megjegyzés**

Ha mozgatni szeretné a vezetőket, nyomja meg a vezetőkart.

A betöltött dokumentumok összvastagsága ne haladja meg a 8 mm-t.

Úgy állítsa be a vezetőket, hogy érintsék a betöltött papír széleit.

**5** A másolás megtörténte után vegye ki az eredetit a HP Digital Copy-ból, a másolatot pedig <sup>a</sup> nyomtató kimeneti tálcájából.

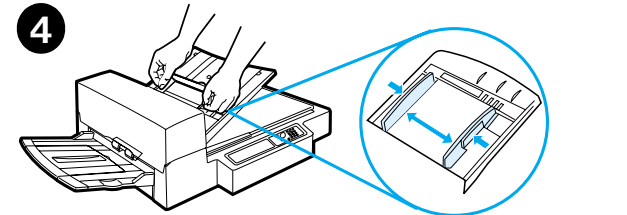

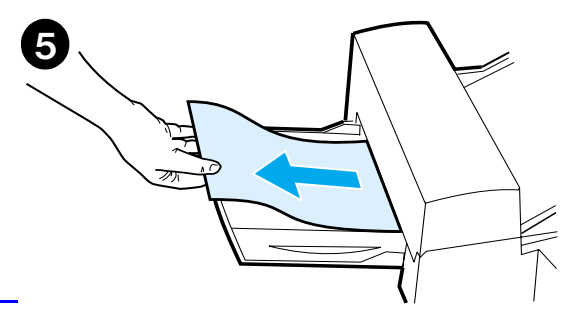

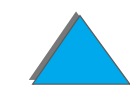

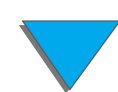

## *Dokumentum betöltése az ívolvasóba*

- **1** Nyissa fel az ívolvasó fedőlapját.
- **2** Helyezze be a dokumentumot képpel lefelé fordítva, bal felső sarkát a sarokjelzéshez illesztve. Lassan hajtsa le a fedőlapot, és nyomja meg a Start gombot.

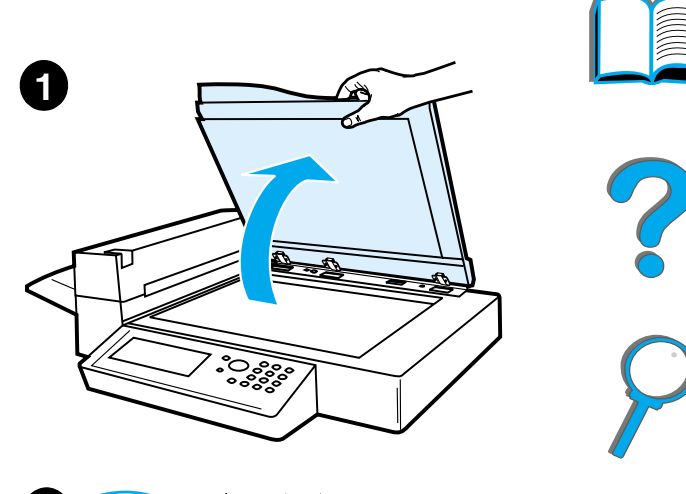

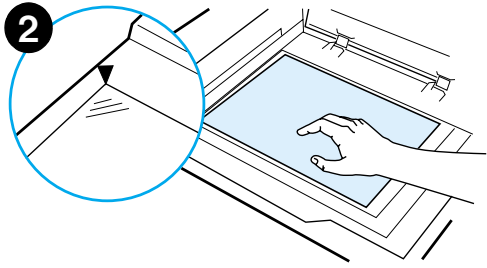

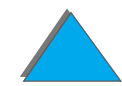

## *A beolvasólapnál nagyobb dokumentum betöltése*

- **1** Nyissa fel az ívolvasó fedőlapját körülbelül 80°-os szögben. Az alsó nyíllal jelzett módon csavarja ki a rögzítőcsavart, majd a felső nyíllal jelzett irányba húzva távolítsa el a fedőlapot.
- **2** Helyezze a dokumentumot a beolvasólapra, és nyomja meg a S<del>tart</del> gombot.

A feladat végrehajtása után vegye el a dokumentumot, majd rögzítse és hajtsa le az ívolvasó fedőlapját.

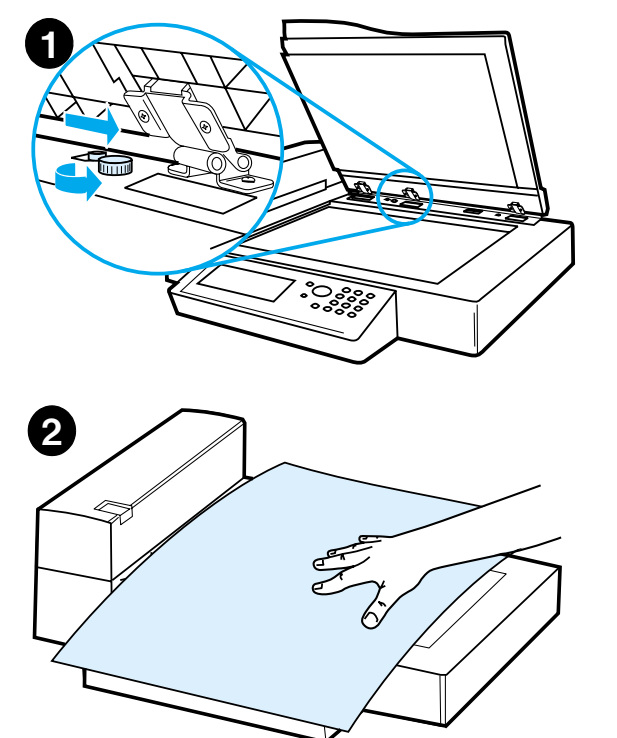

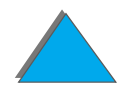

## *Másolás vastag könyvből*

- **1** Nyissa fel az ívolvasó fedőlapját.
- **2** Helyezze a könyvet a beolvasólapra, és nyomja meg a Start gombot.

#### **Megjegyzés**

Másolás közben ne mozgassa a könyvet.

A könyvmásolás speciális beállításainak leírását a [368](#page-367-1) oldalon találja.

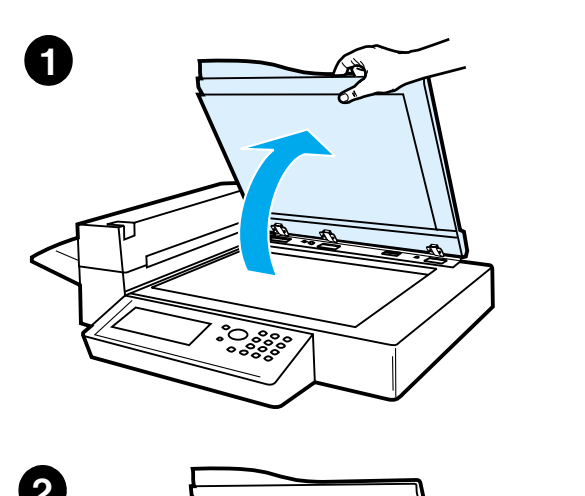

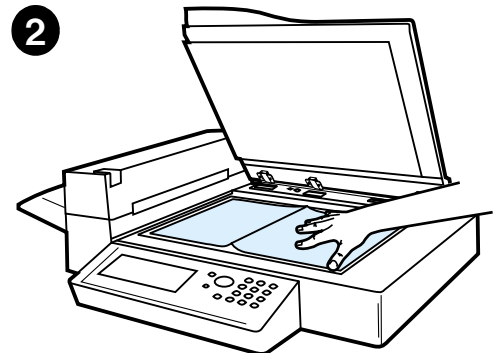

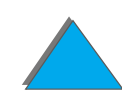

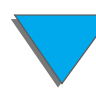

*A HP Digital Copy üzemeltetése*

## *Idegen interfészhasználat 1*

E funkciónak köszönhetően a felhasználó egy feladatszámláló készülék segítségével ellenőrizheti a HP Digital Copy nyomtatómodulból a nyomtatóra küldött másolatok számát.

**Megjegyzés** Az idegen interfészhasználat szolgáltatás a nyomtatóból nyomtatott oldalakat figyelmen kívül hagyja. Csak a HP Digital Copy másolómodulból másolt oldalakat számolja.

> A funkció bekapcsolásával kapcsolatban a HP LaserJet MFP frissítési készlet HP LaserJet 8000, 8100 és 8150 nyomtatókhoz Felhasználói kézikönyvében talál bővebb információt.

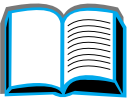

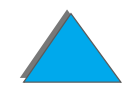

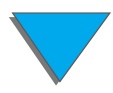

<sup>1.</sup> HP LaserJet 8150 MFP vagy bármilyen HP LaserJet 8150 modellű nyomtatóval való használatra, amelyhez HP Digital Copy van csatlakoztatva.

## *Papírspecifikációk*

#### *Támogatott méretek*

- Ledger: 279×432 mm (11×17 hüvelyk)
- **Executive**: 191×267 mm (7,3×10,5 hüvelyk)
- Letter: 216×279 mm (8,5×11 hüvelyk)
- Legal: 216×356 mm (8,5×14 hüvelyk)
- ! **A3**: 297×419 mm
- ! **A4**: 210×297 mm
- A5: 148×210 mm
- $\bullet$ **B4 (JIS)**: 257×364 mm
- **B5 (JIS)**: 176×250 mm

**Megjegyzés** Az automatikus dokumentumadagoló 50 papírlap befogadására képes.

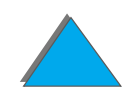

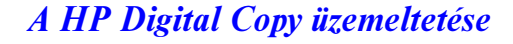

## *A dokumentum minősége*

## *Az alábbi típusú papírokat ne töltse az automatikus dokumentumadagolóba*

- **·** Indigómentes többmásolatos papír
- **·** Indigómentes többmásolatos nyomtatvány
- **Bármilyen kapcsot tartalmazó papír**
- **•** Bármilyen kapoccsal összekapcsolt papír
- $\bullet$ Meg nem száradt tintát tartalmazó papír
- $\bullet$ Címkék

## *Óvatosságot igénylő papírtípusok*

Az alább felsorolt papírok betöltése gondot okozhat az automatikus dokumentumadagolónak. Ha a papír csúszik az automatikus dokumentumadagolóban (Elakadás), vagy ha gyakori a több lap betöltése egyszerre, használja a HP Digital Copy ívolvasóját.

- **•** Egyenetlen vastagságú papírok, például borítékok
- **•** Erősen gyűrött vagy hajlott papírok
- **·** Színesen másolt papír

**Folytatás a következő oldalon.**

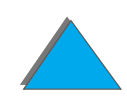

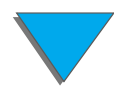

- **•** Behajtást tartalmazó vagy szakadt papír
- **•** Pauszpapír
- **•** Krétapapír
- **·** Indigós másolópapír
- 148×105 mm-nél kisebb, illetve A3-as vagy Double Letter méretnél nagyobb papír
- **· Nem papírból készült dokumentumok** 
	- szövet
	- $\bullet$  fémfólia
	- $\bullet$  átlátszó fólia
- **•** Fotópapír
- **Az oldalán bevágásokat tartalmazó papír**
- **Nem téglalap alakú papír**
- **•** Vékony papír

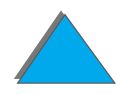

## *A HP Digital Copy karbantartása*

## *Az ívolvasó fedőlapjának, a dokumentumtartónak és az ívolvasó üveglapjának tisztítása*

Az ívolvasó fedőlapját, a dokumentumtartót és az ívolvasó üveglapját nedves ruhát, illetve neutrális tisztítószerbe vagy izopropil-alkoholba mártott ruhát használva tisztítsa meg a szennyeződéstől.

**VIGYÁZAT**Ne használjon szerves oldószereket, például higítót.

> Ügyeljen rá, hogy ne kerüljön folyadék a képdigitalizálóba az ívolvasó üveglapjának széléről.

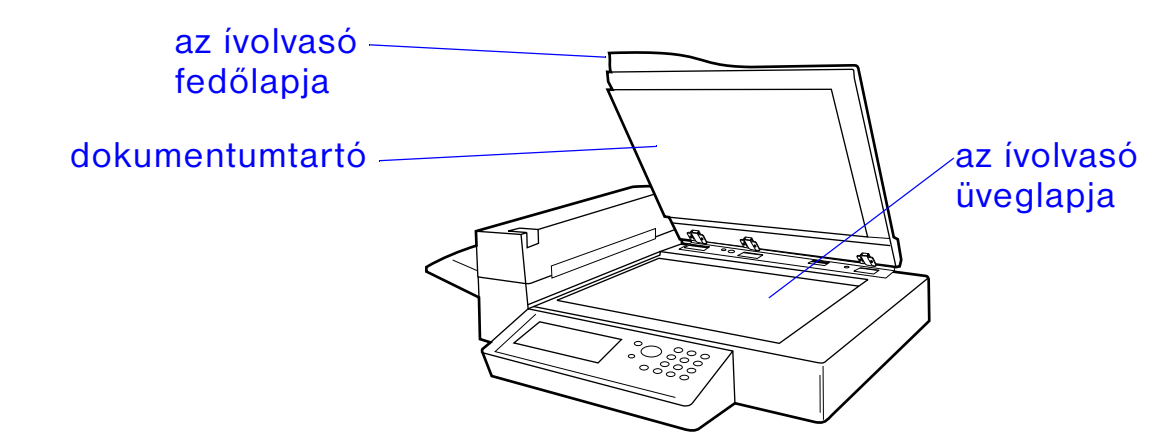

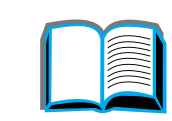

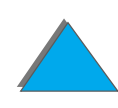

## *Az automatikus dokumentumadagoló tisztítása*

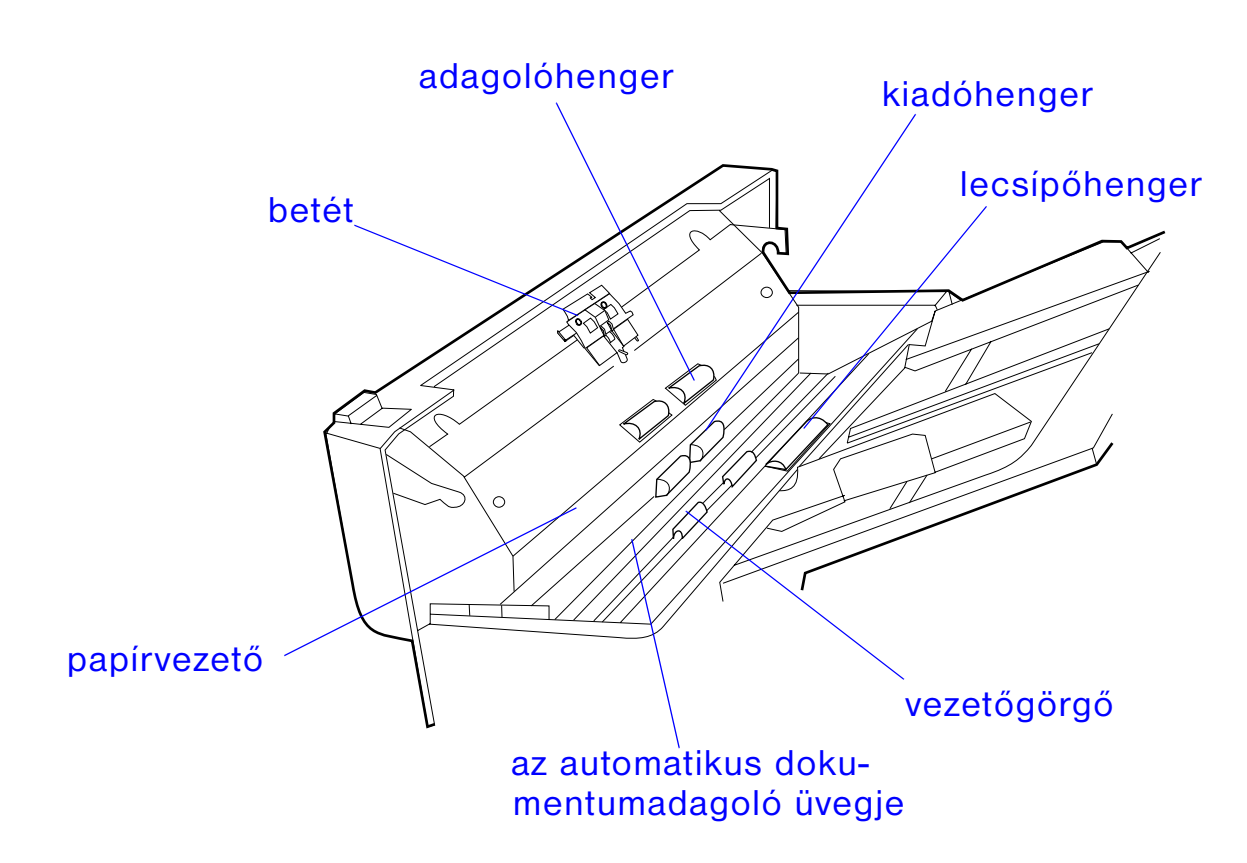

?

**Folytatás a következő oldalon.**

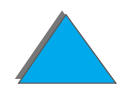

*A HP Digital Copy karbantartása*

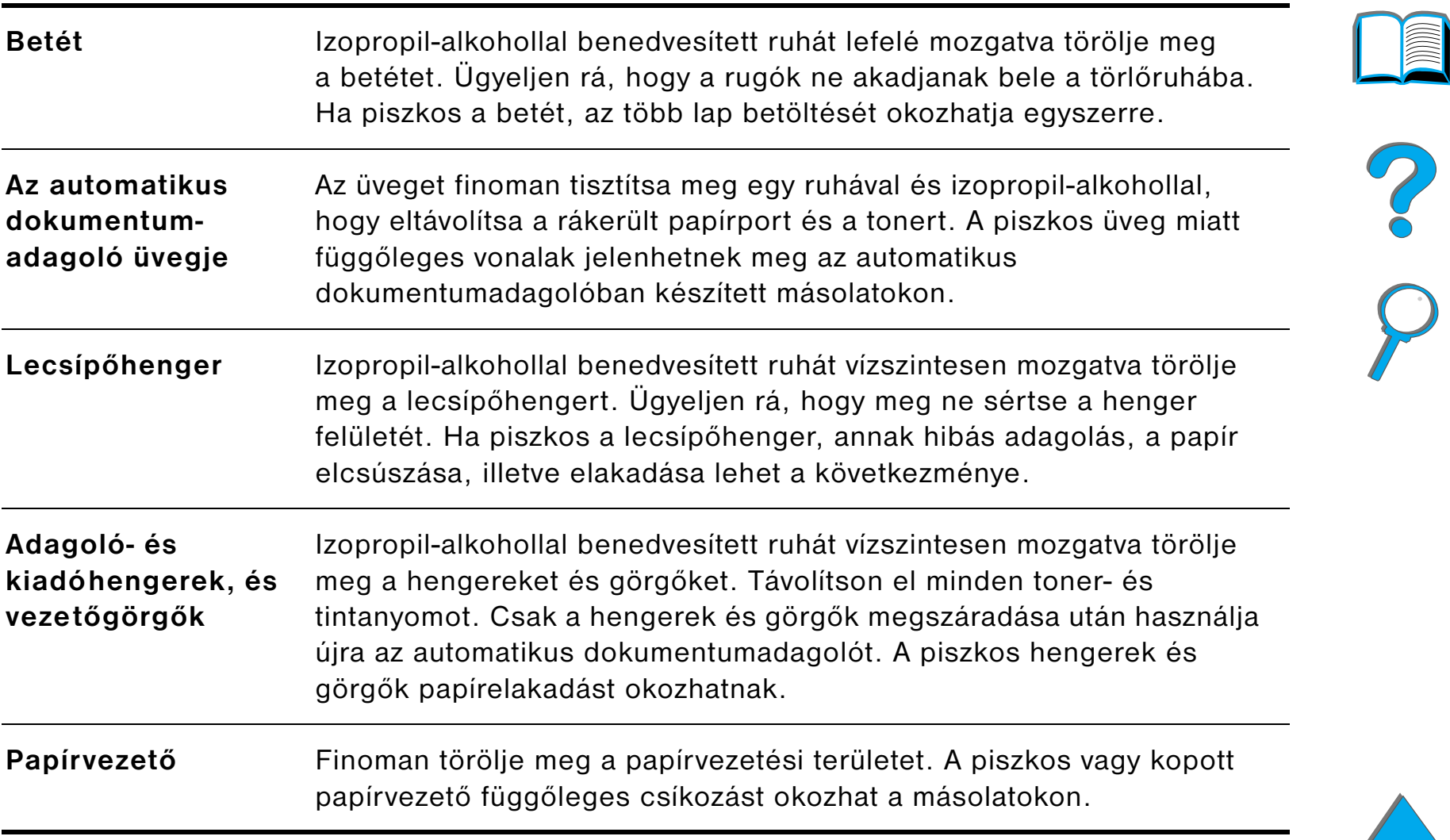

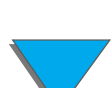

**Megjegyzés** Ha a HP Digital Copy gyakran és javíthatatlanul hibásan adagol, végeztesse el az adagoló tisztítását a szervizszolgáltatójával.

## *A betét, a hengerek és a görgők karbantartása*

Minden 6000 betöltött lap után javasolt a betét, a hengerek és a görgők tisztítása.

A betétet és a lecsípőhengert 60 000 betöltött lap után ki kell cserélni.

A legutóbbi karbantartás óta betöltött lapok száma a konfigurációs oldalon olvasható. Ha konfigurációs oldalt szeretne nyomtani, kapcsolja be a nyomtatót, és várjon, amíg az ÜZEMKÉSZ felirat meg nem jelenik a kijelzőn. Nyomja le ismételten a MENÜ gombot mindaddig, amíg az INFORMÁCIÓS MENÜ meg nem jelenik. Nyomja le ismételten a TÉTEL gombot, amíg a KONFIGURACIóS OLDAL NYOMTATASA felirat meg nem jelenik. A VáLasztás gomb lenyomásával nyomtassa ki a konfigurációs oldalt.

E javítás elvégzéséhez hívja a szervizszolgáltatóját.

?

## *A HP Digital Copy problémáinak megoldása*

Ez a szakasz azokat az állapotüzeneteket mutatja be, amelyek a HP Digital Copy-val kapcsolatos probléma esetén megjelennek a HP Digital Copy kezelőpaneljén. A HP Digital Copy hibái két csoportba oszthatók:

- $\bullet$ [Átmeneti hibák](#page-389-0)
- $\bullet$ [Készülékhibák](#page-390-0)

A nyomtató hibaüzeneteivel kapcsolatos problémamegoldási tudnivalók a nyomtató felhasználói kézikönyvében találhatók.

A hibaüzenetek mindig kitöltik a HP Digital Copy teljes kijelzőjét.

#### **FIGYELMEZTETÉS**

 Javítás előtt feltétlenül gondoskodjon róla, hogy a tápkapcsoló kikapcsolt állapotban legyen, és a készülék tápkábele le legyen csatolva az elektromos hálózatról.

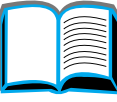

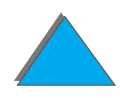

## <span id="page-389-0"></span>*Átmeneti hibák*

Akkor jelenik meg átmeneti hibáról tudósító üzenet a kijelzőn, ha a papírtovábbítással kapcsolatos probléma merült fel. A kijelzőn megjelenik a konkrét hiba leírása, s az elhárításához szükséges művelet grafikus ábrázolása.

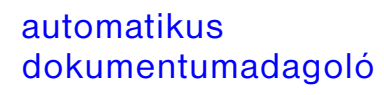

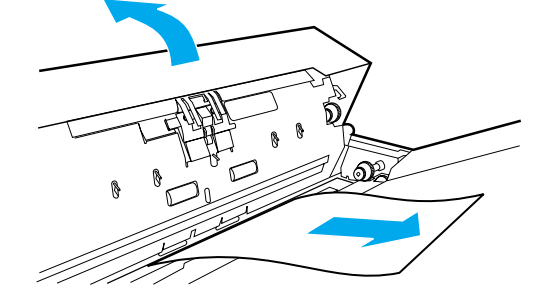

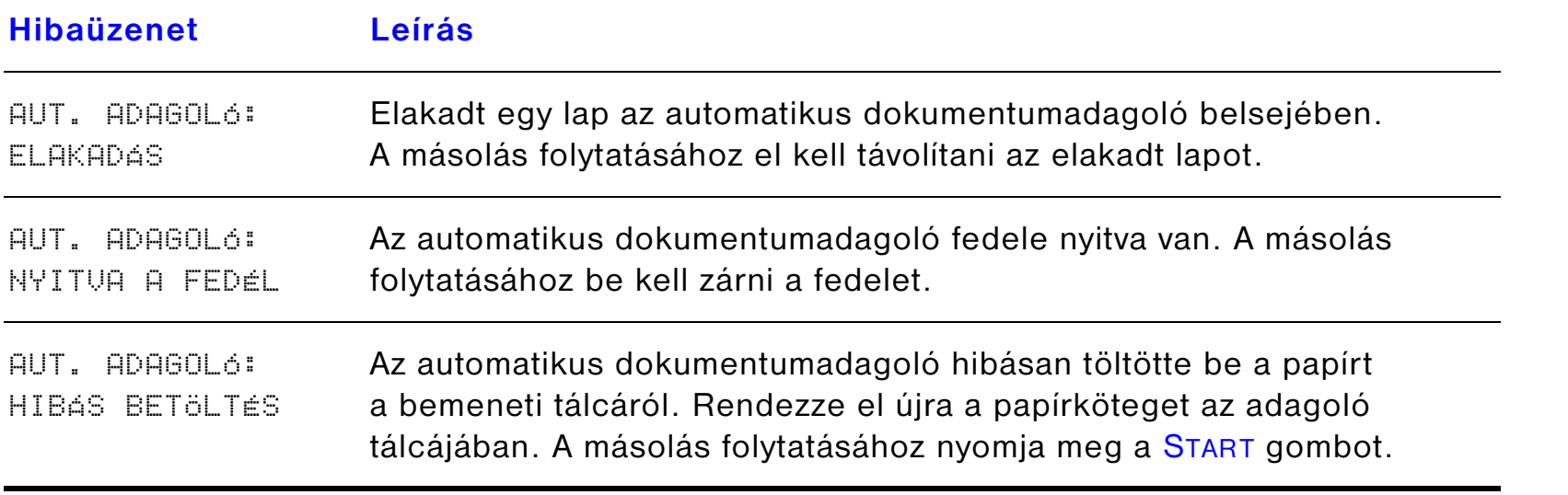

## <span id="page-390-0"></span>*Készülékhibák*

A készülékhibák elhárítására kapcsolja ki a nyomtatót és a HP Digital Copy-t, majd kapcsolja be a nyomtatót és a HP Digital Copy-t. Ha a hibaüzenet továbbra is megjelenik, hívja a szervizszolgáltatóját.

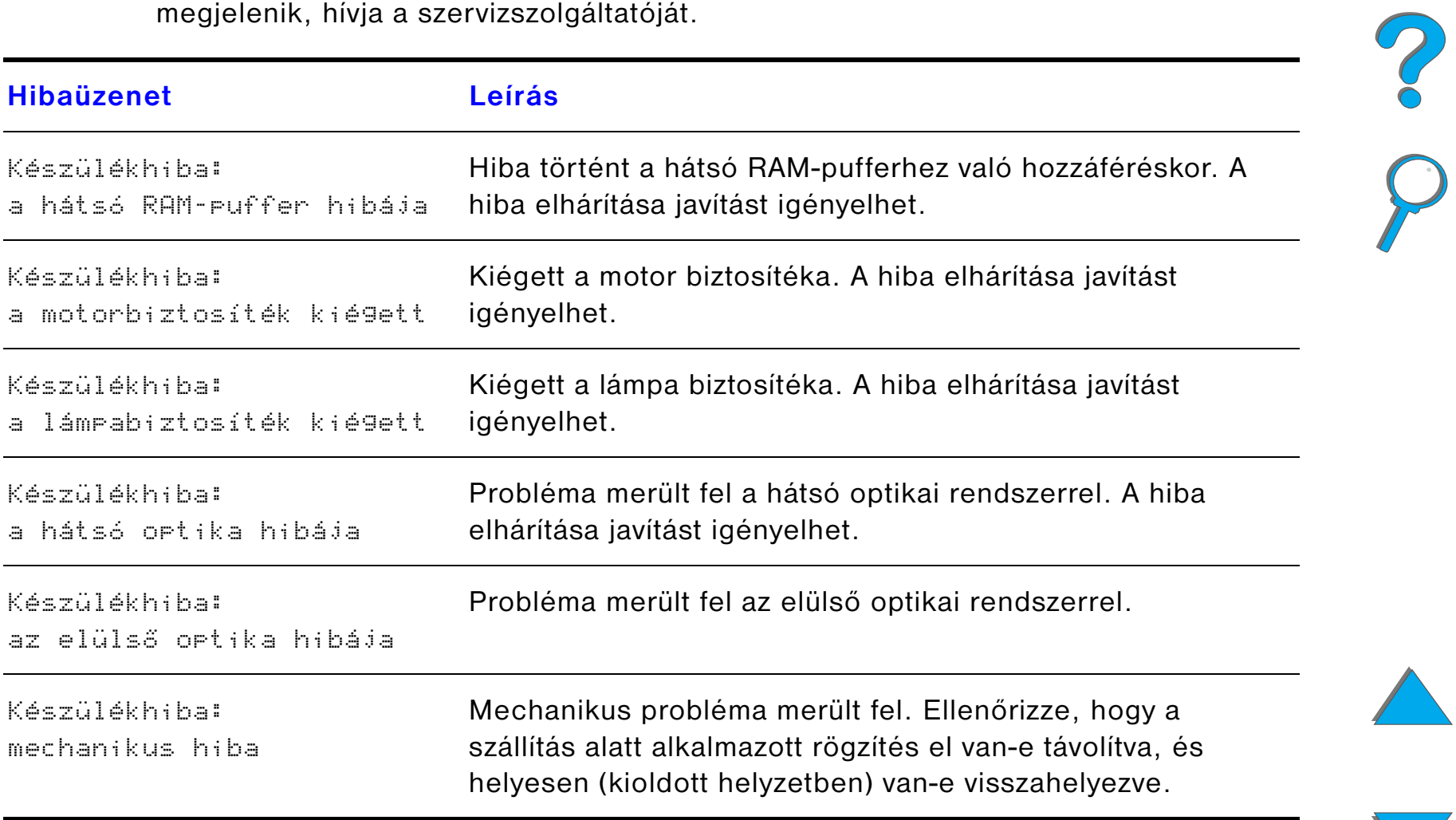

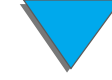

# *7 Szerviz és támogatás*

## *Áttekintés*

- $\bullet$ [A Hewlett-Packard korlátozott garanciára vonatkozó nyilatkozata](#page-392-0)
- $\bullet$ [A tonerkazetta teljes élettartamára vonatkozó korlátozott garancia](#page-396-0)
- $\bullet$ [A HP-szoftvertermékek licencfeltételei](#page-397-0)

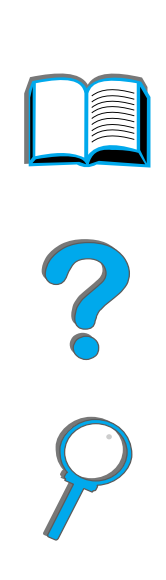

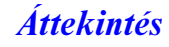

## <span id="page-392-0"></span>*A Hewlett-Packard korlátozott garanciára vonatkozó nyilatkozata*

A HP-TERMÉK A GARANCIA IDŐTARTAMA

HP LaserJet 8150, 8150 N, 8150 DN, 8150 HN, 8150 MFP 1 év, a helyszínen

- 1. A HP a fent meghatározott időtartamra garanciát vállal a HP-től származó hardverek, tartozékok és kellékek anyag- és gyártási hibáira vonatkozóan. Ha <sup>a</sup> HP a garanciális időszak alatt ilyen meghibásodásról értesítést kap, a HP saját belátása szerint a hibásnak bizonyult terméket vagy megjavítja, vagy kicseréli. Csere esetén a terméket új vagy újnak megfelelő állapotban lévő termékre cserélheti ki.
- 2. A HP garantálja, hogy a HP-szoftverek a fent megnevezett időtartam alatt nem fogják anyag- és gyártási hibák következtében hibásan végrehajtani a beprogramozott utasításokat, feltéve, hogy megfelelően telepítik és használják őket. Ha a HP a garanciális időszak alatt ilyen meghibásodásról értesítést kap, a HP kicseréli annak a szoftvernek az adathordozóját, amely ilyen hibák miatt nem hajtja végre a beprogramozott utasításokat.
- 3. A HP nem garantálja, hogy bármely termék működése megszakításoktól, illetve hibáktól mentes lesz. Ha a HP a hiba bejelentésétől számított méltányos időn belül nem tudná javítás vagy csere útján visszaállítani a termék szavatolt állapotát, a vásárló, amennyiben azonnal visszaküldi a terméket, jogosult a termék vételárának visszatérítésére.

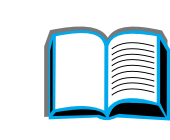

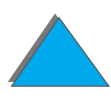

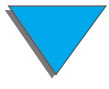

#### *Hetedik fejezet Szerviz és támogatás 394*

- 4. A HP-termékek tartalmazhatnak az újjal azonos teljesítményű átalakított vagy alkalomszerűen már használt alkatrészeket.
- 5. A garanciális idő a leszállítás napján, vagy pedig, HP általi üzembe helyezés esetén, az üzembe helyezés napján kezdődik. Ha a vásárló a szállítás után több, mint harminc nappal későbbre ütemezi be vagy halasztja el a termék HP általi üzembe helyezését, akkor a garancia a szállítást követő 31. napon kezdődik.
- 6. A garancia nem érvényes, ha a meghibásodás oka: (a) nem megfelelő vagy nem kielégítő karbantartás vagy kalibrálás, (b) nem a HP által biztosított szoftver, illesztés, alkatrész vagy kellék, (c) nem jóváhagyott módosítás vagy nem rendeltetésszerű használat, (d) a termék számára meghatározott környezeti specifikációknak nem megfelelő feltételek melletti üzemeltetés, vagy pedig (e) az üzemelési hely nem megfelelő előkészítése és karbantartása.
- 7. AMENNYIBEN A HELYI TÖRVÉNYEK MÁSKÉNT NEM RENDELKEZNEK, A FENTI GARANCIA KIZÁRÓLAGOS, ÉS SEMMILYEN EGYÉB ÍRÁSOS VAGY SZÓBELI, KIFEJEZETT VAGY BELEÉRTETT GARANCIA SINCS ÉRVÉNYBEN. A HP KÜLÖNÖSKÉPPEN ELZÁRKÓZIK AZ ELADHATÓSÁGRA, A KIELÉGÍTŐ MINŐSÉGRE ÉS AZ EGY ADOTT CÉLRA VALÓ ALKALMASSÁGRA VONATKOZÓ BELEÉRTETT GARANCIÁKTÓL.
- 8. A HP káresetenként legfeljebb 300 000 USA dollár értékig, illetve a kárigény tárgyát képező termék áráig (amennyiben ez utóbbi a magasabb) vállal felelősséget a dologi tulajdonban esett kárért, illetve egészségkárosodás vagy halál esetén, amennyiben az illetékes joghatóság bírósága úgy ítéli, hogy az összes ilyen kárt közvetlenül egy hibás HP-termék okozta.

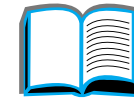

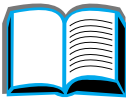

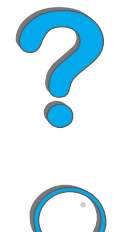

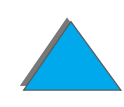

#### *Hetedik fejezet Szerviz és támogatás 395*

- 9. AMENNYIBEN A HELYI TÖRVÉNYEK MÁSKÉNT NEM RENDELKEZNEK, A FENTI GARANCIANYILATKOZATBAN KIFEJEZETT JOGORVOSLATOK AZ ÜGYFÉL EGYEDÜLI ÉS KIZÁRÓLAGOS JOGORVOSLATI LEHETŐSÉGEI. EZEK KIVÉTELÉVEL A HP ÉS A HP SZÁLLÍTÓI NEM VÁLLALNAK SEMMILYEN FELELŐSSÉGET AZ ELVESZTETT ADATOKÉRT VAGY A KÖZVETLEN, KÖZVETETT, KÜLÖNLEGES, VÉLETLENSZERŰ VAGY KÖVETKEZMÉNYES (IDEÉRTVE AZ ELMARADT HASZNOT VAGY AZ ELVESZTETT ADATOKAT), ILLETVE EGYÉB KÁROKÉRT, FÜGGETLENÜL ATTÓL, HOGY A KÁRIGÉNY SZERZŐDÉSEN, MAGÁNJOGI SÉRELMEN VAGY EGYÉBEN ALAPUL.
- 10.AUSZTRÁLIÁBAN ÉS ÚJ-ZÉLANDON TÖRTÉNŐ ÉRTÉKESÍTÉS ESETÉN A JELEN GARANCIANYILATKOZATBAN FOGLALT FELTÉTELEK KIEGÉSZÍTIK, ÉS LEGFELJEBB CSAK A HELYI TÖRVÉNYEK ÁLTAL MEGENGEDETT MÉRTÉKIG ZÁRJÁK KI, KORLÁTOZZÁK ÉS MÓDOSÍTJÁK A JELEN TERMÉK ÉRTÉKESÍTÉSÉRE VONATKOZÓ, ÖNT MEGILLETŐ, KÖTELEZŐ ÉRVÉNYŰ TÖRVÉNYES JOGOKAT.

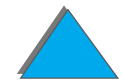

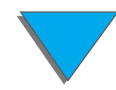

## *Szerviz a garanciális időszak alatt és után*

- **•** Ha a nyomtató hardvere a garanciális időn belül elromlik, lépjen kapcsolatba a HP hivatalos szervizével vagy terméktámogatójával. (Lásd a HP [Ügyfélszolgálat](#page-2-0) oldalait ezen felhasználói kézikönyv elején.)
- ! Ha a nyomtató hardvere a garanciális idő lejárta után romlik el, és Önnek van a HP-vel kötött karbantartási szerződése vagy HP támogatási szolgáltatáscsomagja (SupportPack), akkor a szerződésben meghatározott módon kérje a szervizelést.
- ! Ha Önnek nincs a HP-vel kötött karbantartási szerződése vagy HP támogatási szolgáltatáscsomagja, akkor lépjen kapcsolatba a HP hivatalos szervizével vagy terméktámogatójával. (Lásd a HP [Ügyfélszolgálat](#page-2-0) oldalait ezen felhasználói kézikönyv elején.)

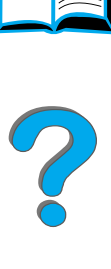

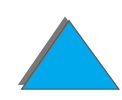
*Hetedik fejezet Szerviz és támogatás 397*

# *A tonerkazetta teljes élettartamára vonatkozó korlátozott garancia*

**Megjegyzés** Az alábbi garancia a nyomtatóhoz eredetileg mellékelt tonerkazettára vonatkozik.

Ez a garancia minden korábbi garanciát hatályon kívül helyez (1996. VII. 16.).

Ez a HP-tonerkazetta garantáltan mentes lesz az anyag- és gyártási hibáktól a kazetta teljes élettartama alatt, amíg a HP-toner ki nem merül.

A HP-toner kifogyott, ha a nyomtató azt jelzi, hogy kevés a toner. A HP, saját belátása szerint, vagy kicseréli a bizonyítottan hibás terméket, vagy visszatéríti annak vételárát.

A garancia nem vonatkozik az újratöltött, a kiürült, a nem rendeltetésszerűen vagy helytelenül használt, illetve a bármilyen módon manipulál kazettákra.

Ez a korlátozott garancia konkrét jogokat biztosít Önnek. Az országtól, tartománytól és államtól függően Ön további jogokkal is rendelkezhet.

A Hewlett-Packard, az alkalmazható törvényeknek megfelelően, semmilyen esetben sem tehető felelőssé a garancia bármilyen megszegése vagy más ok miatt bekövetkező esetleges, következményes, különleges, közvetett, büntetőjogi illetve demonstratív jellegű kárért vagy elmaradt haszonért.

*Hetedik fejezet Szerviz és támogatás 398*

## *A HP-szoftvertermékek licencfeltételei*

**FIGYELEM: EZEN SZOFTVER HASZNÁLATA AZ ALÁBBI HEWLETT-PACKARD SZOFTVERLICENC-SZERZŐDÉS TÁRGYA. A SZOFTVER HASZNÁLATBA VÉTELE AZT JELENTI, HOGY ÖN ELFOGADTA EZEKET A LICENCFELTÉTELEKET. HA ÖN NEM FOGADJA EL A LICENCFELTÉTELEKET, AKKOR KÜLDJE VISSZA A SZOFTVERT, ÉS VISSZAKAPJA ANNAK TELJES VÉTELÁRÁT. HA A SZOFTVERT VALAMELY MÁS TERMÉKKEL EGYBECSOMAGOLVA KAPTA, AKKOR AZ EGÉSZ TERMÉKET VISSZAKÜLDHETI, ÉS VISSZAKAPJA ANNAK TELJES VÉTELÁRÁT.** 

A szoftver használatát az alábbi licencfeltételek határozzák meg, kivéve, ha Ön külön szerződést írt alá a HP-vel.

#### **Használati engedély**

A HP a szoftver egyetlen másolatának használatát engedélyezi Önnek. A "használat" azt jelenti, hogy a szoftvert tárolhatja, betöltheti, telepítheti, futtathatja vagy megjelenítheti. Nem módosíthatja a szoftvert, illetve nem kapcsolhatja ki a szoftver licencellenőrző vagy más ellenőrző funkcióit. Ha a szoftverlicenc "egyidejű használatra" szól, akkor a megengedettnél több felhasználó nem használhatja a szoftvert egyidejűleg.

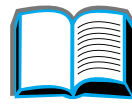

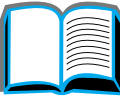

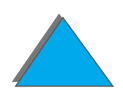

#### *Hetedik fejezet Szerviz és támogatás 399*

#### **Tulajdonjog**

A szoftver a HP vagy a HP beszállító partnerének tulajdona, és a HP vagy annak partnere rendelkezik a szerzői jogokkal. A licencbe adás nem jár a szoftver tulajdonjogának átruházásával vagy az abban való részesüléssel, és nem jelenti semmilyen, a szoftverrel kapcsolatos jognak az eladását. A HP beszállító partnerei ezen licencszerződés bármilyen megsértése esetén felléphetnek jogaik védelme érdekében.

#### **Másolati példányok és adaptációk**

A szoftverről csak archiválási célokból készíthet másolatot, illetve adaptált változatot, vagy abban esetben, ha a másolás vagy adaptálás feltétlenül szükséges lépés a szoftver jogos használatához. Az összes másolatban és adaptációban az eredeti szoftvernek minden szerzői jogra vonatkozó megjegyzését reprodukálni kell. A szoftvert nem szabad semmilyen nyilvános hálózatra másolni.

#### **Tilos visszafejteni vagy dekódolni**

A szoftvert visszafejteni vagy belső felépítését elemezni csak abban az esetben szabad, ha ehhez rendelkezésre áll a HP előzetes írásbeli engedélye. Egyes joghatóságok alatt lehet, hogy nincs szükség a HP hozzájárulására a szoftver belső felépítésének részleges elemzéséhez vagy részleges visszafejtéséhez. Ilyenkor azonban felkérésre ésszerű mértékben részletes tájékoztatást kell adni a HP-nek bármilyen, a visszafejtésre vagy a belső felépítés elemzésére irányuló tevékenységről. A szoftver titkosítását tilos dekódolni, kivéve, ha a dekódolás elengedhetetlen része a szoftver felhasználásának.

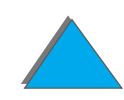

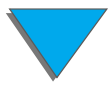

### **Átruházás**

Az Ön licencengedélye a szoftver átruházása esetén automatikusan megszűnik. Átruházás esetén a szoftver minden másolati példányát az összes dokumentációval együtt át kell adnia annak, akire a szoftvert átruházza. Az átruházás kedvezményezettjének az átruházás feltételeként el kell fogadnia a jelen Licencszerződés kikötéseit.

#### **A licenc visszavonása**

A HP visszavonhatja az Ön licencengedélyét, ha tudomására jut, hogy Ön megsértette a licencszerződés valamelyik pontját. A licencengedély visszavonása esetén azonnal meg kell semmisítenie a szoftvert annak minden másolatával, adaptációjával és bármilyen formában máshová beillesztett részeivel együtt.

### **Exportfeltételek**

Tilos a szoftvert vagy annak bármilyen másolatát, illetve adaptációját exportálni vagy újraexportálni, ha az megsérti bármilyen vonatkozó rendeletet vagy törvényt.

?

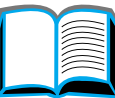

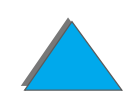

#### **Az Egyesült Államok kormányának korlátozott jogai**

A szoftvert és minden vele járó dokumentációt teljes mértékben magánköltségen fejlesztették ki. A vásárlónak leszállított, illetve licencbe adott szoftver és az összes vele járó dokumentáció az alábbi kategóriák valamelyikébe tartalmazónak minősül az adott esetben alkalmazható rendelet szerint: a DFARS 252.227-7013 (1988. október), DFARS 252.211-7015 (1991. május) vagy DFARS 252.227-7014 (1995. június) szerinti "kereskedelmi számítógépes szoftver", vagy a FAR 2.101 (a) szerinti "kereskedelmi cikk", vagy a FAR 52.227-19 (1987. június) szerinti "korlátozásokkal engedélyezett számítógépes szoftver" (vagy ahogy bármilyen, ezzel egyenértékű hivatalos rendelet vagy szerződéses kikötés kimondja). Ön csak azokkal a jogokkal rendelkezik a szoftverrel és az ahhoz tartozó dokumentációval kapcsolatban, amelyeket a FAR vagy a DFARS alkalmazható cikkelyei tartalmaznak, vagy amelyeket a szóban forgó termék standard HP-szoftverszerződése tartalmaz.

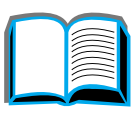

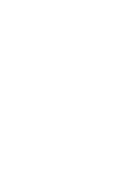

# *ASpecifikációk*

# *Áttekintés*

Ez a függelék a következőket tartalmazza:

- $\bullet$ A [papírok specifikációi](#page-402-0)
- $\bullet$ [A nyomtató specifikációi](#page-423-0)

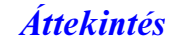

## <span id="page-402-0"></span>*A papírok specifikációi*

A HP Digital Copy-ra vonatkozó papírspecifikációk a [382](#page-381-0). oldalon találhatók.

A HP LaserJet nyomtatók kiváló nyomtatási minőséget biztosítanak. Ez a nyomtató <sup>a</sup> hordozóanyagok széles körére képes nyomtatni, például ívpapírra (beleértve az újrahasznosított papírt), borítékokra, címkékre, írásvetítő-fóliákra és egyedi méretű papírokra. A papír olyan tulajdonságai, mint a súly, rosttartalom és nedvességtartalom nagyban befolyásolhatják a nyomtató teljesítményét és a nyomtatás minőségét.

A felhasználói kézikönyvben található útmutatásnak megfelelően a nyomtató különböző papírokra és egyéb hordozóanyagokra képes nyomtatni. Azok a papírok, amelyek nem felelnek meg az itt leírt feltételeknek, az alábbi problémákat okozhatják:

- $\bullet$ rossz nyomtatási minőség
- $\bullet$ gyakoribb papírelakadás és többszörös behúzás
- $\bullet$ a nyomtató korai elhasználódása, ami szükségessé teszi a javítást

**Folytatás a következő oldalon.**

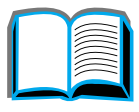

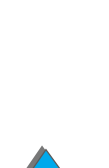

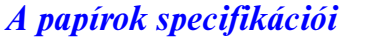

*A papírok specifikációi*

**Megjegyzés** A lehető legjobb minőség elérésének érdekében csak HP márkájú papírt és egyéb nyomtatási médiát használjon. A Hewlett-Packard Company nem javasolhatja más márkák használatát. Mivel azok nem HP-termékek, a HP nem képes azok minőségét befolyásolni vagy ellenőrizni.

> Lehetséges, hogy egy papír megfelel minden, ebben a felhasználói kézikönyvben felállított követelménynek, ám mégsem biztosít kielégítő eredményt. Ennek oka lehet a helytelen kezelés, a nem megfelelő hőmérséklet és páratartalom vagy más olyan tényezők, amelyekre a Hewlett-Packardnak nincs befolyása.

> Mielőtt nagyobb mennyiségű papírt vásárolna, előbb győződjék meg arról, hogy az megfelel a jelen felhasználói kézikönyvben és a *H P LaserJet Printer Family Paper Specification Guide (A HP LaserJet nyomtatócsalád papírspecifikációinak útmutatója)* című kiadványban rögzített feltételeknek. (Az útmutató megrendelésére vonatkozóan a [41](#page-40-0). oldalon találhat tájékoztatást.) Mindig próbálja ki a papírt, mielőtt nagyobb mennyiséget vásárolna belőle.

**VIGYÁZAT** A HP specifikációknak nem megfelelő papír használata javítást igénylő hibákat okozhat a nyomtatóban. Az ilyen javításokra nem vonatkozik sem a Hewlett-Packard garanciája, sem különböző a szervizszerződések.

A támogatott papírméretek felsorolása a [405](#page-404-0). oldalon található.

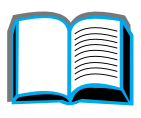

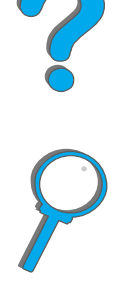

## <span id="page-404-0"></span>*Az adagolás és kiadás szempontjából elfogadható papírméretek*

**Megjegyzés** A HP opcionális kimeneti egységeivel kapcsolatban az adott kimeneti egység felhasználói kézikönyvében talál bővebb tudnivalókat.

<span id="page-404-1"></span>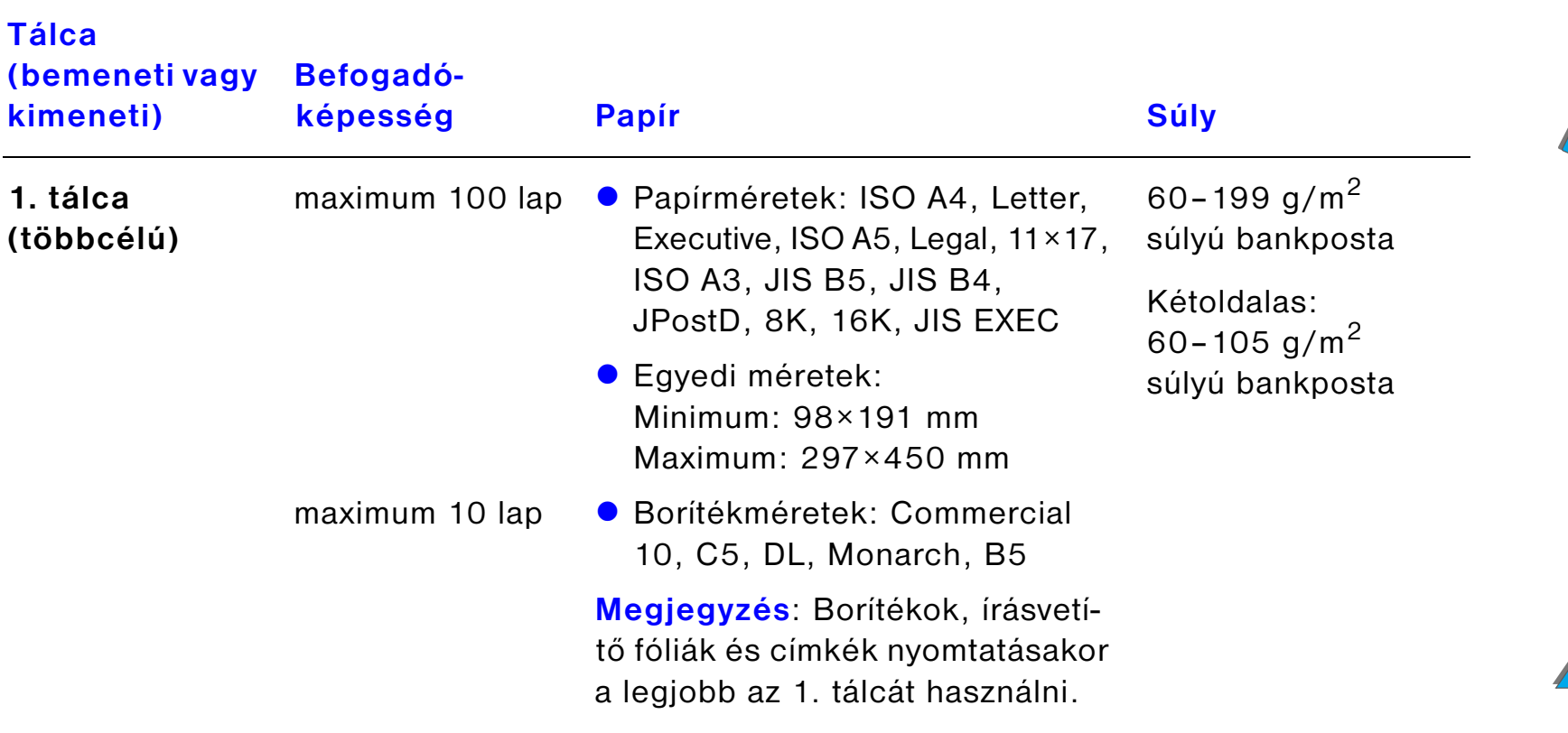

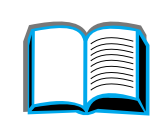

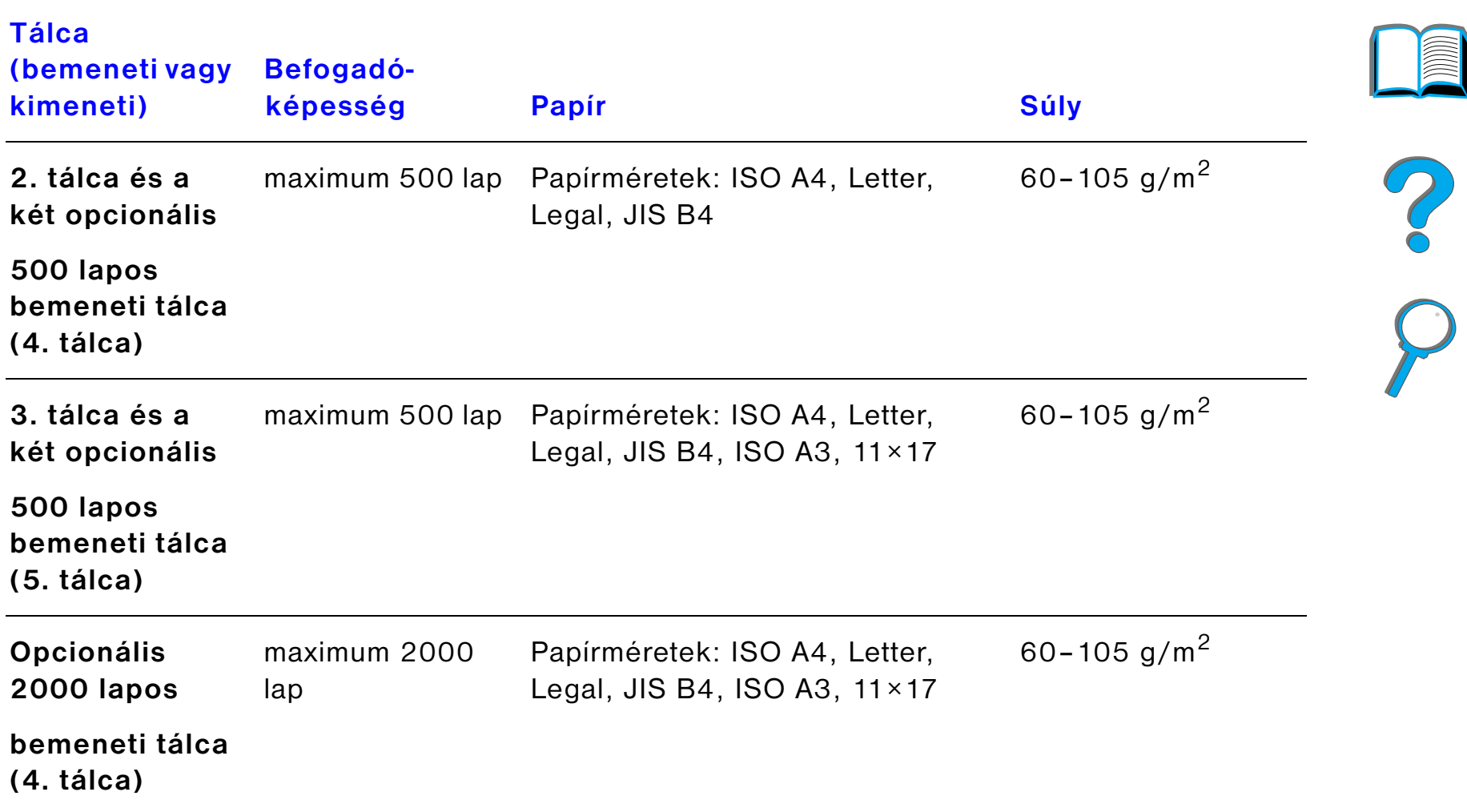

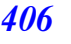

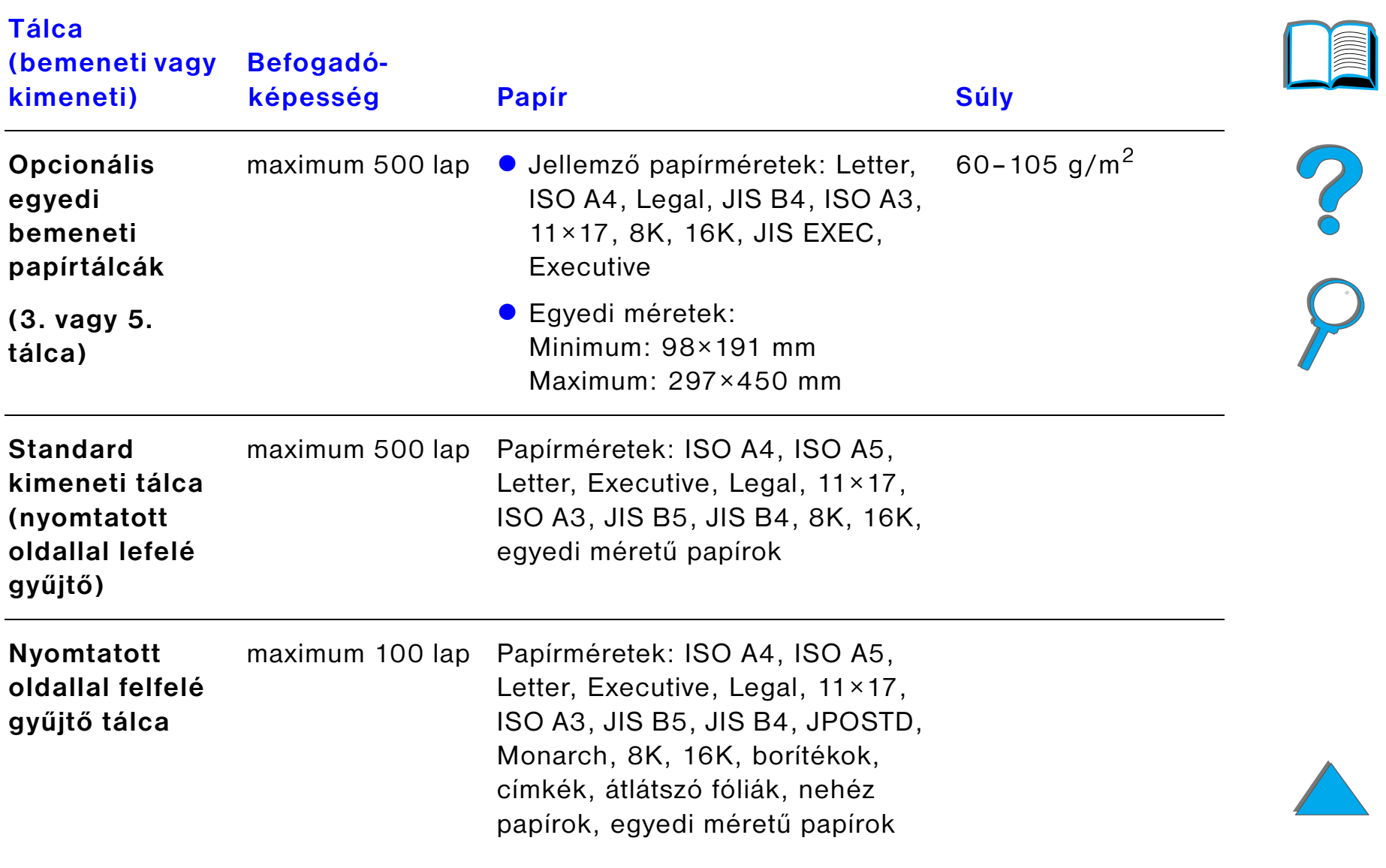

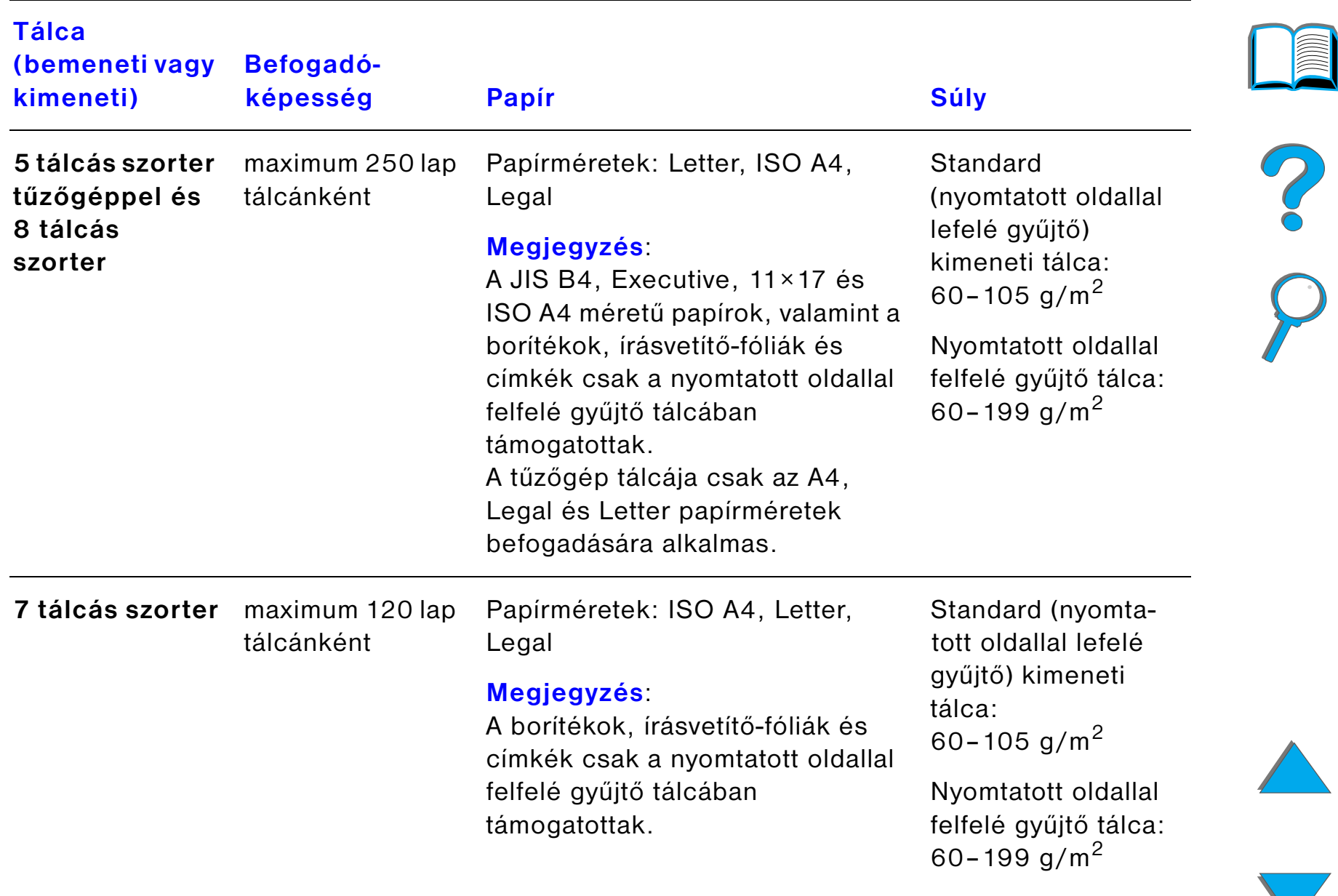

<span id="page-408-0"></span>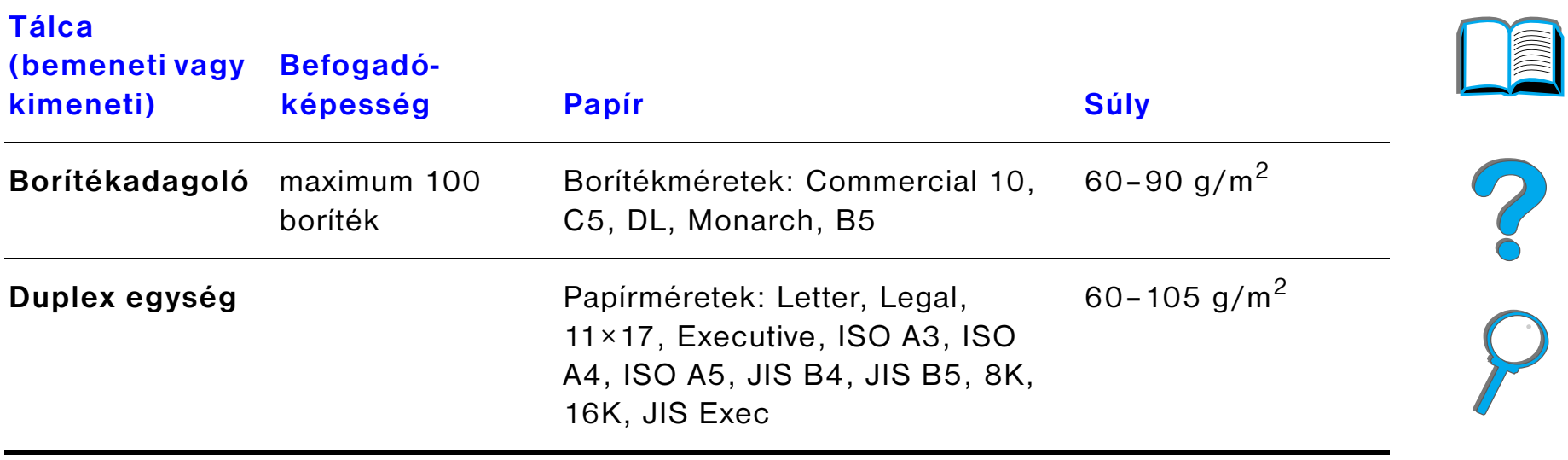

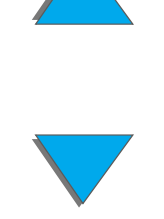

## *Elfogadható papírtípusok*

A nyomtató kezelőpanelén az alábbi papírtípusok választhatók ki (az ajánlott papírok specifikációját lásd a 389. oldalon):

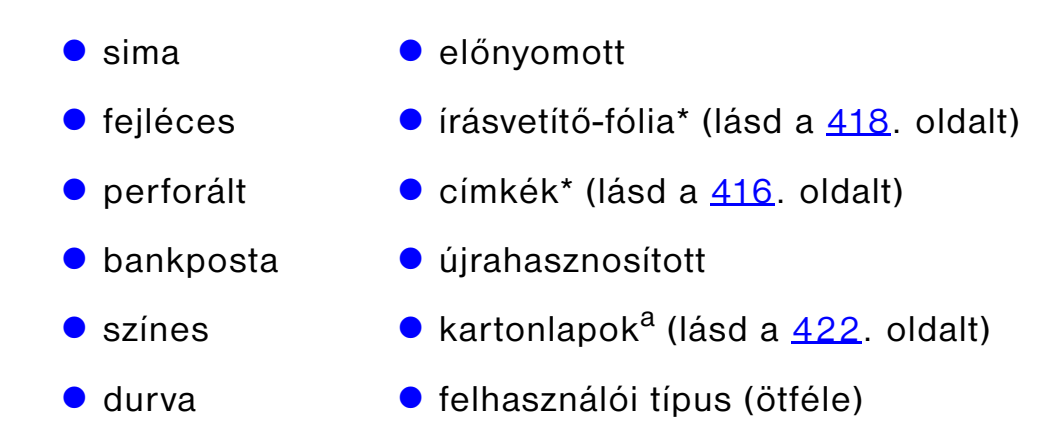

a. Csak az 1. tálcában támogatott

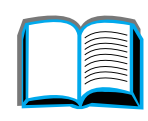

*A papírok specifikációi*

## <span id="page-410-0"></span>*Útmutató a papír használatához*

A lehető legjobb eredmény elérésének érdekében használja a szokásos, 75 g/m<sup>2</sup> súlyú papírt. Győződjön meg arról, hogy a papír jó minőségű, és nincsenek benne vágások, bemetszések, tépések, foltok, laza szemcsék, por, ráncok, hézagok, felpöndörödött vagy megtört szélek.

Ha nem biztos benne, hogy milyen típusú papírt tölt be (például bankposta vagy újrahasznosított papír), akkor nézze meg a címkét a papírcsomag oldalán.

Egyes papírok ronthatják a nyomtatási minőséget, papírelakadást okozhatnak, vagy kárt tehetnek a nyomtatóban.

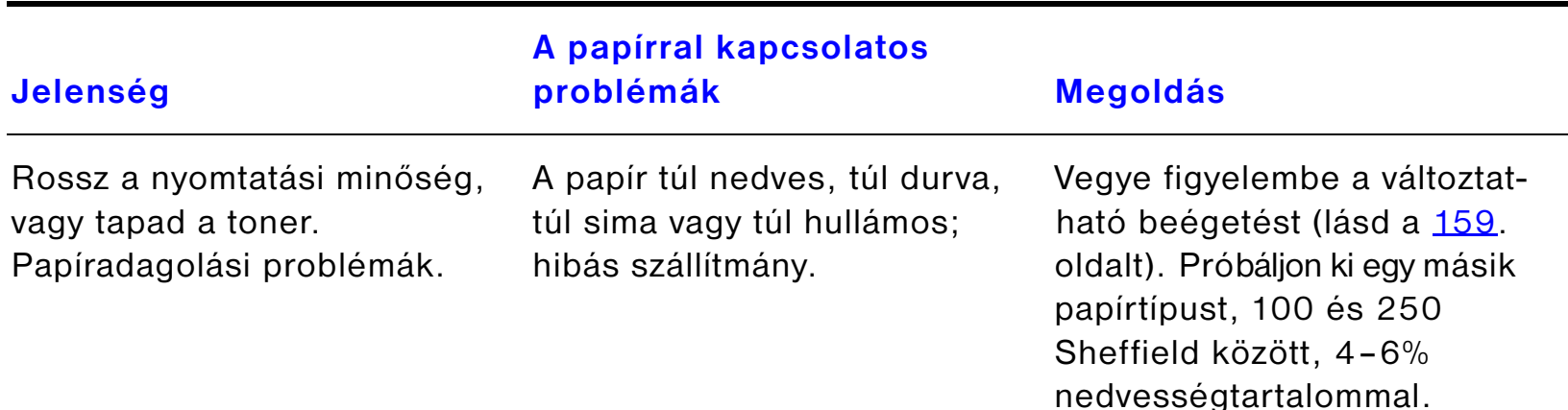

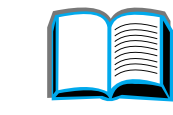

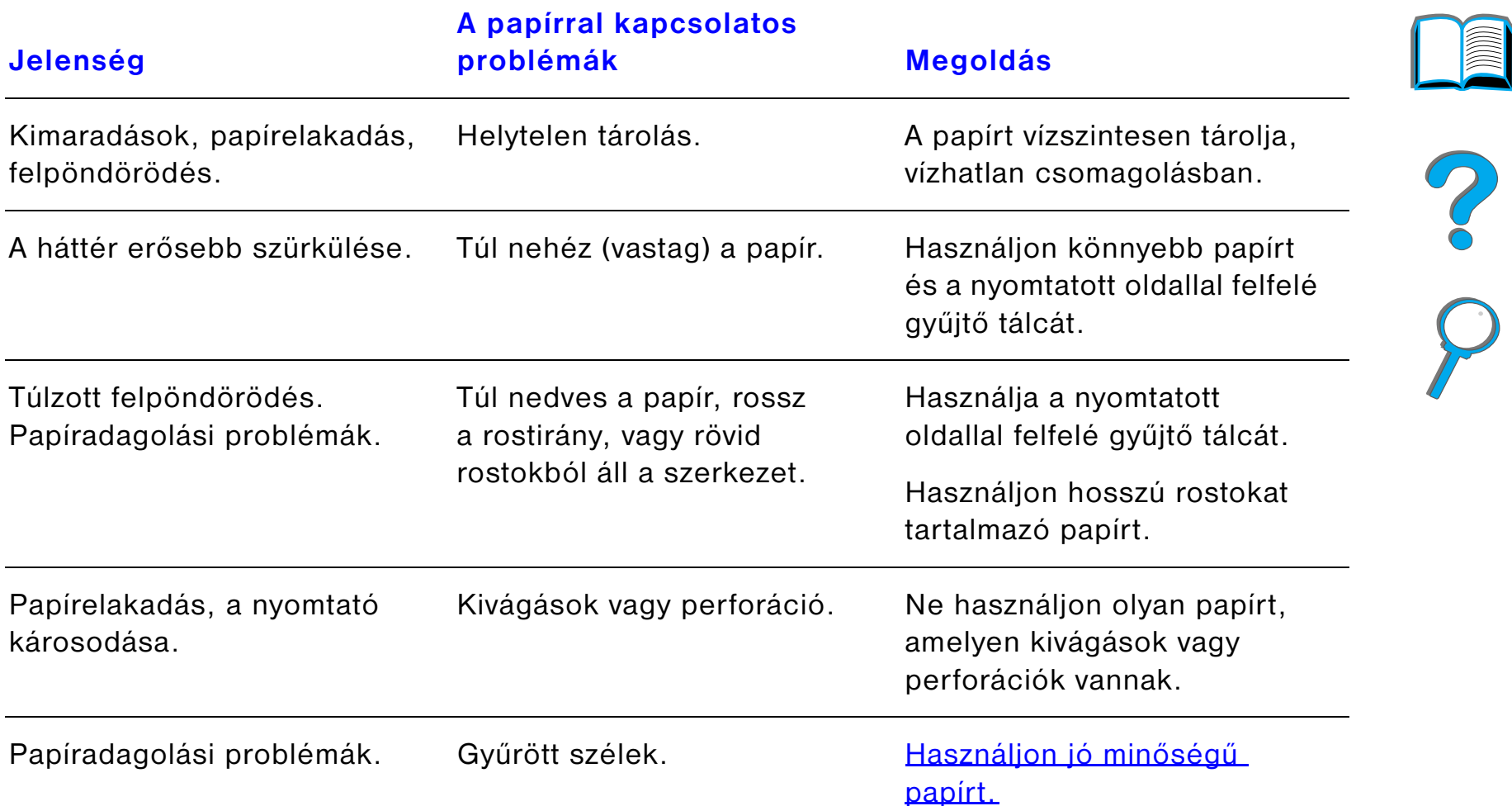

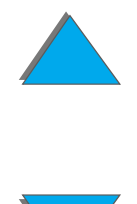

*A papírok specifikációi*

**Megjegyzés** Ne használjon olyan fejléces papírt, amelyet alacsony hőmérsékleten olvadó tintával nyomtattak, mint például a hőnyomtatáshoz használt egyes típusok.

Ne használjon dombornyomásos fejlécű papírt.

A nyomtató hőt és nyomást alkalmaz abból a célból, hogy a tonert a papírba égesse. Győződjön meg arról, hogy az előre színezett papír vagy az előnyomott nyomtatványok olyan festéket használnak, amelyek elviselik a nyomtató beégetési hőmérsékletét (200° C 0,1° másodpercig).

### *Papírsúly-átszámítási táblázat*

Az alábbi táblázatot az amerikai bankpostapapír súlyával közel egyenértékű, de más súlyspecifikációjú papírok súlyának meghatározására használhatja. Például ha azt keresi, hogy milyen súlyú amerikai borítópapír egyenértékű a 20 fontos amerikai bankpostapapírral, akkor keresse ki ezt a bankpostapapír-súlyt (3. sor 2. oszlopa), majd haladjon tovább a sorban a borítópapír súlyáig (4. oszlop). Az egyenértékű papír súlya 28 font.

A szürkével kiemelt területek jelzik az adott minőségű papírnál a szabványos súlyt.

**Folytatás a következő oldalon.**

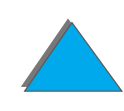

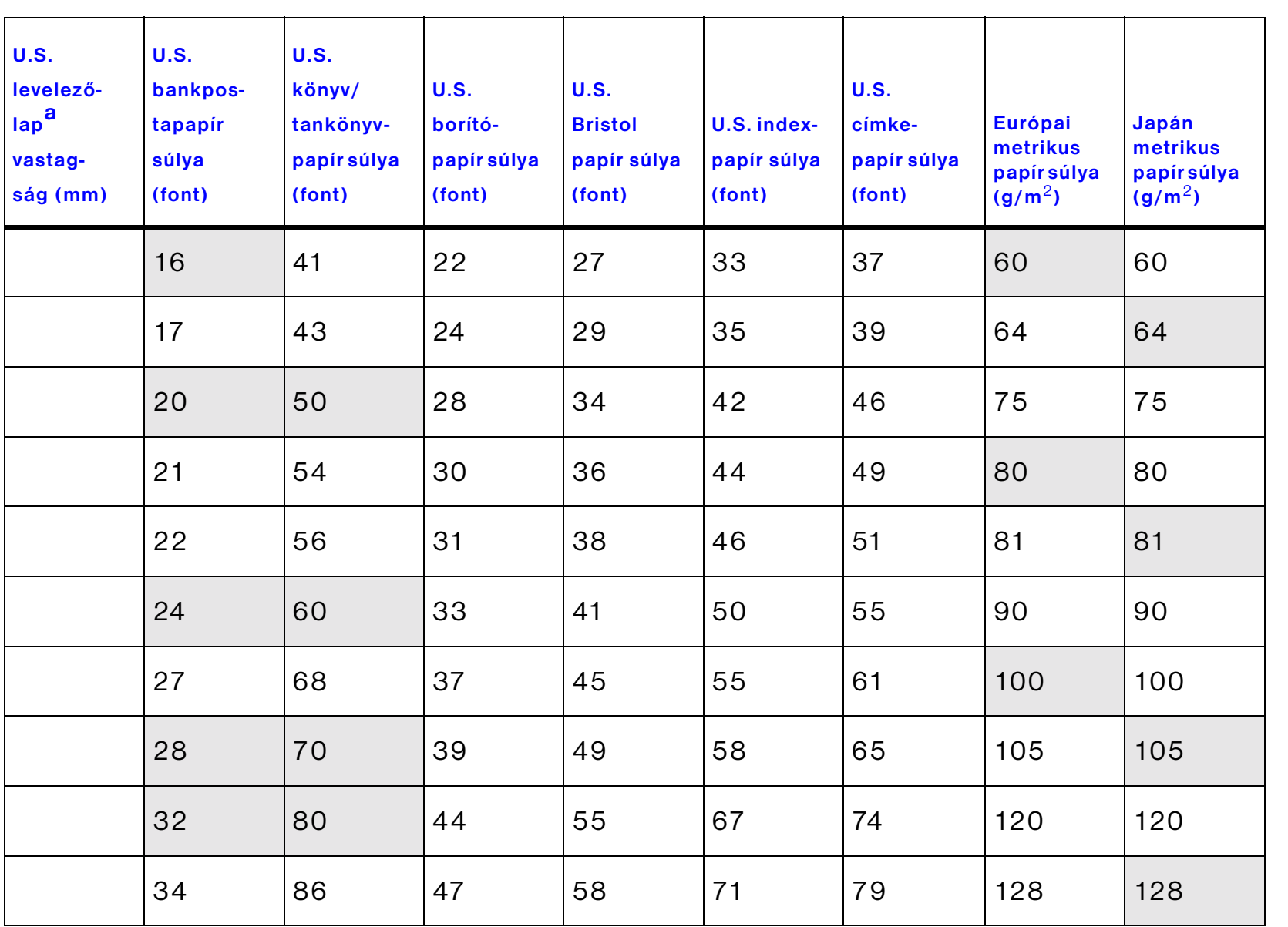

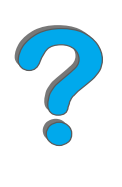

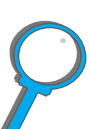

*A papírok specifikációi*

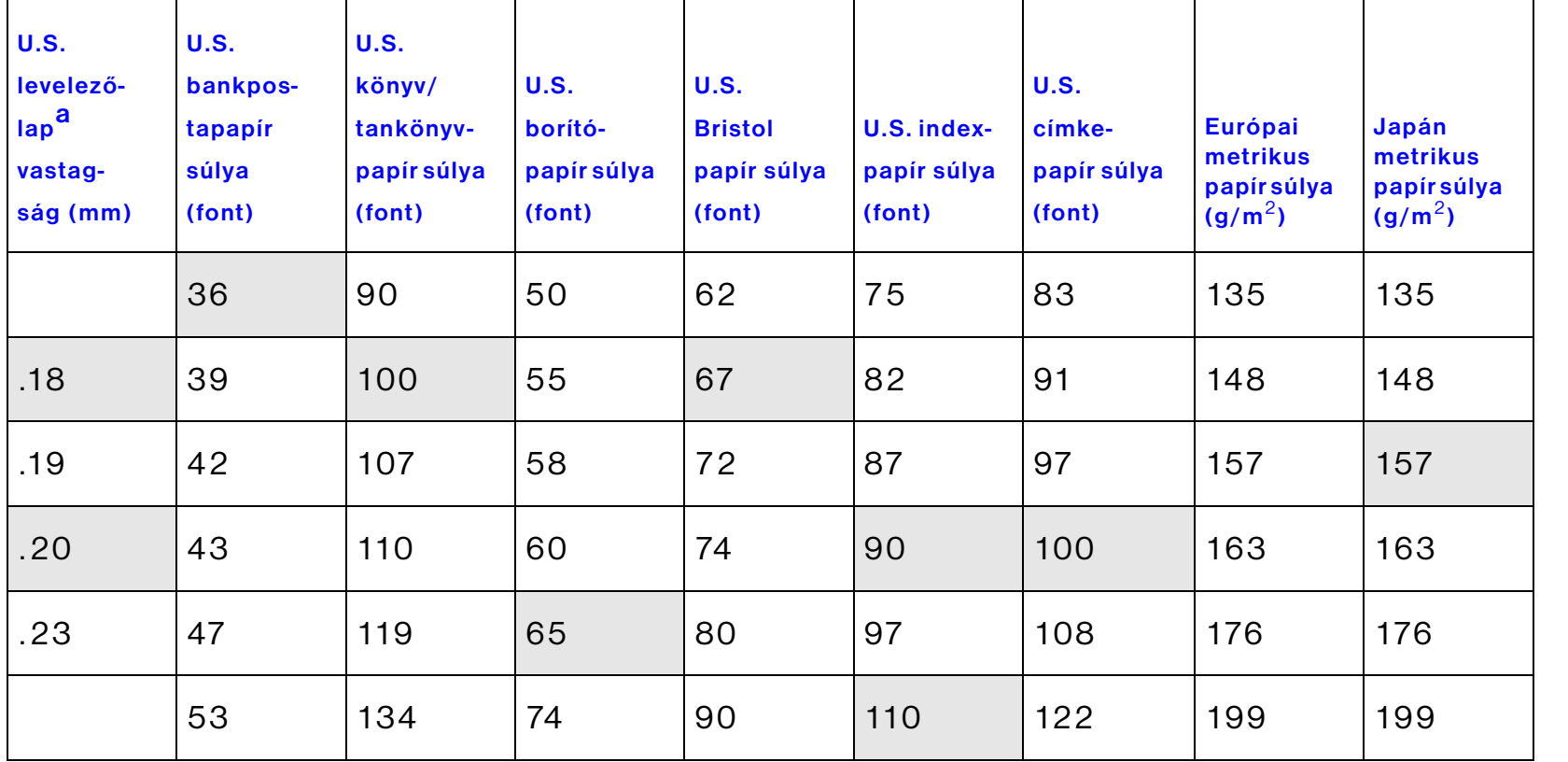

a. Az U.S. levelezőlapokra vonatkozó értékek csak becslések. Csak támpontként használja őket.

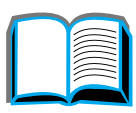

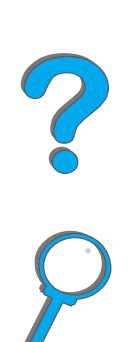

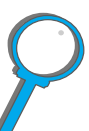

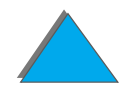

## <span id="page-415-0"></span>*Címkék*

**Megjegyzés** A legjobb eredmények elérése érdekében csak az 1. tálcát és a nyomtatott oldallal felfelé gyűjtő tálcát használja.

**VIGYÁZAT** Csak lézernyomtatókhoz ajánlott címkéket használjon, hogy elkerülje <sup>a</sup> nyomtató esetleges károsodását.

Soha ne nyomtasson kétszer ugyanarra a címkeívre.

Ne alkalmazzon kétoldalas nyomtatást címkék, írásvetítő-fóliák, borítékok, egyedi papírok vagy 105 g/m<sup>2</sup>-nél nehezebb papír esetén. Ez károsíthatja <sup>a</sup> nyomtatót, és papírelakadást okozhat.

### *A címkeív szerkezete*

A címkék kiválasztásánál minden összetevő minőségét vegye figyelembe:

- ! **Ragasztók:** A ragasztóanyagoknak stabilnak kell maradniuk 200° C-on, ami <sup>a</sup> nyomtató legmagasabb beégetési hőmérséklete.
- ! **Elrendezés:** Csak olyan címkeíveket használjon, amelyen a címkék között nincs köz. Ha közök vannak a címkék között, akkor címkék leválhatnak az ívről, és súlyos papírelakadást okozhatnak.
- ! **Felpöndörödés:** Nyomtatás előtt a címkéknek laposan kell feküdniük, úgy, hogy egyik részük sem pöndörödik fel jobban 13 mm-nél semelyik irányba.
- ! **Állapot:** Ne használjon olyan címkéket, amelyeken gyűrődések, buborékok vagy a leválás más jelei tapasztalhatóak.

A címkeívek nyomtatására vonatkozóan lásd a [134](#page-133-0). oldalt.

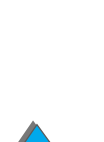

*A papírok specifikációi*

## <span id="page-417-0"></span>*Írásvetítő-fóliák*

**Megjegyzés** A legjobb eredmények elérése érdekében csak az 1. tálcát és a nyomtatott oldallal felfelé gyűjtő tálcát használja.

**VIGYÁZAT** A nyomtatóhoz használt írásvetítő-fóliáknak el kell tudni viselniük a nyomtató legmagasabb beégetési hőmérsékletét, azaz 200° C-t .Csak lézernyomtatókhoz ajánlott írásvetítő-fóliákat használjon, hogy elkerülje <sup>a</sup> nyomtató esetleges károsodását.

> Ne alkalmazzon kétoldalas nyomtatást címkék, írásvetítő-fóliák, borítékok, egyedi papírok vagy 105 g/m<sup>2</sup>-nél nehezebb papír esetén. Ez károsíthatja <sup>a</sup> nyomtatót, és papírelakadást okozhat.

Ha probléma adódik az írásvetítő-fóliára nyomtatás során, akkor használja az 1. tálcát.

Az írásvetítő-fóliákra való nyomtatást lásd a [136](#page-135-0). oldalon.

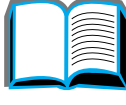

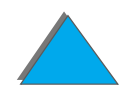

## *Borítékok*

**Megjegyzés** A legjobb eredmények elérése érdekében csak az 1. tálcát vagy a borítékadagolót és a nyomtatott oldallal felfelé gyűjtő tálcát használja.

### *A borítékok szerkezete*

A boríték szerkezete döntő fontosságú. A borítékok hajtási vonalai nem csak az egyes gyártóknál lehetnek nagyon eltérőek, de ugyanannak a gyártónak egyetlen doboznyi borítékján belül is. A nyomtatás sikere nagyban függ a borítékok minőségétől. Amikor borítékot választ, mérlegelje a következő tényezőket:

- **· Súly:** A használatra alkalmas borítéksúlyok megtalálhatók a <u>[409](#page-408-0)</u>. oldalon.
- ! **Szerkezet:** A nyomtatás előtt a borítékoknak laposaknak kell lenniük, 6 mm-nél jobban nem görbülhetnek fel, és nem lehet bennük levegő. (Az olyan borítékok, amelyekbe beleszorul a levegő, problémákat okozhatnak.)
- ! **Állapot:** Győződjön meg arról, hogy a borítékok nem gyűröttek, nem tépettek vagy másképpen nem sérültek.
- **Méretek az 1. tálcában:** A használható papírméretek megtalálhatók a [405](#page-404-0). oldalon.
- ! **Méretek az opcionális borítékadagolóban:** A támogatott borítékméretek felsorolása a <u>[409](#page-408-0)</u>. oldalon található.

**Folytatás a következő oldalon.**

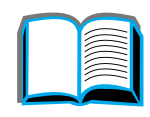

?

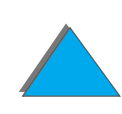

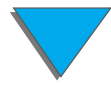

Ha nem rendelkezik opcionális borítékadagolóval, a borítékokat az 1. tálcából nyomtassa, lásd a[129](#page-128-0). oldal. Ha az opcionális borítékadagolóval nyomtat borítékot, lásd a <u>[122](#page-121-0)</u>. oldalt. A borítékok gyűrődése esetén lapozzon a <u>[263](#page-262-0)</u>. oldalra.

### *Két végén nyitott boríték*

A két végén nyitott szerkezetű borítékok mindkét végén függőlegesen vannak <sup>a</sup> ráhajtások, és nem átlósan. Ez a típus könnyebben begyűrődik. Győződjön meg arról, hogy a ráhajtások a boríték szélén egészen a sarkokig nyúlnak, amint azt az alábbi ábra is mutatja.

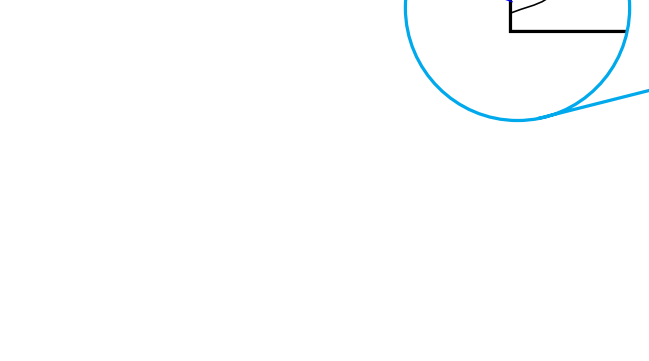

nem használható

használható

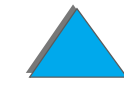

## *Öntapadós szalaggal ellátott vagy ragasztós fülű borítékok*

Azokon a borítékokon, amelyeken lehúzható öntapadós szalag van, vagy egynél több olyan fülük van, amely lezáráskor ráhajlik a szélekre, olyan ragasztónak kell lennie, amely elviseli a nyomtató által alkalmazott hőmérsékletet és nyomást. Az extra fülek és ragasztócsíkok gyűrődést vagy papírelakadást okozhatnak.

### *Borítékmargók*

A következő táblázat a címzésekhez jellemzően használt margókat adja meg <sup>a</sup> Commercial 10 és a DL típusú borítékokhoz.

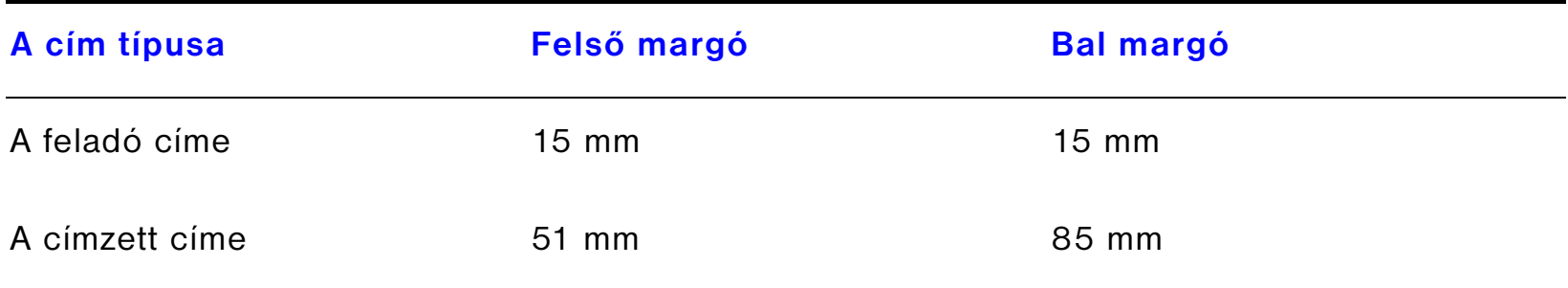

**Megjegyzés** A lehető legjobb nyomtatási minőség érdekében a margókat a boríték szélétől legalább 15 mm-re állítsa be.

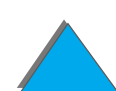

### *A borítékok tárolása*

A borítékok helyes tárolása hozzájárulhat a jó nyomtatási minőség eléréséhez. A borítékokat kisimítva kell tárolni. Ha levegő reked meg a borítékban, légbuborékot képezve, akkor a boríték meggyűrődhet nyomtatás közben.

## <span id="page-421-0"></span>*Kartonlapok és nehéz papírok*

**Megjegyzés** A lehető legjobb eredmények elérése érdekében használja a nyomtatott oldallal felfelé gyűjtő tálcát.

> A kartonlapok sokféle típusa, többek között a levelezőlapok is, nyomtatható az 1. tálcából. Egyes kartonlapokkal jobb eredményt lehet elérni mint másokkal, mert <sup>a</sup> szerkezetük jobban illeszkedik a lézernyomtató papíradagoló rendszeréhez.

> Az optimális nyomtatási minőség elérése érdekében ne használjon 199 g/m<sup>2</sup>-nél nehezebb papírt az 1. tálcában és 105 g/m<sup>2</sup>-nél nehezebb papírt a többi tálcában. A túl nehéz papír rossz papíradagolást, lerakási problémát, papírelakadást, rossz minőségű tonerráégetést, gyenge nyomtatási minőséget vagy túlzott mechanikai kopást okozhat.

**Megjegyzés** Nehezebb papírra akkor nyomtathat, ha a tálca nincsen teletöltve, és <sup>a</sup> használt papír 100–180 Sheffield simaságú.

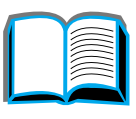

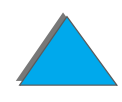

### *A kartonlapok szerkezete*

- **· Simaság:** A 135-199 g/m<sup>2</sup> súlyú karton simaságának 100 és 180 Sheffield közé kell esnie. A 60-135 g/m<sup>2</sup> súlyú karton simaságának 100 és 250 Sheffield között kell lennie.
- ! **Szerkezet:** A kartonlapnak simán kell feküdnie, 5 mm-nél kisebb görbülettel.
- ! **Állapot:** Győződjön meg arról, hogy a kartonlapok nem gyűröttek, nem tépettek vagy másképpen nem sérültek.
- $\bullet$ Méretek: Lásd a [405](#page-404-1). oldalt.
- **Megjegyzés** Mielőtt kartonlapot töltene be az 1. tálcába, előbb győződjön meg arról, hogy <sup>a</sup> kartonlapok szabályos alakúak és nem sérültek. Arról is győződjön meg, hogy a lapok nem ragadtak össze.

### *Útmutató a kartonlapokhoz*

A margókat legalább 2 mm-re állítsa be a papír szélétől.

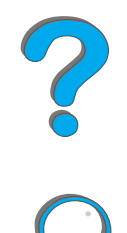

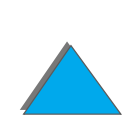

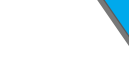

## <span id="page-423-0"></span>*A nyomtató specifikációi*

## *Fizikai méretek*

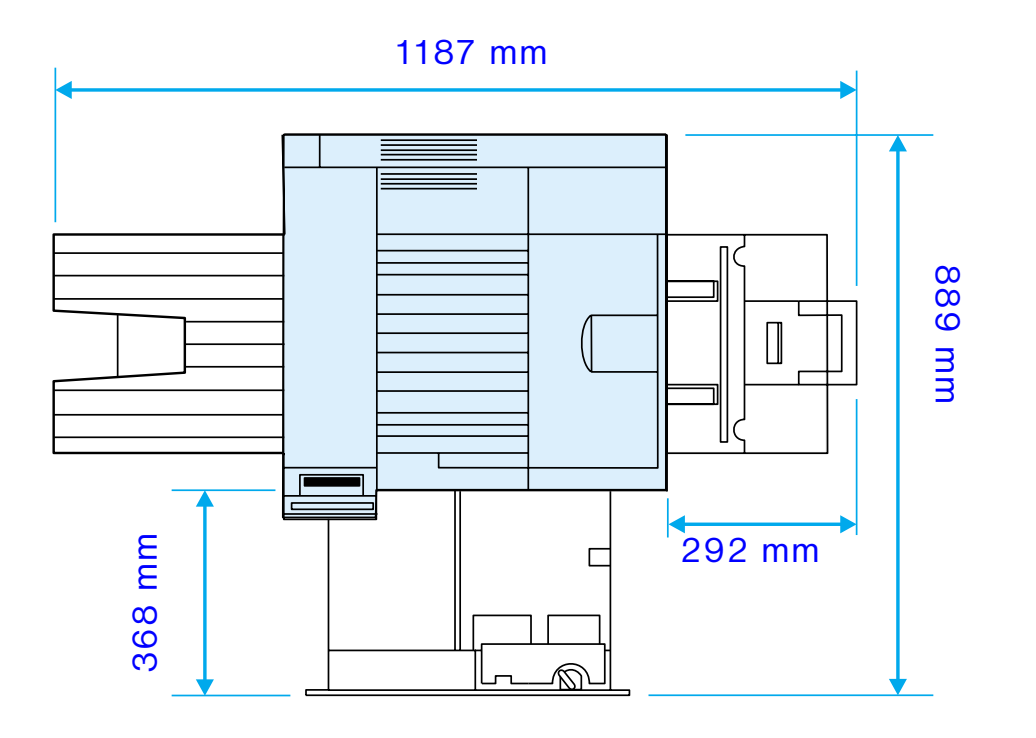

**Folytatás a következő oldalon.**

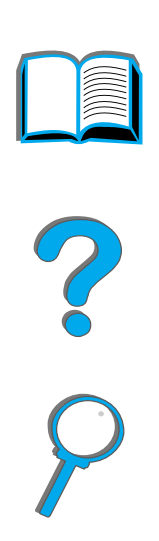

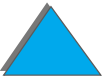

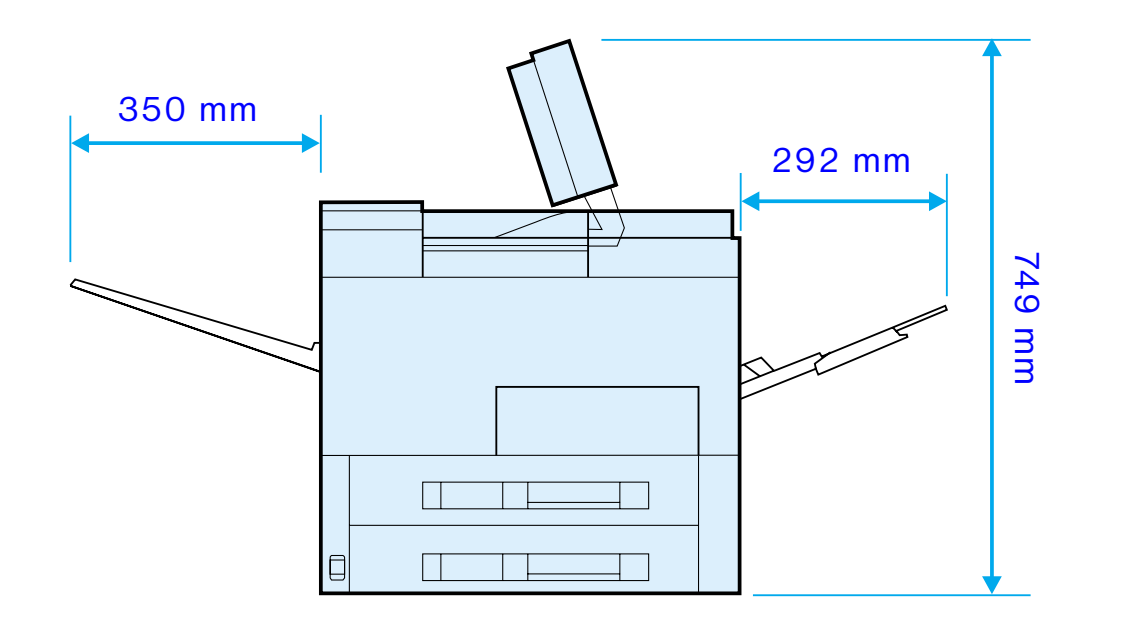

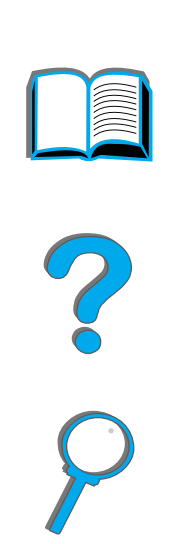

**Folytatás a következő oldalon.**

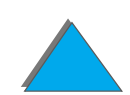

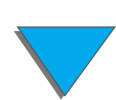

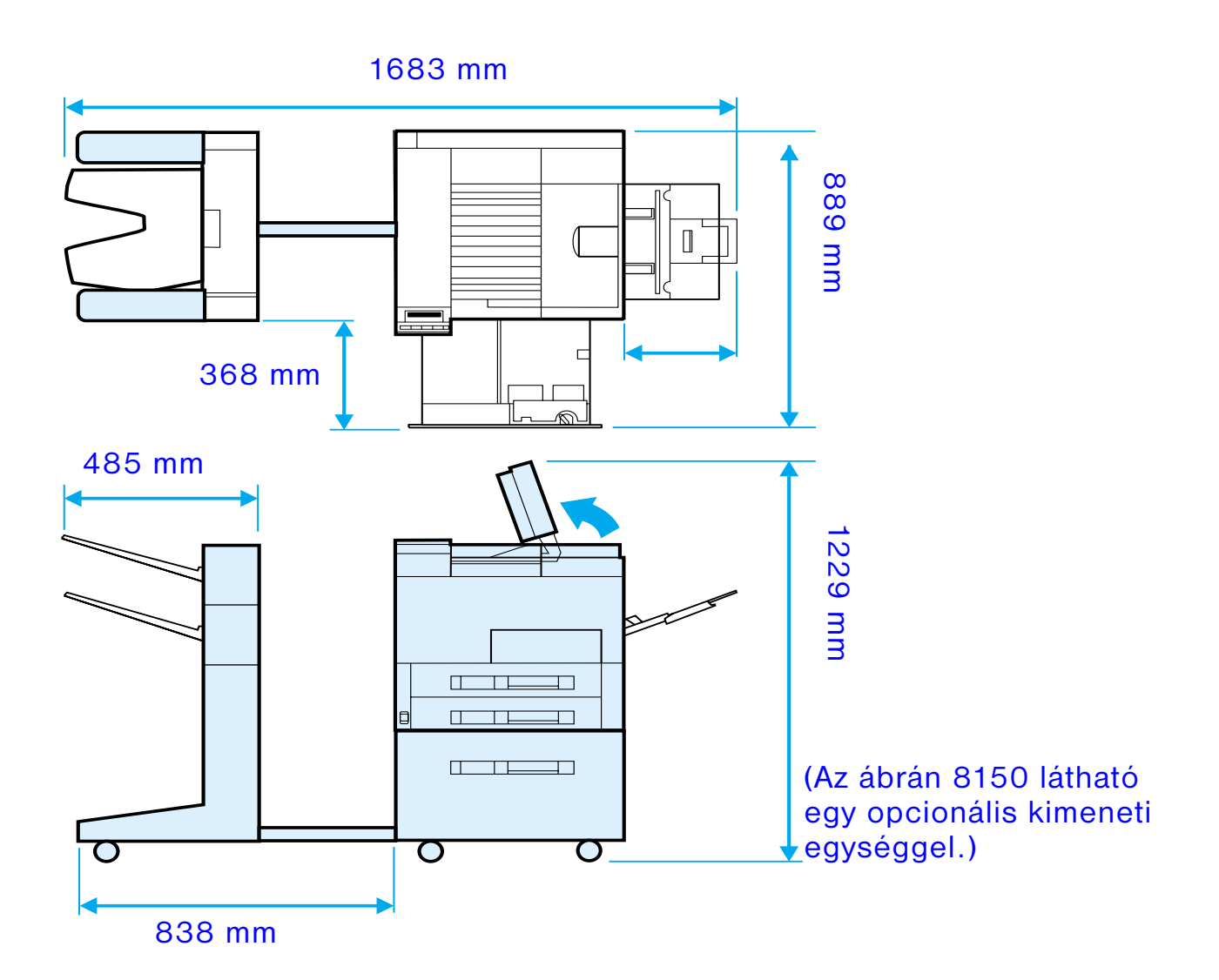

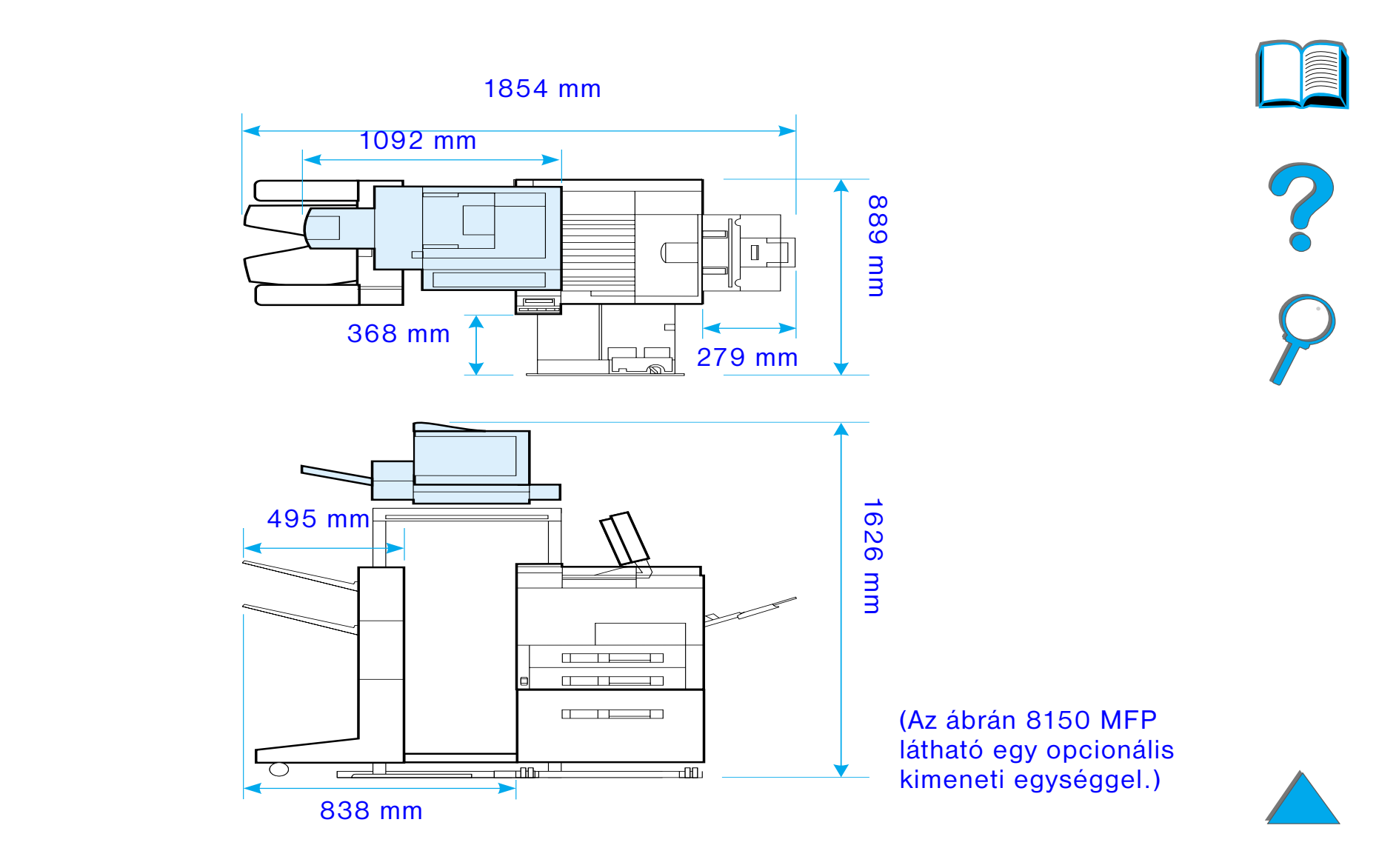

**Folytatás a következő oldalon.**

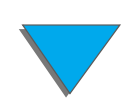

### *A nyomtató súlya (a tonerkazetta nélkül)*

- HP LaserJet 8150 és 8150 N nyomtató: 51 kg
- HP LaserJet 8150 DN nyomtató: 54 kg
- HP LaserJet 8150 HN nyomtató: 113 kg
- **HP LaserJet 8150 MFP nyomtató: 136 kg**

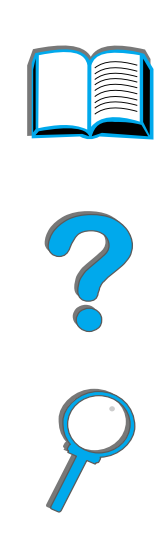

## *Környezeti specifikációk*

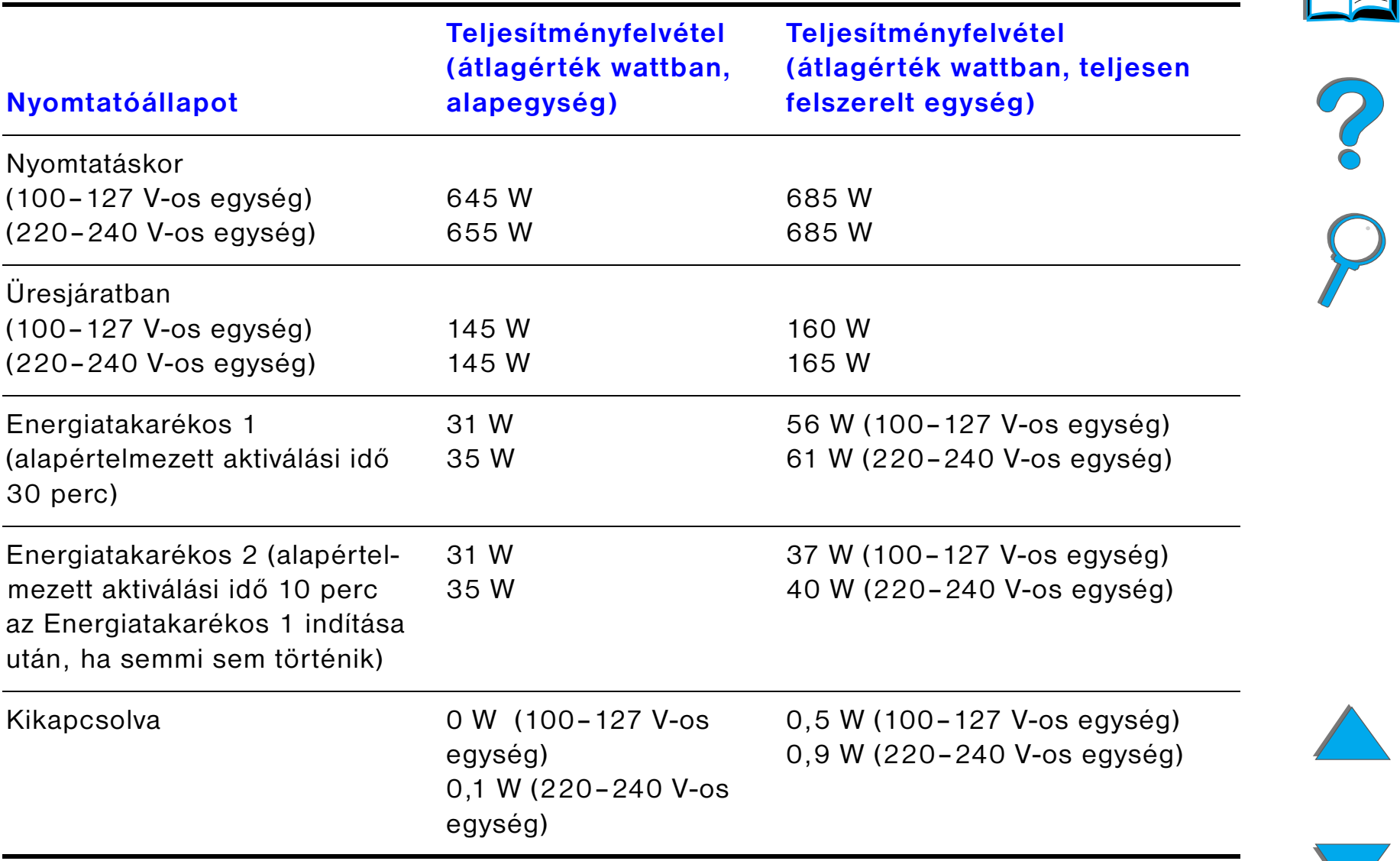

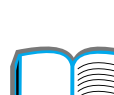

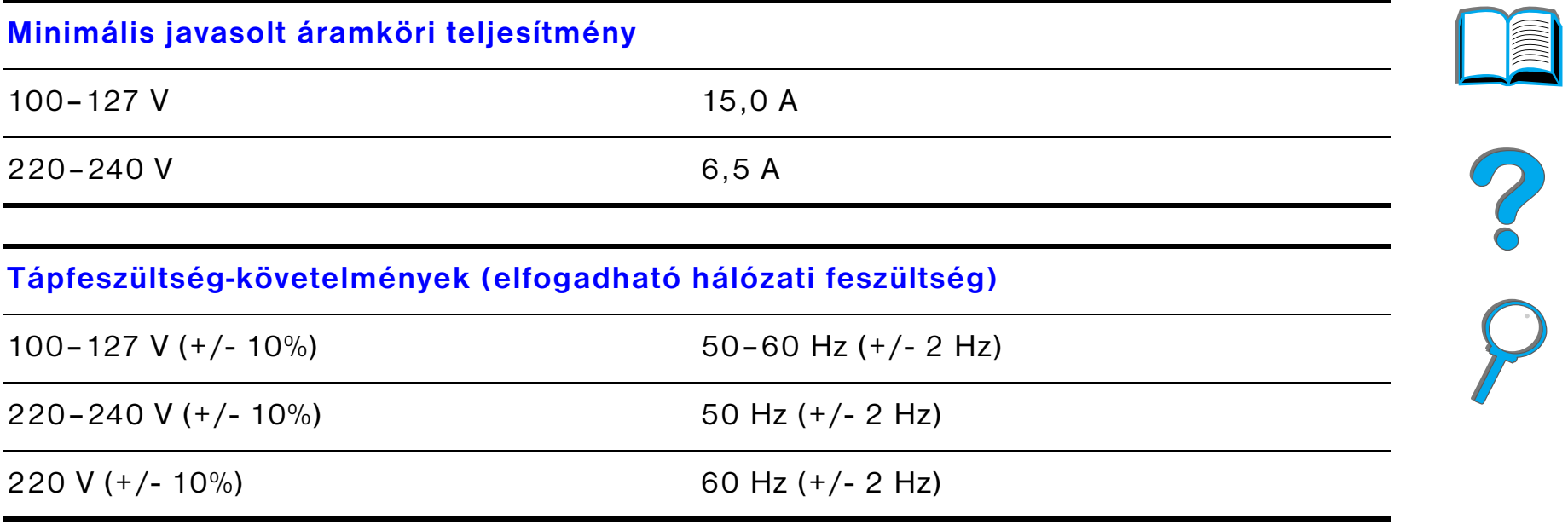

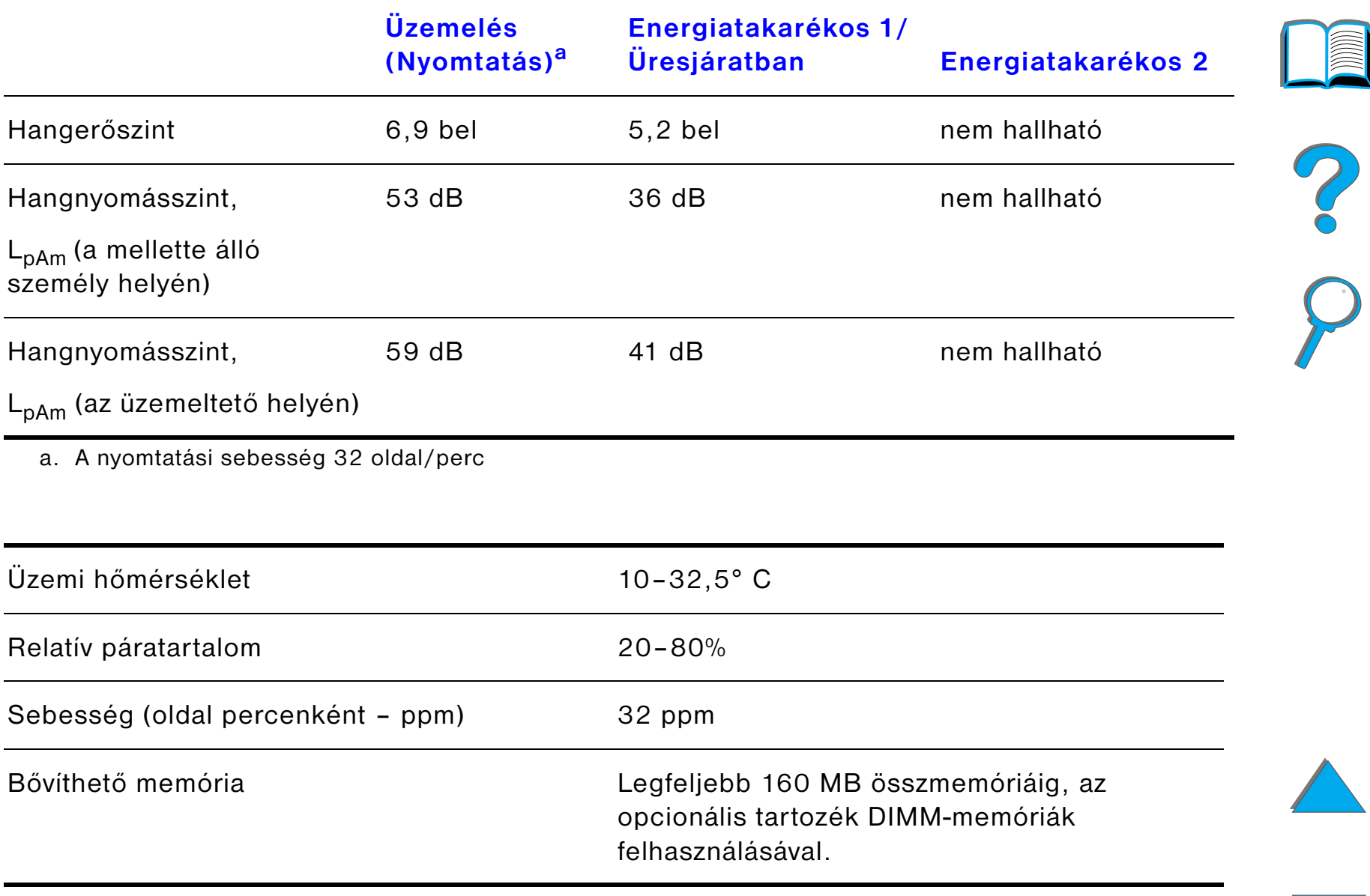

# *BA kezelőpanel menüi*

# *Áttekintés*

A legtöbb rutinszerű nyomtatási feladatot el lehet végezni a számítógépről a nyomtató-illesztőprogramon vagy az alkalmazáson keresztül. Így lehet a nyomtatót <sup>a</sup> legkényelmesebben vezérelni, és az illesztőprogram, illetve az alkalmazások felülbírálják a nyomtató kezelőpaneljének beállításait. További felvilágosítást a szoftverhez tartozó súgófájlokban találhat, a nyomtató-illesztőprogram beállításáról pedig a [60](#page-59-0). oldalon olvashat.

Azonban úgy is vezérelheti a nyomtatót, hogy a nyomtató kezelőpaneljének beállításait változtatja meg. A kezelőpanelt a nyomtató olyan funkcióinak elérésére célszerű használnia, amelyeket a nyomtató-illesztőprogram vagy az alkalmazás nem támogat.

**Megjegyzés** A nyomtató-illesztőprogramtól és a szoftvertől érkező utasítások felülbírálják <sup>a</sup> kezelőpanel beállításait.

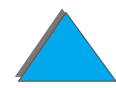

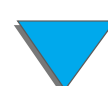
### *Függelék B A kezelőpanel menüi 433*

A kezelőpanelről kinyomtathat egy menütérképet, amely megmutatja a **nyomtató pillanatnyi** konfigurációját ([56](#page-55-0). oldal).

Ez a függelék a nyomtató minden menütételét és **lehetséges beállítási** értékét felsorolja. (Az alapértelmezés szerinti értékek a "Tétel" oszlopban vannak feltüntetve.)

A nyomtatóba telepített mindenkori bővítések függvényében további menüpontok is megjelenhetnek a kezelőpanelen.

**Megjegyzés** A HP opcionális kimeneti egységeivel kapcsolatban az adott kimeneti egység felhasználói kézikönyvében találhatók bővebb tudnivalók.

Ez a függelék a következőket tartalmazza:

- $\bullet$ [Magán/tárolva feladatok menü](#page-434-0)
- $\bullet$ [Információs menü](#page-435-0)
- $\bullet$ [Papírkezelés menü](#page-438-0)
- $\bullet$ [Nyomtatási minőség menü](#page-447-0)
- $\bullet$ [Nyomtatás menü](#page-452-0)
- $\bullet$ [Konfigurációs menü](#page-460-0)
- $\bullet$ [Az MBM menü konfigurálása](#page-470-0)

**Folytatás a következő oldalon.**

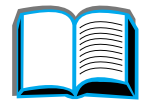

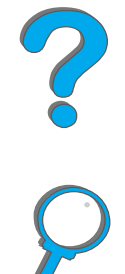

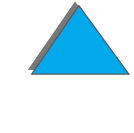

- $\bullet$   $\sqrt{O}$  menü
- $\bullet$ [EIO menü](#page-475-0)
- **[Alaphelyzetbe állítás menü](#page-480-0)**

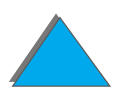

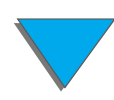

*Áttekintés*

## <span id="page-434-0"></span>*Magán/tárolva feladatok menü*

Ez a menü felsorolja a személyes jellegű, a megőrzött, a gyorsmásolási és <sup>a</sup> próbanyomat és megtartás feladatokat a nyomtató merevlemezén vagy RAM memóriájában. A kezelőpanel használatával a felhasználó kinyomtathatja ezeket <sup>a</sup> feladatokat, vagy törölheti is őket. Olvassa el a Feladat-visszatartás című részt (a [165](#page-164-0). oldalon kezdődik).

**Megjegyzés** Ha a nyomtató merevlemezén nincs személyes jellegű vagy megőrzött feladat, ez a menü nem jelenik meg a kezelőpulton.

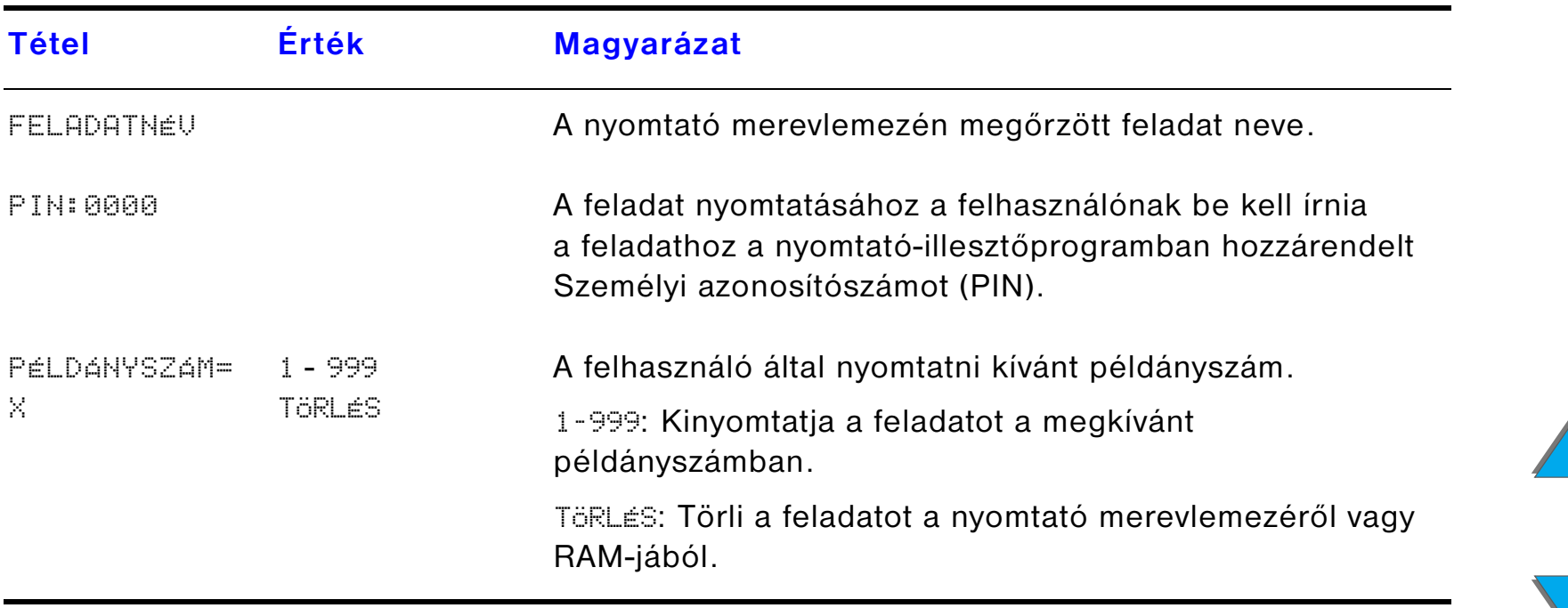

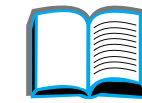

<span id="page-435-0"></span>Erről a menüről a nyomtató adatait ismertető oldalakat nyomtathat, amelyek részletes információkkal szolgálnak a nyomtatóról és annak konfigurációjáról. Ha ki szeretne nyomtatni egy információs oldalt, akkor lépjen a kívánt oldal címére, és nyomja meg a VÁLASZTÁS gombot.

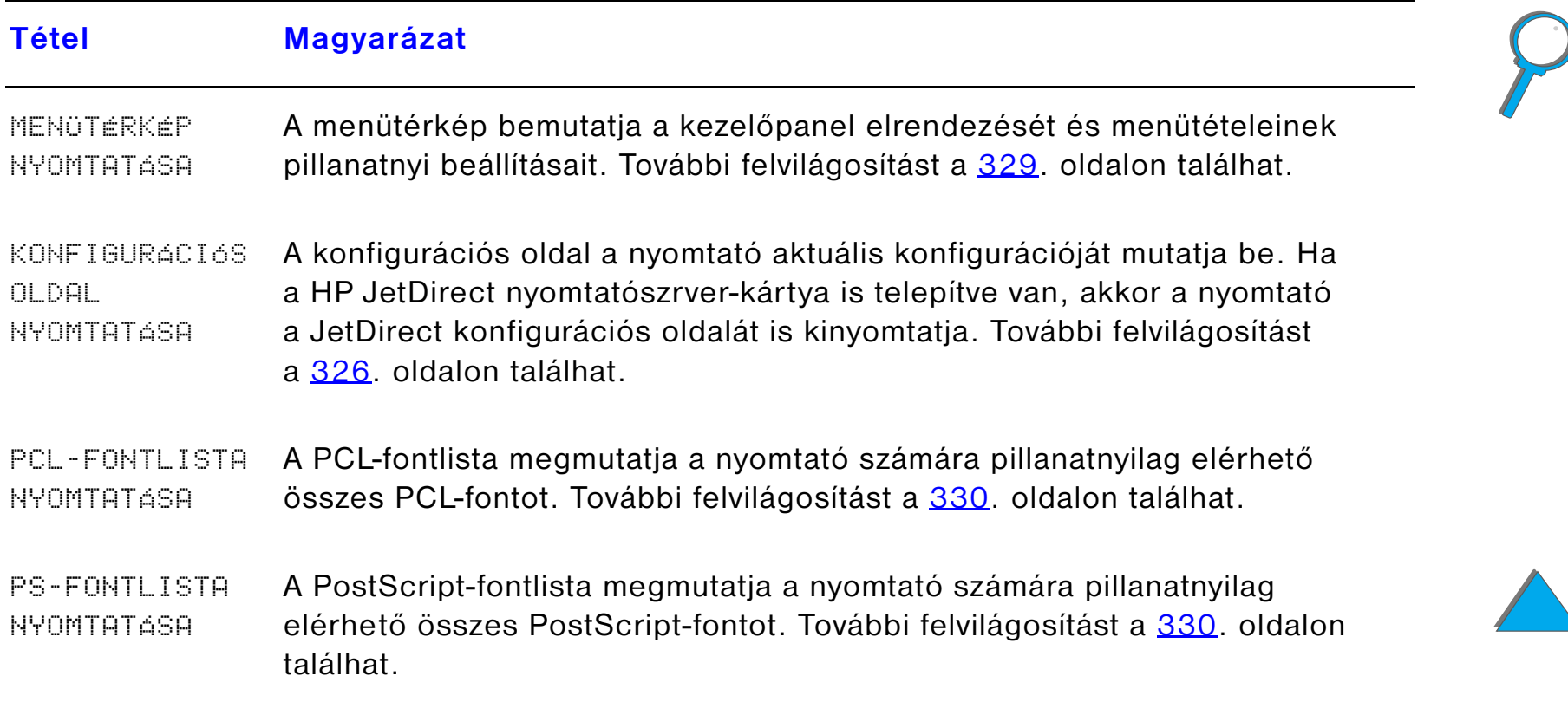

?

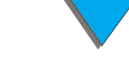

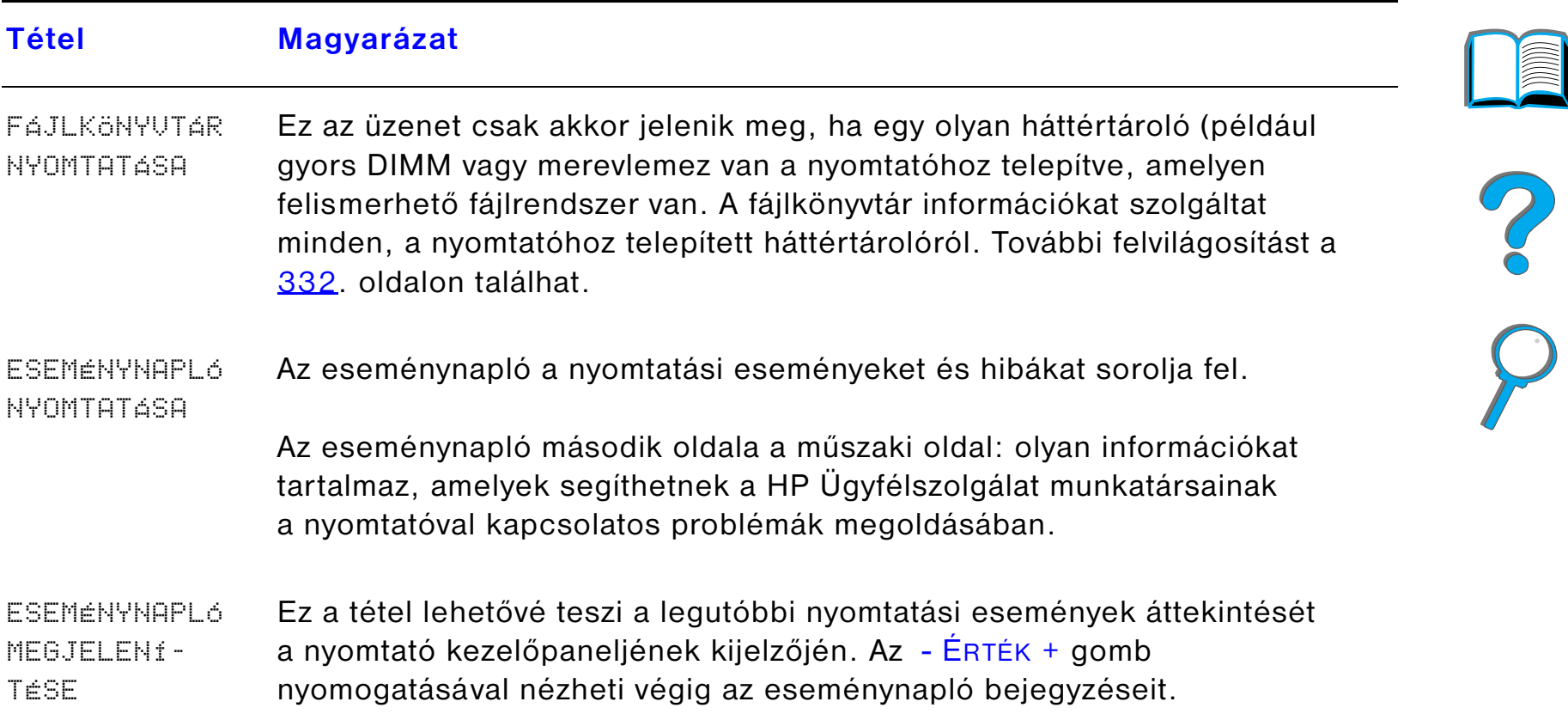

### **Tétel Magyarázat**

PAPÍRÚTTESZTNYOMTATÁSA A papírútteszt annak ellenőrzésére használható, hogy a különböző utakon történő papírtovábbítás megfelelően működik-e, illetve arra, hogy kivizsgálja az adott típusú papírral kapcsolatos esetleges problémákat.

> Válassza ki a bemeneti tálcát, a kimeneti tálcát, a duplex egységet (ha van ilyen) és a példányszámot.

#### **Megjegyzés**

Ha a tűzőgép fel van szerelve és érvényes cél, a FELADATTÖRLÉS gombnak <sup>a</sup> papírútteszt törléséhez való megnyomása esetleg nem a várt eredményt hozza. Ebben az esetben nyomja meg a FoLYTATÁS gombot. Ha a nyomtató leáll a nyomtatással, és OFFLINE kijelzés látható, kapcsolja ki, majd ismét be a nyomtatót.

HASZNÁLATI OLDAL NYOMTATÁSAA használati oldal költségelszámolásra használható információkat tartalmaz. Ez a tétel csak akkor jelenik meg, ha a nyomtató el van látva merevlemezzel.

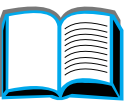

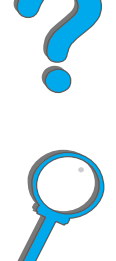

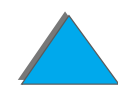

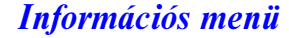

# <span id="page-438-0"></span>*Papírkezelés menü*

Ha a papírkezelés jól van beállítva a kezelőpanelen, akkor a nyomtatáshoz a nyomtató-illesztőprogramban vagy az alkalmazásban választhatja meg a papírtípust és a papírméretet. További felvilágosítást a [156](#page-155-0). oldalon találhat.

Ennek a menünek egyes tételei (mint a kétoldalas nyomtatás vagy a kézi adagolás) <sup>a</sup> nyomtató-illesztőprogramból (ha a megfelelő illesztőprogram van telepítve) vagy az alkalmazásból is elérhetőek. A nyomtató-illesztőprogram és az alkalmazás beállításai felülbírálják a kezelőpanel beállításait. További felvilágosítást a [145](#page-144-0). oldalon találhat.

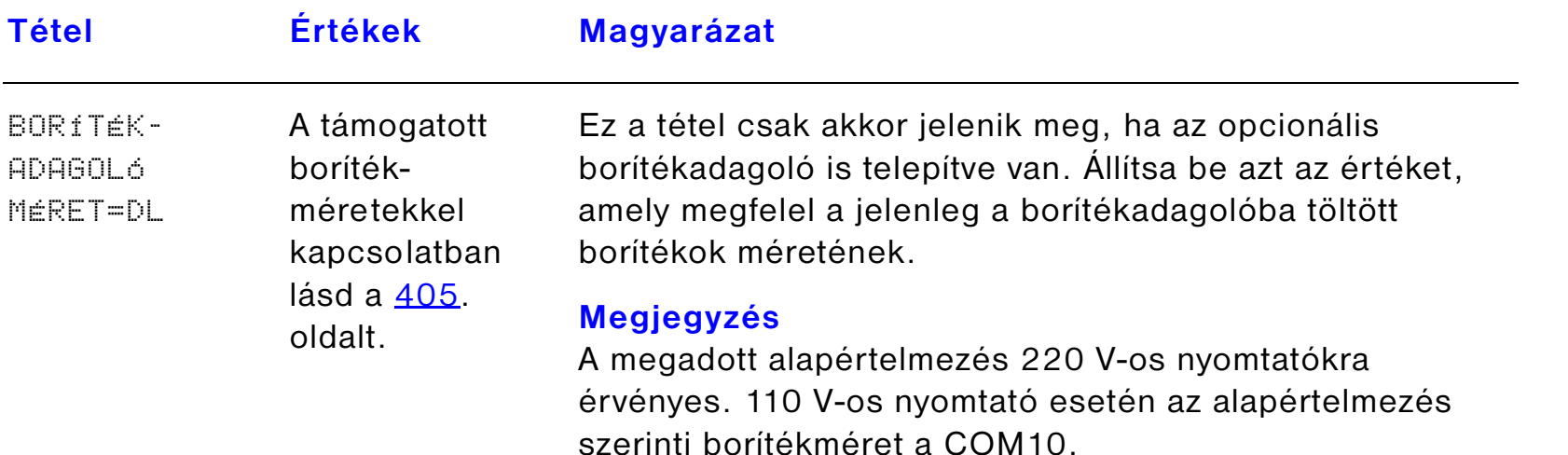

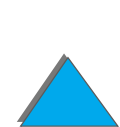

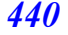

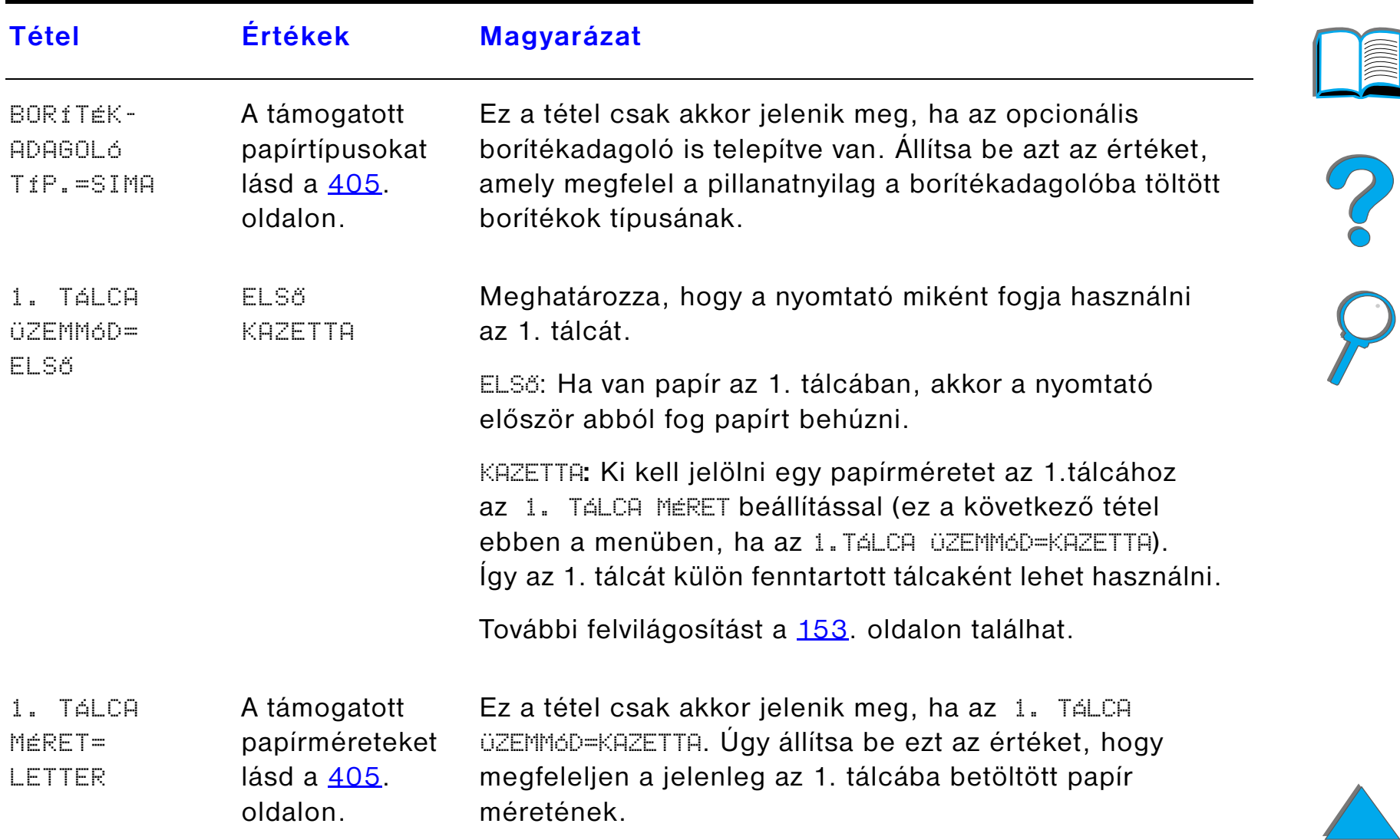

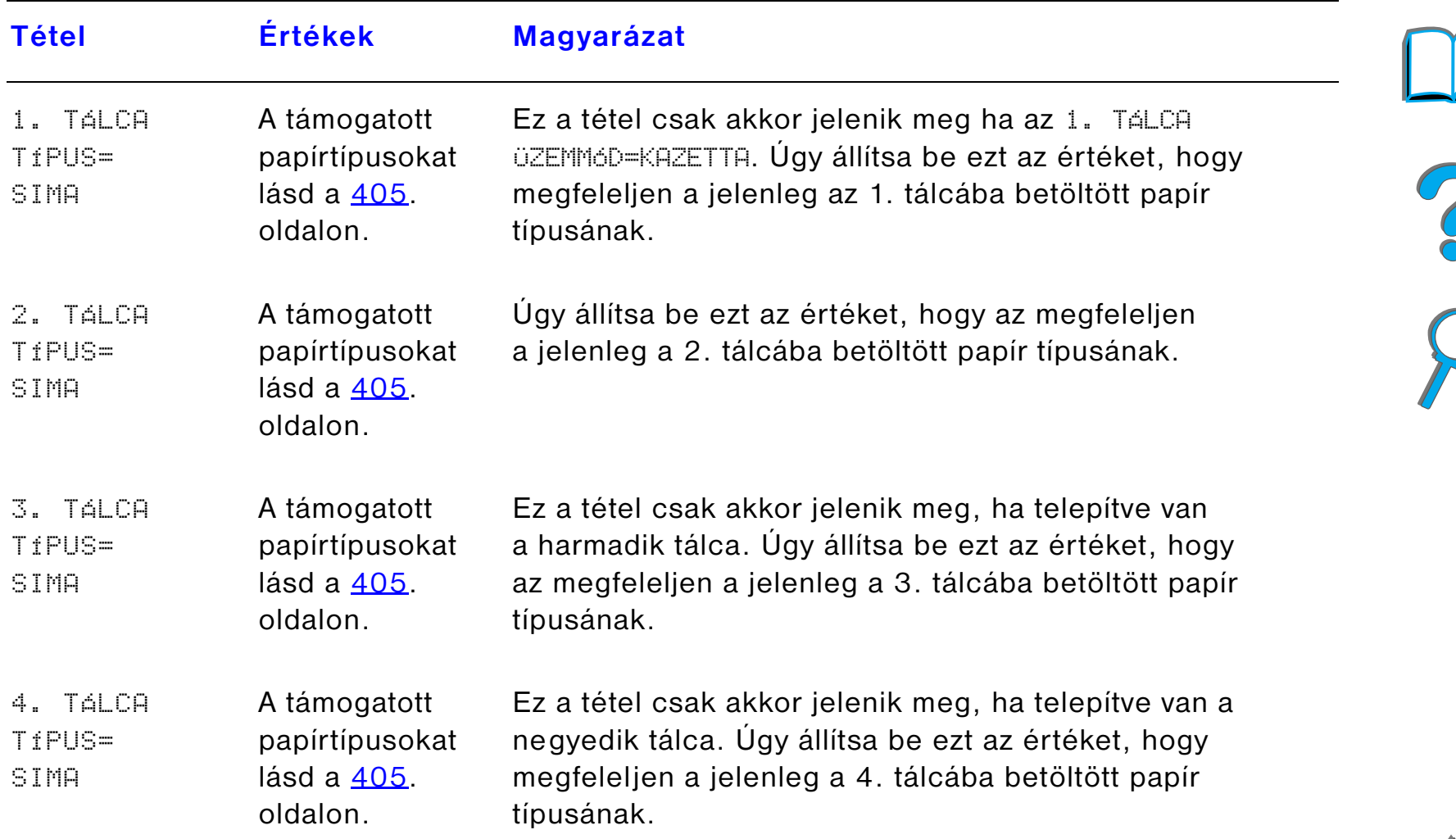

**INTERNATIONAL** 

 $\bigcup$ 

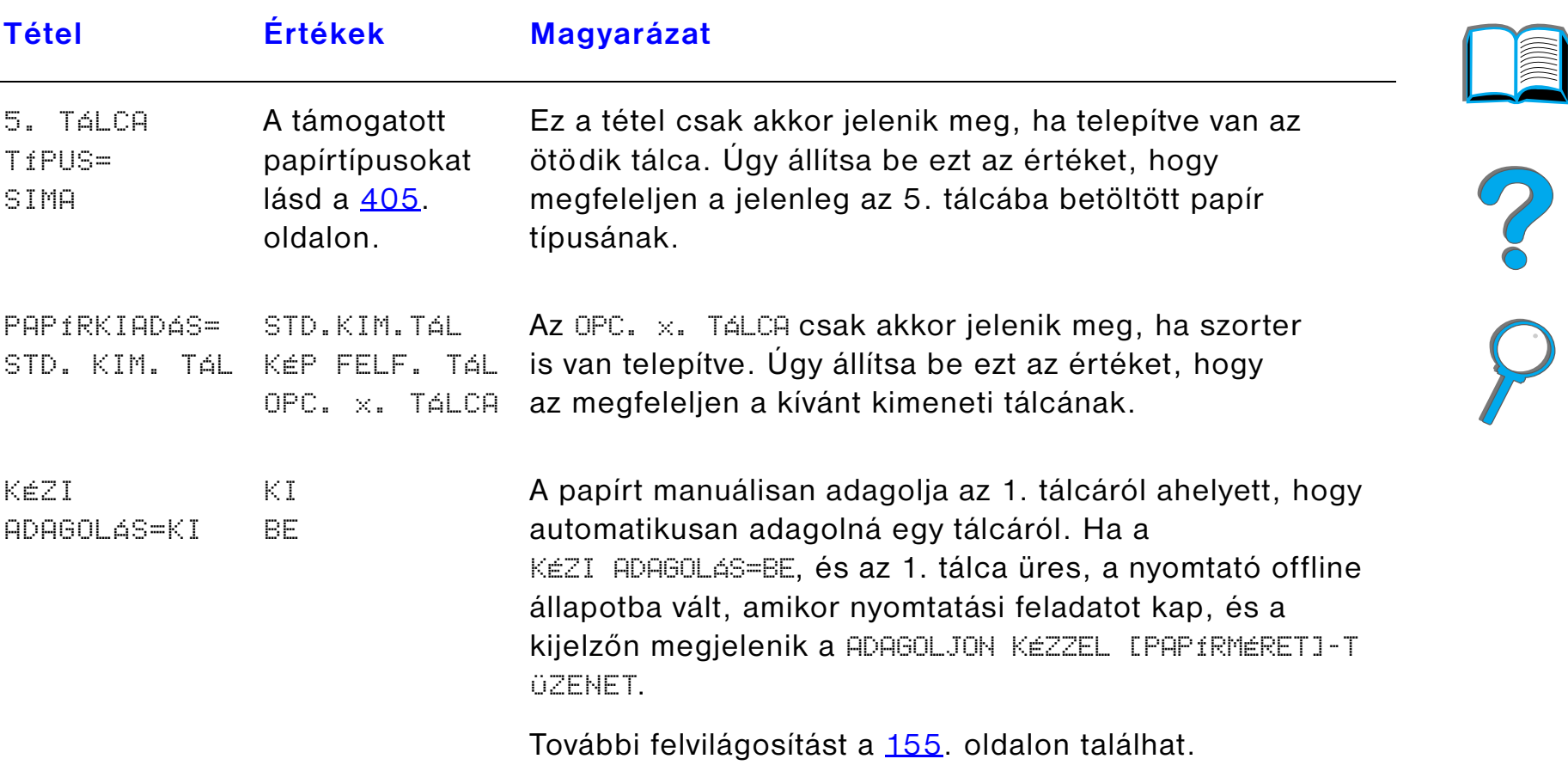

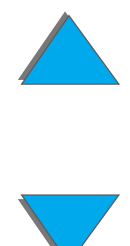

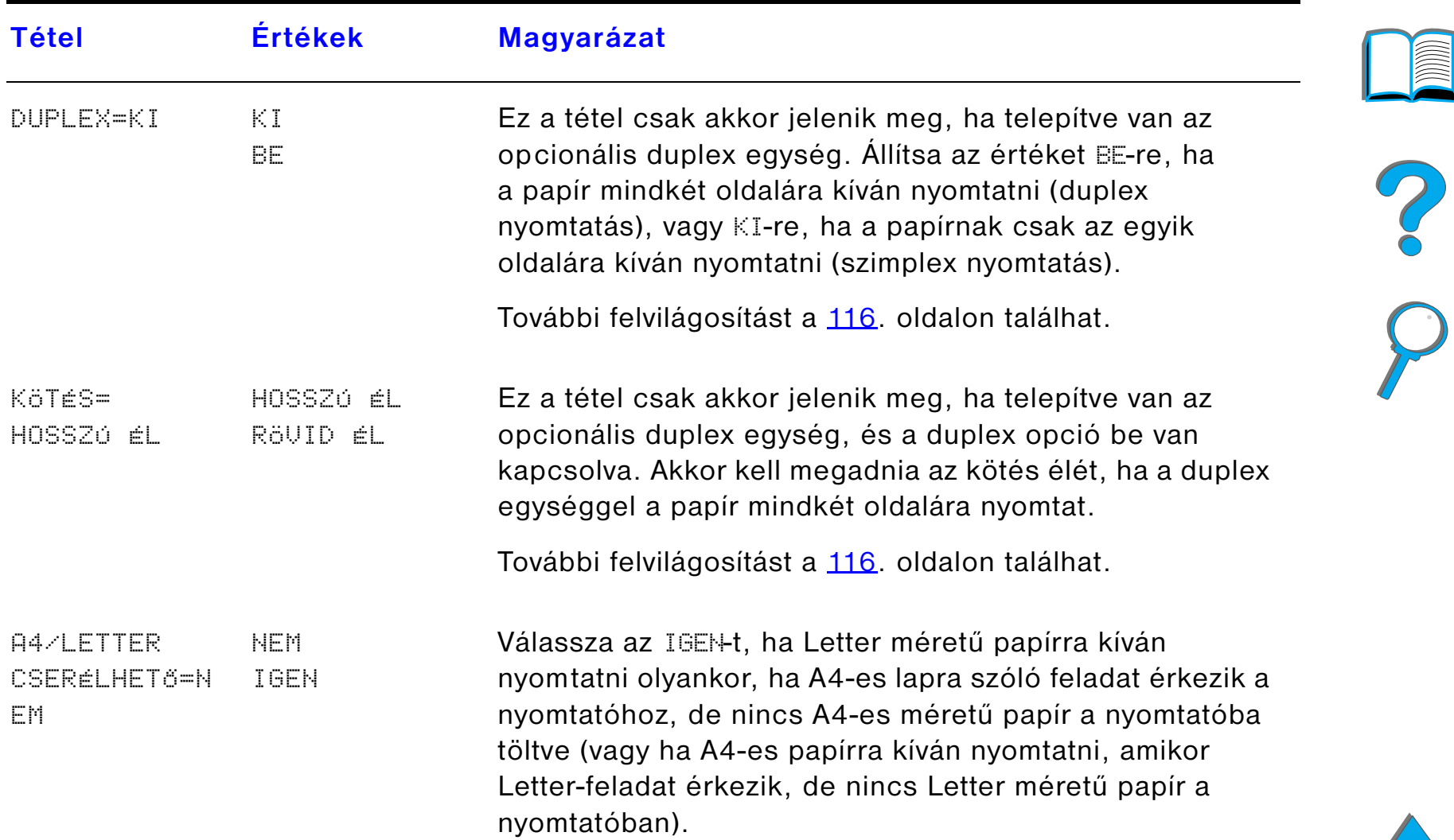

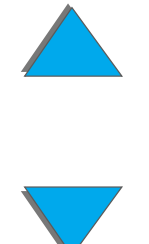

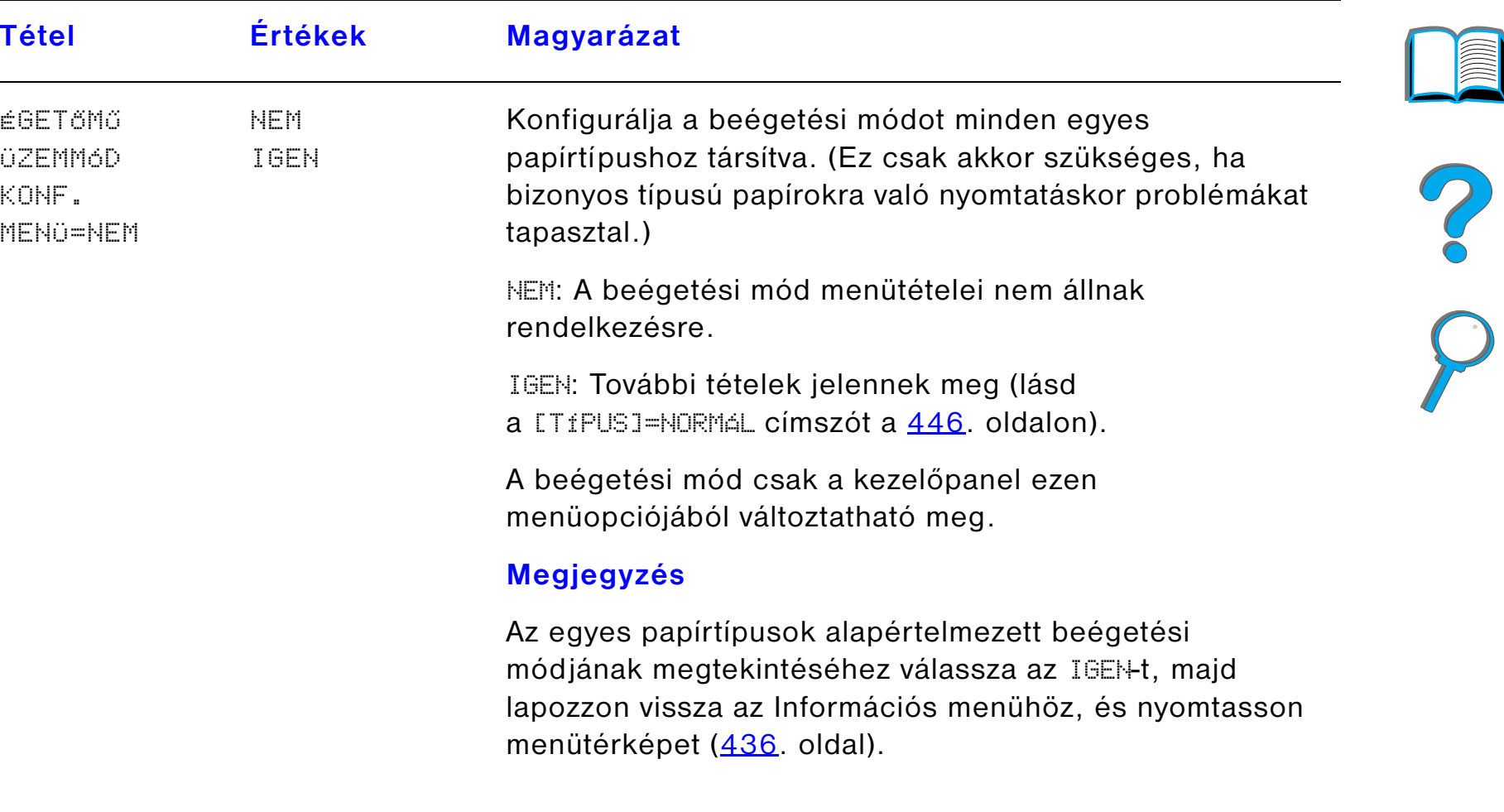

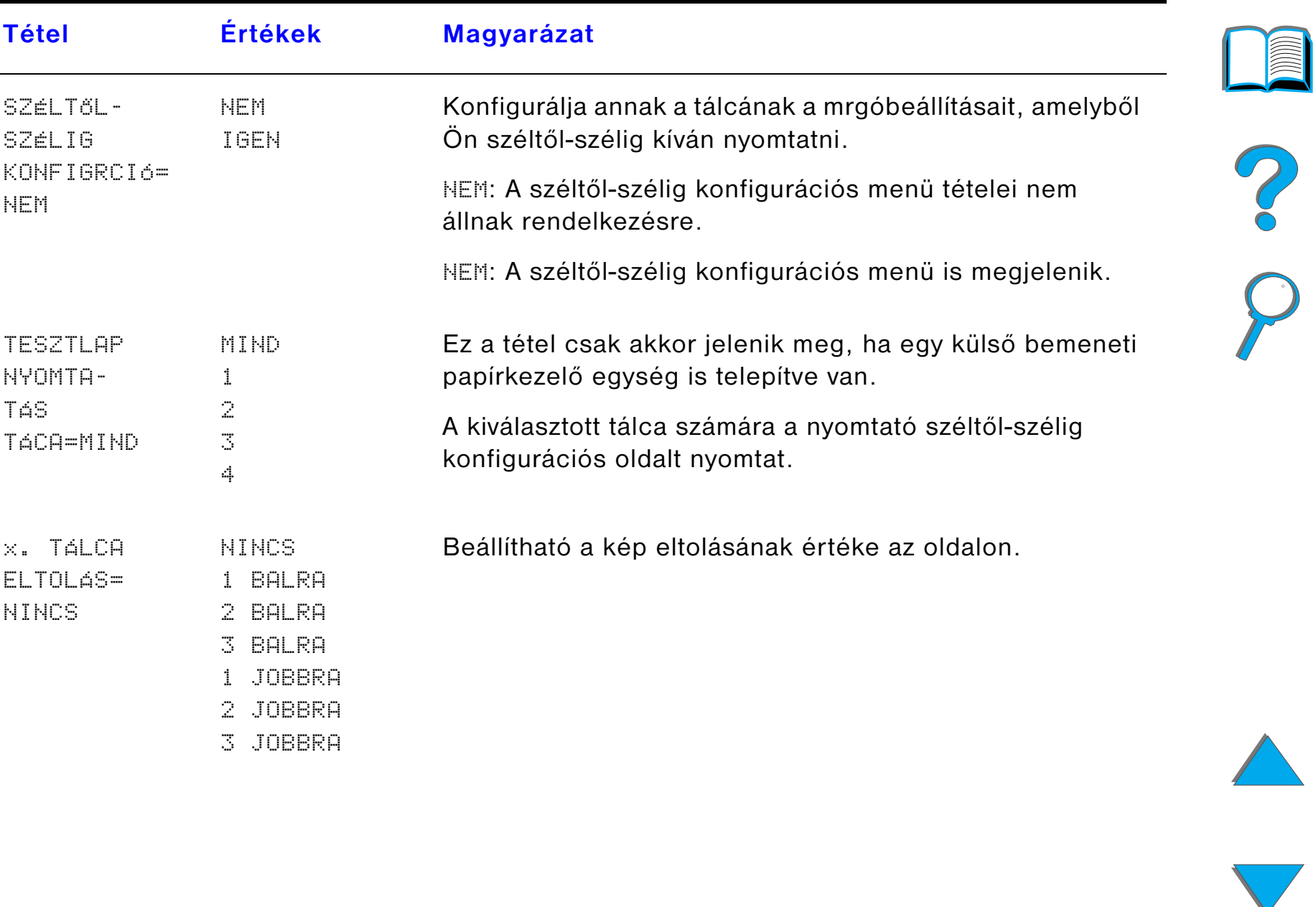

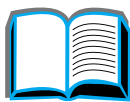

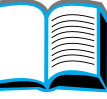

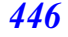

<span id="page-445-0"></span>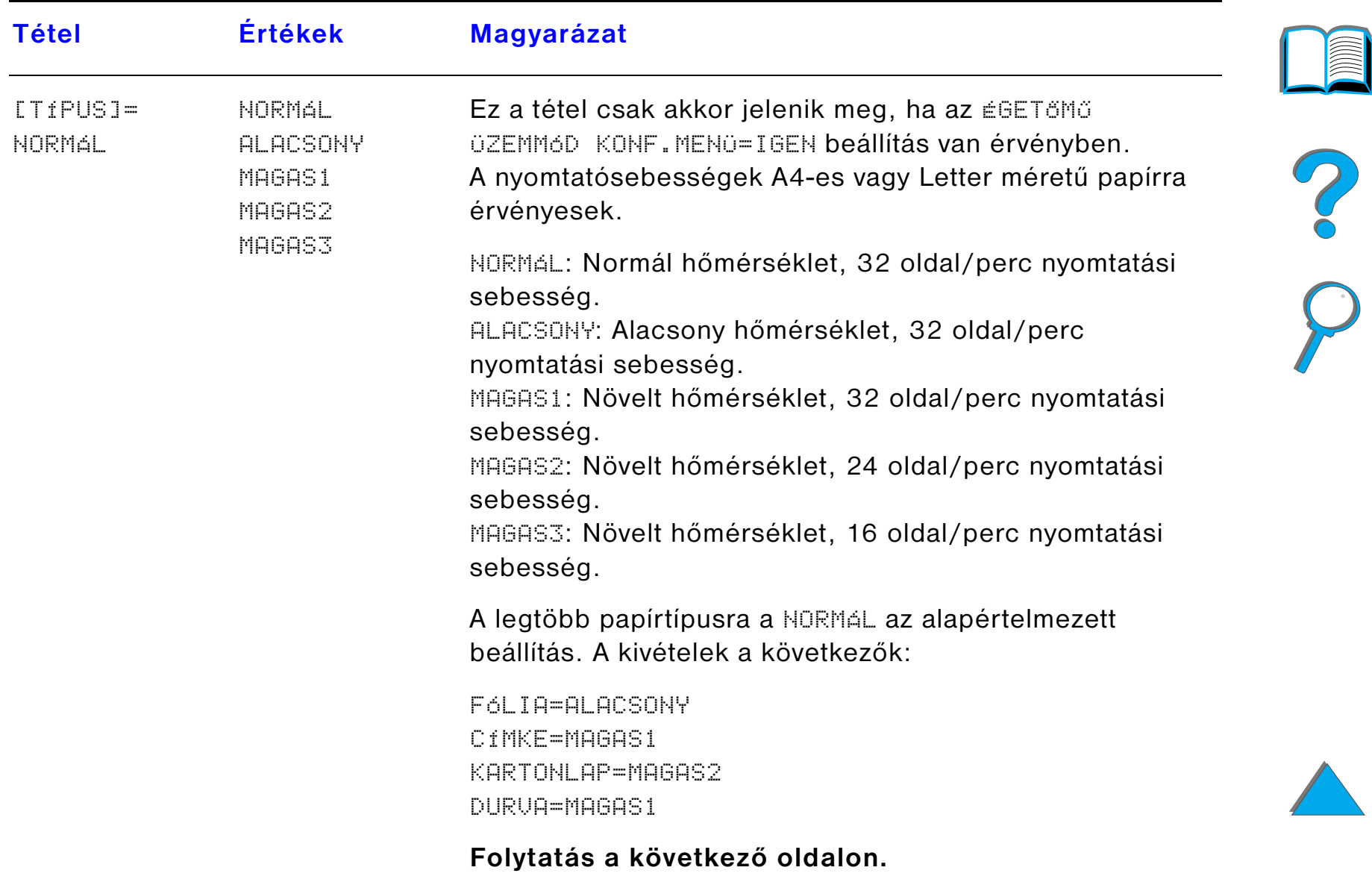

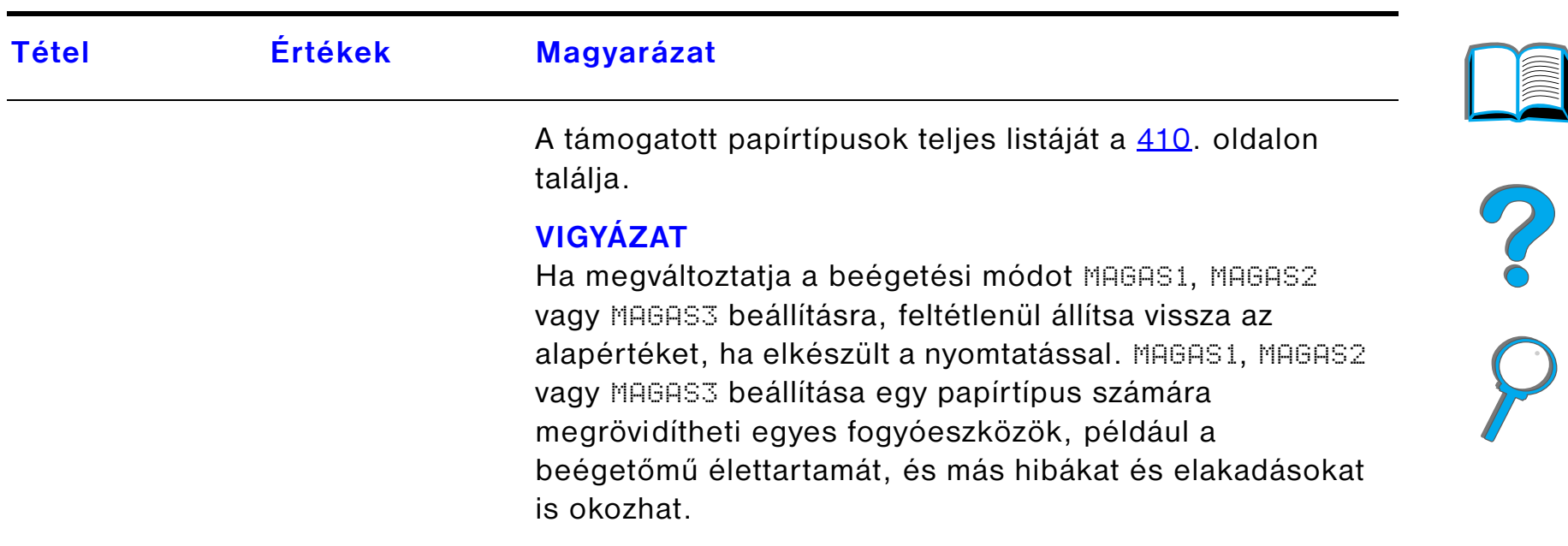

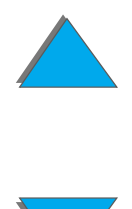

## <span id="page-447-0"></span>*Nyomtatási minőség menü*

Ennek a menünek egyes tételei a nyomtatóillesztőből (ha megfelelő illesztőprogram van telepítve) vagy az alkalmazásból is elérhetőek. A nyomtató-illesztőprogram és az alkalmazás beállításai felülbírálják a kezelőpanel beállításait. További felvilágosítást a <u>[145](#page-144-0)</u>. oldalon találhat.

**Folytatás a következő oldalon.**

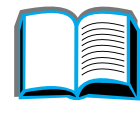

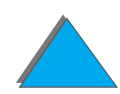

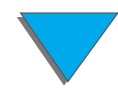

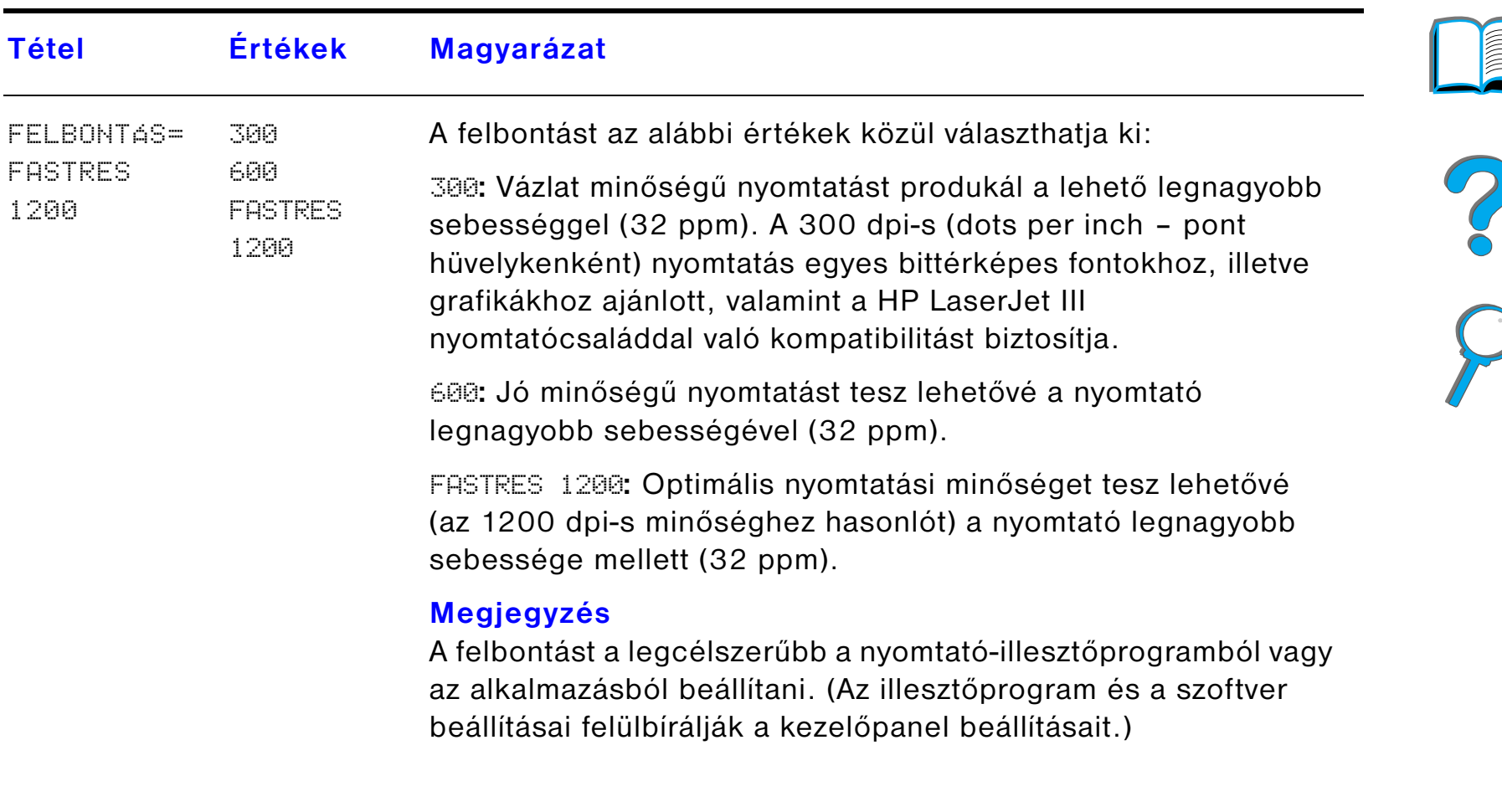

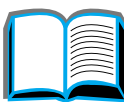

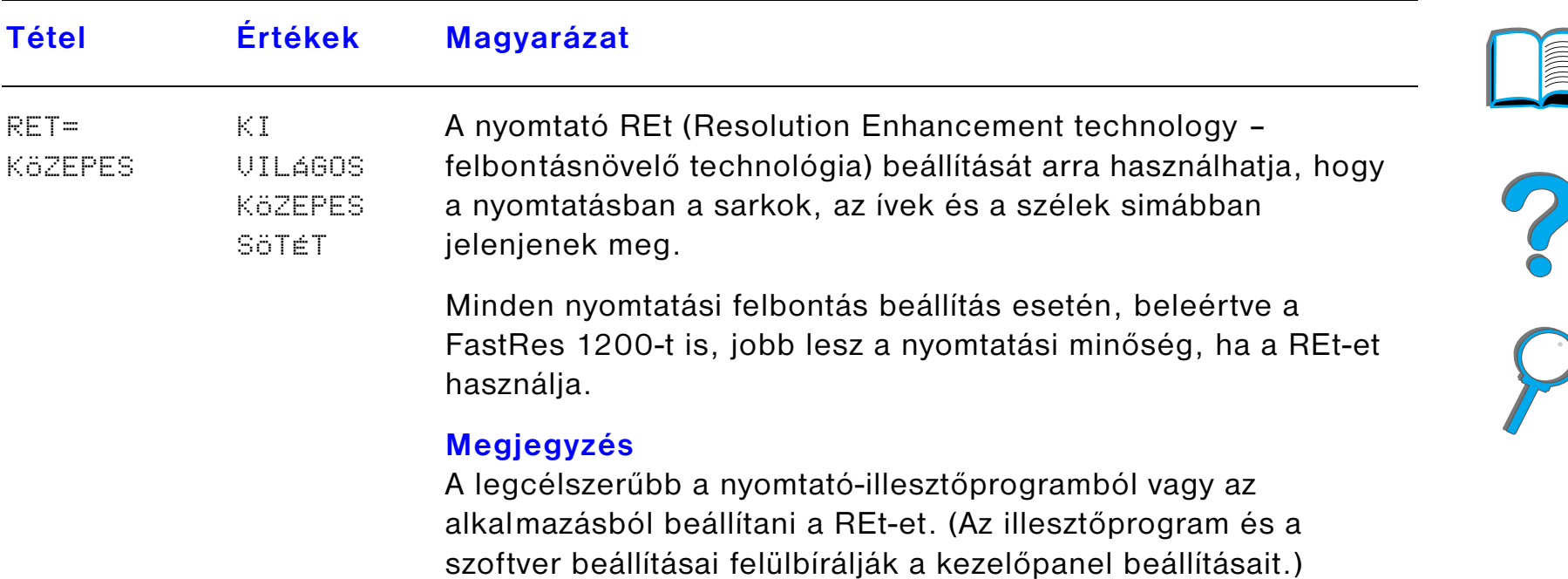

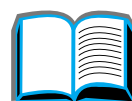

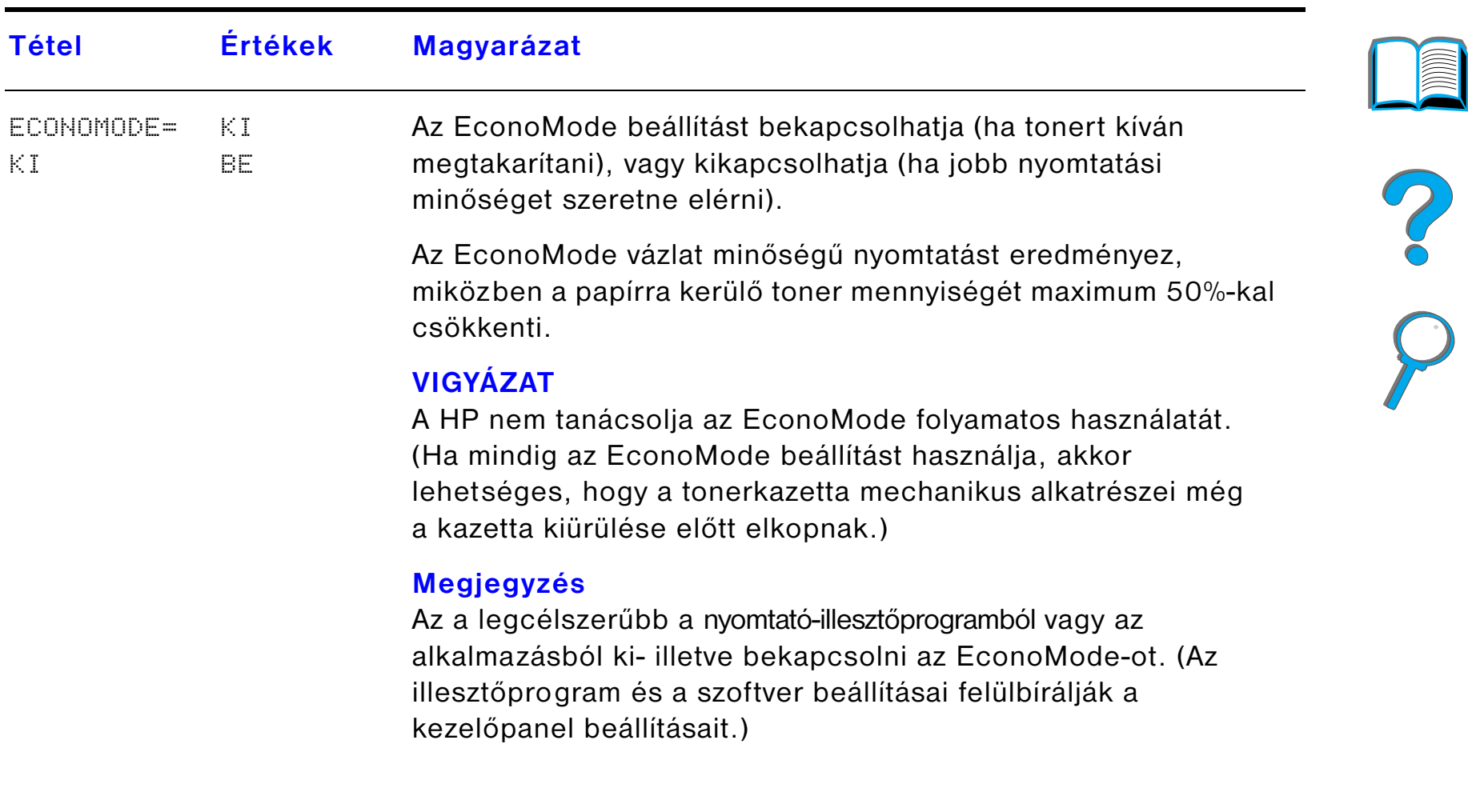

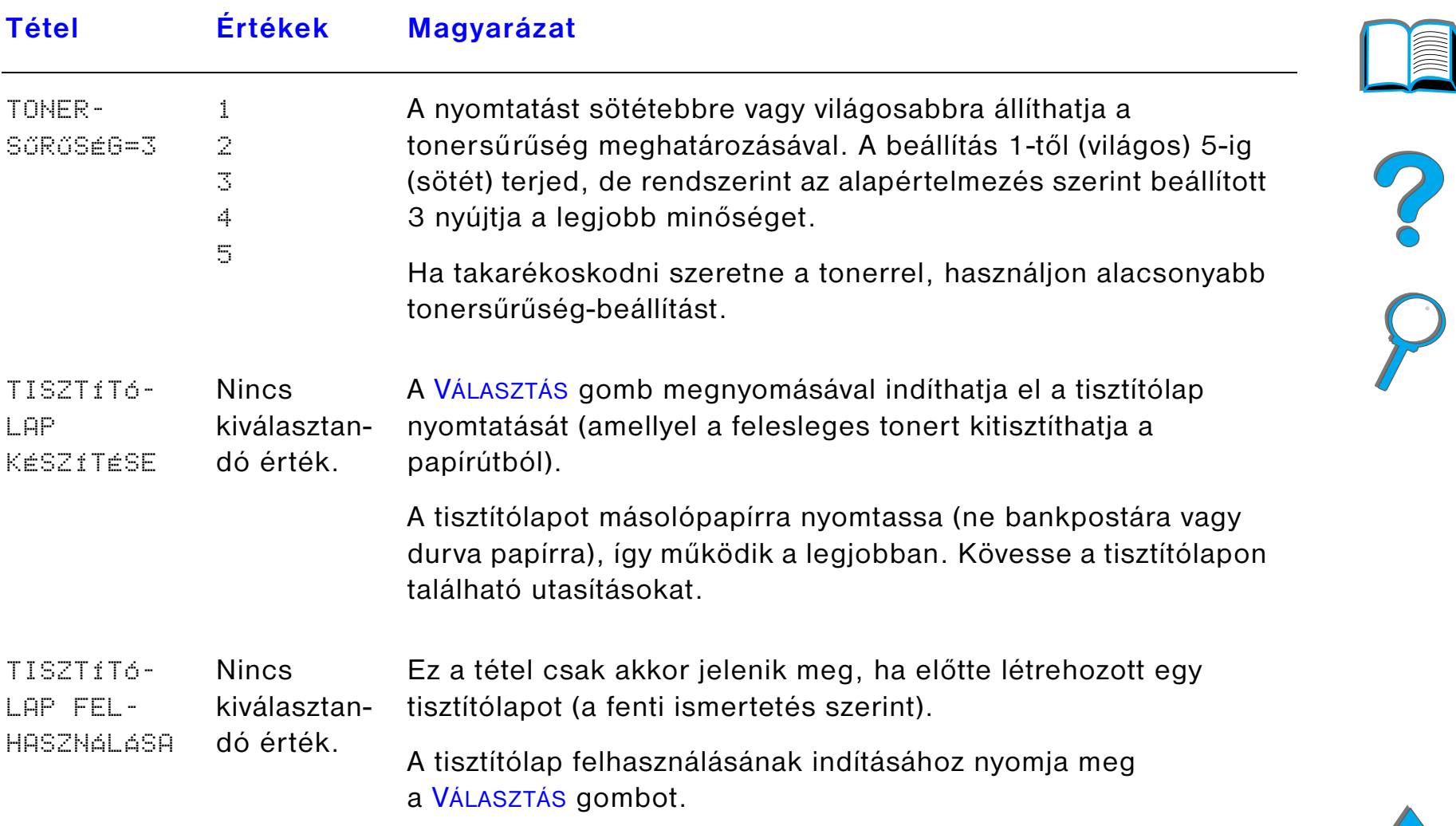

## <span id="page-452-0"></span>*Nyomtatás menü*

Ennek a menünek egyes tételei a nyomtató-illesztőprogramból (ha megfelelő illesztőprogram van telepítve) vagy az alkalmazásból is elérhetőek. A nyomtató-illesztőprogram és az alkalmazás beállításai felülbírálják a kezelőpanel beállításait. További felvilágosítást a [145](#page-144-0). oldalon találhat.

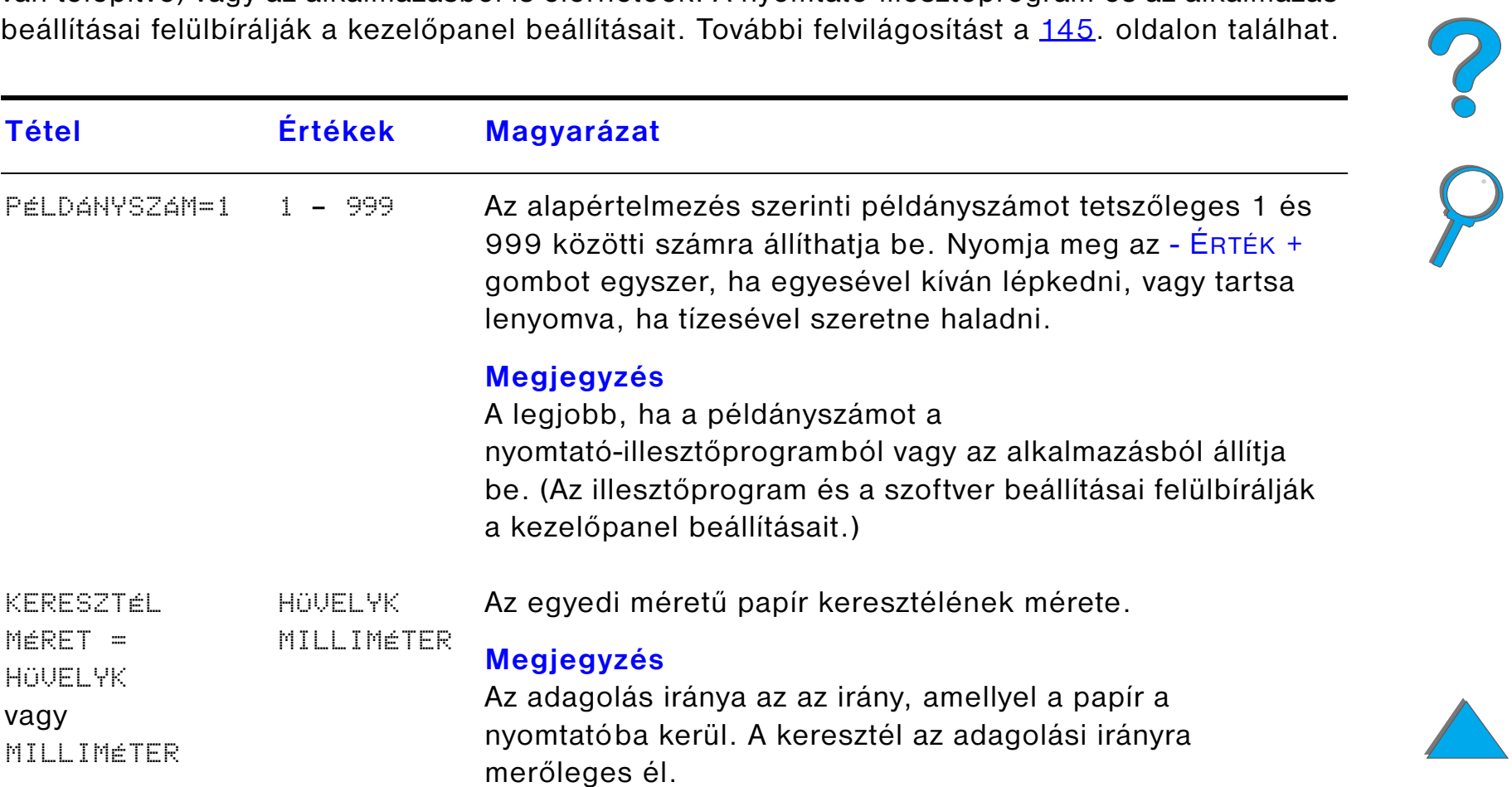

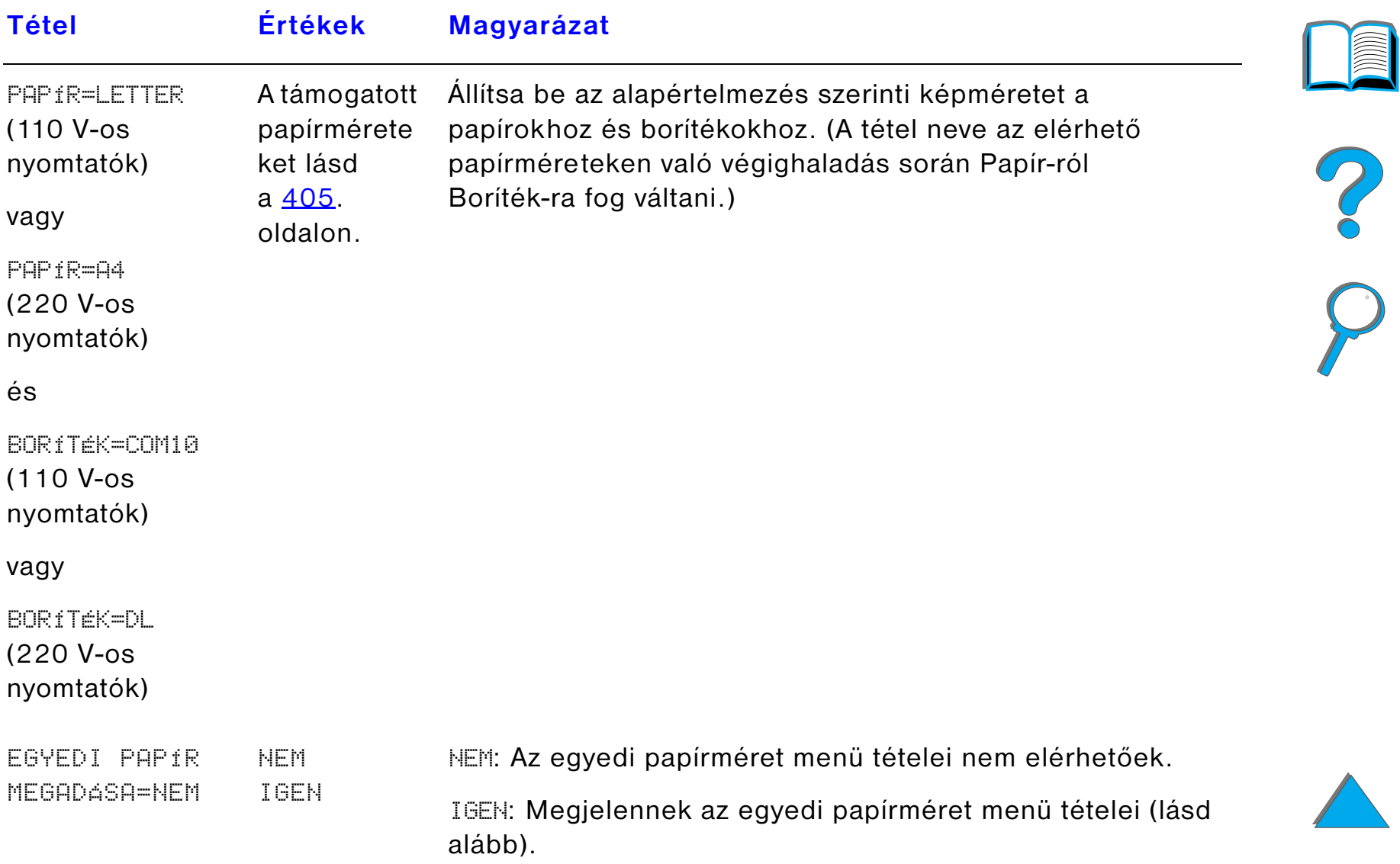

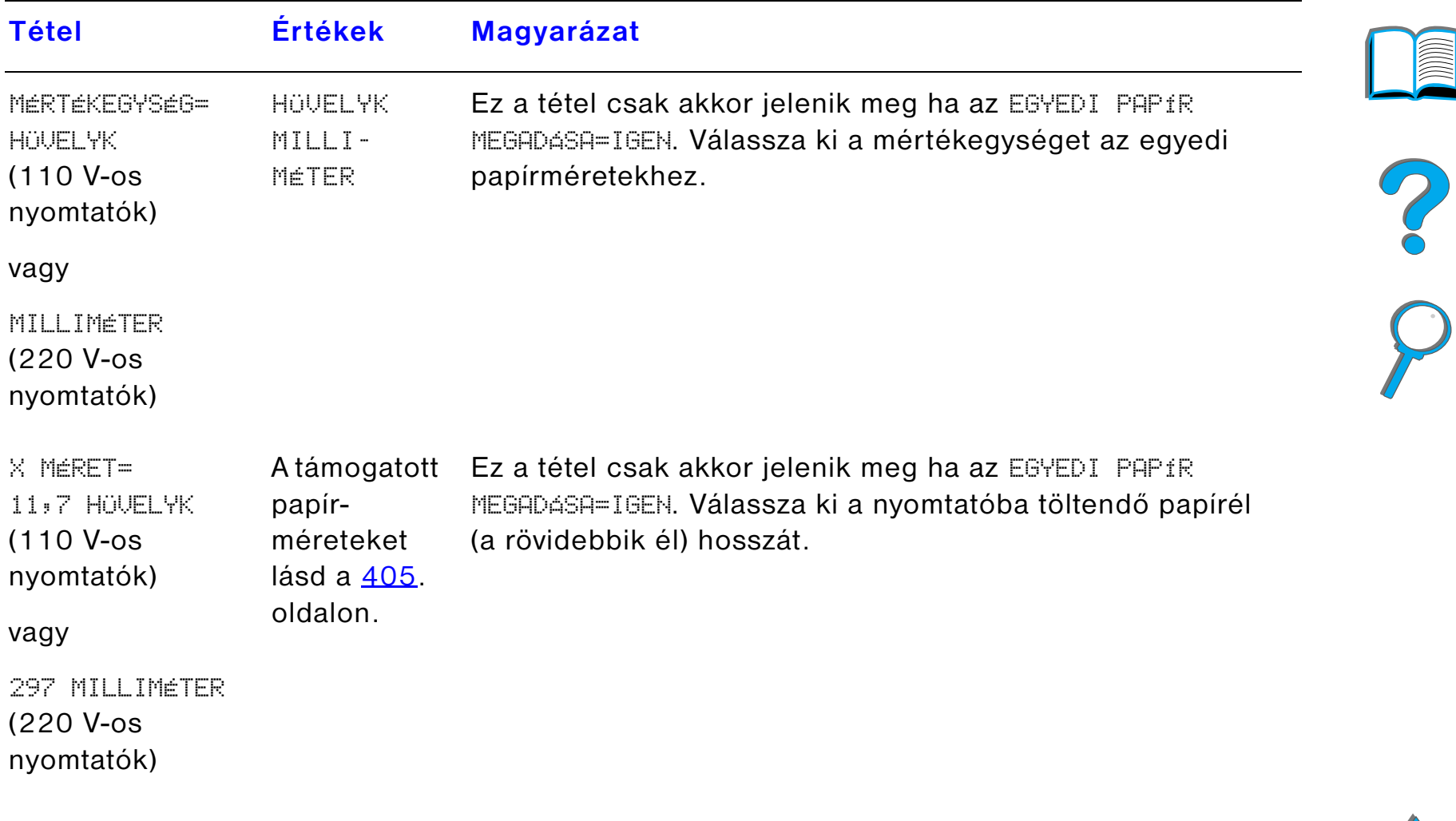

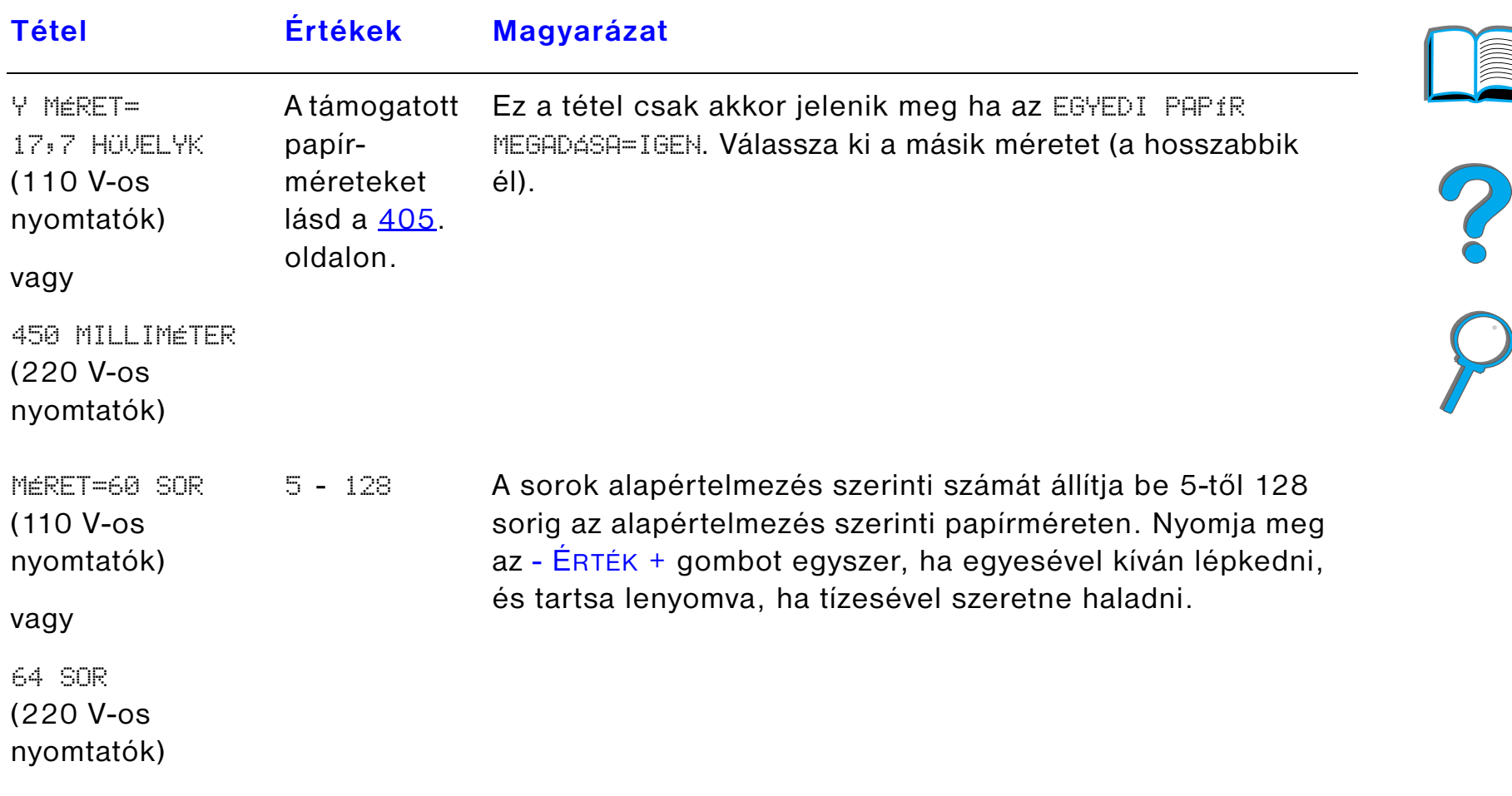

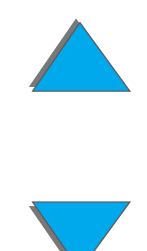

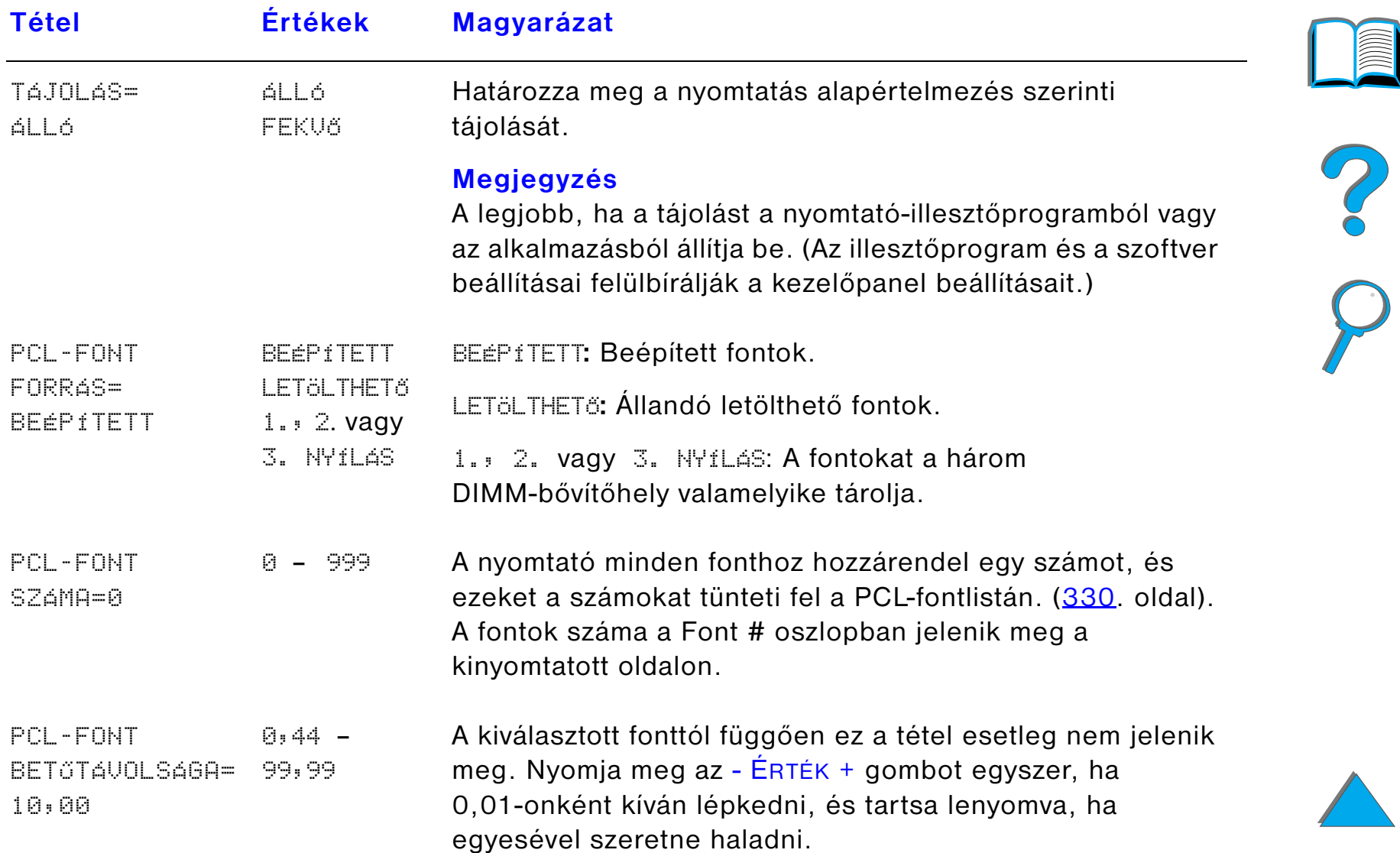

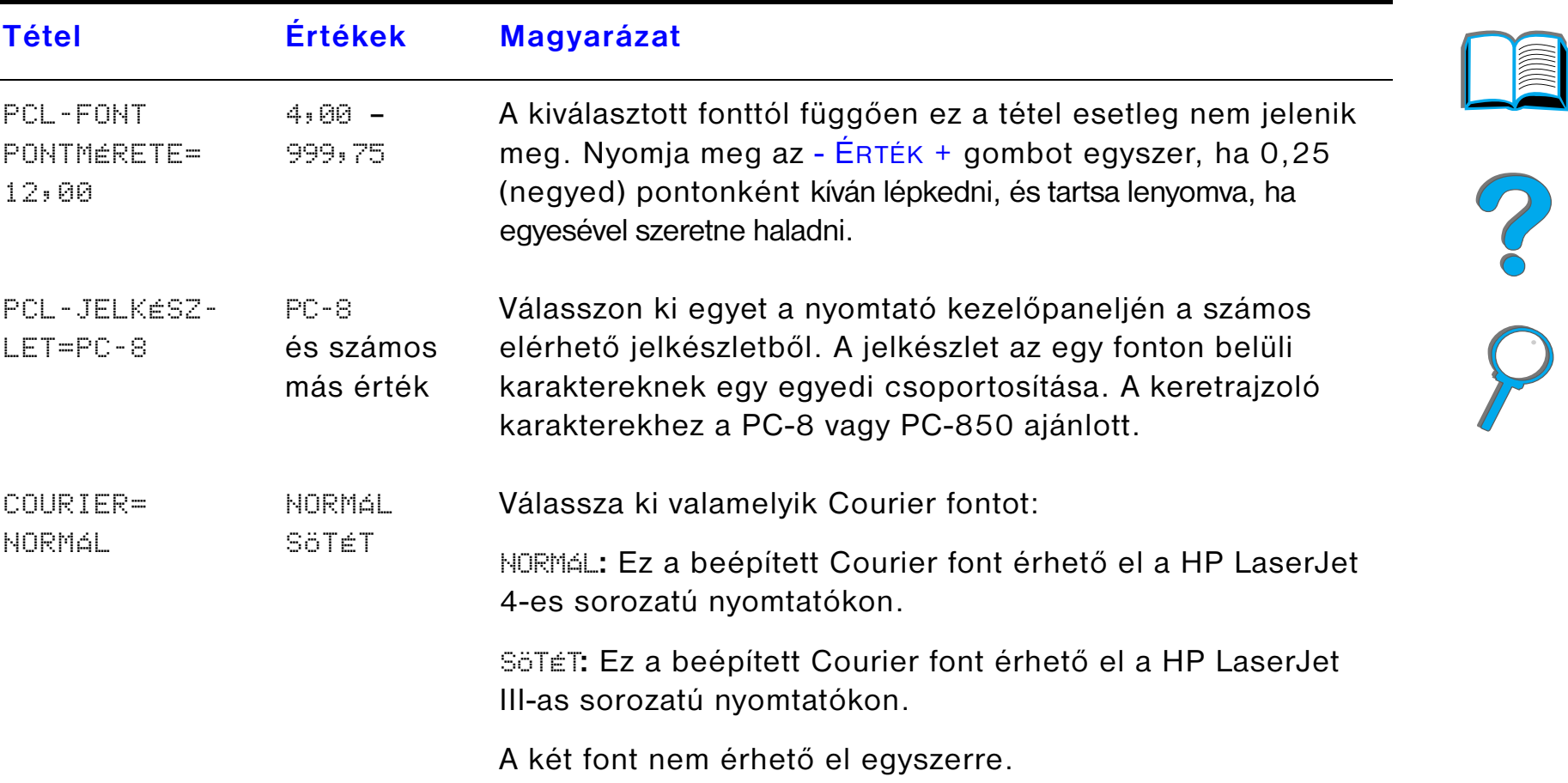

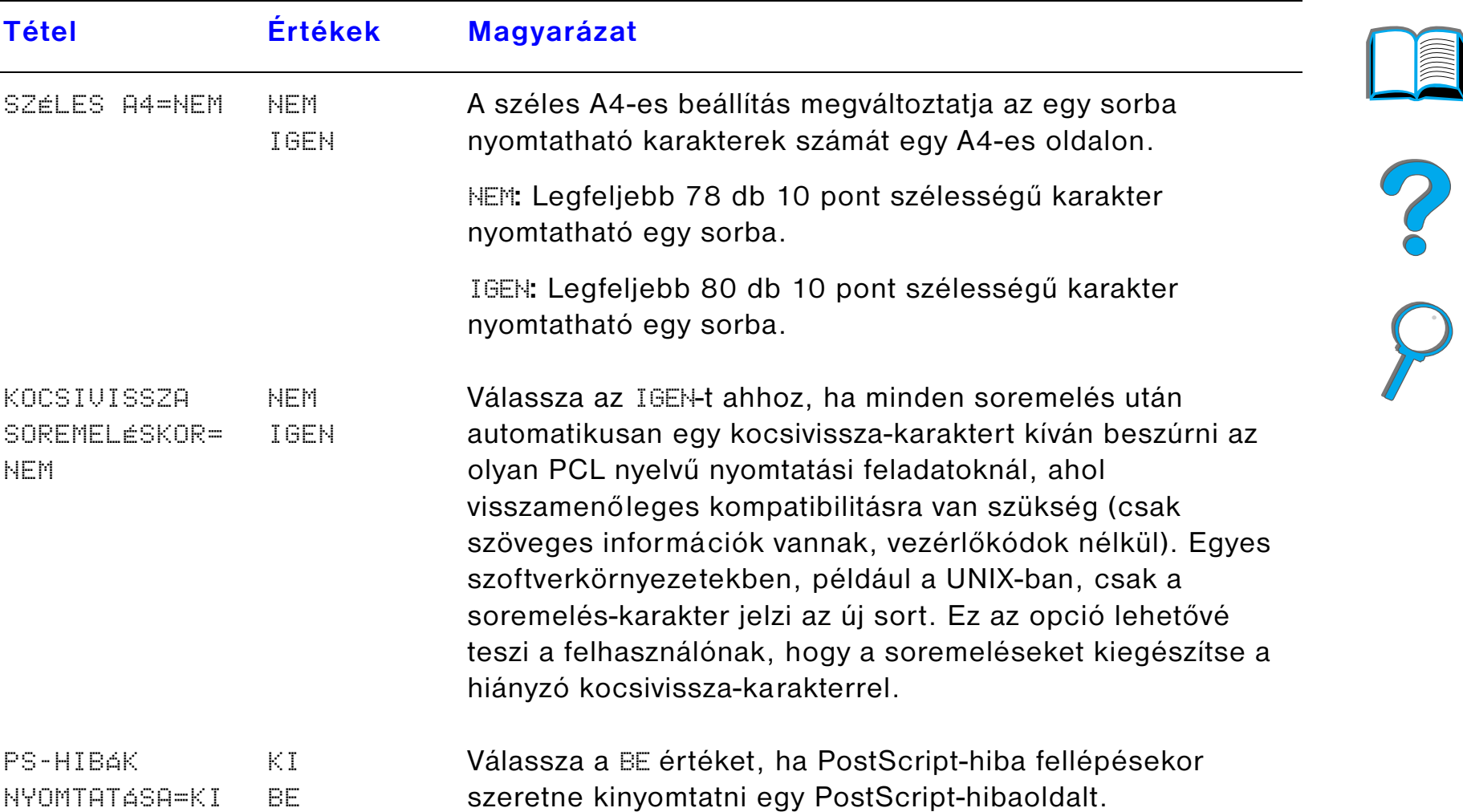

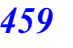

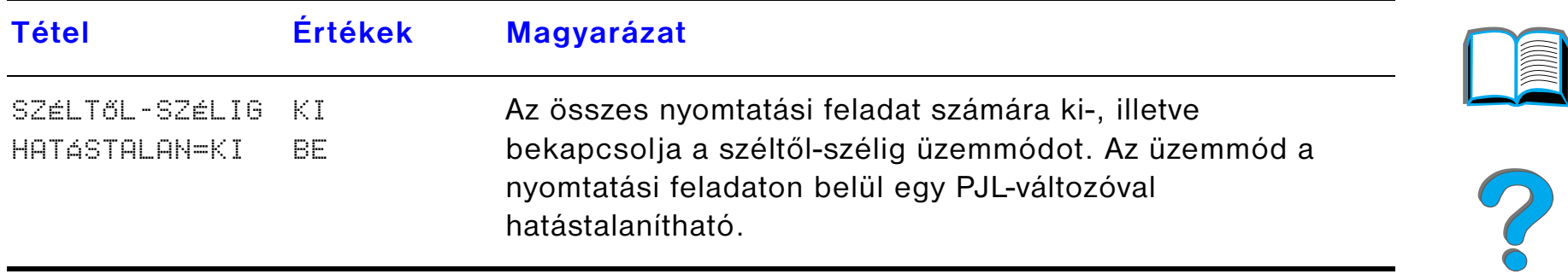

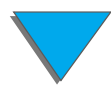

## <span id="page-460-0"></span>*Konfigurációs menü*

Az ebben a menüben található tételek a nyomtató működését befolyásolják. Konfigurálja a nyomtatót saját igényeinek megfelelően.

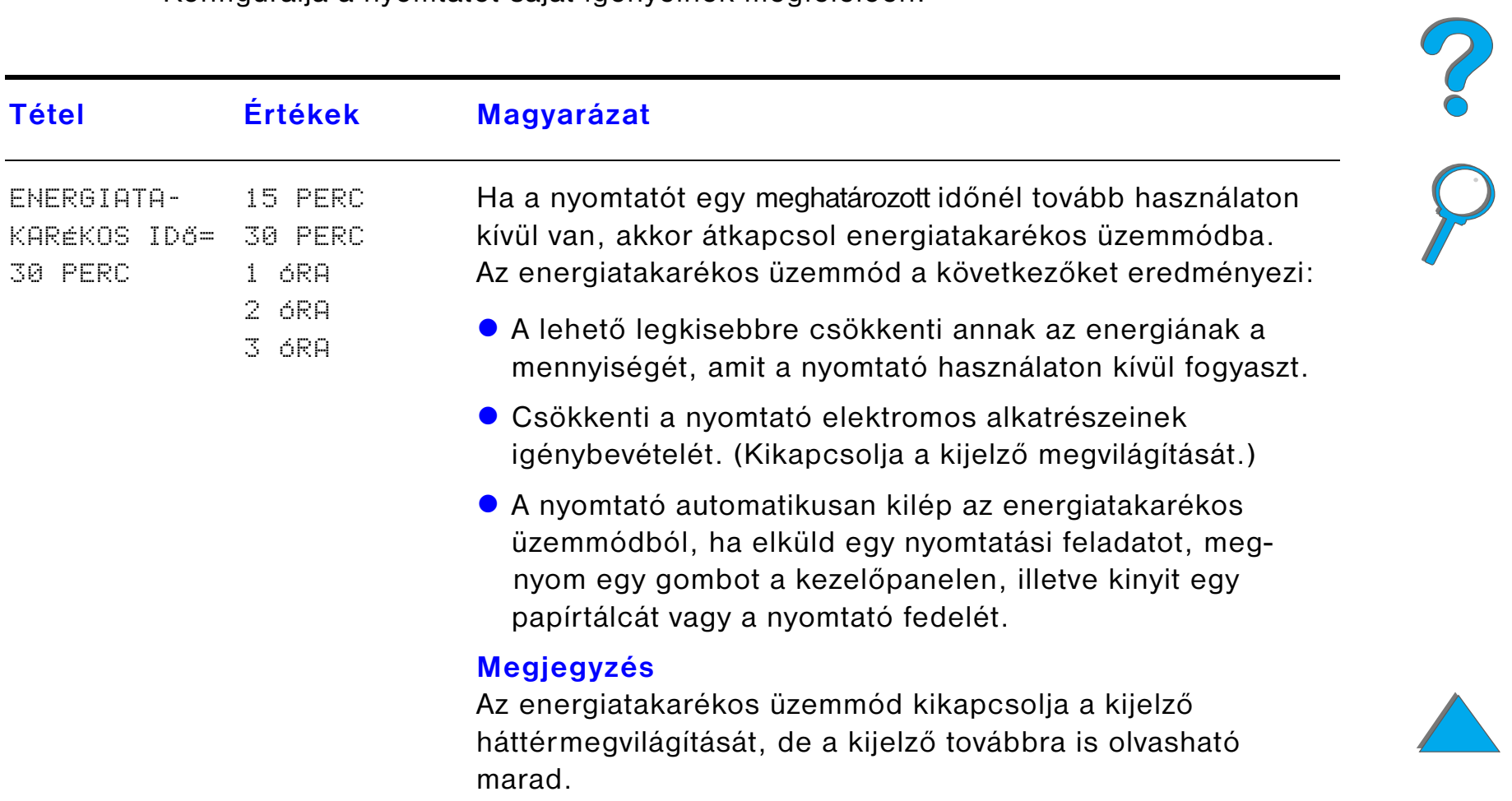

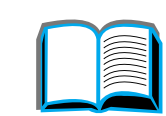

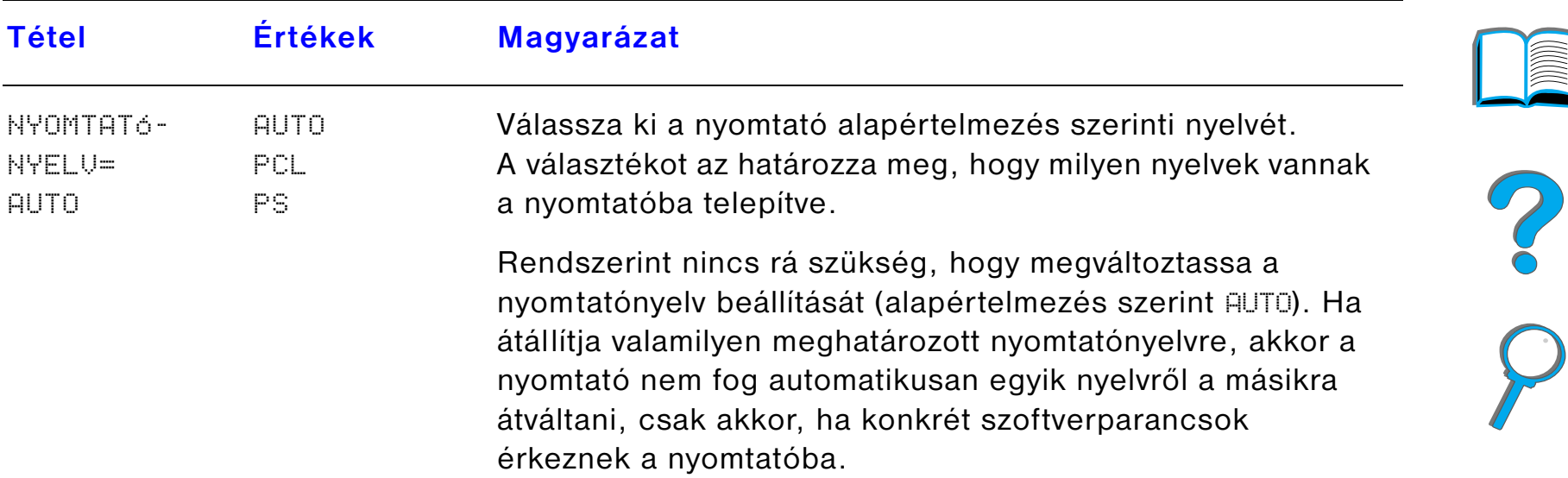

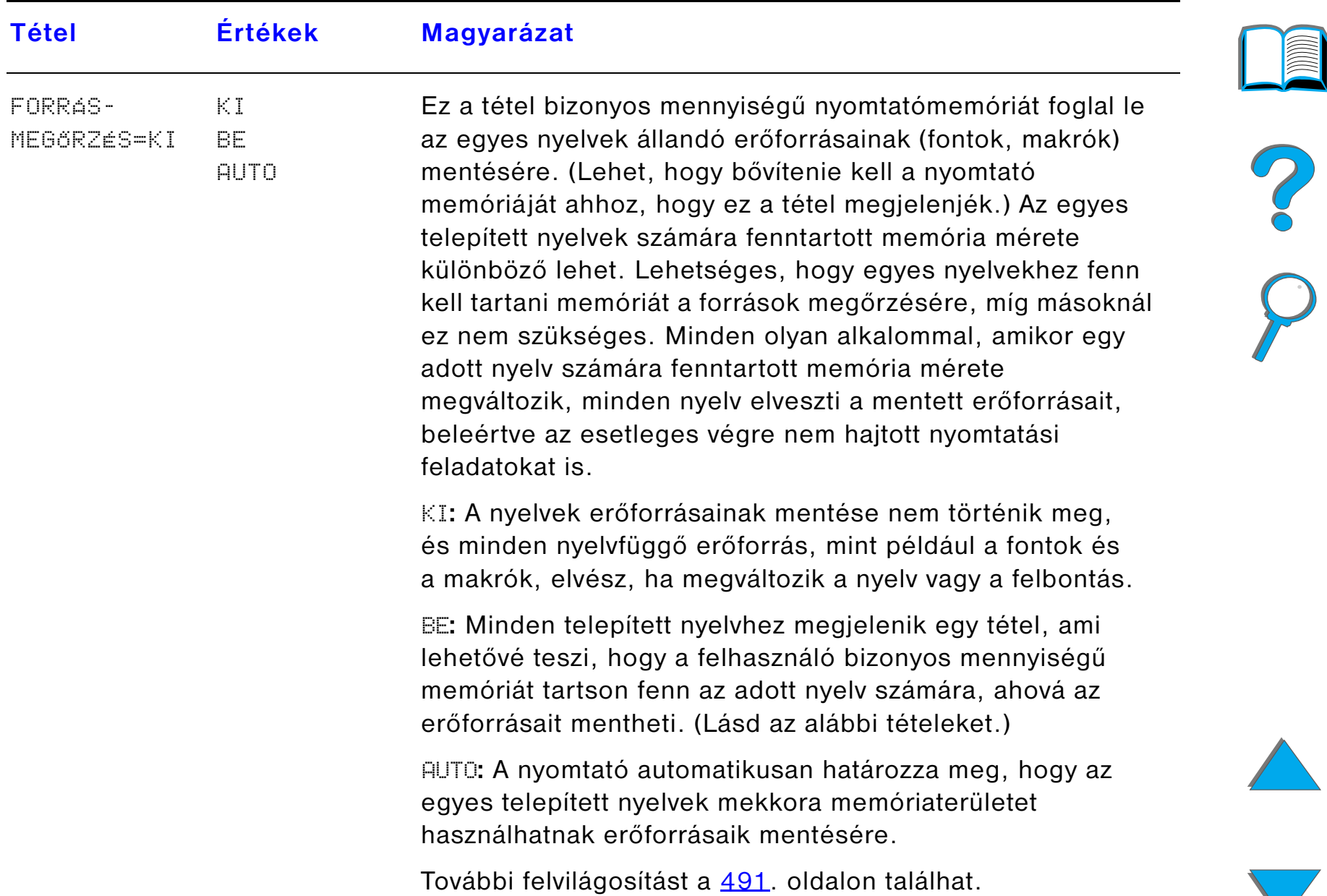

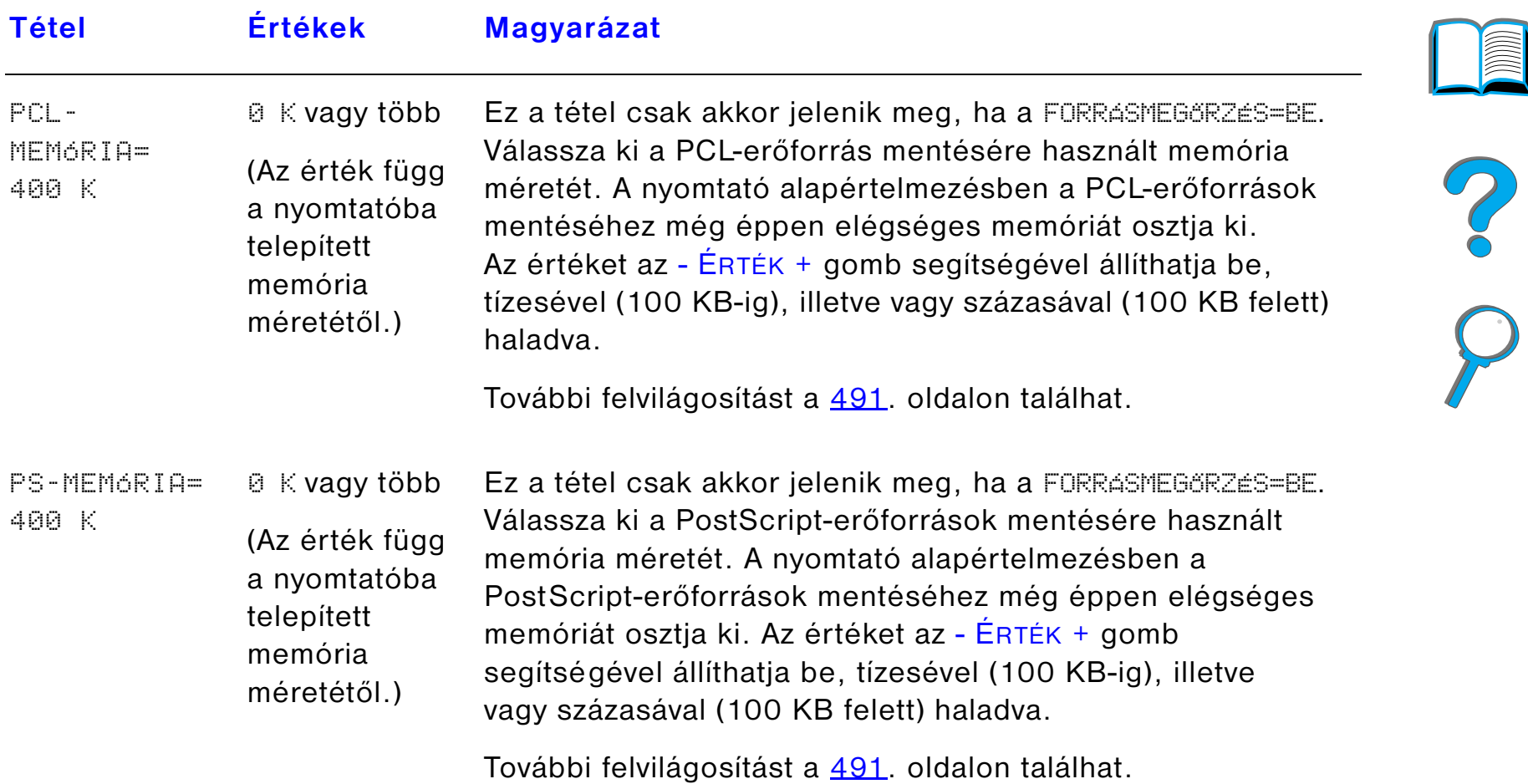

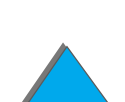

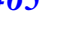

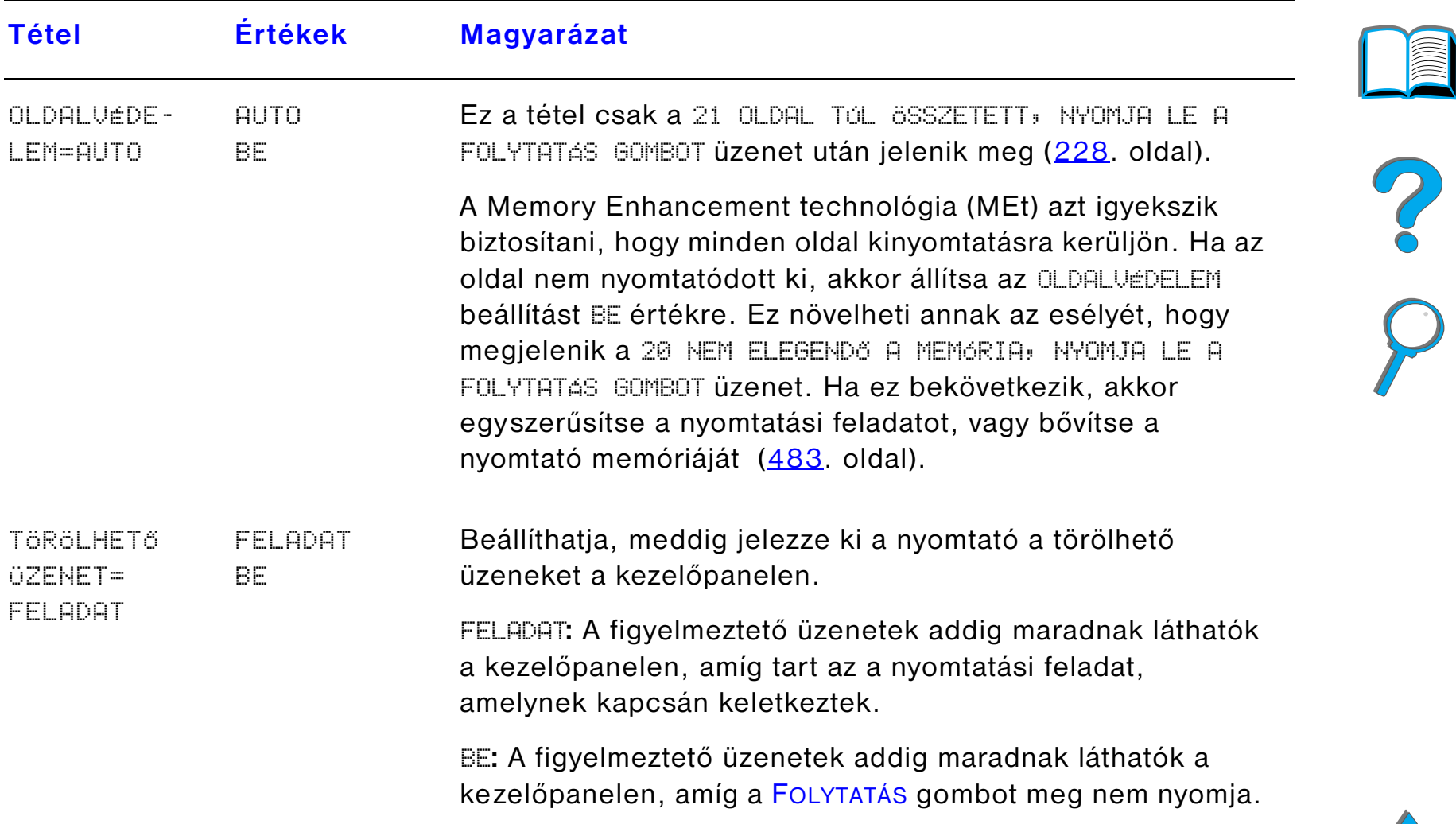

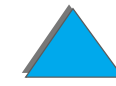

*Konfigurációs menü*

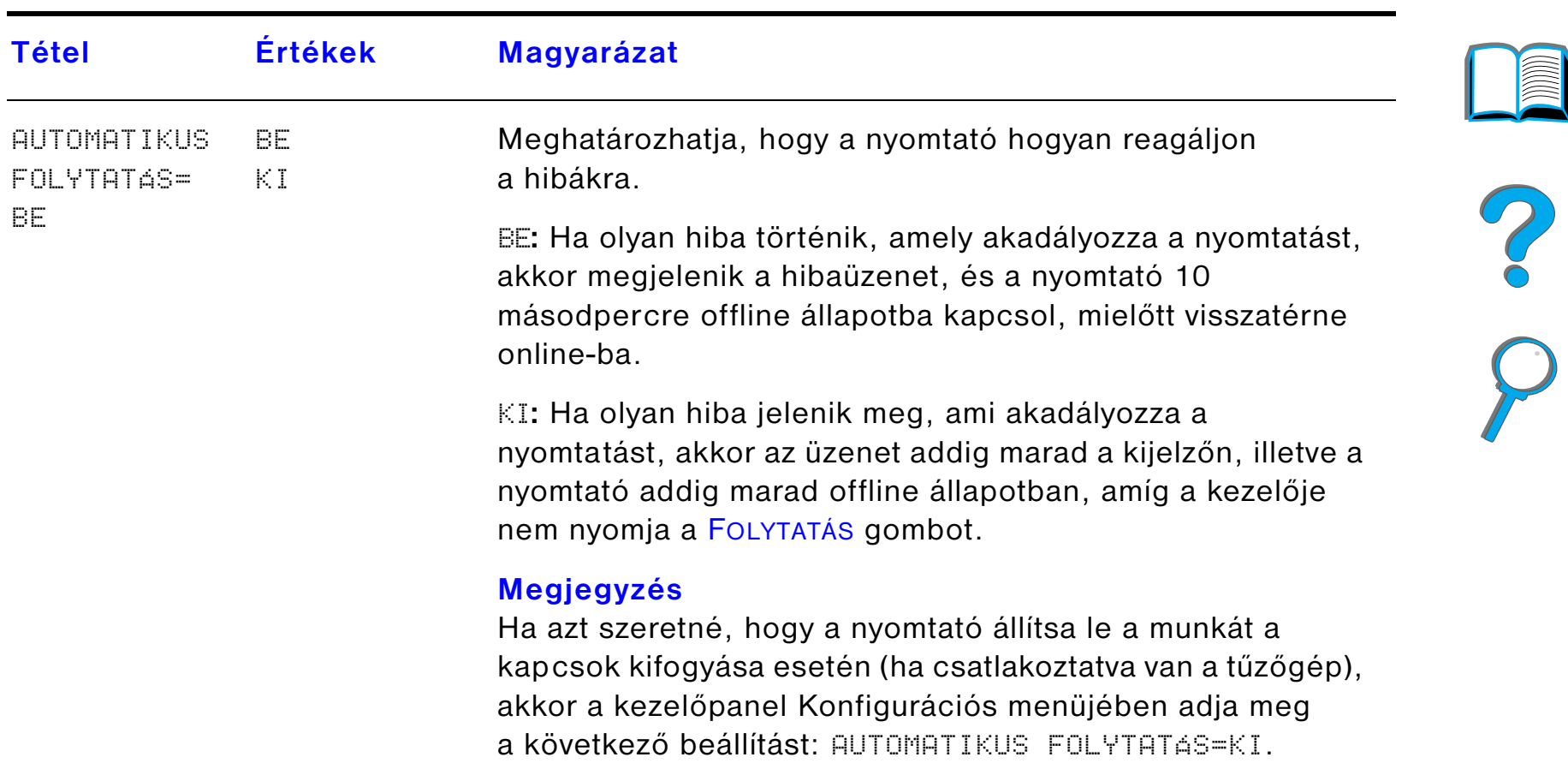

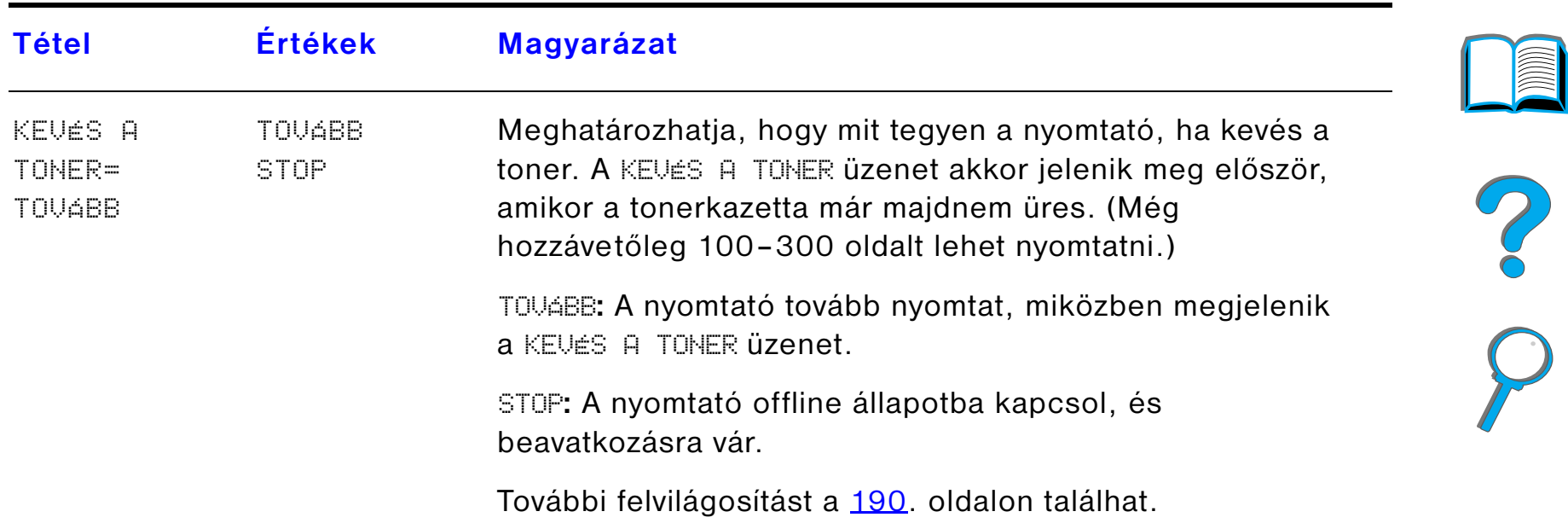

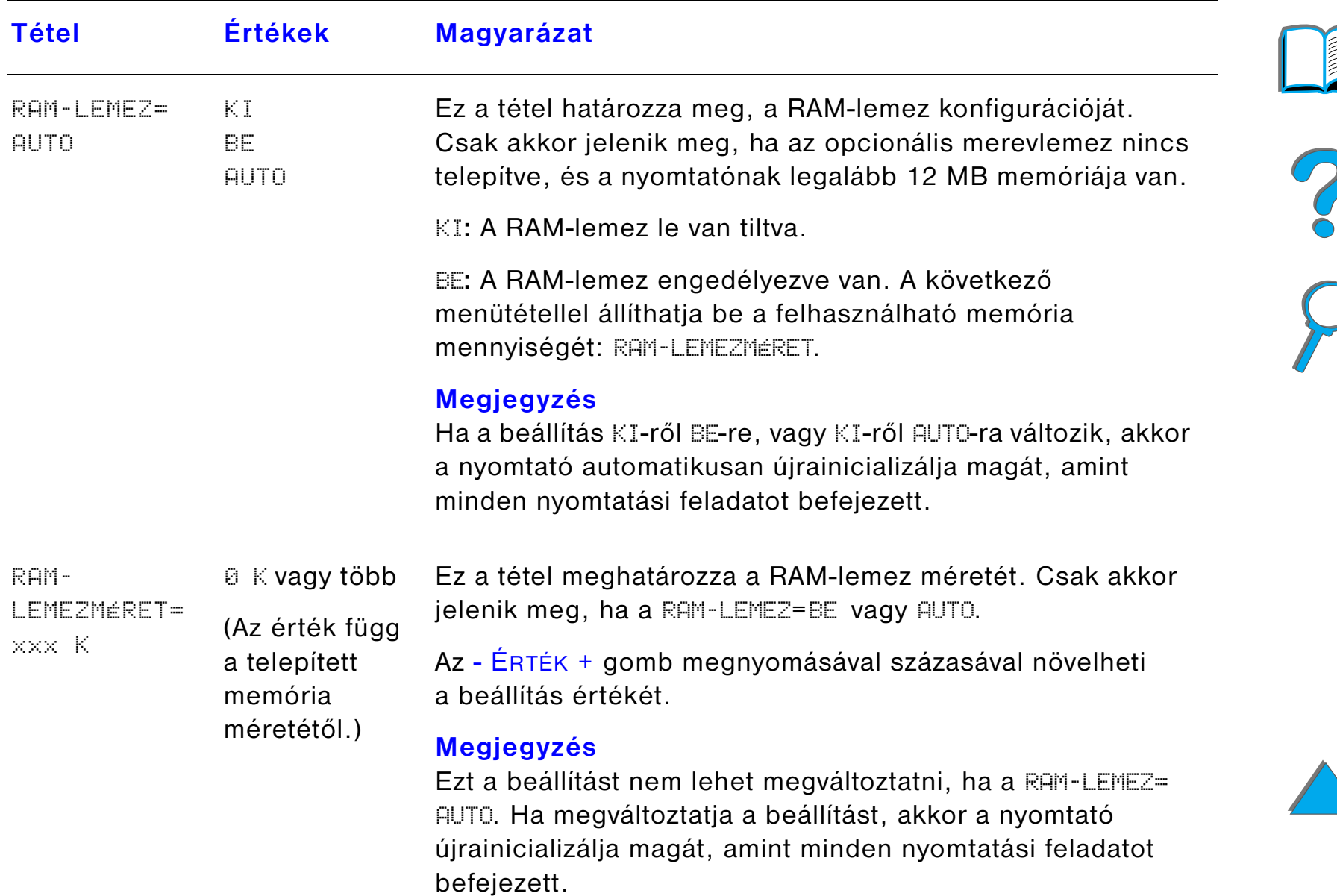
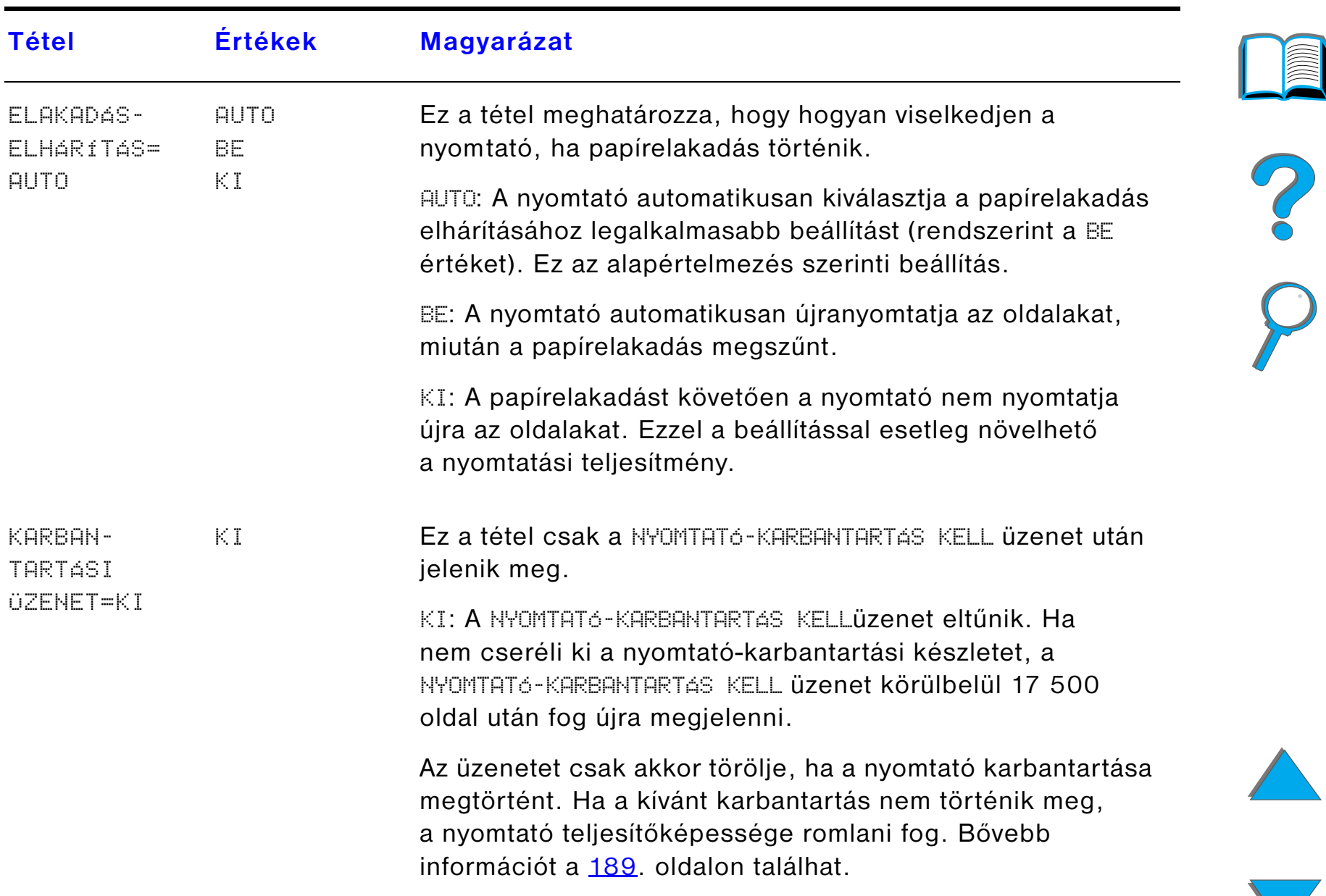

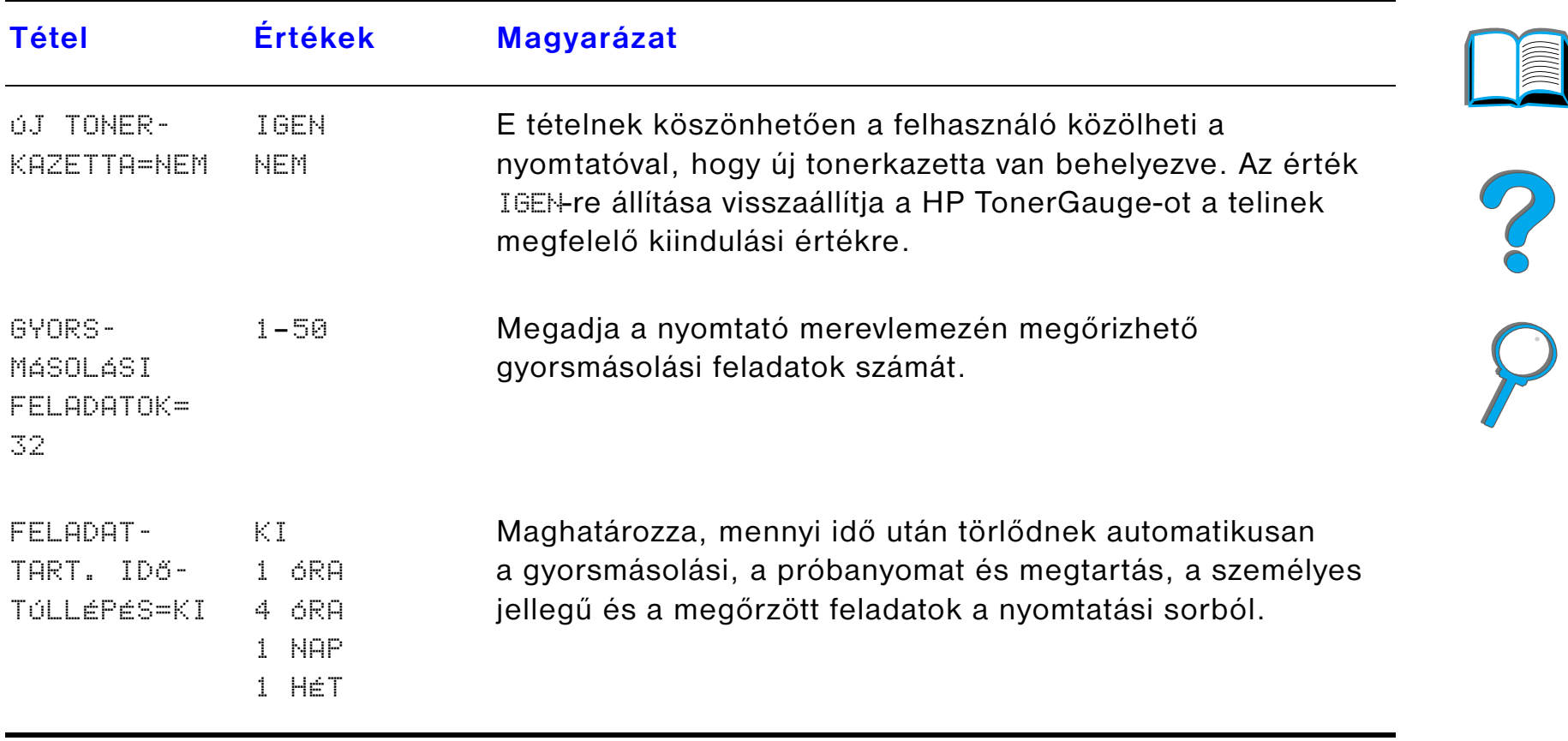

*Függelék B A kezelőpanel menüi 471*

### *Az MBM menü konfigurálása*

Ez a menü definiálja a 7 tálcás asztali szorter, a 8 tálcás szorter vagy az 5 tálcás tűzőgépes szorter üzemmódját.

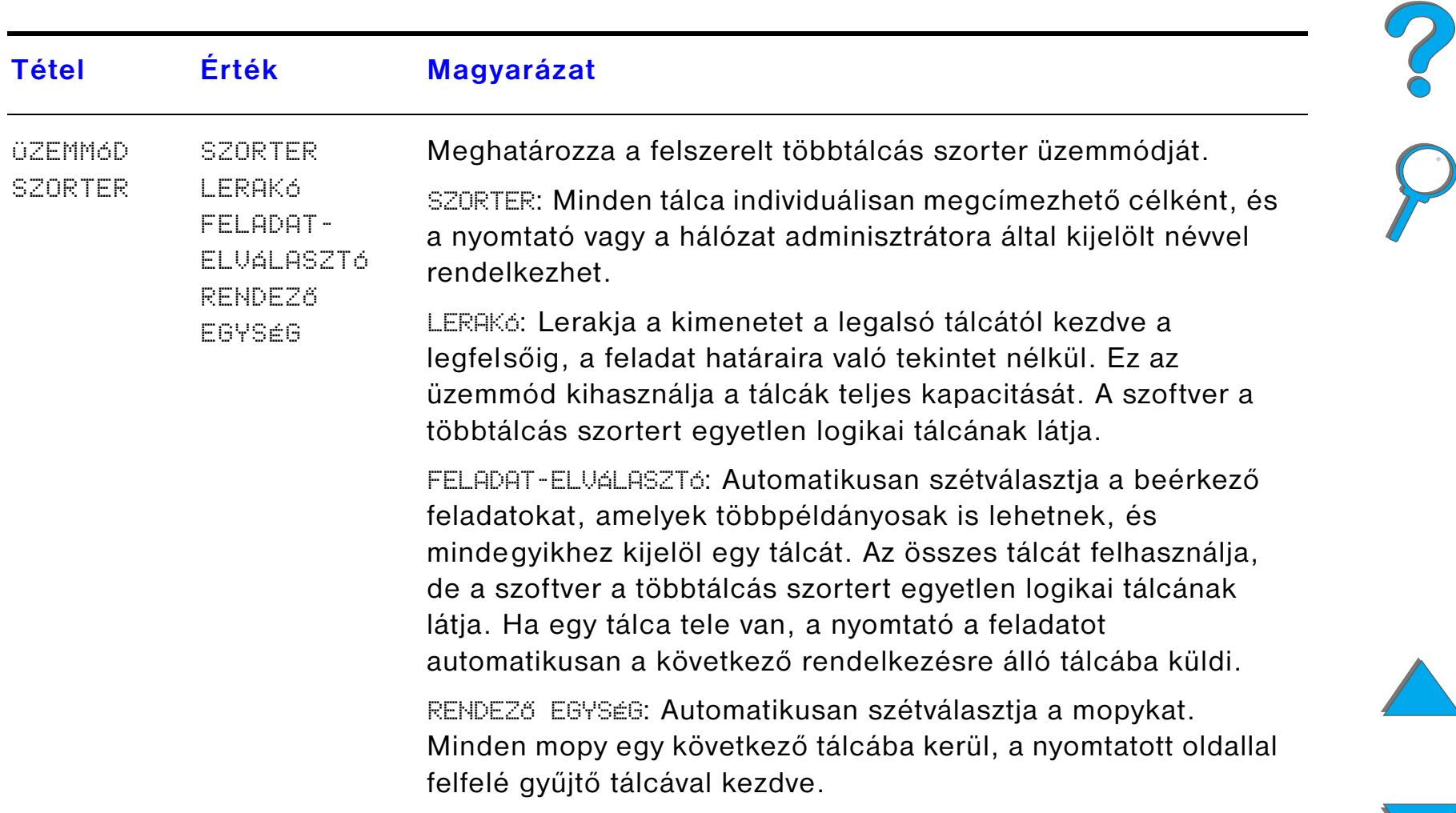

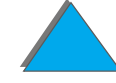

### <span id="page-471-0"></span>*I/O menü*

Az I/O (bemenet/kimenet) menü beállításai a nyomtató és számítógép közötti kommunikációt befolyásolják.

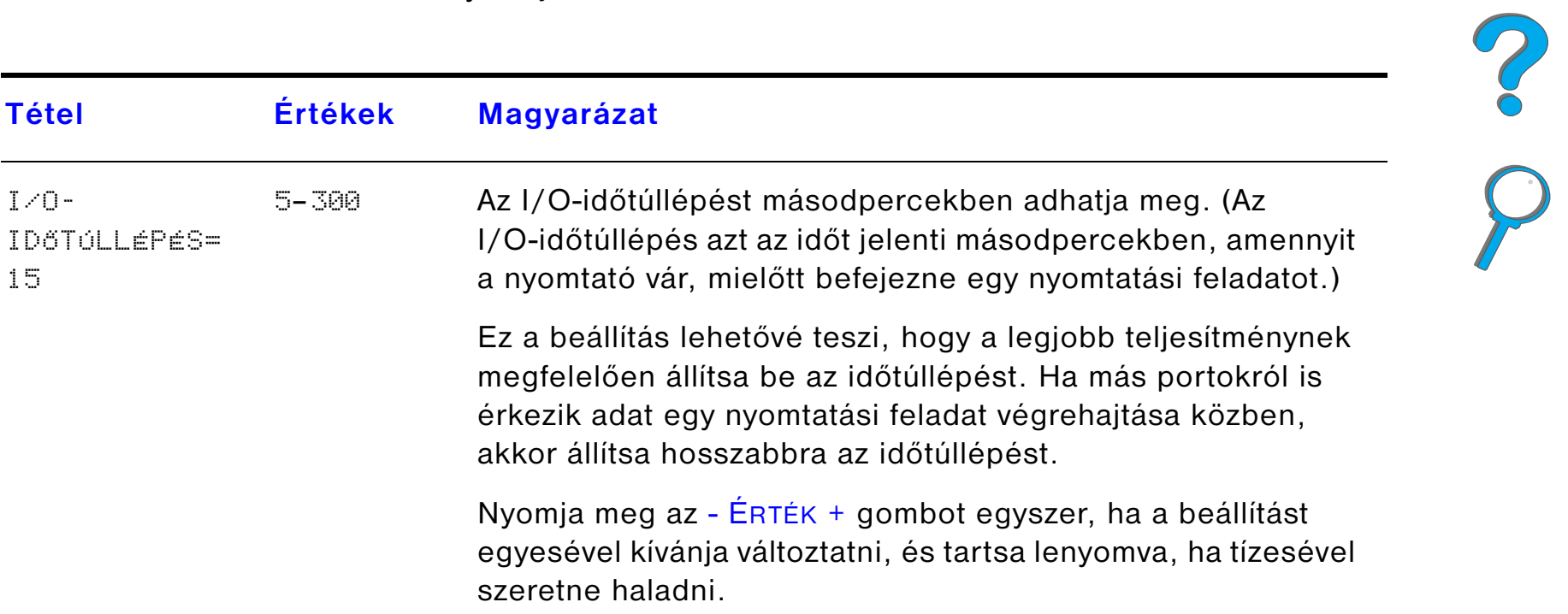

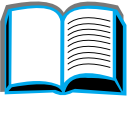

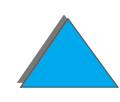

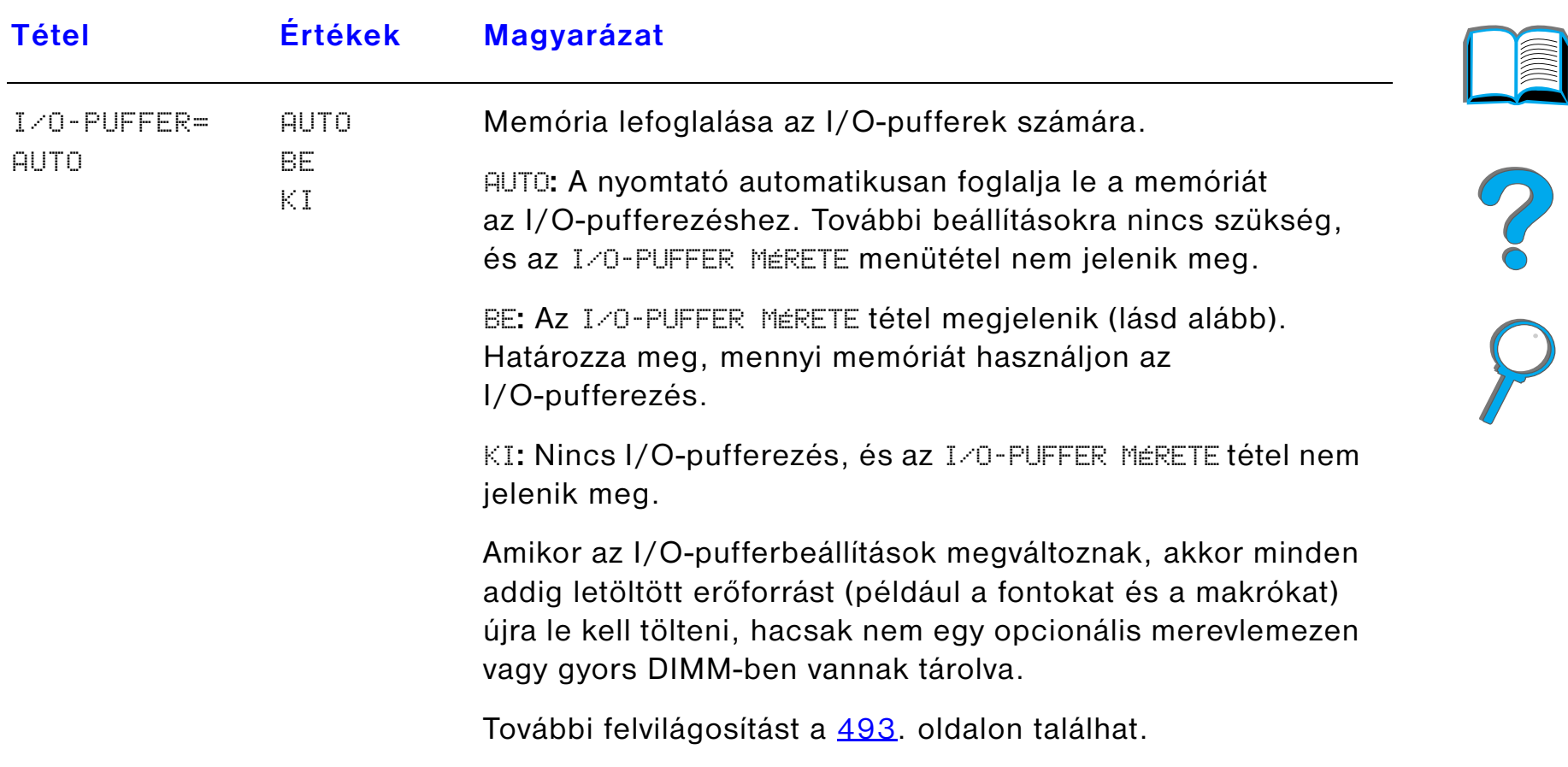

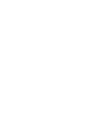

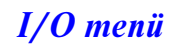

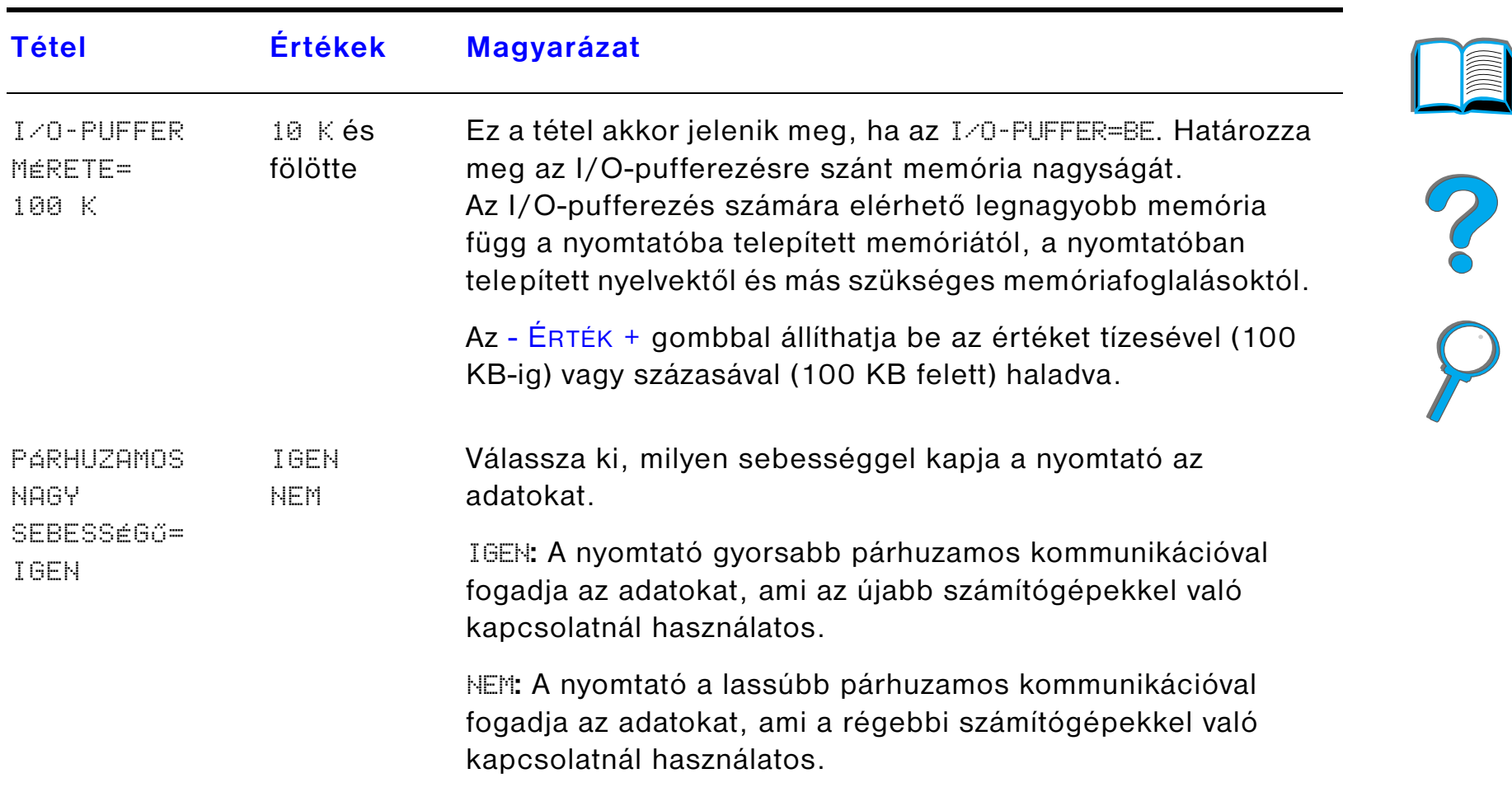

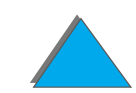

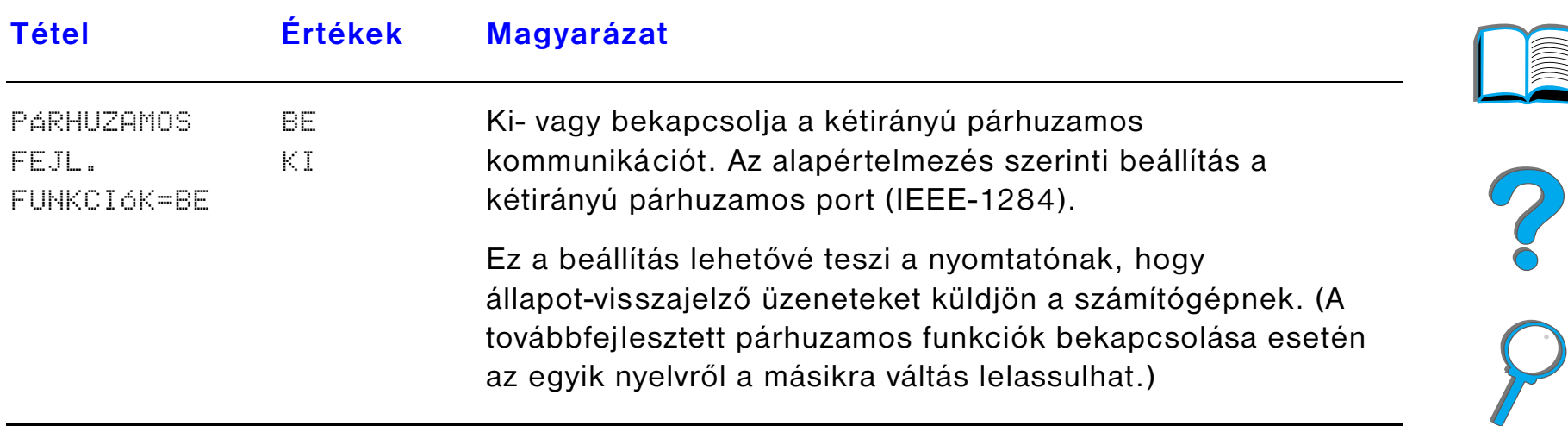

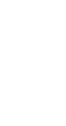

### *EIO menü*

Az EIO (továbbfejlesztett bemenet/kimenet) menü a nyomtató EIO-bővítőhelyére telepített tartozékoktól függ. Ha a nyomtatóban van egy HP JetDirect nyomtatószerver EIO-kártya, akkor az EIO-menüből konfigurálhat néhány alapvető hálózati paramétert.

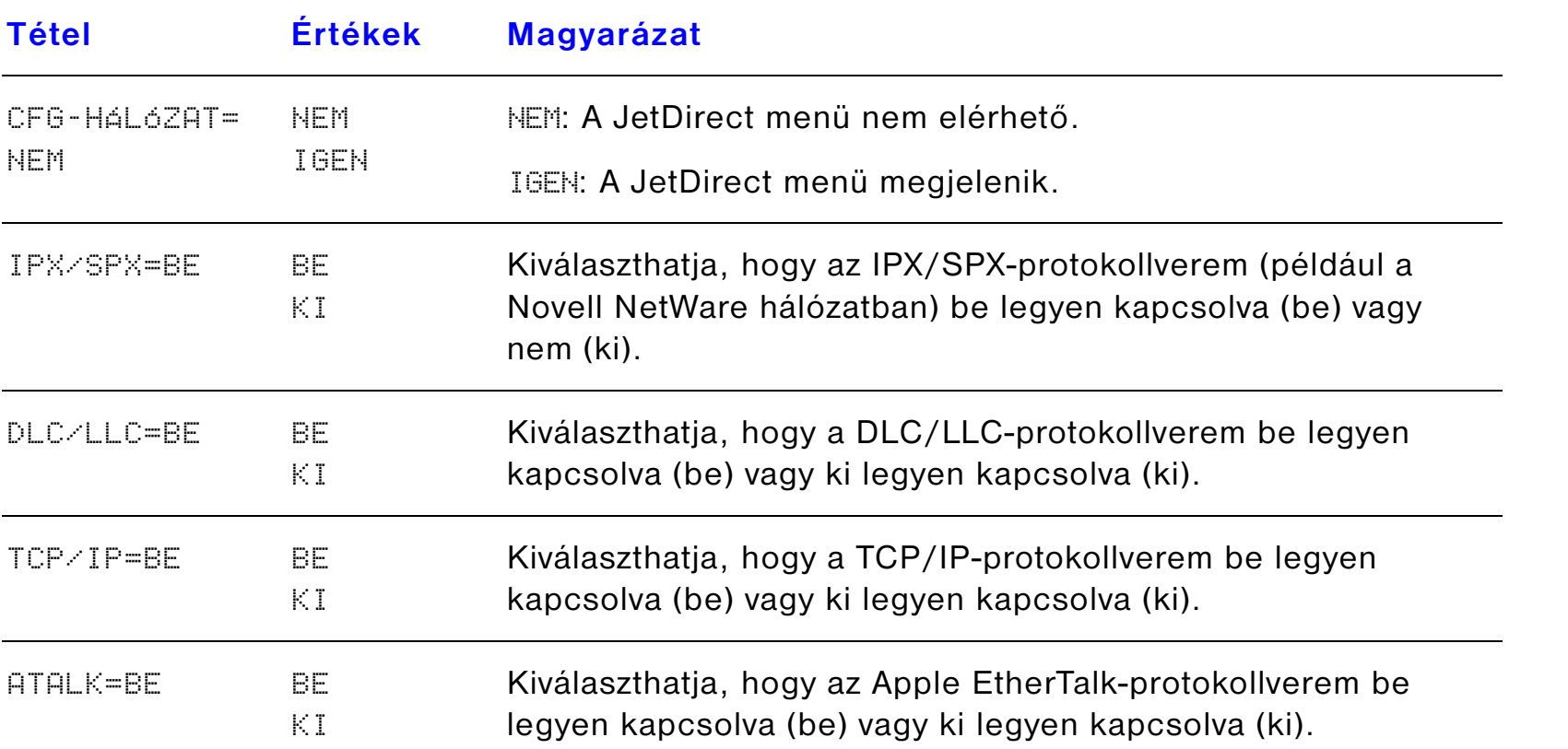

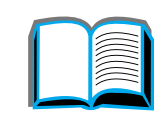

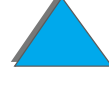

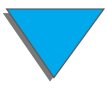

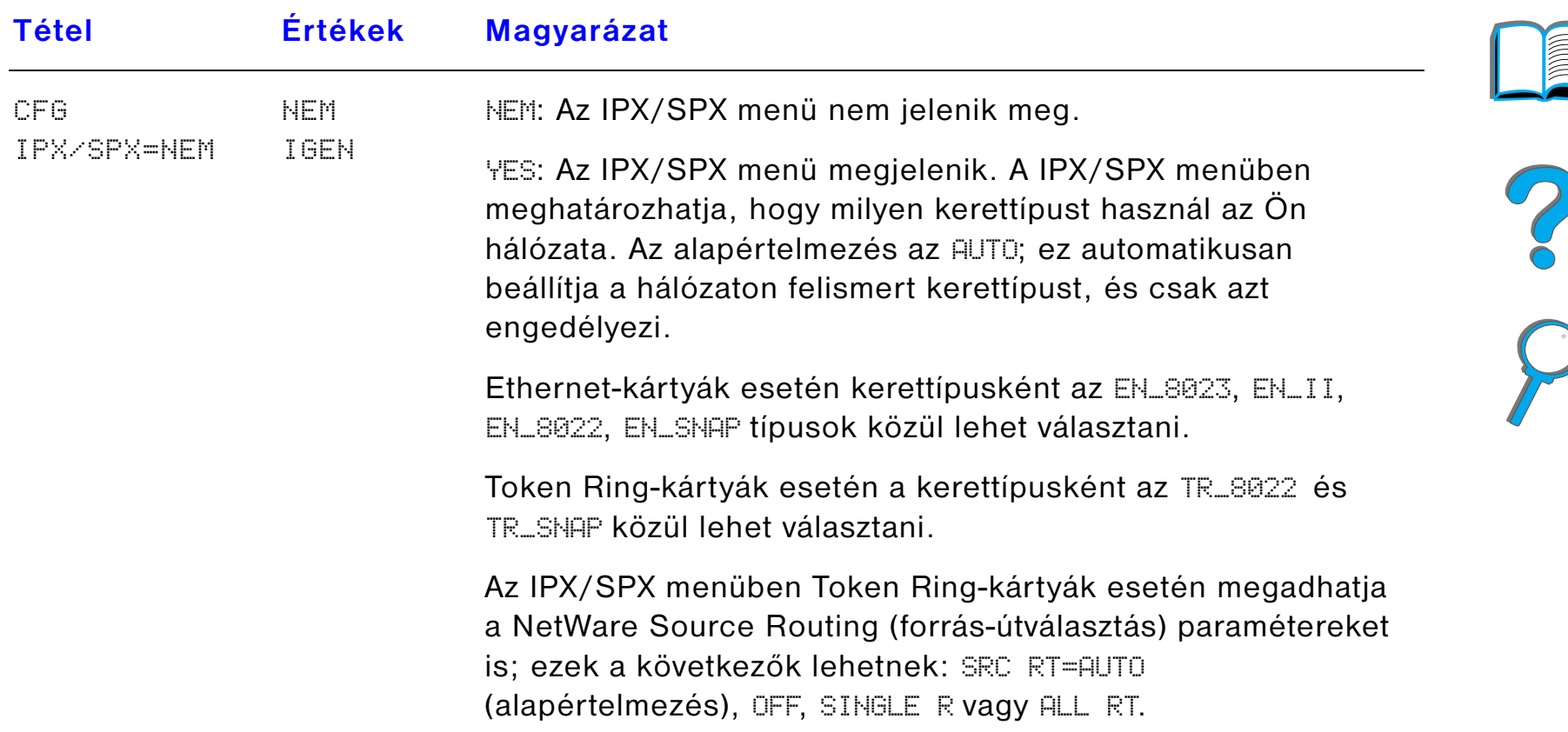

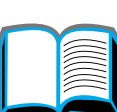

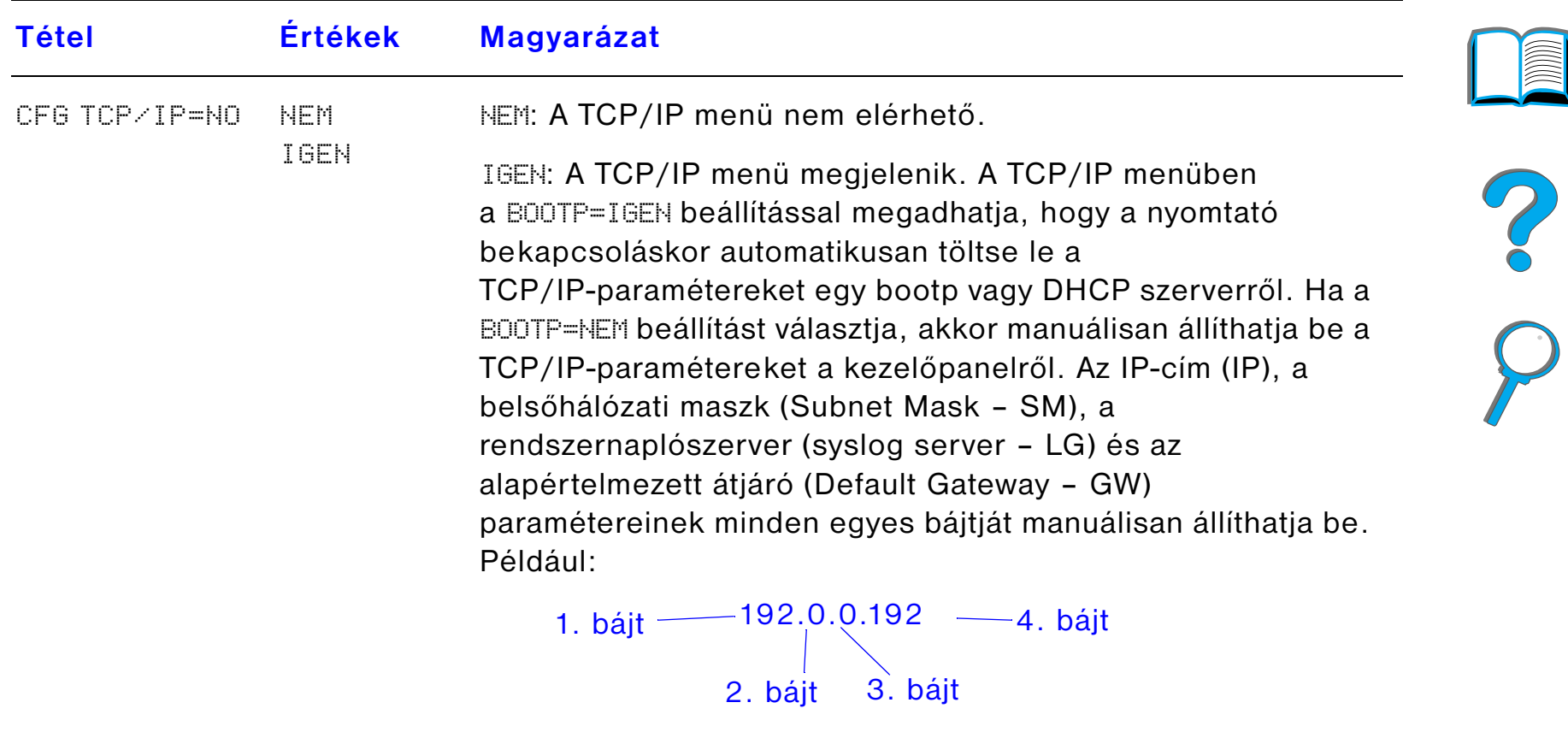

Ha a rendszernaplószerver (Syslog Server) IP-címe üresen marad, a nyomtató még működőképes lesz. A túllépési időt is manuálisan állíthatja be.

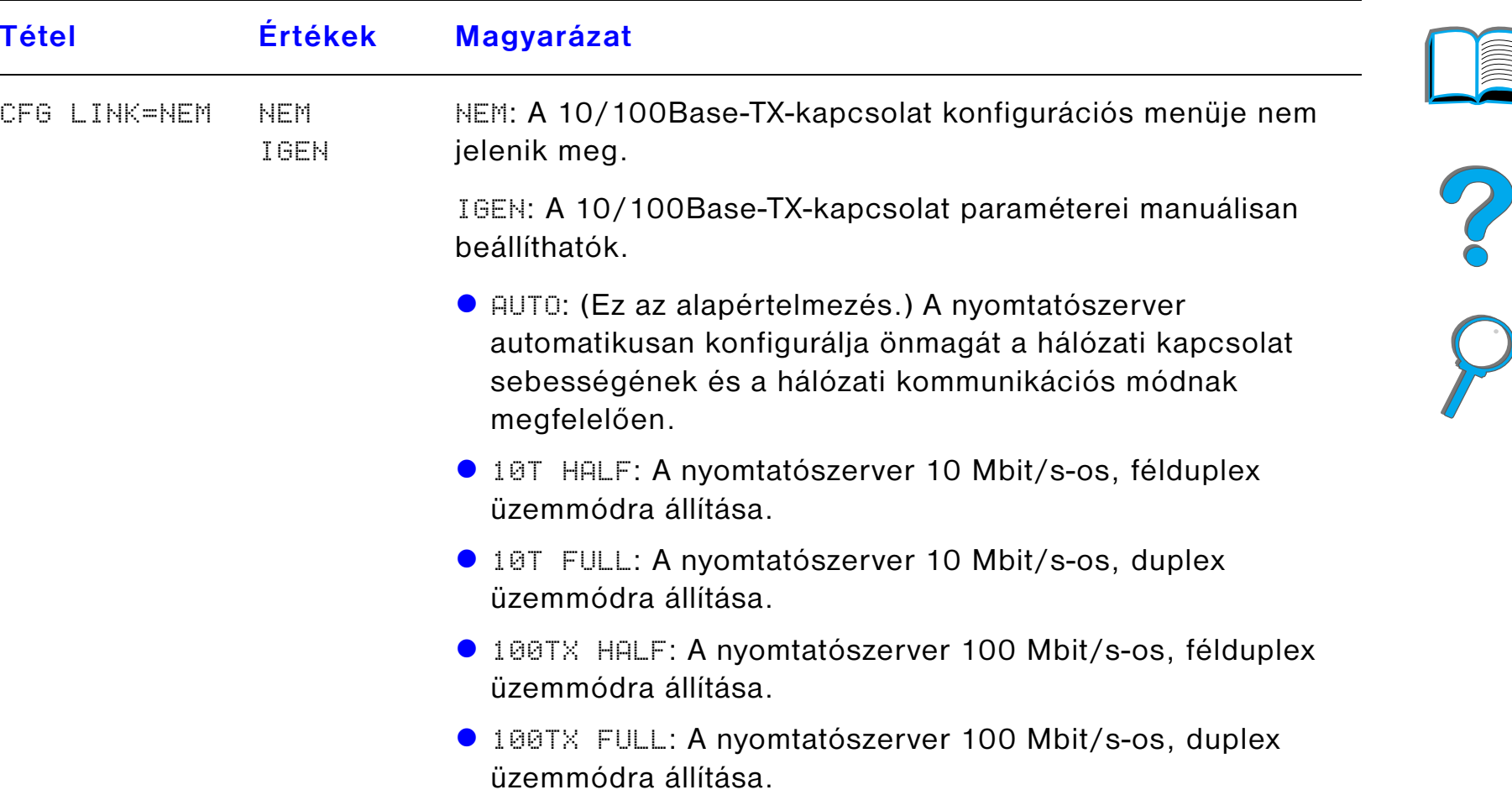

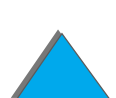

### *Duplex regisztrációs menü*

E menü segítségével kalibrálható a 2., a 3. és a 4. tálca, hogy kétoldalas nyomtatásokor a lap elülső és hátsó oldalára kerülő képek megfelelően igazodjanak egymáshoz. Bővebb információt a [186](#page-185-0). oldalon talál.

Mindegyik konfigurálandó tálca számára el kell végezni (esetleg meg kell ismételni) az alábbi tételeket.

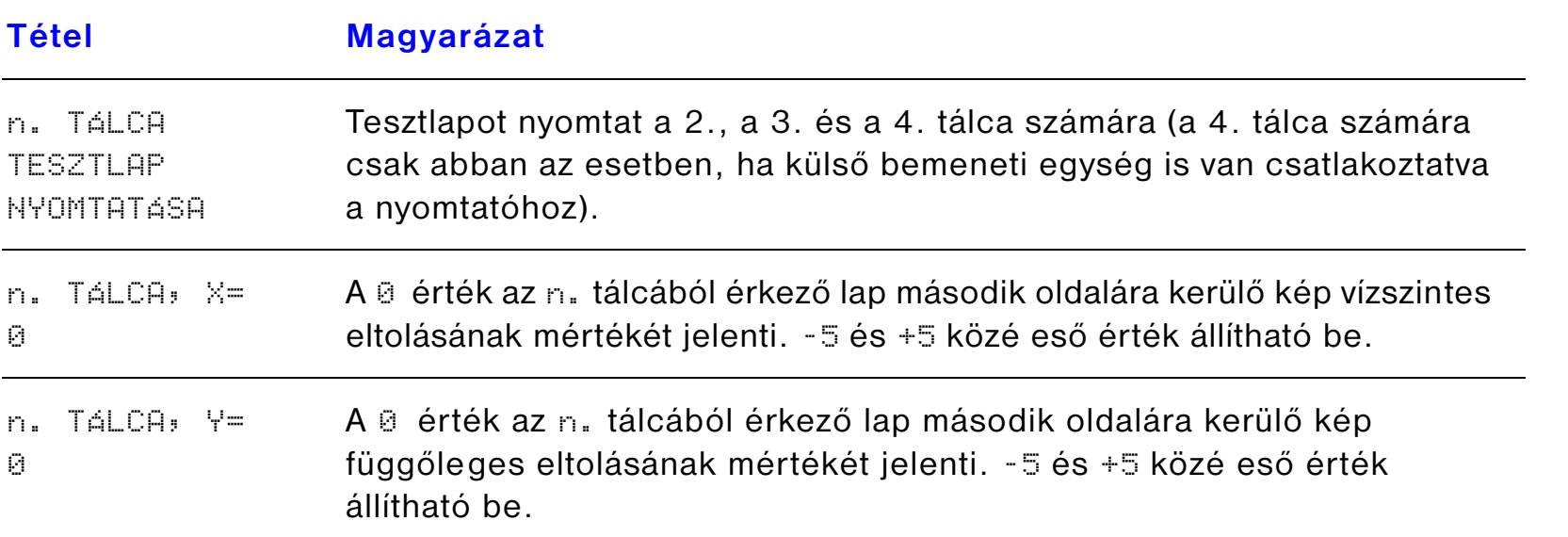

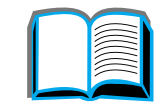

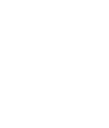

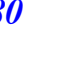

### *Alaphelyzetbe állítás menü*

Ezt a menüt óvatosan használja. A menü tételeinek kiválasztásakor elveszítheti egyes oldalak pufferelt adatait vagy a nyomtató konfigurációs beállításait. Csak a következő feltételek teljesülése esetén állítsa alaphelyzetbe a nyomtatót:

- ! Ha vissza kívánja állítani a nyomtató alapértelmezés szerinti beállításait.
- $\bullet$ Ha a nyomtató és a számítógép közötti kommunikáció megszakadt.
- **Ha problémái vannak valamelyik porttal.**

Az alaphelyzetbe állítás menü tételei a nyomtató teljes memóriáját törlik, míg a FELADATTÖRLÉS gomb csak az aktuális nyomtatási feladatot törli.

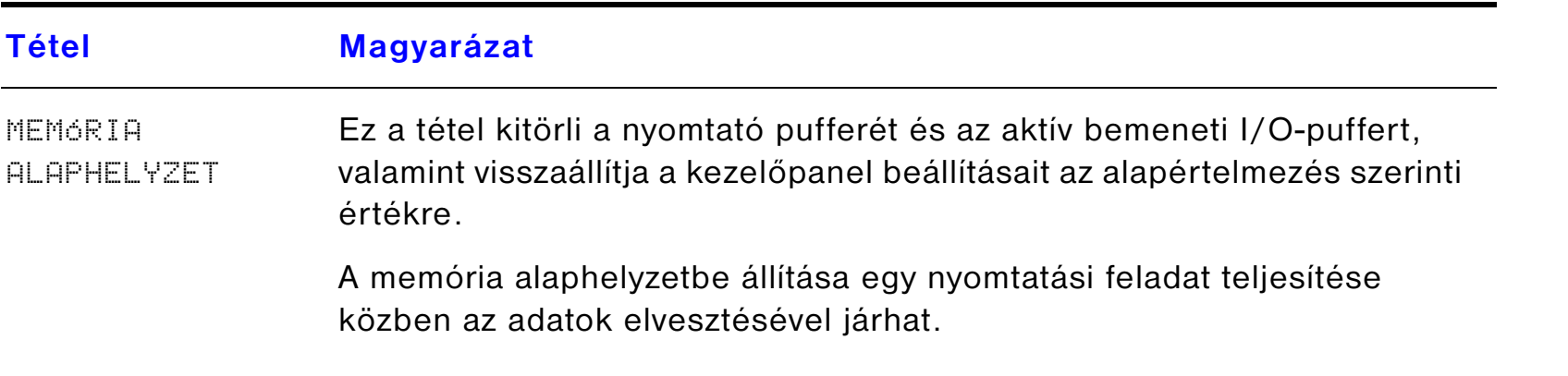

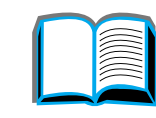

R

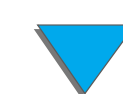

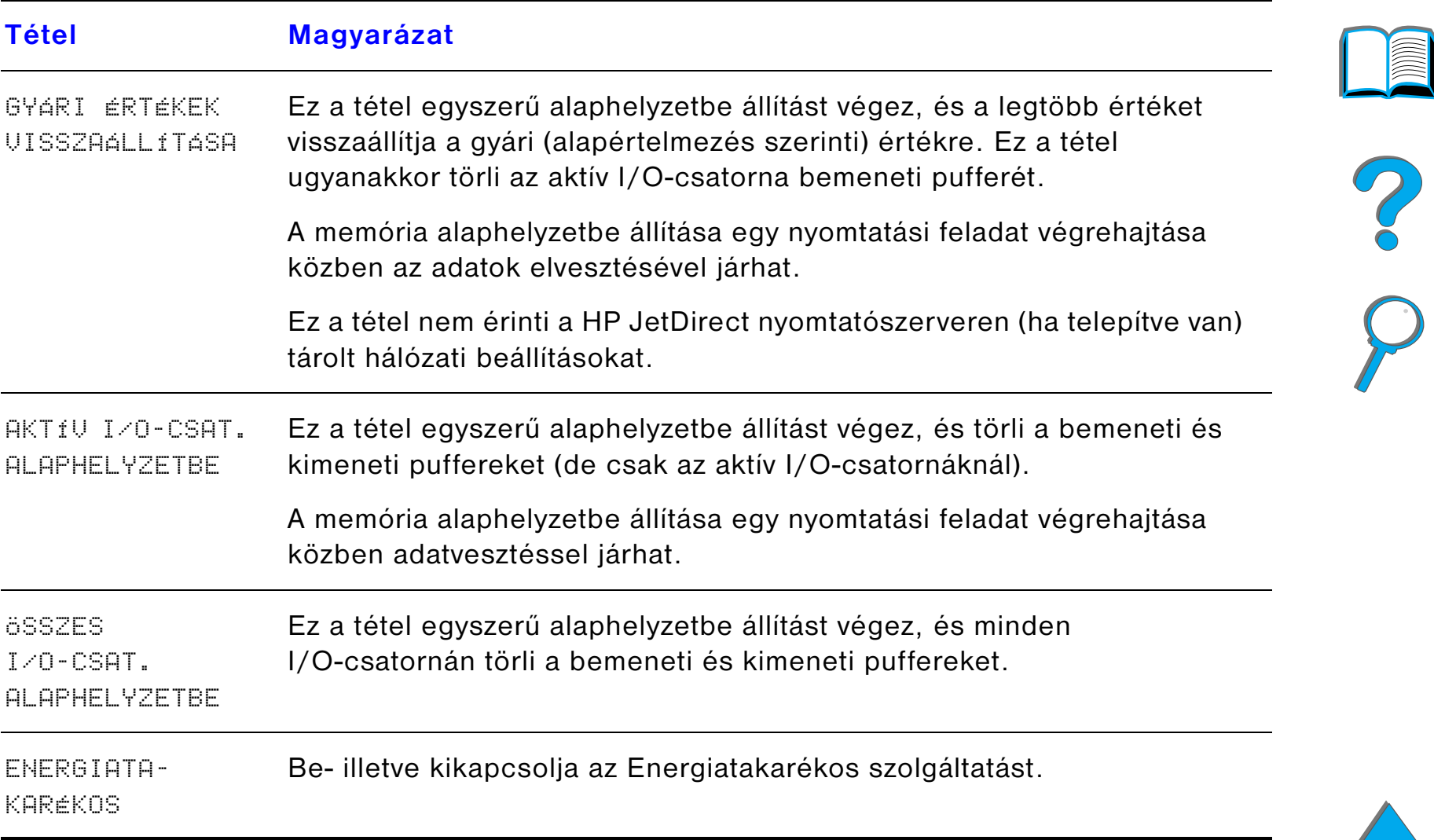

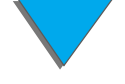

# *C Nyomtatómemória és a memória bővítése*

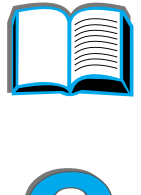

### *Áttekintés*

A nyomtatónak három, DIMM-modulok fogadására alkalmas bővítőhelye van, ahová a következő bővítőeszközöket lehet csatlakoztatni:

- A nyomtatómemória bővítése. 8, 16, 32 és 64 MB-os DIMM-ek kaphatóak. A memória legfeljebb 160 MB-ig bővíthető.
- Flash DIMM-modulokkal (gyorstár), amelyek 2, 4 és 8 MB-os méretben kaphatóak. Szemben a közönséges nyomtatómemóriával, a DIMM gyorstár alkalmas a letöltött adategységek maradandó tárolására, még akkor is, ha a nyomtató ki van kapcsolva.
- ! DIMM-ben tárolt kiegészítő fontok, makrók és kitöltőminták.
- $\bullet$ További, DIMM-ben tárolt nyomtatónyelvek és kiegészítő funkciók.

**Folytatás a következő oldalon.**

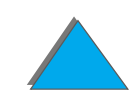

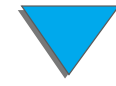

**Megjegyzés** A korábbi HP LaserJet nyomtatókban használatos SIMM-modulok nem kompatíbilisek ezzel a nyomtatóval.

> Célszerű további memória hozzáadása a nyomtatóhoz, ha a felsoroltak közül egy vagy több gyakran előfordul: bonyolult grafikák vagy PS-dokumentumok nyomtatása, nyomtatás az opcionális duplex egységgel, sok letöltött font nyomtatása, valamint nagy méretű papírokra (például A3-as, B4-es vagy 11 x 17-es) való nyomtatás.

A nyomtatónak három EIO-bővítőhelye van, melyek révén a nyomtató képességeit a következőkkel bővítheti:

- $\bullet$  Egy vagy több hálózati kártya.
- $\bullet$  Háttértároló, például merevlemez.

A rendelési információk a <u>[45](#page-44-0)</u>.oldalon találhatók.

Ha tudni akarja, mennyi memória van telepítve a nyomtatóba, vagy hogy milyen eszközök lettek telepítve az EIO bővítőhelyekbe, akkor nyomtasson ki egy konfigurációs oldalt ([326](#page-325-0). oldal).

Ez a függelék a következőket tartalmazza:

- $\bullet$ [A memóriakövetelmények meghatározása](#page-484-0)
- $\bullet$ [Memória telepítése](#page-485-0)

*Áttekintés*

- $\bullet$ [A memóriabővítés ellenőrzése](#page-489-0)
- $\bullet$ [A memóriabeállítások módosítása](#page-490-0)
- $\bullet$ [EIO-kártyák és háttértárolók telepítése](#page-493-0)

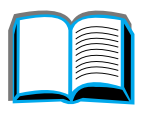

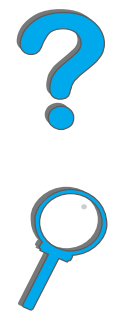

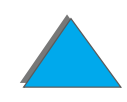

### <span id="page-484-0"></span>*A memóriakövetelmények meghatározása*

A szükséges memória mennyisége függ a nyomtatott dokumentumok típusától. A nyomtatómű a szövegek és grafikák többségét képes 1200 dpi FastRes felbontás mellett további memória hozzáadása nélkül kinyomtatni.

Növelje meg a nyomtató memóriáját, ha:

- **Rendszeresen nyomtat bonyolult grafikákat.**
- $\bullet$ Sok ideiglenesen letöltött fontot használ.
- $\bullet$ Bonyolult dokumentumokat nyomtat.
- **Kétoldalas dokumentumokat nyomtat.**
- $\bullet$ Speciális funkciókat (például az I/O-pufferezést vagy forrásmegőrzést) használ.
- **PS-dokumentumokat nyomtat.**

**Folytatás a következő oldalon.**

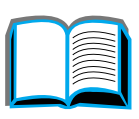

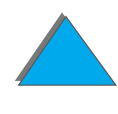

### <span id="page-485-0"></span>*Memória telepítése*

#### **VIGYÁZAT**

A sztatikus elektromos töltés kárt tehet a DIMM memóriamodulokban. Miközben a DIMM-ekkel dolgozik, vagy viseljen antisztatikus csuklópántot, vagy gyakran érintse meg a DIMM antisztatikus csomagolásának felületét, majd pedig egy fedetlen fémfelületet a nyomtatón.

Ha korábban nem tette volna meg, a memóriabővítő telepítése előtt nyomtasson ki egy konfigurációs oldalt, hogy lássa, mennyi memória van a nyomtatóban ([326](#page-325-0)). oldal.

- **1** Kapcsolja ki a nyomtatót. Húzza ki a hálózati tápkábelt és minden egyéb kábelt.
- **2** Lazítsa meg a két rögzített kézicsavart <sup>a</sup> nyomtató hátulján.

**Folytatás a következő oldalon.**

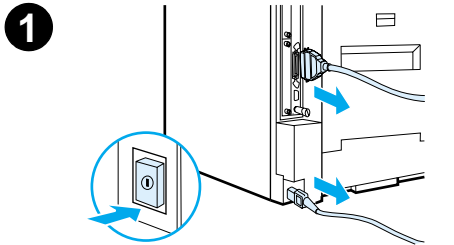

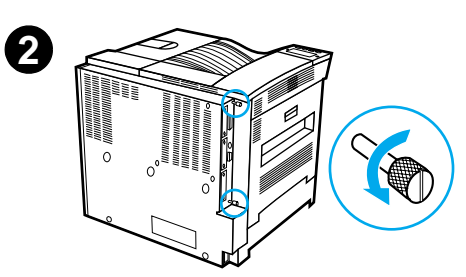

#### *Függelék C Nyomtatómemória és a memória bővítése 487*

- **3** Fogja meg a csavarokat, és húzza ki a formattálókártyát a nyomtatóból. Helyezze azt sík, nem vezető felületre.
- **4** Vegye ki a DIMM-et az antisztatikus csomagolásból. A DIMM-et úgy fogja meg, hogy két ujjával tartja az oldalsó széleknél, és két hüvelykujjával hátulról támasztja. A DIMM-en található bevágások alapján igazítsa a modult a DIMM-bővítőhelyhez. (Ellenőrizze, hogy a rögzítőkapcsok a DIMM-bővítőhely mindkét oldalán nyitva vannak, vagyis kifelé állnak-e.)

Nézze meg a [Maximálits memóriakonfiguráció](#page-488-0) című szakaszt a <u>[489](#page-488-0)</u>. oldalon, ahol megtalálható az egyes DIMM-bővítőhelyekhez tartozó memória maximális mennyisége.

**5** Erőteljes mozdulattal nyomja bele a DIMM modult a nyílásba. Kétoldalt a rögzítőkapcsok bepattintásával rögzítse a DIMM modult. (Ha el kívánja távolítani a DIMM-modult, akkor ki kell előbb nyitni ezeket a kapcsokat.)

#### **Folytatás a következő oldalon.**

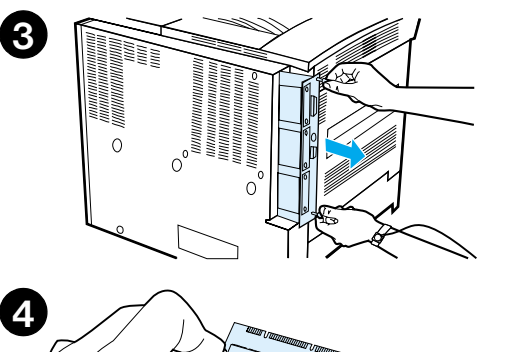

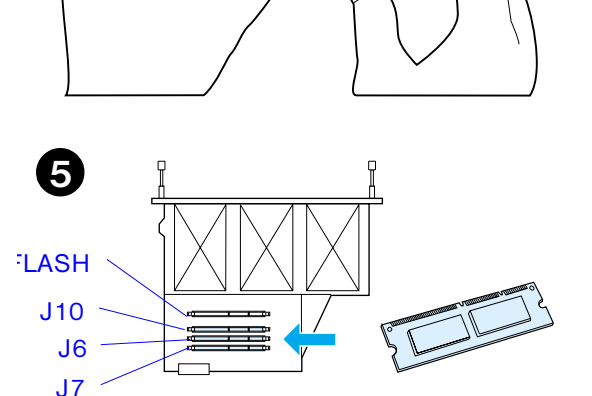

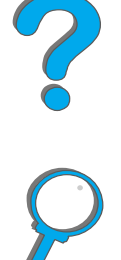

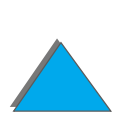

#### *Függelék C Nyomtatómemória és a memória bővítése 488*

- **6** Csúsztassa vissza a nyomtatóba a formattálókártyát, és húzza meg a két csavart.
- **7** Szúrja vissza a hálózati tápkábelt, és csatlakoztasson minden egyéb kábelt. Kapcsolja be a nyomtatót.

#### **Folytatás a következő oldalon.**

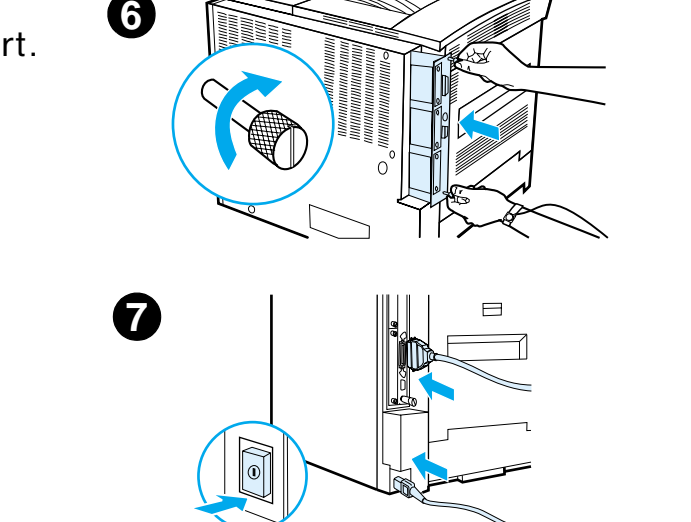

*Memória telepítése*

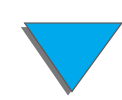

#### <span id="page-488-0"></span>*Maximálits memóriakonfiguráció*

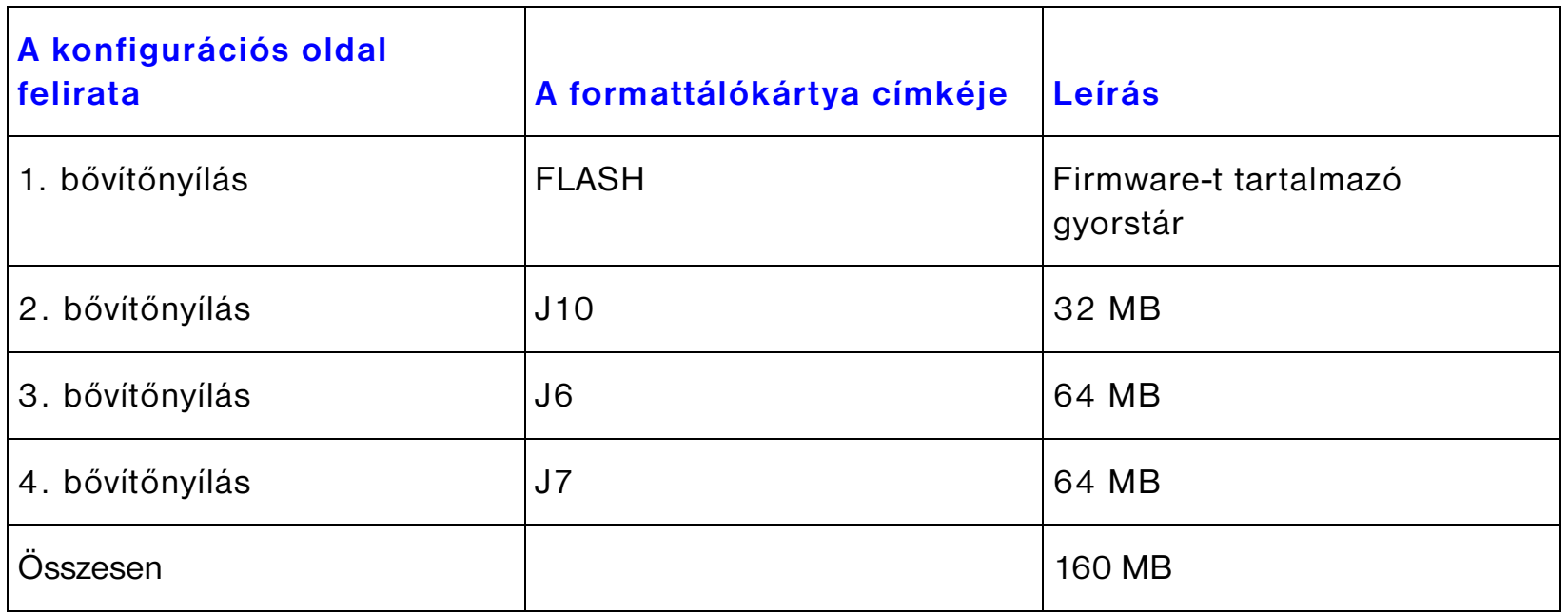

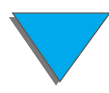

### <span id="page-489-0"></span>*A memóriabővítés ellenőrzése*

A következő lépések végrehajtásával ellenőrizheti, helyesen telepítette-e a DIMM-modulokat:

- **1** A nyomtató bekapcsolásakor ellenőrizze, hogy a nyomtató kezelőpaneljének kijelzőjén megjelenik-e az üZEMKÉSZ felirat. Ha ehelyett hibaüzenet jelenik meg, akkor lehet, hogy rosszul telepítette a DIMM modult. Ellenőrizze a nyomtató üzeneteit (listájuk a [228](#page-227-0). oldalon kezdődik).
- **2** Nyomtasson ki egy újabb konfigurációs oldalt ([326](#page-325-0). oldal).
- **3** Nézze meg a konfigurációs oldalon a memóriára vonatkozó részt, és hasonlítsa össze a DIMM telepítése előtt nyomtatott konfigurációs oldallal. Ha a memória jelzett mérete nem lett nagyobb, lehet, hogy rosszul telepítette a DIMM modult (ismételje meg a telepítés lépéseit), vagy pedig lehet, hogy hibás a DIMM (próbáljon ki egy új DIMM-et, vagy próbálja meg egy másik DIMM-bővítőhelybe telepíteni).

#### **Megjegyzés** Ha bővítésként egy nyomtatónyelvet telepített, akkor ellenőrizze a Telepített nyomtatónyelvek és opciók feliratú részt a konfigurációs oldalon. Itt szerepelnie kell az új nyomtatónyelvnek.

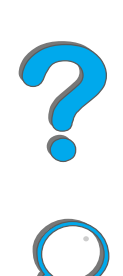

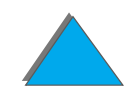

### <span id="page-490-0"></span>*A memóriabeállítások módosítása*

#### *Forrásmegőrzés*

A forrásmegőrzés lehetővé teszi, hogy a nyomtató megőrizze a memóriájában <sup>a</sup> letöltött erőforrásokat (letöltött állandó fontok, makrók és kitöltőminták), amikor <sup>a</sup> nyomtatónyelv vagy a felbontás megváltozik.

Ha nincs opcionális merevlemeze vagy DIMM-gyorstára a letöltött erőforrások tárolására, akkor abban az esetben, ha nagyszámú fontot tölt le, vagy ha a nyomtatót több felhasználó használja közösen, szükséges lehet az egyes nyelvek számára kijelölt memória méretének megváltoztatása.

Az erőforrások megőrzésére lefoglalható memória minimális mérete mind a PCL, mind a PostScript esetében 400 KB.

Ha meg szeretné állapítani, mekkora memóriát célszerű lefoglalni az egyes nyelvekhez, akkor:

**1** A Konfigurációs menüben adja meg a FORRÁSMEGŐRZÉS=BE beállítást (<mark>[326](#page-325-0)</mark>. oldal). Lehet, hogy bővítenie kell a nyomtató memóriáját ahhoz, hogy ez a menütétel megjelenjen a nyomtató kezelőpaneljének kijelzőjén.

**Folytatás a következő oldalon.**

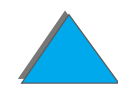

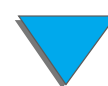

- **2** A Konfigurációs menüben maradva válassza ki a PCL-MEMÓRIA vagy a PS-MEMÓRIA menütételt, és változtassa meg annak beállítását a kijelzőn látható legnagyobb értékre. Ez az érték nagyban függ attól, hogy mennyi memória van telepítve a nyomtatóba.
- **3** Egy alkalmazás segítségével töltse le mindazokat a fontokat, amelyeket a kiválasztott nyelvhez használni szeretne.
- **4** Nyomtasson ki egy konfigurációs oldalt ([326](#page-325-0). oldal). A fontok által lefoglalt memória nagysága a nyelv mellett van feltüntetve. Kerekítse felfelé ezt az értéket a következő 100 KB-ig. (Például, ha 475 KB van feltüntetve, akkor 500 KB-ot foglaljon le az erőforrások megőrzésére.)
- **5** A Konfigurációs menüben állítsa a PCL-MEMÓRIA vagy a PS-MEMÓRIA értékét a 4. lépésben meghatározott értékre.
- **6** Ismételje meg a 3. lépést. (Ismét le kell töltenie a fontokat. Lásd az alábbi megjegyzést.)
- **Megjegyzés** Ha megváltoztatta a Forrásmegőrzés beállításokat, akkor minden letöltött erőforrást (például a fontokat vagy makrókat) újra le kell töltenie, kivéve, ha azokat az opcionális merevlemezen vagy DIMM-gyorstárban tárolta.

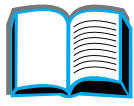

?

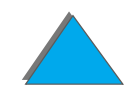

#### <span id="page-492-0"></span>*I/O-pufferezés*

Használja a nyomtató memóriájának egy részét (egy I/O-puffert) a folyamatban lévő nyomtatási feladat tárolására, hogy a számítógépnek ne kelljen várnia a nyomtatási feladat sorba állításának végéig, hanem tovább dolgozhasson. (Ha az I/O-pufferezés ki van kapcsolva, akkor ehhez a funkcióhoz nincs foglalva külön memória.)

Általában esetben a legcélszerűbb hagyni, hogy a nyomtató automatikusan foglaljon le valamennyi memóriát az I/O-pufferezéshez. (A nyomtató minden 1 MB telepített memóriából 100 KB-ot tart fenn erre a célra.)

Ha fel akarja gyorsítani a hálózaton keresztül történő nyomtatást, akkor esetleg érdemes növelni az I/O-pufferezésre fenntartott memóriát.

Ha meg szeretné változtatni az I/O-pufferezés beállításait, akkor:

- **1** Az I/O menüben hajtsa végre az I/O-PUFFER=BE beállítást ([472](#page-471-0). oldal).
- **2** Az I/O menüben maradva állítsa a I/O-PUFFER MÉRETE beállítást a kívánt értékre.
- **Megjegyzés** Ha megváltoztatta az I/O-puffer beállításait, akkor minden letöltött erőforrást (a fontokat és a makrókat) újra le kell tölteni, kivéve, ha azokat egy opcionális merevlemezen vagy DIMM-gyorstárban tárolta.

**PO**<br>O

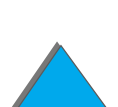

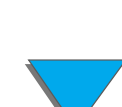

### <span id="page-493-0"></span>*EIO-kártyák és háttértárolók telepítése*

Az EIO-kártyák vagy a háttértároló eszköz telepítése előtt kapcsolja ki a nyomtatót.

Az alábbi ábrán nézze meg, hogy az EIO-kártyát vagy az opcionális háttértárat – például merevlemezt – hová és milyen helyzetben kell beszerelni.

Használja a HP LaserJet Resource Manager-t fontok kezelésére a tömegtároló eszközön ([80](#page-79-0). oldal). További információért nézze meg a nyomtatási szoftver súgóját.

A HP folyamatosan újabb és újabb szoftvereszközöket vezet be a nyomtató és tartozékai használatának megkönnyítésére. Ezek az eszközök díjmentesen letölthetők az Internet-ről. A HP weblapjának címét a <u>[3](#page-2-0)</u>. oldalon találhatja meg.

Az új eszköz telepítése után nyomtassa ki a konfigurációs oldalt.

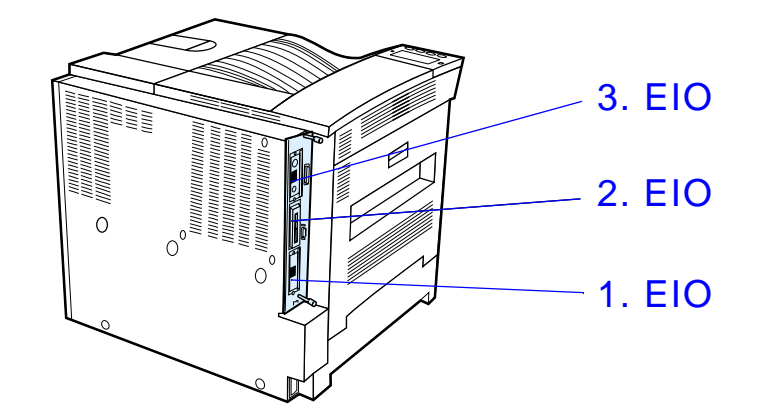

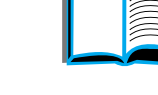

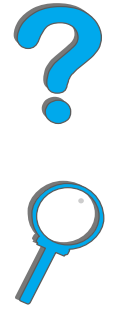

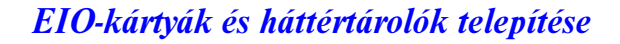

## *DNyomtatóparancsok*

# *Áttekintés*

A legtöbb alkalmazás nem kívánja meg, hogy a felhasználó nyomtatási parancsokat adjon meg. Ha mégis szükség van erre, akkor a kódok megadásának módját <sup>a</sup> számítógép és az alkalmazás dokumentációjából tudhatja meg.

#### *PCL*

A PCL-nyomtatóparancsok mondják meg a nyomtatónak, hogy milyen feladatokat hajtson végre, és hogy milyen fontokat használjon. Ez a függelék rövid áttekintést ad azoknak a felhasználóknak, akik már ismerik a PCL-parancsok szerkezetét.

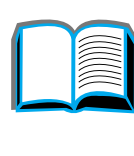

?

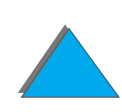

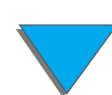

**Megjegyzés** A PCL 5e-t csak akkor érdemes használnia, ha szüksége van a visszamenőleges kompatibilitásra. Különben a HP a PCL 6 nyomtató-illesztőprogram használatát ajánlja, mert ezzel lehet teljes mértékben kihasználni a nyomtató lehetőségeit. A nyomtató PCL 5e nyomtató-illesztőprogramja nem biztosít vissza- menőleges kompatibilitást a PCL 5e nyomtató-illesztőprogramokat használó régebbi nyomtatókkal.

#### *HP-GL/2*

A nyomtató vektorgrafikák kinyomtatására is képes a HP-GL/2 grafikai nyelv segítségével. A HP-GL/2 nyelven való nyomtatáshoz ki kell lépni a PCL nyelvből, és be kell lépni a HP-GL/2 üzemmódba, amihez egy PCL-kódot kell küldeni a nyomtatónak. Egyes alkalmazások saját nyomtató-illesztőprogramjukon keresztül váltanak nyelvet.

#### *PJL*

A HP Printer Job Language-e (nyomtatásifeladat-nyelv, PJL) képes vezérelni a PCL-t és más nyelveket is. A PJL által nyújtott négy fő funkció a következő: váltás a nyomtatónyelvek között, a nyomtatási feladatok elkülönítése, a nyomtató konfigurálása és állapot-visszajelzés a nyomtatóból. A PJL-parancsok a nyomtató alapértelmezés szerinti beállításainak megváltoztatására is használhatók.

**Folytatás a következő oldalon.**

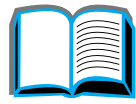

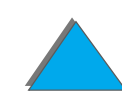

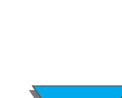

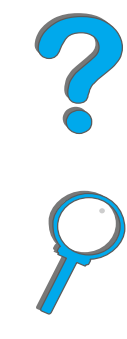

#### *Függelék D Nyomtatóparancsok 497*

Ez a függelék a következőket tartalmazza:

- $\bullet$ [A PCL-nyomtatóparancsok szintaxisának értelmezése](#page-497-0)
- $\bullet$ [A PCL-fontok kiválasztása](#page-499-0)
- $\bullet$ [A gyakoribb PCL-nyomtatóparancsok](#page-500-0)
- **Megjegyzés** A fejezet végén található táblázat a gyakran használt PCL 5e parancsokat tartalmazza ([501](#page-500-0). oldal). A parancsok teljes listáját és a PCL-, a HP-GL/2-, és a PJL-parancsok használatához tartozó magyarázatokat megtalálja a *PCL 5/PJL Technical Reference Documentation Package (Műszaki hivatkozási dokumentációs csomag)* című kiadványban (rendelési információk a [41](#page-40-0). oldalon).

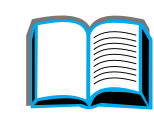

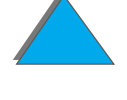

### <span id="page-497-0"></span>*A PCL-nyomtatóparancsok szintaxisának értelmezése*

Mielőtt elkezdené használni a nyomtatóparancsokat, előbb hasonlítsa össze ezeket a karaktereket:

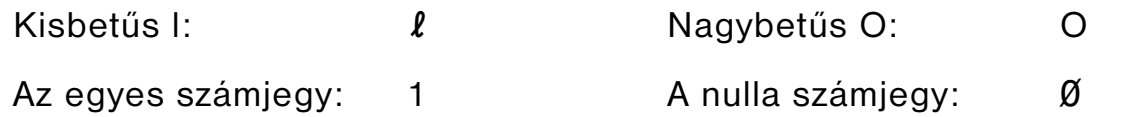

Számos nyomtatóparancs használja a kis (ℓ) betűt és az egyes számot (1), illetve a nagy O (O) betűt és a nullát (Ø). Lehet, hogy ezek a karakterek nem úgy jelennek meg a képernyőn, ahogyan itt láthatók. A PCL-parancsok esetében pontosan a megfelelő karaktert kell használni, és az is fontos, hogy az kisbetű vagy nagybetű.

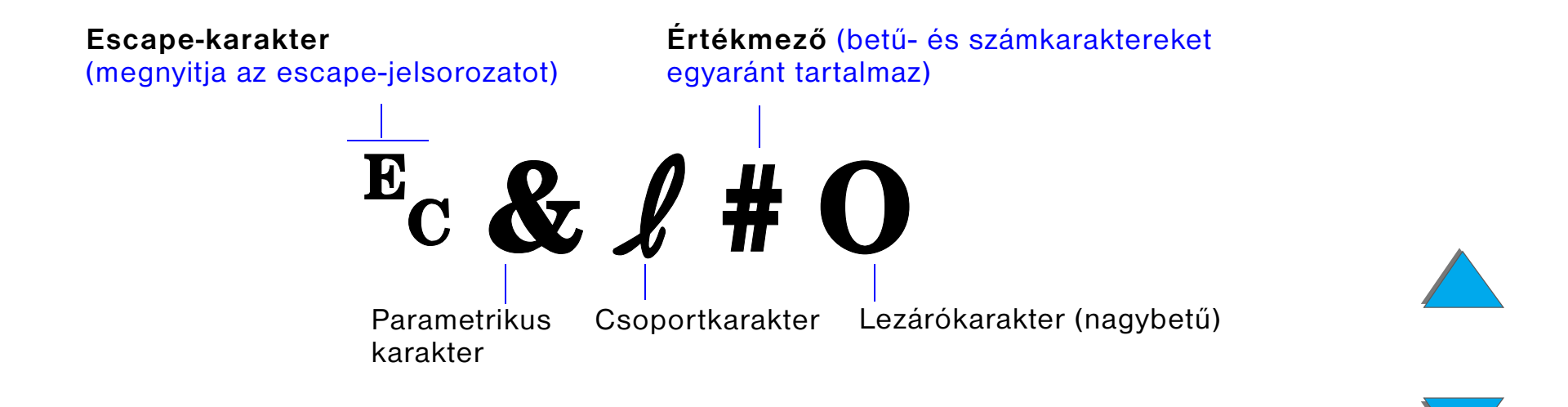

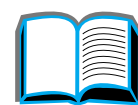

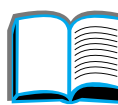

### *Escape-jelsorozatok kombinálása*

Több escape-jelsorozatot egyetlen escape-karakterfüzérben lehet egyesíteni. A kódok kombinálása során három fontos szabályt tartson szem előtt:

- **1** Minden egyes escape-jelsorozatban az <sup>E</sup>c karaktert követő első két karakter (vagyis a parametrikus és a csoportkarakter, lásd a . ábrát) egyforma.
- **2** Az egyesített escape-jelsorozatban az egyes escape-jelsorozatok nagybetűs (lezáró) karakterét változtassa kisbetűre.
- **3** Az egyesített escape-jelsorozat utolsó karakterének nagybetűnek kell lennie.

Az alábbi példa bemutatja a nyomtatóra küldött escape-jelsorozatot, ha Legal papírméretet, fekvő tájolást és hüvelykenként 8 sor sortávolságot szeretnénk választani:

 $E<sub>C</sub>$ &l3A $E<sub>C</sub>$ &l1O $E<sub>C</sub>$ &l8D

A következő escape-jelsorozat ugyanazt a nyomtatóparancsot tartalmazza, de <sup>a</sup> jelsorozatokat egy rövidebb sorozatba egyesítettük:

 $E<sub>C</sub> & 8$   $l$  3a1o8D

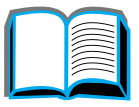

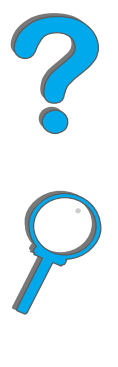

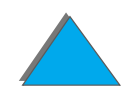

*Függelék D Nyomtatóparancsok 500*

### <span id="page-499-0"></span>*A PCL-fontok kiválasztása*

Az egyes belső fontokat kiválasztó PCL-nyomtatóparancsokat úgy tekintheti meg, hogy kinyomtat egy PCL-fontlistát. ([330](#page-329-0). oldal). Az alábbiakban mintaként bemutatásra kerül ebből egy rész. Figyelmébe ajánljuk a két változómezőt, amely a jelkészletet és a pontméretet megadását szolgálja.

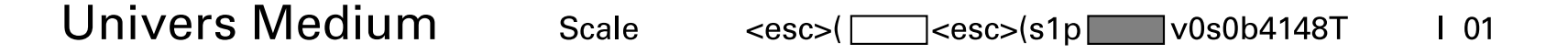

Ezeket a változóknak fenntartott helyeket ki kell tölteni, különben a nyomtató az alapértelmezés szerinti értékeket fogja használni. Például, ha be akar állítani egy olyan jelkészletet, amely keretrajzoló karaktereket használ, akkor válassza ki a 10U (PC-8) vagy a 12U (PC-850) jelkészletet. A [501](#page-500-0). oldalon található táblázatban további gyakran használt jelkészletkódok is fel vannak sorolva.

**Megjegyzés** A fontok betűszélessége "állandó" vagy "arányos" lehet. A nyomtatóban egyaránt találhatók állandó betűszélességű fontok (Courier, Letter Gothic és Lineprinter) és arányos betűszélességű fontok (CG Times, Arial, Times New Roman és mások).

> Az állandó betűszélességű fontok általában olyan alkalmazásokban használhatóak, mint a táblázatok és adatbázisok, ahol fontos, hogy az oszlopok függőlegesen egy vonalban legyenek. Az arányos betűszélességű fontok általában a szövegszerkesztő alkalmazásokban használatosak.

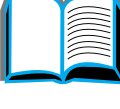

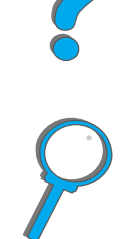

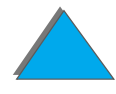

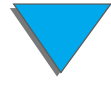

### <span id="page-500-0"></span>*A gyakoribb PCL-nyomtatóparancsok*

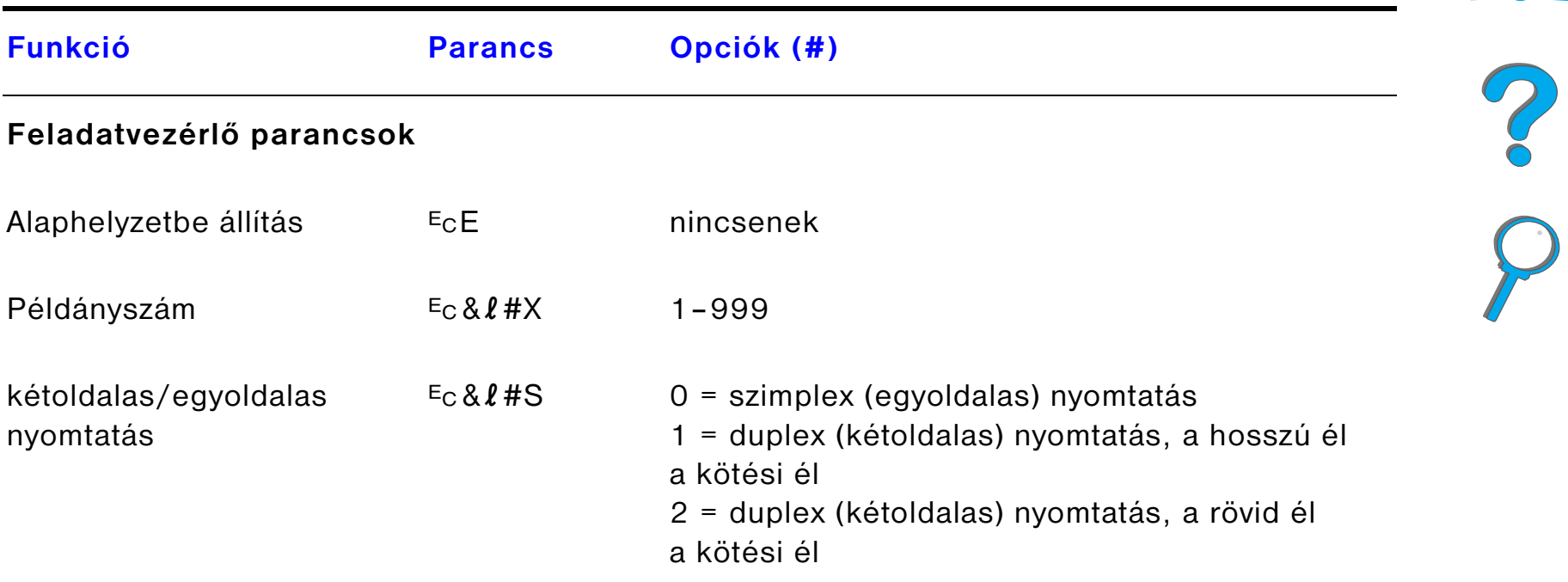

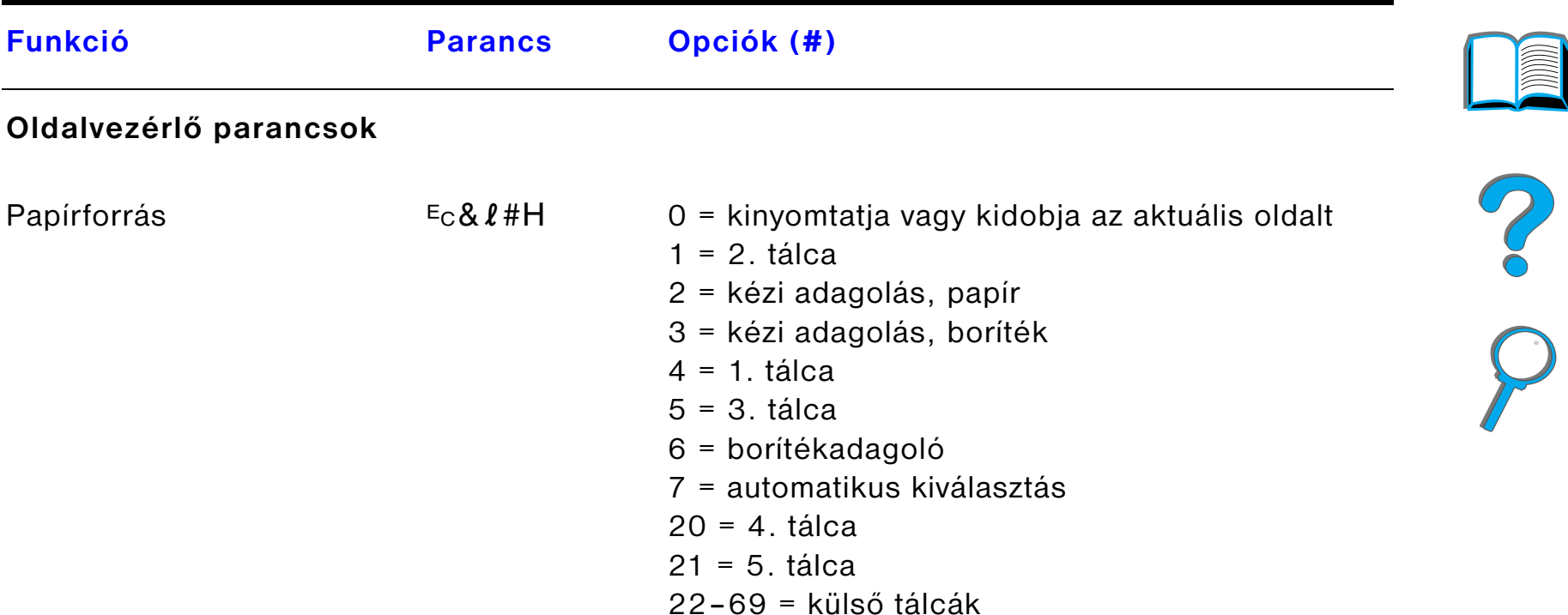

#### *Függelék D Nyomtatóparancsok 503*

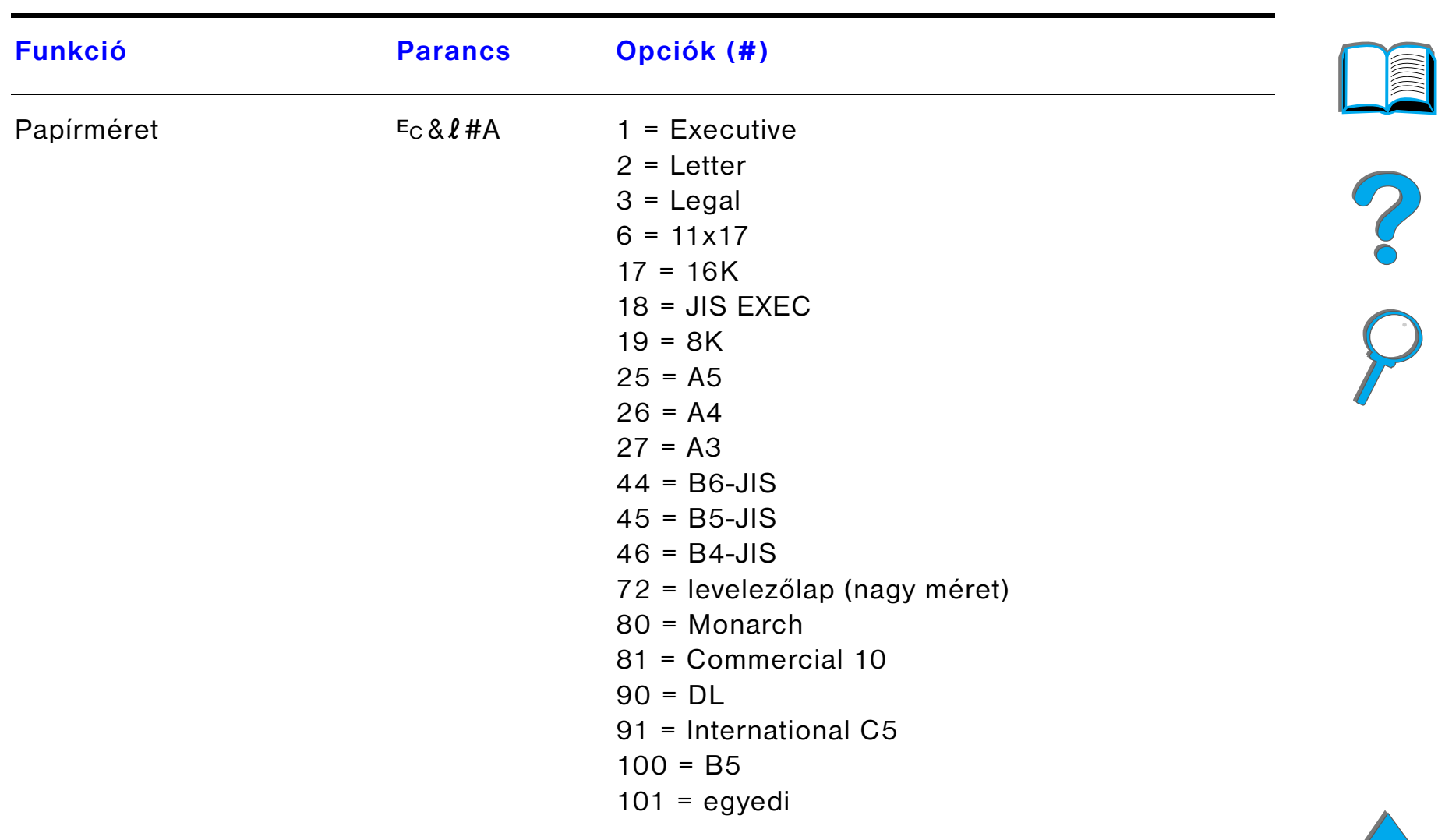

#### *Függelék D Nyomtatóparancsok 504*

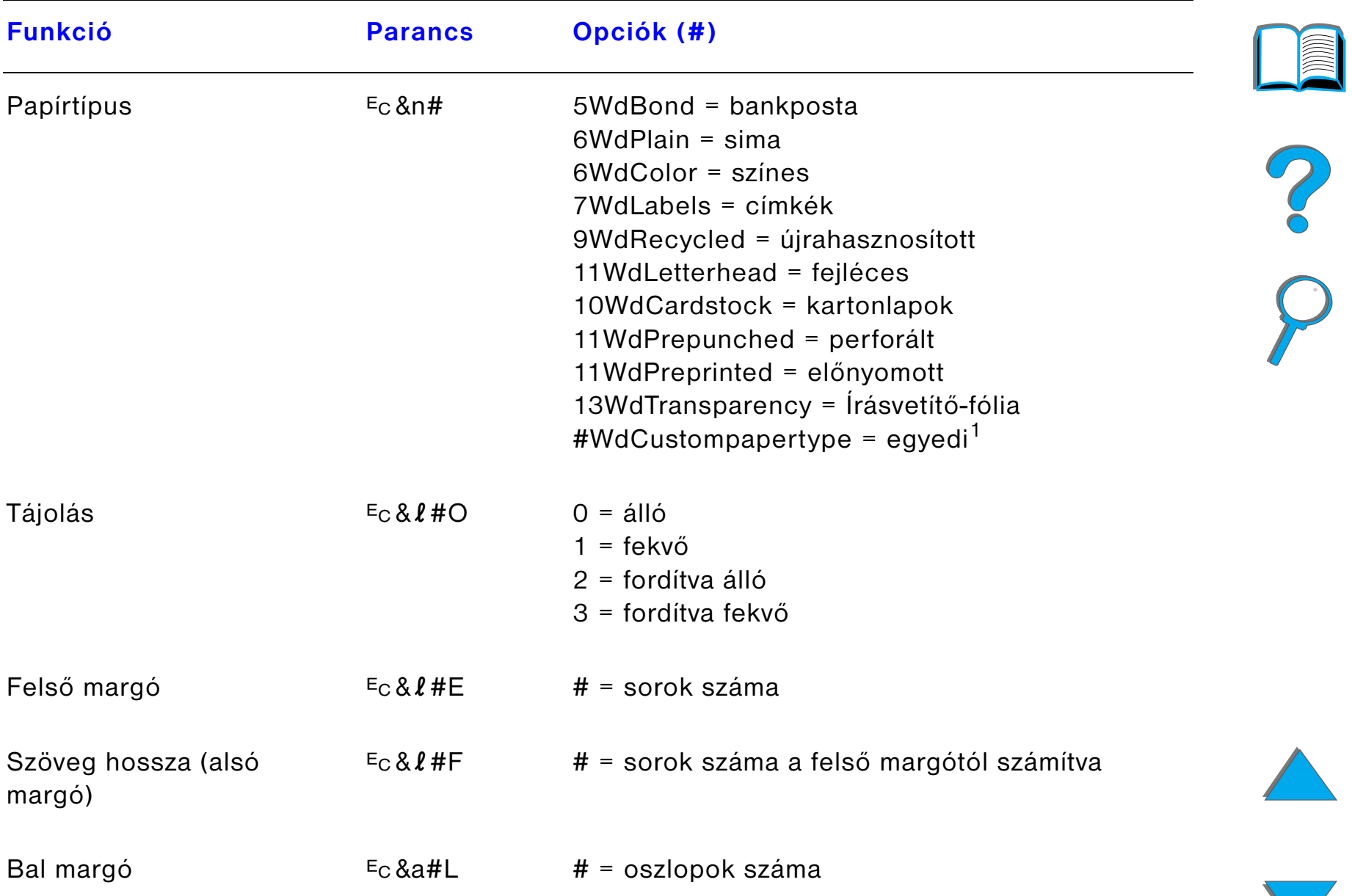
### *Függelék D Nyomtatóparancsok 505*

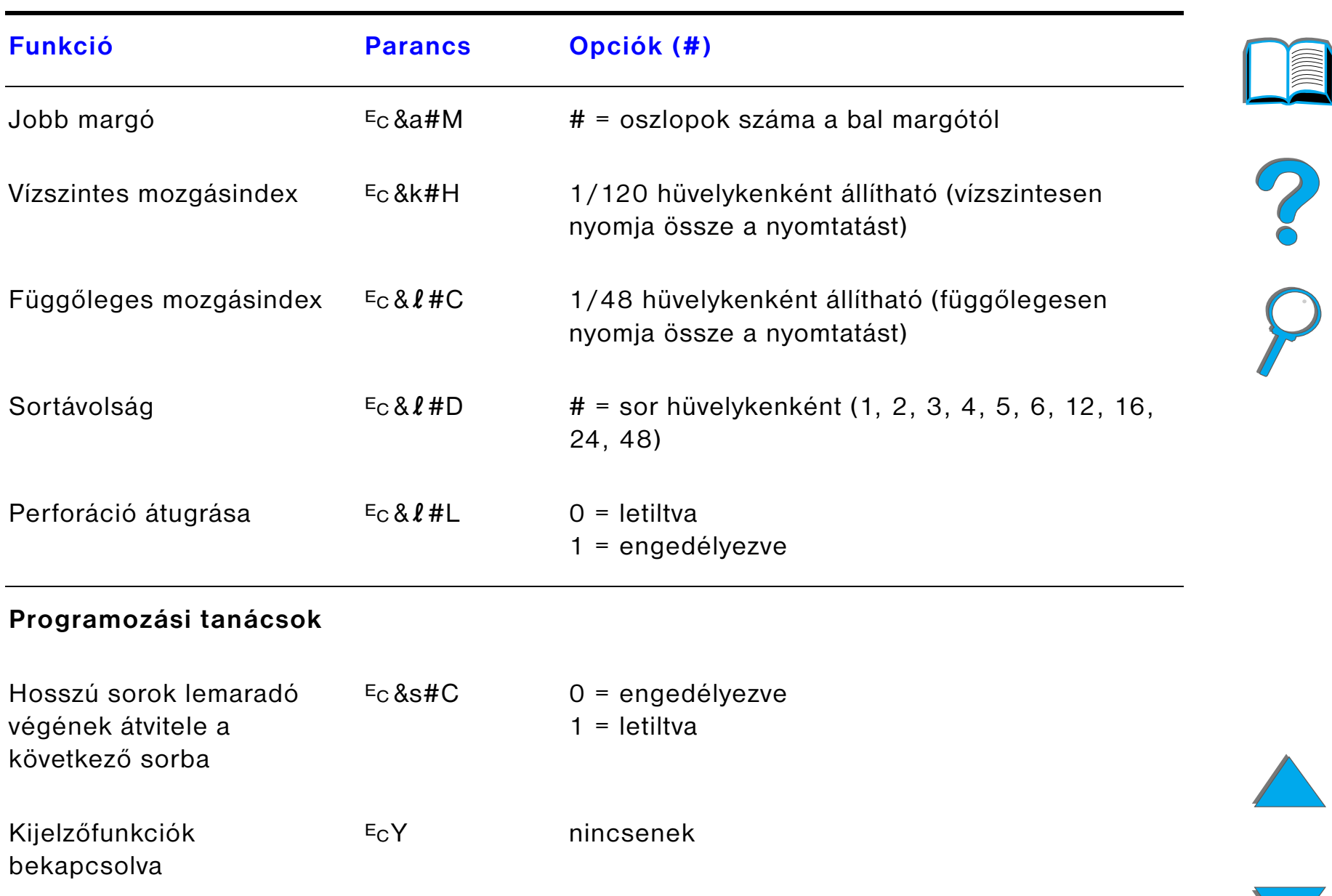

### *Függelék D Nyomtatóparancsok 506*

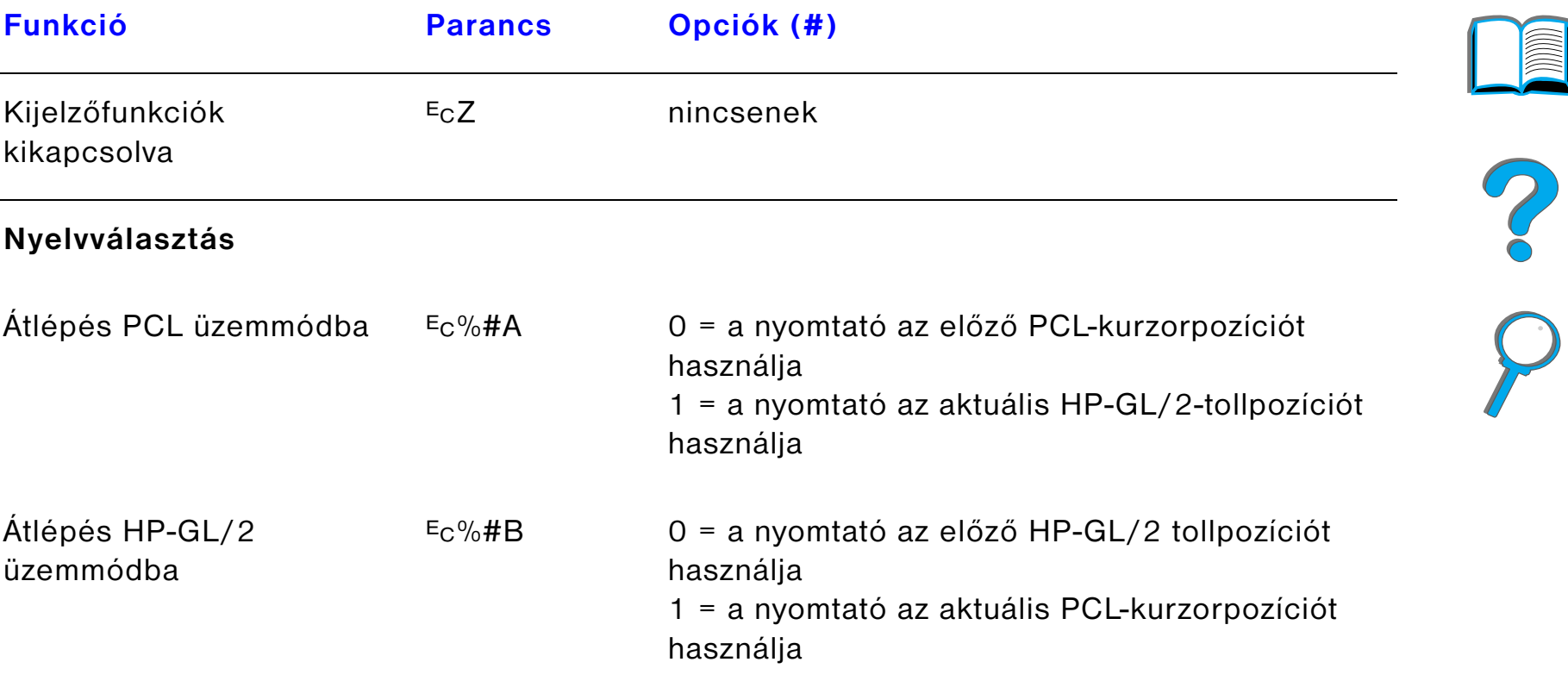

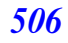

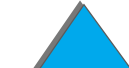

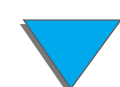

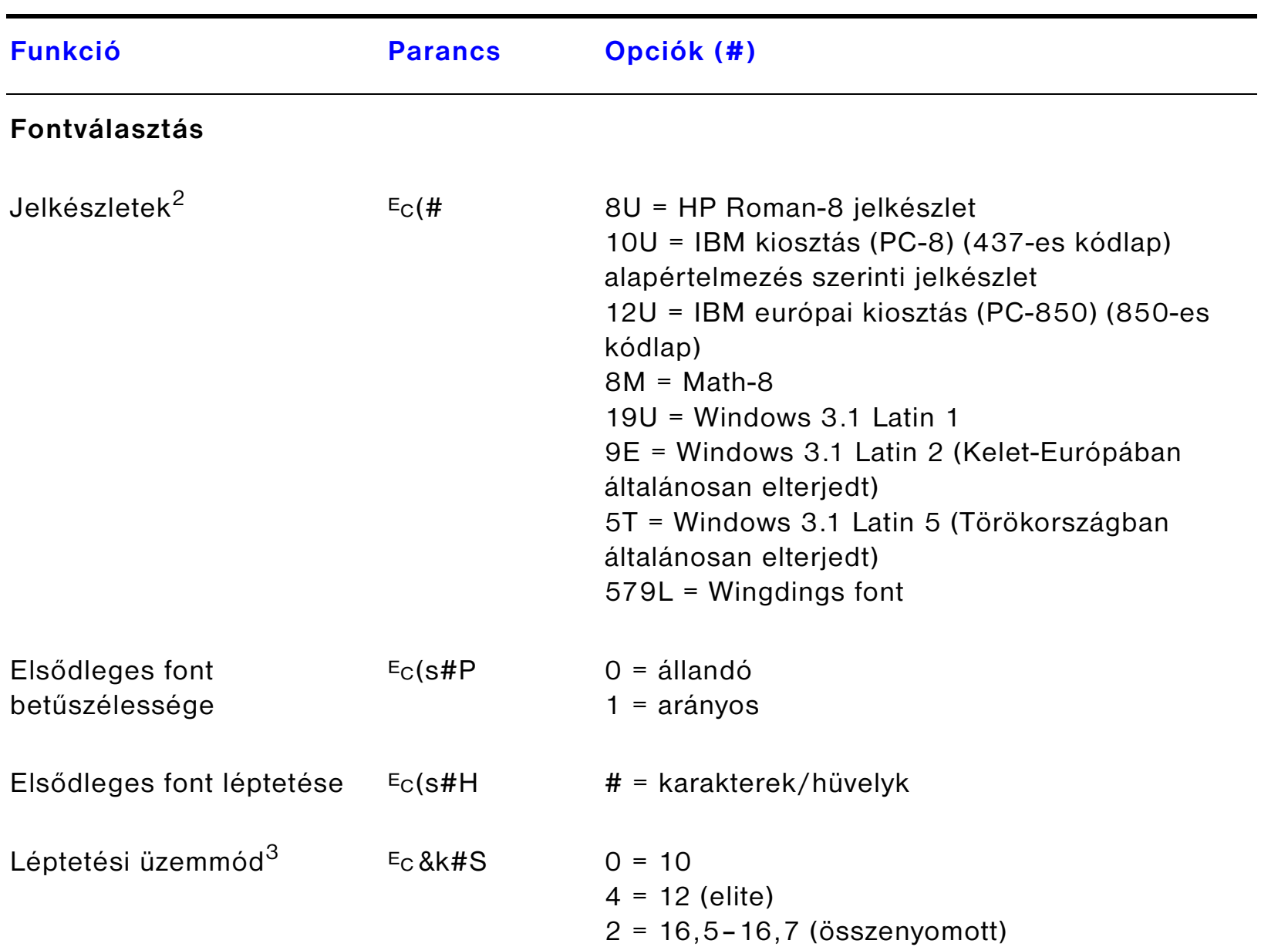

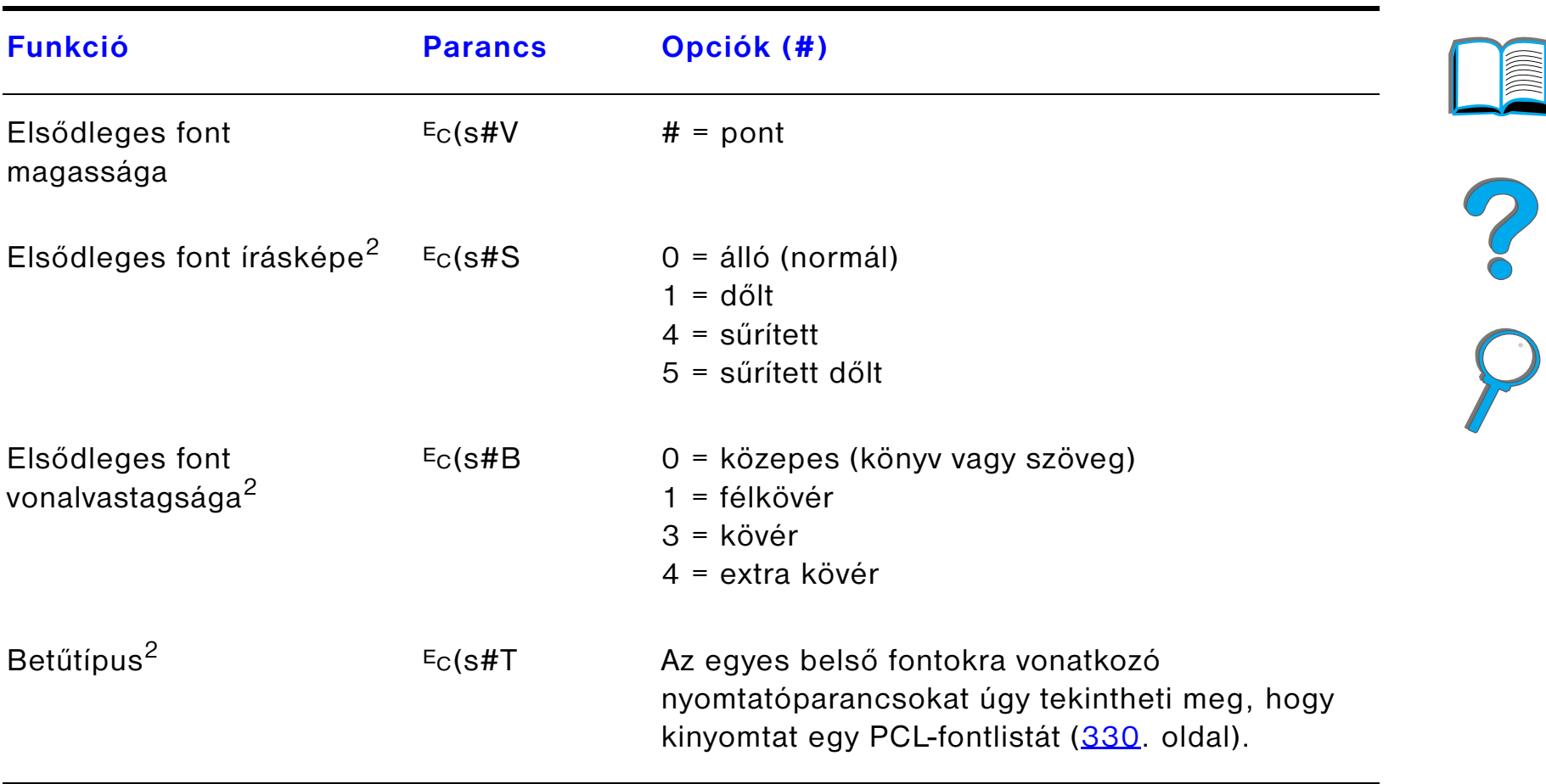

<sup>1</sup>Egyedi papír esetén a "Custompapertype" szöveget helyettesítse be a papír nevével, a "#"-t pedig helyettesítse be a névben szereplő karakterek száma plusz 1 értékkel.

2Jelkészlet-táblázatokat, illetve további információkat a *PCL 5/PJL Technical Reference Documentation Package (PCL 5/PJL műszaki hivatkozási dokumentációs csomag)* című kiadványban találhat, amelyet a [41](#page-40-0). oldalon leírt módon rendelhet meg.

 $3A$  bevett módszer az elsődleges léptetés parancs használata.

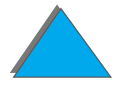

# *E Az előírásokra vonatkozó információ*

# *Áttekintés*

- $\bullet$ [FCC-előírások](#page-509-0)
- $\bullet$ [Környezetbarát termékgazdálkodás](#page-511-0)
- $\bullet$ [Biztonságtechnikai nyilatkozat](#page-522-0)

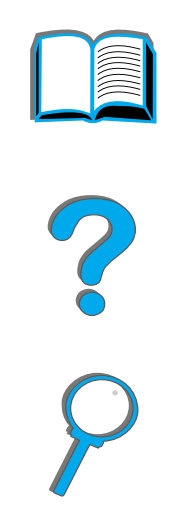

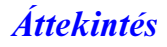

### <span id="page-509-0"></span>*FCC-előírások*

<span id="page-509-1"></span>A készüléket megvizsgáltuk, és megállapítást nyert, hogy az megfelel az FCC-rendelkezések 15. fejezetében a B osztályú digitális készülékekre megállapított valamennyi határértéknek. Ezeket a határértékeket úgy állapították meg, hogy azok megfelelő védelmet nyújtsanak a lakókörnyezetben fellépő káros interferenciával szemben. Ez a készülék rádiófrekvenciás energiát állít elő, azt használja, és ki is bocsáthatja. Következésképpen, ha a készülék üzembe helyezése és használata nem a vonatkozó rendelkezéseknek megfelelően történik, akkor az a rádiós kommunikációra károsan ható interferenciát okozhat. Ugyanakkor nincs garancia arra nézve, hogy egy adott telepítés esetén nem keletkezik zavaró interferencia. Ha a készülék zavarná a rádió- vagy televízióvételt, és ez a készülék ki-be kapcsolásával bizonyítható, akkor a felhasználó az interferenciát az alábbi intézkedések valamelyikének vagy azok közül többnek egyidejű a végrehajtásával próbálja meg kiküszöbölni:

- ! Állítsa másik irányba vagy helyezze át a vevőantennát.
- ! Növelje meg a távolságot a készülék és a vevőkészülék között.
- **Csatlakoztassa a készüléket egy másik áramkörre, mint amelyikhez** a vevőkészülék csatlakozik.
- ! Forduljon a kereskedőhöz vagy egy tapasztalt rádió- vagy tévéműszerészhez.

**Folytatás a következő oldalon.**

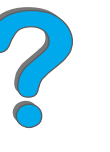

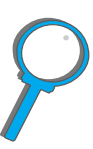

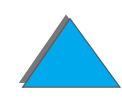

*FCC-előírások*

**Megjegyzés** A nyomtatón végrehajtott minden olyan változtatás vagy módosítás, amelyet <sup>a</sup> HP nem hagyott kifejezetten jóvá, érvénytelenítheti a felhasználónak <sup>a</sup> készülék használatára szerzett jogosultságát.

> Ahhoz, hogy a nyomtató mindenben megfeleljen az FCC-előírások 15. fejezete szerinti B osztályú határértékeknek, árnyékolt illesztőkábel használata szükséges.

**Megjegyzés** A HP LaserJet 8150 MFP és bármilyen modellű HP LaserJet 8150 nyomtató csatlakoztatott HP Digital Copy készülékkel eleget tesz az A osztály határérték-követelményeinek.

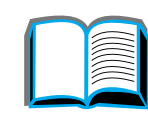

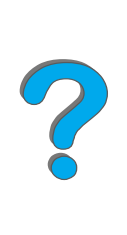

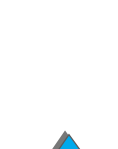

### <span id="page-511-0"></span>*Környezetbarát termékgazdálkodás*

### *Környezetvédelem*

<span id="page-511-1"></span>A Hewlett-Packard Company elkötelezte magát amellett, hogy környezetbarát termékeket szolgáltasson. A nyomtatót úgy tervezték, hogy a lehető legkisebb hatással legyen a környezetre.

### **A nyomtató tervezése lehetővé teszi az alábbi hátrányos hatások elkerülését:**

**Ózonkibocsátás** A nyomtató az elektrofotográfiai eljárásokban töltőgörgőket használ, és ezért nem termel mérhető mennyiségű ózongázt (O<sub>3</sub>). **CFC-anyagok alkalmazása**Az USA I. osztályú tisztalevegő-törvényének megfelelően a sztratoszferikus ózont romboló vegyi anyagok (például fluor-klór-szénhidrogének – CFC-k) használata ki lett iktatva a nyomtató és annak csomagolóanyagai gyártási folyamatából.

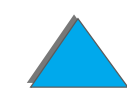

### **A nyomtatót úgy tervezték, hogy csökkenthető legyen:**

**Az energiafogyasztás** egységek) az igen alacsony 37/40 W-ra csökken (110V/220V egységek) Az energiafelhasználás a nyomtatás alatti 685/685 wattról (W) (110V/220V az inaktív, energiatakarékos üzemmódban. Ez energiát takarít meg anélkül, hogy a nyomtató teljesítményét befolyásolná. Ez a termék megfelel az ENERGY STAR programnak (USA és Japán). Az ENERGY STAR önkéntes program, amelyet az energiatakarékos termékek fejlesztésének támogatására hoztak létre. Az ENERGY STAR név az USA Környezetvédelmi Ügynökségénél bejegyzett védjegy.

> Mint ENERGY STAR-partner, a Hewlett-Packard megállapította, hogy ez a termék megfelel az ENERGY STAR energiatakarékosságra vonatkozó előírásainak.

- **A tonerfogyasztás** Az EconoMode üzemmód körülbelül 50%-kal kevesebb tonert használ, s így növeli a tonerkazetta élettartamát. (A HP nem javasolja az EconoMode állandó használatát.)
- **A papírfelhasználás** lehetővé, csökkenti a papírfelhasználást és az abból eredő természeti l A nyomtató opcionális duplex funkciója, amely kétoldalas nyomtatást tesz károkat.

**Folytatás a következő oldalon.**

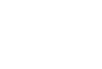

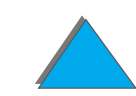

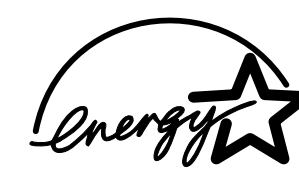

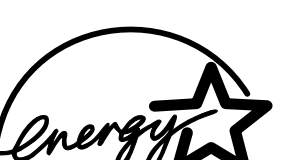

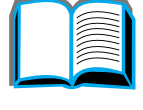

### **A nyomtató tervezése leegyszerűsíti az alábbi anyagok újrahasznosítását:**

- **Műanyagok** A műanyag alkatrészek a nemzetközi előírásoknak megfelelő anyagjelekkel vannak ellátva, amelyek megnövelik annak az esélyét, hogy a nyomtató élettartamának végén a műanyagok azonosításával a műanyag alkatrészek megfelelő helyre kerüljenek.
- **A HP LaserJet cserélhető alkatrészei**E termék cserélhető alkatrészeit (például a tonerkazettát vagy a beégetőművet) sok országban vissza lehet küldeni a HP-nek a HP Planet Partners Printing Supplies Environmental Program (Földbarát környezetvédelmi nyomtatóalkatrész-program) keretén belül. Ebbe az egyszerűen használható és ingyenes visszaszolgáltatási programba több mint 25 országban lehet bekapcsolódni. A program működésével kapcsolatos tudnivalók és a visszaszolgáltatásra vonatkozó utasítások minden új HP LaserJet tonerkazetta és a HP fogyóeszközeinek csomagolásában több nyelven megtalálhatók.

**Folytatás a következő oldalon.**

leírtaknak.

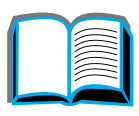

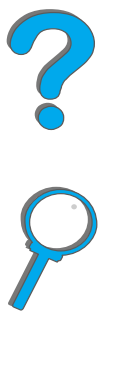

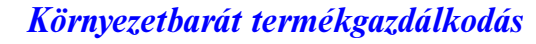

### **A nyomtató hosszú élettartamának biztosítása érdekében a HP következőket nyújtja:**

**Kibővített garancia** A HP SupportPack támogatási csomag a nyomtatóra és minden, a HP által szolgáltatott belső alkatrészre vonatkozik. A SupportPack támogatási csomag a vásárlástól számított hároméves garancia. A HP SupportPack támogatási csomagot a vásárlástól számított 90 napon belül lehet megvásárolni. (Lásd a HP [Ügyfélszolgálat](#page-2-0) oldalait ezen felhasználói kézikönyv elején.)

**Pótalkatrészek és** Ehhez a termékhez a termék gyártásának leállítását követően még legalább **fogyóeszközök beszerezhetősége**  5 évig kaphatóak lesznek a pótalkatrészek és fogyóeszközök.

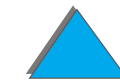

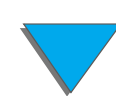

### *Anyagbiztonsági adatlap*

A tonerkazetta és a dob anyagbiztonsági adatlapja (Material Safety Data Sheets, MSDS) beszerezhető a http://www.hp.com/go/msds című weblapon, a HP LaserJet ikonra való kattintással. Ha Önnek nincs Internet-hozzáférése, az USA-ban hívja az U.S. HP FIRST-öt (faxküldőszolgálat) az 1 800 231-9300 telefonszámot, és használja a 7-es tárgymutatószámot a tonerkazetta és a dob anyag- és vegyi biztonsági adatlapjainak beszerzéséhez. Nem USA-beli ügyfelek az 1-404-329-2002 telefonszámon kaphatnak felvilágosítást.

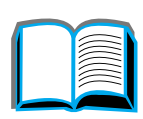

*Anyagbiztonsági adatlap*

### *Környezetvédelmi nyilatkozat*

### **Műanyagok** A műanyag alkatrészek a nemzetközi előírásoknak megfelelő anyagjelekkel vannak ellátva, amelyek megnövelik annak az esélyét, hogy a nyomtató élettartamának végén a műanyagok azonosításával a műanyag alkatrészek megfelelő helyre kerüljenek. Azok a műanyagok, amelyekből a nyomtató háza és alváza készült, technikailag újrahasznosíthatóak. **A nyomtató és részei** Az újrahasznosíthatóságot már a nyomtató és tartozékainak tervezésekor is figyelembe vették. A lehető legjobb működés és nagy megbízhatóság követelménye mellett a felhasznált anyagok számát a lehető legkisebbre csökkentették. A különböző anyagokat egyszerű szétválasztani. A rögzítőket

A HP a visszaküldött termékeket környezetbarát módon semmisíti meg. Számos üzemképes alkatrészt megjavítanak, tesztelnek és az teljes garanciával ellátott pótalkatrészként újrahasznosításra kerül. Használt alkatrészeket nem építenek be új termékekbe. A többi alkatrészt lehetőség szerint újrahasznosítják. A termék visszavételével kapcsolatos tudnivalókért forduljon a HP Ügyfélszolgálatának helyi központjához (<u>[3](#page-2-0)</u>. oldal).

és más csatlakozókat úgy tervezték, hogy azokat könnyű legyen megtalálni, jól hozzáférhetőek legyenek, és egyszerű szerszámokkal könnyű legyen őket eltávolítani. A legfontosabb részeket úgy tervezték, hogy azokat hatékonyan

tervezték, hogy elősegítsék az újrahasznosítást. Néhány apróbb alkatrésznek

lehessen szétszerelni és javítani. A műanyag darabokat kétféle színben

különleges színe van, hogy a felhasználó könnyen megtalálja őket.

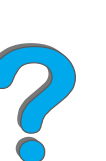

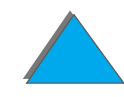

**Papír** A nyomtató alkalmas az újrahasznosított papír használatára, ha az megfelel a *HP LaserJet Printer Family Paper Specification Guide (A HP LaserJet nyomtatócsalád papírspecifikációinak útmutatója)*  című kiadványban leírtaknak. A nyomtató a DIN 19 309-nek megfelelően alkalmas az újrahasznosított papír használatára.

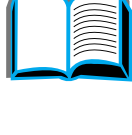

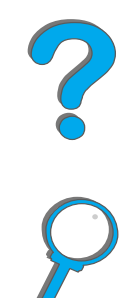

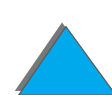

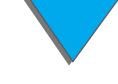

*Környezetvédelmi nyilatkozat*

## <span id="page-519-0"></span>*Megfelelőségi nyilatkozat*

az ISO/IEC 22-es útmutatónak és az EN45014-nek megfelelően

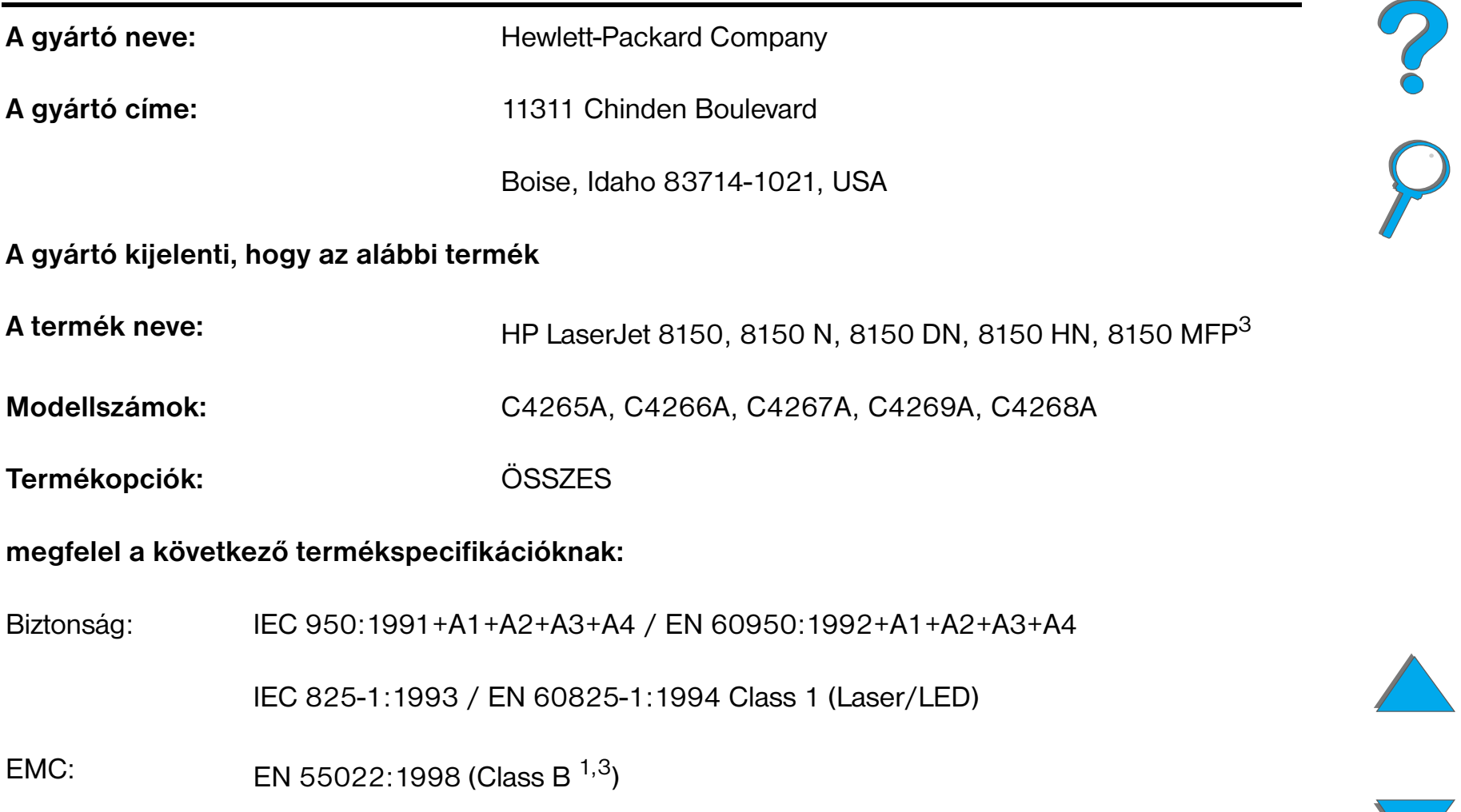

EN 55024:1998

EN 61000-3-2:1995

EN 61000-3-3:1995

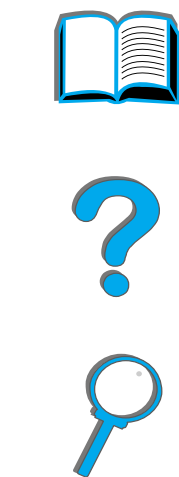

FCC Title 47 CFR, Part 15 (Class  $B^{2,3}$ )/ ICES-002, Issue 2

AS / NZS 3548:1995

### **Kiegészítő információ:**

A termék megfelel a 89/336/EEC sz. EMC irányelv, valamint az alacsonyfeszültségű 73/23/EEC sz. irányelv követelményeinek, és ennek megfelelően hordozza a CE jelzést.

1) A terméket tipikus konfigurációjú Hewlett-Packard személyi számítógépes rendszereken teszteltük.

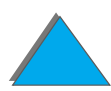

*Megfelelőségi nyilatkozat*

2) Ez a termék megfelel az FCC-szabályok 15. fejezetének. Működése kielégíti a következő két feltételt: (1) az eszköz nem okozhat káros interferenciát, és (2) az eszköznek el kell viselnie minden őt érő interferenciát, az olyan interferenciát is beleértve, amely nemkívánatos működést okozhat.

3) A HP LaserJet 8150 MFP és bármilyen modellű HP LaserJet 8150 nyomtató csatlakoztatott HP Digital Copy készülékkel eleget tesz az Class A határérték-követelményeinek.

4) A termék rendelkezik a Local Area Network- (LAN-) opciókkal. Ha az illesztőkábel valamelyik IEEE 802.3-aljzatba csatlakozik, a nyomtató megfelel az EN 55022 Class A. követelményeinek.

> Boise, Idaho USA 1999. július 29.

### **KIZÁRÓLAG a megfelelőséggel kapcsolatos információk ügyében forduljon az alábbiakhoz:**

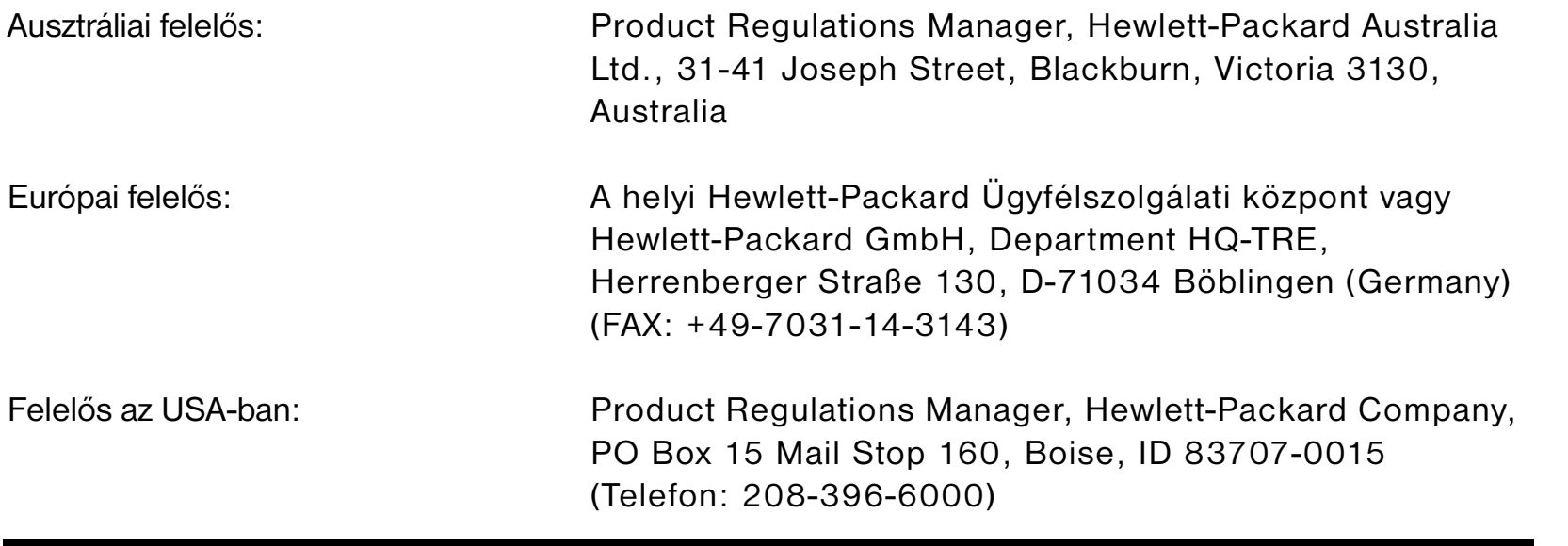

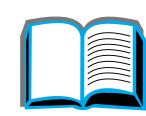

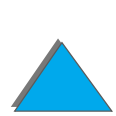

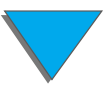

### <span id="page-522-0"></span>*Biztonságtechnikai nyilatkozat*

### *Lézer-biztonságtechnikai nyilatkozat*

Az Amerikai Egyesült Államok Élelmezési és Gyógyszerhivatalának Készülék- és Sugár-egészségügyi Központja (CDRH) rendelkezéseket léptetett életbe az 1976. augusztus 1. után gyártott lézersugaras termékekre vonatkozóan. Az Egyesült Államokban forgalmazott termékekre ezek az előírások kötelező érvényűek. Ez a készülék az USA Egészségügyi és Humán Szolgálatok Minisztériuma (DHHS) által, az 1968-ban hozott egészségügyi és biztonságtechnikai sugárellenőrzési törvényeknek megfelelően meghatározott sugárzási teljesítmény szabvány alapján az "1. osztály"-ba sorolt lézersugaras terméknek minősül. Mivel a készülék belsejében keletkezett sugárzást a védőburkolat és a külső burkolat teljesen elnyeli, a lézersugár normál üzemi körülmények között nem hagyhatja el a készüléket.

### **FIGYELMEZTETÉS**

 Az ebben a felhasználói kézikönyvben nem szereplő üzemeltetési eljárások használata, a beállítások módosítása, és más munkafolyamatok végrehajtása járhat olyan eredménnyel, hogy a felhasználót veszélyes sugárzás éri.

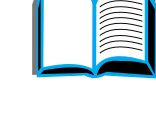

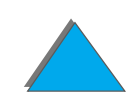

### *Kanadai DOC szabályok*

### *HP LaserJet 8150, 8150 N, 8150 DN, 8150 HN*

Megfelel a Kanadai EMC B osztályú kívánalmainak.

«Conforme á la classe B des normes canadiennes de compatibilité électromagnétiques. CEM.»

### *HP LaserJet 8150 MFP és minden HP LaserJet 8150 nyomtató csatlakoztatott HP Digital Copy készülékkel*

Megfelel a Kanadai EMC A osztályú kívánalmainak.

«Conforme á la classe A des normes canadiennes de compatibilité électromagnétiques. CEM.»

### *VCCI-nyilatkozat (Japán)*

<span id="page-524-0"></span>HP LaserJet 8150, 8150 N, 8150 DN, 8150 HN

この装置は、情報処理装置等電波障害自主規制協議会 (VCCI) の基 準に基づくクラスB情報技術装置です。この装置は、家庭環境で使用す ることを目的としていますが、この装置がラジオやテレビジョン受信機 に近接して使用されると、受信障害を引き起こすことがあります。 取り扱い説明書に従って正しい取り扱いをして下さい。

HP LaserJet 8150 MFP és minden HP LaserJet 8150 nyomtató csatlakoztatott HP Digital Copy készülékkel

この装置は、情報処理装置等電波障害自主規制協議会 (VCCI) の基準 に基づくクラスA情報技術装置です。この装置を家庭環境で使用すると 電波妨害を引き起こすことがあります。この場合には使用者が適切な対 策を講ずるよう要求されることがあります。

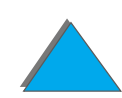

### *Koreai EMI-nyilatkozat*

HP LaserJet 8150, 8150 N, 8150 DN, 8150 HN

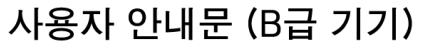

이 기기는 비업무용으로 전자파장해 검정을 받은 기 기로서, 주거지역에서는 물론 모든지역에서 사용할 수 있읍나다.

HP LaserJet 8150 MFP és minden HP LaserJet 8150 nyomtató csatlakoztatott HP Digital Copy készülékkel

사용자 안내문 (A급 기기)

이 기기는 업무용으로 전자파장해 검정을 받은 기기 이오니, 만약 잘못 구입하셨 을 때에는구입한 곳에 세 비업무용으로 교환하시기 바랍니다.

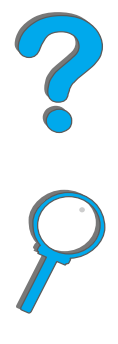

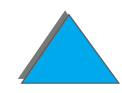

### *Lézerbiztonsági nyilatkozat Finnország számára*

### **LASERTURVALLISUUS**

**LUOKAN 1 LASERLAITE**

### **KLASS 1 LASER APPARAT**

HP LaserJet 8150, 8150 N, 8150 DN, 8150 HN, 8150 MFP -laserkirjoitin on käyttäjän kannalta turvallinen luokan 1 laserlaite. Normaalissa käytössä kirjoittimen suojakotelointi estää lasersäteen pääsyn laitteen ulkopuolelle.

Laitteen turvallisuusluokka on määritetty standardin EN 60825-1 (1994) mukaisesti.

### **VAROITUS !**

Laitteen käyttäminen muulla kuin käyttöohjeessa mainitulla tavalla saattaa altistaa käyttäjän turvallisuusluokan 1 ylittävälle näkymättömälle lasersäteilylle.

### **VARNING !**

Om apparaten används på annat sätt än i bruksanvisning specificerats, kan användaren utsättas för osynlig laserstrålning, som överskrider gränsen för laserklass 1.

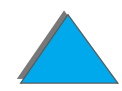

<span id="page-526-0"></span>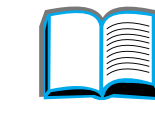

### HUOLTO

HP LaserJet 8150, 8150 N, 8150 DN, 8150 HN, 8150 MFP-kirjoittimen sis äll ä ei ole k äytt äjän huollettavissa olevia kohteita. Laitteen saa avata ja huoltaa ainoastaan sen huoltamiseen koulutettu henkilö. Tällaiseksi huoltotoimenpiteeksi ei katsota v äriainekasetin vaihtamista, paperiradan puhdistusta tai muita käyttäjän käsikirjassa lueteltuja, käyttäjän tehtäväksi l tarkoitettuja ylläpitotoimia, jotka voidaan suorittaa ilman erikoistyökaluja.

### **VARO !**

Mikäli kirjoittimen suojakotelo avataan, olet alttiina näkymättömälle lasers äteilylle laitteen ollessa toiminnassa. Älä katso s äteeseen.

### **VARNING !**

Om laserprinterns skyddsh ölje öppnas d å apparaten är i funktion, uts ättas anv ändaren f ör osynlig laserstr ålning. Betrakta ej str ålen.

Tiedot laitteessa käytettävän laserdiodin säteilyominaisuuksista:

Aallonpituus 765-795 nm

Teho 5 mW

Luokan 3B laser

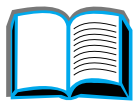

**Coco** 

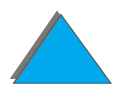

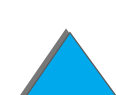

# *Tárgymutató*

### **Számok**

1. tálca[egyedi igények szerinti beállítása 153](#page-152-0) [kézi adagolás 155](#page-154-0) [megtöltése 88](#page-87-0) [papírelakadások elhárítása 203](#page-202-0) [problémamegoldás 283](#page-282-0) 2. és 3. tálca[megtöltése 92](#page-91-0) [papírelakadás 206](#page-205-0) 4. és 5. tálca[megtöltése 92](#page-91-0) [papírelakadás 207](#page-206-0) [4. tálca 209](#page-208-0)[2000 lapos bemeneti tálca 97](#page-96-0) [papírelakadás 209](#page-208-0) [problémamegoldás 286](#page-285-0)

### **A**

[alapértelmezett beállítás, visszaállítása 481](#page-480-0) alapértelmezett konfigurációk [HP Digital Copy 370](#page-369-0) [alaphelyzetbe állítás menü 481](#page-480-0) [automatikus dokumentumadagoló 376](#page-375-0) [betöltés 376](#page-375-0)[AUX-csatlakozó 381](#page-380-0)

### **Á**

állapotsor [HP Digital Copy 361](#page-360-0) átmeneti hibák[HP Digital Copy 390](#page-389-0)

#### **B**

beállítások[HP Digital Copy 374](#page-373-0) [beégetési mód, változtatható 159](#page-158-0) betöltés[automatikus dokumentumadagoló 376](#page-375-0) [ívolvasó 378](#page-377-0)

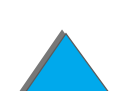

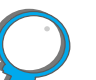

#### boríték

[specifikációi 419–](#page-418-0) [422](#page-421-0) [borítékadagoló 211](#page-210-0) [méretbeállítás 439](#page-438-0)[problémamegoldás 305](#page-304-0) [típusbeállítás 440](#page-439-0) borítékok[gyűrődés 263](#page-262-0)

### **C**

címke[specifikációk 416](#page-415-0) [csatlakoztathatóság 29](#page-28-0)

### **D**

DIMM-ek[áttekintés 26](#page-25-0)[ellenőrzése 490](#page-489-0) [telepítése 486](#page-485-0) dokumentum minősége [HP Digital Copy 383](#page-382-0) duplex egység [papírelakadás 213](#page-212-0) [problémamegoldás 303](#page-302-0) [duplex regisztráció 186](#page-185-0) [duplex regisztrációs menü 480](#page-479-0)

### **E**

egyedi méretű papír [beállítása 142](#page-141-0) [betöltése 162](#page-161-0)EIO[bővítőhelyek 29](#page-28-0) [telepítés 494](#page-493-0) [EIO menü 476](#page-475-0)EIO-másolócsatolókártya [behelyezés 351](#page-350-0) [előnyomott papír, betöltése 133](#page-132-0) [escape-jelsorozat 499](#page-498-0)

### **F**

[FCC-nyilatkozat 510](#page-509-1) [fejléces papír, betöltése 133](#page-132-0) [feladat megőrzése 175](#page-174-0) [feladatszámlálás 381](#page-380-0) [feladat-visszatartás 165](#page-164-0)[finnországi lézerbiztonsági nyilatkozat 527](#page-526-0) [fontlista, nyomtatás 330](#page-329-1)

#### **G**

[garancianyilatkozat 393](#page-392-0) gombok funkciója [HP](#page-370-0)[Digital](#page-370-0)[Copy](#page-370-0)[371](#page-370-0) [gyűrött borítékok 263](#page-262-0)

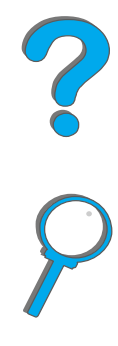

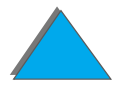

### **H**

hálózat[problémamegoldás 311](#page-310-0) háttértároló[telepítése 494](#page-493-0) hibaelhárítás [HP Digital Copy 358](#page-357-0) hibakeresés*[lásd](#page-264-0)* problémamegoldás hibakeresés *lásd*[problémamegoldás](#page-264-1) **HP Digital Copy** [alapértelmezett konfigurációk 370](#page-369-0) [automatikus dokumentumadagoló 376](#page-375-0) [állapotsor 361](#page-360-0) [átmeneti hibák 390](#page-389-0)[beállítások 374](#page-373-0)[dokumentum minősége 383](#page-382-0) [elhelyezés követelményei 342](#page-341-0) [gombok funkciója 371](#page-370-0) [hibaelhárítás 358](#page-357-0)[ívolvasó 378](#page-377-0)[karbantartás 385](#page-384-0)[kezelőpanel 360](#page-359-0) [készülékhibák 391](#page-390-0)[kijelzők funkciója 371](#page-370-0) [környezetfüggő súgó 370](#page-369-1)

[menülapok 362](#page-361-0) [papírspecifikációk 382](#page-381-0) [problémamegoldás 389](#page-388-0) [részei 339](#page-338-0)[telepítési specifikációk 343](#page-342-0) [üzembe helyezés 338](#page-337-0) [üzemeltetés 359](#page-358-0)HP Fast InfraRed Connect[névjegye 178](#page-177-0) [problémamegoldás 314](#page-313-0) [HP támogató szolgáltatásai 3](#page-2-1) [HP TonerGauge 192](#page-191-0)

#### п **I**

[I/O menü 472](#page-471-0) [I/O-pufferezés 493](#page-492-0) [idegen interfészhasználat 381](#page-380-0) [információs menü 436](#page-435-0)infravörös [nyomtatás 178](#page-177-0) [problémamegoldás 314](#page-313-0)

**Í**[írásvetítő-fólia, specifikációi 418](#page-417-0) [ívolvasó 378](#page-377-0)[betöltés 378](#page-377-0)

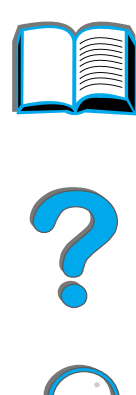

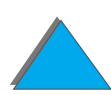

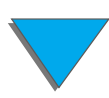

### **J**

**JetDirect** [EIO 322](#page-321-0)[JetSend, telepítés 77](#page-76-0)

### **K**

karbantartás[HP Digital Copy 385](#page-384-0) [nyomtató tisztítása 196](#page-195-0) [tisztítólap 198](#page-197-0) [kábelezés 302](#page-301-0)[kellékek, megrendelési információk 41](#page-40-1) kettős inline memóriamodul*lásd*[DIMM-ek](#page-485-0)kezelőpanel [elrendezés 51](#page-50-0)[gombok 54](#page-53-0) [HP Digital Copy 360](#page-359-0) [jelzőfények 52](#page-51-0) [menütérkép nyomtatása 329](#page-328-0) [üzenetek 226](#page-225-0)kezelőpanel borítása [helyére illesztés 355](#page-354-0) [kezelőpanel menüi 481](#page-480-0) [áttekintés 56](#page-55-0)[duplex regisztrációs menü 480](#page-479-0)

[EIO 476](#page-475-0)[I/O 472](#page-471-0) [információ 436](#page-435-0)[magán/tárolva feladatok menü 435](#page-434-0) [MBM konfigurálása 471](#page-470-0) [menütérkép nyomtatása 57](#page-56-0) [papírkezelés 439](#page-438-1) készülékhibák[HP Digital Copy 391](#page-390-0) [kézi adagolás 155](#page-154-0) kijelzők funkciója [HP Digital Copy 371](#page-370-0) kimeneti tálca[bal oldali kimenet 104](#page-103-0)[megválasztása 100](#page-99-0) [standard 102](#page-101-0)[többtálcás szorter 105](#page-104-0)[konfigurációleírások 31](#page-30-0) konfigurációs oldal [ellenőrzés 325](#page-324-0)[nyomtatás 326](#page-325-0) [környezetbarát termékgazdálkodás 512–](#page-511-1) [520](#page-519-0) környezetfüggő súgó [HP Digital Copy 370](#page-369-1)

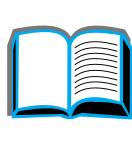

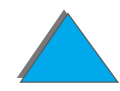

### **L**

LED-ek[állapotjelzések értelmezése 58](#page-57-0) [LED-ek, állapotjelzések értelmezése 58](#page-57-0) [letölthető firmware 30](#page-29-0)[lézerbiztonsági nyilatkozat Finnország](#page-526-0)  számára 527

### **M**

[Macintosh 72](#page-71-0)[feladat-visszatartás 165](#page-164-0)[LaserJet segédprogram 80,](#page-79-0) [84](#page-83-0) [LaserWriter 8 illesztőprogram 79](#page-78-0) [PPD-k 79,](#page-78-1) [320](#page-319-0) [problémamegoldás 314](#page-313-1) [magán/tárolva feladatok menü 435](#page-434-0) másoló-csatolókábel[csatlakoztatás 352](#page-351-0)[MBM menü konfigurálása 471](#page-470-0) [megelőző karbantartási készlet 189](#page-188-0) [rendelés 48](#page-47-0)[megfelelőségi nyilatkozat 520](#page-519-0) [Memory Enhancement technológia \(MEt\) 26](#page-25-1) memória[áttekintés 26](#page-25-0)[beállítások módosítása 491](#page-490-0)[bővítés telepítése 486](#page-485-0)

[ellenőrzése 490](#page-489-0)[forrásmegőrzés 491](#page-490-0) [I/O-pufferezés 493](#page-492-0) [követelmények meghatározása 485](#page-484-0) [maximális konfiguráció 489](#page-488-0) [nyelvekhez rendelt 491](#page-490-1) menülapok [HP Digital Copy 362](#page-361-0) merevlemez[problémamegoldás 306](#page-305-0) [telepítés 494](#page-493-0) [merevlemez, opcionális 39](#page-38-0) mopy (több eredeti példány nyomtatása) lásd még [rendezés a nyomtatónál 145](#page-144-0) [munkaciklus 25](#page-24-0)

### **N**

[n-szeres nyomtatás 151](#page-150-0) [nyomtatási minőség 257](#page-256-0) [problémamegoldás 257](#page-256-0) [nyomtatott oldallal felfelé gyűjtő tálca 104](#page-103-1) nyomtató [jellemzők 25](#page-369-1) [részek elhelyezkedése 34](#page-33-0) [specifikáció 424](#page-423-0) [nyomtató súlya 428](#page-427-0)

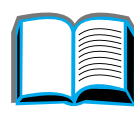

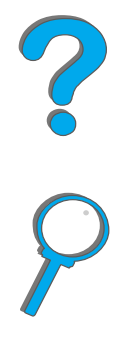

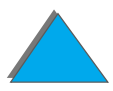

[nyomtató tisztítása 196](#page-195-0) nyomtató-illesztőprogram [beállítások mentése 146](#page-145-0)[első oldal más papírra nyomtatása 148](#page-147-0) [legújabb megszerzése 68](#page-67-0) [megfelelő kiválasztása 76](#page-75-0) [nyomtatóhoz mellékelt 65](#page-64-0) [PPD 320](#page-319-0)[PPD-k 65](#page-64-0)[RIP ONCE 146](#page-145-1)[súgó 76](#page-75-1) [több oldal egyetlen lapon 151](#page-150-0) [üres hátlap 150](#page-149-0) [választás típus és méret szerint 156](#page-155-0) [vízjel nyomtatása 147](#page-146-0) [Windows-illesztőprogram megnyitása 73](#page-72-0) [nyomtató-karbantartási készlet 189](#page-188-1) [nyomtatókonfigurációk 31](#page-30-0) nyomtatónyelv [memória lefoglalása 491](#page-490-1) nyomtatónyelvek [áttekintés 27](#page-26-0)[nyomtatószerverek 29](#page-28-0)

### **O**

[online súgó, használata 227](#page-226-0) [OS/2-nyomtatóillesztők 68](#page-67-0)

### **P**

papír *[lásd még](#page-87-1)* tálca bemenet[1. tálca megtöltése 88](#page-87-0) [2 és 3. tálca megtöltése 92](#page-91-0) [4. tálca megtöltése 97](#page-96-0) [opcionális 2x500 lapos tálca megtöltése 92](#page-91-0) [egyedi vagy nehéz 142](#page-141-0) [első oldal más papírra nyomtatása 148](#page-147-0) [fejléces vagy előnyomott, betöltése 133](#page-132-0) [forrás 88](#page-87-1)kimenet[bal oldali tálca 104](#page-103-0)[nyomtatott oldallal felfelé gyűjtő tálca 104](#page-103-1) [standard kimeneti tálca 102](#page-101-0)[többtálcás szorter 105](#page-104-0)[kimenet helyének megválasztása 100](#page-99-0) [kiválasztása típus és méret szerint 156](#page-155-0) [perforált 133](#page-132-0) [több oldal egyetlen lapon 151](#page-150-0) [üres hátlap 150](#page-149-0) papír specifikációk [kartonlapok és nehéz papír 422](#page-421-1) [papírelakadás 209](#page-208-0) [2. és 3. tálca 206](#page-205-0)[beégetőmű környéke vagy bal oldali ajtó 218](#page-427-0)

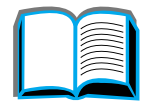

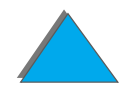

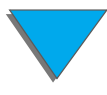

[borítékadagoló 211](#page-210-0) [duplex egység 213](#page-212-0) [felső fedőlap környéke 215](#page-214-0) [jobb oldali ajtó 205](#page-204-0) [két 500 lapos tálca 207](#page-206-0) [kimeneti területek 217](#page-216-0)[problémamegoldás 201](#page-200-0) [többtálcás szorter 220](#page-219-0)[papírelakadás elhárítása 211](#page-210-0) papírelakadások [1. tálca 203](#page-202-0)papírkezelés [lehetőségek 27](#page-26-1) [menü 439](#page-438-1)[papírspecifikációk 414](#page-413-0) [áttekintés 403](#page-402-0)[borítékok 419](#page-418-0)[címkék 416](#page-415-0)[HP Digital Copy 382](#page-381-0) [írásvetítő-fóliák 418](#page-417-0)[újrahasznosított papír 403](#page-402-1) [perforált papír, betöltése 133](#page-132-0) PostScript Level 3 emuláció *[lásd](#page-64-1)* PS [PPD-k 320](#page-319-0)

[problémamegoldás 257](#page-256-0) [ellenőrzőlista 265](#page-264-1)[gyakori problémák 270](#page-269-0) [hálózati és I/O-port 311](#page-310-0) [HP Digital Copy 389](#page-388-0) [HP Fast InfraRed Connect 314](#page-313-0)[Macintosh 314](#page-313-1)[papírelakadások helyei 202](#page-201-0) [PostScript-hibák 308](#page-307-0) [próbanyomás és megtartás 169](#page-168-0) [PS 65](#page-64-1)

### **R**

[rendezés a nyomtatónál \(több eredeti példány](#page-144-0)  nyomtatása – mopy) 145 [Resolution Enhancement technológia \(REt\) 25](#page-24-2) [RIP ONCE 146](#page-145-1)

### **S**

súgó [használata online 227](#page-226-0) [súgó, nyomtató-illesztőprogram 76](#page-75-1) [szerviz- és támogatási információk 392](#page-391-0) szoftver[Apple LaserWriter 8 illesztőprogram 79](#page-78-0) [áttekintés 60](#page-59-0)[JetSend 77](#page-217-0)

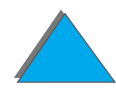

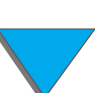

[LaserJet segédprogram 80,](#page-79-0) [84](#page-83-0) [legújabb megszerzése 68](#page-67-0) [Macintosh 72](#page-71-0) [PPD-k 65](#page-64-0)[Web JetAdmin 82](#page-81-0)szoftver telepítése [Windows 3.1x 71](#page-70-0)[Windows 95, 2000 és NT 4.0 70](#page-69-0)

### **T**

tartozékok[megrendelés 41](#page-40-1) [merevlemez 39,](#page-38-0) [494](#page-493-0) tálca[nyomtatott oldallal felfelé gyűjtő 104](#page-103-1) [támogató szolgáltatások 3](#page-2-1) [tisztítólap 198](#page-197-0) tonerkazetta [élettartama 191](#page-190-0)[HP TonerGauge visszaállítása alapértékre 192](#page-191-0) [kezelése 190](#page-189-0) [korlátozott garancia 397](#page-396-0) [nyomtatás kevés tonerrel 193](#page-192-0) [tárolása 190](#page-189-1)[tonerszint ellenőrzése 191](#page-190-1)többtálcás szorter

[az 5 tálcás tűzőgéppel kapcsolatos problémák](#page-285-0)  megoldása 286 [papírelakadás 220](#page-219-0) [problémamegoldás 294](#page-293-0) tűzőegység [elakadások elhárítása 222](#page-221-0) [ismétlődő papírelakadások elhárítása 224](#page-223-0)

### **Ü**

[ügyfélszolgálat 3](#page-2-1) üzemeltetés[HP Digital Copy 359](#page-358-0)

#### **V**

[változtatható beégetési mód 159](#page-158-0) [VCCI-nyilatkozat \(Japán\) 525](#page-524-0) [vízjel 147](#page-146-0)

#### **W**

[Web JetAdmin 82](#page-81-0)**Windows** [feladat-visszatartás 165](#page-164-0)[Windows 3.1x 71](#page-70-0)[Windows 95, 2000 és NT 4.0 70](#page-69-0) [WordPerfect 5.1-nyomtatóillesztő 68](#page-67-0) [World Wide Web-en található támogatás 3](#page-2-1) [WWW-szerverek,támogatott 82](#page-76-0)

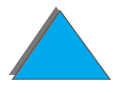

**Y** Y alakú hálózati tápkábel [csatlakoztatás 354](#page-353-0)

**Z** [zajkibocsátás 431](#page-430-0)

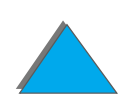

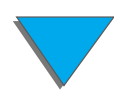